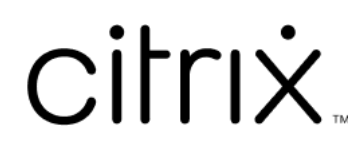

# **Citrix Cloud**

# **Contents**

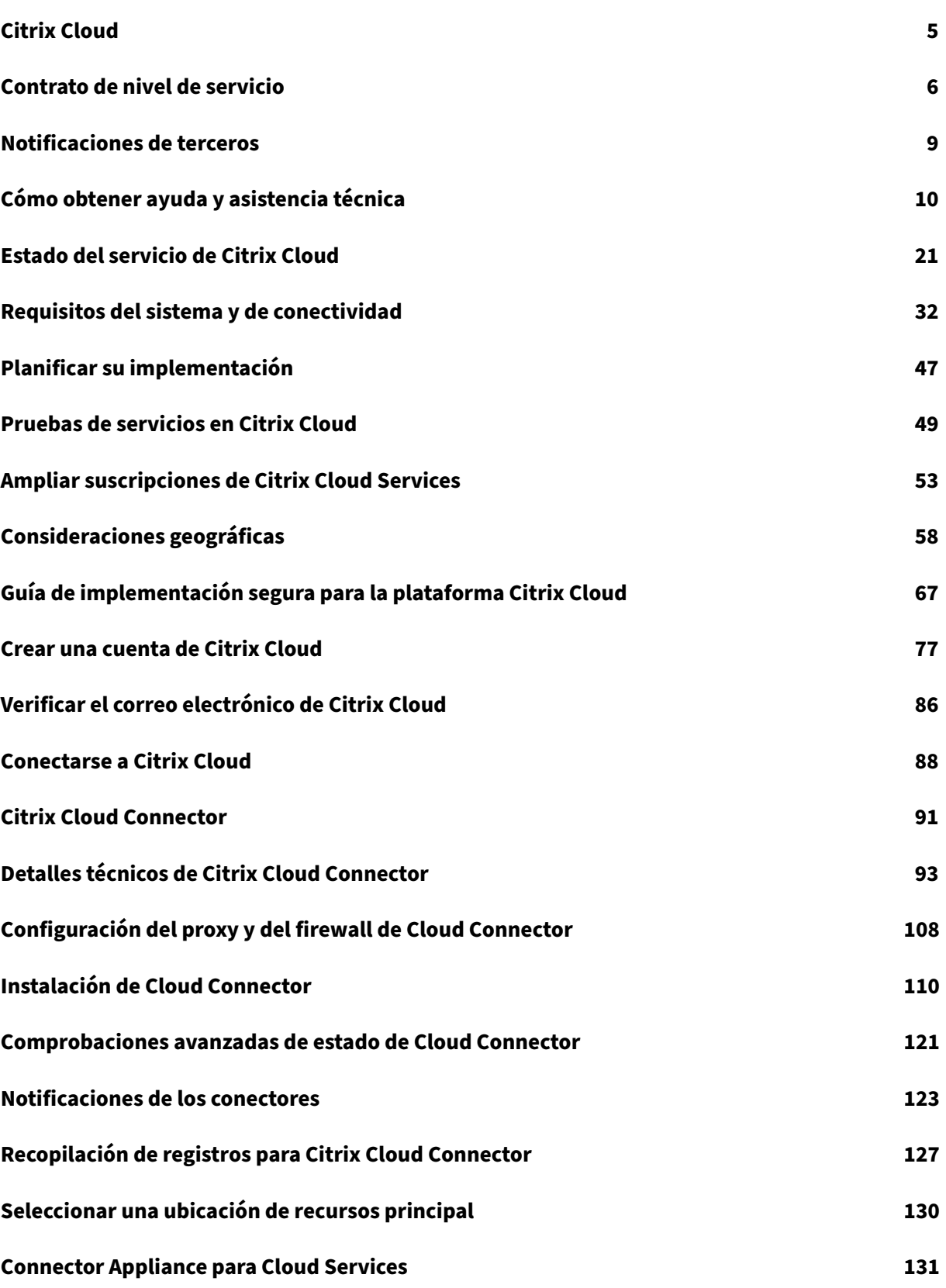

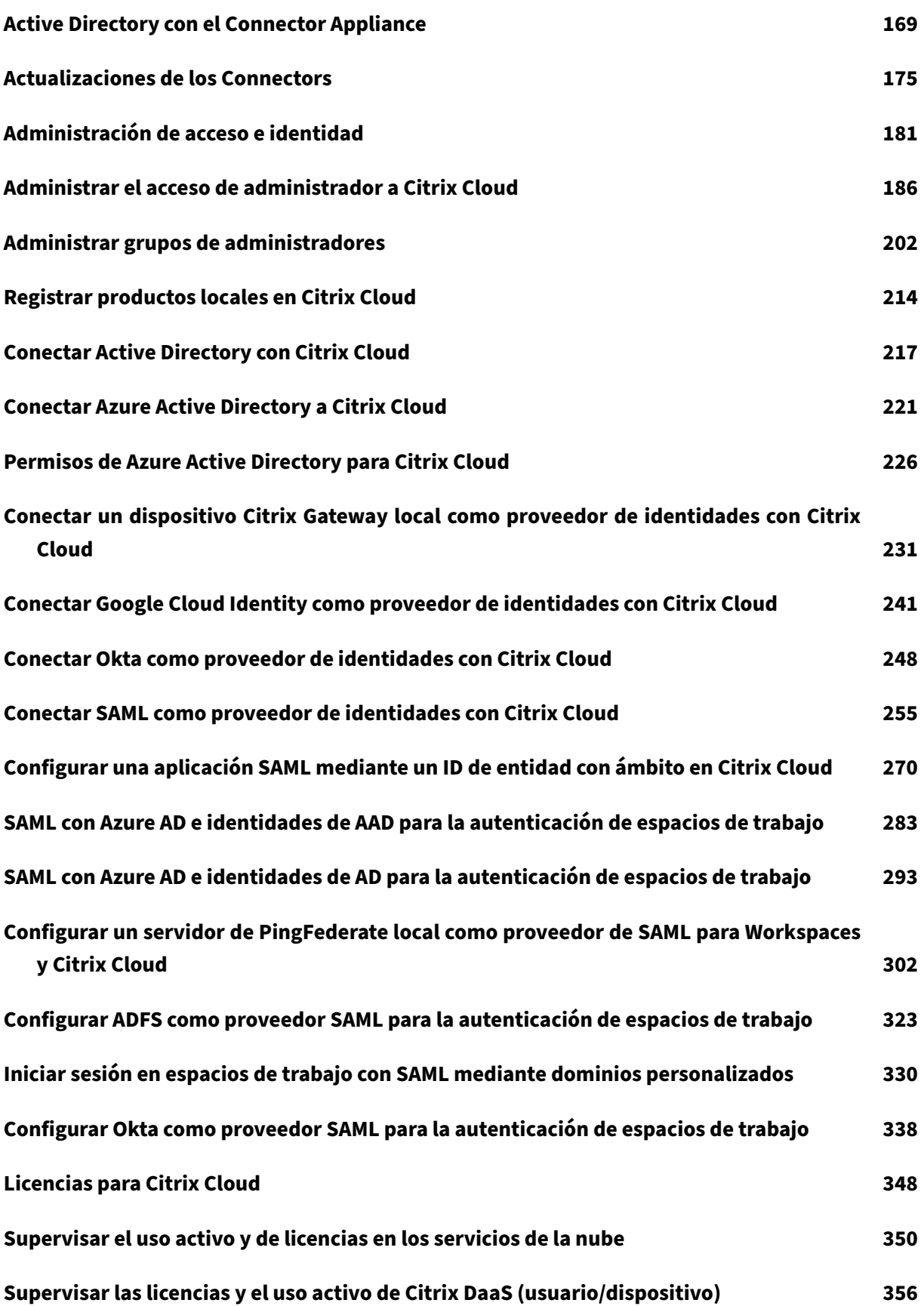

© 1999–[2024 Cloud Software Group, Inc. All rights reserved.](#page-356-0) 2

Citrix Cloud

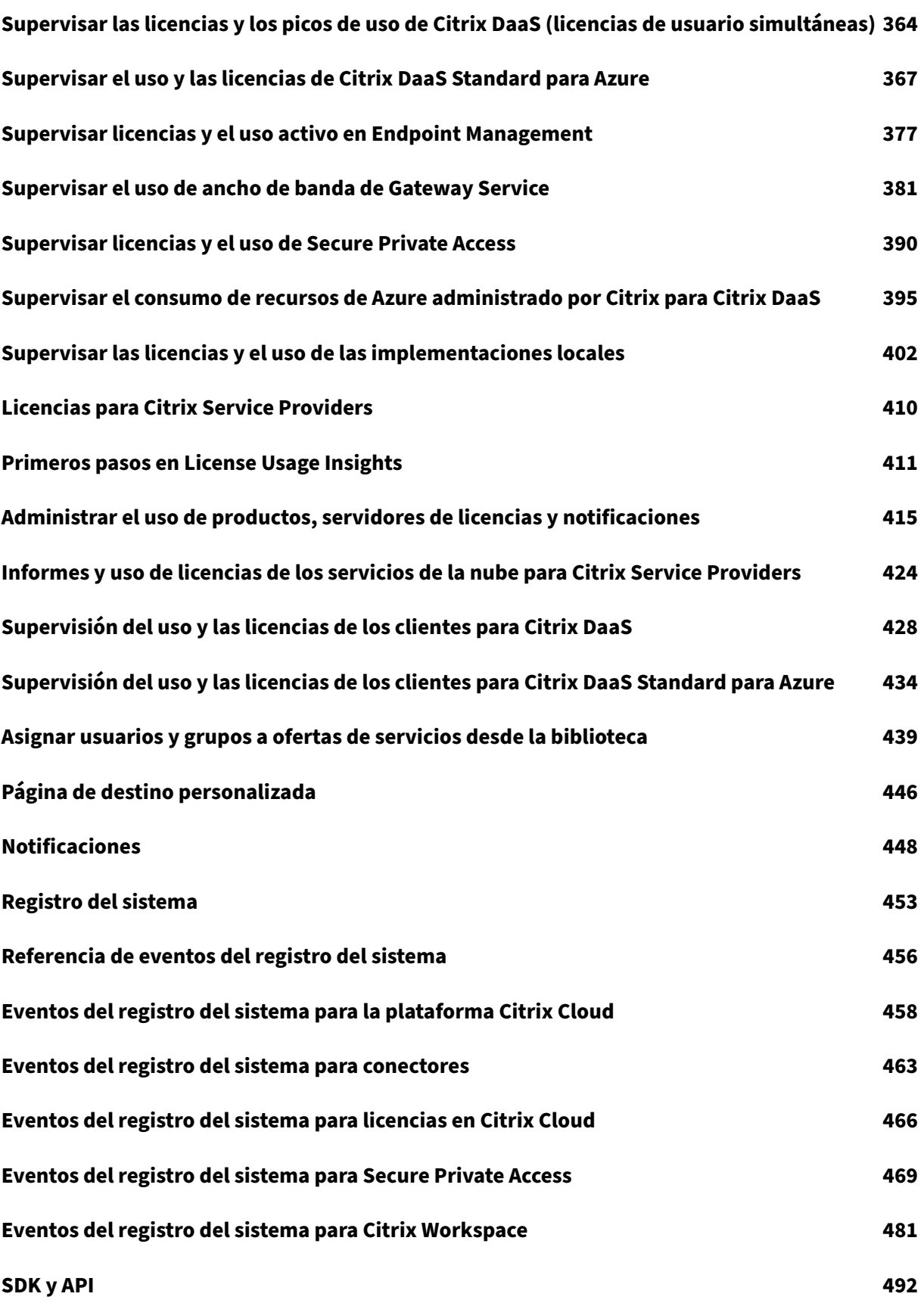

[© 1999](#page-492-0)–2024 Cloud Software Group, Inc. All rights reserved. 3

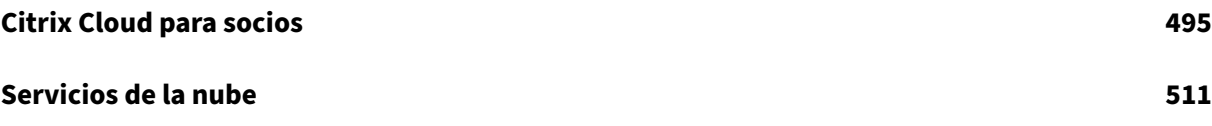

# **Citrix Cloud**

#### <span id="page-5-0"></span>April 5, 2024

## **Nota:**

Citrix Virtual Apps Essentials y Citrix Virtual Desktops Essentials han llegado al fin de ventas y de vida. Para obtener más información, consulte CTX583004.

Citrix Cloud es una plataforma que aloja y administra servicios de la nube de Citrix. Conecta con sus recursos a través de conectores, en cualquier nu[be o infraes](https://support.citrix.com/article/CTX583004/citrix-virtual-apps-essentials-and-citrix-virtual-desktops-essentials-eos-and-eor-azure-marketplace)tructura que usted elija (infraestructura local, nube pública, nube privada o nube híbrida). Le permite crear, administrar e implementar espacios de trabajo con aplicaciones y datos para usuarios finales, desde una única consola.

# **Novedades**

Visite Citrix Cloud Updates para estar al día de funciones nuevas y futuras de Citrix Cloud y de estos servicios:

- [Citrix Analytics](https://updates.cloud.com/)
- Citrix DaaS
- Citrix Workspace

# **Probar Citrix Cloud**

Pruebe un entorno de producción completo en una prueba de concepto de uno o varios de los servi‑ cios de Citrix Cloud. Después de registrarse en Citrix Cloud, puede solicitar pruebas de cada uno de los servicios desde la consola. Cuando finaliza la versión de prueba, puede convertirla directamente en un entorno de producción para conservar todas las configuraciones que haya aplicado durante la prueba. Para obtener más infor[mación, consulte](https://docs.citrix.com/es-es/citrix-cloud/overview/signing-up-for-citrix-cloud/signing-up-for-citrix-cloud.html) Pruebas de servicio de Citrix Cloud.

# **Documentación de los servicios de Citrix [Cloud](https://docs.citrix.com/es-es/citrix-cloud/overview/citrix-cloud-service-trials.html)**

¿Busca información sobre la configuración o la administración de servicios de Citrix Cloud? Vaya a Citrix Cloud Services para ver enlaces a la documentación del producto de todos los servicios de la nube.

## **Recursos de arquitectura e implementación**

Citrix Tech Zone contiene una gran cantidad de información para conocer más sobre Citrix Cloud y otros productos Citrix. Aquí encontrará arquitecturas de referencia, diagramas y documentos técni‑ cos que contienen información sobre el diseño, la creación y la implementación de tecnologías Cit‑ [rix.](https://docs.citrix.com/es-es/tech-zone.html)

Para obtener más información sobre los componentes principales de Citrix Cloud, consulte los siguientes recursos:

- Diagrama conceptual de Citrix Workspace: Proporciona una descripción general de áreas clave, como la identidad, las funciones inteligentes de los espacios de trabajo y Single Sign-On.
- Arquitecturas de referencia: Proporciona guías completas para planificar la implementación de [Citrix Workspace, incluidos casos de uso, r](https://docs.citrix.com/en-us/tech-zone/learn/diagrams-posters/workspace.html)ecomendaciones y recursos relacionados.
- Citrix DaaS reference architectures: Proporciona una guía exhaustiva para implementar Citrix [DaaS \(antes denominado Vi](https://docs.citrix.com/es-es/tech-zone/design/reference-architectures.html)rtual Apps and Desktops Service) con servicios relacionados.

#### **Recu[rsos educativos](https://docs.citrix.com/es-es/tech-zone/design/reference-architectures.html#citrix-virtual-apps-and-desktops)**

El portal de la serie Citrix Cloud Learning ofrece módulos educativos para ponerle al día de Citrix Cloud y sus servicios. Puede ver todos los módulos seguidos, desde las presentaciones generales hasta la planificación y creación de los servicios. Comience su viaje en la nube con los siguientes cursos:

- [Fundamentals of Citrix Cloud](https://training.citrix.com/learning/training/cloud-learning-series?utm_campaign=GS-0321-TG-SalesInquiry-CloudLearningSeries&utm_medium=Display-In-App-In-Product&utm_source=Citrix-Docs&utm_content=CLS+Landing+Page&ctm_programid=GS-0321-TG-SalesInquiry-CloudLearningSeries)
- Intro to Citrix Identity and Authentication
- Moving from StoreFront to Workspace

La bi[blioteca de vídeos de Citrix Education](https://training.citrix.com/elearning/coursequests/15/quest/210?utm_campaign=GS-0321-TG-SalesInquiry-CloudLearningSeries&utm_medium=Display-In-App-In-Product&utm_source=Citrix-Docs&utm_content=Introduction+to+Citrix+Identity+and+Authentication&ctm_programid=GS-0321-TG-SalesInquiry-CloudLearningSeries) ofrece lecciones en vídeo en línea que le guiarán a través de las [tareas clave de implementación y la so](https://training.citrix.com/elearning/coursequests/15/quest/211)lución de problemas de los componentes que utiliza con los servicios de Citrix Cloud. Obtenga más información sobre tareas, como la instalación de Cloud Co[nnectors y el registro de agentes VDA, así](https://training.citrix.com/learning/training/video-library?utm_campaign=GS-0321-TG-SalesInquiry-CloudLearningSeries&utm_medium=Display-In-App-In-Product&utm_source=Citrix-Docs&utm_content=Video+Library&ctm_programid=GS-0321-TG-SalesInquiry-CloudLearningSeries) como la solución de problemas con estos componentes.

# **Contrato de nivel de servicio**

<span id="page-6-0"></span>March 12, 2024

Fecha de entrada en vigor: 30 de octubre de 2020

Citrix Cloud ha sido diseñado teniendo en cuenta las prácticas recomendadas del sector con el fin de lograr un alto grado de disponibilidad de los servicios.

Este Contrato de nivel de servicio (SLA) describe el compromiso de Citrix con la disponibilidad de Citrix Cloud Service. Este SLA forma parte del contrato de usuario final (EULA o CLUF) de Cloud Software Group para los servicios que se cubren ("Servicios").

El compromiso de servicio de Citrix ("Compromiso de servicio") es mantener al menos un 99,9 % de tiempo de actividad mensual ("Tiempo de actividad mensual") en los Servicios. El Tiempo de activi‑ dad mensual se calcula restando del 100% el porcentaje de minutos en el que la instancia del Ser‑ vicio se encontraba en estado "No disponible"durante un mes completo. Los servicios y la medida de disponibilidad para cada uno se establecen en la siguiente tabla. Los porcentajes de Tiempo de actividad mensual excluyen el tiempo de inactividad resultante de:

- Las ventanas de mantenimiento programadas regularmente.
- Casos en los que el cliente no cumple los requisitos de configuración del servicio documentados en https://docs.citrix.com, o casos de comportamientos abusivos o entradas defectuosas.
- Casos en los que el cliente ha ignorado los consejos de Citrix de modificar su uso del Servicio.
- A causa de un componente que no administre Citrix, incluidos, entre otros: máquinas físicas y [virtuales que controle e](https://docs.citrix.com)l cliente, sistemas operativos que controle y administre el cliente, equipos de red u otro hardware que instale y controle el cliente; parámetros de seguridad que defina y controle el cliente, directivas de grupo y otras directivas de configuración; fallos del proveedor de nube pública, fallos del proveedor de servicios de Internet u otros factores de asistencia al cliente externos al control de Citrix.
- Empleados, agentes, contratistas o proveedores del cliente, o cualquier persona que tenga ac‑ ceso mediante contraseñas o equipos del cliente, o que de otro modo resulten del incumplim‑ iento por parte del cliente de las prácticas de seguridad adecuadas.
- Los intentos del cliente de realizar operaciones que exceden los derechos del Servicio.
- La interrupción del servicio debida a causas de fuerza mayor, incluidos, entre otros, desastres naturales, guerras o actos de terrorismo o acciones gubernamentales.

No se ofrece ningún compromiso de servicio para ninguna prueba de Citrix, Tech Preview Labs o ser‑ vicio Beta.

Citrix ofrece compromisos de servicio a los clientes que:

- Hayan comprado los servicios mediante una suscripción por períodos (de un período de suscripción mínimo de 1 año).
- Tengan al menos una suscripción de 100 unidades (1000 unidades como mínimo para los CSP) según el modelo de licencia aplicable al servicio durante el período de reclamación.

Los proveedores de servicios de Citrix (CSP) pueden participar desde el 1 de octubre de 2018.

# **Medidas de disponibilidad por servicio**

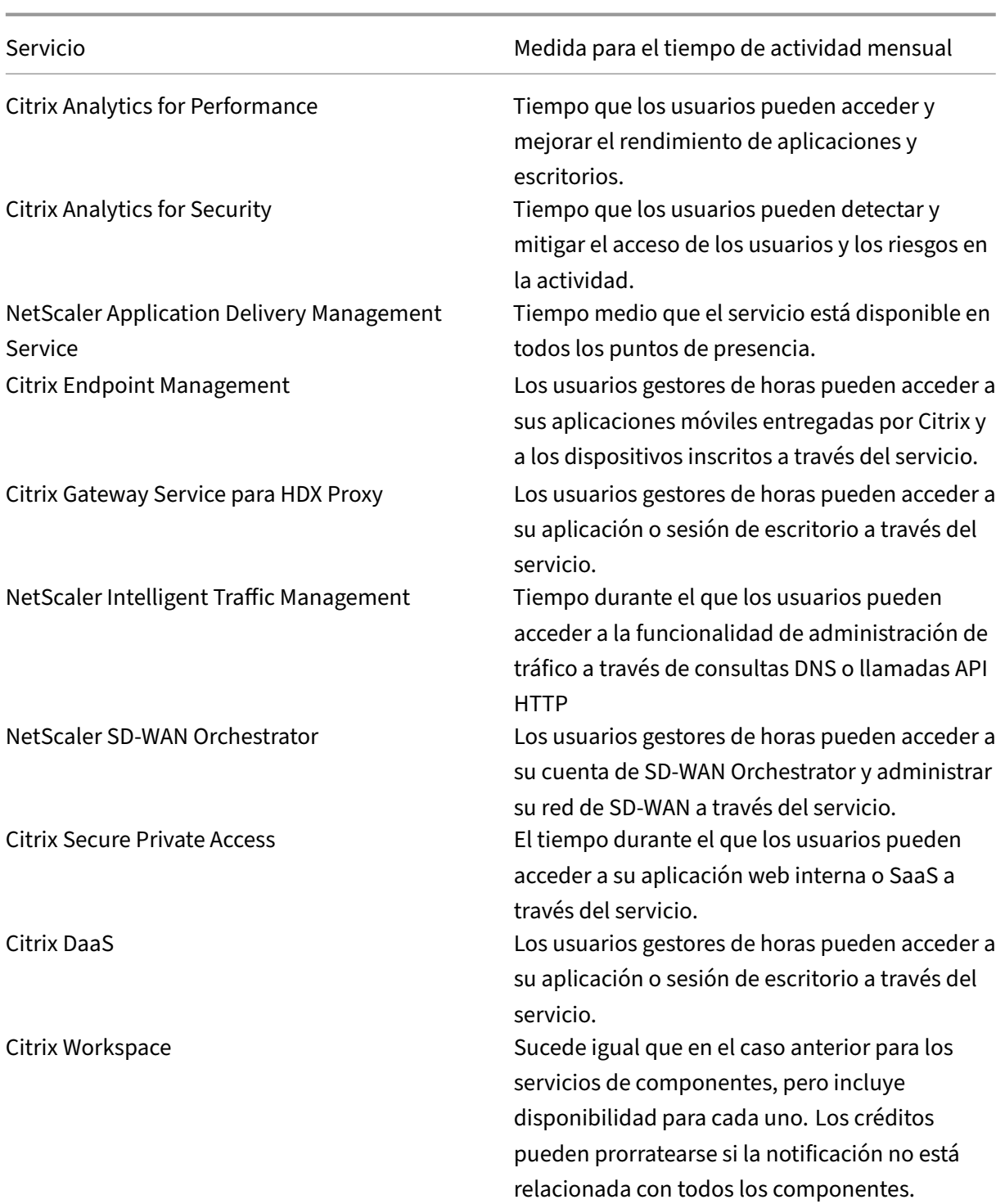

#### **Nota:**

Citrix DaaS es el nuevo nombre de Citrix Virtual Apps Service, Citrix Virtual Desktops Service y Citrix Virtual Apps and Desktops Service.

#### **Compromiso de servicio y compensaciones**

En el caso de que Citrix no cumpla con el Compromiso de servicio en al menos 3 de cada 5 meses consecutivos en la Fecha de entrada en vigor de SLA o después de la misma, la compensación exclu‑ siva consiste en un 10 % de crédito de servicio, con frecuencia mensual durante aquellos meses que Citrix no cumple el Compromiso de servicio, se aplica a la próxima extensión de servicio anual del cliente, durante el período de renovación inmediata para el mismo servicio y con la misma cantidad de unidades afectadas.

- Porcentaje mensual de tiempo de actividad: > 99,9%
- Crédito de servicio: 10% de descuento para los meses a los que se aplica (presentado al cliente en forma de vale)

Para recibir la compensación anterior, el cliente debe cumplir con los términos del Contrato de licencia del usuario final (EULA o CLUF) y debe informar del fallo en los treinta (30) días posteriores al último mes del período consecutivo de cinco meses para el que se presenta una solicitud de crédito. Para obtener instrucciones sobre posibles infracciones de este SLA, consulte CTX237141.

La solicitud debe identificar los servicios, definir las fechas, horas y duraciones de la indisponibilidad, junto con los registros de apoyo que corroboren la indisponibilidad, e identificar a los usuarios afectados y sus ubicaciones, así como cualquier asistencia técnica solicita[da o implem](https://support.citrix.com/article/CTX237141)entación de correcciones. Solo se emitirá un crédito de servicio por cada servicio, para la cantidad correspondi‑ ente de meses, con un máximo de 10% de crédito de servicio para todos los meses de la extensión. El cliente debe presentar el vale al comprar la extensión.

Si compra la extensión a través de un revendedor, recibirá el crédito a través del revendedor. El crédito que aplicamos en caso de compra directa o que transferimos a su revendedor en caso de compra in‑ directa se basará en el precio recomendado y prorrateado de la extensión para el mismo número de unidades. Citrix no controla el precio de reventa ni los créditos de reventa. Los créditos no incluyen un derecho de compensación en los pagos debidos a Citrix o a un revendedor. Citrix actualizará estos tér‑ minos ocasionalmente. Cuando se produzcan dichas actualizaciones, Citrix revisará también la fecha de publicación en la parte superior del Contrato de nivel de servicio. Todos los cambios se aplican solo a sus nuevas compras de servicios o extensiones de servicio a partir de la fecha de publicación actual.

# **Notificaciones de terceros**

<span id="page-9-0"></span>November 2, 2023

- Citrix Cloud ‑ Avisos legales de terceros (PDF)
- Citrix Analytics Service ‑ Avisos legales de terceros (PDF)
- Citrix DaaS Third Party Notifications (PDF)
- Citrix DaaS Standard for Azure Third Party Notifications (PDF)
- Remote Browser Isolation (antes denominado Secure Browser) (PDF)
- [Citrix Endpoint Management ‑ Avisos](https://docs.citrix.com/en-us/citrix-cloud/downloads/citrix-virtual-apps-desktops-service-third-party-notices.pdf) legales de terceros(PDF)
- [Citrix Cloud Linux VDA Image Service ‑ Avisos legales de](https://docs.citrix.com/en-us/citrix-cloud/downloads/citrix-virtual-apps-desktops-standard-azure-third-party-notices.pdf) terceros (PDF)
- [Connector Appliance para Cloud Services ‑ Avisos legales de ter](https://docs.citrix.com/es-es/citrix-cloud/downloads/secure-browser-third-party-notices.pdf)ceros (PDF)
- [Citrix Gateway Service ‑ Avisos legales de terceros](https://docs.citrix.com/en-us/citrix-endpoint-management/downloads/third-party-notices-endpoint-management.pdf) (PDF)
- [Servicio de posición de dispositivos de Citrix ‑ Avisos legales de t](https://docs.citrix.com/es-es/citrix-cloud/downloads/citrix-cloud-linux-vda-image-service-third-party-notices.pdf)erceros (PDF)

#### **No[ta:](https://docs.citrix.com/en-us/citrix-gateway-service/downloads/citrix-gateway-service-third-party-licenses.pdf)**

Cit[rix DaaS se llamaba Citrix Virtual Apps and Desktops Service. Citrix DaaS S](https://docs.citrix.com/en-us/citrix-cloud/downloads/device-posture-service-third-party-notices.pdf)tandard para Azure se llamaba Citrix Virtual Apps and Desktops Standard para Azure.

# **Cómo obtener ayuda y asistencia técnica**

#### <span id="page-10-0"></span>April 5, 2024

Este artículo describe cómo solucionar problemas y obtener ayuda si tiene problemas al crear una cuenta o iniciar sesión en Citrix Cloud u otro sitio web de Citrix. Este artículo también incluye otros recursos de autoayuda y opciones de asistencia guiada.

#### **Importante:**

Si tiene algún problema al iniciar sesión en el sitio web de Citrix o al inscribirse en la autenticación de varios factores (MFA), consulte primero este artículo para obtener recursos de solución de problemas. Si estos recursos no le ayudan a resolver el problema, contacte con el Servicio de atención al cliente de Citrix en https://www.citrix.com/contact/customer‑service.html.

#### **Crear una cuenta**

Se necesita una cuenta de Citrix para acceder a ciertos recursos del sitio web de Citrix, como los foros de debate de Citrix, los cursos de formación, determinadas descargas de productos y la asistencia técnica de Citrix.

Para crear una cuenta de Citrix para su empresa, contacte con Citrix mediante uno de estos métodos:

- Ponerse en contacto con el Servicio de atención al cliente de Citrix.
- Contacte con un Citrix Partner o un agente de Ventas de Citrix de su zona.

Si ya tiene una cuenta de Citrix, puede crear una cuenta de Citrix Cloud y completar el proceso de incorporación tras realizar las tareas descritas en Crear una cuenta de Citrix Cloud.

Si tiene algún problema al registrarse en Citrix Cloud, contacte con el Servicio de atención al cliente de Citrix.

# **[Iniciar e](https://www.citrix.com/contact/customer-service.html)n sitios web de Citrix y Citrix Cloud**

Si tiene problemas para iniciar sesión en un sitio web de Citrix con su cuenta de Citrix, utilice estos recursos para solucionarlos:

- CTX228792: Troubleshooting login issues on Citrix websites
- CTX283814: Problema de inicio de sesión después de configurar la cuenta de Citrix

# **No p[uedo configurar MFA o no puedo autenticarme con MFA a](https://support.citrix.com/article/CTX228792/troubleshooting-login-issues-on-citrix-websites)[l iniciar sesión en mi cu](https://support.citrix.com/article/CTX283814/sign-in-issue-after-setting-up-citrix-account)enta de Citrix**

Consulte estos artículos para obtener información sobre cómo solucionar problemas:

- CTX461297: Cómo inscribirse en la autenticación de varios factores (MFA)
- CTX463758: Cómo recuperar el acceso a su cuenta

Si sig[ue sin poder iniciar sesión con MFA, contacte con el Servicio de atención a](https://support.citrix.com/article/CTX461297/how-to-enroll-into-multi-factor-authentication-mfa)l cliente de Citrix en https:[//www.citrix.com/contact/customer‑service.html.](https://support.citrix.com/article/CTX463758/how-to-recover-access-to-your-account)

# **[¿Dónde está el nombre de usuario de mi cuenta de Ci](https://www.citrix.com/contact/customer-service.html)trix o cómo restablezco mi contraseña de Citrix?**

Siga estos pasos para verificar el nombre de usuario de su cuenta de Citrix y restablecer la con‑ traseña.

- 1. Vaya a https://www.citrix.com/welcome/request-password.html.
- 2. Para verificar el nombre de usuario de su cuenta de Citrix:
	- a) En **Find my account by**, seleccione **Email**.
	- b) I[ntroduzca la dirección de correo electrónico asociada a su c](https://www.citrix.com/welcome/request-password.html)uenta de Citrix.
- 3. Para restablecer la contraseña de su cuenta de Citrix:
	- a) En **Find my account by**, seleccione **User name**.
	- b) Introduzca el nombre de usuario de su cuenta de Citrix.
- 4. Haga clic en **Find my account**.

Si Citrix encuentra su cuenta con su dirección de correo electrónico, Citrix le envía un correo electrónico con los nombres de usuario y de empresa asociados a su dirección de correo electrónico. Si Citrix encuentra su cuenta con su nombre de usuario de Citrix, Citrix le envía un correo electrónico con instrucciones para restablecer la contraseña.

Si no recibe ningún correo electrónico transcurridos unos minutos, consulte No veo correos de Citrix en mi bandeja de entrada en este artículo.

#### **No puedo iniciar sesión en Citrix Cloud**

- Asegúrese de iniciar sesión con las credenciales de cuenta correctas. Para verificar el nombre de usuario de su cuenta, vaya a https://citrix.cloud.com/ y seleccione **¿Ha olvidado su nombre de usuario?** e introduzca su dirección de correo electrónico. Citrix le envía un correo electrónico con el nombre de usuario de su cuenta.
- Es posible que deba restabl[ecer la contraseña. Citrix C](https://citrix.cloud.com/)loud le pide que cambie la contraseña si no inició sesión recientemente o si la contraseña no es lo suficientemente segura. Para obtener más información, consulte Cambiar la contraseña en este artículo.
- Es posible que deba iniciar sesión con una URL de inicio de sesión personalizada. Si su cuenta de Citrix Cloud usa Azure AD, Google Cloud Identity o SAML para autenticar a administradores, seleccione **Sign in with my company credentials** e introduzca la URL de inicio de sesión de su empresa. Después, introduzca sus credenciales de empresa para acceder a la cuenta de Cit‑ rix Cloud de su em[presa. Si](https://docs.citrix.com/es-es/citrix-cloud/citrix-cloud-management/identity-access-management/connect-azure-ad.html) [no conoce la URL de in](https://docs.citrix.com/es-es/citrix-cloud/citrix-cloud-management/identity-access-management/google-identity)i[cio de](https://docs.citrix.com/es-es/citrix-cloud/citrix-cloud-management/identity-access-management/saml-identity.html) sesión de su empresa, póngase en contacto con el administrador de su empresa para obtener ayuda.

Si sigue sin poder iniciar sesión en Citrix Cloud, contacte con el Servicio de atención al cliente de Citrix.

#### **[No ve](https://www.citrix.com/contact/customer-service.html)o correos de Citrix en mi bandeja de entrada**

Cuando Citrix le envía correos para verificar su identidad para MFA, al buscar su cuenta de Citrix o cambiar su contraseña, el correo suele llegar poco después. Si no recibe estos correos:

- Compruebe la dirección de correo electrónico que está registrada para su cuenta de Citrix y compruebe que es correcta. Si cambió recientemente su dirección de correo electrónico, es posible que el correo de verificación se envíe a su antigua dirección.
- Es posible que el correo electrónico se haya filtrado por accidente. Revise las carpetas de correo no deseado y de la papelera de su cliente de correo electrónico. También puede buscar en su cuenta de correo electrónico los correos electrónicos dedonotreplynotifications@citrix .com o cloud@citrix.com.
- Es posible que el firewall haya bloqueado el correo electrónico. Asegúrese de que estas direc‑ ciones aparezcan como remitentes de confianza:
	- **–** donotreplynotifications@citrix.com
	- **–** cloud@citrix.com
	- **–** CustomerService@citrix.com

Si no recibe el correo electrónico después de varios minutos o tiene otro problema al iniciar sesión, contacte con el Servicio de atención al cliente de Citrix.

# **Autenticació[n de varios factores para cuentas d](https://www.citrix.com/contact/customer-service.html)e Citrix y Citrix Cloud**

Los clientes de Citrix deben iniciar sesión en su cuenta de Citrix y en Citrix Cloud mediante MFA. La inscripción en MFA se produce cuando:

- Un cliente nuevo inicia sesión en su cuenta de Citrix por primera vez.
- Un cliente de Citrix incorpora una nueva cuenta de Citrix Cloud, pero esta aún no se ha inscrito en MFA.
- Un nuevo administrador se une a una cuenta de Citrix Cloud existente.

Si se le pide que se inscri[ba en MFA al iniciar sesión en su cuenta de Cit](https://docs.citrix.com/es-es/citrix-cloud/overview/signing-up-for-citrix-cloud/signing-up-for-citrix-cloud.html)rix o Citrix Cloud, siga los pasos que se indican en CTX461297: [How to Enroll into Multi Factor Authentication](https://docs.citrix.com/es-es/citrix-cloud/citrix-cloud-management/identity-access-management/add-admins.html) (MFA).

Para obtener más información sobre MFA para cuentas de Citrix, consulte CTX463482: Frequently asked questions [when setting up Multi‑Factor Authentication \(MFA\) on Citrix prope](https://support.citrix.com/article/CTX461297/how-to-enroll-into-multi-factor-authentication-mfa)rties.

# **[Recuperación de cuentas](https://support.citrix.com/article/CTX463482/frequently-asked-questions-when-setting-up-multifactor-authentication-mfa-on-citrix-properties)**

Si necesita ayuda para recuperar las credenciales de su cuenta de Citrix, consulte ¿Dónde está el nom‑ bre de usuario de mi cuenta de Citrix o cómo restablezco mi contraseña de Citrix? en este artículo.

Si necesita ayuda para recuperar el acceso a su cuenta de Citrix Cloud, puede usar los métodos de recuperación que configuró al inscribirse en MFA. Estos métodos de recuperación incluyen:

- Un código de un solo uso que Citrix envía a su dirección de correo electrónico de recuperación.
- Un código de reserva de la lista generada durante la inscripción en MFA.
- Una llamada telefónica de Citrix Support a su número de teléfono de recuperación para verificar su identidad y ayudarle a acceder a su cuenta. Es necesario configurar un número de teléfono de recuperación durante la inscripción en MFA.

Para iniciar sesión con un método de recuperación:

1. En la página de inicio de sesión de la cuenta de Citrix o de Citrix Cloud, introduzca su nombre de usuario y su contraseña y, a continuación, seleccione **Iniciar sesión**.

2. Cuando se le solicite el código de su método de MFA principal, seleccione **Usar un método de recuperación**.

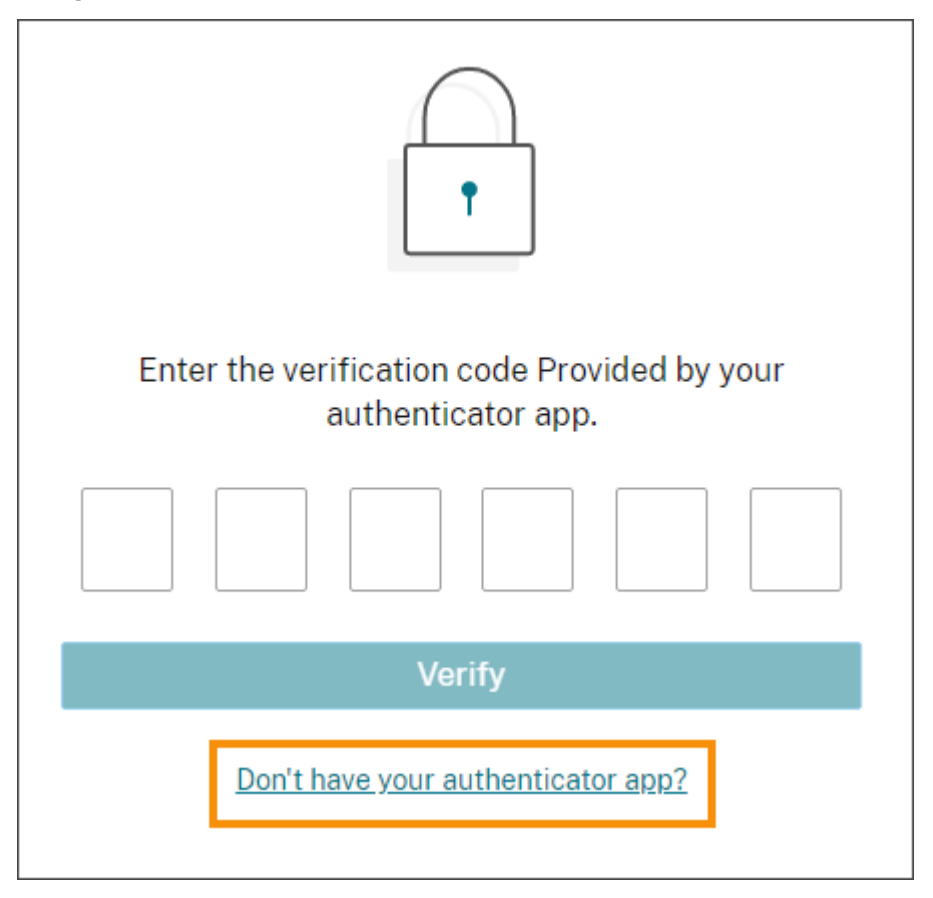

- 3. Seleccione el método de recuperación que quiera usar, si corresponde. Si solo tiene configurado un método de recuperación, además de un número de teléfono de recuperación, Citrix le pedirá que utilice ese método automáticamente.
- 4. Si usa su dirección de correo electrónico de recuperación, introduzca el código de un solo uso que envía Citrix y seleccione **Verificar**. Si no recibe el código pasado un tiempo, seleccione **Reenviar correo**. Tras la verificación, consigue iniciar sesión en Citrix Cloud.
- 5. Si usa un código de reserva, introdúzcalo cuando se le solicite y seleccione **Verificar y contin‑ uar**. Inicia sesión en Citrix Cloud y recibirá un correo electrónico para notificarle que se utilizó un código de reserva y la cantidad de códigos de reserva válidos que le quedan. Anote o elimine el código de reserva usado para asegurarse de no usarlo de nuevo.
- 6. Si no puede usar la dirección de correo de recuperación o los códigos de reserva:
	- a) Seleccione **Contactar con Citrix Support**.
	- b) Complete el formulario con los detalles de su problema. Un representante de Citrix Support le contactará mediante su número de teléfono de recuperación para verificar su identidad. Después, el representante le enviará un código de recuperación que puede usar

para iniciar sesión.

- c) Regrese a la página de inicio de sesión de Citrix Cloud e inicie sesión con sus credenciales de Citrix Cloud.
- d) Cuando se le solicite un código, introduzca el código de recuperación que recibió de Citrix Support y seleccione **Verificar**.

Después de iniciar sesión, asegúrese de actualizar los métodos de recuperación de la cuenta para evitar futuras demoras en el inicio de sesión.

### **Actualizar los parámetros de MFA**

Puede actualizar los parámetros de acceso y recuperación de MFA a través de la página **Mis parámet‑ ros**. Puede acceder a esta página a través de su cuenta de Citrix o de Citrix Cloud.

Para acceder a la página **Mis parámetros**:

- 1. Inicie sesión en su cuenta de Citrix o en Citrix Cloud.
- 2. Desde su cuenta de Citrix, visite https://accounts.cloud.com/core/profile.
- 3. En Citrix Cloud, seleccione **Mis parámetros** en el menú superior derecho.

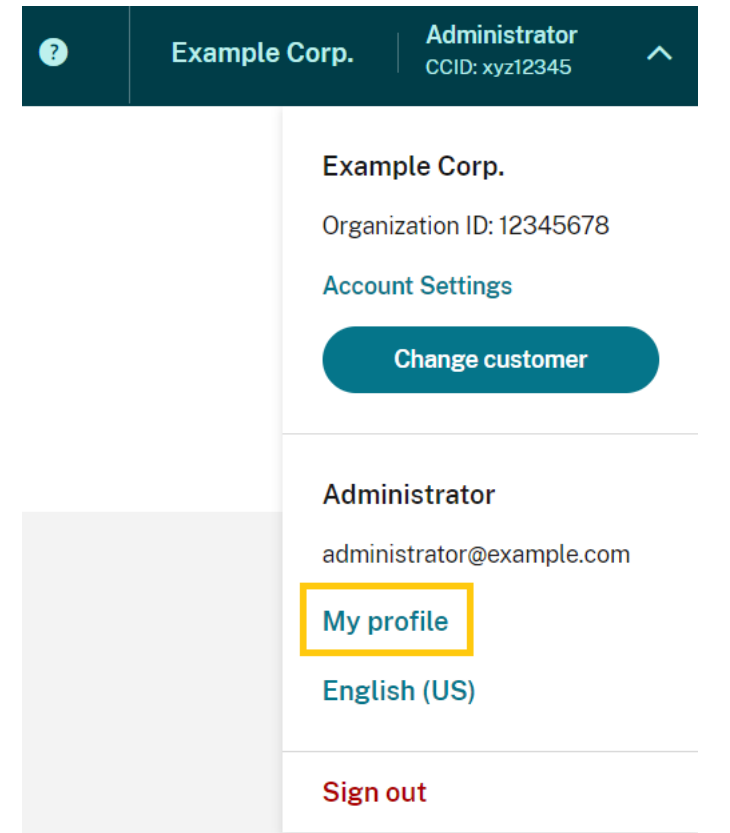

Para cambiar los parámetros de MFA, consulte estas secciones:

- Administrar el método de autenticación MFA principal
- Administrar los métodos de recuperación de la autenticación MFA

# **Cam[biar la contraseña](https://docs.citrix.com/es-es/citrix-cloud/citrix-cloud-management/identity-access-management/add-admins#manage-your-primary-mfa-method)**

Si olvidó la contraseña de su cuenta, seleccione **¿Olvidó la contraseña?** e introduzca el nombre de usuario de su cuenta cuando se le solicite. Citrix envía un correo electrónico a la dirección de correo electrónico de su cuenta con un enlace para configurar una nueva contraseña. Si no recibe este correo electrónico después de varios minutos o si necesita más ayuda, contacte con el Servicio de atención al cliente de Citrix.

Es posible que Citrix Cloud le pida que restablezca la contraseña cuando intent[e iniciar sesión. Este](https://www.citrix.com/contact/customer-service.html) [mensaje se produc](https://www.citrix.com/contact/customer-service.html)e si:

- Su contraseña no cumple los requisitos de complejidad de Citrix Cloud.
- Su contraseña incluye palabras del diccionario.
- Su contraseña aparece en una base de datos conocida de contraseñas desveladas.
- No ha iniciado sesión en Citrix Cloud en los últimos 60 días.

Las contraseñas deben tener entre 8 y 128 caracteres e incluir lo siguiente:

- Al menos un número
- Al menos una letra mayúscula
- Al menos un símbolo: ! @ # \$ % ^ \* ? + = -

Cuando se le solicite, seleccione **Restablecer contraseña** para crear una nueva contraseña segura para su cuenta.

# **Estado del servicio de Cloud**

El panel de estado de Citrix Cloud (https://status.cloud.com) proporciona una visión general de la disponibilidad en tiempo real de la plataforma y los servicios de Citrix Cloud en cada región geográfica. Si experimenta algún problema con Citrix Cloud, consulte el panel de estado de Cloud para verificar que Citrix Cloud o servicios específi[cos funcionan normalment](https://status.cloud.com)e.

Para obtener más información sobre el panel de mandos de estado de Cloud, consulte Estado del servicio.

# **[Foros d](https://docs.citrix.com/es-es/citrix-cloud/overview/service-health.html)e asistencia de Citrix Cloud**

En los Foros de asistencia de Citrix Cloud puede obtener ayuda, publicar comentarios y sugerencias de mejoras, ver conversaciones de otros usuarios o iniciar nuevas conversaciones con sus propios temas.

Los miembros del personal de asistencia de Citrix realizan un seguimiento de estos foros y pueden responder a sus preguntas. Otros miembros de la comunidad de Citrix Cloud también pueden ofrecer ayuda o unirse al debate.

No es necesario iniciar sesión para poder leer las cuestiones del foro. Sin embargo, debe iniciar sesión para publicar un tema o responder en un tema. Para iniciar sesión, use las credenciales existentes de su cuenta de Citrix o use la dirección de correo electrónico y la contraseña que proporcionó al crear la cuenta de Citrix Cloud.

# **Artículos y documentación de asistencia**

Citrix ofrece mucho contenido sobre productos y de asistencia para ayudarle a sacar el máximo par‑ tido de Citrix Cloud y resolver problemas que pueda encontrar al usar los productos Citrix.

#### **Citrix Support Knowledge Center**

El Knowledge Center proporciona contenido para la solución de problemas, así como boletines de seguridad y avisos de actualización de software para todos los productos de Citrix. Solo necesita in‑ troducir una cadena de búsqueda para buscar el contenido relevante. Puede filtrar los resultados se[gún el producto y e](https://support.citrix.com/search/#/)l tipo de artículo.

#### **Citrix Tech Zone**

Citrix Tech Zone contiene información para conocer más sobre Citrix Cloud y otros productos Citrix. Aquí puede encontrar arquitecturas de referencia, diagramas, vídeos y documentos técnicos que contienen información sobre el diseño, la creación y la implementación de tecnologías Citrix.

#### **Centro de ayuda para usuarios**

El Centro de ayuda para usuarios de Citrix proporciona documentación de productos Citrix específica para los usuarios finales de su organización. El Centro de ayuda para el usuario proporciona instruc‑ ciones en un formato fácil de leer sobre los productos orientados al usuario final, como la aplicación Ci[trix Workspace y Citrix SSO. Para obtene](https://help-docs.citrix.com/)r documentación para usuarios finales sobre ShareFile, con‑ sulte Aplicaciones de Citrix Files en el sitio web de la documentación de producto de ShareFile.

#### **Asis[tencia técnica](https://docs.sharefile.com/es-es/sharefile/citrix-files-app.html)**

Si experimenta un problema que requiere asistencia técnica, puede acceder al portal My Support para abrir un caso o hablar con un representante de asistencia técnica de Citrix.

Para acceder al portal My Support, visite https://support.citrix.com/case/manage.

Para acceder al portal desde Citrix Cloud, debe tener el permiso de **Tíquets de asistencia**. Para obtener más información sobre los per[misos de administrador, consulte](https://support.citrix.com/case/manage) Modificar permisos de administrador.

Desde la consola de administración de Citrix Cloud, puede acceder a My S[upport de estas maneras:](https://docs.citrix.com/es-es/citrix-cloud/citrix-cloud-management/identity-access-management/add-admins.html#modify-administrator-permissions)

• [En el i](https://docs.citrix.com/es-es/citrix-cloud/citrix-cloud-management/identity-access-management/add-admins.html#modify-administrator-permissions)cono de **Ayuda** situado en la parte superior derecha de la pantalla, seleccione **Abrir un tíquet**.

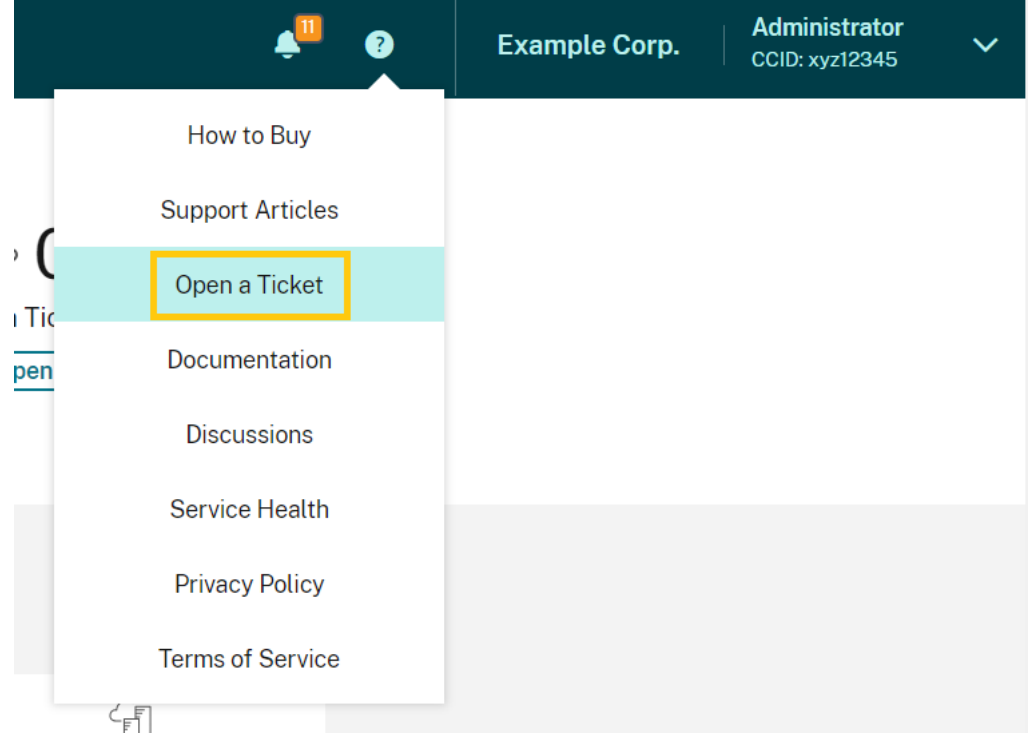

• En el menú de Citrix Cloud de la parte superior izquierda de la pantalla, seleccione **Tíquets de asistencia**.

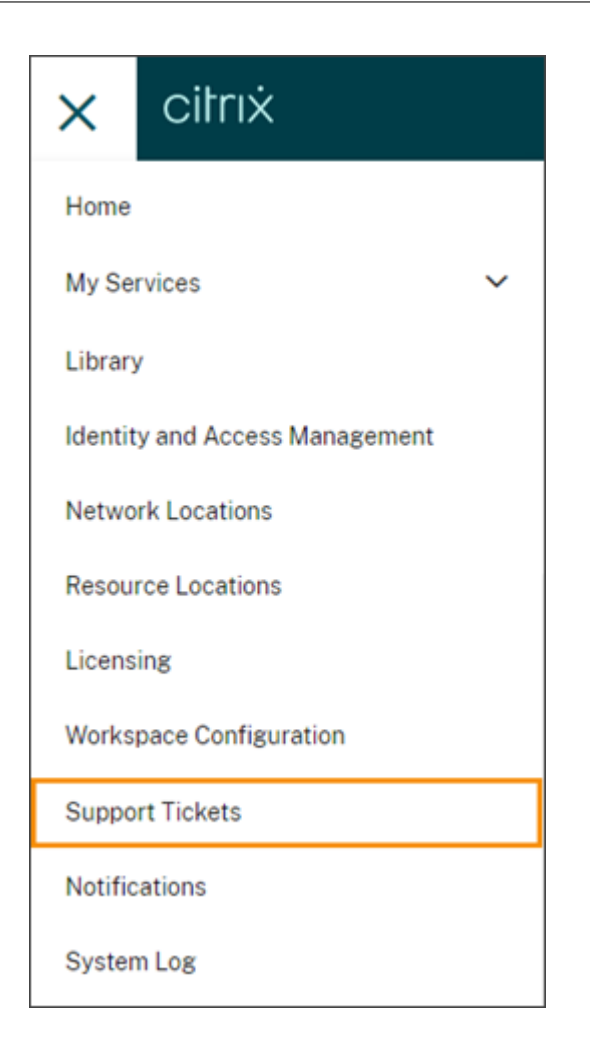

Después de seleccionar cualquiera de estas opciones, seleccione **Ir a My Support** y, a continuación, inicie sesión con las credenciales de su cuenta de Citrix.

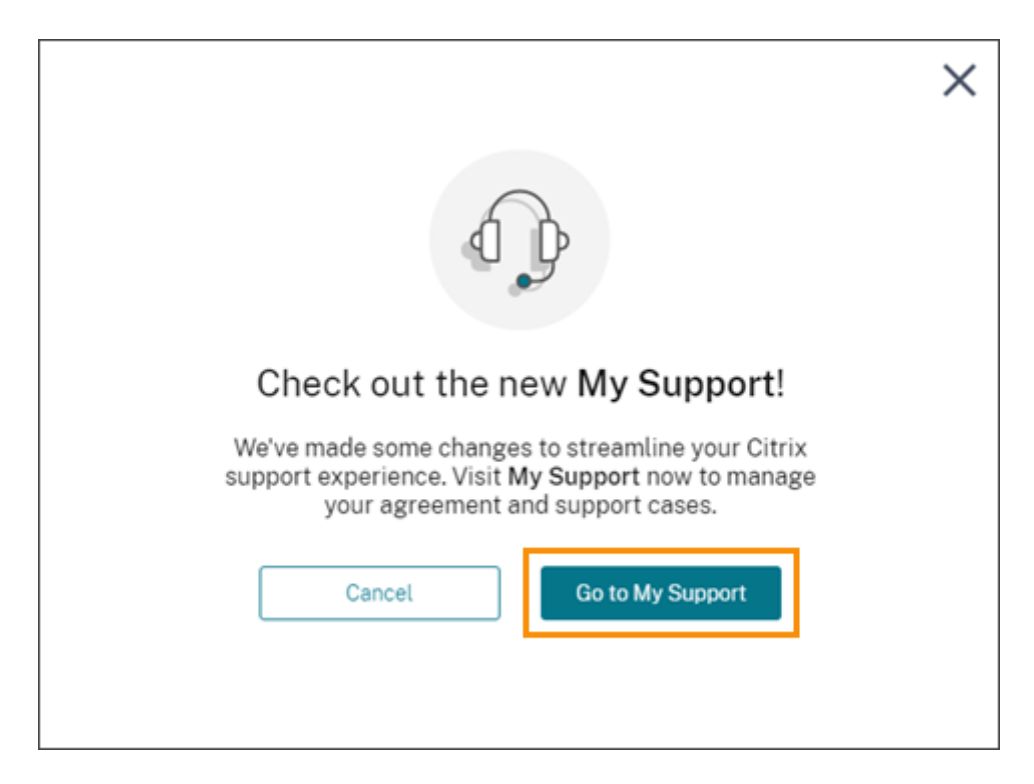

Después de iniciar sesión, póngase en contacto con la asistencia técnica de Citrix mediante uno de los métodos siguientes:

- Iniciar un caso de asistencia técnica: Seleccione **Abrir un caso** y proporcione los detalles del problema.
- Por teléfono: Seleccione **Llame a Soporte técnico** para ver una lista de números de teléfono locales con los que ponerse en contacto con la asistencia técnica de Citrix.
- Chat en directo: Seleccione **Iniciar un chat** en la esquina inferior derecha de la página para conversar con un representante de asistencia técnica de Citrix.

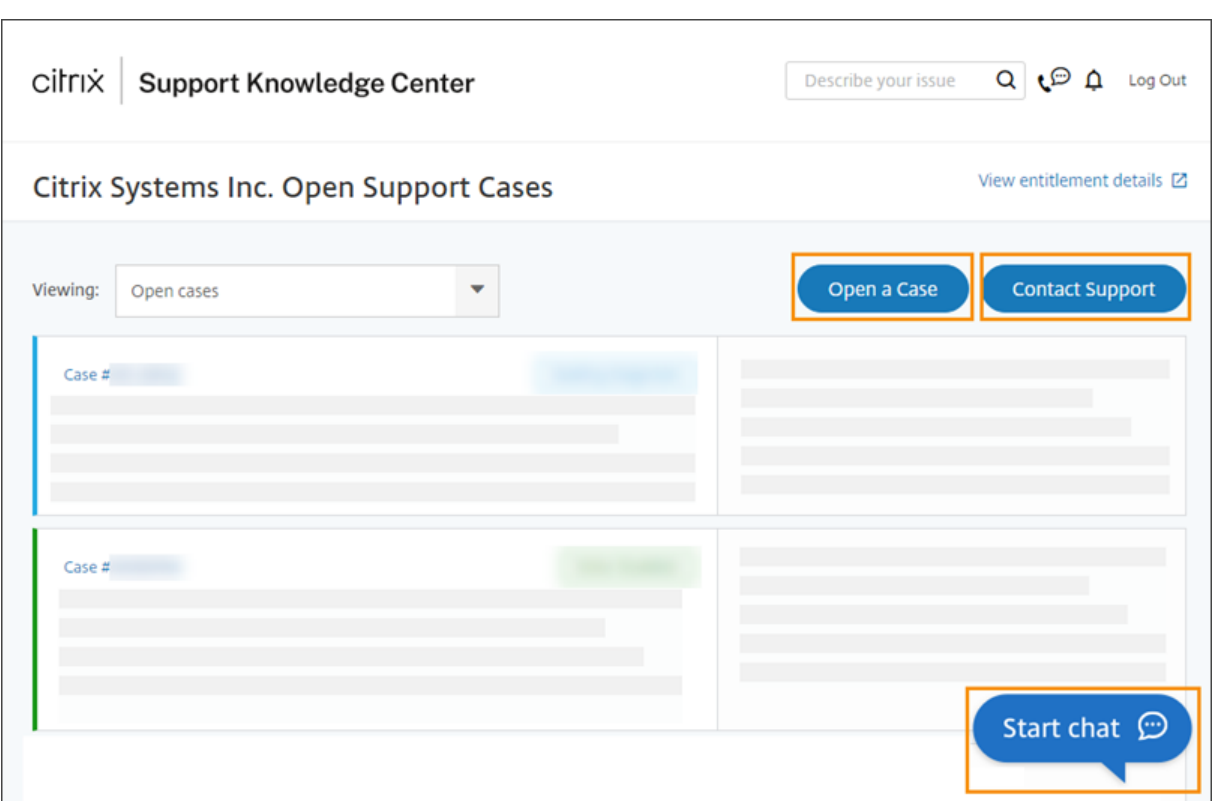

# <span id="page-21-0"></span>**Estado del servicio de Citrix Cloud**

#### November 27, 2023

El panel de estado de Citrix Cloud proporciona una visión general de la disponibilidad en tiempo real de la plataforma y los servicios de Citrix Cloud en cada región geográfica. Si experimenta algún problema con Citrix Cloud, consulte el panel de estado de Cloud para verificar que Citrix Cloud o servicios específicos funcionan normalmente.

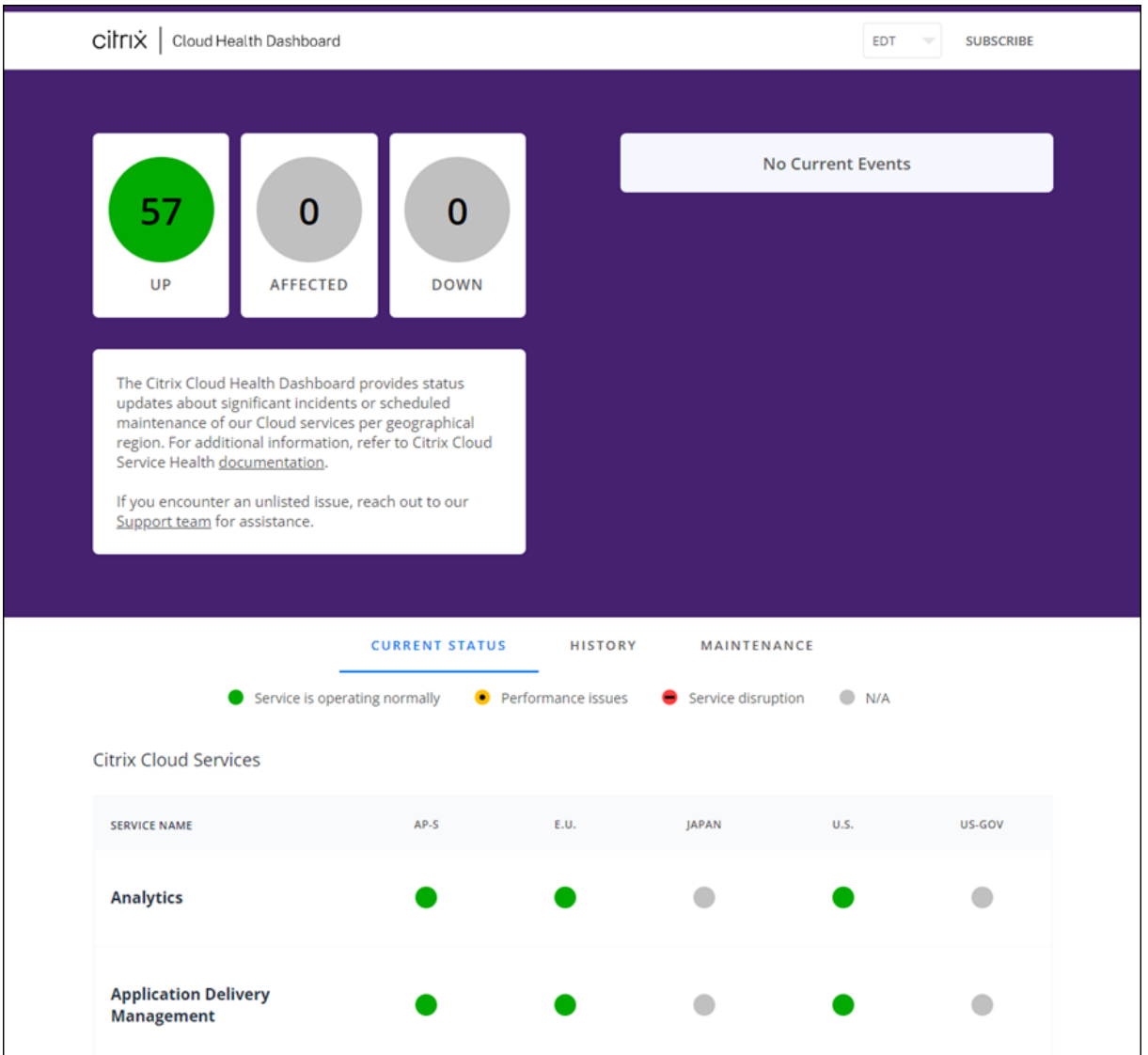

Puede acceder al panel de estado de Cloud de estas maneras:

- Vaya a https://status.cloud.com desde su explorador web.
- Seleccione **Estado del servicio** en el menú Ayuda de Citrix Cloud.

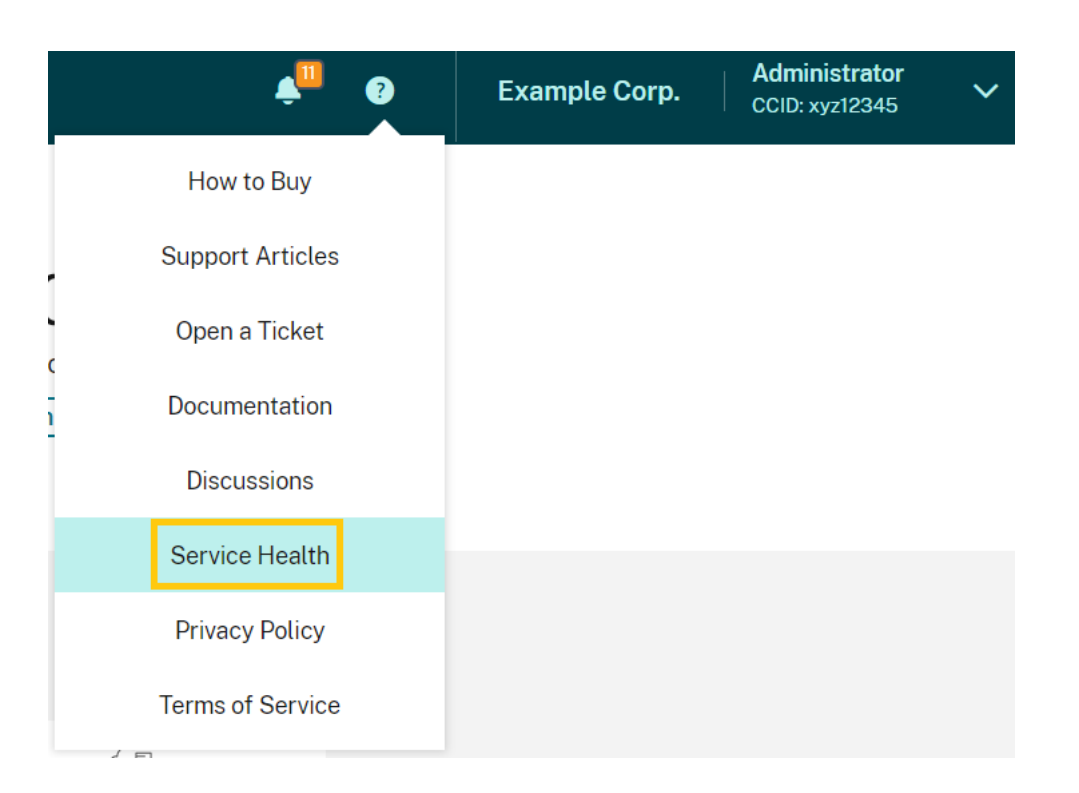

Utilice el panel para obtener más información sobre las siguientes condiciones:

- El estado actual de todos los servicios de Citrix Cloud, agrupados por región geográfica
- Historial de estado de cada servicio durante los últimos siete días
- Períodos de mantenimiento para servicios específicos

También puede suscribirse a notificaciones sobre eventos como períodos de mantenimiento e incidentes de servicio.

#### **Ver estado y condiciones de mantenimiento**

Seleccione **Current Status** para mostrar el estado actual de todos los servicios y componentes de plataforma de Citrix Cloud en cada región geográfica.

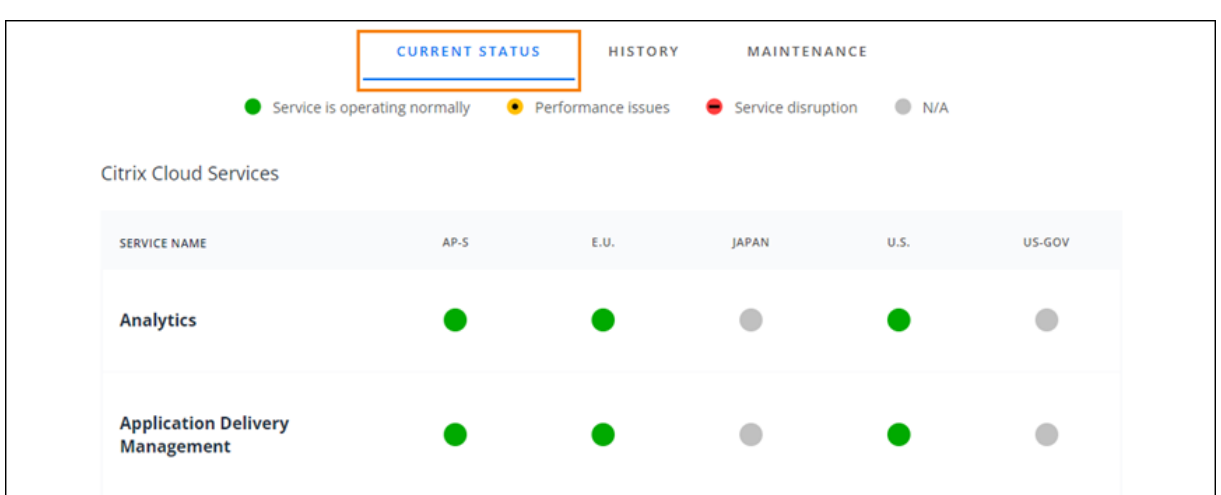

Seleccione **Historial** para mostrar el estado de todos los servicios y componentes de plataforma de Citrix Cloud durante los últimos siete días. Seleccione **Show Affected Only** para mostrar solo los servicios que han tenido eventos de mantenimiento relativos a su estado en los últimos siete días.

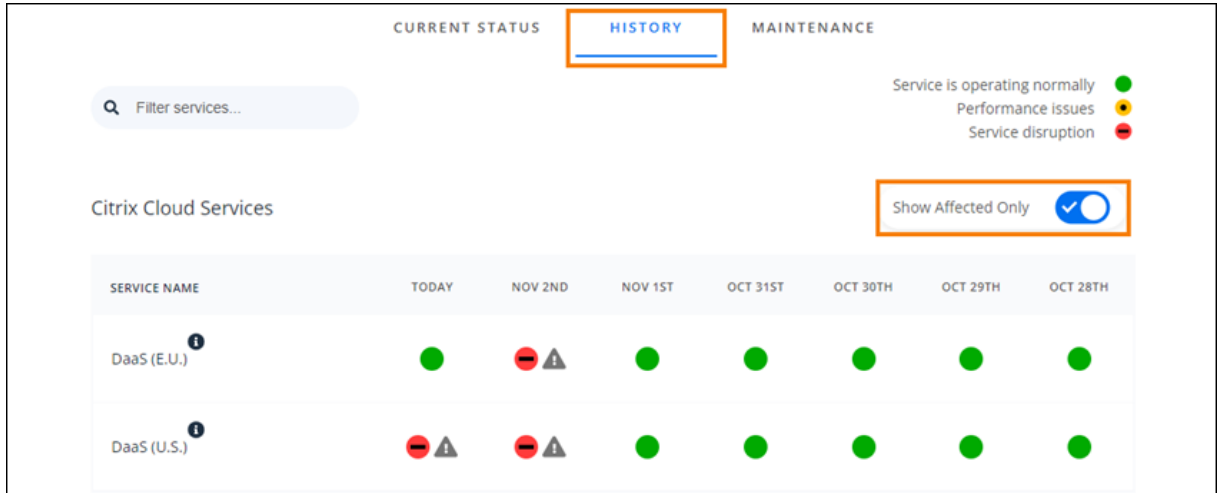

Seleccione **Mantenimiento** para mostrar una vista de calendario de las ventanas de mantenimiento de servicio. Seleccione *Siguiente* para ver eventos de mantenimiento programados para los próximos meses. Seleccione **Anterior** para volver a los eventos del mes actual.

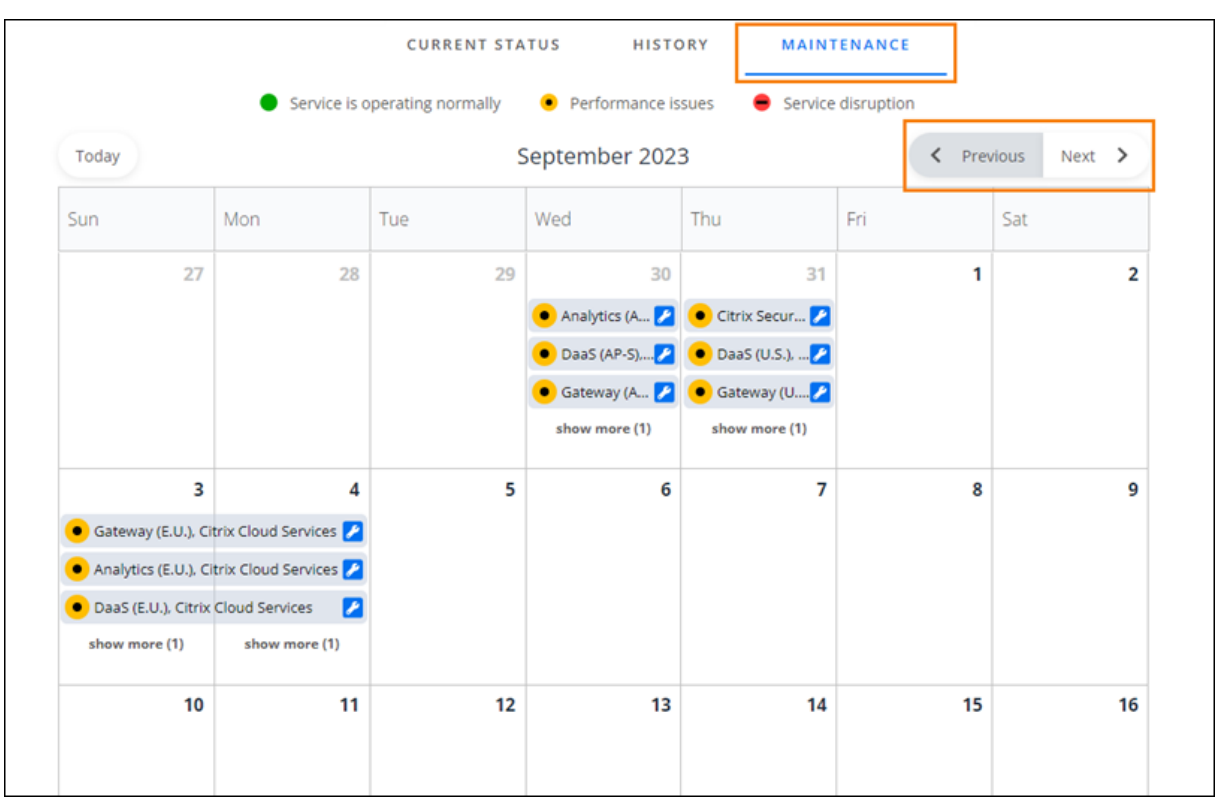

# **Ver detalles de incidentes de servicio**

Para ver información más detallada sobre un incidente con relación a un servicio afectado:

• En la vista de historial, haga clic en el icono situado junto al indicador de servicio para ver información más detallada sobre el incidente.

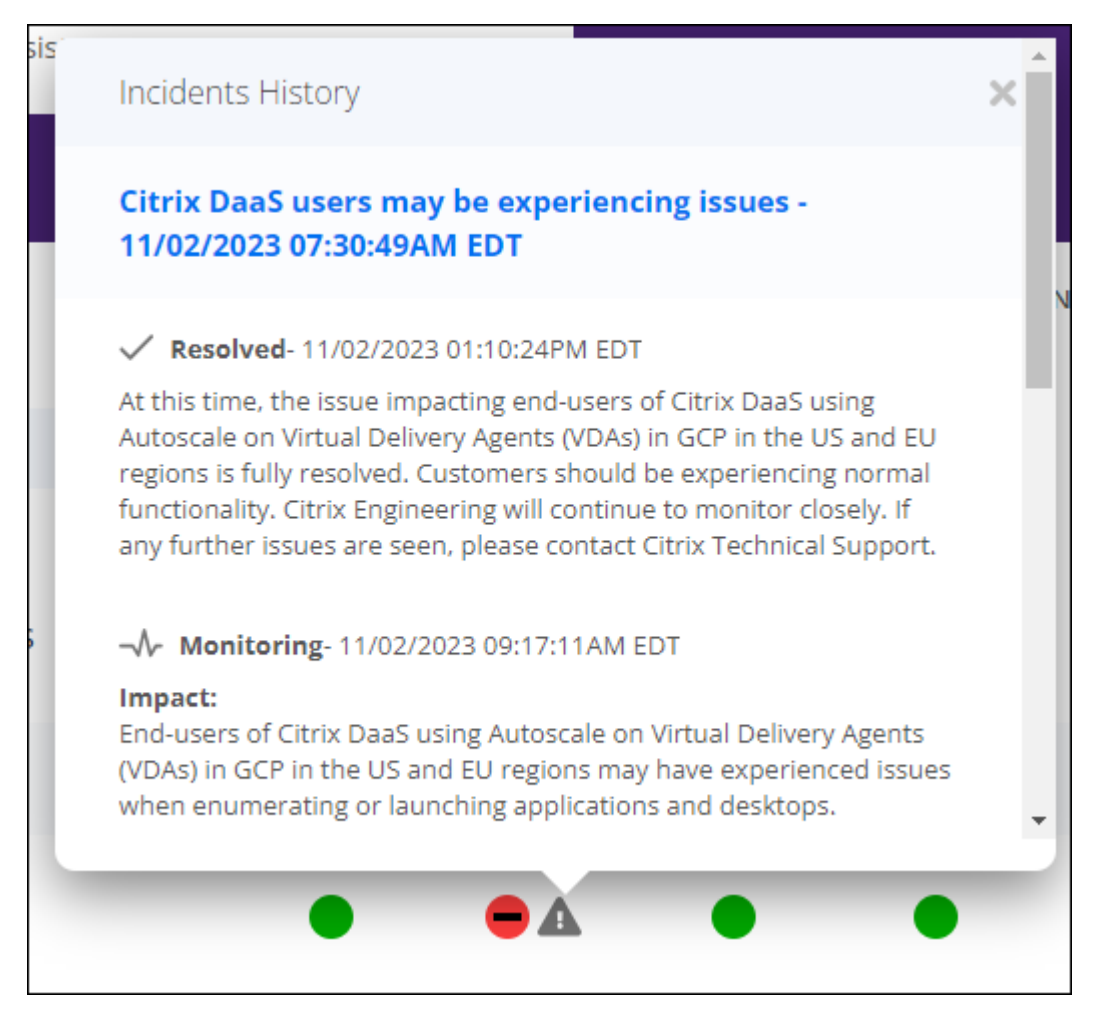

• En la vista de mantenimiento, haga clic en la entrada de servicio para ver la página de estado de la ventana de mantenimiento programado.

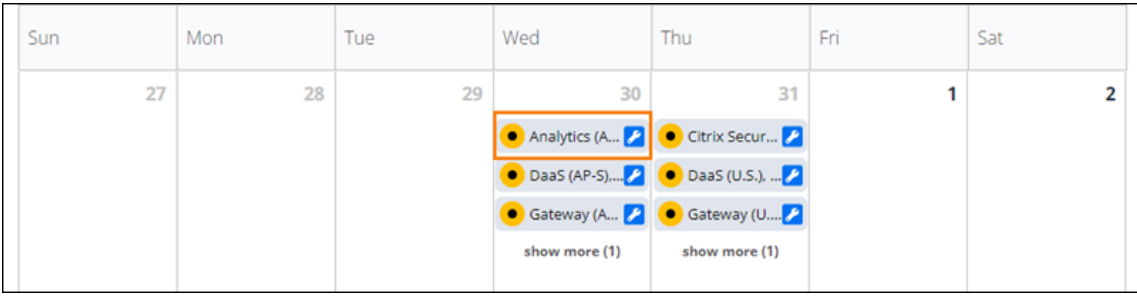

#### **Frecuencia de notificaciones de incidentes**

Si se produce un incidente de estado del servicio, Citrix tiene en cuenta estas características al publicar notificaciones en status.cloud.com:

- Duración del impacto
- Frecuencia del impacto

Mientras se trata el incidente, Citrix publica estos tipos de notificaciones en el panel de estado de Cloud:

- **Investigating:** Esta notificación indica que Citrix ha identificado el problema como urgente y lo está investigando.
- **Monitoring:** Esta notificación indica que Citrix ha identificado la causa principal y está miti‑ gando el problema.
- **Resolved:** Esta notificación indica que Citrix ha resuelto el problema y que el servicio se ha restablecido correctamente.

Mientras Citrix investiga y supervisa incidentes, publica actualizaciones en intervalos de 60 a 120 min‑ utos. Estas actualizaciones pueden incluir información como:

- Detalles adicionales sobre el incidente.
- Una descripción de las medidas que Citrix está tomando para resolver el incidente.
- Una indicación de que no se han producido cambios nuevos desde la última actualización.

Cuando se resuelve un incidente, Citrix publica una actualización final. Esta actualización puede in‑ dicar que el incidente se ha resuelto y que el servicio se ha restablecido correctamente.

# **Suscríbase a las notificaciones**

Para recibir notificaciones sobre eventos de mantenimiento del servicio, utilice los métodos siguientes:

• Seleccione **Suscribe** en la parte superior derecha del panel y seleccione el método de notifi‑ cación que quiere utilizar. Puede elegir entre varios métodos, incluidos por correo electrónico y por teléfono (con mensajes de texto).

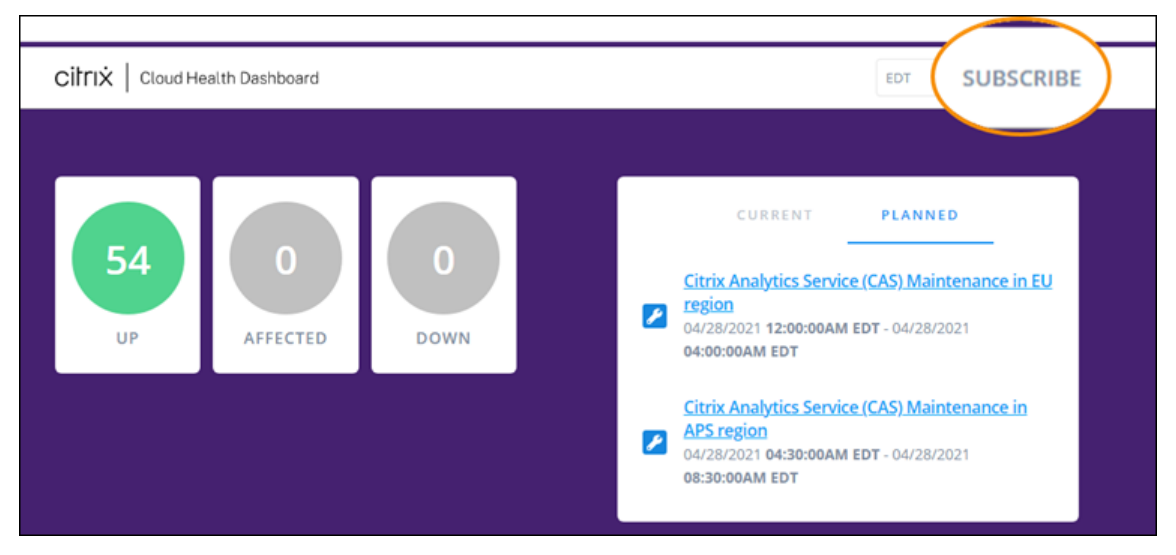

- Introduzca las siguientes URL en su lector RSS para suscribirse al feed RSS de Estado de Citrix Cloud:
	- **–** Para recibir notificaciones de incidentes de servicio y mantenimiento en un único feed, suscríbase a https://status.cloud.com/?format=atom.
	- **–** Para recibir únicamente notificaciones de incidentes de servicio, suscríbase a https:// status.cloud.com/atom/incidents.
	- **–** Para recibir únicamente notificaciones de mantenimiento, suscríbase a https:// status.cloud.com/atom/maintenances.

#### **Suscribirse a servicios específicos de una región**

- 1. Seleccione **Suscribe** en la esquina superior derecha del panel y, a continuación, seleccione el método de notificación que quiere utilizar.
- 2. Introduzca los detalles de contacto o la URL del método de suscripción elegido y seleccione **Acepto las condiciones y servicios**. Seleccione **Siguiente**. La página **Personalizaciones** aparece con **Servicios seleccionados** seleccionado de forma predeterminada.
- 3. En la página **Customizations**, seleccione los servicios de las regiones que quiera de la lista de varias páginas.

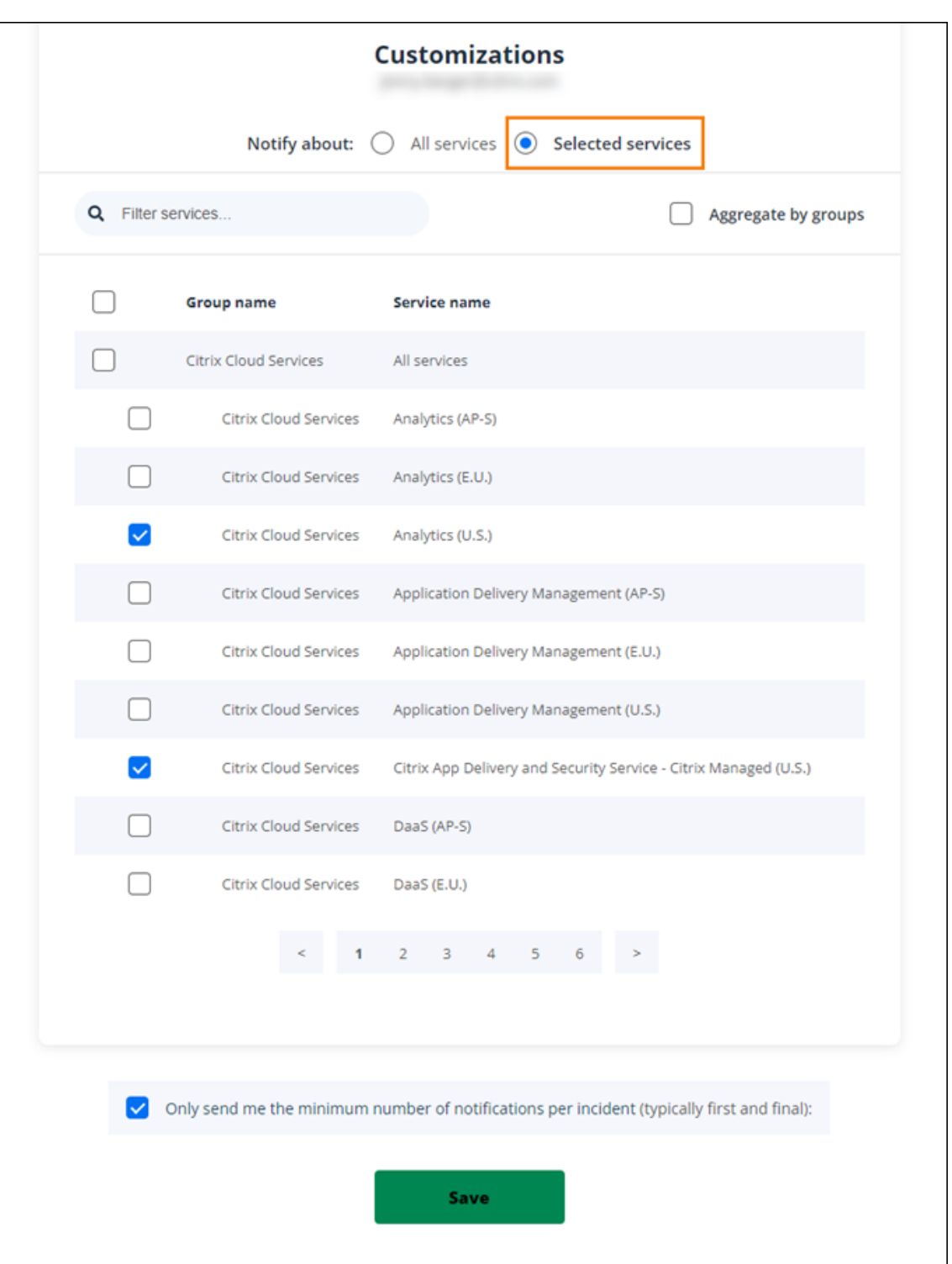

- 4. Para recibir solo la primera y la última notificación de cada incidente, seleccione **Only send me the minimum number of notifications per incident** (Enviarme solo la cantidad mínima de notificaciones por incidente).
- 5. Haga clic en **Guardar**.

#### **Suscribirse a grupos específicos de servicios**

Puede suscribirse a notificaciones de todos los servicios de la nube (por ejemplo, Analytics y DaaS) o de todos los servicios de plataforma (por ejemplo, el plano de control y las API de la nube) en todas las regiones.

- 1. Seleccione **Suscribe** en la esquina superior derecha del panel y, a continuación, seleccione el método de notificación que quiere utilizar.
- 2. Introduzca los detalles de contacto o la URL del método de suscripción elegido y seleccione **Acepto las condiciones y servicios**. Seleccione **Siguiente**. La página **Personalizaciones** aparece con **Servicios seleccionados** seleccionado de forma predeterminada.
- 3. En la página **Customizations**, seleccione **Aggregate by groups**.
- 4. Seleccione **Citrix Cloud Services** o **Platform Services**.

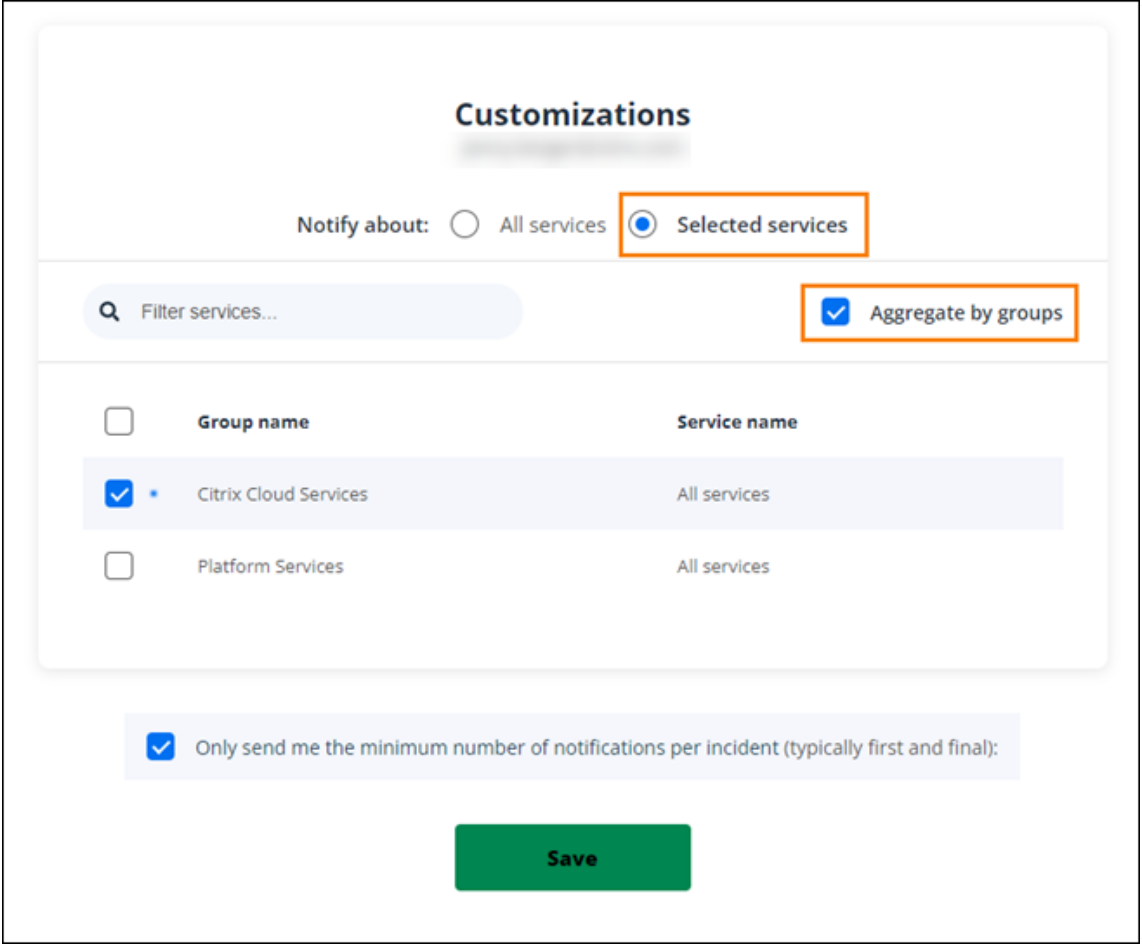

- 5. Para recibir solo la primera y la última notificación de cada incidente, seleccione **Only send me the minimum number of notifications per incident** (Enviarme solo la cantidad mínima de notificaciones por incidente).
- 6. Haga clic en **Guardar**.

# **Cancelar la suscripción a las notificaciones**

Dependiendo del método de suscripción, los enlaces para cancelar o cambiar la suscripción se incluyen en el mensaje de confirmación que recibe (por ejemplo, al suscribirse a notificaciones telefónicas) o en cada mensaje de notificación (por ejemplo, cuando se suscribe a notificaciones por correo electrónico). Por ejemplo:

• Notificación telefónica con opciones de suscripción:

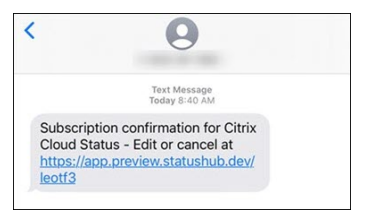

• Correo electrónico de notificación con opciones de suscripción

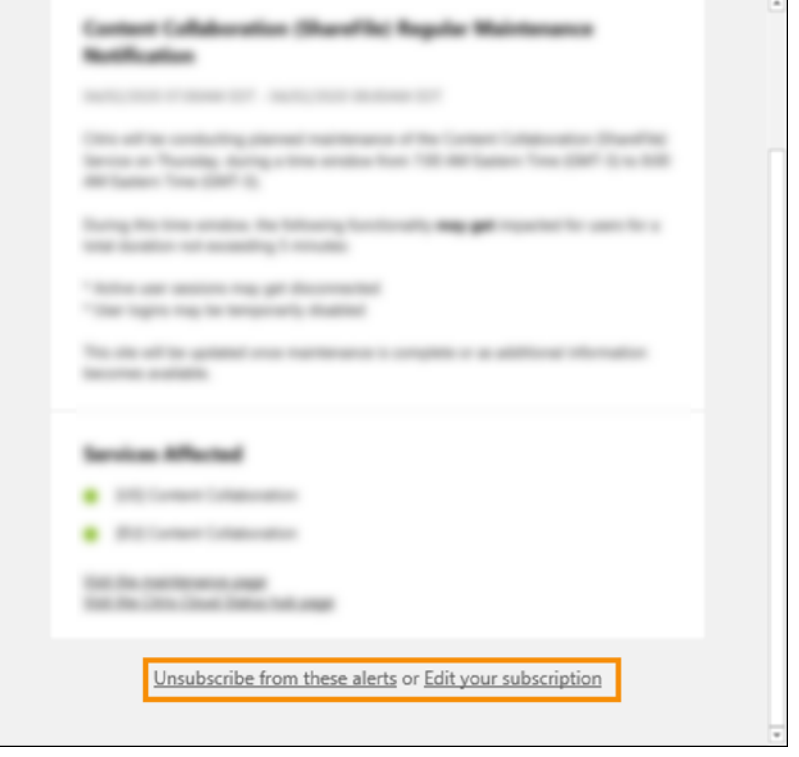

Para cancelar la suscripción a todas las notificaciones y eliminar todos los métodos de suscripción:

- 1. Localice su mensaje de confirmación de suscripción o una notificación existente y seleccione el enlace para darse de baja. Algunos métodos de suscripción pueden proporcionar un único enlace para modificar o cancelar la suscripción.
- 2. Dependiendo del método de suscripción, utilice una de las siguientes opciones en la página **Edit Subscriptions**:
	- Seleccione **Remove all subscriptions**.

• Seleccione **Unsubscribe**. En la página **Unsubscribe methods**, seleccione **Remove all subscriptions**.

Para cancelar la suscripción a todas las notificaciones de un método de suscripción específico:

- 1. Localice su mensaje de confirmación de suscripción o una notificación existente y seleccione el enlace para darse de baja. Algunos métodos de suscripción pueden proporcionar un único enlace para modificar o cancelar la suscripción.
- 2. Dependiendo del método de suscripción, utilice una de las siguientes opciones en la página **Edit Subscriptions**:
	- Seleccione el método de suscripción que quiere eliminar. Su suscripción se eliminará inmediatamente.
	- Seleccione **Unsubscribe**. En la página **Unsubscribe Methods**, seleccione el método de suscripción que quiere quitar. Su suscripción se eliminará inmediatamente.

## **Cambiar notificaciones de servicio**

- 1. Localice su mensaje de confirmación de suscripción o una notificación existente y seleccione el enlace para modificar su suscripción. Algunos métodos de suscripción pueden proporcionar un único enlace para modificar o cancelar la suscripción.
- 2. En la **página Edit Subscriptions**, seleccione el método de suscripción que quiere administrar.
- 3. En la página **Customizations**, seleccione los servicios sobre los que quiere que se le notifique o desactive los servicios para los que ya no quiere recibir notificaciones, según corresponda.
- 4. Seleccione **Guardar**.

# <span id="page-32-0"></span>**Requisitos del sistema y de conectividad**

#### April 5, 2024

Citrix Cloud ofrece funciones administrativas (a través de un explorador web) y solicitudes de funcionamiento (desde otros componentes instalados) que se conectan a los recursos que se encuentren dentro de su implementación. En este artículo se describen los requisitos del sistema, las direcciones de Internet necesarias a las que se puede contactar y los aspectos a tener en cuenta al establecer la conectividad entre su recursos y Citrix Cloud.

#### **Requisitos del sistema**

Citrix Cloud requiere la siguiente configuración mínima:

- Un dominio de Active Directory
- Dos máquinasfísicas o virtuales, unidas a su dominio, para Citrix Cloud Connector. Para obtener más información, consulte Citrix Cloud Connector ‑ Detalles técnicos.
- Máquinas físicas o virtuales, unidas a su dominio, para alojar cargas de trabajo y otros compo‑ nentes como StoreFront. Para obtener más información sobre los requisitos del sistema para servicios específicos, cons[ulte la documentación de Citrix para cada s](https://docs.citrix.com/es-es/citrix-cloud/citrix-cloud-resource-locations/citrix-cloud-connector/technical-details.html)ervicio.

Para obtener información sobre los requisitos de escala y tamaño, consulte Consideraciones sobre la escala y el tamaño de Cloud Connectors.

# **[Exploradores web compatibles](https://docs.citrix.com/es-es/citrix-virtual-apps-desktops-service/install-configure/resource-location/cc-scale-and-size.html)**

- La versión más reciente de Google Chrome
- La versión más reciente de Mozilla Firefox
- La versión más reciente de Microsoft Edge
- La versión más reciente de Apple Safari

# **Requisitos de Transport Layer Security (TLS)**

Citrix Cloud admite Transport Layer Security (TLS) 1.2 para las conexiones por TCP entre los compo‑ nentes. Citrix Cloud no permite la comunicación a través de TLS 1.0 o TLS 1.1.

Para acceder a Citrix Cloud, debe usar un explorador compatible con TLS 1.2 y haber aceptado conjuntos de cifrado configurados. Para obtener más información, consulte Cifrado y administración de claves.

# **[Conso](https://docs.citrix.com/es-es/citrix-cloud/overview/secure-deployment-guide-for-the-citrix-cloud-platform.html#encryption-and-key-management)la de administración de Citrix Cloud**

La consola de administración de Citrix Cloud es una consola web a la que se puede acceder después de iniciar sesión en https://citrix.cloud.com. Las páginas web que conforman la consola pueden necesitar otros recursos de Internet, ya sea al iniciar sesión, o en otro momento, al realizar operaciones específicas.

# **Configuración de proxy**

Si se conecta a través de un servidor proxy, la consola de administración funciona con la misma con‑ figuración que se aplica a su explorador web. La consola funciona en el contexto del usuario, por lo que cualquier configuración de servidores proxy que requiera la autenticación del usuario también la requerirá para la consola.

#### **Configuración de firewall**

Para que funcione la consola de administración, es necesario que el puerto 443 esté abierto para conexiones de salida. Puede navegar por la consola para probar la conectividad general. Para obtener más información sobre los puertos necesarios, consulte Configurar puertos de entrada y salida.

#### **Notificaciones de la consola**

La consola de administración utiliza Pendo para mostrar alertas críticas, notificaciones sobre nuevas funciones e instrucciones en los productos para algunas funciones y servicios. Para asegurarse de que puede ver el contenido de Pendo en la consola de administración, Citrix recomienda que se pueda contactar con la dirección https://citrix-cloud-content.customer.pendo.io/.

Los servicios que muestran contenido de Pendo incluyen:

- Citrix Analytics
- Citrix DaaS
- Citrix Workspace

Pendo es un subprocesador de terceros que Citrix utiliza para proporcionar servicios de la nube y de asistencia a los clientes de Citrix. Para obtener una lista completa de estos subprocesadores, consulte Sub processors for Citrix Cloud & Support Services and Citrix Processors.

#### **[Tiempos de espera de la sesión](https://www.citrix.com/buy/licensing/subprocessor-list.html)**

Después de que un administrador inicie sesión en Citrix Cloud, la consola de administración se cierra transcurridas 24 horas. Este tiempo de espera se produce independientemente de la actividad de la consola.

#### **Registro del servidor de licencias en Citrix Cloud**

Si quiere registrar su servidor de licencias Citrix local en Citrix Cloud para supervisar el uso de las implementaciones locales, asegúrese de que se pueda contactar con las siguientes direcciones:

- https://trust.citrixnetworkapi.net (para obtener un código)
- [https://trust.c](https://docs.citrix.com/es-es/citrix-cloud/citrix-cloud-management/citrix-cloud-on-premises-license-usage.html)itrixworkspacesapi.net/(para confirmar que el servidor de licencias está registrado)
- https://cis.citrix.com (para cargar datos)
- https://core-eastus-release-a.citrixworkspacesapi.net
- https://core.citrixworkspacesapi.net
- ocsp.digicert.com port 80
- crl3.digicert.com port 80
- crl4.digicert.com port 80
- ocsp.entrust.net port 80
- crl.entrust.net port 80

Si utiliza un servidor proxy con Citrix License Server, asegúrese de que el servidor proxy esté configu‑ rado tal y como se describe en Configurar un servidor proxy, en la documentación de producto de las licencias.

# **Citrix Cloud Connector**

Citrix Cloud Connector es un paquete de software que implementa un conjunto de servicios que se ejecutan en servidores Windows de Microsoft. La máquina que aloje el Cloud Connector se encuentra dentro de la red donde residen los recursos que se usan con Citrix Cloud. El Cloud Connector se [conecta a Citrix Cloud p](https://docs.citrix.com/es-es/citrix-cloud/citrix-cloud-resource-locations/citrix-cloud-connector.html)ara funcionar y administrar sus recursos según sea necesario.

Si quiere conocer los requisitos para instalar Cloud Connector, consulte Requisitos del sistema. Para funcionar, el Cloud Connector requiere conectividad de salida en el puerto 443. Después de la insta‑ lación, Cloud Connector pueden tener requisitos adicionales de acceso, en función del servicio de Citrix Cloud con el que se esté utilizando.

La máquina que aloja el Cloud Connector debe tener una conectividad de red estable con Citrix Cloud. Los componentes de la red deben admitir HTTPS y sockets web seguros de larga duración. Si se configura un tiempo de espera en los componentes de la red, el tiempo de espera debe ser superior a 2 minutos.

Para obtener ayuda para la solución de problemas de conectividad entre Cloud Connector y Citrix Cloud, use la utilidad de comprobación de la conectividad de Cloud Connector. Esta utilidad realiza una serie de comprobaciones en la máquina con Cloud Connectors para comprobar que puede contactar con Citrix Cloud y servicios relacionados. Si utiliza un servidor proxy en su entorno, todas las comprobacio[nes de conectividad se canalizan a través del servidor proxy. Para](https://support.citrix.com/article/CTX260337) descargar la utilidad, consulte CTX260337 en Knowledge Center de Citrix Support.

#### **Requisit[os de conec](https://support.citrix.com/article/CTX260337)tividad con el servicio común de Cloud Connector**

La conexión a Internet desde los centros de datos requiere que el puerto 443 esté abierto para las conexiones salientes. Sin embargo, para poder funcionar en entornos que contienen restricciones de firewall o un servidor proxy de Internet, se necesitan más parámetros. Para obtener más información, consulte Configurar el proxy y el firewall de Cloud Connector.

Debe poderse establecer contacto con las direcciones de cada servicio de este artículo para operar y utilizar correctamente el servicio. En la siguiente tabla, se ofrece una lista de las direcciones comunes a la may[oría de los servicios de Citrix Cloud:](https://docs.citrix.com/es-es/citrix-cloud/citrix-cloud-resource-locations/citrix-cloud-connector/proxy-firewall-configuration.html)
- https://\*.citrixworkspacesapi.net (proporciona acceso a las API de Citrix Cloud de las que hacen uso los servicios)
- https:  $//\star$ .cloud.com (proporciona acceso a la interfaz de inicio de sesión de Citrix Cloud)
- https:// $\star$ .blob.core.windows.net (proporciona acceso a Azure Blob Storage, que almacena actualizaciones para Citrix Cloud Connector)
- $\bullet$  https:// $\star$ .servicebus.windows.net (proporciona acceso a Azure Service Bus, que se usa para los registros y el agente de Active Directory)

Estas direcciones solo se proporcionan como nombres de dominio porque Citrix Cloud Services son dinámicos y sus direcciones IP están sujetas a cambios de rutina.

Como recomendación, utilice Directiva de grupo para configurar y administrar estas direcciones. Además, configure únicamente las direcciones aplicables a los servicios que usted y sus usuarios finales utilizan.

Si utiliza Citrix Cloud con Citrix License Server para registrar sus productos locales, consulte Registro del servidor de licencias en Citrix Cloud en este artículo para ver las direcciones de contacto adicionales necesarias.

## **FQDN permitidos para Cloud Connector**

Para ayudarle a garantizar que todos los nombres de dominio completos (FQDN) necesarios pasen por el firewall, Citrix proporciona los siguientes recursos:

- allowlist.json
- CTX270584: Citrix Gateway Service: puntos de presencia (PoP)

Al con[figurar el firew](https://fqdnallowlistsa.blob.core.windows.net/fqdnallowlist-commercial/allowlist.json)all, consulte estos dos recursos para verificar que los FQDN que requiere la imple‑ ment[ación del servicio estén permitidos.](https://support.citrix.com/article/CTX270584/citrix-gateway-service-pointsofpresence-pops)

**Caché de host local (High Availability Service)** Cuando use la caché de host local (LHC) en los conectores, asegúrese de que pueden llegar al punto final de la elección de todos los demás conec‑ tores de la ubicación de recursos. El punto final de la elección está en el puerto 80 y se puede ac‑ ceder a él mediante la siguiente URL: http://<FQDN\_OR\_IP\_OF\_PEER\_CONNECTOR>/Citrix /CdsController/ISecondaryBrokerElection.

Si los conectores no pueden comunicarse en esta dirección, se eligen varios agentes durante un evento de LHC, lo que puede provocar errores intermitentes al iniciar aplicaciones y escritorios virtuales. Para obtener más información, consulte Ubicaciones de recursos con varios Cloud Connectors.

**Autenticación adaptable** Cuando utilice el Cloud Connector para la conectividad con un servicio de autenticación adaptable, debe permitir que el Citrix Cloud Connector acceda al dominio o a la URL que haya reservado para la instancia de autenticación adaptable. Por ejemplo, permita https:// aauth.xyz.com. Para obtener más información, consulte Autenticación adaptable.

**Allowlist.json** El archivo allowlist.json se encuentra en https://fqdnallowlistsa.blob.core.window s.net/fqdnallowlist-commercial/allowlist.json y muestra los [FQDN a los que accede Cl](https://docs.citrix.com/es-es/adaptive-authentication/configure-the-adaptive-authentication-service#prerequisites)oud Connector. Esta lista se agrupa por producto e incluye un registro de cambios para cada grupo de FQDN.

Algunos de estos FQDN son específicos de un cliente [e incluyen secciones con plantillas entre](https://fqdnallowlistsa.blob.core.windows.net/fqdnallowlist-commercial/allowlist.json) [corchetes angulares. Estas secciones con plan](https://fqdnallowlistsa.blob.core.windows.net/fqdnallowlist-commercial/allowlist.json)tillas deben reemplazarse por los valores reales antes de usarlas. Por ejemplo, en el caso de <CUSTOMER\_ID>.xendesktop.net, <CUSTOMER\_ID> se reemplaza por el ID de cliente real de la cuenta de Citrix Cloud. Puede encontrar el ID de cliente en las siguientes ubicaciones de la consola:

• En la esquina superior derecha de la pantalla, debajo del nombre del cliente de la cuenta de Citrix Cloud.

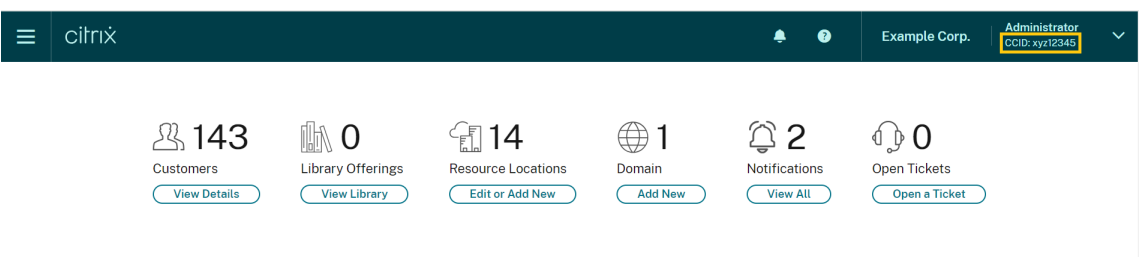

• En la página Parámetros de cuenta, bajo el **ID de cliente de Citrix Cloud (CCID)**.

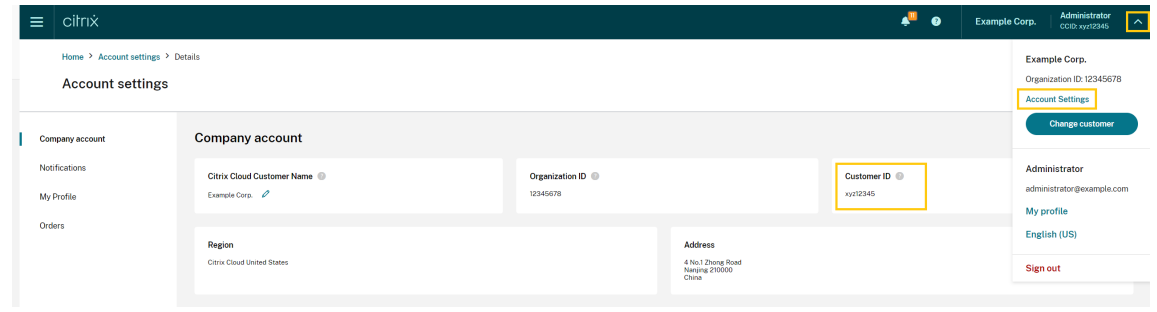

• En la ficha **Clientes seguros Administración de acceso e identidad > Acceso a API > Clientes seguros**.

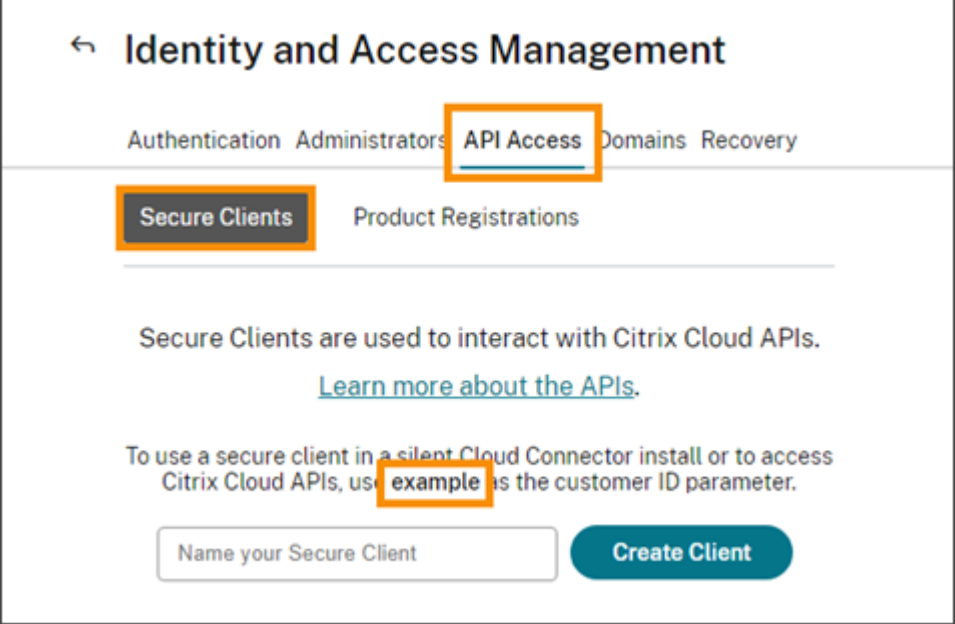

Puntos de presencia de Gateway Service Algunos de los FQDN incluidos en el archivo allowlist.json también se incluyen en CTX270584: Citrix Gateway Service –Points of Presence (PoPs). Sin embargo, CTX270584 también incluye los FQDN a los que acceden los clientes, como los siguientes:

- global‑s.g.nssvc.net
- azure‑s.g.nssvc.net

## **Validación de certificados**

Binarios y dispositivos de punto final de Cloud Connector cuyos contactos de Cloud Connector están protegidos por certificados X.509 que se verifican cuando el software se instala. Para validar estos certificados, cada máquina con Cloud Connectors debe cumplir ciertos requisitos. Para obtener una lista completa de estos requisitos, consulte Requisitos de validación de certificados.

### **Descifrado SSL**

Habilitar el descifrado SSL en algunos servidores proxy puede impedir que Cloud Connector se conecte a Citrix Cloud. Para obtener más información sobre cómo resolver este problema, consulte CTX221535.

# **Dispositivo Citrix Connector para Cloud Services**

Connector Appliance es un dispositivo que puede implementar en el hipervisor. El hipervisor que aloja el Connector Appliance se encuentra en la red donde residen los recursos que se usan con Citrix Cloud. Connector Appliance se conecta a Citrix Cloud para funcionar y administrar sus recursos según sea necesario.

Para ver los requisitos de instalación de Connector Appliance, consulte Requisitos del sistema.

Para funcionar, el Connector Appliance requiere conectividad de salida en el puerto 443. Sin embargo, para poder funcionar en entornos que contienen restricciones de fire[wall o un servidor proxy](https://docs.citrix.com/es-es/citrix-cloud/citrix-cloud-resource-locations/connector-appliance.html#system-requirements) de In‑ ternet, se necesitan más parámetros.

Para operar y utilizar correctamente los servicios de Citrix Cloud, debe poder establecerse contacto con las siguientes direcciones:

- https://\*.cloud.com
- https://\*.citrixworkspacesapi.net
- https://\*.citrixnetworkapi.net
- https://\*.\*.nssvc.net

Los clientes que no pueden habilitar todos los subdominios pueden utilizar las siguientes direcciones

- **–** https://\*.g.nssvc.net
- **–** https://\*.c.nssvc.net
- https://\*.servicebus.windows.net
- https://iwsprodeastusuniconacr.azurecr.io
- https://iwsprodeastusuniconacr.eastus.data.azurecr.io

### **Requisitos de la red**

Compruebe que el entorno de su Connector Appliance tenga esta configuración:

- La red permite que el Connector Appliance utilice DHCP para obtener servidores DNS y NTP, una dirección IP, un nombre de host y un nombre de dominio, o bien puede configurar manualmente los parámetros de red en la consola de Connector Appliance.
- La red no está configurada para utilizar los rangos IP locales de enlace 169.254.0.1/24, 169.254.64.0/18 o 169.254.192.0/18, que el Connector Appliance utiliza internamente.
- El reloj del hipervisor se est[ablece en la hora universal coord](https://docs.citrix.com/es-es/citrix-cloud/citrix-cloud-resource-locations/connector-appliance.html#set-the-network-configuration-by-using-the-connector-appliance-console)inada (UTC) y se sincroniza con un servidor horario o DHCP proporciona información del servidor NTP a Connector Appliance.

• Si utiliza un proxy con un Connector Appliance, el proxy debe estar sin autenticar o usar autenticación básica.

## **Conectividad con Citrix Analytics Service**

- Para mensajes dentro del producto, incluidas nuevas funciones y comunicaciones críticas: https://citrix-cloud-content.customer.pendo.io/
- Requisitos adicionales: Requisitos previos

Para obtener más información sobre cómo incorporar orígenes de datos al servicio, consulte Orígenes de datos compatibles.

## **[Conectividad de Ap](https://docs.citrix.com/es-es/performance-analytics/data-sources.html#supported-data-sources)plication Delivery Management Service**

Para obtener todos los requisitos de conectividad a Internet, consulte Puertos compatibles en la documentación de producto de NetScaler.

### **Conectividad de servicio de Citrix DaaS**

Ubicación de recursos de Citrix / Cloud Connector:

- Requisitos de conectividad con el servicio común de Cloud Connector
- https://[customerid].xendesktop.net, donde [customerid] es el parámetro del ID de cliente que se muestra en la ficha **Clientes seguros** (**Administración de acceso e [identidad > Acceso a API > Clientes seguros](https://docs.citrix.com/es-es/citrix-cloud/overview/requirements/internet-connectivity-requirements#cloud-connector-common-service-connectivity-requirements)**) de la consola de administración de Citrix Cloud.
	- **–** Los clientes que utilizan Citrix Virtual Apps Essentials necesitan utilizar https://\*. xendesktop.net en su lugar.
- Los clientes que utilizan Distribución rápida para instalar Citrix DaaS deben configurar estas direcciones adicionales para que se pueda contactar con ellas:
	- **–** https://\*.apps.cloud.com
	- **–** La AzureCloud et[iqueta de servicio](https://docs.citrix.com/es-es/citrix-daas/install-configure/quick-deploy.html)
- https://\*.\*.nssvc.net
	- **–** Los clientes quen[o pueden habilitar to](https://docs.microsoft.com/es-es/azure/virtual-network/service-tags-overview#available-service-tags)dos los subdominios pueden utilizar las siguientes direcciones:
		- \* https://\*.g.nssvc.net
		- \* https://\*.c.nssvc.net

Para obtener información general sobre cómo Cloud Connector se comunica con el servicio, consulte el diagrama de Citrix DaaS en el sitio web de Citrix Tech Zone.

Consola de administración:

- [https://\\*.citri](https://docs.citrix.com/en-us/tech-zone/learn/diagrams-posters/daas.html)xworkspacesapi.net (No es necesario para el protocolo Rendezvous)
- https://\*.citrixnetworkapi.net (No es necesario para el protocolo Rendezvous)
- https:  $//*$ .cloud.com (No es necesario para el protocolo Rendezvous)
- https://[customerid].xendesktop.net, donde [customerid] es el parámetro del ID de cliente que se muestra en la ficha **Clientes seguros** (**Administración de acceso e identidad > Acceso a API > Clientes seguros**) de la consola de administración de Citrix Cloud.
	- **–** Los clientes que utilizan Citrix Virtual Apps Essentials necesitan utilizar https://\*. xendesktop.net en su lugar.
- https:// $\star$ . $\star$ .nssvc.net (no se necesita para Citrix DaaS Standard para Azure)
	- **–** Los clientes que no pueden habilitar todos los subdominios pueden utilizar las siguientes direcciones:
		- \* https://\*.g.nssvc.net
		- \* https://\*.c.nssvc.net
- Para mensajes dentro del producto, incluidas nuevas funciones y comunicaciones críticas: https://citrix-cloud-content.customer.pendo.io/

### **Protocolo Rendezvous**

Cuando se utiliza Citrix Gateway Service, el protocolo Rendezvous permite que los VDA omitan los Citrix Cloud Connectors para conectarse de forma directa y segura con el plano de control de Citrix Cloud.

Independientemente de la versión del protocolo que utilice, los VDA deben poder contactar con las direcciones de la consola de administración indicadas anteriormente, a menos que se indique lo contrario. Para obtener una lista completa de los requisitos del protocolo Rendezvous, consulte las siguientes secciones de la documentación del producto Citrix DaaS:

- Rendezvous V1
- Rendezvous V2

### **Requ[isito de caché d](https://docs.citrix.com/es-es/citrix-daas/hdx-transport/rendezvous-protocol/rendezvous-v1)e host local**

Si el firewall realiza una inspección de paquetes y quiere utilizar la función Caché de host local, asegúrese de que el firewall acepte el tráfico XML y SOAP. Esta función requiere la capacidad de

descargar archivos MDF, lo que ocurre cuando Cloud Connector sincroniza los datos de configuración con Citrix Cloud. Estos archivos se entregan al Cloud Connector a través del tráfico XML y SOAP. Si el firewall bloquea este tráfico, se produce un error en la sincronización entre el Cloud Connector y Citrix Cloud. Si se interrumpe la conexión, los usuarios no pueden seguir trabajando porque los datos de configuración que residen en el Cloud Connector no están actualizados.

Para obtener más información sobre esta función, consulte Caché de host local en la documentación de producto de Citrix DaaS.

### **Requisito de actualización de versiones de VDA**

Con la interfaz de Configuración completa de Citrix DaaS, puede actualizar la versión de los VDA por catálogo o por máquina. Puede actualizarlos inmediatamente o en un momento programado. Para obtener más información sobre la función de actualización de versiones de VDA, consulte Actualizar la versión de los VDA mediante la interfaz de Configuración completa.

Al utilizar la función, asegúrese de cumplir estos requisitos de conectividad:

- [Se agregaron estas URL de Azure CDN a la lista de permitidos.](https://docs.citrix.com/es-es/citrix-daas/upgrade-migrate.html#upgrade-vdas-using-the-full-configuration-interface) La función descarga los instal‑ adores de VDA desde los dispositivos de punto final de Azure CDN.
	- **–** Producción: Estados Unidos (US): https://prod-us-vus-storage-endpoint. azureedge.net/\*
	- **–** Producción: Unión Europea (UE): https://prod-eu-vus-storage-endpoint. azureedge.net/\*
	- **–** Producción: Asia‑Pacífico Sur (APS): https://prod-aps-vus-storageendpoint.azureedge.net/\*
	- **–** Producción: Japón (JP):https://prod-jp-vus-storage-endpoint.azureedge .net/ $\star$
- La función verifica que el instalador de VDA esté firmado por un certificado válido. Asegúrese de que se hayan agregado estas URL a la lista de permitidos para comprobar la validez y la re‑ vocación de certificados:
	- **–** http://crl3.digicert.com/\*
	- **–** http://crl4.digicert.com/\*
	- **–** http://ocsp.digicert.com/\*
	- **–** http://cacerts.digicert.com/\*
- La función requiere el agente de actualización de versiones de VDA para funcionar. El agente de actualización de versiones de VDA que se ejecuta en el VDA se comunica con Citrix DaaS. Asegúrese de que se hayan agregado estas URL a la lista de permitidos:
- **–** https://[customerId].xendesktop.net/citrix/VdaUpdateService/\*, donde [customerid] es el parámetro del ID de cliente que se muestra en la ficha **Clientes seguros** (**Administración de acceso e identidad > Acceso a API > Clientes seguros**) de la consola de administración de Citrix Cloud.
- **–** http://xendesktop.net/citrix/VdaUpdateService/\*

## **Conectividad con Endpoint Management Service**

Ubicación de recursos de Citrix / Cloud Connector:

- Requisitos de conectividad con el servicio común de Cloud Connector
- Requisitos adicionales: /es-es/citrix-endpoint-management/endpoint-management.html

#### Cons[ola de administración:](https://docs.citrix.com/es-es/citrix-cloud/overview/requirements/internet-connectivity-requirements#cloud-connector-common-service-connectivity-requirements)

- https://\*.citrix[.com](https://docs.citrix.com/es-es/citrix-endpoint-management/endpoint-management.html)
- https://\*.citrixworkspacesapi.net
- https://\*.cloud.com
- https://\*.blob.core.windows.net
- Requisitos adicionales: /es-es/citrix-endpoint-management/endpoint-management.html

#### **Conectividad con Citrix G[ateway Service](https://docs.citrix.com/es-es/citrix-endpoint-management/endpoint-management.html)**

- Requisitos de conectividad con el servicio común de Cloud Connector
- https://\*.\*.nssvc.net
	- **–** [Los clientes que no pueden habilitar todos los subdominios pued](https://docs.citrix.com/es-es/citrix-cloud/overview/requirements/internet-connectivity-requirements#cloud-connector-common-service-connectivity-requirements)en utilizar las siguientes direcciones:
		- \* https://\*.g.nssvc.net
		- \* https://\*.c.nssvc.net

#### **Importante:**

La interceptación SSL no se puede realizar en direcciones de Citrix Gateway. Es posible que, al habilitar la interceptación SSL en algunos proxies, se impida que Cloud Connector se conecte correctamente a Citrix Cloud.

### **Conectividad con NetScaler Intelligent Traffic Management Service**

- https://\*.cedexis-test.com
- https://\*.citm-test.com
- https://cedexis.com
- https://cedexis-radar.net

## **Conectividad con SD‑WAN Orchestrator Service**

Para obtener toda la información sobre los requisitos de conectividad a Internet, consulte Prerequisites for Citrix SD‑WAN Orchestrator service usage.

# **[Conectividad de servicio de Remote Browse](https://docs.netscaler.com/es-es/citrix-sd-wan-orchestrator/#prerequisites-for-citrix-sd-wan-orchestrator-service-usage)r Isolation (antes denominado Sec[ure](https://docs.netscaler.com/es-es/citrix-sd-wan-orchestrator/#prerequisites-for-citrix-sd-wan-orchestrator-service-usage) Browser)**

Ubicación de recursos de Citrix / Cloud Connector:

Requisitos de conectividad con el servicio común de Cloud Connector

#### Consola de administración:

- [https://\\*.cloud.com](https://docs.citrix.com/es-es/citrix-cloud/overview/requirements/internet-connectivity-requirements#cloud-connector-common-service-connectivity-requirements)
- https://\*.citrixworkspacesapi.net
- https://browser-release-a.azureedge.net
- https://browser-release-b.azureedge.net

#### **Conectividad con Citrix Secure Private Access Service**

- https://\*.netscalergateway.net
- https://\*.\*.nssvc.net
	- **–** Los clientes que no pueden habilitar todos los subdominios pueden utilizar las siguientes direcciones:
		- \* https://\*.g.nssvc.net
		- \* https://\*.c.nssvc.net

### **Conectividad con Citrix Workspace Service**

- https://\*.cloud.com
- https://\*.citrixdata.com
- Para mensajes dentro del producto, incluidas nuevas funciones y comunicaciones críticas: https://citrix-cloud-content.customer.pendo.io/

#### **Conectividad de Global App Configuration Service**

https://discovery.cem.cloud.us

Para obtener más información sobre este servicio, consulte estos recursos:

- Personalización de parámetros de la aplicación Workspace: Documentación del producto Citrix Workspace
- Global App Configuration Service: Documentación de Citrix Developer

## **Cone[ctividad de la aplicación Citri](https://developer.cloud.com/citrixworkspace/server-integration/global-app-configuration-service/docs/overview)x Workspace**

Agregue estas URL a su lista de direcciones permitidas:

- https://\*.cloud.com
- Dirección del proveedor de identidades. Consulte las instrucciones de la documentación del IDP correspondiente.
- https://\*.wsp.cloud.com

En el caso de direcciones URL específicas, permita el acceso a estas direcciones:

• <yourcustomer>.cloud.com

#### **Citrix Secure Private Access**

- ngspolicy.netscalergateway.net
- config.netscalergateway.net
- app.netscalergateway.net
- http://tunnel.netscalergateway.net/

#### **Global App Configuration Service**

Consulte Conectividad de Global App Configuration Service en este artículo.

### **Autenticación**

- accounts.cloud.com
- accounts-dsauthweb.cloud.com

Asegúrese de que las URL de su proveedor de identidades también sean accesibles desde los dispositivos de los usuarios finales.

#### **Citrix Analytics Service**

• locus.analytics.cloud.com

Habilite el acceso a la URL correspondiente de esta lista, según su ubicación:

- EE. UU.: citrixanalyticseh.servicebus.windows.net
- UE: citrixanalyticseheu.servicebus.windows.net
- APS: citrixanalyticsehaps.servicebus.windows.net

#### **Recursos de la interfaz gráfica de Workspace**

• ctx-ws-assets.cloud.com

#### **Personalización, notificaciones e implantación de funciones**

- customer-**interface**-personalization.us.wsp.cloud.com
- user-personalization.us.wsp.cloud.com
- admin-notification.us.wsp.cloud.com
- customer-**interface**-personalization.eu.wsp.cloud.com
- user-personalization.eu.wsp.cloud.com
- admin-notification.eu.wsp.cloud.com
- customer-**interface**-personalization.ap-s.wsp.cloud.com
- user-personalization.ap-s.wsp.cloud.com
- admin-notification.ap-s.wsp.cloud.com
- feature-rollout.us.wsp.cloud.com
- feature-rollout.eu.wsp.cloud.com
- feature-rollout.ap-s.wsp.cloud.com

#### **Servicio de registro de dispositivos**

- device-registration.us.wsp.cloud.com
- device-registration.eu.wsp.cloud.com
- device-registration.ap-s.wsp.cloud.com

#### **Servicio de notificaciones push**

- push-events-signalr.us.wsp.cloud.com
- push-events-signalr.eu.wsp.cloud.com
- push-events-signalr.ap-s.wsp.cloud.com

#### **Citrix Gateway Service**

• https://\*.g.nssvc.net

# **Single Sign‑On para espacios de trabajo con el Servicio de autenticación federada (FAS) de Citrix**

La consola y el servicio FAS acceden a las siguientes direcciones con la cuenta del usuario y la cuenta del servicio de red, respectivamente.

- Consola de administración de FAS, en la cuenta del usuario:
	- **–** https://\*.cloud.com
	- **–** https://\*.citrixworkspacesapi.net
	- **–** https://\*.citrixnetworkapi.net/
	- **–** Direcciones requeridas por un proveedor de identidades tercero, si se utiliza uno en su entorno
- Servicio FAS, en la cuenta del servicio de red:
	- **–** https://\*.citrixworkspacesapi.net
	- **–** https://\*.citrixnetworkapi.net/

Si su entorno incluye servidores proxy, configure el proxy de usuario con las direcciones de la consola de administración FAS. Además, asegúrese de que la dirección de la cuenta de servicio de red esté configurada como apropiada para su entorno.

Si utiliza Active Directory o Active Directory y una contraseña temporal de un solo uso (TOTP) como proveedor de identidades de la aplicación Citrix Workspace, también debe incluir login.cloud. com en la lista de permitidos. Si utiliza otros proveedores de identidades, permita las URL de cada proveedor de identidades por separado.

Las URL del centro de eventos de CAS también son geoespecíficas. citrixanalyticseh‑alias.servicebus.windows.net

## **Conectividad con Workspace Environment Management Service**

Ubicación de recursos de Citrix / Cloud Connector / Agente:

https://\*.wem.cloud.com

Para ver todos los requisitos, consulte Requisitos previos de conectividad en la documentación de Workspace Environment Management Service.

# **Planificar su implementació[n](https://docs.citrix.com/es-es/workspace-environment-management/service/system-requirements.html#connectivity-prerequisites)**

October 2, 2023

Para obtener una guía desde el punto de vista del cliente, vaya a Citrix Success Center. Success Center le ofrece una guía para las cinco etapas clave de lo que puede hacer con Citrix: planificación, construcción, implementación, administración y optimización. Los artículos y las guías de Success Center complementan esta documentación y ofrecen un panorama ge[neral de las solucione](https://success.citrix.com/)s disponibles.

# **Suscripciones y pruebas de los servicios**

Citrix Cloud ofrece pruebas para la mayoría de los servicios de nube. Las pruebas tienen las mismas características y funciones que los servicios de pago, lo que las convierte en aptas para una prueba de concepto o una implementación piloto. Para obtener más información, consulte Pruebas de servicio de Citrix Cloud.

En general, los derechos relativos a los servicios de pago pueden tener una duración mensual, anual o determinada. A medida que el plazo de suscripción se acerca a su fin, Citrix [Cloud envía recorda‑](https://docs.citrix.com/es-es/citrix-cloud/overview/citrix-cloud-service-trials.html) [torios y propor](https://docs.citrix.com/es-es/citrix-cloud/overview/citrix-cloud-service-trials.html)ciona un período de gracia para que pueda renovarla sin interrupciones indebidas del servicio. Para obtener más información sobre la renovación de sus derechos, consulte Ampliar suscripciones de Citrix Cloud Services.

## **[Regiones y presencia de los servi](https://docs.citrix.com/es-es/citrix-cloud/overview/subscriptions.html)cios**

Citrix Cloud ofrece servicios en tres regiones: Estados Unidos, Unión Europea y Asia Pacífico Sur. Al suscribirse a Citrix Cloud, debe elegir la región que mejor se adapte a sus necesidades empresariales y de rendimiento.

Para obtener más información sobre cómo seleccionar una región y sobre los servicios disponibles en cada región, consulte Consideraciones geográficas.

## **Recursos de imple[mentación](https://docs.citrix.com/es-es/citrix-cloud/overview/signing-up-for-citrix-cloud/geographical-considerations.html)**

- Resiliencia de Citrix Cloud
- Guías de prueba de concepto de Tech Zone
- Arquitecturas de referencia de Tech Zone
- [Consideraciones de escala](https://docs.citrix.com/es-es/tech-zone/learn/tech-briefs/citrix-cloud-resiliency.html) y tamaño para los Cloud Connectors
- [Consideraciones sobre la escala y el tamañ](https://docs.citrix.com/es-es/tech-zone/learn/poc-guides.html)o de la caché de host local
- [Arquitecturas de referencia de autentica](https://docs.citrix.com/es-es/tech-zone/design/reference-architectures.html)ción de almacenes locales de StoreFront para Citrix [DaaS](https://docs.citrix.com/es-es/citrix-daas/install-configure/resource-location/cc-scale-and-size.html)

### **Recu[rsos de migración](https://docs.citrix.com/es-es/citrix-cloud/advanced-concepts/design-guides/storefront-on-premises-reference-architecture.html)**

• Proof of Concept: Automated Configuration Tool

- Migración de Citrix Virtual Apps and Desktops desde el entorno local a Citrix Cloud
- Migración de Citrix Virtual Apps and Desktops desde VMware vSphere a Citrix DaaS en Microsoft Azure
- [migración desde Administrador de dispositivos Android a Android Enterprise con](https://docs.citrix.com/es-es/tech-zone/build/deployment-guides/cvads-migration.html) Citrix End‑ [point Management](https://docs.citrix.com/es-es/tech-zone/build/deployment-guides/azure-citrix-migration.html)

# **Mási[nformación](https://docs.citrix.com/es-es/tech-zone/build/deployment-guides/android-device-administrator-to-android-enterprise.html)**

- Citrix Discussions: Citrix Cloud: Foros de asistencia de la comunidad para Citrix Cloud y Citrix Cloud Services
- Formación de Citrix:
	- **–** [Fundamentals of Citrix Clo](https://discussions.citrix.com/forum/1704-citrix-cloud/)ud
	- **–** [Introduction to](https://training.citrix.com) Citrix Identity and Authentication

# **Prueba[s de servicios en Citrix Cloud](https://training.citrix.com/elearning/coursequests?courseId=0&questId=210)**

October 19, 2023

Las pruebas de cada uno de los servicios de Citrix Cloud se entregan a través de la consola de administración de Citrix Cloud. La funcionalidad de las pruebas de los servicios es la misma que la de los servicios de pago, por lo que dichas pruebas pueden utilizarse para llevar a cabo pruebas de concepto (POC) o implementaciones piloto.

Cuando esté listo para comprar los servicios de Citrix Cloud, la versión de prueba se convierte en un servicio de producción. No es necesario volver a configurar nada ni crear una cuenta de producción aparte.

## **Descripción general de la prueba del servicio**

La información incluida en esta sección es aplicable a la mayoría de las pruebas de servicios de Citrix Cloud. Los servicios con términos de prueba diferentes se describen en secciones aparte.

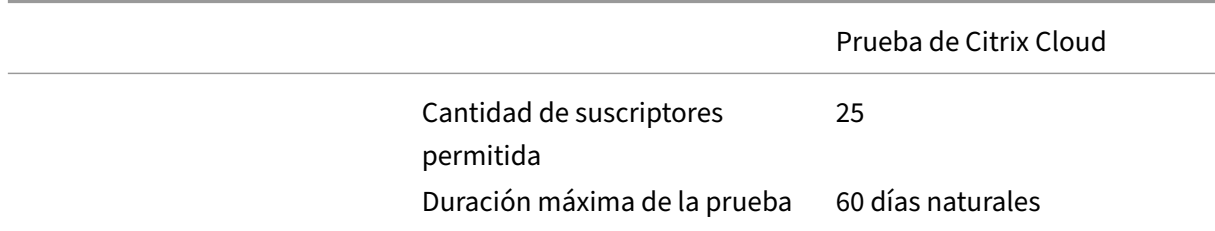

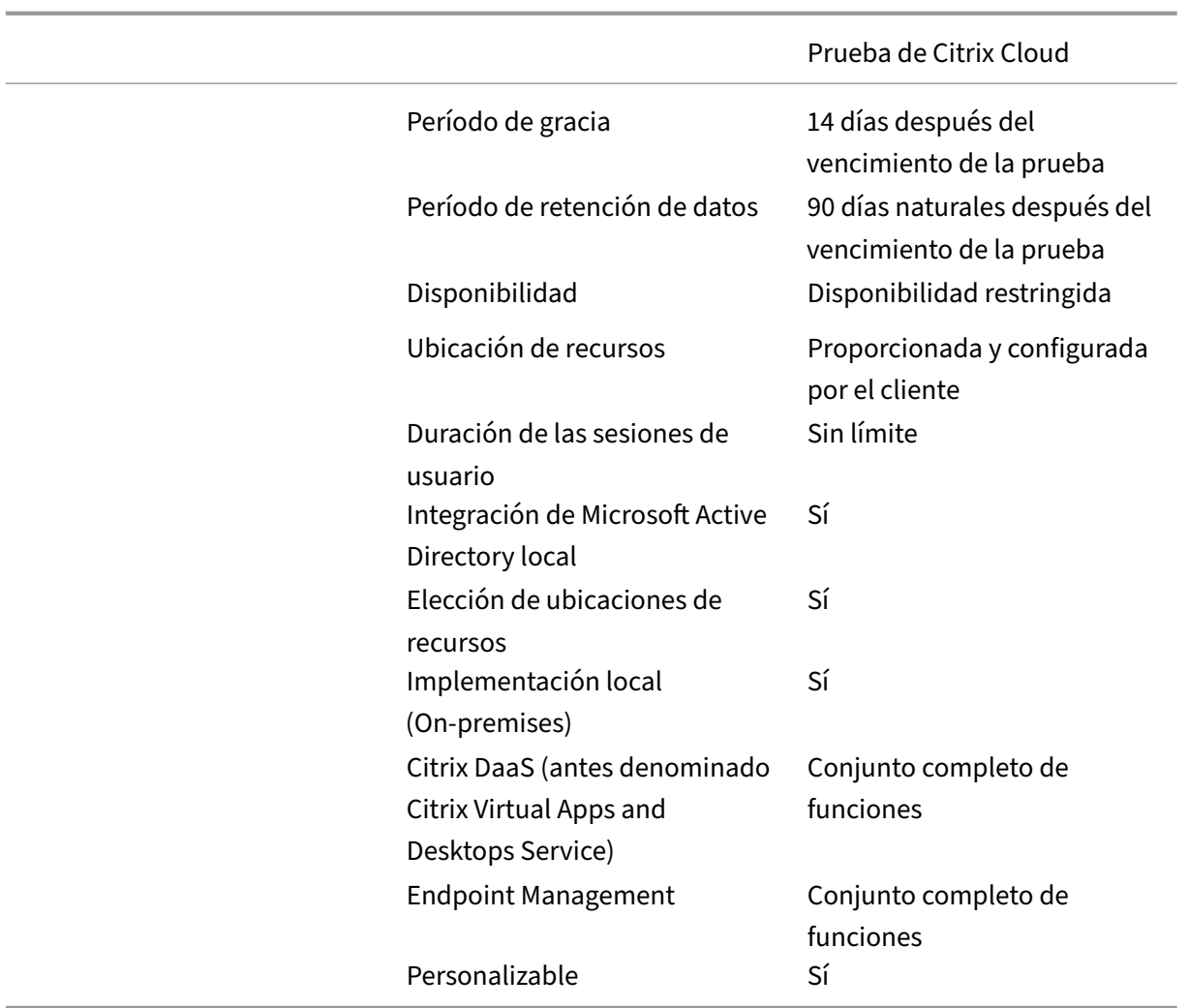

### **Solicitar una prueba del servicio**

El acceso a la prueba de Citrix Cloud se administra servicio por servicio. Para algunos servicios, puede solicitar una prueba como se describe en la sección Solicitar una prueba del servicio de este artículo. Para otros servicios, debe solicitar una demostración antes de recibir acceso a la prueba, como se describe en Solicitar una demostración del servicio en este artículo.

#### **Período de prueba del servicio**

En el caso de la mayoría de los servicios, tiene 60 días para probarlo después de que se apruebe su solicitud de prueba. Puede solicitar la prueba de un servicio una sola vez.

## **Período de gracia de la prueba y retención de datos**

La mayoría de las pruebas de servicios incluyen un período de gracia, por lo que puede seguir accediendo al servicio después de que expire la prueba. Este período de gracia le permite comprar una suscripción al servicio sin interrumpir la experiencia de los usuarios. Si decide no comprar una suscrip‑ ción, el período de gracia le permite eliminar cualquier dato que haya agregado al servicio. Una vez finalizado el período de gracia, Citrix bloquea el acceso al servicio.

Citrix conserva todos los datos que haya agregado al servicio durante los 90 días posteriores a la fecha de vencimiento de la prueba. Transcurridos 90 días, Citrix elimina esos datos.

### **Compra de suscripciones a servicios**

Puede comprar una suscripción al servicio en cualquier momento durante la prueba o durante el período de retención de datos. Para obtener más información, consulte Comprar los servicios de Citrix Cloud.

Después de comprar una suscripción, la versión de prueba se convierte en un servicio de producción. Los administradores y los usuarios pueden acceder al servicio y los datos que haya agregado durante la prueba permanecen intactos.

### **Citrix DaaS Standard para Azure**

En esta sección se describen estos tipos de pruebas de Citrix DaaS Standard para Azure (antes denom‑ inado Citrix Virtual Apps and Desktops Standard para Azure):

- **Prueba aprobada automáticamente:** Después de solicitar la prueba a través de la consola de administración de Citrix Cloud, la prueba se autoriza automáticamente y está lista para usarse.
- **Prueba aprobada por Ventas:** Después de ponerse en contacto con un representante de Ventas de Citrix para solicitar una prueba, el representante autoriza la prueba. Después de la aprobación, la prueba está lista para usarse.

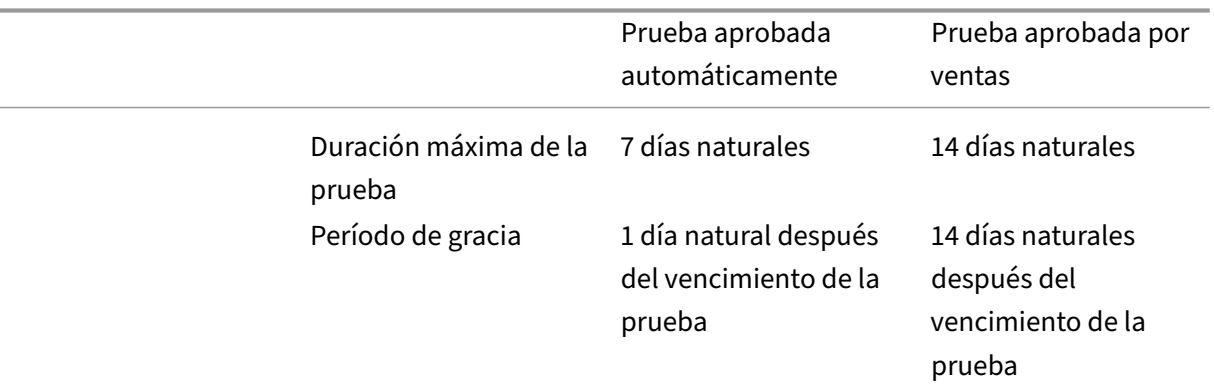

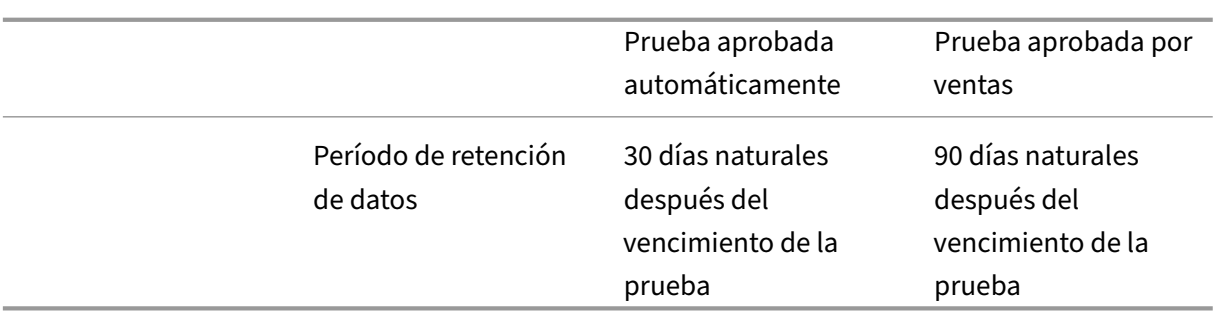

Según el tipo de prueba, tiene siete o 14 días para usar el servicio. Puede solicitar la prueba de un servicio una sola vez.

Las pruebas incluyen un período de gracia para acceder al servicio después de que venza el período de prueba. Este período de gracia le permite comprar una suscripción al servicio o eliminar los datos que haya agregado. Una vez finalizado el período de gracia, Citrix bloquea el acceso al servicio tanto para los administradores como para los usuarios.

Según el tipo de prueba, Citrix retiene los datos que agregue al servicio durante los 30 o 90 días pos‑ teriores al vencimiento de la prueba. Si compra una suscripción al servicio durante este período de retención, los administradores y los usuarios pueden acceder al servicio con sus datos intactos.

Puede comprar una suscripción al servicio a través de Azure Marketplace o poniéndose en contacto con su representante de Ventas de Citrix.

## **Solicitar una demostración del servicio**

Para algunos servicios, debe solicitar una demostración a un representante de Ventas de Citrix para poder probar el servicio. Solicitar una demostración le permite analizar las necesidades que pueda tener su organización de un servicio en la nube con un representante de Ventas de Citrix. Además, el representante de Ventas se asegura de que disponga de toda la información necesaria para aprovechar al máximo el servicio.

- 1. Inicie sesión en su cuenta de Citrix Cloud.
- 2. En la consola de administración, seleccione **Solicitar demostración** para el servicio correspon‑ diente. Aparece la página de solicitud de demostración del servicio.
- 3. Rellene el formulario y envíelo. Un representante de Ventas de Citrix se pondrá en contacto con usted para proporcionarle más información y guiarle a través del servicio.

## **Solicitar una prueba de servicio**

- 1. Inicie sesión en su cuenta de Citrix Cloud.
- 2. En la consola de administración, seleccione **Solicitar prueba** para el servicio que quiere probar.

Cuando la prueba ha sido aprobada y está lista para usarse, Citrix le envía una notificación por correo electrónico.

**Nota:**

Para ofrecer una experiencia óptima al cliente, Citrix se reserva el derecho de autorizar las pruebas para un número limitado de participantes simultáneamente.

## **Comprar los servicios de Citrix Cloud**

Cuando tenga todo listo para convertir el servicio de prueba en un servicio de producción, visite https: //www.citrix.com/buy/ para buscar un Citrix Partner local.

Para comprar el servicio, necesitará su ID de organización (OrgID). Su OrgID aparece en el menú del cliente, en la esquina superior derecha de la consola de administración de Citrix Cloud. Su [OrgID](https://www.citrix.com/buy/) [también aparece en la p](https://www.citrix.com/buy/)ágina **Parámetros de cuenta**.

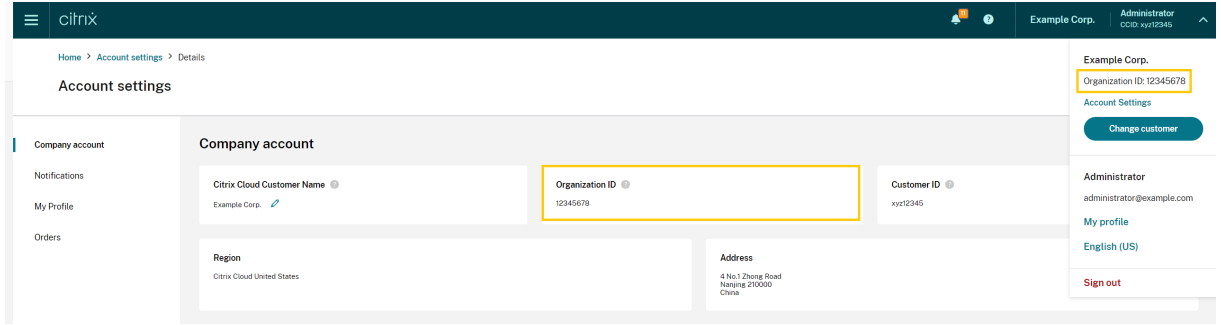

# **Más información**

- Condiciones de servicio de los servicios de Citrix Cloud
- El curso Fundamentals of Citrix Cloud incluye un breve vídeo en el que se explica cómo solicitar una prueba. El curso completo también cubre los componentes de la plataforma Citrix Cloud y [sus servicios.](https://www.citrix.com/content/dam/citrix/en_us/documents/buy/enterprise-saas-eusa.pdf)

# **Ampliar suscripciones de Citrix Cloud Services**

November 2, 2023

Este artículo describe cómo caducan las suscripciones adquiridas para los servicios de Citrix Cloud y cómo puede extender su suscripción.

En este artículo, las *suscripciones mensuales* se refieren a los servicios que se contratan mes a mes. Las *suscripciones anuales* se refieren a los servicios que se contratan anualmente. Las *suscripciones plurianuales* se refieren a los servicios que se contratan con carácter plurianual.

### **Nota:**

Los Citrix Service Providers (CSP) pueden ampliar sus suscripciones enviando una orden de compra por valor de cero euros a su distribuidor de CSP. Para obtener más información sobre las renovaciones y las licencias de productos CSP, consulte *Citrix Service Provider Licensing Guide for Citrix Cloud*, disponible en el sitio web de Citrix Partner Central.

## **Antes del vencimiento**

En el caso de las suscripciones mensuales, Citrix Cloud no envía notificaciones antes del vencimiento.

En el caso de las suscripciones anuales y plurianuales, Citrix Cloud le notifica a determinados inter‑ valos cuando la suscripción se acerca a la fecha de vencimiento. Estas notificaciones le avisan por si quiere ampliar la suscripción o evitar la interrupción del servicio. Las siguientes notificaciones apare‑ cen en la consola de administración de Citrix Cloud:

- 90 días antes de la fecha de vencimiento: aparece una pancarta amarilla que muestra los servi‑ cios que deben extenderse y sus fechas de vencimiento. Esta notificación aparece en la consola cada siete días o hasta que se extienda el servicio.
- 7 días antes de la fecha de vencimiento aparece una pancarta amarilla que muestra los servicios que deben extenderse y sus fechas de vencimiento. Esta notificación aparece en la consola hasta que se extienda el servicio o transcurra el período de gracia de vencimiento de 30 días.

Puede descartar estas notificaciones cuando aparezcan; sin embargo, reaparecerán después de siete días.

Citrix también le envía una notificación por correo electrónico que incluye una lista de los servicios que deben extenderse y sus fechas de vencimiento. Citrix envía esta notificación en los siguientes intervalos:

- 90 días antes de la fecha de vencimiento
- 60 días antes de la fecha de vencimiento
- 30 días antes de la fecha de vencimiento
- Siete días antes de la fecha de vencimiento
- Un día antes de la fecha de vencimiento

# **Después del vencimiento: períodos de gracia de servicio**

Cuando la suscripción del servicio llega a la fecha de vencimiento, Citrix ofrece períodos de gracia para que pueda ampliar la suscripción o eliminar sus datos del servicio. El período de gracia proporcionado es diferente para las suscripciones mensuales y las suscripciones anuales.

### **Suscripciones de servicio mensuales**

En caso de que cancele una suscripción de servicio mensual, Citrix le enviará un correo electrónico de notificación en la fecha de vencimiento. La fecha de vencimiento es el último día del mes en el que cancela la suscripción. Después de dicha fecha, Citrix permite a administradores y usuarios seguir accediendo al servicio durante 5 días. Durante este tiempo, los administradores están limitados a funciones de enumeración y eliminación únicamente. Citrix le facturará los cargos en los que incurra mientras utiliza recursos durante el período de gracia de 5 días.

Si no amplía la suscripción durante el período de gracia, Citrix bloquea a administradores y usuarios y les impide acceder al servicio una vez transcurrido dicho período. A modo de recordatorio, Citrix le envía notificaciones por correo electrónico en los siguientes intervalos:

- 1 día después del vencimiento (5 días antes de que se bloquee el servicio)
- 3 días después del vencimiento (2 días antes de que se bloquee el servicio)

Una vez transcurrido el período de gracia, todos los recursos asociados al servicio se apagan y se desconectan. Si necesita recuperar datos agregados al servicio una vez finalizado el período de gracia, puede enviar una solicitud al equipo de Asistencia técnica de Citrix en un plazo de 30 días a partir de la fecha de caducidad del servicio.

### **Suscripciones a servicios anuales y plurianuales**

En el caso de las suscripciones anuales y plurianuales, Citrix le permite seguir accediendo al servicio durante 30 días después de que caduque la suscripción. Si no extiende su suscripción durante este período, Citrix impide que los administradores y usuarios accedan al servicio. A modo de recordatorio, Citrix le envía esta notificación por correo electrónico en los siguientes intervalos:

- 15 días después del vencimiento (15 días antes de que se bloquee el servicio)
- 22 días después del vencimiento (siete días antes de que se bloquee el servicio)
- 29 días después del vencimiento (un día antes de que se bloquee el servicio)

La notificación por correo electrónico incluye una lista de los servicios caducados y sus fechas de vencimiento.

Si extiende su suscripción durante este período de gracia de 30 días, su período de suscripción comenzará en la fecha de vencimiento original del servicio. Por ejemplo, si el servicio expira el 31 de mayo

y extiende su suscripción el 25 de junio (antes de que finalice el período de gracia), la suscripción extendida comenzará el 31 de mayo.

#### **Asistencia durante los períodos de gracia del servicio**

Si ocurre algún problema técnico con el servicio durante el período de gracia, deberá ampliar la suscripción antes de enviar una solicitud de asistencia. Citrix no ofrece asistencia para los servicios con suscripciones caducadas.

### **Después del vencimiento: bloqueo del servicio y retención de datos**

Si la suscripción de servicio no se amplía durante el período de gracia, Citrix bloquea el acceso al servicio en cuestión de la siguiente manera:

- En el caso de las suscripciones mensuales caducadas, se bloquea el acceso a administradores y usuarios transcurridos cinco días a partir de la fecha de caducidad.
- En el caso de las suscripciones anuales y plurianuales caducadas, se bloquea el acceso a admin‑ istradores y usuarios transcurridos 30 días a partir de la fecha de caducidad.

Citrix conserva los datos que haya agregado al servicio durante los 90 días posteriores a la fecha de vencimiento del servicio. Si extiende su suscripción antes de que termine el período de retención de 90 días, sus administradores y usuarios pueden acceder al servicio con sus datos intactos. Su suscrip‑ ción extendida comienza de la siguiente manera:

- Para las suscripciones mensuales, la fecha de inicio de la suscripción del primer mes será la fecha en la que compró la extensión. Después, su suscripción se renueva automáticamente el primer día de cada mes siguiente.
- En el caso de suscripciones anuales y plurianuales, la fecha de inicio de la suscripción extendida es el día siguiente a la fecha de caducidad. Por ejemplo, si la suscripción caduca el 30 de septiembre y la extiende el 23 de octubre, la fecha de inicio de la suscripción extendida es el 1 de octubre.

Si no extiende su suscripción antes de que termine el período de retención de 90 días, Citrix restablece el servicio y elimina cualquier dato que haya agregado. Si aceptó permitir que Citrix administre la implementación en la nube (por ejemplo, al usar los servicios de Citrix Essentials o la opción de dis‑ tribución rápida de Azure en Citrix DaaS), Citrix hace lo siguiente tras finalizar el período de retención de 90 días:

- Elimina todos los datos relacionados con el cliente de las bases de datos de Citrix.
- Elimina todos los recursos relacionados con los servicios de Citrix Cloud, incluidas las máquinas virtuales administradas por Citrix, que Citrix aprovisionó en su entorno de nube. Para obtener

una descripción de los componentes administrados por Citrix que se incluyen en servicios es‑ pecíficos de Citrix Cloud, consulte la documentación del servicio correspondiente.

#### **Suscripciones de Azure administradas por el cliente**

Si utiliza su propia suscripción de Azure con un servicio de Citrix Cloud, el servicio instala una apli‑ cación cuando conecta la suscripción de Azure al servicio. Si no amplía la suscripción al servicio de Citrix Cloud, Citrix no quita esta aplicación de la suscripción de Azure una vez finalizado el período de retención de 90 días. Debe eliminar esta aplicación para quitar el servicio completamente de su suscripción de Azure. Puede eliminar la aplicación mediante uno de los métodos siguientes:

- Si los administradores todavía no han bloqueado el acceso al servicio, elimine esta aplicación del servicio.
- Si los administradores tienen bloqueado el acceso al servicio, elimine esta aplicación desde Azure Portal.

## **Adquisición de extensiones de servicio**

Para ampliar su suscripción a los servicios de Citrix Cloud, contacte con un representante de ventas de Citrix. Para buscar a un representante de ventas, siga estos pasos:

- 1. Inicie sesión en su cuenta de Citrix.
- 2. Seleccione **Quoting (DOTI)** y, a continuación, **Transactions**. Su representante de ventas y su dirección de correo electrónico aparecerán en la parte superior de esta vista.

También puede visitar la página Citrix Customer Service para obtener la información de contacto de su región geográfica.

Para completar la compra, su representante de ventas necesitará el ID de organización de su cuenta de Citrix Cloud. Para ver el ID de [su organización, inicie s](https://www.citrix.com/contact/customer-service.html)esión en su cuenta de Citrix Cloud. El ID de su organización se muestra en estos lugares:

- En el menú del cliente, en la esquina superior derecha de la consola de Citrix Cloud.
- En la página **Parámetros de cuenta**.

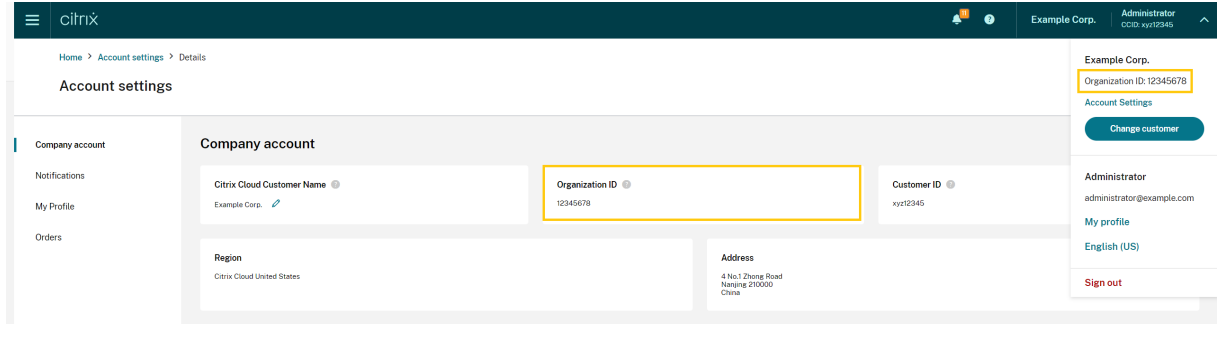

# **Consideraciones geográficas**

#### April 5, 2024

En este artículo se describen las regiones comerciales que utiliza Citrix Cloud y la presencia de los servicios comerciales de Citrix Cloud en cada región.

Para obtener más información sobre las regiones geográficas y la presencia de servicios para las plataformas en la nube dedicadas y las plataformas en la nube orientadas al sector público de Citrix, consulte Otras plataformas de la nube de Citrix.

# **Elegir una región**

Cuando su organización se incorpora a Citrix Cloud y usted inicia sesión por primera vez, se le pide que seleccione una de las regiones siguientes:

- Estados Unidos
- Unión Europea
- Asia‑Pacífico Sur

Al seleccionar una región, los servicios alojados en esa región geográfica se utilizan para las acciones asociadas a la organización siempre que sea posible. Elija una región asignada a la ubicación de la mayoría de los usuarios y recursos.

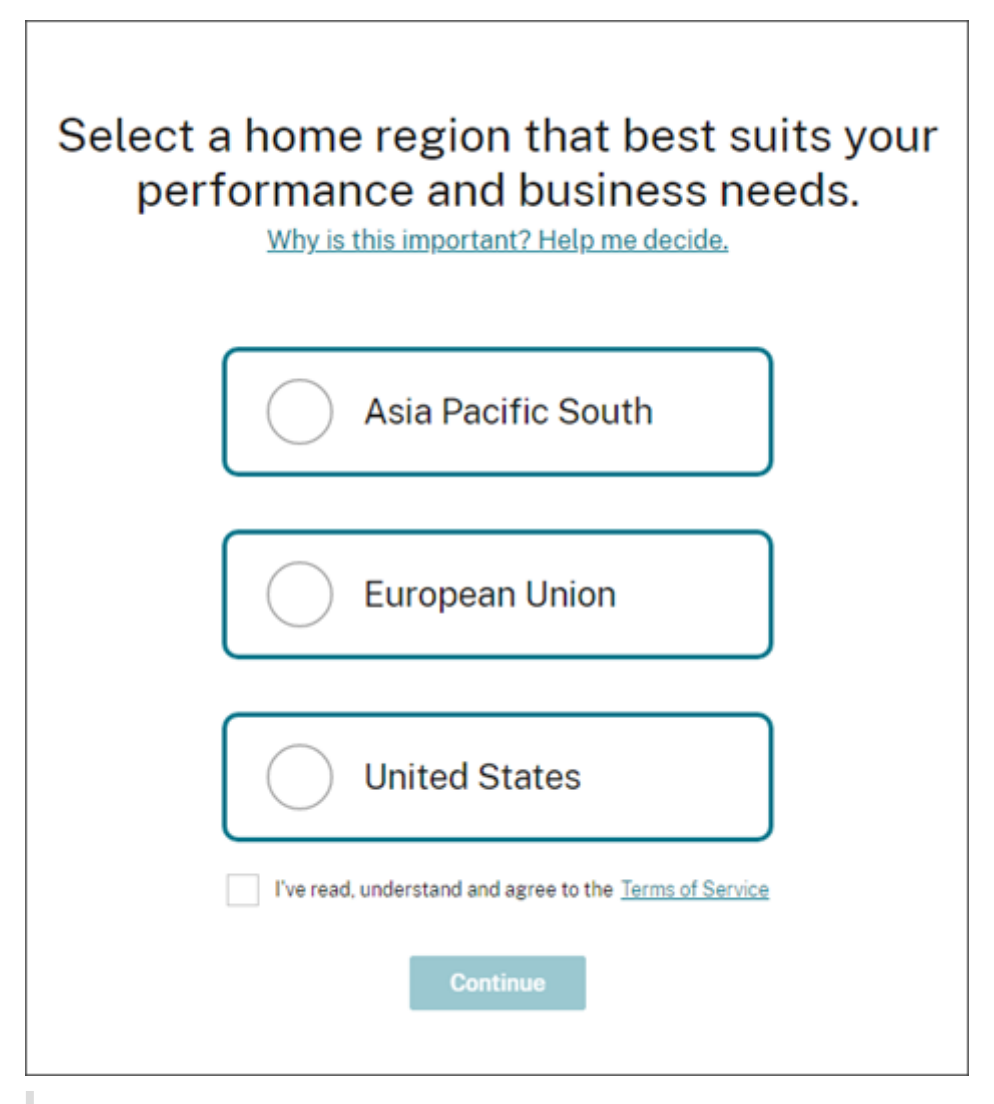

#### **Notas importantes:**

- Solo puede elegir la región una vez: cuando su organización empieza a utilizar Citrix Cloud. No podrá cambiarla más adelante.
- Si se encuentra en una región y utiliza un servicio en otra región, todo impacto en el rendimiento es mínimo. Los servicios de Citrix Cloud están diseñados para utilizarse de forma global. Por ejemplo, el impacto en la latencia de clientes ubicados en EE. UU. que tengan usuarios y conectores en Australia será mínimo.
- Si Citrix Cloud no está disponible en su región, elija la región que esté más cerca de donde se encuentran la mayoría de sus usuarios y recursos.

### **Presencia de servicios en cada región**

La mayoría de los servicios de Citrix Cloud se replican en todas las regiones. La región que seleccione indica una preferencia en cuanto al lugar donde se deben realizar las conexiones. No obstante, es posible que aún se establezcan conexiones con otras regiones geográficas. Si un servicio se replica en todas las regiones, todos los datos de ese servicio se almacenan en todas las regiones.

Del mismo modo, sus datos podrían ser procesados en cualquier región por afiliados o subprocesadores de Citrix según sea necesario para prestar los servicios.

Ciertos servicios tienen instancias regionales dedicadas. Algunos servicios solo tienen instancias basadas en EE. UU. En estos casos, las conexiones y los datos se encuentran [confinados dentro de](https://www.citrix.com/buy/licensing/subprocessor-list.html) [esa regió](https://www.citrix.com/buy/licensing/subprocessor-list.html)n geográfica.

Cuando un servicio no esté disponible en la región que haya seleccionado para la organización, es posible que cierta información (como datos de autenticación) se transfiera entre regiones según sea necesario.

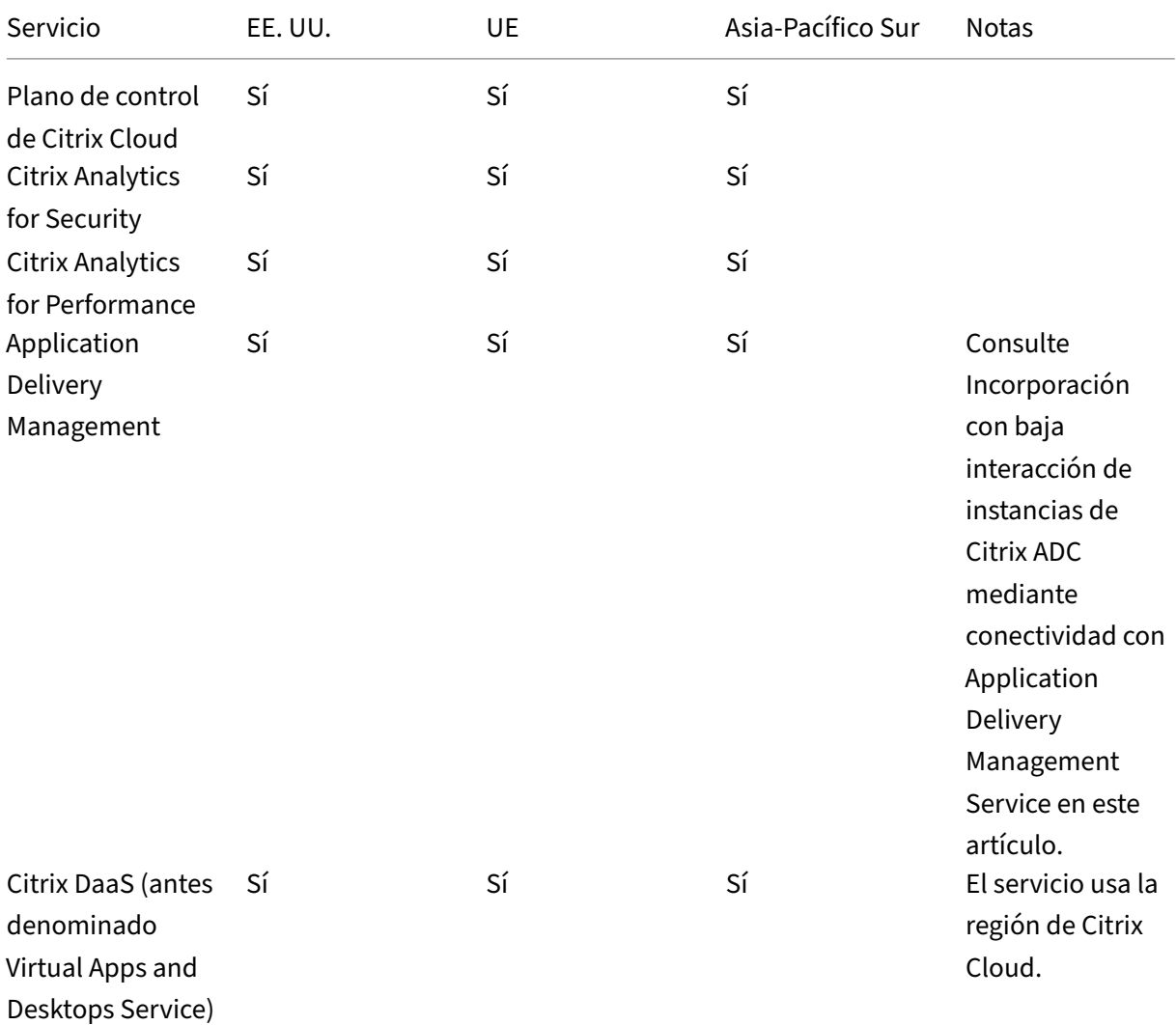

Citrix Cloud

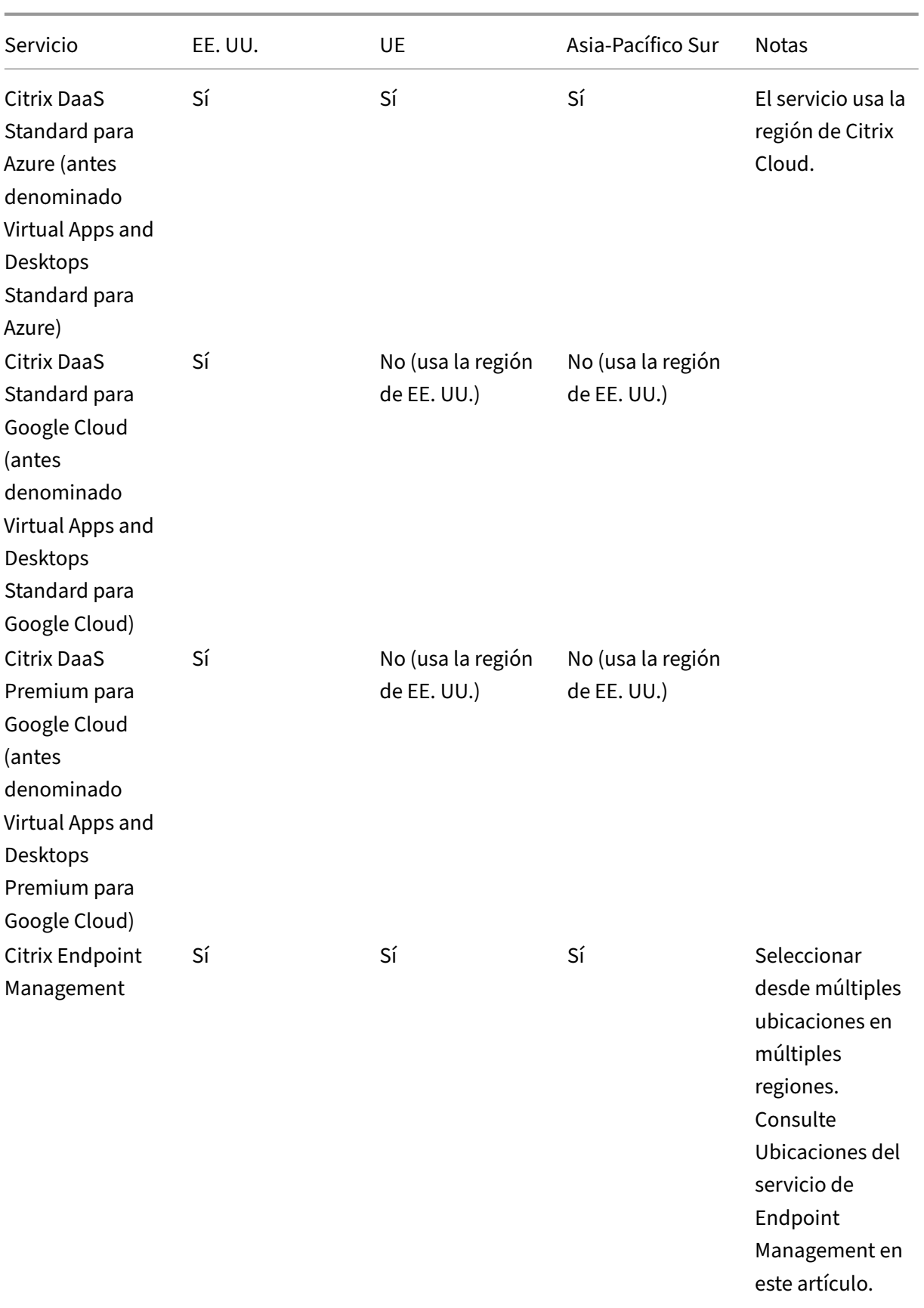

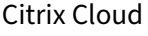

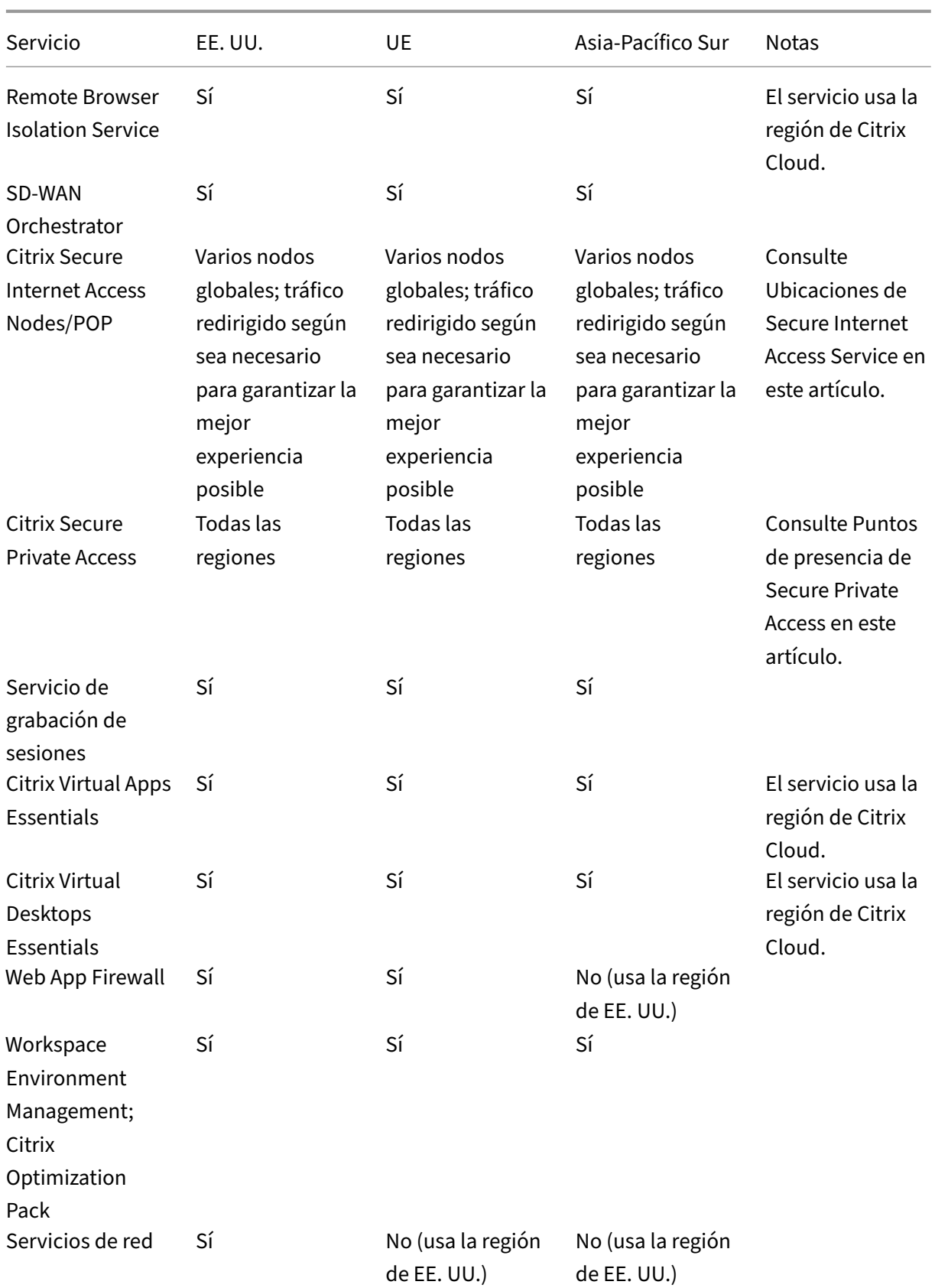

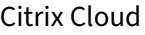

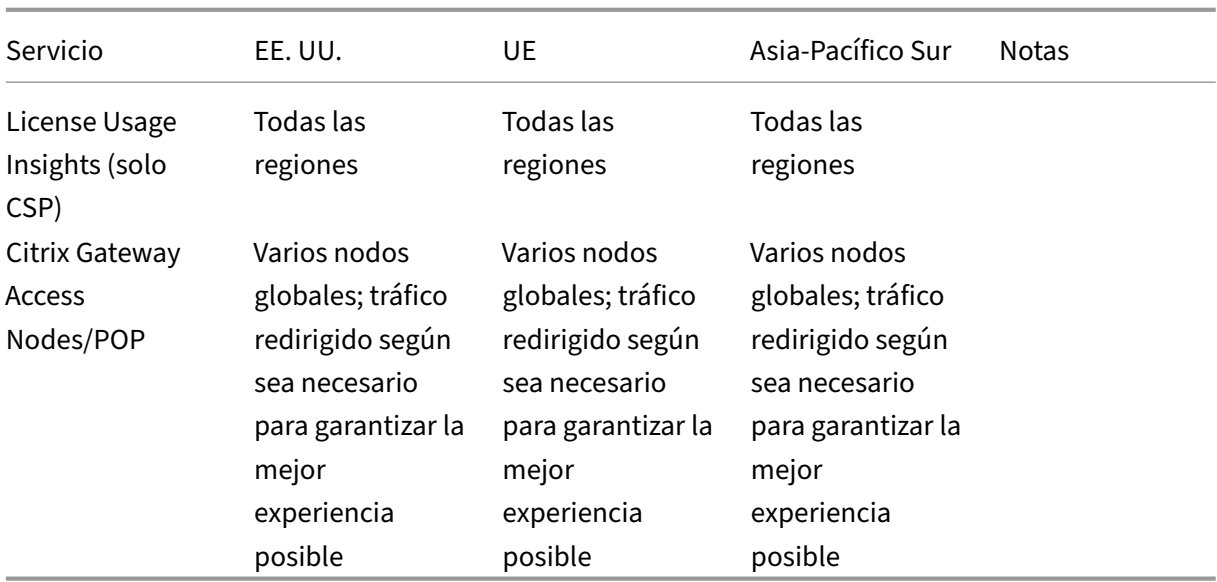

### **Nota:**

Es posible que ciertos servicios regionales se entreguen con derechos a servicios de componentes no regionales que se indican en otra parte de la tabla anterior, y se pueden utilizar si el cliente lo quiere.

Citrix Cloud Services utiliza la región designada por el cliente para almacenar contenido y registros de los clientes, excepto en el caso de determinados registros recopilados por subprocesadores de Citrix o para los que es necesario un almacenamiento no regional para el rendimiento del servicio, lo que incluye la asistencia o la solución de problemas, la supervisión del rendimiento, la seguridad, la auditoría y permitir la autenticación entre regiones (por ejemplo, cuando un ingeniero de asistencia situado la UE necesita acceder a un entorno situado en EE. UU.). Se puede acceder al contenido y a los registros de los clientes a nivel global según sea necesario para prestar los servicios.

Para obtener más información acerca de los datos que almacenan servicios concretos, consulte el apartado Visión general técnica de la seguridad referente a cada servicio.

# **Incorporación con baja interacción de instancias de Citrix ADC mediante conectividad con App[lication Delivery Management Se](https://docs.citrix.com/es-es/citrix-cloud/overview/secure-deployment-guide-for-the-citrix-cloud-platform.html)rvice**

Como parte de la incorporación con baja interacción de instancias de Citrix ADC basada en conectividad con el servicio Application Delivery Management (ADM):

• Si ya es clie[nte de Citrix Cloud, el arrendatario del servicio ADM se crea en la misma región ge‑](https://docs.citrix.com/en-us/citrix-application-delivery-management-service/service-connect-onboarding.html) [ográfica que seleccionó al crear su cuenta de Citrix Clo](https://docs.citrix.com/en-us/citrix-application-delivery-management-service/service-connect-onboarding.html)ud.

• Si no es cliente de Citrix Cloud, se hace referencia a la dirección mencionada para ese cliente en el portal de Citrix.com. Se crea un arrendatario del servicio ADM como marcador de posición en la región geográfica correspondiente a esta dirección de referencia. Si decide incorporar Citrix Cloud en el futuro, se creará un nuevo arrendatario del servicio ADM en la misma región que seleccionó al crear su cuenta de Citrix Cloud. Además, se migran los datos del marcador de posición "arrendatario del servicio ADM"al nuevo arrendatario del servicio ADM.

## **Ubicaciones del servicio de Endpoint Management**

Puede seleccionar una de las siguientes ubicaciones del servicio de Endpoint Management desde su región de origen:

- Este de EE. UU.
- Oeste de EE. UU.
- UE Occidental
- Sureste de Asia
- Sídney

### **Ubicaciones de Secure Internet Access Service**

El tráfico se redirige a las siguientes ubicaciones de Secure Internet Access Service en función de la disponibilidad y la proximidad del usuario final a fin de garantizar la mejor experiencia posible.

### **Norteamérica**

- Sterling, VA, EE. UU.
- Toronto, Canadá
- Los Ángeles, CA, EE. UU.
- Irvine, CA, EE. UU.
- Seattle, WA, EE. UU.
- Denver, CO, EE. UU.
- Charlotte, NC, CA, EE. UU.
- Dallas, TX, EE. UU.
- Allen, TX, EE. UU.
- Miami, FL, EE. UU.
- Chicago, IL, EE. UU.
- Nueva York, NY, EE. UU.
- Boston, MA, EE. UU.
- Vancouver, Canadá

## **Sudamérica**

- Querétaro, México
- Sao Paulo, Brasil
- Buenos Aires, Argentina
- Bogotá, Colombia

## **Asia‑Pacífico**

- Perth, Australia
- Sídney, Australia
- Tokio, Japón
- Singapur, Singapur
- Mumbai, India
- Delhi, India

# **África**

Johannesburgo, Sudáfrica

### **Medio Oriente**

- Dubái, Emiratos Árabes Unidos
- Estambul, Turquía

### **Europa Occidental**

- Londres, Reino Unido
- Manchester, Reino Unido
- Fráncfort, Alemania
- Düsseldorf, Alemania
- Mannheim, Alemania
- París, Francia

### **Europa**

- Helsinki, Finlandia
- Ámsterdam, Países Bajos
- Estocolmo, Suecia
- Varsovia, Polonia
- Madrid, España
- Sofía, Bulgaria
- Zúrich, Suiza
- Milán, Italia

## **Puntos de presencia de Secure Private Access**

Para obtener una lista de los puntos de presencia (PoP) que utiliza Secure Private Access para garanti‑ zar la continuidad y la calidad de servicio a los clientes, consulte ¿Cuáles son las ubicaciones PoP de acceso privado seguro? en la documentación de Secure Private Access Service.

## **[Otras plataformas de](https://docs.citrix.com/es-es/citrix-secure-private-access/secure-private-access-troubleshooting.html#what-are-all-the-secure-private-access-pop-locations) la nube de Citrix**

Además de Citrix Cloud, Citrix ofrece otras nubes aisladas y separadas de Citrix Cloud.

#### **Citrix Cloud Government**

Citrix Cloud Government permite a las agencias gubernamentales de los Estados Unidos y a otros clientes del sector público en los Estados Unidos utilizar los servicios en la nube de Citrix de acuerdo con los requisitos normativos. Citrix Cloud Government es una zona geográfica dentro de la cual Citrix opera, almacena y replica servicios y datos para la entrega de los servicios de Citrix Cloud Government. Citrix puede utilizar varias nubes públicas o privadas ubicadas en uno o varios estados dentro de los Estados Unidos para proporcionar los servicios.

Citrix Cloud Government y los servicios ofrecidos solo están disponibles en la región de Estados Unidos.

Para obtener más información, consulte la documentación del producto Citrix Cloud Government.

#### **Citrix Cloud Japan**

Citrix Cloud Japan permite a los clientes japoneses utilizar ciertos servicios de Citrix Cloud en un entorno dedicado administrado por Citrix. Citrix Cloud Japan y los servicios ofrecidos solo están disponibles en Japón.

Para obtener más información, consulte la documentación del producto Citrix Cloud Japan.

# **Guía de implementación segura para la plataforma Citrix Cloud**

## April 5, 2024

La Guía de implementación segura para Citrix Cloud ofrece una visión general de las prácticas recomendadas al utilizar Citrix Cloud, y describe la información que Citrix Cloud recopila y adminis‑ tra.

# **Información técnica general sobre la seguridad para los servicios**

Consulte los siguientes artículos para obtener más información sobre la seguridad de los datos en los servicios de Citrix Cloud:

- Información técnica general sobre la seguridad de Analytics
- Información técnica general sobre la seguridad de Endpoint Management
- Información técnica general sobre la seguridad de Remote Browser Isolation
- [Información técnica general sobre la seguridad de Citrix Daa](https://docs.citrix.com/es-es/citrix-analytics/technical-security-overview.html)S
- [Información técnica general sobre la seguridad de Citrix DaaS Standard pa](https://docs.citrix.com/es-es/citrix-endpoint-management/about.html#citrix-endpoint-management-technical-security-overview)ra Azure

## **Instr[ucciones para administradores](https://docs.citrix.com/es-es/citrix-virtual-apps-desktops-service/secure.html)**

- Use contraseñas seguras y cámbielas con regularidad.
- Todos los administradores de una cuenta de cliente pueden agregar y quitar otros administradores. Solo los administradores de confianza deben tener acceso a Citrix Cloud.
- Los administradores de un cliente tienen, de forma predeterminada, acceso completo a todos los servicios. Algunos servicios ofrecen la posibilidad de restringir el acceso de un admin‑ istrador. Para obtener más información, consulte la documentación de cada servicio.
- La autenticación de dos factores para los administradores de Citrix Cloud se logra mediante el proveedor de identidades predeterminado de Citrix. Cuando los administradores se registran en Citrix Cloud o se les invita a una cuenta de Citrix Cloud, deben inscribirse en la autenticación de varios factores (MFA). Si un cliente usa Microsoft Azure para autenticar a los administradores de Citrix Cloud, la autenticación de varios factores se puede configurar como se describe en Configuración de Azure AD Multi‑Factor Authentication en el sitio web de Microsoft.
- De forma predeterminada, Citrix Cloud finaliza automáticamente las sesiones de administrador transcurridas 24 horas, independientemente de la actividad de la consola. Este tiempo de es‑ [pera no se puede cambiar.](https://learn.microsoft.com/es-es/azure/active-directory/authentication/howto-mfa-mfasettings)
- Las cuentas de administrador pueden estar asociadas a un máximo de 100 cuentas de clientes. Si un administrador necesita administrar más de 100 cuentas de clientes, debe crear una cuenta

de administrador independiente con una dirección de correo electrónico diferente para admin‑ istrar cuentas de clientes adicionales. También se pueden quitar como administrador de las cuentas de clientes que ya no necesiten administrar.

# **Cumplimiento de normas para las contraseñas**

Citrix Cloud solicita a los administradores que cambien sus contraseñas si se da una de las siguientes condiciones:

- La contraseña actual no se ha utilizado para iniciar sesión durante más de 60 días.
- La contraseña actual se ha incluido en una base de datos conocida de contraseñas desveladas.

Las nuevas contraseñas deben cumplir todos los criterios siguientes:

- Longitud mínima de 8 caracteres (128 caracteres como máximo)
- Incluir al menos una letra mayúscula y una minúscula
- Incluir al menos un número
- Incluir al menos un carácter especial: ! @  $#$  \$ % ^ \* ? + =-

Reglas para cambiar contraseñas:

- La contraseña actual no se puede utilizar como la nueva contraseña.
- Las 5 contraseñas anteriores no se pueden reutilizar.
- La nueva contraseña no puede parecerse al nombre de usuario de la cuenta.
- La nueva contraseña no debe figurar en una base de datos conocida de contraseñas desveladas. Citrix Cloud utiliza una lista que proporciona https://haveibeenpwned.com/ para determinar si las contraseñas nuevas infringen esta condición.

## **Cifrado y administración de claves**

El plano de control de Citrix Cloud no almacena información confidencial de los clientes. En su lugar, Citrix Cloud obtiene la información (tal como las contraseñas de administrador) a demanda (pidién‑ doselo explícitamente al administrador).

Para los datos en reposo, el almacenamiento de Citrix Cloud se cifra mediante claves AES de 256 bits o más. Citrix administra estas claves.

Para los datos en proceso, Citrix utiliza los estándares TLS 1.2 del sector con los conjuntos de cifrado más robustos. Los clientes no pueden controlar el certificado TLS que se usa, ya que Citrix Cloud está alojado en el dominio cloud.com, que es propiedad de Citrix. Para acceder a Citrix Cloud, los clientes deben usar un explorador que funcione con TLS 1.2 y deben haber aceptado conjuntos de cifrado configurados.

- Si accede al plano de control de Citrix Cloud desde Windows Server 2016, Windows Server 2019 o Windows Server 2022, se recomiendan los siguientes cifrados seguros: TLS\_ECDHE\_RSA\_WITH\_AES\_256\_GCM\_SHA384, TLS\_ECDHE\_RSA\_WITH\_AES\_128\_GCM\_SHA256
- Si accede al plano de control de Citrix Cloud desde Windows Server 2012 R2, los cifrados seguros no están disponibles, por lo que deberán utilizarse los siguientes cifrados: TLS\_DHE\_RSA\_WITH\_AES\_256\_GCM\_SHA384, TLS\_DHE\_RSA\_WITH\_AES\_128\_GCM\_SHA256, TLS\_ECDHE\_RSA\_WITH\_AES\_256\_CBC\_SHA384, TLS\_ECDHE\_RSA\_WITH\_AES\_128\_CBC\_SHA256

Para obtener más información sobre cómo se protegen los datos en los servicios de Citrix Cloud, con‑ sulte Citrix Cloud Services Data Protection Overview en el sitio web de Citrix.

Para obtener más información sobre el cifrado y la administración de claves dentro de cada servicio en la [nube, consulte la documentación de los corresp](https://www.citrix.com/content/dam/citrix/en_us/documents/white-paper/citrix-cloud-services-data-protection-overview.pdf)ondientes servicios.

Para obtener más información sobre la configuración de TLS 1.2, consulte los siguientes artículos:

- Exigir el uso de TLS 1.2 en máquinas cliente: CTX245765, Error: "Se cerró la conexión subyacente: Ocurrió un error inesperado en un envío."al consultar el dispositivo de punto final OData de Monitoring Service
- Update and configure the .NET Framework tos[upport TLS](https://support.citrix.com/article/CTX245765) 1.2 en el sitio web de documentación de Microsoft.

## **Sobe[ranía de los datos](https://docs.microsoft.com/es-es/mem/configmgr/core/plan-design/security/enable-tls-1-2-client#bkmk_net)**

El plano de control de Citrix Cloud está alojado en los Estados Unidos de América, en la Unión Europea y en Australia. Los clientes no tienen control sobre ello.

El cliente posee y administra las ubicaciones de recursos que utiliza con Citrix Cloud. Las ubicaciones de recursos pueden crearse en cualquier centro de datos, infraestructura de nube, ubicación o región geográfica que quiera el cliente. Todos los datos importantes de la empresa (por ejemplo, documentos, hojas de cálculo, etc.) se almacenan en las ubicaciones de recursos y están bajo el control del cliente.

Otros servicios pueden tener una opción para almacenar datos en diferentes regiones. Consulte el tema titulado Consideraciones geográficas o los temas de Visión general técnica de la seguridad (indicados al comienzo de este artículo) para cada servicio.

# **Detección d[e problemas de seguridad](https://docs.citrix.com/es-es/citrix-cloud/overview/signing-up-for-citrix-cloud/geographical-considerations.html)**

El sitio Web status.cloud.com permite ver con claridad los problemas de seguridad que tienen un impacto constante en el cliente. El sitio registra información del estado y del tiempo de actividad. Existe la opción de suscribirse a actualizaciones de la plataforma o de servicios individuales.

# **Citrix Cloud Connector**

## **Instalar Cloud Connector**

Por razones de seguridad y rendimiento, Citrix recomienda no instalar el software de Cloud Connector en un controlador de dominio.

Además, Citrix recomienda encarecidamente que las máquinas donde se ha instalado el software de Cloud Connector estén dentro de la red privada del cliente, no en la zona desmilitarizada (DMZ). Para ver las instrucciones de instalación de Cloud Connector y los requisitos de sistema y de red, consulte Citrix Cloud Connector.

## **[Configurar Cloud Con](https://docs.citrix.com/es-es/citrix-cloud/citrix-cloud-resource-locations/citrix-cloud-connector.html)nector**

El cliente es el responsable de mantener las máquinas donde está instalado Cloud Connector al día con las actualizaciones de seguridad de Windows necesarias.

Los clientes pueden usar un antivirus junto a Cloud Connector. Citrix realiza pruebas con McAfee VirusScan Enterprise + AntiSpyware Enterprise 8.8. Citrix ofrece asistencia a los clientes que utilicen otros productos antivirus estándares del sector.

En el Active Directory (AD) del cliente, Citrix recomienda encarecidamente que la cuenta de la máquina de Cloud Connector tenga restricción de acceso de solo lectura. Esta es la configuración predeterminada en Active Directory. Asimismo, el cliente puede habilitar la captura de registros y auditoría de AD en la cuenta de la máquina de Cloud Connector para supervisar toda la actividad de acceso de AD.

## **Iniciar sesión en la máquina que aloja Cloud Connector**

Cloud Connector permite que la información confidencial de seguridad pase a otros componentes de la plataforma en los servicios de Citrix Cloud, pero también almacena la siguiente información confidencial:

- Claves de servicio para comunicarse con Citrix Cloud
- Credenciales del servicio de hipervisor para la administración de energía en Citrix DaaS (antes denominado Citrix Virtual Apps and Desktops Service)

Esta información confidencial se cifra mediante la API de protección de datos (DPAPI) en el servidor Windows que aloja Cloud Connector. Citrix recomienda encarecidamente permitir únicamente el inicio de sesión en las máquinas que alojan Cloud Connector a los administradores con privilegios supe‑ riores (por ejemplo, para realizar operaciones de mantenimiento). En general, un administrador no necesita iniciar sesión en estas máquinas para administrar los productos Citrix. En ese sentido, Cloud Connector se autoadministra.

No permita que los usuarios finales inicien sesión en las máquinas que alojan Cloud Connector.

#### **Instalar otro software en máquinas de Cloud Connector**

Los clientes pueden instalar software antivirus y herramientas de hipervisor (si se ha instalado en una máquina virtual) en las máquinas donde está instalado Cloud Connector. No obstante, Citrix re‑ comienda a los clientes no instalar ningún otro software en esas máquinas. Cualquier otro software puede crear vectores de ataque de seguridad y puede reducir la seguridad global de la solución Citrix Cloud.

#### **Configurar puertos de entrada y salida**

Cloud Connector requiere que el puerto de salida 443 esté abierto con acceso a Internet. Citrix re‑ comienda encarecidamente que Cloud Connector no tenga puertos de entrada accesibles desde Internet.

Los clientes pueden ubicar Cloud Connector detrás de un proxy Web para supervisar sus comunicaciones salientes de Internet. No obstante, ese proxy Web debe admitir comunicación cifrada por SS‑ L/TLS.

Cloud Connector puede tener otros puertos de salida con acceso a Internet. Cloud Connector negocia en una amplia gama de puertos para optimizar el ancho de banda y el rendimiento de la red si hay otros puertos disponibles.

Cloud Connector debe tener una amplia gama de puertos de entrada y salida abiertos dentro de la red interna. En la siguiente tabla, se muestra el conjunto de base de puertos abiertos necesarios.

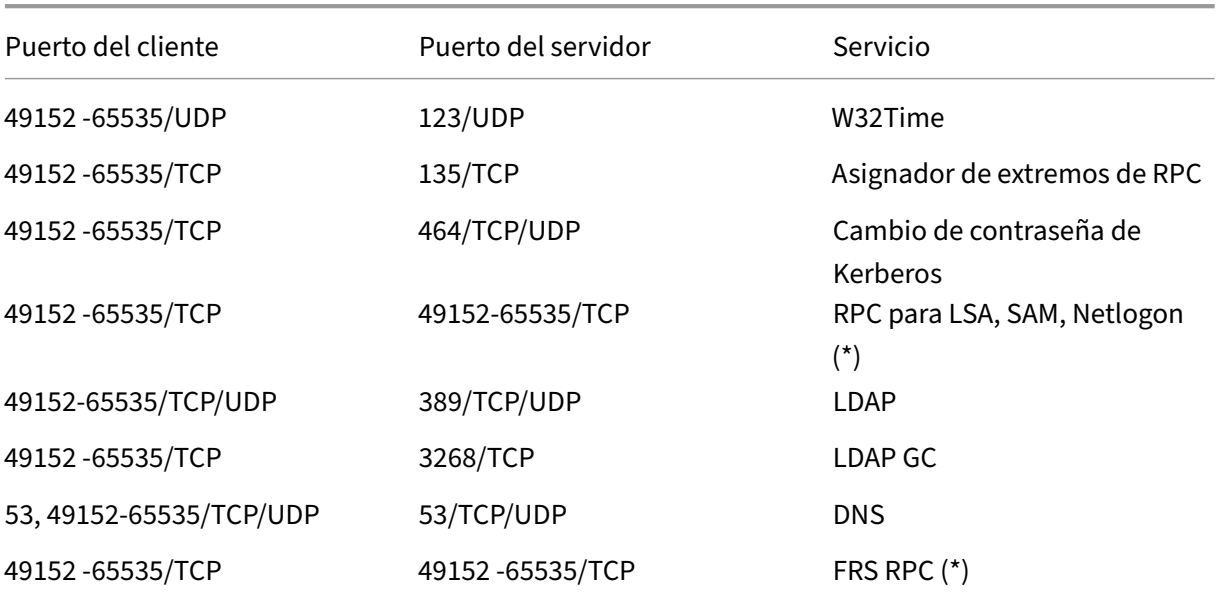
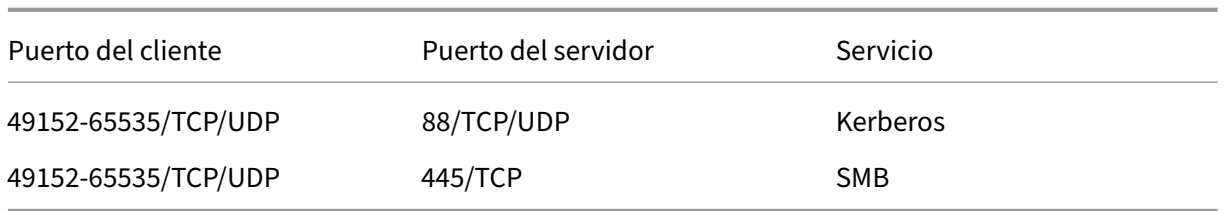

Cloud Connector usa la firma y el sellado de LDAP para proteger las conexiones al controlador de dominio. Esto significa que no se requiere LDAP por SSL (LDAPS). Para obtener más información sobre la firma de LDAP, consulte How to enable LDAP signing in Windows Server y Microsoft Guidance for Enabling LDAP Channel Binding and LDAP Signing.

Cada uno de los servicios utilizados dentro de Citrix Cloud ampliará la lista [de los puertos abiertos](https://msrc.microsoft.com/update-guide/es-es/vulnerability/ADV190023) [necesarios. Para obtener m](https://msrc.microsoft.com/update-guide/es-es/vulnerability/ADV190023)[ás información, consulte los recursos siguientes](https://learn.microsoft.com/en-US/troubleshoot/windows-server/identity/enable-ldap-signing-in-windows-server):

- Visión general técnica de la seguridad para cada servicio (artículos indicados al comienzo de este tema)
- Requisitos de conectividad con Internet de los servicios de Citrix Cloud
- [Requisitos de puertos de Application D](secure-deployment-guide-for-the-citrix-cloud-platform.html)elivery Management Service
- Requisitos de puertos de Endpoint Management

### **Supe[rvisar la comunicación de salida](https://docs.citrix.com/en-us/citrix-application-delivery-management-service/system-requirements.html#supported-ports)**

Cloud Connector se comunica con el exterior vía Internet por el puerto 443; se conecta tanto a servi‑ dores Citrix Cloud como a servidores Microsoft Azure Service Bus.

Cloud Connector se comunica con los controladores de dominio en la red local que están dentro del bosque de Active Directory donde residen las máquinas que alojan Cloud Connector.

Durante el funcionamiento normal, Cloud Connector solo se comunica con los controladores de do‑ minio en los dominios que no están inhabilitados en la página **Administración de acceso e identidad** de la interfaz de usuario de Citrix Cloud.

Cada servicio de Citrix Cloud ampliará la lista de servidores y recursos internos con los que Cloud Connector puede ponerse en contacto durante las operaciones habituales. Además, los clientes no pueden controlar los datos que Cloud Connector envía a Citrix. Para obtener más información acerca de los recursos internos de los servicios y los datos que se envían a Citrix, consulte lo siguiente:

- Visión general técnica de la seguridad para cada servicio (artículos indicados al comienzo de este tema)
- Requisitos de conectividad con Internet de los servicios de Citrix Cloud

#### **Ver los registros de Cloud Connector**

Toda información relevante o acción asociada a un administrador está disponible en el Registro de eventos de Windows de la máquina de Cloud Connector.

Revise los registros de instalación para Cloud Connector en los siguientes directorios:

- %AppData%\Local\Temp\CitrixLogs\CloudServicesSetup
- %windir%\Temp\CitrixLogs\CloudServicesSetup

Los registros de lo que Cloud Connector envía a la nube se encuentran en: %ProgramData%\Citrix\WorkspaceCloud

Los registros del directorio "WorkspaceCloud\Logs"se eliminan cuando superan el tamaño especificado. El administrador puede controlar este tamaño máximo ajustando el valor de clave de Registro HKEY\_LOCAL\_MACHINE\SOFTWARE\Citrix\CloudServices\AgentAdministration\MaximumLogSpaceMegabytes.

### **Configuración de SSL/TLS**

El servidor Windows Server que aloja el Cloud Connector debe tener habilitados los cifrados que se indican en Cifrado y administración de claves.

Cloud Connector debe confiar en la entidad de certificación (CA) que utilizan los certificados SSL/TLS de Citrix Cloud y los certificados SSL/TLS de Microsoft Azure Service Bus. Citrix y Microsoft pueden cambiar los certificados y las entidades de certificación en el futuro, pero siempre usan entidades de certificación que constan en la lista de publicadores de confianza estándar de Windows.

Cada servicio de Citrix Cloud podría presentar requisitos diferentes de configuración de SSL. Para obtener más información, consulte los artículos de Visión general técnica de la seguridad para cada servicio (artículos indicados al comienzo de este tema).

### **Cumplimiento de directrices de seguridad**

Para garantizar el cumplimiento de las directrices de seguridad, Cloud Connector se autoadministra. No inhabilite los reinicios de sistema ni ponga otras restricciones a Cloud Connector. Esas acciones impedirían que Cloud Connector se actualice cuando haya una actualización importante.

El cliente no necesita tomar ninguna otra medida para reaccionar frente a los problemas de seguridad que surjan. Cloud Connector aplica automáticamente las correcciones de seguridad.

### **Dispositivo Citrix Connector para Cloud Services**

### **Instalar el Connector Appliance**

El Connector Appliance está alojado en un hipervisor. Este hipervisor debe estar en su red privada y no en la zona desmilitarizada.

Compruebe que el Connector Appliance esté dentro de unfirewall que bloquea el acceso deforma pre‑ determinada. Utilice una lista de permitidos para permitir solamente el tráfico esperado procedente del Connector Appliance.

Compruebe que los hipervisores que alojan los Connector Appliances están instalados con las actual‑ izaciones de seguridad más recientes.

Para ver las instrucciones de instalación del Connector Appliance y los requisitos de sistema y de red, consulte Connector Appliance para Cloud Services.

#### **Iniciar s[esión en el hipervisor que aloja un Conn](https://docs.citrix.com/es-es/citrix-cloud/citrix-cloud-resource-locations/connector-appliance.html)ector Appliance**

El Connector Appliance contiene una clave de servicio para comunicarse con Citrix Cloud. Solamente debe permitir que los administradores con privilegios superiores inicien sesión en un hipervisor que aloje el Connector Appliance (por ejemplo, para realizar operaciones de mantenimiento). En general, un administrador no necesita iniciar sesión en estos hipervisores para administrar los productos Citrix. El Connector Appliance se administra automáticamente.

#### **Configurar puertos de entrada y salida**

El Connector Appliance requiere que el puerto de salida 443 esté abierto con acceso a Internet. Citrix recomienda encarecidamente que el Connector Appliance no tenga puertos de entrada accesibles desde Internet.

Puede ubicar el Connector Appliance detrás de un proxy web para supervisar sus comunicaciones salientes de Internet. No obstante, ese proxy Web debe admitir comunicación cifrada por SSL/TLS.

El Connector Appliance puede tener otros puertos de salida con acceso a Internet. El Connector Ap‑ pliance negocia en una amplia gama de puertos para optimizar el ancho de banda y el rendimiento de la red si hay otros puertos disponibles.

El Connector Appliance debe tener una amplia gama de puertos de entrada y salida abiertos dentro de la red interna. En la siguiente tabla, se muestra el conjunto de base de puertos abiertos necesarios.

Citrix Cloud

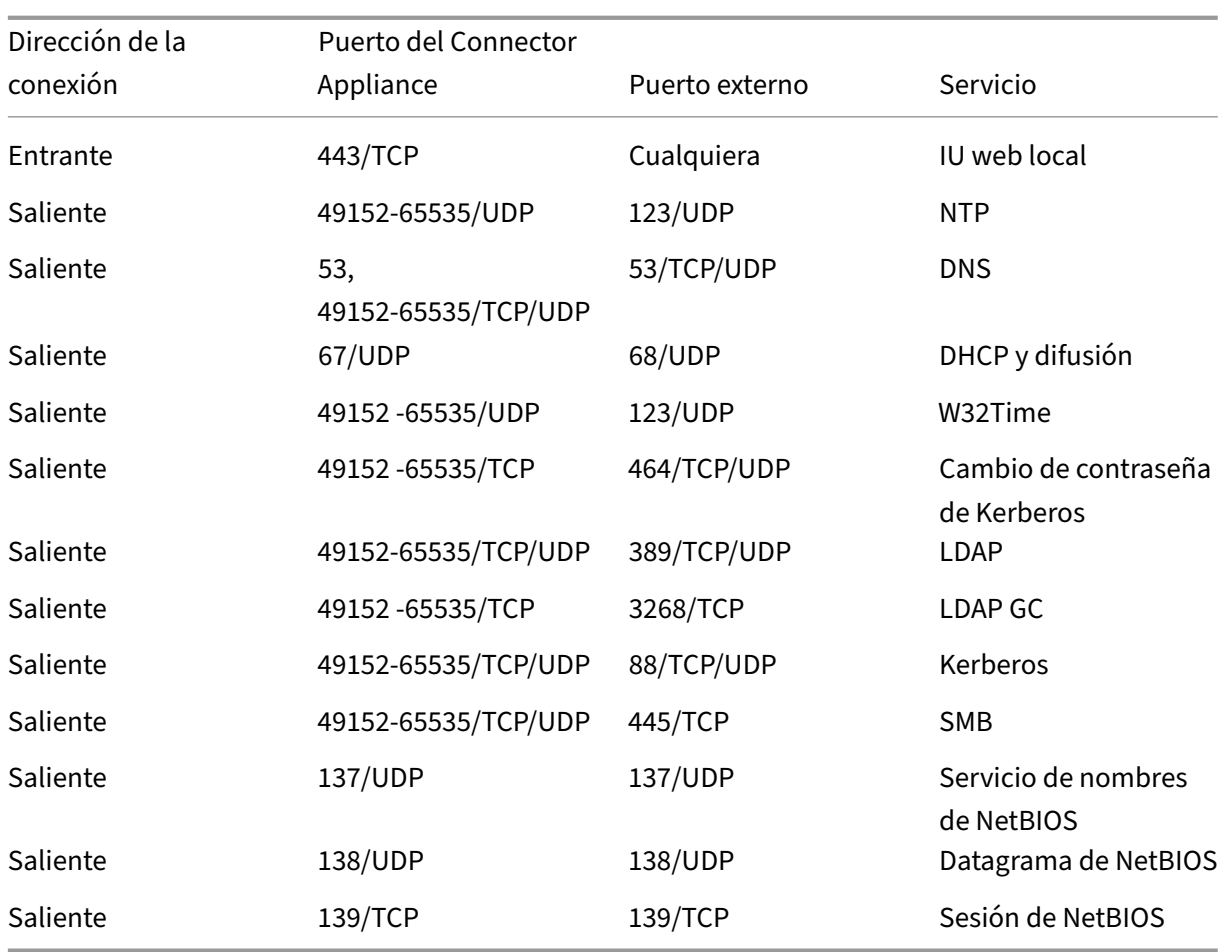

Cada uno de los servicios utilizados dentro de Citrix Cloud ampliará la lista de los puertos abiertos necesarios. Para obtener más información, consulte los recursos siguientes:

- Visión general técnica de la seguridad para cada servicio (artículos indicados al comienzo de este tema)
- Requisitos del sistema y de conectividad de los servicios de Citrix Cloud

### **Supe[rvisar la comunicación de salida](https://docs.citrix.com/es-es/citrix-cloud/overview/requirements/internet-connectivity-requirements.html)**

El Connector Appliance se comunica con el exterior vía Internet por el puerto 443 con los servidores de Citrix Cloud.

Cada servicio de Citrix Cloud ampliará la lista de servidores y recursos internos con los que el Connector Appliance puede ponerse en contacto durante las operaciones habituales. Además, los clientes no pueden controlar los datos que el Connector Appliance envía a Citrix. Para obtener más información acerca de los recursos internos de los servicios y los datos que se envían a Citrix, consulte lo siguiente:

- Visión general técnica de la seguridad para cada servicio (artículos indicados al comienzo de este tema)
- Requisitos del sistema y de conectividad de los servicios de Citrix Cloud

#### **Ver l[os registros del Connector Appliance](https://docs.citrix.com/es-es/citrix-cloud/overview/requirements/internet-connectivity-requirements.html)**

Puede descargar un informe de diagnóstico sobre el Connector Appliance que incluye varios archivos de registro. Para obtener más información sobre cómo obtener este informe, consulte Connector Ap‑ pliance para Cloud Services.

### **[Configuración de SSL/TLS](https://docs.citrix.com/es-es/citrix-cloud/citrix-cloud-resource-locations/connector-appliance.html)**

El Connector Appliance no necesita ninguna configuración especial de SSL/TLS.

El Connector Appliance confía en la entidad de certificación (CA) utilizada por los certificados SSL/TLS de Citrix Cloud. Es posible que, en el futuro, Citrix cambie certificados y entidades de certificación, pero siempre utilizará entidades en las que el Connector Appliance confía.

Cada servicio de Citrix Cloud podría presentar requisitos diferentes de configuración de SSL. Para obtener más información, consulte los artículos de Visión general técnica de la seguridad para cada servicio (artículos indicados al comienzo de este tema).

#### **Cumplimiento de directrices de seguridad**

Para garantizar el cumplimiento de directrices de seguridad, el Connector Appliance se autoadminis‑ tra y usted no puede iniciar sesión en él a través de la consola.

No es necesario tomar ninguna otra medida para reaccionar frente a los problemas de seguridad del conector. El Connector Appliance aplica automáticamente las correcciones de seguridad.

Compruebe que los hipervisores que alojan los Connector Appliances están instalados con las actual‑ izaciones de seguridad más recientes.

En su Active Directory (AD), recomendamos que la cuenta de la máquina del Connector Appliance esté restringida al acceso de solo lectura. Esta es la configuración predeterminada en Active Directory. Asimismo, el cliente puede habilitar la captura de registros y auditoría de AD en la cuenta de la máquina del Connector Appliance para supervisar toda la actividad de acceso de AD.

### **Instrucciones para la gestión de cuentas en situación de riesgo**

- Audite la lista de administradores de Citrix Cloud y quite los que no sean de confianza.
- Inhabilite las cuentas en peligro que haya en el directorio Active Directory de su empresa.
- Póngase en contacto con Citrix y solicite rotar los secretos de autorización almacenados para todos los Cloud Connectors del cliente. Según la gravedad de la infracción, realice lo siguiente:
	- **– Riesgo leve:** Citrix puede rotar los secretos con regularidad. Los Cloud Connectors siguen funcionando normalmente. Los secretos de autorización antiguos dejan de ser válidos en‑ tre 2 y 4 semanas después. Supervise Cloud Connector durante este tiempo para asegurarse de que no haya operaciones inesperadas.
	- **– Riesgo serio continuo:** Citrix puede revocar todos los secretos antiguos. Los Cloud Con‑ nectors existentes ya no funcionarán. Para reanudar el funcionamiento normal, el cliente debe desinstalar y volver a instalar Cloud Connector en todas las máquinas afectadas.

# **Crear una cuenta de Citrix Cloud**

### December 12, 2023

En este artículo, se explica el proceso de creación de una cuenta de Citrix Cloud y se completan las tareas necesarias para incorporar cuentas correctamente.

Los clientes que ya tienen una relación con Citrix y que son nuevos en los servicios de la nube de Citrix pueden utilizar las tareas de este artículo para completar el proceso de incorporación.

### **Proceso de registro para nuevos clientes de Citrix**

Si es la primera vez que usa Citrix y Citrix Cloud, contacte con Citrix para crear una cuenta de Citrix para su empresa. Use uno de estos métodos de contacto:

- Ponerse en contacto con el Servicio de atención al cliente de Citrix.
- Contacte con un Citrix Partner o un agente de Ventas de Citrix de su zona.

Cuando contacte con Citrix, podr[á analizar sus necesidades empresarial](https://www.citrix.com/contact/customer-service.html)es con un representante de Citrix. El representant[e le ayudará a](https://www.citrix.com/buy/partnerlocator/) com[pletar el proceso de registr](https://www.citrix.com/contact/sales.html)o y le proporcionará sus creden‑ ciales de inicio de sesión de Citrix.

Tras recibir las credenciales de su cuenta de Citrix, puede usar las tareas de este artículo para iniciar sesión y empezar a utilizar Citrix Cloud.

# **¿Qué es una cuenta de Citrix?**

Una cuenta de Citrix, también conocida como cuenta Citrix.com o cuenta My Citrix, le permite admin‑ istrar el acceso a las licencias que ha adquirido. Su cuenta de Citrix usa un ID de organización (OrgID) como identificador exclusivo. Para acceder a su cuenta de Citrix, inicie sesión en https://www.citr ix.com con un nombre de usuario (también conocido como credencial de inicio de sesión web) o su dirección de correo electrónico, si hay alguna vinculada a su cuenta.

### **[Imp](https://www.citrix.com)ortante:**

El nombre de usuario corresponde a una única cuenta de Citrix, pero una dirección de correo electrónico puede abarcar varias cuentas de Citrix.

# **¿Qué es un OrgID?**

El ID de organización (OrgID) es un identificador asignado exclusivamente a su cuenta de Citrix. Su OrgID está asociado a una dirección física, que generalmente es el domicilio comercial de su empresa. Las empresas suelen tener un único OrgID. Sin embargo, en algunos casos (por ejemplo, si la empresa tiene varias sucursales o múltiples departamentos que gestionan activos de manera independiente), Citrix puede permitir que una misma empresa tenga varios OrgID.

Citrix hace una limpieza rutinaria de ciertos OrgID, y fusiona los ID duplicados en algunos casos. Si su empresa tiene varios OrgID que usted quiere fusionar con un OrgID válido y activo, puede contactar con el equipo de asistencia al cliente (Citrix Customer Support) para indicarle los OrgID que quiere fusionar.

### **Nota:**

Las empresas tienen ya los OrgID configurados en función de cómo quieren administrar sus activos, de modo que si no está seguro de cuál es el OrgID que necesita usar, o de cuántos OrgID dispone, contacte con el departamento de TI o con el administrador de Citrix de su empresa. Si necesita ayuda, contacte con el Servicio de atención al cliente de Citrix en https://www.citrix.c om/support/ para localizar su OrgID.

# **¿Q[ué es una cu](https://www.citrix.com/support/)enta de Citrix Cloud?**

Una cuenta de Citrix Cloud permite usar uno o varios servicios de Citrix Cloud para entregar aplica‑ ciones y datos de manera segura. Las cuenta de Citrix Cloud se identifican con un ID de cliente y se asocian a un OrgID. Un OrgID se puede asociar a varios ID de cliente de Citrix Cloud, pero un ID de cliente solo se puede asociar a un OrgID.

Es importante usar la cuenta correcta de Citrix Cloud, en función de cómo haya configurado su or‑ ganización los OrgID, para que sus compras y su acceso de administrador puedan continuar usando los mismos OrgID. Por ejemplo, si el departamento de Diseño de una empresa que usa el OrgID 1234 ha estado usando el producto Virtual Apps and Desktops en entorno local y ahora quiere probar Citrix Cloud, uno de los administradores de OrgID 1234 puede registrarse en Citrix Cloud con ese OrgID mediante las credenciales de una cuenta de Citrix o mediante una dirección de correo electrónico

asociada a dicho OrgID. Cuando la empresa decide adquirir una suscripción a Citrix DaaS, el pedido se puede realizar correctamente en OrgID 1234.

#### **Importante:**

Los usuarios que tienen acceso a una cuenta de Citrix concreta no tienen acceso automático a la cuenta de Citrix Cloud asociada al OrgID de esa cuenta de Citrix. El acceso a Citrix Cloud permite realizar acciones que pueden afectar a los servicios, por lo que es importante controlar quién tiene acceso a la cuenta de Citrix Cloud.

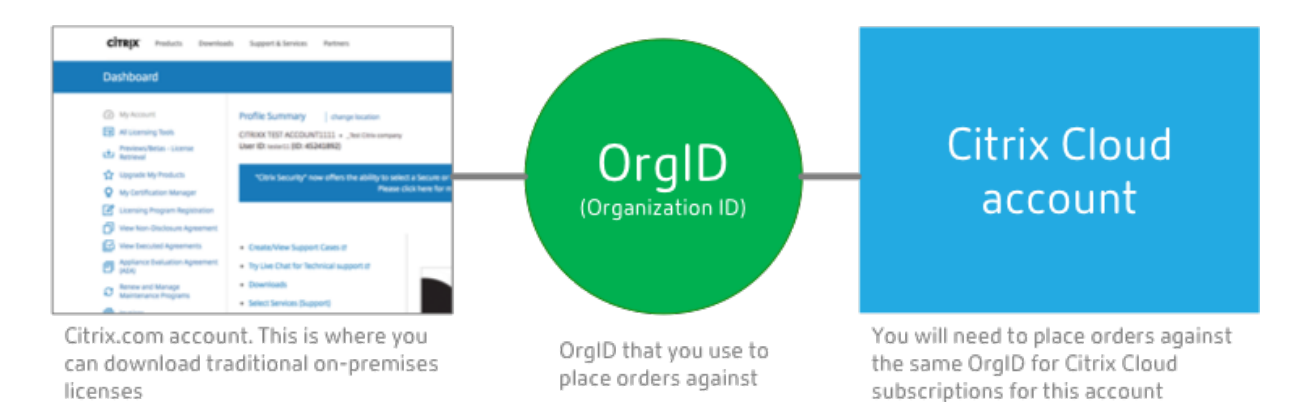

### **Autenticación de varios factores**

Para mantener su cuenta de Citrix Cloud segura, Citrix exige que todos los clientes se inscriban en la autenticación de varios factores (MFA). Para inscribirse, solo necesita un dispositivo, como un equipo o dispositivo móvil, y una aplicación de autenticación instalada, como Citrix SSO. Si no es posible usar un dispositivo con una aplicación de autenticación, puede usar una dirección de correo electrónico en su lugar.

Si aún no se ha inscrito en MFA, Citrix le pedirá que se inscriba cuando inicie sesión con las creden‑ ciales de su cuenta de Citrix. Para ver los requisitos y las instrucciones, consulte el Paso 2: Configurar la autenticación de varios factores en este artículo.

### **Paso 1: Visitar el sitio web de Citrix Cloud**

- 1. Con un explorador web, diríjase a https://onboarding.cloud.com.
- 2. Seleccione **Crear cuenta**.

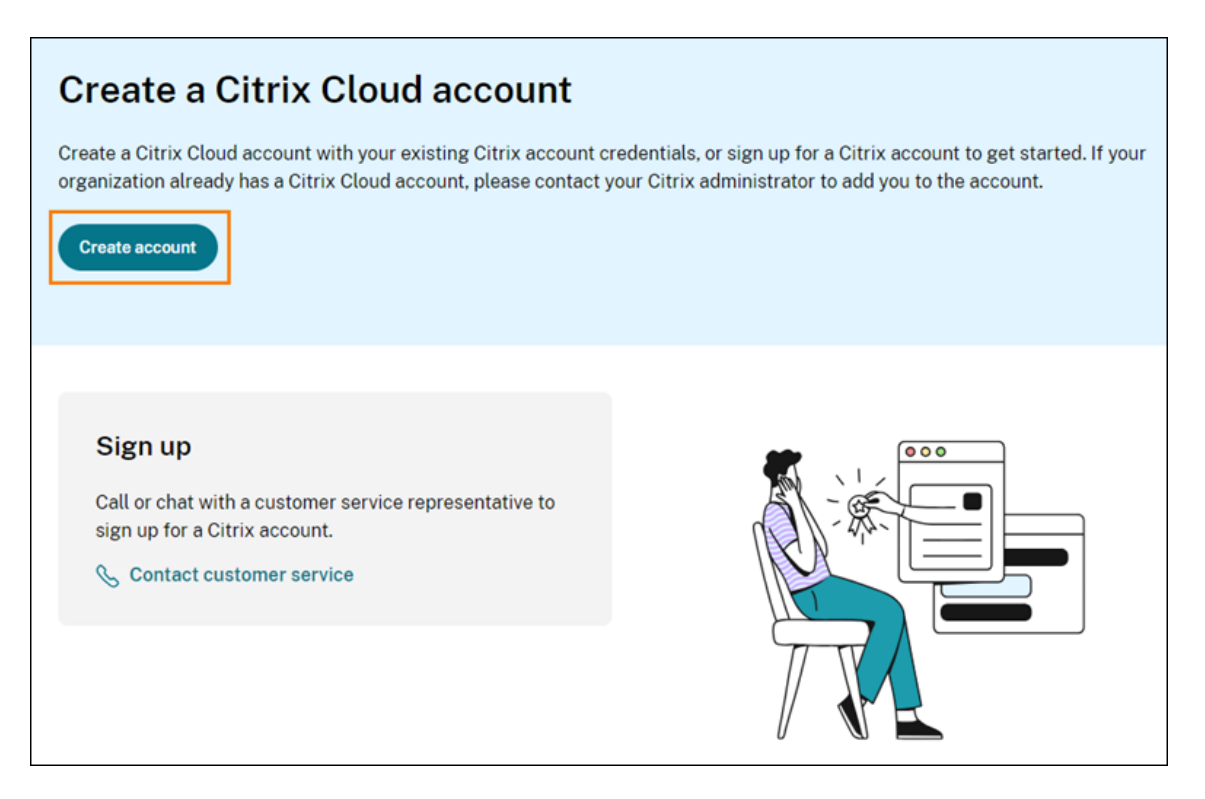

3. Introduzca su nombre de usuario y contraseña o la dirección de correo electrónico y contraseña asociados a su cuenta de Citrix.com.

### **¿Qué sucede si la cuenta ya está en uso?**

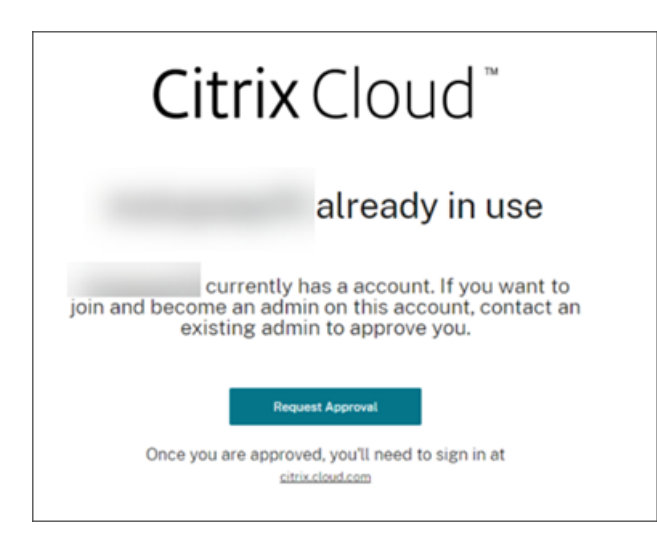

Si aparece un mensaje que indica que ya se está utilizando una cuenta de Citrix Cloud para su organización, significa que otro administrador de su cuenta de Citrix ya ha creado la cuenta de Citrix Cloud. Antes de poder acceder a la cuenta, un administrador debe invitarlo a ser administrador, incluso si ya es miembro de la cuenta de Citrix.

Una cuenta de Citrix Cloud ofrece a los administradores un control mucho mayor sobre los servicios,

y por eso, el primer administrador que crea la cuenta de Citrix Cloud debe conceder explícitamente el acceso a otro administrador, incluso aunque dicho administrador ya sea miembro de la cuenta de Citrix.

Para solicitar una invitación para unirse a la cuenta de Citrix Cloud, seleccione **Solicitar aprobación**. Todos los administradores de la cuenta reciben un correo electrónico en el que se les notifica su solic‑ itud. Si los administradores ya no están en su organización, contacte con Citrix Support.

Cuando un administrador recibe su solicitud de aprobación, le invita a convertirse en administrador, tal y como se describe en Invitar a administradores individuales.

Cuando reciba el correo electrónico de invitación, haga clic en el enlace **Iniciar sesión** para aceptar la invitación. Cuando el [explorador se abra, Citrix Cloud le ped](https://docs.citrix.com/es-es/citrix-cloud/citrix-cloud-management/identity-access-management/add-admins.html#invite-individual-administrators)irá que cree una contraseña e inicie sesión en la cuenta de Citrix Cloud.

# **Paso 2: Configurar la autenticación de varios factores**

Si no se ha inscrito en la autenticación MFA, Citrix Cloud le pedirá que se inscriba antes de iniciar sesión. Puede inscribirse en la autenticación MFA mediante una aplicación de autenticación (opción recomendada) o con su dirección de correo electrónico.

**Notas:**

- Solo los administradores del proveedor de identidades Citrix pueden configurar la autenticación MFA a través de Citrix Cloud. Si utiliza Azure AD para administrar administradores de Citrix Cloud, puede configurar la autenticación MFA a través de Azure Portal. Para obtener más información, consulte Configure Azure Multi‑Factor Authentication settings en el sitio web de Microsoft.
- Tras completar el proceso de configuración, la autenticación MFA se utilizará para todas las organizaciones de clientes [a las que pertenezca en Citrix Cloud. La autenticació](https://docs.microsoft.com/es-es/azure/active-directory/authentication/howto-mfa-mfasettings)n MFA no puede inhabilitarse una vez completado el proceso de configuración.
- Solo puede inscribir un dispositivo. Si inscribe otro dispositivo más adelante, Citrix Cloud elimina la inscripción del dispositivo actual y la sustituye por la del nuevo dispositivo. Para obtener más información, consulte Administrar el método de autenticación MFA principal.

### **Correo electrónico como método de aute[nticación](https://docs.citrix.com/es-es/citrix-cloud/citrix-cloud-management/identity-access-management/add-admins.html#manage-your-primary-mfa-method)**

Si no puede usar una aplicación de autenticación para acceder a Citrix Cloud, la autenticación MFA mediante correo electrónico es una alternativa práctica. Sin embargo, Citrix recomienda encarecidamente que tome precauciones para garantizar un acceso seguro a su dirección de correo electrónico.

#### **Requisitos de la autenticación MFA**

Para configurar la MFA con una aplicación de autenticación, debe instalar una aplicación que siga el estándar de contraseña temporal de un solo uso en su dispositivo, como un smartphone o un equipo de escritorio. Según el dispositivo que vaya a inscribir, es posible que la aplicación necesite acceder a la cámara de tal dispositivo para escanear un código QR. Si el dispositivo no tiene cámara, puede introducir la [clave que proporciona Citrix Cloud.](https://tools.ietf.org/html/rfc6238)

Para configurar la autenticación MFA con una dirección de correo electrónico, debe utilizar una direc‑ ción de correo electrónico que cumpla los siguientes requisitos:

- La dirección de correo electrónico es distinta de la dirección de correo electrónico que utiliza para su cuenta de Citrix.
- La dirección de correo electrónico es una dirección a la que puede acceder para recibir correos electrónicos de verificación de Citrix.

### **Inscribirse en la autenticación de varios factores**

1. Cuando se le pida que se inscriba en la autenticación MFA, seleccione **Inscribirse**.

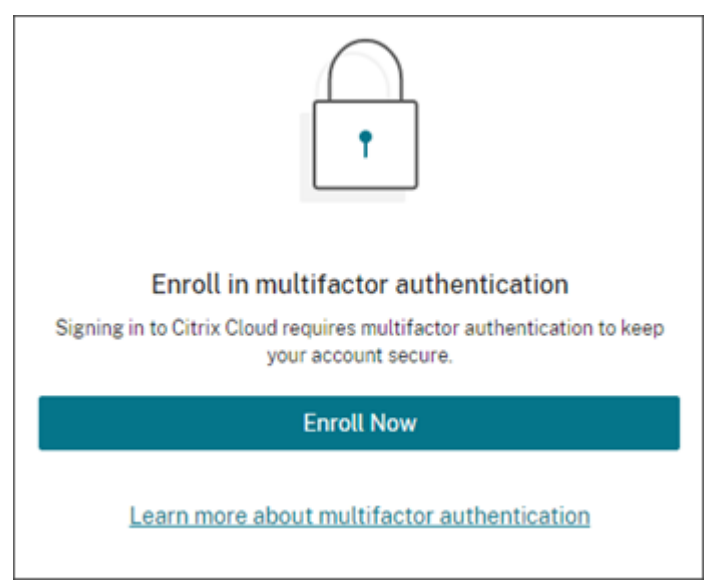

- 2. Cuando se le solicite, introduzca su dirección de correo electrónico y seleccione **Enviar correo**. Citrix Cloud le enviará un correo electrónico con un código de verificación.
- 3. Introduzca el código de verificación del correo electrónico y la contraseña de su cuenta de Citrix. Haga clic en **Verificar y continuar**.
- 4. Seleccione el método de autenticación que quiera usar, ya sea una aplicación de autenticación o una dirección de correo electrónico.
- 5. Si seleccionó **Aplicación de autenticación**, siga estos pasos:

a) Desde la aplicación de autenticación, escanee el código QR o introduzca la clave manualmente. La aplicación de autenticación muestra una entrada para Citrix Cloud y genera un código de 6 dígitos.

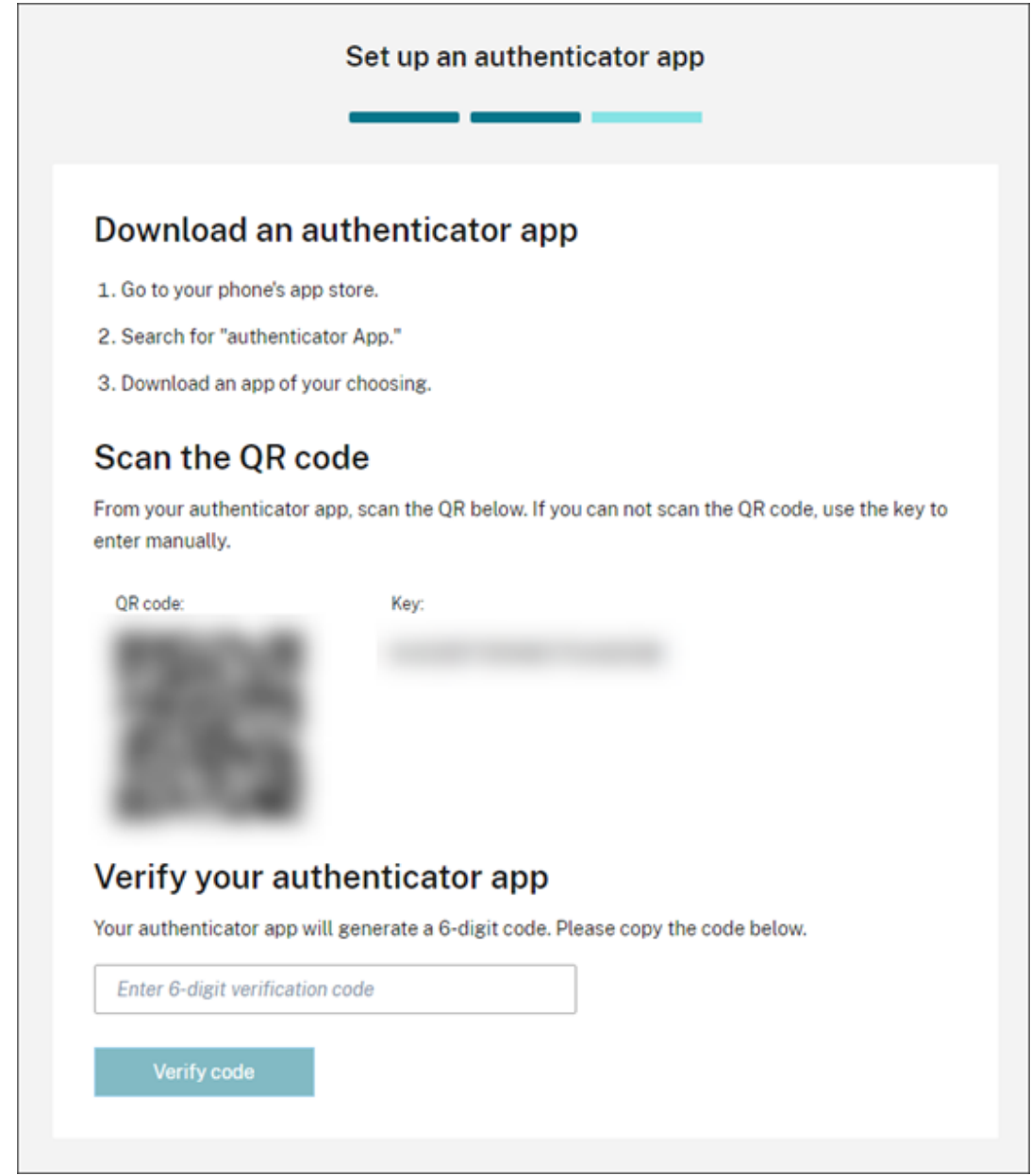

- b) En **Compruebe su aplicación de autenticación**, introduzca el código de la aplicación de autenticación y seleccione **Verificar código**.
- 6. Haga clic en **Siguiente: Métodos de recuperación**.
- 7. Seleccione **Agregar teléfono de recuperación** e introduzca un número de teléfono de recuperación que Citrix Support pueda usar para contactar con usted y verificar su identidad. Citrix recomienda usar un número de teléfono fijo. Cuando haya terminado, haga clic en **Guardar**

#### **número de teléfono de recuperación**.

- 8. Seleccione **Siguiente**.
- 9. Seleccione **Agregar correo de recuperación** e introduzca una dirección de correo electrónico a la que pueda acceder y que sea diferente de la que usa con Citrix Cloud. Citrix usa esta dirección para enviarle un código de verificación a fin de verificar su identidad.

Si no tiene otra dirección de correo electrónico, seleccione **¿No tiene ninguna dirección de correo de recuperación?** para generar, en su lugar, una lista de códigos de reserva. No se recomiendan los códigos de reserva porque se pueden perder fácilmente. Si elige esta opción, descargue los códigos y guárdelos en un lugar donde pueda acceder a ellos cuando los necesite.

10. Para completar la inscripción, seleccione **Finalizar**.

La próxima vez que inicie sesión con sus credenciales de administrador de Citrix Cloud, Citrix Cloud le pedirá el código de verificación procedente del método de autenticación MFA elegido.

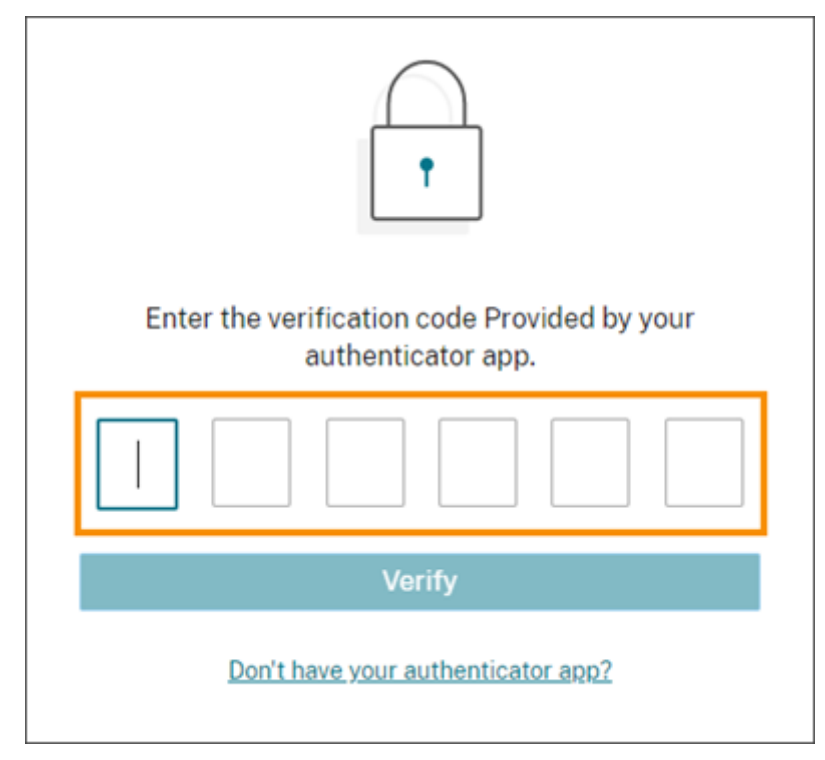

### **Administrar su inscripción en la autenticación MFA**

Para cambiar el dispositivo, cambiar a otro método de MFA o actualizar los métodos de recuperación, consulte estos artículos:

- Administrar el método de autenticación MFA principal
- Administrar los métodos de recuperación de la autenticación MFA

### **Paso 3: Verificar su OrgID**

Antes de empezar a usar Citrix Cloud, tómese un momento para verificar su OrgID.

Compruebe que el OrgID de la cuenta coincide con el OrgID que usa para hacer pedidos. Una de las ventajas de Citrix Cloud es que si usted prueba un servicio y luego decide adquirirlo, todas las configuraciones que haya realizado durante la prueba se conservarán en el servicio adquirido, ya que la compra tiene lugar en la misma cuenta. Por lo tanto, se ahorrará trabajo cuando decida adquirir servicios si se registra con el OrgID correcto para las pruebas de servicio.

Su OrgID aparece en las siguientes ubicaciones de la consola de administración:

• En el menú situado debajo del nombre del cliente. Haga clic en el nombre del cliente en la esquina superior derecha para ver el menú.

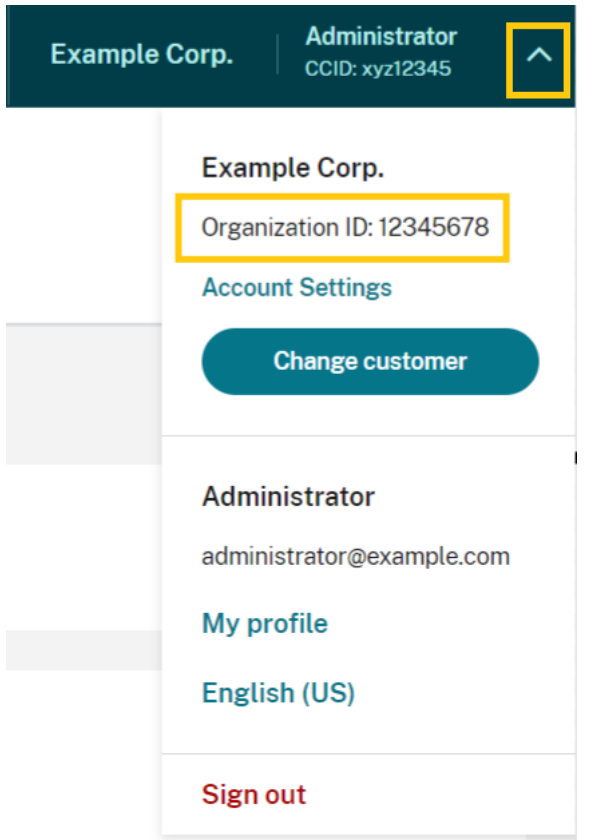

• En la página **Parámetros de cuenta**. Seleccione **Parámetros de cuenta** en el menú del cliente.

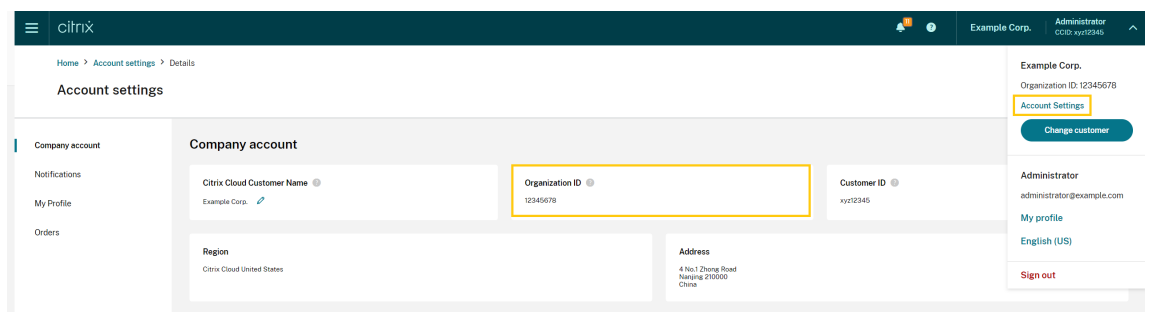

### **Siguientes pasos**

Tras la incorporación, puede pasar a estas tareas:

- Agregar un proveedor de identidades para autenticar a administradores o usuarios de espacios de trabajo.
- Agregar administradores a su cuenta de Citrix Cloud. Aunque los demás administradores tengan [ya acceso a su cuenta de Citrix en Ci](https://docs.citrix.com/es-es/citrix-cloud/citrix-cloud-management/identity-access-management#identity-providers)trix.com, necesita agregarlos igualmente a su cuenta de Citrix Cloud.
- [Solicitar pruebas de servicios de Cloud. Las prueb](https://docs.citrix.com/es-es/citrix-cloud/citrix-cloud-management/identity-access-management/add-admins.html)as están diseñadas para que usted pueda utilizarlas con su propia infraestructura (ya sea en sus instalaciones locales o nube pública), sus aplicaciones y su propia implementación de Microsoft Active Directory.

### **Más información**

- Curso de Citrix: Fundamentals of Citrix Cloud
- Canal de Citrix en YouTube: Citrix Cloud Master Class

# **Verificar el correo electr[ónico de Citrix Clo](https://www.youtube.com/watch?v=dtqiPKPctW0&t)ud**

#### October 19, 2023

De vez en cuando, Citrix puede pedirle que verifique su cuenta de Citrix Cloud. A continuación, se indican algunas de las razones por las que puede pedírsele que verifique su correo electrónico:

- Lleva un tiempo sin iniciar sesión en Citrix Cloud.
- Ha cambiado la dirección de correo electrónico.
- Ha agregado un nuevo administrador a su cuenta de Citrix Cloud.
- Debido a las actualizaciones del sistema de seguridad de Citrix Cloud, debe verificar de nuevo su cuenta de Citrix Cloud.

### **Preguntas frecuentes**

### **¿Con qué frecuencia se me pedirá la verificación?**

La verificación de su cuenta se hace una vez. Citrix Cloud no pedirá una verificación cada vez que usted inicie sesión o cuando cambie algo de su cuenta. Si se le pide que verifique la cuenta con frecuencia, póngase en contacto con el servicio de asistencia técnica de Citrix.

#### **¿Ha pasado algo con mi cuenta?**

No. Cuando se le solicita que verifique su cuenta, no significa que haya problemas con su cuenta ni con ninguno de los servicios de Citrix Cloud. Es simplemente una manera para Citrix de mantener la información segura.

#### **No he recibido ningún correo electrónico de verificación. ¿Qué debo hacer?**

Siga estos pasos:

- 1. Busque en su bandeja de entrada un correo electrónico de verificación de "Citrix". El correo electrónico de verificación caduca en 24 horas. Para recibir otro correo electrónico de verifi‑ cación, inicie sesión de nuevo en Citrix Cloud. Es un proceso único para cada inicio de sesión web.
- 2. Si no está en la bandeja de entrada, consulte las carpetas. Si un filtro o una regla de correo no deseado ha movido el mensaje, es posible que esté en la carpeta de papelera o correo no deseado. Compruebe los firewalls.
- 3. Asegúrese de que se trata de la cuenta de correo electrónico correcta. Citrix envía el mensaje de verificación a la dirección de correo electrónico que conste en ese momento en su cuenta. Por lo general, esta es la dirección de correo electrónico con la que se registró en Citrix Cloud, o aquella con la que se le invitó a unirse a la cuenta de Citrix Cloud.
- 4. Para confirmar que la dirección de correo electrónico registrada es válida, inicie sesión en su cuenta de Citrix en https://www.citrix.com/account. Si la dirección de correo electrónico no es válida, actualice su dirección de correo electrónico e inicie sesión de nuevo en Citrix Cloud para recibir otro correo electrónico de verificación. Para obtener más información, consulte CTX126336 o CTX130452 [en el Knowledge Center de C](https://www.citrix.com/account)itrix Support.
- 5. Si aún no ha recibido ningún correo electrónico de verificación, contacte con Citrix Support para abrir un caso de asistencia. En el caso de sitios de formación (consulte **Partner Services [Delivery >](https://support.citrix.com/article/CTX126336/updating-company-and-contact-information-on-a-citrix-account-customer) e[Learning >](https://support.citrix.com/article/CTX130452/how-to-update-company-and-contact-information-on-a-citrix-account-partner) Citrix Training**), abra un caso con el equipo de formación para que lo investigue más a fondo. Para abrir un caso, solicite **General Support** en la página [Contact Us.](https://www.citrix.com/support/)

Si verificó correctamente su dirección de correo electrónico, pero sigue sin poder iniciar sesión en Citrix Cloud, consulte Troubleshooting login issues on Citrix websites.

### **Contactar con Citrix Support**

Si tiene algún otro problema que no se ha indicado aquí, póngase en contacto con Citrix Support para que abran un caso de asistencia.

# **Conectarse a Citrix Cloud**

#### April 5, 2024

La conexión de los recursos a Citrix Cloud implica la implementación de conectores en el entorno y la creación de *ubicaciones de recursos*.

Las ubicaciones de recursos contienen los recursos necesarios para prestar servicios de nube a los suscriptores. Estos recursos se administran desde la consola de Citrix Cloud. Las ubicaciones de recur‑ sos contienen distintos recursos dependiendo de los servicios de Citrix Cloud que se estén utilizando y de los servicios que se quiera proporcionar a los suscriptores.

Para crear una ubicación de recursos, instale al menos dos conectores en su dominio. Según los servicios de la nube que utilice, se necesitan Cloud Connectors o Connector Appliances para habilitar la co‑ municación entre Citrix Cloud y sus recursos. Para obtener más información sobre la implementación de conectores, consulte estos artículos:

- Detalles técnicos de Cloud Connector
- Connector Appliance para Cloud Services

### **Tipo[s de recursos](https://docs.citrix.com/es-es/citrix-cloud/citrix-cloud-resource-locations/citrix-cloud-connector/technical-details.html)**

Las ubicaciones de recursos contienen distintos recursos dependiendo de los servicios de Citrix Cloud que se estén utilizando y de los servicios que se quiera proporcionar a los suscriptores. Los diferentes recursos utilizan diferentes tipos de conector. La mayoría de los servicios utilizan el Citrix Cloud Con‑ nector, pero algunos servicios específicos necesitan un Connector Appliance.

### **Servicios que usan Citrix Cloud Connector**

• **Citrix DaaS** (antes denominado Citrix Virtual Apps and Desktops Service) necesita el Cloud Con‑ nector para publicar aplicaciones y escritorios y aprovisionar catálogos de máquinas en las ubicaciones de recursos. Para obtener información general sobre cómo Cloud Connector se comunica con este servicio, consulte el diagrama de Citrix DaaS en Citrix Tech Zone.

- **Citrix DaaS Standard para Azure** (antes denominado Citrix Virtual Apps and Desktops Stan‑ dard para Azure) necesita el Cloud Connector para entregar aplicaciones y escritorios virtuales de Azure alojados en Citrix desde máquinas multisesión.
- **Endpoint Management** necesita Cloud Connector para administrar directivas de aplicaciones y dispositivos, y para entregar aplicaciones a los usuarios.

#### **Servicios que utilizan Connector Appliances**

• **Image Portability Service** simplifica la administración de imágenes en distintas plataformas. Esta funcionalidad es útil para administrar imágenes entre una ubicación de recursos local y otra en una nube pública. Las API de REST de Citrix Virtual Apps and Desktops sirven para au‑ tomatizar la administración de recursos en un sitio de Citrix Virtual Apps and Desktops.

El flujo de trabajo de Image Portability comienza cuando usa Citrix Cloud para iniciar la mi‑ gración de una imagen desde su ubicación local a su suscripción de nube pública. Después de preparar la imagen, Image Portability Service le ayuda a transferir la imagen a su suscripción en la nube pública y a prepararla para su ejecución. Por último, Citrix Provisioning o Machine Creation Services aprovisionan la imagen en su suscripción a la nube pública.

Para obtener más información, consulte Image Portability Service.

• **Citrix Secure Private Access** permite a los administradores proporcionar una experiencia co‑ herente que integre el inicio de sesión único (SSO), el acceso remoto y la inspección de contenido en una única solución para el co[ntrol de acceso de extrem](https://developer.cloud.com/citrixworkspace/citrix-daas/image-portability-service/docs/overview)o a extremo. Para obtener más información, consulte Secure Private Access con Connector Appliance.

Es posible que haya otros servicios en Tech Preview que también dependan de Connector Appli‑ ance.

### **Ubicación de los recursos**

Las ubicaciones de recursos se encuentran allí donde residen los recursos, ya sea una nube privada o una nube pública, una sucursal de oficina, o un centro de datos. Si ya tiene recursos en su propia nube o centro de datos, sus recursos permanecen donde están. No es necesario moverlos a ningún otro lugar para usarlos con Citrix Cloud.

La elección de la ubicación puede verse condicionada por estos factores:

- Proximidad a los suscriptores
- Proximidad a los datos
- Requisitos de escala
- Atributos de seguridad

## **Ejemplo de la implementación de una ubicación de recursos**

- Cree su primera ubicación de recursos en su centro de datos para la oficina principal, en función de los suscriptores y las aplicaciones que necesitan situarse cerca de los datos.
- Agregue una segunda ubicación de recursos para usuarios globales en una nube pública. O crear ubicaciones de recursos independientes en cada una de las sucursales para entregar aplicaciones que funcionan mejor cuando se sitúan cerca de los trabajadores de las sucursales.
- Agregue una ubicación de recursos adicional en una red diferente que proporcione aplicaciones de carácter restringido. Esto restringe la visibilidad de otros recursos y suscriptores sin la necesidad de ajustar las otras ubicaciones de recursos.

### **Límites de ubicación de recursos**

Puede tener un máximo de 50 ubicaciones de recursos en su cuenta de Citrix Cloud.

### **Restricciones de nombres**

Los nombres que asigne a las ubicaciones de recursos deben cumplir las siguientes restricciones:

- Longitud máxima: 64 caracteres
- Caracteres no permitidos:
	- **–** #, \$, %, ^, &, ?, +
	- **–** Llaves: [], { }
	- **–** Barras verticales (|)
	- **–** Símbolo menor que (<) y símbolo mayor que (>)
	- **–** Barras diagonales (/, \)
- No debe coincidir con ningún otro nombre de ubicación de recursos (sin distinción entre mayúsculas y minúsculas) de la cuenta de Citrix Cloud

### **Ubicaciones de recursos principales**

Una ubicación de recursos principal es una ubicación de recursos que se designa como "preferida" para ciertas comunicaciones entre el dominio y Citrix Cloud. Los Cloud Connectors de una ubicación de recursos principal se utilizan para los inicios de sesión de usuario y las operaciones de aprovisionamiento. La ubicación de recursos que se seleccione como "principal"debe tener Cloud Connectors que ofrezcan una conectividad con el dominio y un rendimiento óptimos. Esto permite que los usuarios inicien sesiones rápidamente en Citrix Cloud.

Para obtener más información, consulte [Seleccionar una ubicación de recursos principal].(/enus/citrix‑cloud/citrix‑cloud‑management/identity‑access‑management/primary‑resource‑locations.html)

# **Citrix Cloud Connector**

### April 5, 2024

Citrix Cloud Connector es un componente de Citrix que funciona como un canal de comunicaciones entre Citrix Cloud y las ubicaciones de los recursos, lo que permite administrar la nube sin necesidad de una configuración compleja de la red o de la infraestructura. Con él, se evitan muchos problemas a la hora de administrar la infraestructura de entrega de recursos. Le permite a usted administrar y centrarse en los recursos que ofrecen más valor a sus usuarios.

**Nota:**

No instale el SDK de PowerShell remoto en una máquina con Citrix Cloud Connector. Se puede instalar en cualquier máquina unida a un dominio dentro de la misma ubicación de recursos.

Citrix recomienda no ejecutar los cmdlets de este SDK en los Cloud Connectors. El funcionamiento del SDK no concierne a los Cloud Connectors.

### **Servicios que requieren Cloud Connector**

Citrix DaaS (antes denominado Citrix Virtual Apps and Desktops Service) necesita el Cloud Connector. Para obtener información general sobre cómo Cloud Connector se comunica con el servicio, consulte el diagrama de Citrix DaaS en Citrix Tech Zone.

Citrix Endpoint Management necesita el Cloud Connector para la conectividad de la empresa con el servicio Endpoint Management. Remote Browser Isolation Service requiere Cloud Connector para a[plicaciones web externas](https://docs.citrix.com/en-us/tech-zone/learn/diagrams-posters/daas.html) autenticadas.

### **Funciones de Cloud Connector**

- **Active Directory (AD):** Habilita la administración de AD, lo que permite el uso de bosques y dominios de AD dentro de las ubicaciones de recursos. Elimina la necesidad de agregar más relaciones de confianza de AD.
- **Publicación de aplicaciones y escritorios virtuales:** Habilita la publicación de Citrix DaaS desde recursos situados en las ubicaciones de recursos.
- **Endpoint Management:** Habilita un entorno de administración de dispositivos móviles (MDM) y administración de aplicaciones móviles (MAM) para administrar directivas de dispositivo y aplicación, así como para entregar aplicaciones a los usuarios.
- **Aprovisionamiento de catálogos de máquinas**: Permite el aprovisionamiento de máquinas directamente en las ubicaciones de recursos.

### **Nota:**

Aunque siga operativo, su funcionalidad puede verse reducida durante el período en que la conexión con Citrix Cloud no esté disponible. Puede supervisar el estado de Cloud Connector desde la consola de Citrix Cloud.

### **Comunicación de Cloud Connector**

Cloud Connector autentica y cifra toda la comunicación entre Citrix Cloud y las ubicaciones de recur‑ sos. Una vez instalado, el Cloud Connector inicia la comunicación con Citrix Cloud a través de una conexión saliente. Todas las conexiones se establecen desde Cloud Connector hacia la nube medi‑ ante el puerto HTTPS estándar (443) y el protocolo TCP. No se aceptan conexiones entrantes.

### **Administración de carga y disponibilidad de Cloud Connector**

Para administrar la carga de los conectores y conseguir una disponibilidad continuada de estos, in‑ stale varios Cloud Connectors en cada una de las ubicaciones de recursos. Se necesitan al menos dos Cloud Connectors en cada ubicación de recursos para garantizar una conexión de alta disponibilidad con Citrix Cloud. Si un Cloud Connector deja de estar disponible durante un tiempo, los demás Cloud Connectors pueden mantener la conexión. Puesto que los Cloud Connectors no guardan información de interacciones previas (son "stateless"), la carga puede distribuirse entre todos los conec‑ tores disponibles. No es necesario configurar la función de equilibrio de carga. Es completamente automática.

Mientras haya otro Cloud Connector disponible, no se perderá la comunicación con Citrix Cloud. Siem‑ pre que sea posible, la conexión del usuario final con los recursos de la ubicación de recursos no depende de una conexión con Citrix Cloud. Con esto, la ubicación de recursos puede ofrecer a los usuarios acceso a sus recursos, independientemente de si hay una conexión con Citrix Cloud.

### **Dónde obtener el Cloud Connector**

Puede descargar el software de Cloud Connector desde dentro de Citrix Cloud.

- 1. Inicie sesión en Citrix Cloud.
- 2. En el menú de la esquina superior izquierda, seleccione **Ubicaciones de recursos**.
- 3. Si no tiene ubicaciones de recursos, haga clic en **Descargar** en la página Ubicaciones de recur‑ sos. Cuando se [le solicite, gu](https://citrix.cloud.com)arde el archivo **cwcconnector.exe**.
- 4. Si dispone de una ubicación de recursos, pero no tiene Cloud Connectors instalados en ella, haga clic en la barra de Cloud Connectors y haga clic en**Descargar**. Cuando se le solicite, guarde el archivo **cwcconnector.exe**.

### **¿Cuántos Cloud Connectors necesito?**

Se necesitan al menos dos (2) Cloud Connectors para crear una conexión de alta disponibilidad entre Citrix Cloud y la ubicación de recursos. Según su entorno y las cargas de trabajo que admita, es posible que necesite más Cloud Connectors para garantizar una experiencia de usuario óptima.

Como práctica recomendada, Citrix recomienda usar el modelo de redundancia N+1 para determinar la cantidad de Cloud Connectors que debe implementar. Determine la cantidad de Cloud Connectors que necesita en una ubicación de recursos en función del entorno, las cargas de trabajo, la configuración de Active Directory y los servicios. A esta cantidad, agréguele al menos un Cloud Connector más para ofrecer resiliencia. Por ejemplo, si determina que necesita cinco Cloud Connectors, agregue uno más al total e instale seis Cloud Connectors en su ubicación de recursos.

Para obtener pautas adicionales sobre el escalado y el tamaño, consulte Consideraciones sobre la escala y el tamaño de Cloud Connectors.

### **[Dónde instalar el Cloud Connector](https://docs.citrix.com/es-es/citrix-virtual-apps-desktops-service/install-configure/resource-location/cc-scale-and-size.html)**

Revise Requisitos del sistema para conocer las versiones, las plataformas y los sistemas operativos compatibles.

Instale el Cloud Connector en una máquina dedicada con Windows Server 2016, Windows Server 2019 o Win[dows Server 2022. Esta](https://docs.citrix.com/es-es/citrix-cloud/citrix-cloud-resource-locations/citrix-cloud-connector/technical-details.html#system-requirements) máquina debe pertenecer a su dominio y poder comunicarse con los recursos que quiera administrar desde Citrix Cloud.

#### **Importante:**

- No instale el Cloud Connector ni ningún otro componente de Citrix en un controlador de dominio de Active Directory.
- No instale el Cloud Connector en máquinas que ya forman parte de otras implementaciones de Citrix (por ejemplo, los Delivery Controllers de una implementación local de Virtual Apps and Desktops).

Para obtener más información sobre la implementación, consulte estos artículos:

- Casos de implementación de Cloud Connectors en Active Directory
- Instalación de Cloud Connector

# **Det[alles técnicos de Citrix C](https://docs.citrix.com/es-es/citrix-cloud/citrix-cloud-resource-locations/citrix-cloud-connector/installation.html)loud Connector**

March 12, 2024

Citrix Cloud Connector es un componente que establece una conexión entre Citrix Cloud y las ubica‑ ciones de recursos. En este artículo se describen los requisitos y casos de implementación, la com‑ patibilidad con Active Directory y FIPS, y opciones para solucionar problemas.

### **Requisitos del sistema**

Las máquinas que alojan al Cloud Connector deben cumplir estos requisitos: Se necesitan al menos dos Cloud Connectors en cada ubicación de recursos para garantizar la alta disponibilidad. Como práctica recomendada, Citrix recomienda usar el modelo de redundancia N+1 al implementar Cloud Connectors para mantener una conexión de alta disponibilidad con Citrix Cloud.

#### **Requisitos de hardware**

Cada Cloud Connector requiere, como mínimo:

- 2 CPU virtuales
- 4 GB de memoria
- 20 GB de espacio en disco

Más memoria de las CPU virtuales permite a Cloud Connector escalar verticalmente para sitios más grandes. Para ver las configuraciones recomendadas, consulte Consideraciones sobre la escala y el tamaño de Cloud Connectors.

#### **[Sistemas operativos](https://docs.citrix.com/es-es/citrix-virtual-apps-desktops-service/install-configure/resource-location/cc-scale-and-size.html)**

Están disponibles los siguientes sistemas operativos:

- Windows Server 2022
- Windows Server 2019
- Windows Server 2016

El Cloud Connector no es compatible con Windows Server Core.

#### **Requisitos de .NET**

Se requiere Microsoft .NET Framework 4.7.2 o una versión posterior. Descargue la versión más reciente en el sitio web de Microsoft.

#### **Nota:**

[No](https://dotnet.microsoft.com/download/dotnet-framework) utilice Microsoft.NET Core con Cloud Connector. Si utiliza .NET Core en lugar de .NET Framework, es posible que falle la instalación de Cloud Connector. Utilice solo .NET Framework con

Cloud Connector.

### **Requisitos del servidor**

Si utiliza Cloud Connectors con Citrix DaaS (antes denominado Citrix Virtual Apps and Desktops Ser‑ vice), consulte Consideraciones sobre la escala y el tamaño de Cloud Connectors para ver una guía sobre la configuración de las máquinas.

Los siguientes [requisitos se aplican a todas las máquinas en las que está instalado](https://docs.citrix.com/es-es/citrix-virtual-apps-desktops-service/install-configure/resource-location/cc-scale-and-size.html) el Cloud Connector:

- Utilice máquinas dedicadas para alojar al Cloud Connector. No instale ningún otro componente en estas máquinas.
- Las máquinas **no** deben configurarse como controladores de dominio de Active Directory. No se admite la instalación del Cloud Connector en un controlador de dominio.
- El reloj del servidor debe estar configurado con la hora UTC correcta.
- Si utiliza el instalador gráfico, debe tener un explorador web instalado y el explorador web del sistema predeterminado configurado.
- Citrix recomienda habilitar Windows Update en todas las máquinas que alojan Cloud Con‑ nector. Al configurar Windows Update, configure Windows para que descargue e instale automáticamente las actualizaciones fuera del horario de trabajo, pero no permita los reinicios automáticos durante al menos 4 horas. La plataforma Citrix Cloud gestiona los reinicios de la máquina cuando identifica que una actualización está esperando un reinicio, lo que permite reiniciar solo un Cloud Connector a la vez. Puede configurar un reinicio de reserva mediante una directiva de grupo o una herramienta de administración del sistema para cuando la máquina debe reiniciarse después de una actualización. Para obtener más información, consulte https://docs.microsoft.com/en‑us/windows/deployment/update/waas‑restart.

### **Requisitos de [validación de certificados](https://docs.microsoft.com/es-es/windows/deployment/update/waas-restart)**

Binarios y dispositivos de punto final de Cloud Connector cuyos contactos de Cloud Connector están protegidos por certificados X.509 emitidos por una entidad de certificación (CA) empresarial de gran prestigio. La verificación de certificados en la infraestructura de clave pública (PKI) incluye la lista de revocación de certificados (CRL). Cuando un cliente recibe un certificado, el cliente comprueba si confía en la CA que emitió dicho certificado y si este se halla en una lista CRL. Si no está en ninguna lista CRL, el certificado se revoca y no se puede confiar en él, aunque parezca válido.

Los servidores CRL utilizan HTTP en el puerto 80 en lugar de HTTPS en el puerto 443. Los componentes de Cloud Connector, por sí mismos, no se comunican a través del puerto externo 80. La necesidad del puerto externo 80 es un subproducto del proceso de verificación de certificados que realiza el sistema operativo.

Los certificados X.509 se verifican durante la instalación de Cloud Connector. Por lo tanto, todas las máquinas con Cloud Connectors deben estar configuradas para que confíen en estos certificados de modo que el software de Cloud Connector se pueda instalar correctamente.

Los dispositivos de punto final de Citrix Cloud están protegidos por certificados emitidos por DigiCert o por una de las entidades de certificación raíz utilizadas por Azure. Para obtener más información sobre las CA raíz utilizadas por Azure, consulte https://docs.microsoft.com/es‑es/azure/security/fu ndamentals/tls‑certificate‑changes.

Para validar los certificados, cada máquina con Cloud Connectors debe cumplir los requisitos sigu[ientes:](https://docs.microsoft.com/es-es/azure/security/fundamentals/tls-certificate-changes)

- El puerto HTTP 80 está abierto para las siguientes direcciones. Este puerto se utiliza durante la instalación de Cloud Connector y durante las comprobaciones periódicas de las listas CRL. Para obtener más información sobre cómo probar la conectividad de las listas CRL y del programa OCSP, consulte https://www.digicert.com/kb/util/utility-test-ocsp-and-crl-access-from-aserver.htm en el sitio web de DigiCert.
	- **–** http://cacerts.digicert.com/
	- **–** http://[dl.cacerts.digicert.com/](https://www.digicert.com/kb/util/utility-test-ocsp-and-crl-access-from-a-server.htm)
	- **–** [http](https://www.digicert.com/kb/util/utility-test-ocsp-and-crl-access-from-a-server.htm)://crl3.digicert.com
	- **–** http://crl4.digicert.com
	- **–** http://ocsp.digicert.com
	- **–** http://www.d-trust.net
	- **–** http://root-c3-ca2-2009.ocsp.d-trust.net
	- **–** http://crl.microsoft.com
	- **–** http://oneocsp.microsoft.com
	- **–** http://ocsp.msocsp.com
- La comunicación con las direcciones siguientes está habilitada:
	- **–** https://\*.digicert.com
- Están instalados los siguientes certificados raíz:
	- **–** https://cacerts.digicert.com/DigiCertAssuredIDRootCA.crt
	- **–** https://cacerts.digicert.com/DigiCertGlobalRootG2.crt
	- **–** https://cacerts.digicert.com/DigiCertGlobalRootCA.crt
	- **–** https://cacerts.digicert.com/DigiCertTrustedRootG4.crt
	- **–** https://cacerts.digicert.com/BaltimoreCyberTrustRoot.crt
	- **–** https://www.d-trust.net/cgi-bin/D-TRUST\_Root\_Class\_3\_CA\_2\_2009 .crt
	- **–** https://www.microsoft.com/pkiops/certs/Microsoft%20RSA%20Root %20Certificate%20Authority%202017.crt
- **–** https://www.microsoft.com/pkiops/certs/Microsoft%20EV%20ECC %20Root%20Certificate%20Authority%202017.crt
- **–** https://www.microsoft.com/pkiops/certs/Microsoft%20ECC%20Root %20Certificate%20Authority%202017.crt
- Están instalados los siguientes certificados intermedios:
	- **–** https://cacerts.digicert.com/DigiCertTrustedG4CodeSigningRSA4096SHA3842021CA1 .crt
	- **–** https://cacerts.digicert.com/DigiCertSHA2AssuredIDCodeSigningCA .crt

Si falta algún certificado, el instalador de Cloud Connector lo descargará desde http://cacerts .digicert.com.

Para obtener instrucciones completas para descargar e instalar los certificados, consulte CTX223828.

**Citrix DaaS** El uso del Cloud Connector para la conectividad con recursos de DaaS requiere la in‑ [stalación de](https://support.citrix.com/article/CTX223828) certificados adicionales y la concesión de acceso a una infraestructura de PKI ampliada. Cada máquina de Cloud Connector debe cumplir los siguientes requisitos:

- El puerto HTTP 80 está abierto para las siguientes direcciones:
	- **–** crl.\*.amazontrust.com
	- **–** ocsp.\*.amazontrust.com
	- **–** \*.ss2.us
- La comunicación con las direcciones siguientes está habilitada
	- **–** https://\*.amazontrust.com
	- **–** https://\*.ss2.us
- Están instalados los siguientes certificados raíz:
	- **–** https://www.amazontrust.com/repository/AmazonRootCA1.cer
	- **–** https://www.amazontrust.com/repository/AmazonRootCA2.cer
	- **–** https://www.amazontrust.com/repository/AmazonRootCA3.cer
	- **–** https://www.amazontrust.com/repository/AmazonRootCA4.cer
	- **–** https://www.amazontrust.com/repository/SFSRootCAG2.cer
- Están instalados los siguientes certificados intermedios:
	- **–** https://www.amazontrust.com/repository/G2-RootCA4.orig.cer
	- **–** https://www.amazontrust.com/repository/R3-ServerCA3A.cer
	- **–** https://www.amazontrust.com/repository/SFC2CA-SFSRootCAG2.cer
- **–** https://www.amazontrust.com/repository/SFC2CA-SFSRootCAG2.v2. cer
- **–** https://www.amazontrust.com/repository/G2-RootCA1.orig.cer
- **–** https://www.amazontrust.com/repository/R1-ServerCA1A.cer
- **–** https://www.amazontrust.com/repository/G2-RootCA3.cer
- **–** https://www.amazontrust.com/repository/R3-ServerCA3A.orig.cer
- **–** https://www.amazontrust.com/repository/G2-RootCA2.orig.cer
- **–** https://www.amazontrust.com/repository/G2-RootCA4.cer
- **–** https://www.amazontrust.com/repository/R2-ServerCA2A.cer
- **–** https://www.amazontrust.com/repository/R4-ServerCA4A.cer
- **–** https://www.amazontrust.com/repository/R1-ServerCA1A.orig.cer
- **–** https://www.amazontrust.com/repository/G2-RootCA1.cer
- **–** https://www.amazontrust.com/repository/G2-RootCA2.cer
- **–** https://www.amazontrust.com/repository/G2-RootCA3.orig.cer
- **–** https://www.amazontrust.com/repository/R4-ServerCA4A.orig.cer
- **–** https://www.amazontrust.com/repository/G2-ServerCA0A.cer
- **–** https://www.amazontrust.com/repository/G2-ServerCA0A.orig.cer
- **–** https://www.amazontrust.com/repository/SFSRootCA-SFSRootCAG2. cer

Si falta algún certificado, el Cloud Connector lo descargará desde https://www.amazontrust.com

Para obtener instrucciones completas para descargar e instalar los certificados, consulte CTX223828.

### **[Requisitos](https://support.citrix.com/article/CTX223828) de Active Directory**

- La máquina debe estar unida a un dominio de Active Directory que contenga los recursos y los usuarios que se usan para crear ofertas para los usuarios. Para entornos de varios dominios, consulte Casos de implementación para Cloud Connectors en Active Directory en este artículo.
- Cada bosque de Active Directory que piense usar con Citrix Cloud debe ser siempre accesible desde dos Cloud Connectors.
- Cloud Connector debe poder llegar a los controladores de dominio, tanto en el dominio raíz del bosque como en los dominios que piensa utilizar con Citrix Cloud. Para obtener más información, consulte los siguientes artículos de asistencia de Microsoft:
	- **–** Cómo configurar dominios y relaciones de confianza
	- **–** Sección "Puertos de servicios de sistemas"en Introducción a los servicios y requisitos de puerto de red para Windows
- Use [grupos de seguridad universales, en lugar de grupos](https://support.microsoft.com/es-es/help/179442/how-to-configure-a-firewall-for-domains-and-trusts) de seguridad globales. Esta configuració[n garantiza que la pertenenci](https://support.microsoft.com/es-es/help/832017/service-overview-and-network-port-requirements-for-windows)a a grupos de usuarios pueda obtenerse de cualquier contro-

lador de dominio del bosque.

#### **Requisitos de la red**

- Debe estar conectada a una red que pueda contactar con los recursos que se usan en la ubicación de recursos. Para obtener más información, consulte Configurar el proxy y el firewall de Cloud Connector.
- Debe estar conectada a Internet. Para obtener más información, consulte las siguientes sec[ciones de](https://docs.citrix.com/es-es/citrix-cloud/citrix-cloud-resource-locations/citrix-cloud-connector/proxy-firewall-configuration.html) Requisitos del sistema y de conectividad:
	- **–** Requisitos de conectividad con el servicio común de Cloud Connector
	- **–** FQD[N permitidos para Cloud Connector](https://docs.citrix.com/es-es/citrix-cloud/overview/requirements/internet-connectivity-requirements.html)

### **Niveles f[uncionales admitidos de Active Directory](https://docs.citrix.com/es-es/citrix-cloud/overview/requirements/internet-connectivity-requirements.html#cloud-connector-common-service-connectivity-requirements)**

Citrix Cloud Connector admite los siguientes niveles funcionales de bosque y dominio de Active Direc‑ tory.

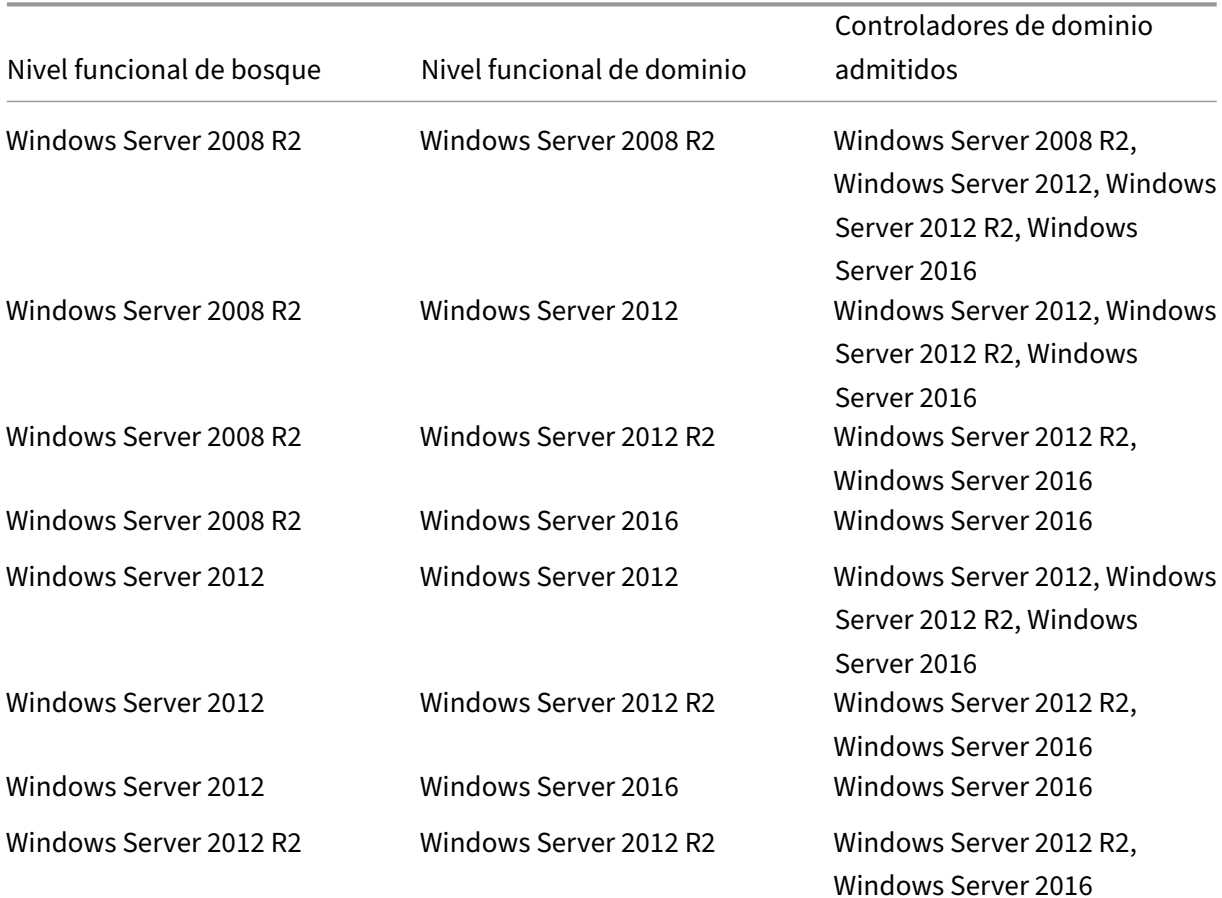

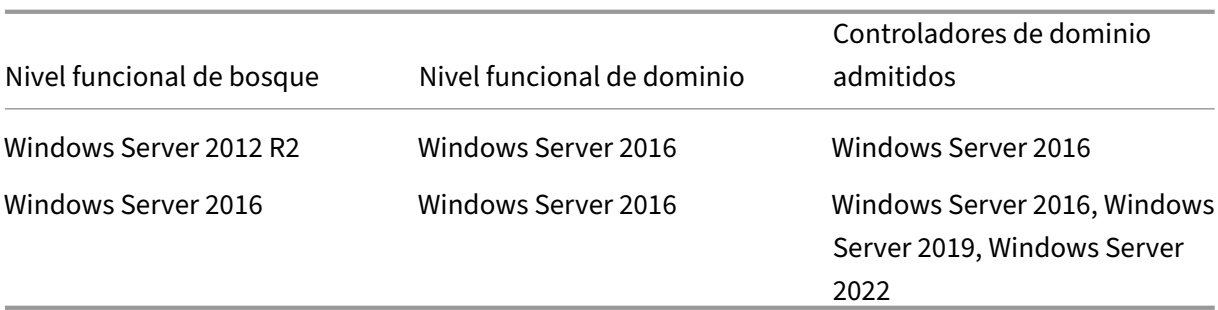

### **Soporte para FIPS**

Cloud Connector admite actualmente los algoritmos criptográficos validados por FIPS que se utilizan en máquinas habilitadas para FIPS. Ahora bien, solo los admite la versión más reciente del software de Cloud Connector disponible en Citrix Cloud. Si tiene máquinas de Cloud Connector en el entorno (instaladas antes de noviembre de 2018) y quiere habilitar el modo FIPS en ellas, lleve a cabo estas acciones:

- 1. Desinstale el software de Cloud Connector que hubiera presente en cada máquina de la ubicación de recursos.
- 2. Habilite el modo FIPS en cada máquina.
- 3. Instale la versión más reciente del Cloud Connector en cada máquina habilitada para FIPS.

#### **Importante:**

- No intente actualizar las instalaciones existentes de Cloud Connector a la versión más re‑ ciente. Desinstale siempre el antiguo Cloud Connector primero y, a continuación, instale el más reciente.
- No habilite el modo FIPS en una máquina que aloja una versión anterior del Cloud Connec‑ tor. Los Cloud Connectors anteriores a la versión 5.102 no admiten el modo FIPS. Habilitar el modo FIPS en una máquina con un Cloud Connector anterior instalado impide que Citrix Cloud realice actualizaciones periódicas de mantenimiento para el Cloud Connector.

Para obtener instrucciones sobre cómo descargar la versión más reciente del Cloud Connector, consulte Dónde obtener el Cloud Connector.

### **Ser[vicios instalados de Cloud Conn](https://docs.citrix.com/es-es/citrix-cloud/citrix-cloud-resource-locations/citrix-cloud-connector.html#where-to-obtain-the-cloud-connector)ector**

En esta sección, se describen los servicios que se instalan con Cloud Connector y sus privilegios de sistema.

Durante la instalación, el archivo ejecutable de Citrix Cloud Connector instala y establece la configu‑ ración de servicio necesaria en la configuración predeterminada necesaria para funcionar. Si la configuración predeterminada se modifica manualmente, es posible que Cloud Connector no funcione de la manera prevista. En este caso, la configuración se restablece al estado predeterminado cuando tiene lugar la siguiente actualización de Cloud Connector, suponiendo que los servicios que manejan el proceso de actualización sigan funcionando.

Citrix Cloud Agent Systemfacilita todas las llamadas elevadas necesarias para que los demás servicios de Cloud Connector funcionen y no se comunica directamente en la red. Cuando un servicio en Cloud Connector necesita realizar una acción que requiere permisos del sistema local, lo hace a través de un conjunto predefinido de operaciones que Citrix Cloud Agent System puede realizar.

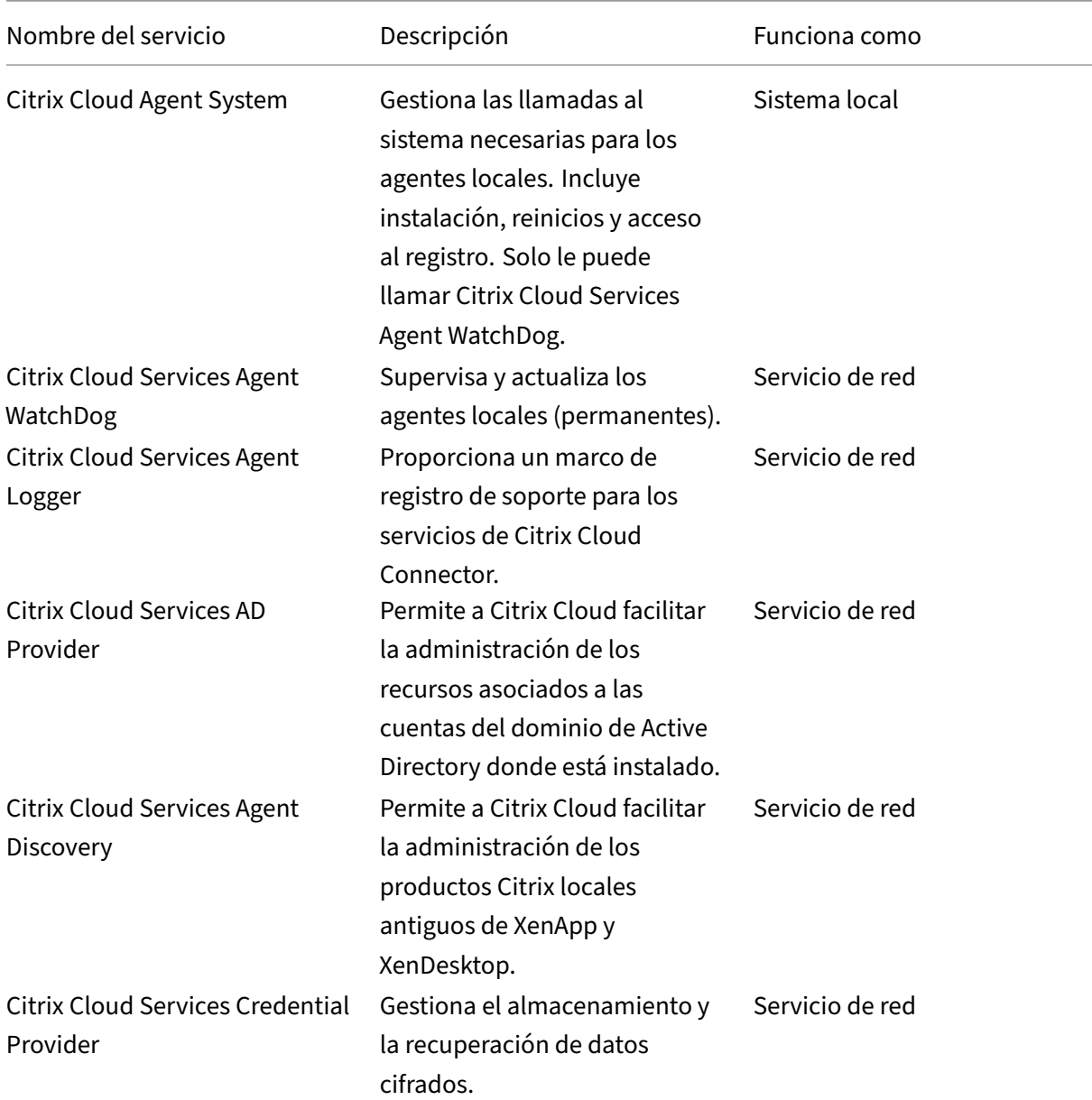

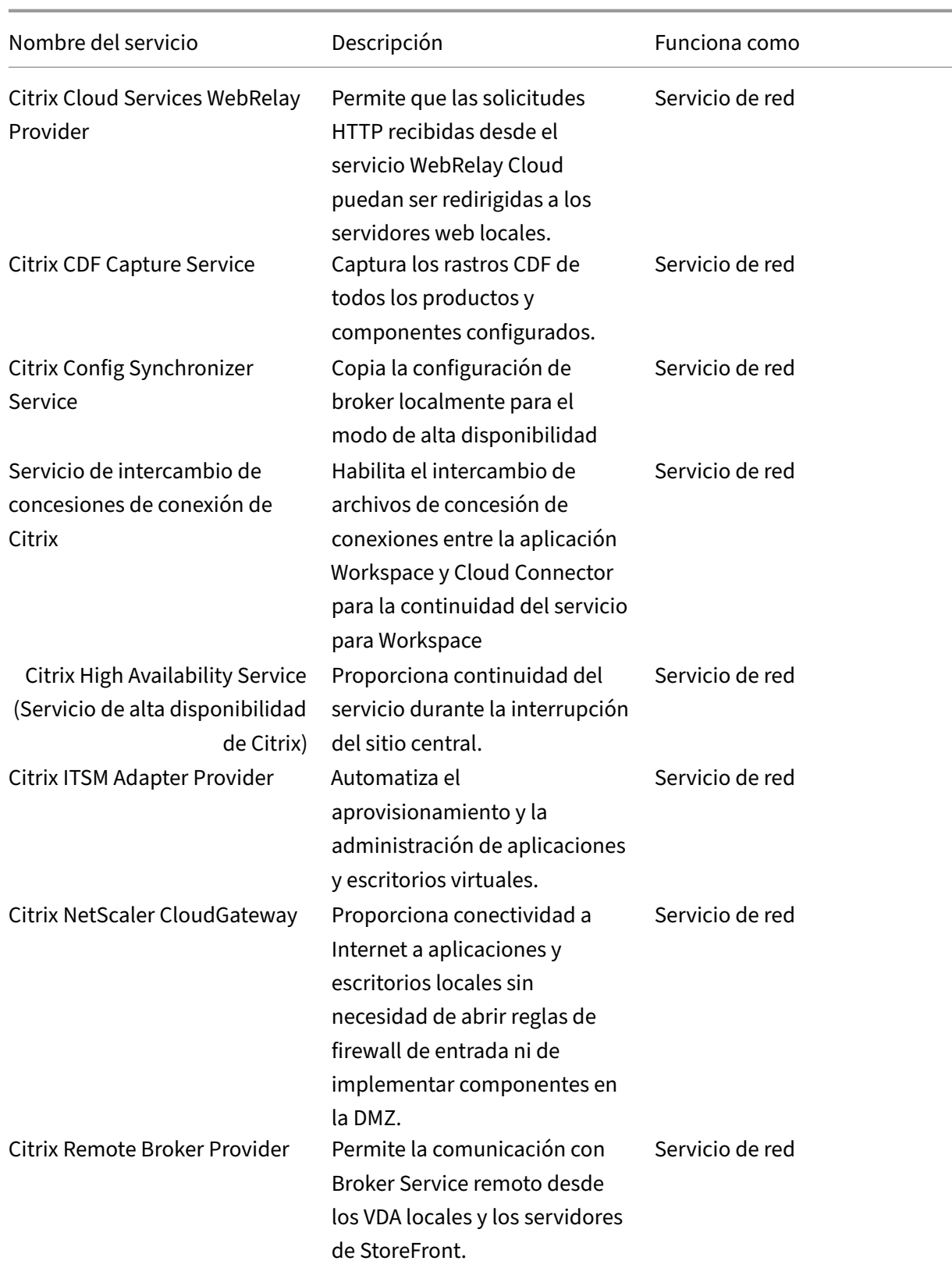

Citrix Cloud

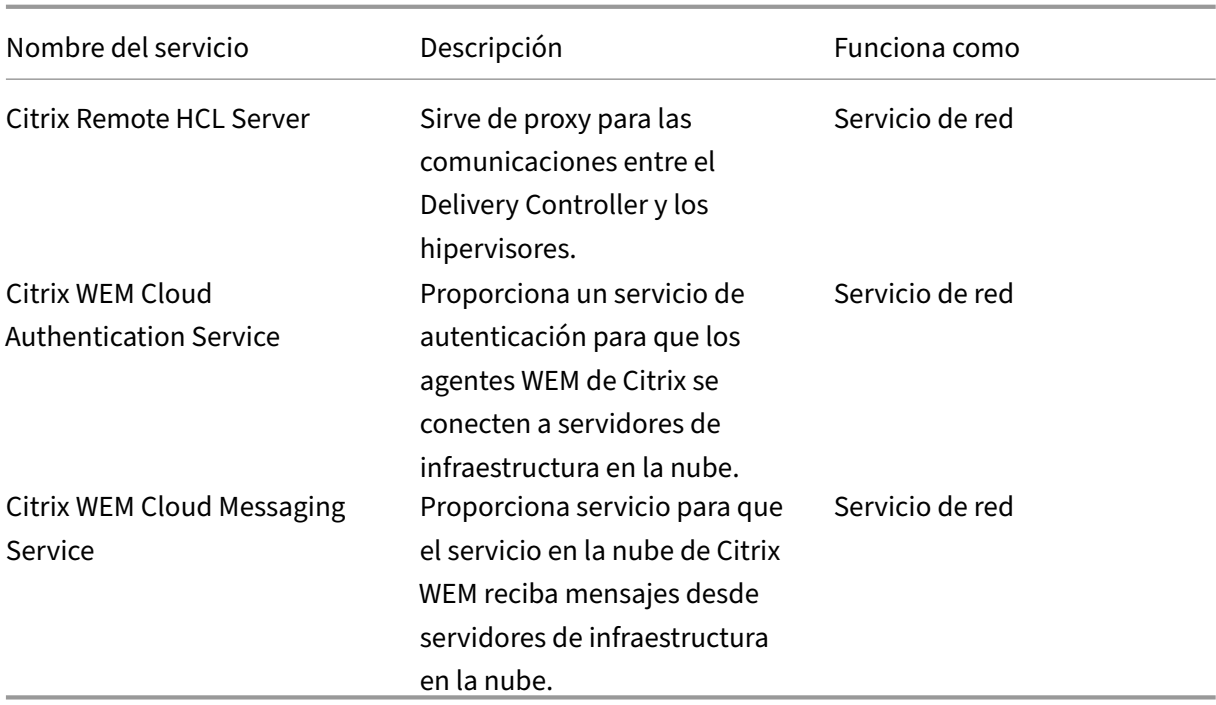

### **Casos de implementación de Cloud Connectors en Active Directory**

Puede usar Cloud Connectors y Connector Appliances para conectarse a los controladores de Active Directory. El tipo de conector que se va a utilizar depende de la implementación.

Para obtener más información sobre el uso de Connector Appliances con Active Directory, consulte Casos de implementación para Connector Appliances en Active Directory.

Instale Cloud Connector dentro de su red interna segura.

[Si tiene un solo dominio en un solo bosque, instalar Cloud Connectors](https://docs.citrix.com/es-es/citrix-cloud/citrix-cloud-resource-locations/connector-appliance/active-directory.html#deployment-scenarios-for-using-connector-appliance-with-active-directory) en ese dominio es todo lo que necesita para establecer una ubicación de recursos. Si tiene varios dominios en el entorno, debe plantearse dónde instalar Cloud Connectors para que los usuarios puedan acceder a los recursos que ponga a su disposición.

Si la confianza entre los dominios no es del tipo principal/secundario, es posible que tenga que insta‑ lar Cloud Connectors para cada dominio o bosque por separado. Es posible que esta configuración sea necesaria para gestionar la enumeración de recursos cuando se utilizan grupos de seguridad para asignar recursos o para los registros de los VDA de cualquiera de los dominios.

**Nota:**

Estas ubicaciones de recursos forman un plano que tal vez deba repetir en otras ubicaciones físicas, en función de dónde estén alojados sus recursos.

### **Dominio único en un solo bosque con un único conjunto de Cloud Connectors**

En este caso, un solo dominio contiene todos los objetos de usuario y recursos (forest1.local). Un conjunto de Cloud Connectors se implementa en una única ubicación de recursos y se une al dominio forest1.local.

- Relación de confianza: Ninguna, dominio único
- Dominios incluidos en **Administración de acceso e identidad**: forest1.local
- Inicios de sesión de usuario en Citrix Workspace: Se admiten todos los usuarios
- Inicios de sesión de usuario en una implementación local de StoreFront: Se admiten todos los usuarios

#### **Nota:**

Aun si tiene una instancia de hipervisor en otro dominio, puede implementar un único conjunto de Cloud Connectors, siempre que la instancia del hipervisor y los Cloud Connectors estén disponibles a través de la misma red. Citrix Cloud usa la conexión de alojamiento y una red disponible para establecer la comunicación con el hipervisor. Por lo tanto, aunque el hipervisor resida en un dominio diferente, no es necesario implementar otro conjunto de Cloud Connectors en ese dominio para garantizar que Citrix Cloud pueda comunicarse con el hipervisor.

# **Dominios primarios y secundarios en un solo bosque con un único conjunto de Cloud Connectors**

En este caso, un dominio primario (forest1.local) y su dominio secundario (user.forest1.local) residen dentro de un solo bosque. El dominio primario actúa como dominio de recursos, mientras que el dominio secundario es el dominio de usuarios. Un conjunto de Cloud Connectors se implementa en una única ubicación de recursos y se une al dominio forest1.local.

- Relación de confianza: Confianza entre dominios primarios y secundarios
- Dominios incluidos en **Administración de acceso e identidad**: forest1.local, user.forest1.local
- Inicios de sesión de usuario en Citrix Workspace: Se admiten todos los usuarios
- Inicios de sesión de usuario en una implementación local de StoreFront: Se admiten todos los usuarios

### **Nota:**

Puede ser necesario reiniciar los Cloud Connectors para que Citrix Cloud registre el dominio secundario.

# **Usuarios y recursos en bosques independientes (con relación de confianza) con un único conjunto de Cloud Connectors**

En este caso, un bosque (forest1.local) contiene el dominio de recursos, mientras que otro bosque (for‑ est2.local) contiene el dominio de usuarios. Existe una confianza unidireccional en la que el bosque que contiene el dominio de recursos confía en el bosque que contiene el dominio de usuarios. Un conjunto de Cloud Connectors se implementa en una única ubicación de recursos y se une al dominio forest1.local.

- Relación de confianza: Confianza de bosque unidireccional
- Dominios incluidos en **Administración de acceso e identidad**: forest1.local
- Inicios de sesión de usuario en Citrix Workspace: Solo se admiten los usuarios de forest1.local
- Inicios de sesión de usuario en una implementación local de StoreFront: Se admiten todos los usuarios

**Nota:**

La relación de confianza entre los dos bosques debe permitir que el usuario que se encuentre en el bosque de usuarios inicie sesión en las máquinas del bosque de recursos.

Debido a que los Cloud Connectors no pueden atravesar las barreras que haya en las relaciones de confianza a nivel de bosque, el dominio forest2.local no se muestra en la página **Administración de acceso e identidad** de la consola de Citrix Cloud ni se puede usar en ninguna funcionalidad de la nube. Lo que conlleva las siguientes limitaciones:

- Los recursos solo se pueden publicar para usuarios y grupos ubicados en forest1.local en Citrix Cloud. Sin embargo, si usa almacenes de StoreFront, los usuarios de forest2.local se pueden anidar en los grupos de seguridad de forest1.local para mitigar este problema.
- Citrix Workspace no puede autenticar usuarios desde el dominio forest2.local.
- La consola Supervisar de Citrix DaaS no puede enumerar los usuarios del dominio forest2.local.

Para evitar estas limitaciones, implemente los Cloud Connectors como se describe en Usuarios y re‑ cursos en bosques independientes (con relación de confianza) con un conjunto de Cloud Connectors en cada bosque.

# **Usuarios y recursos en bosques independientes (con relación de confianza) con un único conjunto de Cloud Connectors en cada bosque**

En este caso, un bosque (forest1.local) contiene el dominio de recursos, mientras que otro bosque (for‑ est2.local) contiene el dominio de usuarios. Existe una confianza unidireccional en la que el bosque que contiene el dominio de recursos confía en el bosque que contiene el dominio de usuarios. Un conjunto de Cloud Connectors se implementa en el dominio forest1.local y un segundo conjunto se implementa en el dominio forest2.local.

- Relación de confianza: Confianza de bosque unidireccional
- Dominios incluidos en **Administración de acceso e identidad**: forest1.local, forest2.local
- Inicios de sesión de usuario en Citrix Workspace: Se admiten todos los usuarios
- Inicios de sesión de usuario en una implementación local de StoreFront: Se admiten todos los usuarios

En este caso, los Connector Appliances se pueden usar en lugar de Cloud Connectors en bosques de usuarios sin recursos para reducir los costes y los gastos generales de administración, especialmente si hay varios bosques de usuarios. Para obtener más información, consulte Usuarios y recursos en bosques separados (con confianza) con un único conjunto de Connector Appliances para todos los bosques.

### **[Ver el estado de Cloud Connector](https://docs.citrix.com/es-es/citrix-cloud/citrix-cloud-resource-locations/connector-appliance/active-directory.html#users-and-resources-in-separate-forests-with-trust-with-a-single-set-of-connector-appliances-for-all-forests)**

En Citrix Cloud, la página "Ubicaciones de recursos"muestra el estado de todos los conectores Cloud Connectors en las ubicaciones de recursos. También puede ver datos de comprobaciones avanzadas de estado de cada Cloud Connector. Para obtener más información, consulte Comprobaciones avan‑ zadas de estado de Cloud Connector.

#### **[Mensajes de eventos](https://docs.citrix.com/es-es/citrix-cloud/citrix-cloud-resource-locations/citrix-cloud-connector/connector-advanced-health-checks.html)**

Cloud Connector genera ciertos mensajes de eventos que puede ver a través del Visor de eventos de Windows. Si quiere habilitar su software de monitorización preferido para buscar estos mensajes, puede descargarlos en formato de archivo ZIP. La descarga ZIP incluye estos mensajes en los siguientes archivos XML:

- Citrix.CloudServices.Agent.Core.dll.xml (Connector Agent Provider)
- Citrix.CloudServices.AgentWatchDog.Core.dll.xml (Connector AgentWatchDog Provider)

Descargue los mensajes de eventos de Cloud Connector.

#### **Registros de [eventos](https://docs.citrix.com/en-us/citrix-cloud/downloads/citrix-cloud-services-agent-event-logs.zip)**

De forma predeterminada, los registros de eventos se encuentran en el directorio C:\%ProgramData%\Citrix\Workspac de la máquina donde se encuentra el Cloud Connector.

### **Solución de problemas**

El primer paso para diagnosticar problemas de Cloud Connector es consultar los registros de eventos y los mensajes de eventos. Si el Cloud Connector no aparece en la ubicación de recursos o aparece como que "no está en contacto", los registros de eventos le proporcionan alguna información inicial.

### **Conectividad de Cloud Connector**

Si Cloud Connector está "desconectado", la utilidad de comprobación de la conectividad de Cloud Connector puede ayudarle a verificar que Cloud Connector puede acceder a Citrix Cloud y sus servi‑ cios relacionados.

La utilidad de comprobación de la conectividad de Cloud Connector se ejecuta en la máquina que aloja el Cloud Connector. Si utiliza un servidor proxy en su entorno, la utilidad puede ayudarle a com‑ probar la conectividad a través del servidor proxy canalizando todas las comprobaciones de conec‑ tividad. Si es necesario, la utilidad también puede agregar los sitios de confianza de Citrix que falten a la zona Sitios de confianza de Internet Explorer.

Para obtener más información sobre la descarga y el uso de esta utilidad, consulte CTX260337 en Knowledge Center de Citrix Support.

### **Instalación**

Si Cloud Connector se encuentra en estado de "error", es posible que exista algún problema rela‑ cionado con su alojamiento en la máquina. Instale Cloud Connector en una máquina nueva. Si el problema continúa, contacte con Citrix Support, el servicio de asistencia de Citrix. Para solucionar problemas habituales de instalación o de uso de Cloud Connector, consulte CTX221535.

### **Implementar Cloud Connectors como servidores Secure Ticket Authorit[y](https://support.citrix.com/article/CTX221535)**

Si utiliza varios Cloud Connectors como servidores Secure Ticket Authority (STA) con Citrix ADC, el ID de cada servidor STA puede mostrarse como **CWSSTA** tanto en la consola de administración de ADC como en el archivo ICA para el inicio de aplicaciones y escritorios. Como consecuencia, los tíquets de STA no se redirigen correctamente y el inicio de sesiones falla. Este problema puede producirse si los Cloud Connectors se implementan en cuentas de Citrix Cloud separadas con ID de cliente distintos. En este caso, se produce una discordancia de tíquets entre las distintas cuentas que impide que se creen las sesiones.

Para resolver este problema, asegúrese de que los Cloud Connectors que enlaza como servidores STA pertenecen a la misma cuenta de Citrix Cloud con el mismo ID de cliente. Si necesita dar cabida a varias cuentas de clientes de una misma implementación de ADC, cree un servidor virtual de Citrix Gateway para cada cuenta. Para obtener más información, consulte los siguientes artículos:

• Creación de servidores virtuales de Citrix Gateway: Crear servidores virtuales
- Configurar Secure Ticket Authority en Citrix Gateway
- Guía de implementación: Migración de Citrix Virtual Apps and Desktops desde el entorno local a Citrix Cloud
- [CTX232640: How do I configure Citrix Gateway to use](https://docs.citrix.com/en-us/citrix-gateway/current-release/integrate-web-interface-apps/ng-wi-comm-wrapper-con/ng-wi-comm-sta-config-tsk.html) a Cloud Connector as a STA

# **Con[figuración del proxy y del firewall de Cloud Connector](https://support.citrix.com/article/CTX232640)**

#### April 6, 2024

El Cloud Connector puede conectarse a Internet a través de un servidor proxy web sin autenticar. Tanto el instalador como los servicios que éste instala necesitan conexiones con Citrix Cloud. El acceso a Internet debe estar disponible en estos dos puntos.

# **Requisitos de conectividad**

Utilice el puerto 443 para el tráfico HTTP, solo de salida. Para obtener una lista de las direcciones de contacto necesarias, consulte los siguientes recursos:

- Requisitos del sistema y de conectividad
- Requisitos de conectividad con el servicio común de Cloud Connector

Las di[recciones de contacto necesarias para Cit](https://docs.citrix.com/es-es/citrix-cloud/overview/requirements/internet-connectivity-requirements.html)rix Cloud se especifican como nombres de dominio, no direc[ciones IP. Como las direcciones IP pueden cambiar, el hecho de permitir](https://docs.citrix.com/es-es/citrix-cloud/overview/requirements/internet-connectivity-requirements.html#cloud-connector-common-service-connectivity-requirements) los nombres de dominio garantiza la estabilidad de la conexión con Citrix Cloud.

Para obtener una lista de los puertos necesarios, consulte Configurar puertos de entrada y salida.

#### **Importante:**

- Es posible que, al habilitar la interceptación SSL [en algunos proxies, se impida que Clou](https://docs.citrix.com/es-es/citrix-cloud/overview/secure-deployment-guide-for-the-citrix-cloud-platform.html#inbound-and-outbound-ports-configuration)d Connector se conecte correctamente a Citrix Cloud.
- La interceptación SSL no se puede realizar en direcciones de Citrix Gateway. Para obtener más información, consulte Requisitos de conectividad de Citrix Gateway Services.
- La interceptación SSL no debe afectar a la conectividad ni a la estabilidad de la red. Para obtener más información, consulte Citrix Cloud Connector
- Si usa un proxy, se recomie[nda que los siguientes flujos de tráfico omitan ese prox](https://docs.citrix.com/es-es/citrix-cloud/overview/requirements/internet-connectivity-requirements.html#citrix-gateway-service-connectivity)y:
- **–** Comunicación entre conectores (por ejemplo, durante eventos de LHC).
- **–** Comunicación entre conectores y VDA (conexión WCF).
- **–** Comunicación entre conectores y controladores de dominio (solicitudes de AD).

Además, es importante tener en cuenta que el conector utiliza los parámetros del proxy WinHTTP. Para más detalles sobre los parámetros de configuración, consulte CTX222727.

# **Comprobar la conectividad de Cloud Connector**

La utilidad de comprobación de la conectividad de Cloud Connector ayuda a verificar la conectividad entre Cloud Connector y Citrix Cloud mediante una serie de comprobaciones de conectividad. Si utiliza un servidor proxy en su entorno, la utilidad puede ayudarle a configurar los parámetros del proxy en [Cloud Connector y a probar la conectividad a través del servidor](https://support.citrix.com/article/CTX260337) proxy. Cuando se configura un servidor proxy, las pruebas de conectividad se canalizan a través del servidor proxy.

**Nota:**

La utilidad de comprobación de la conectividad de Cloud Connector solo debe usarse con cuentas comerciales de Citrix Cloud. No la use con Citrix Cloud Government ni Citrix Cloud Japan.

Para obtener más información acerca de la descarga y el uso de la utilidad de comprobación de la conectividad de Cloud Connector, consulte CTX260337.

#### **Instalador**

El instalador utiliza los parámetros configurados para las conexiones a Internet. Si puede navegar por Internet desde la máquina, el instalador también debería funcionar.

# **Servicios en ejecución**

El servicio en tiempo de ejecución funciona en el contexto de un servicio local. No utiliza los parámet‑ ros definidos para el usuario (como se describe más arriba).

Puede configurar los parámetros del proxy durante el proceso de instalación.

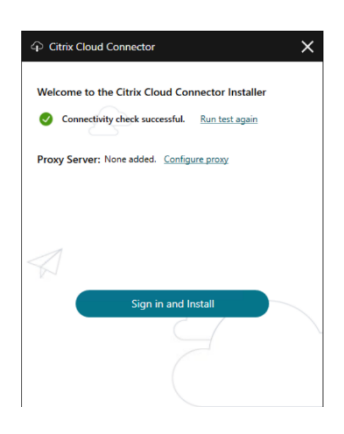

Una vez iniciado el instalador, antes de iniciar sesión en Citrix Cloud, haga clic en **Configurar proxy**. Se le pedirá que agregue la información del proxy y las direcciones que omitirán el proxy. Al especificar direcciones que omitirán el proxy, se admiten tanto nombres de dominio completos (FQDN) como direcciones comodín.

**Nota:**

Si utiliza un servidor proxy, debe utilizar la configuración manual del proxy. No se admite la configuración automática del proxy, tanto si es mediante la detección automática como si es mediante scripts PAC/Setup.

# **Instalación de Cloud Connector**

#### April 5, 2024

Puede instalar el software de Cloud Connector de forma interactiva o mediante la línea de coman‑ dos.

La instalación tiene lugar con los privilegios del usuario que inicia la instalación. El Cloud Connector requiere acceso a la nube para:

- Autenticar al usuario que realiza la instalación
- Validar los permisos del instalador
- Descargar y configurar los servicios del Cloud Connector

# **Información que revisar antes de la instalación**

- Requisitos del sistema: Para preparar las máquinas que alojarán al Cloud Connector.
- La sección Antivirus Exclusions del artículo Endpoint Security and Antivirus Best Practices de Tech Zone: Ofrece las directrices que le ayudarán a determinar el equilibrio adecuado entre la

seguridad y el rendimiento de los Cloud Connectors en su entorno. Citrix recomienda encarecidamente revisar estas directrices con los equipos de seguridad y antivirus de su organización y realizar pruebas rigurosas en un entorno de pruebas antes de aplicarlas a un entorno de pro‑ ducción.

- Requisitos del sistema y de conectividad: Para garantizar que todas las máquinas que alojan al Cloud Connector puedan comunicarse con Citrix Cloud.
- Configurar el proxy y el firewall de Cloud Connector: Si está instalando el Cloud Connector en [un entorno que tiene un proxy web o reg](https://docs.citrix.com/es-es/citrix-cloud/overview/requirements/internet-connectivity-requirements.html)las estrictas de firewall.
- Consideraciones de escala y tamaño para Cloud Connectors: Ofrece detalles sobre las capaci[dades máximas probadas y prácticas recomendadas](https://docs.citrix.com/es-es/citrix-cloud/citrix-cloud-resource-locations/citrix-cloud-connector/proxy-firewall-configuration.html) para configurar máquinas que alojarán al Cloud Connector.

# **Consideraciones y orientación sobre la instalación**

- No instale Cloud Connector en un controlador de dominio de Active Directory ni en cualquier otra máquina de importancia crítica para la infraestructura de la ubicación de recursos. El mantenimiento periódico en el Cloud Connector incluye operaciones en la máquina que provocan una interrupción de estos recursos adicionales.
- No descargue ni instale otros productos de Citrix en las máquinas donde aloja Cloud Conn[ector.](https://docs.citrix.com/es-es/citrix-cloud/citrix-cloud-resource-locations/connector-updates.html)
- [No actualice la versió](https://docs.citrix.com/es-es/citrix-cloud/citrix-cloud-resource-locations/connector-updates.html)n de componentes individuales del Cloud Connector por separado.
- No descargue ni instale Cloud Connector en máquinas que ya pertenecen a otras implementaciones de productos de Citrix (por ejemplo, los Delivery Controllers de una implementación local de Citrix Virtual Apps and Desktops).
- No actualice la versión de un Cloud Connector ya instalado a una versión más reciente. En su lugar, desinstale el Cloud Connector antiguo e instale el nuevo.
- El programa de instalación de Cloud Connector se descarga desde Citrix Cloud. Por lo tanto, el explorador web debe permitir la descarga de archivos ejecutables.
- Si utiliza el instalador gráfico, debe tener un explorador web instalado y el explorador web del sistema predeterminado configurado.

# **Guía posterior a la implementación**

Después de la instalación, mantenga los Cloud Connectors siempre encendidos para una conexión permanente con Citrix Cloud.

#### **Cambiar el nombre de las máquinas**

Tras la instalación, no cambie el nombre de la máquina que aloja el Cloud Connector. Si necesita cambiar el nombre del servidor más adelante, haga estas tareas:

- 1. Quite la máquina de la ubicación de recursos:
	- a) En el menú de Citrix Cloud, seleccione **Ubicaciones de recursos**.
	- b) Busque la ubicación de recursos que quiere administrar y seleccione el mosaico de **Cloud Connectors**.
	- c) Busque la máquina que quiere administrar y, a continuación, haga clic en el menú de tres puntos. Seleccione **Quitar conector**.
- 2. Desinstale el software de Cloud Connector.
- 3. Cambie el nombre de la máquina.
- 4. Instale la versión más reciente del software de Cloud Connector, tal y como se describe en este artículo.

#### **Mover máquinas a otro dominio**

Después de la instalación, no mueva la máquina donde se encuentra Cloud Connector a un dominio diferente. Si necesita unir la máquina a otro dominio más adelante, haga estas tareas:

- 1. Quite la máquina de la ubicación de recursos.
- 2. Desinstale el software de Cloud Connector.
- 3. Separe la máquina de su dominio actual y únala de nuevo al nuevo dominio.
- 4. Instale la versión más reciente del software de Cloud Connector, tal y como se describe en este artículo.

#### **Consideraciones acerca de las máquinas clonadas**

Cada máquina que aloja Cloud Connector debe tener un SID y un ID de conector únicos, para que Citrix Cloud pueda comunicarse con de manera fiable con las máquinas de la ubicación de recursos. Si va a alojar Cloud Connector en varias máquinas de la ubicación de recursos y quiere usar máquinas clonadas, siga estos pasos:

- 1. Prepare la plantilla de máquina según los requisitos de su entorno.
- 2. Aprovisione la cantidad de máquinas que vaya a usar como Cloud Connectors.
- 3. Instale Cloud Connector en cada una de las máquinas, ya sea manualmente, o mediante una instalación silenciosa.

No se admite la instalación de Cloud Connector directamente en una plantilla de máquina (antes de clonar). Si clona una máquina que ya tiene Cloud Connector instalado, los servicios de Cloud Connec‑ tor no se podrán ejecutar y la máquina no podrá conectarse a Citrix Cloud.

#### **Consideraciones sobre los servicios**

En los pasos de instalación de este artículo se describe el proceso de implementación de Cloud Con‑ nectors, independientemente del servicio para el que se usen.

Al implementar Cloud Connectors para Citrix DaaS, verifique que los dominios de AD en los que resi‑ den los conectores estén activos y no aparezcan como "no utilizado"en la consola de Citrix Cloud. Si especifica un dominio no utilizado durante la configuración del catálogo de máquinas en Citrix DaaS, es posible que se produzca un error. Para obtener más información, consulte Agregar un tipo de re‑ curso o activar un dominio no utilizado en Citrix Cloud en la documentación de producto de Citrix DaaS.

[Para obtener más información sobre otros servicios, con](https://docs.citrix.com/es-es/citrix-daas/install-configure/resource-location.html#add-a-resource-type-or-activate-an-unused-domain-in-citrix-cloud)sulte la documentaci[ón del servicio.](https://docs.citrix.com/es-es/citrix-daas/install-configure/resource-location.html#add-a-resource-type-or-activate-an-unused-domain-in-citrix-cloud)

#### **Ubicaciones de recursos predeterminadas**

Si no tiene ubicaciones de recursos en su cuenta de Citrix Cloud e instala Cloud Connectors en su do‑ minio, la ubicación de recursos que Citrix Cloud crea se convierte en la ubicación de recursos predeter‑ minada. Solo puede tener una ubicación de recursos predeterminada en su cuenta. Si es necesario, puede crear ubicaciones de recursos adicionales en Citrix Cloud y, a continuación, seleccionar la que quiera cuando instale Cloud Connectors en otros dominios.

Como alternativa, puede crear primero las ubicaciones de recursos que necesita en la consola, antes de instalar Cloud Connectors en sus dominios. Durante la instalación, el instalador de Cloud Connec‑ tor le pide que seleccione la ubicación de recursos que quiere.

# **Instalación interactiva**

Puede descargar e instalar Cloud Connectors a través de la interfaz gráfica del instalador. Antes de hacerlo, deberá crear una o varias ubicaciones de recursos en la consola de administración de Citrix Cloud donde implementar los Cloud Connectors. Para obtenermás información sobre las ubicaciones de recursos, consulte Ubicación de recursos.

#### **Para crear una ubic[ación de recursos](https://docs.citrix.com/es-es/citrix-cloud/citrix-cloud-resource-locations/resource-locations.html#location-of-resources)**

- 1. Inicie sesión como administrador de Windows en el equipo en el que quiere instalar Citrix Cloud Connectors.
- 2. Vaya a https://citrix.cloud.com e inicie sesión en su cuenta de administrador.
- 3. En la consola de Citrix Cloud, vaya a**Ubicaciones de recursos** en el menú principal o seleccione **Modifi[car o agregar](https://citrix.cloud.com/)** en **Ubicaciones de recursos**, en la parte superior de la página.

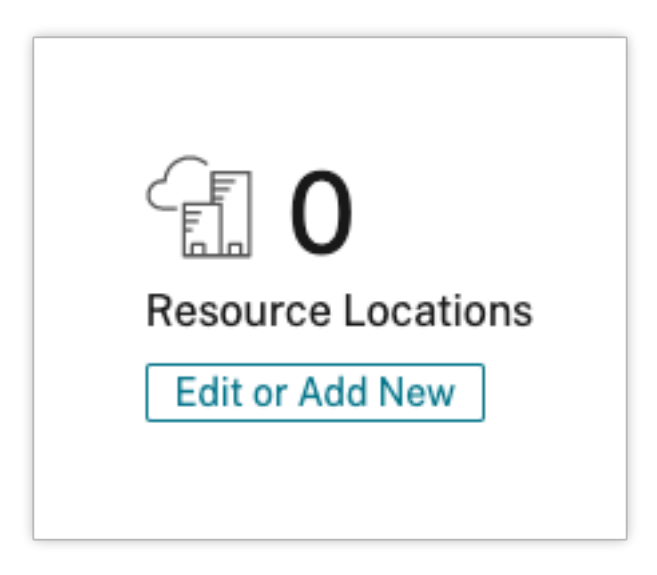

4. En Ubicaciones de recursos, seleccione **+ Ubicación de recursos** en la parte superior de la página y guárdela con un nombre representativo.

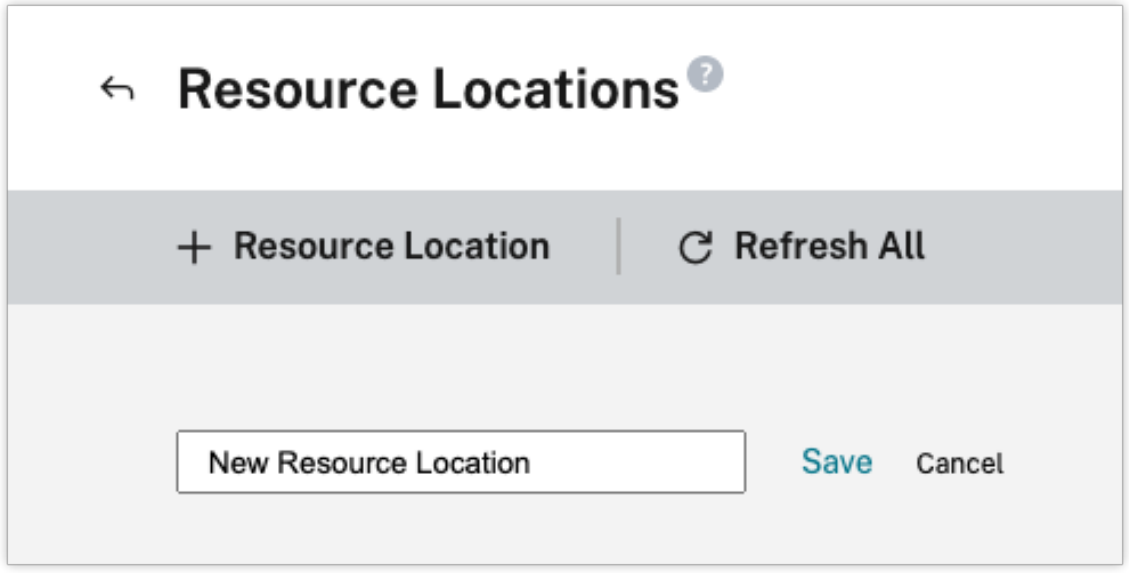

#### **Descargar el software Citrix Cloud Connector**

1. Busque la ubicación de recursos que quiere administrar y seleccione **+ Cloud Connectors**.

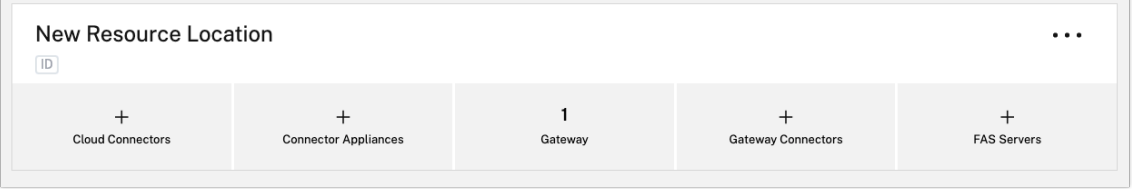

2. Seleccione **Descargar** en la ventana que se abre. Guarde el archivo **cwcconnector.exe** en una ubicación local de la máquina usada como conector.

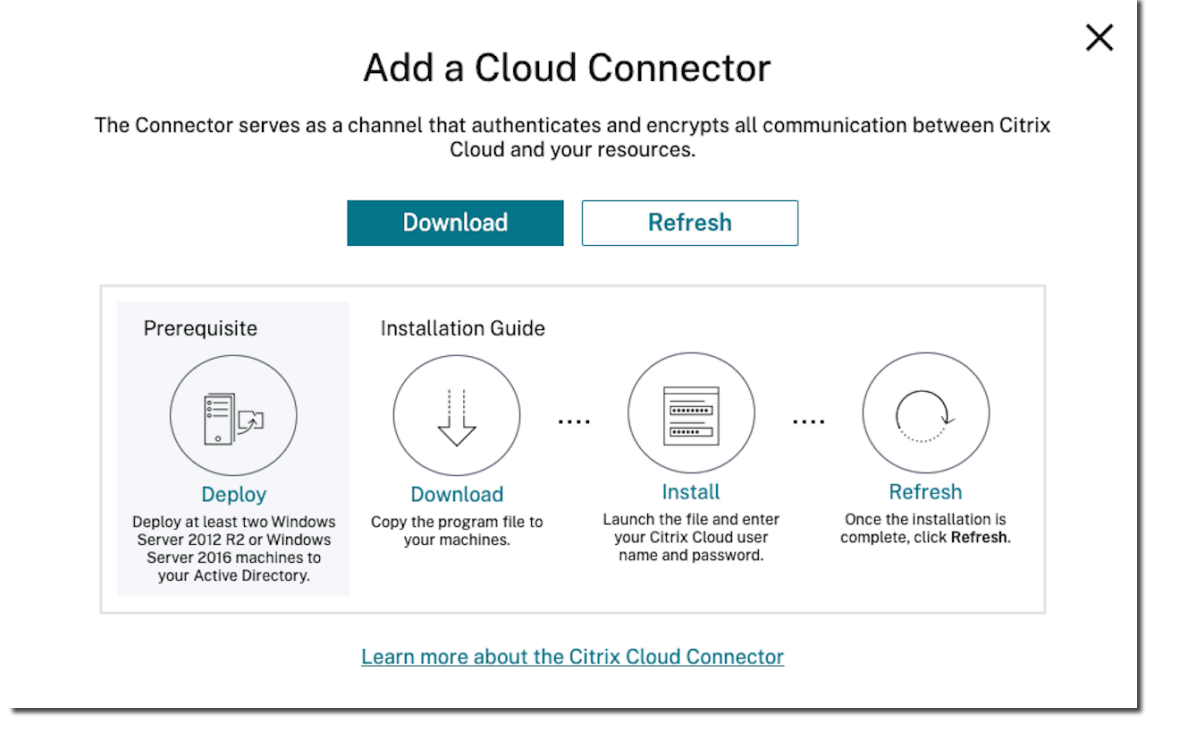

#### **Instalar el software Citrix Cloud Connector**

- 1. Haga clic con el botón secundario en el archivo instalador **cwcconnector.exe** y seleccione **Eje‑ cutar como administrador**. El instalador realiza una comprobación de conectividad inicial para asegurarse de que se puede conectar a Citrix Cloud.
- 2. (Opcional) Si fuera necesario, haga clic en **Configurar proxy** para agregar un servidor proxy. Se le pedirá que agregue la información del proxy y las direcciones que omitirán el proxy. Al especificar direcciones que omitirán el proxy, se admiten tanto nombres de dominio completos (FQDN) como direcciones comodín.
- 3. Haga clic en **Iniciar sesión e instalar** para iniciar sesión en Citrix Cloud.
- 4. Para instalar y configurar el Cloud Connector, siga las instrucciones del asistente. Cuando finaliza la instalación, el instalador realiza una última comprobación de conectividad para verificar la comunicación entre el Cloud Connector y Citrix Cloud.
- 5. Repita esos pasos en otras máquinas que quiera usar como Citrix Cloud Connectors. Para tener alta disponibilidad, Citrix recomienda instalar al menos dos Cloud Connectors para cada ubicación de recursos.

Citrix Cloud muestra el Cloud Connector recientemente instalado en la página **Conectores** de la ubi‑ cación de recursos.

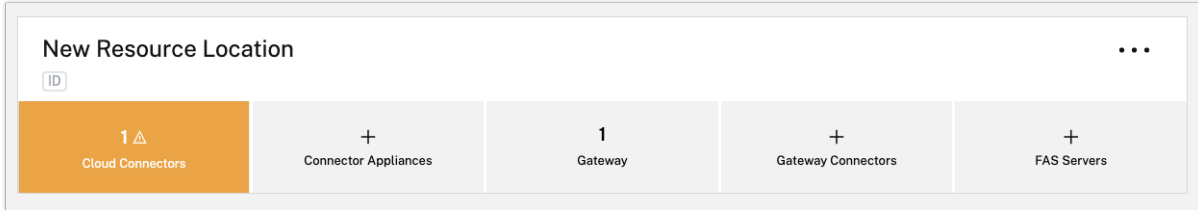

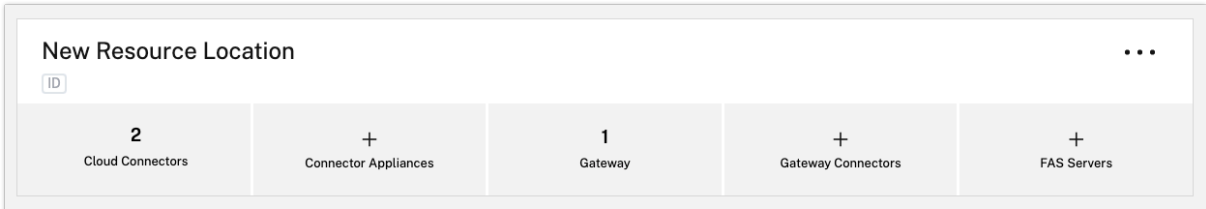

Después de la instalación, Citrix Cloud registra su dominio en **Administración de acceso e identidad > Dominios**. Para obtener más información, consulte Administración de acceso e identidad.

### **Activar dominios no utilizados**

Si piensa crear ubicaciones de recursos e implementar Cloud Connectors para Citrix DaaS, verifique que los dominios de AD que utiliza con Citrix DaaS estén activos y no se consideren no utilizados. Si especifica un dominio no utilizado al configurar los catálogos de máquinas en Citrix DaaS, es posible que se produzca un error.

Para obtener más información, consulte Agregar un tipo de recurso o activar un dominio no utilizado en Citrix Cloud en la documentación de producto de Citrix DaaS.

#### **[Crear ubicacio](https://docs.citrix.com/es-es/citrix-daas/install-configure/resource-location.html#add-a-resource-type-or-activate-an-unused-domain-in-citrix-cloud)nes de recursos adicion[ales](https://docs.citrix.com/es-es/citrix-daas/install-configure/resource-location.html#add-a-resource-type-or-activate-an-unused-domain-in-citrix-cloud)**

- 1. En la consola de administración de Citrix Cloud, haga clic en el botón de menú y seleccione **Ubicaciones de recursos**.
- 2. Haga clic en **+ Ubicación de recursos** e introduzca un nombre representativo.
- 3. Haga clic en **Guardar**. Citrix Cloud muestra un mosaico para la nueva ubicación de recursos.
- 4. Haga clic en **Cloud Connectors** y, a continuación, en **Descargar** para adquirir el software Cloud Connector.
- 5. En cada máquina preparada, instale el software Cloud Connector con el asistente de instalación o a través de la línea de comandos. Citrix Cloud le pedirá que seleccione la ubicación de recursos que quiere asociar al Cloud Connector.

#### **Instalación con varios clientes y ubicaciones de recursos existentes**

Si usted es un administrador de varias cuentas de cliente, Citrix Cloud le pedirá que seleccione la cuenta de cliente que quiere asociar con el Cloud Connector.

Si su cuenta de cliente ya tiene varias ubicaciones de recursos, Citrix Cloud le pedirá que seleccione la ubicación de recursos que quiere asociar con el Cloud Connector.

#### **Instalación mediante línea de comandos**

La instalación puede realizarse de manera silenciosa o automática. Sin embargo, no se recomienda usar el mismo instalador para instalaciones repetidas. Descargue un nuevo Cloud Connector desde la página Ubicaciones de recursos en la consola de Citrix Cloud.

#### **Requisitos**

Para utilizar la instalación a través de línea de comandos con Citrix Cloud, debe proporcionar esta información:

- El ID de cliente de la cuenta de Citrix Cloud para la que está instalando Cloud Connector. Este ID aparece en la parte superior de la ficha **Acceso a API** en **Administración de acceso e identidad**.
- El ID de cliente y el secreto del cliente de API seguro que quiere utilizar para instalar Cloud Connector. Para adquirir estos valores, primero debe crear un cliente seguro. El ID y el secreto de cliente garantizan que el acceso a la API de Citrix Cloud esté bien protegido. Al crear un cliente seguro, el cliente opera con el mismo nivel de permisos de administrador que usted tiene. Para instalar un Cloud Connector, debe utilizar un cliente seguro creado por un administrador con acceso total, lo que significa que el cliente seguro también tiene permisos de acceso total.
- El ID de la ubicación de recursos que quiere asociar al Cloud Connector. Para obtener este valor, seleccione el botón **ID** situado debajo del nombre de la ubicación de recursos en la página **Ubi‑ caciones de recursos**. Si no proporciona este valor, Citrix Cloud utiliza el identificador de la ubicación de recursos predeterminada.

#### **Crear un cliente seguro**

Al crear un cliente seguro, Citrix Cloud genera un ID y un secreto de cliente únicos. Deberá propor‑ cionar estos valores cuando invoque la API a través de la línea de comandos.

- 1. Desde el menú de Citrix Cloud, seleccione **Administración de acceso e identidad** y, luego, **Ac‑ ceso a API**.
- 2. En la ficha **Clientes seguros**, introduzca un nombre para el cliente y seleccione **Crear cliente**. Citrix Cloud genera y muestra un ID y un secreto de cliente para el cliente seguro.

3. Seleccione **Descargar** para descargar el ID y el secreto de cliente en formato CSV y almacenarlo en una ubicación segura. También puede seleccionar **Copiar** para adquirir manualmente cada valor. Cuando haya terminado, seleccione **Cerrar** para volver a la consola.

#### **Parámetros admitidos**

Para garantizar la seguridad de los detalles del cliente seguro, se debe proporcionar un archivo de configuración JSON al instalador. Este archivo deberá eliminarse una vez finalizada la instalación. Los valores admitidos para el archivo de configuración son:

- **customerName:** Obligatorio. El ID de cliente que se muestra en la página Acceso a API de la consola de Citrix Cloud (dentro de Administración de acceso e identidad).
- **clientId:** Obligatorio. El ID de cliente seguro que puede crear un administrador, ubicado en la página Acceso a API.
- **clientSecret:** Obligatorio. El secreto de cliente seguro que puede descargarse después de crear el cliente seguro. Se encuentra en página Acceso a API.
- **resourceLocationId:** Recomendado. El identificador único de una ubicación de recursos ex‑ istente. Seleccione el botón de ID para obtener el ID de la ubicación de recursos en la página Ubicaciones de recursos de la consola de Citrix Cloud. Si no se especifica ningún valor, Citrix Cloud utiliza el ID de la primera ubicación de recursos de la cuenta.
- **acceptTermsOfService:** Obligatorio. Debe establecerse en **true**.

#### **Archivo de configuración de ejemplo**

```
1 \quad\mathcal{I}3 "customerName": "*CustomerID*",
4 "clientId": "*ClientID*",
5 "clientSecret": "*ClientSecret*",
6 "resourceLocationId": "*ResourceLocationId*",
7 "acceptTermsOfService": "true"
8 }
Q10 <!--NeedCopy-->
```
#### **Comando de ejemplo**

El siguiente comando instala de forma silenciosa el software Cloud Connector mediante un archivo de configuración JSON:

```
1 CWCConnector.exe /q /ParametersFilePath:c:\cwcconnector_install_params.
     json
2 <!--NeedCopy-->
```
Utilice /q para especificar una instalación silenciosa.

Use **Start /Wait CWCConnector.exe /ParametersFilePath:value** para examinar posibles códigos de error en caso de fallo. Puede usar el mecanismo normal que consiste en ejecutar **echo %ErrorLevel%** una vez completada la instalación.

**Nota:**

El uso de parámetros para transmitir el ID de cliente y el secreto de cliente ya no es compatible; para instalaciones automatizadas, debe utilizarse el archivo de configuración.

# **Siguientes pasos**

- 1. Configure la programación de actualizaciones de Citrix Cloud Connector. Para obtener información sobre las actualizaciones de Citrix Cloud Connector y cómo administrar programaciones de actualizaciones, consulte Novedades de Connector
- 2. Configure un proveedor de identidades para autenticar a los suscriptores del espacio de trabajo. Puede cambiar el proveedor de identidades predeterminado de Citrix por el de Active Directory u otros proveedores de iden[tidades en la consola de](https://docs.citrix.com/es-es/citrix-cloud/citrix-cloud-resource-locations/connector-updates.html) **Administración de acceso e identidad**. Para obtener más información, vaya a Para conectar su Active Directory a Citrix Cloud.

# **Solución de problemas de instalación**

En esta sección, se detallan algunas formas de diagnosticar y solucionar los problemas que podrían surgir durante la instalación. Para obtener más información sobre cómo solucionar problemas de instalación, consulte la Guía de solución de problemas de Citrix Cloud Connector.

# **Registros de la instala[ción](https://support.citrix.com/article/CTX221535)**

Puede solucionar los problemas encontrados durante la instalación consultando primero los archivos de registro disponibles.

Los eventos ocurridos durante la instalación están disponibles en el **Visor de eventos de Windows**. También puede revisar los registros de instalación de Cloud Connector, que se encuentran en **%LO‑ CALAPPDATA%\Temp\CitrixLogs\CloudServicesSetup**.

También se agregan registros a **%ProgramData%\Citrix\WorkspaceCloud\InstallLogs** después de la instalación.

# **Códigos de salida**

Dependiendo de si el proceso de instalación funciona correctamente o falla, podrían mostrarse los siguientes códigos de salida:

- 1603: Se ha producido un error inesperado.
- 2: Ha fallado algún requisito previo.
- 0: Instalación completada correctamente.

#### **Error de instalación**

Si instala el software Citrix Cloud Connector haciendo doble clic en el instalador, es posible que aparezca el siguiente mensaje de error:

#### Can't reach this page.

Este error puede producirse aunque haya iniciado sesión como administrador en la máquina donde se instalará Citrix Cloud Connector. Para evitar este error, ejecute el software de Citrix Cloud Connector como administrador; para ello, haga clic con el botón secundario en el instalador y seleccione Ejecutar como administrador.

#### **Fallos de conexión**

Para garantizar que el Cloud Connector pueda comunicarse con Citrix Cloud, confirme que los siguientes servicios de Citrix se encuentran en estado **Inicio**:

- Citrix Cloud AD Provider
- Citrix Cloud Agent Logger
- Citrix Cloud Agent System
- Citrix Cloud Agent Watchdog
- Citrix Cloud Credential Provider
- Citrix Config Synchronizer Service
- Citrix High Availability Service (Servicio de alta disponibilidad de Citrix):
- Citrix NetScaler CloudGateway
- Citrix Remote Broker Provider
- Citrix Remote HCL Server
- Citrix Session Manager Proxy

Para obtener más información sobre estos servicios, consulte Servicios instalados.

Si continúa experimentando fallos de conectividad, utilice la utilidad de comprobación de la conec‑ tividad de Cloud Connector disponible en Knowledge Center de Citrix Support. Para obtener más información, consulte CTX260337 en el sitio web de Knowled[ge Center.](https://docs.citrix.com/es-es/citrix-cloud/citrix-cloud-resource-locations/citrix-cloud-connector/technical-details.html#cloud-connector-installed-services)

La herramienta se puede utilizar para realizar las siguientes tareas:

- Probar si se pue[de acceder a](https://support.citrix.com/article/CTX260337) Citrix Cloud y a los servicios relacionados.
- Comprobar si hay parámetros mal configurados.

• Configurar los parámetros de proxy en Citrix Cloud Connector.

Para obtener más información sobre cómo resolver una comprobación de conectividad fallida, consulte CTX224133: Cloud Connector Connectivity Check Failed.

# **Co[mprobaciones avanzadas de estado de Clo](https://support.citrix.com/article/CTX224133)ud Connector**

#### December 12, 2023

Antes y después de las actualizaciones, Cloud Connector realiza comprobaciones de estado para garantizar que las actualizaciones no provoquen períodos de inactividad innecesarios a los proveedores. Puede ver el estado y la conectividad del conector y de cada servicio o proveedor en el conector.

#### **Ver datos de comprobación de estado de los conectores**

- 1. En el menú de Citrix Cloud, seleccione **Ubicaciones de recursos**.
- 2. Seleccione el conector del que quiere ver datos de comprobación de estado.
- 3. En la página Conectores, vaya al menú de puntos suspensivos que hay junto al conector y selec‑ cione **Ver datos del conector**.

Aparece la página Datos del conector, que muestra esta información.

- **Estado de la conexión del servicio**. Esta zona de la página Datos del conector muestra:
	- **–** Si su conector está conectado a la nube
	- **–** Para el conector y sus componentes, la versión instalada actualmente y la versión de des‑ tino que se instalarán en la próxima actualización
- **Historial de conexiones del servicio** 24 indicadores de estado muestran el estado del conector a lo largo del tiempo. De forma predeterminada, el historial de conexiones del servicio muestra el estado de las últimas 24 horas, en intervalos de una hora. Para ver más datos del historial, seleccione **24 días** en el menú desplegable. La vista muestra el estado de los 24 últimos días, en intervalos de un día.
	- **–** Un punto verde indica un buen estado durante este intervalo de tiempo.
	- **–** Un punto rojo indica un estado con errores o excepciones durante este intervalo de tiempo. Pase el mouse sobre el punto para obtener más información.
	- **–** Un icono de llave inglesa indica que hubo una actualización durante ese intervalo de tiempo. Pase el mouse sobre el icono de la llave inglesa para obtener más información.

**–** Un punto gris indica que no se recibió información sobre el estado durante ese intervalo de tiempo.

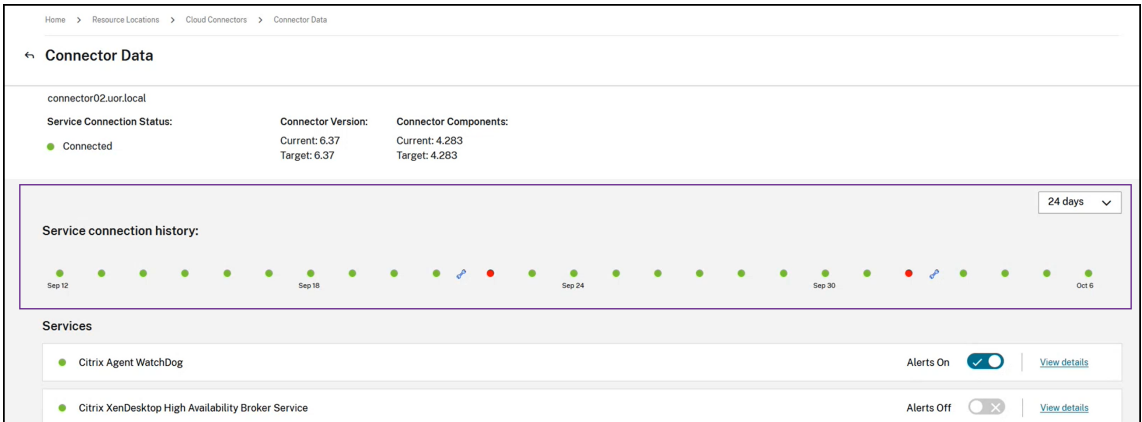

- **Servicios**. En esta zona se enumeran todos los servicios que se ejecutan en el conector.
	- **–** El punto situado junto a cada servicio indica el estado actual del servicio.
	- **–** Utilice **Alertas activadas** y **Alertas desactivadas** para controlar si se le notifican las aler‑ tas del servicio. Si las alertas están activadas, los fallos en el servicio provocan un fallo en el estado general de la conexión del conector.
	- **–** Seleccione **Ver detalles** para ver los detalles del estado del servicio a lo largo del tiempo.
- **Métricas de conector**. Esta zona muestra el uso que el conector hace de la memoria, la CPU, los datos de red y el espacio en disco durante las últimas 24 horas o los últimos 24 días. Utilice el menú desplegable de la zona **Historial de conexiones del servicio** para controlar el período de tiempo que se muestra.

#### **Ver detalles del servicio**

Para ver las métricas y el historial del estado de las conexiones de cada servicio:

- 1. Utilice el menú desplegable de la sección**Historial de conexiones del servicio** para seleccionar el período de tiempo. Puede ver las últimas 24 horas, en intervalos de una hora, o los 24 últimos días, en intervalos de un día.
- 2. En la página Datos del conector, seleccione **Ver detalles** junto al servicio.

La página que aparece muestra:

- 24 indicadores de estado que muestran el estado del servicio a lo largo del tiempo.
	- **–** Un punto verde indica un buen estado durante este intervalo de tiempo.
	- **–** Un punto rojo indica un estado con errores o excepciones durante este intervalo de tiempo. Pase el mouse sobre el punto para obtener más información.
- **–** Un icono de llave inglesa indica que hubo una actualización durante ese intervalo de tiempo. Pase el mouse sobre el icono de la llave inglesa para obtener más información.
- **–** Un punto gris indica que no se recibió información sobre el estado durante ese intervalo de tiempo.
- Gráficos que muestran el uso de la memoria y del procesador por parte del servicio durante el período de tiempo especificado.

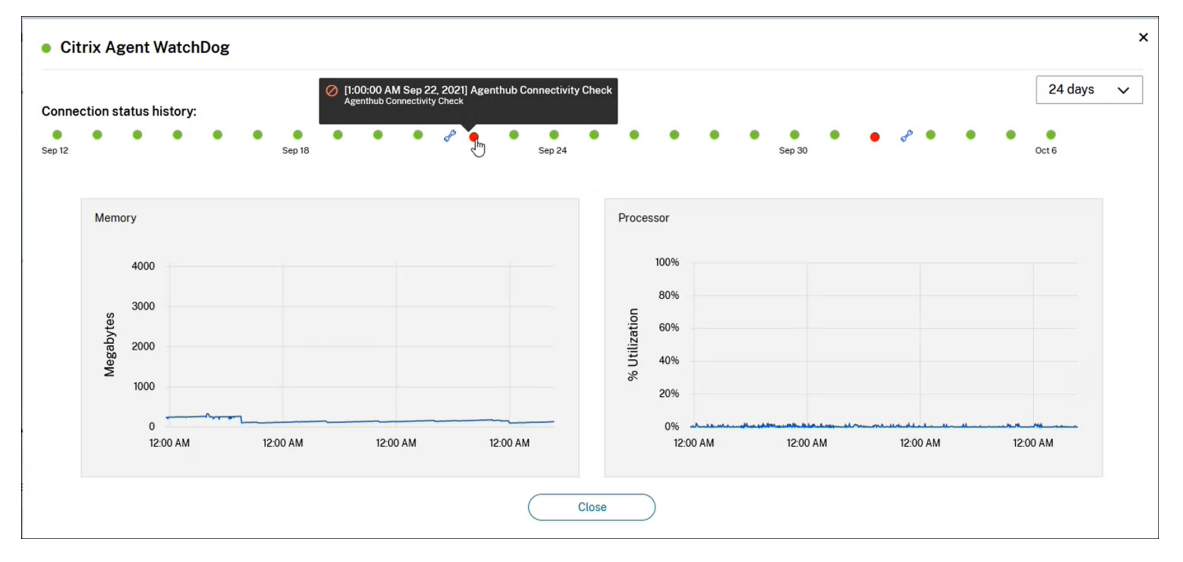

# **Notificaciones de los conectores**

#### November 2, 2022

Los conectores generan notificaciones hasta 2 horas después de la aparición de una advertencia o error. Puede ver las notificaciones nuevas en el icono de la campana del encabezado de Citrix Cloud.

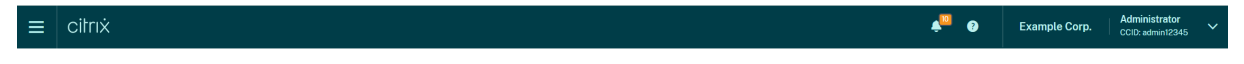

Haga clic en este icono para ver las notificaciones o seleccione **Notificaciones** en el menú de la con‑ sola.

Para obtener más información, consulte Notificaciones.

# **Cloud Connector**

En esta tabla se indican las notificaciones que Cloud Connector puede generar:

a la disponibilidad, la funcionalidad y al rendimiento del

servicio.

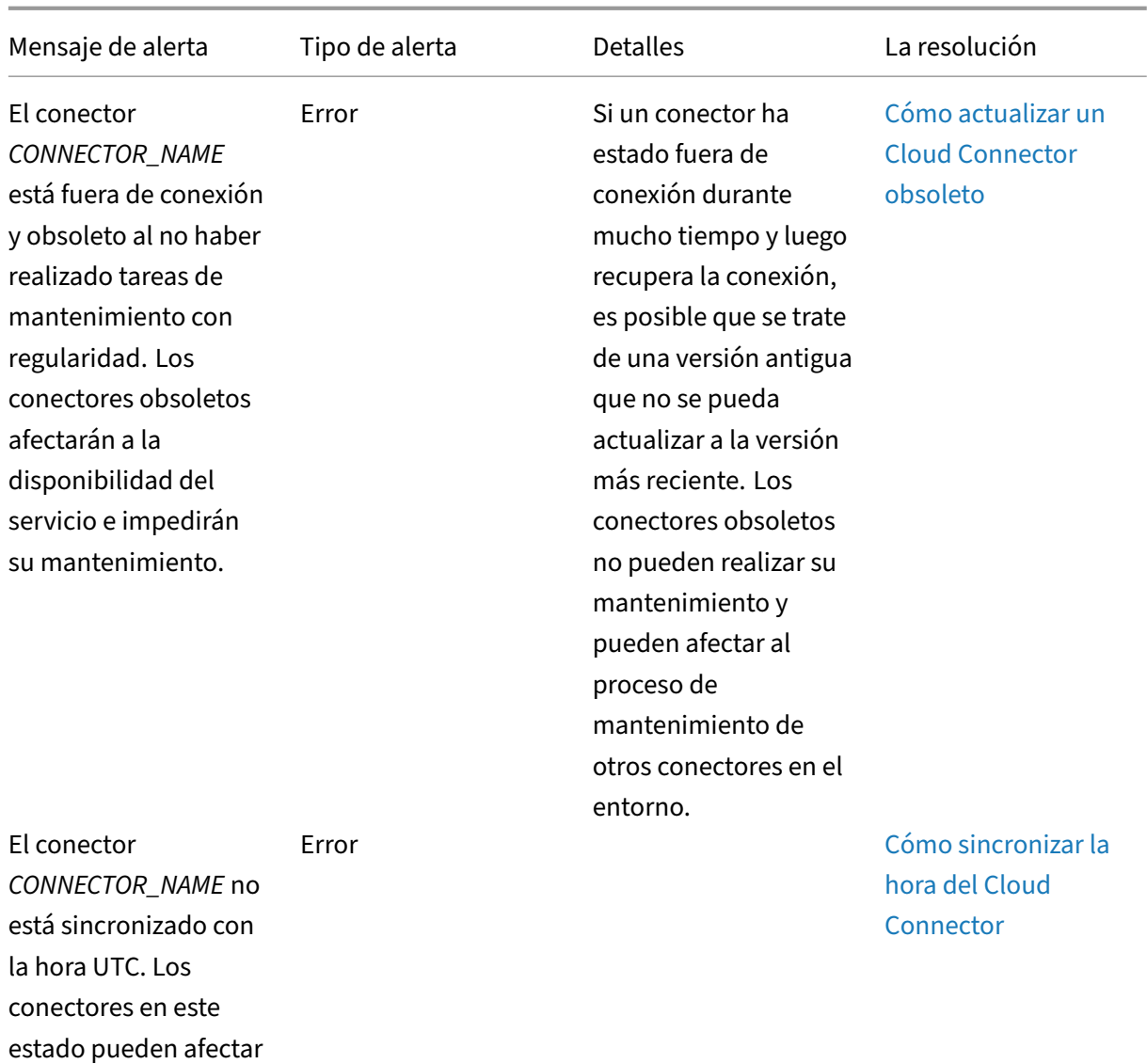

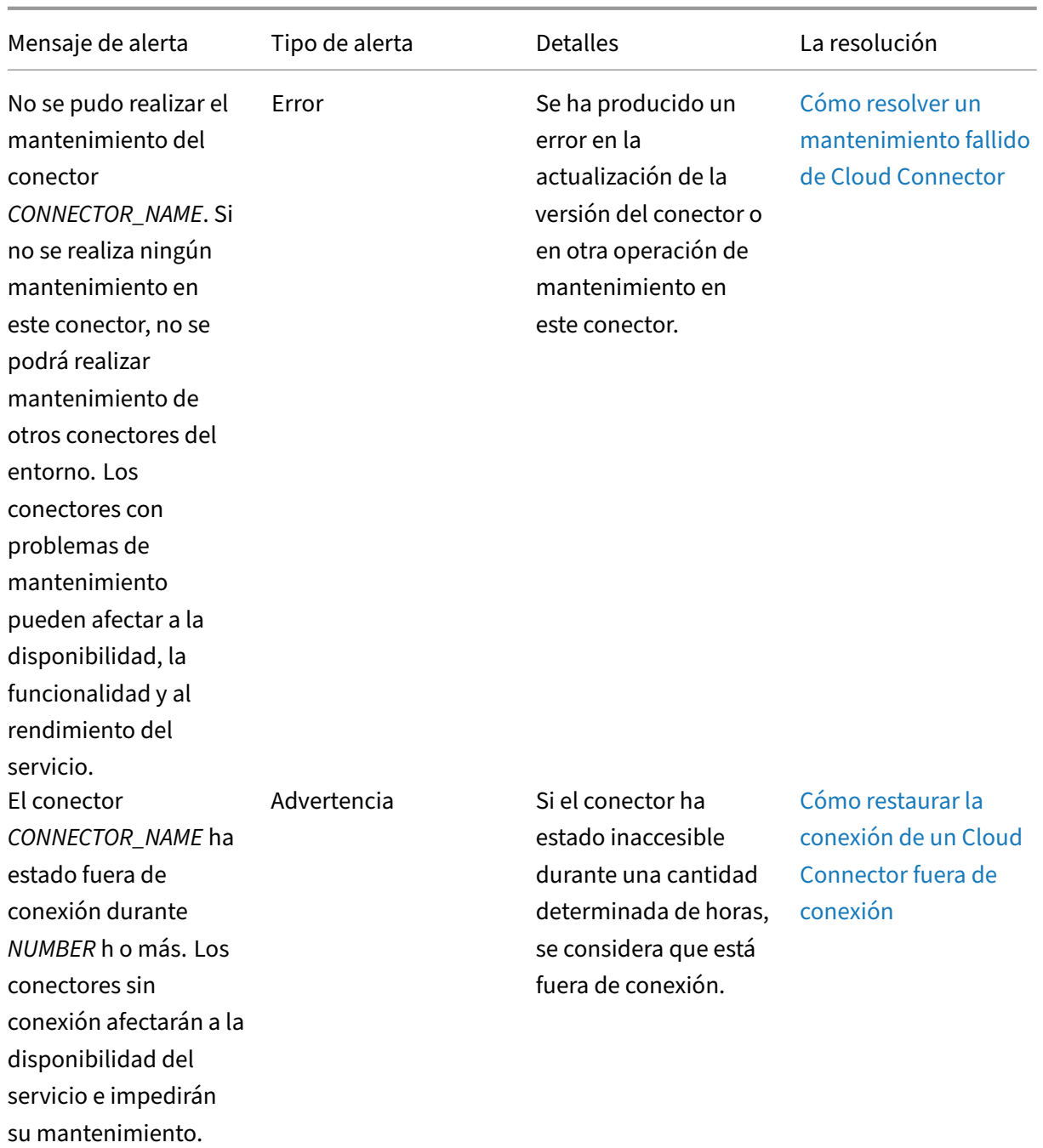

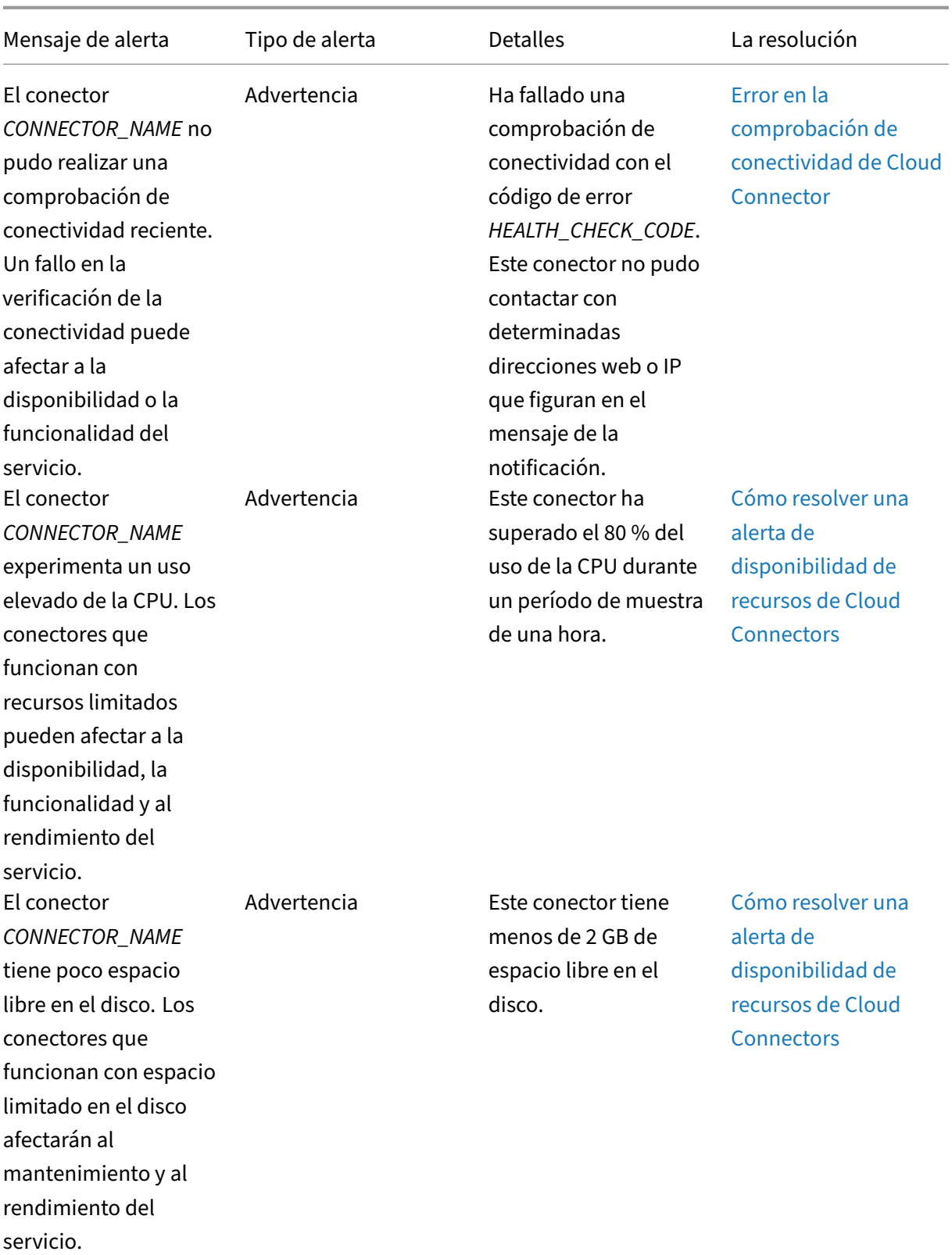

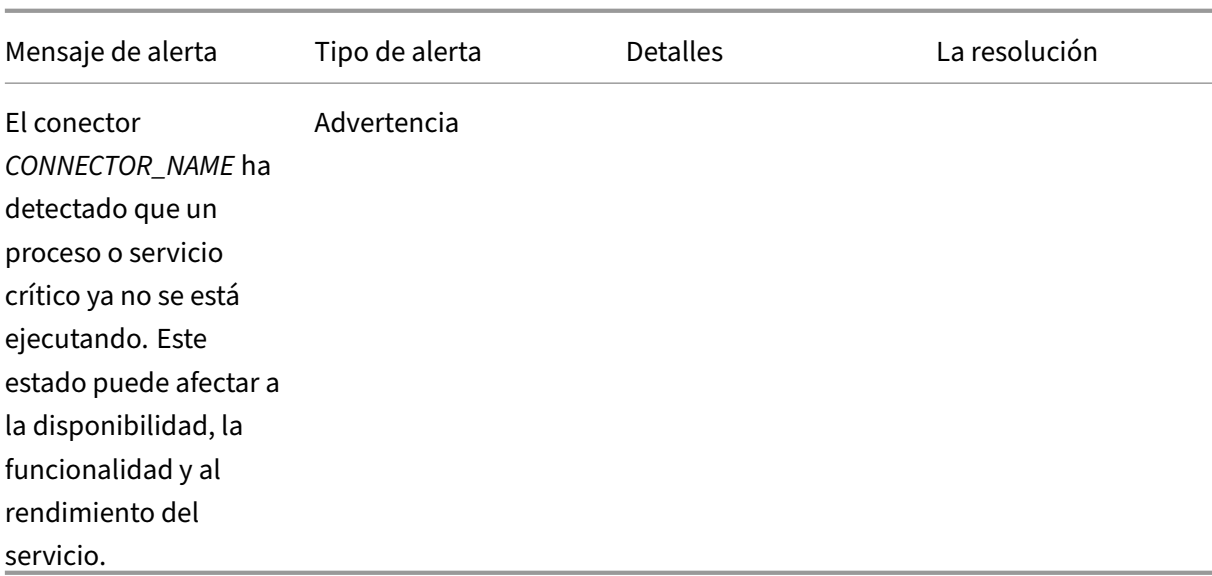

# **Recopilación de registros para Citrix Cloud Connector**

#### October 2, 2023

Los registros de CDF se utilizan para solucionar problemas en los productos Citrix. Citrix Support utiliza seguimientos CDF para identificar problemas en la intermediación de aplicaciones y escrito‑ rios, la autenticación de usuarios y el registro de Virtual Delivery Agent (VDA). En este artículo, se de‑ scribe cómo capturar datos de Cloud Connector que se pueden utilizar para resolver problemas que se pueden presentar en su entorno.

#### **Notas importantes:**

- Habilite el inicio de sesión en todas las máquinas con Cloud Connector de sus ubicaciones de recursos.
- Para asegurarse de que está capturando todo el espectro de datos, Citrix recomienda utilizar la herramienta de captura CDFControl que reside en el VDA. Para obtener más información, consulte CTX111961 en Knowledge Center de Citrix Support. Para obtener más información acerca de la recopilación de registros para la aplicación Citrix Workspace, CTX141751.
- Para enviar seguimien[tos CDF a Ci](https://support.citrix.com/article/CTX111961)trix, debe tener un caso abierto con Citrix Support. Los técnicos de Citrix Support no pueden revisar los seguimientos CDF que no están conectados [a un caso d](https://support.citrix.com/article/CTX141751)e asistencia existente.

# **Paso 1: Reproducir el problema**

En este paso, se reproduce el problema ocurrido en su entorno. Si el problema está relacionado con el inicio de aplicaciones o la intermediación, reproduzca el error de inicio. Si el problema está relacionado con el registro de VDA, reproduzca el intento de registro de VDA reiniciando manualmente Citrix Desktop Service en la máquina VDA.

### **Paso 2: Obtener seguimientos CDF**

En este paso, recopilará seguimientos de vaciado de CDF de cada Cloud Connector presente en su ubicación de recursos.

- 1. Acceda a la máquina de Cloud Connector iniciando una conexión RDP con una cuenta de ad‑ ministrador de dominio o administrador local.
- 2. En la máquina de Cloud Connector, abra el Explorador de archivos y vaya a  $C:\log s$ .

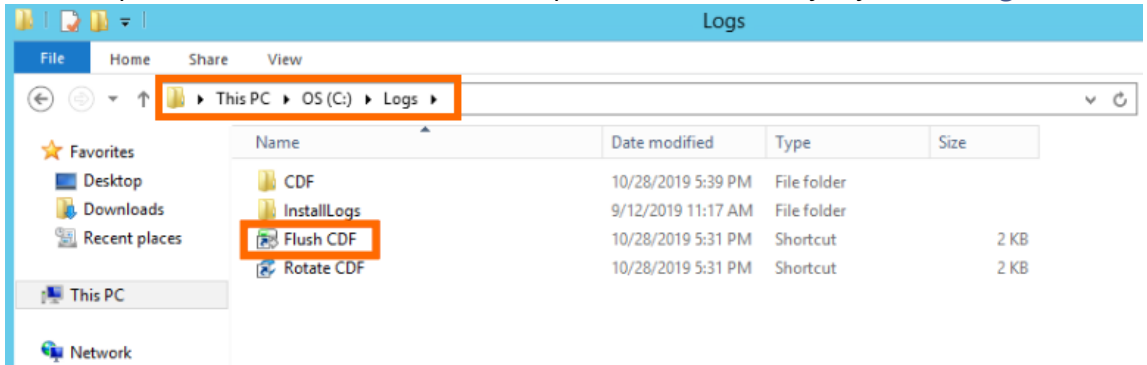

- 3. Ejecute **Flush CDF**. Aparecerá un icono brevemente en la barra de tareas de la máquina de Cloud Connector y, a continuación, desaparecerá.
- 4. En el Explorador de archivos, vaya a C:\logs\CDF e identifique la carpeta más reciente que termina en **!–FLUSH–!**.

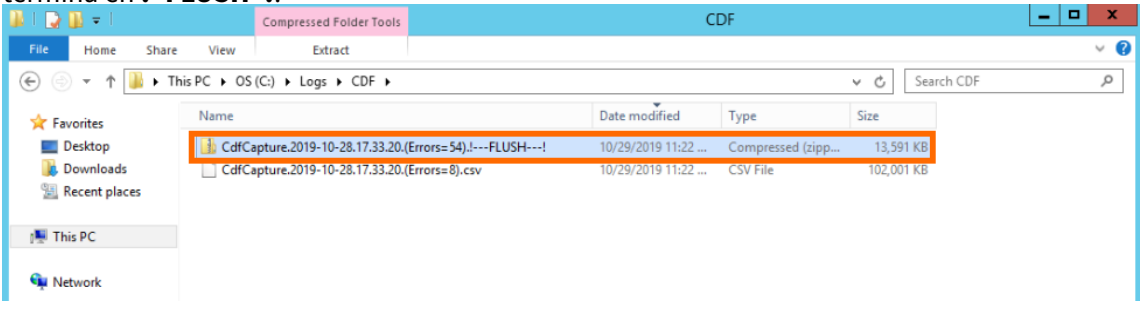

5. Realice los pasos 1 a 5 en cada máquina de Cloud Connector de su ubicación de recursos y com‑ bine todos los seguimientos de vaciado de Cloud Connector en un único archivo ZIP. Si no crea un archivo ZIP de los seguimientos de vaciado de todas las máquinas de Cloud Connector, deberá enviarlos uno a uno a Citrix.

### **Paso 3: Enviar datos a Citrix**

En este paso, adjuntará los seguimientos a su caso de Citrix Support y los enviará para análisis

- 1. Visite https://cis.citrix.com/ e inicie sesión con sus credenciales de Citrix.com.
- 2. Seleccione **Diagnóstico**.
- 3. Seleccione **Herramientas** y, a continuación, seleccione **Cargar datos**.

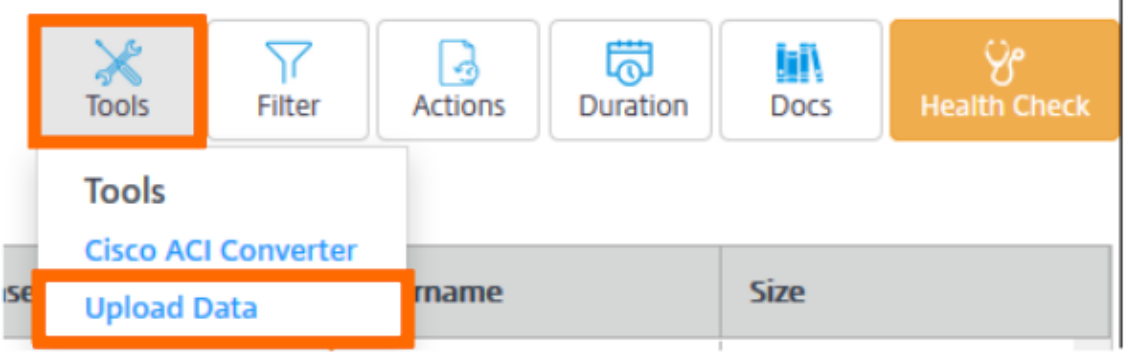

4. En Número de caso, introduzca el número de caso de Citrix Support. Los técnicos Citrix Support no pueden revisar correctamente los seguimientos CDF sin un número de caso adjunto a la carga de datos.

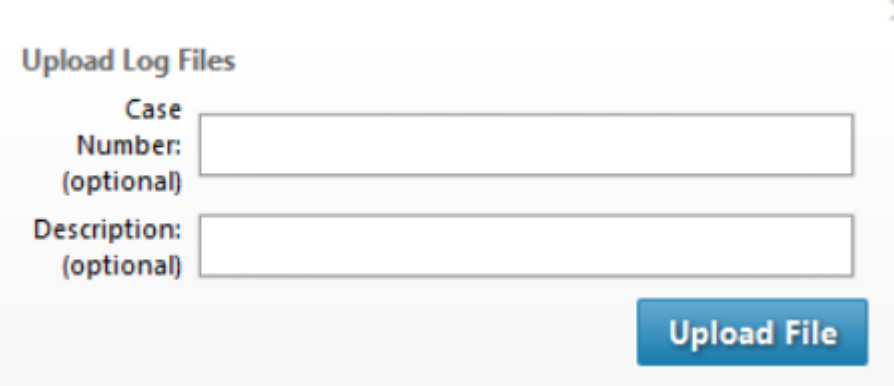

- 5. En **Descripción** (opcional), puede introducir una breve descripción o dejar este campo en blanco.
- 6. Seleccione **Cargar archivo** y seleccione el archivo ZIP que creó anteriormente. Si no ha creado un archivo ZIP con los seguimientos de vaciado de todas las máquinas de Cloud Connector, repita los pasos 3 a 6 para adjuntar cada seguimiento de vaciado que desee enviar.

Después de enviar los seguimientos de vaciado, Citrix Insight Services los procesa y los adjunta al caso de soporte especificado. Este proceso puede tardar hasta 24 horas, dependiendo del tamaño de los archivos.

# **Seleccionar una ubicación de recursos principal**

#### October 2, 2023

Si tiene varias ubicaciones de recursos en su dominio, puede elegir una para que sea la ubicación "principal"o "preferida"para Citrix Cloud. La ubicación de recursos principal proporciona una conec‑ tividad entre Citrix Cloud y el dominio y un rendimiento óptimos, lo que permite a los usuarios iniciar sesión rápidamente.

Cuando se selecciona una ubicación de recursos principal, los Cloud Connectors de esa ubicación de recursos se utilizan para los inicios de sesión de usuario y las operaciones de aprovisionamiento si es posible. Si los Cloud Connectors de la ubicación de recursos principal no están disponibles, estas operaciones se realizan mediante otro Cloud Connector del dominio. Es posible que los inicios de sesión que utilicen un nombre principal de usuario (UPN) no contengan el nombre de dominio y que no usen la ubicación de recursos principal.

**Nota:**

Para garantizar que los Cloud Connectors estén siempre disponibles en cualquier ubicación de recursos, instale al menos dos Cloud Connectors en cada ubicación de recursos.

Para decidir qué ubicación de recursos quiere usar como ubicación de recursos principal, tenga en cuenta lo siguiente:

- ¿La ubicación de recursos tiene la mejor conectividad con el dominio?
- ¿Está la ubicación de recursos lo más cerca posible de la región geográfica en la que utiliza la consola de administración de Citrix Cloud? Por ejemplo, si su consola de Citrix Cloud está en https://us.cloud.com, la ubicación de recursos que elija sería la más cercana a la región de EE. UU.

# **Para [seleccionar una ub](https://us.cloud.com)icación de recursos principal**

- 1. Desde la consola de administración de Citrix Cloud, haga clic en el botón de menú y seleccione **Administración de acceso e identidad**.
- 2. Haga clic en **Dominios** y luego expanda el dominio que contiene la ubicación de recursos que quiere usar.
- 3. Haga clic en **Establecer ubicación de recursos principal** y luego seleccione la ubicación de recursos que quiere designar como principal.
- 4. Haga clic en **Guardar**. Citrix Cloud muestra "Principal"junto a la ubicación de recursos selec‑ cionada.

# **Nota:**

Asegúrese de guardar sus selecciones en un dominio antes de expandir un dominio diferente. Cuando se expande un dominio y luego se expande otro, el dominio expandido anteriormente se contrae y se descarta cualquier selección no que no se hubiera guardado.

# **Seleccionar una ubicación de recursos principal diferente**

- 1. Desde la consola de administración de Citrix Cloud, haga clic en el botón de menú y seleccione **Administración de acceso e identidad**.
- 2. Haga clic en **Dominios** y luego expanda el dominio que contiene la ubicación de recursos prin‑ cipal que quiere cambiar.
- 3. Haga clic en **Cambiar ubicación de recursos principal** y luego seleccione la ubicación de re‑ cursos que quiera usar.
- 4. Haga clic en **Guardar**.

# **Restablecer una ubicación de recursos principal**

Al restablecer la ubicación de recursos principal se puede eliminar la designación de "Principal"de esa ubicación de recursos sin tener que seleccionar otra como principal. Cuando se elimina la designación de "Principal", cualquiera de los Cloud Connectors del dominio puede gestionar las operaciones de inicio de sesión de los usuarios. Como consecuencia, algunos usuarios pueden experimentar inicios de sesión más lentos.

- 1. Desde la consola de administración de Citrix Cloud, haga clic en el botón de menú y seleccione **Administración de acceso e identidad**.
- 2. Elija **Dominios** y luego expanda el dominio que contiene la ubicación de recursos principal que quiere cambiar.
- 3. Elija **Cambiar ubicación de recursos principal** y luego elija **Restablecer**. Aparece una notifi‑ cación que le advierte que el rendimiento de los inicios de sesión puede verse afectado.
- 4. Seleccione **Comprendo el impacto que esto puede tener para los suscriptores** y luego haga clic en **Confirmar restablecimiento**.

# **Connector Appliance para Cloud Services**

# April 5, 2024

Connector Appliance es un componente de Citrix alojado en el hipervisor. Funciona como un canal de comunicaciones entre Citrix Cloud y las ubicaciones de recursos, lo que permite administrar la nube sin necesidad de una configuración compleja de la red o de la infraestructura. Connector Appliance permite administrar y centrarse en los recursos que ofrecen más valor a los usuarios.

Connector Appliance ofrece las siguientes funciones:

- **Conectar Active Directory (AD) con Citrix Cloud** habilita la administración de AD, lo que per‑ mite el uso de bosques y dominios de AD dentro de las ubicaciones de recursos. Elimina la necesidad de agregar más relaciones de confianza de AD. Para obtener más información, consulte Active Directory con el Connector Appliance.
- **Image Portability Service** simplifica la administración de imágenes en distintas plataformas. Esta funcionalidad es útil para administrar imágenes entre una ubicación de recursos local y otra [en una nube pública. Las API de REST de Cit](https://docs.citrix.com/es-es/citrix-cloud/citrix-cloud-resource-locations/connector-appliance/active-directory.html)rix Virtual Apps and Desktops sirven para au‑ tomatizar la administración de recursos en un sitio de Citrix Virtual Apps and Desktops.

El flujo de trabajo de Image Portability comienza cuando usa Citrix Cloud para iniciar la mi‑ gración de una imagen desde su ubicación local a su suscripción de nube pública. Después de preparar la imagen, Image Portability Service le ayuda a transferir la imagen a su suscripción en la nube pública y a prepararla para su ejecución. Por último, Citrix Provisioning o Machine Creation Services aprovisionan la imagen en su suscripción a la nube pública.

Para obtener más información, consulte Image Portability Service.

• **Citrix Secure Private Access** permite a los administradores proporcionar una experiencia co‑ herente que integre el inicio de sesión único (SSO), el acceso remoto y la inspección de contenido en una única solución para el co[ntrol de acceso de extrem](https://developer.cloud.com/citrixworkspace/citrix-daas/image-portability-service/docs/overview)o a extremo. Para obtener más información, consulte Secure Private Access con Connector Appliance.

Es posible que haya otros servicios en Tech Preview que también dependan de Connector Appli‑ ance.

La plataforma de Connector Appliance forma parte de Citrix Cloud Platform y Citrix Identity Platform y puede procesar datos, incluida la información siguiente:

- Direcciones IP o nombres de dominio completo (FQDN)
- Identificadores de dispositivos, usuarios y ubicaciones de recursos
- Marcas de hora
- Datos de eventos
- Detalles de usuarios y grupos de Active Directory (por ejemplo, utilizados para autenticar y buscar usuarios y grupos)

Los detalles de la información específica que procesa el Connector Appliance están disponibles en la tabla de *datos recopilados por Citrix Cloud Platform* en Citrix Cloud Services Data Protection Overview.

# **Disponibilidad y administración de carga de Connector Appliances**

Para administrar la carga de los conectores y conseguir una disponibilidad continuada de estos, in‑ stale varios Connector Appliances en cada una de las ubicaciones de recursos. Citrix recomienda contar con al menos dos Connector Appliances en cada ubicación de recursos. Si un Connector Appliance no está disponible en algún momento, los demás Connector Appliances pueden mantener la conex‑ ión. Dado que ninguno de los Connector Appliances guarda información sobre el estado, la carga se puede distribuir entre todos los dispositivos disponibles. No es necesario configurar la función de equilibrio de carga. Es automática. Si hay, al menos, un Connector Appliance disponible, no se pierde la comunicación con Citrix Cloud.

Si solo tiene un conector configurado para una ubicación de recursos, Citrix Cloud muestra una ad‑ vertencia en las **ubicaciones de recursos** y en la página **Conectores**.

### **Novedades de los Connector Appliances**

Connector Appliance se actualiza automáticamente. No es necesario que haga nada para actualizar el conector.

Puede configurar la ubicación de recursos para aplicar actualizaciones inmediatamente a medida que estén disponibles o durante un período de mantenimiento específico.

Para obtener más información sobre la configuración de actualizaciones, consulte Actualizaciones de los Connectors.

Como parte de la actualización, el Connector Appliance deja de estar disponible temporalmente. Las actualizaciones solo se aplican a un Connector Appliance en una ubicación de re[cursos a la vez. Por](https://docs.citrix.com/es-es/citrix-cloud/citrix-cloud-resource-locations/connector-updates.html) [ese motivo, reg](https://docs.citrix.com/es-es/citrix-cloud/citrix-cloud-resource-locations/connector-updates.html)istre al menos dos Connector Appliances en cada ubicación de recursos, para garanti‑ zar que al menos un dispositivo esté siempre disponible.

# **Comunicación de Connector Appliance**

Connector Appliance autentica y cifra toda la comunicación entre Citrix Cloud y las ubicaciones de recursos. Una vez instalado, el Connector Appliance inicia la comunicación con Citrix Cloud a través de una conexión saliente. Todas las conexiones se establecen desde el Connector Appliance hacia la nube mediante el puerto HTTPS estándar (443) y el protocolo TCP. No se permiten conexiones entrantes.

En esta tabla se enumeran los puertos a los que el Connector Appliance requiere acceso:

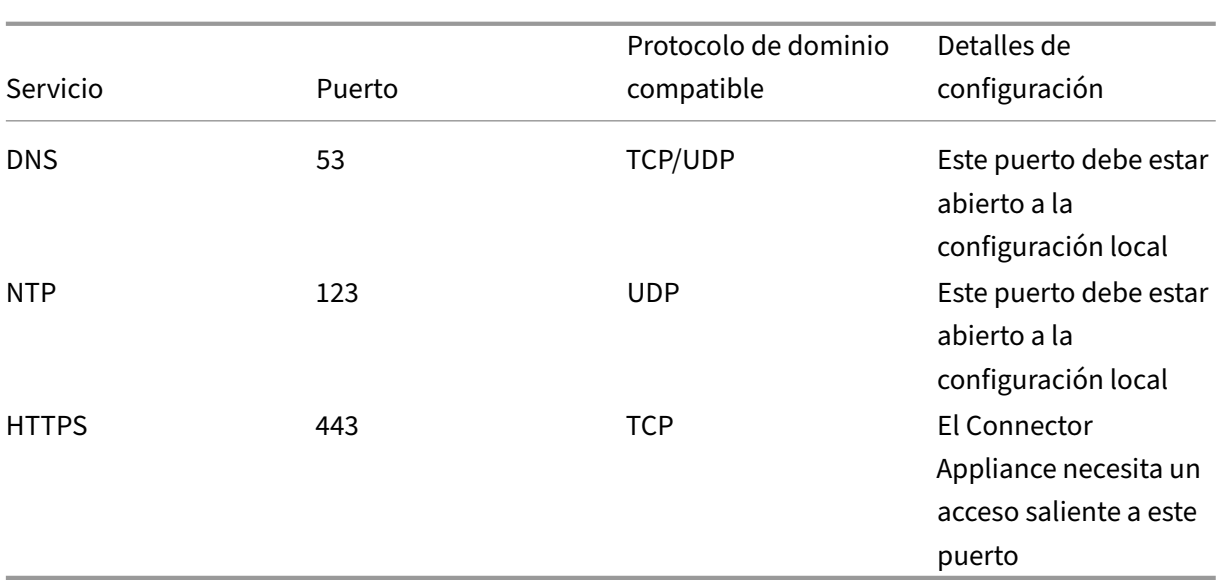

Para configurar el Connector Appliance, los administradores de TI deben poder acceder a la interfaz de administración en el puerto 443 (HTTPS) del Connector Appliance.

**Nota:**

Debe incluir https:// al principio de la dirección IP.

Connector Appliance puede comunicarse tanto con sistemas locales de la ubicación de recursos como con sistemas externos. Si define uno o varios servidores web proxy durante el registro de Connector Appliances, solo se redirige el tráfico desde el Connector a sistemas externos a través de este proxy web. Si el sistema local se encuentra en un espacio de direcciones privado, el tráfico desde el Connector a este sistema no se redirige a través del proxy web.

Connector Appliance define los espacios de direcciones privadas como los siguientes intervalos de direcciones IPv4:

- $\cdot$  10.0.0.0 -10.255.255.255
- 172.16.0.0 –172.31.255.255
- $\cdot$  192.168.0.0 –192.168.255.255

#### **Requisitos de la conectividad a Internet**

La conexión a Internet desde los centros de datos requiere que el puerto 443 esté abierto para las conexiones salientes. Sin embargo, para poder funcionar en entornos que contienen restricciones de firewall o un servidor proxy de Internet, se necesitan más parámetros.

Para operar y utilizar correctamente los servicios de Citrix Cloud, debe poder establecerse contacto con las siguientes direcciones mediante conexiones HTTPS sin modificar:

- https://\*.cloud.com
- https://\*.citrixworkspacesapi.net
- https://\*.citrixnetworkapi.net
- https://\*.nssvc.net
	- **–** Los clientes que no pueden habilitar todos los subdominios pueden utilizar las siguientes direcciones:
		- \* https://\*.g.nssvc.net
		- \* https://\*.c.nssvc.net
- https://\*.servicebus.windows.net
- https://iwsprodeastusuniconacr.azurecr.io
- https://iwsprodeastusuniconacr.eastus.data.azurecr.io

#### **Requisitos de la red**

Compruebe que su entorno tenga la siguiente configuración:

- La red permite que el Connector Appliance utilice DHCP para obtener servidores DNS y NTP, una dirección IP, un nombre de host y un nombre de dominio, o bien puede configurar manualmente los parámetros de red en la consola de Connector Appliance.
- La red no está configurada para utilizar los rangos IP locales de enlace 169.254.0.1/24, 169.254.64.0/18 o 169.254.192.0/18, que el Connector Appliance utiliza internamente.
- El reloj del hipervisor se establece en la hora universal coordinada (UTC) y se sincroniza con un servidor horario o DHCP proporciona información del servidor NTP a Connector Appliance.
- Si utiliza un proxy con un Connector Appliance, el proxy debe estar sin autenticar o usar autenticación básica.

#### **Requisitos del sistema**

Connector Appliance está disponible en los siguientes hipervisores:

- Citrix Hypervisor 8.2 LTSR CU1
- Actualización 2 de la versión 7 de VMware ESXi
- Hyper‑V en Windows Server 2016, Windows Server 2019 o Windows Server 2022.
- Nutanix AHV
- Microsoft Azure
- AWS
- Google Cloud Platform

El hipervisor debe tener las siguientes capacidades mínimas:

- Disco raíz de 20 GB
- 2 CPU virtuales
- 4 GB de memoria
- Una red IPv4

Puede alojar varios Connector Appliances en el host del mismo hipervisor. La cantidad de Connector Appliances en el mismo host solo está limitada por las limitaciones del hipervisor y del hardware.

#### **Nota:**

No se admite la clonación, la suspensión y la toma de instantáneas de la VM de Connector Appliance.

# **Obtener el Connector Appliance**

Descargue el software de Connector Appliance desde Citrix Cloud.

- 1. Inicie sesión en Citrix Cloud.
- 2. En el menú de la esquina superior izquierda, seleccione **Ubicaciones de recursos**.
- 3. Si aún no tiene una ubicación de recursos, haga clic en el icono más (+) o seleccione **Agregar una ubicación de recursos**.
- 4. En la ubicación de recursos en la que quiere registrar el Connector Appliance, haga clic en el icono del signo más (+) de **Connector Appliances**.

Se abrirá la tarea **Agregar un Connector Appliance**.

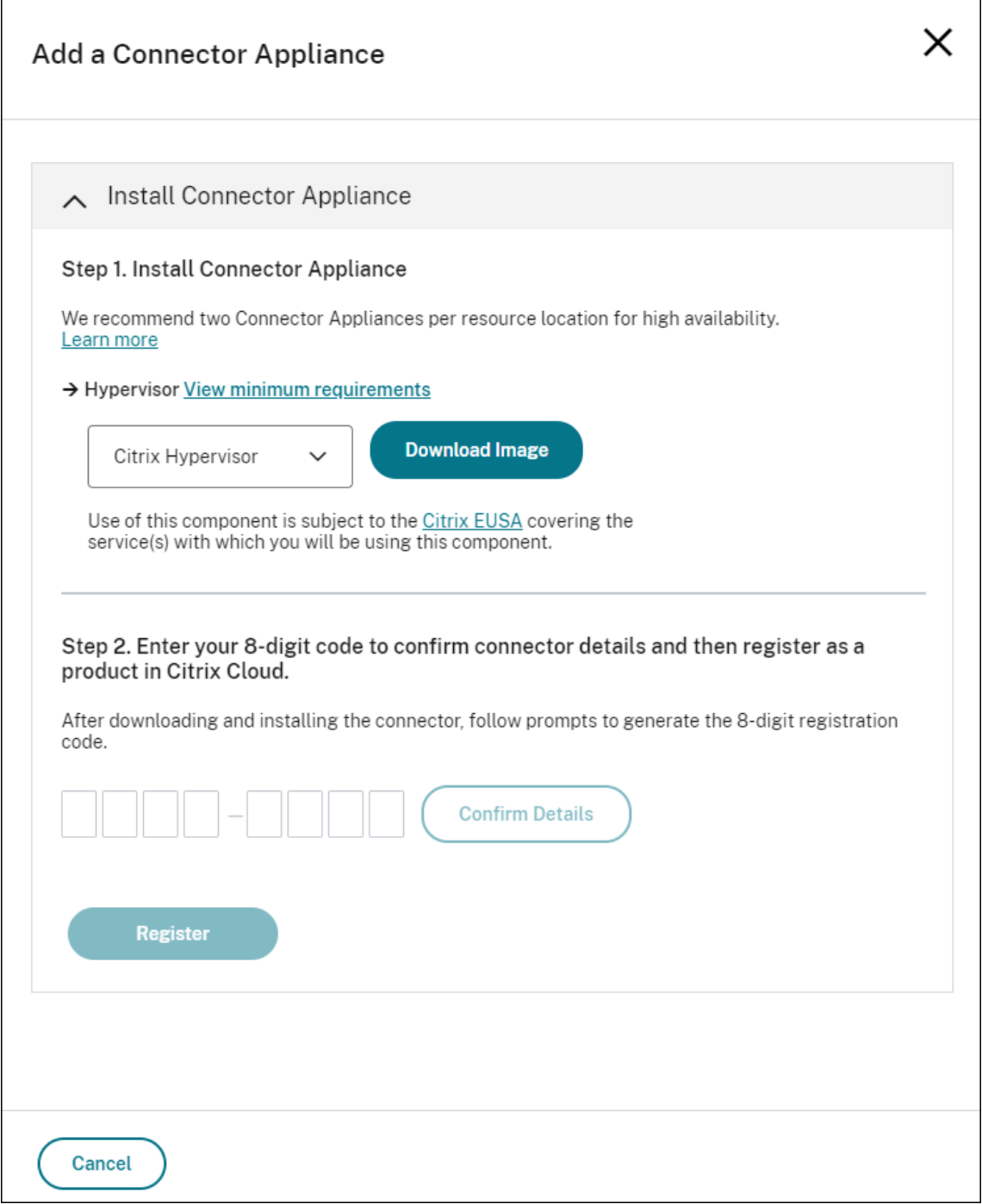

- 5. En la lista **Hipervisor** del **paso 1**, elija el tipo de hipervisor o proveedor de la nube que utilizará para alojar el Connector Appliance.
	- Para hipervisores locales y entornos de nube, puede descargar el Connector Appliance dentro de Citrix Cloud:
		- a) Haga clic en **Descargar imagen**.
- b) Revise el Contrato de servicio del usuario final de Citrix y, si está de acuerdo, selec‑ cione **Aceptar y continuar**.
- c) Cuando se le solicite, guarde el archivo de Connector Appliance proporcionado.

La extensión del nombre del archivo de Connector Appliance depende del hipervisor que elija.

- Para algunos entornos de nube, puede obtener el Connector Appliance en la tienda:
	- **–** AWS
	- **–** Microsoft Azure
	- **–** Google Cloud
- 6. Mantenga la tarea **Instalar Connector Appliance** abierta. Después de instalar el Connector Ap‑ pliance, introduzca el código de registro en el **paso 2**.

También puede acceder a la tarea **Instalar Connector Appliance** desde la página **Conectores**. Selec‑ cione el icono del signo más (+) para agregar un conector y elija agregar un Connector Appliance.

# **Instalar el Connector Appliance en el hipervisor**

- Citrix Hypervisor
- VMware ESXi
- Hyper-V
- [Nutanix AHV](#page-138-0)
- [Microsoft Azu](#page-139-0)re
- [Google C](#page-140-0)loud Platform
- [AWS](#page-142-0)

#### **Citrix [Hypervisor](#page-153-0)**

<span id="page-138-0"></span>En esta sección, se describe cómo importar el Connector Appliance a un servidor de Citrix Hypervisor mediante XenCenter.

- 1. Conéctese al servidor o agregación de servidores de Citrix Hypervisor mediante XenCenter en un sistema que tenga acceso al archivo XVA descargado de Connector Appliance.
- 2. Seleccione **File** > **Import**.
- 3. Especifique o vaya a la ubicación en la que se encuentra el archivo XVA de Connector Appliance. Haga clic en **Siguiente**.
- 4. Seleccione el servidor de Citrix Hypervisor en el que alojar el Connector Appliance. Si no, también puede seleccionar la agregación de servidores en la que alojar el Connector Appliance y Citrix Hypervisor será quien elegirá un servidor disponible adecuado. Haga clic en **Siguiente**.
- 5. Especifique el repositorio de almacenamiento que se va a utilizar para el Connector Appliance. Haga clic en **Importar**.
- 6. Haga clic en **Add** para agregar una interfaz de red virtual. En la lista **Network**, seleccione la red que deberá utilizar el Connector Appliance. Haga clic en **Siguiente**.
- 7. Revise las opciones que se van a utilizar para implementar el Connector Appliance. Si alguna opción es incorrecta, utilice **Previous** para cambiarla.
- 8. Compruebe que **Start the new VM(s) automatically as soon as the import is complete** está marcado. Haga clic en **Finalizar**.

Una vez implementado e iniciado correctamente el Connector Appliance, la consola muestra una página de destino que contiene la dirección IP de Connector Appliance. Utilice esta dirección IP para conectarse a la página de administración de Connector Appliance y completar el proceso de registro.

De forma predeterminada, el Connector Appliance utiliza DHCP para establecer su configuración de red. Si DHCP no está disponible en su entorno, debe establecer la configuración de red en la consola del Connector Appliance para poder acceder a la consola de administración del Connector Appliance. Para obtener más información, consulte Establecer la configuración de red mediante la consola de Connector Appliance.

Paso siguiente: Registrar el Connector Appliance en Citrix Cloud.

#### <span id="page-139-0"></span>**VMware ESXi**

En esta sección, se describe cómo implementar Connector Appliances en un host VMware ESXi medi‑ ante el cliente de VMware vSphere.

- 1. Conéctese al host ESXi mediante el cliente de vSphere en un sistema que tenga acceso al archivo OVA descargado de Connector Appliance.
- 2. Seleccione **File** > **Deploy OVF Template…**
- 3. Especifique o vaya a la ubicación en la que se encuentra el archivo OVA de Connector Appliance. Haga clic en **Siguiente**.
- 4. Revise los detalles de la plantilla. Haga clic en **Siguiente**.
- 5. Puede especificar un nombre único para la instancia de Connector Appliance. De forma pre‑ determinada, el nombre se establece en **Connector Appliance**. Debe elegir un nombre que distinga esta instancia de Connector Appliance de otras instancias alojadas en el mismo host ESXi. Haga clic en **Siguiente**.
- 6. Especifique el almacenamiento de destino para el Connector Appliance. Haga clic en **Siguiente**.
- 7. Elija el formato en el que almacenar los discos virtuales. Haga clic en **Siguiente**.
- 8. Revise las opciones que se van a utilizar para implementar el Connector Appliance. Si alguna opción es incorrecta, utilice **Back** para cambiarla.
- 9. Seleccione **Power on after deployment**. Haga clic en **Finalizar**.

Una vez implementado e iniciado correctamente el Connector Appliance, la consola muestra una página de destino que contiene la dirección IP de Connector Appliance. Utilice esta dirección IP para conectarse a la página de administración de Connector Appliance y completar el proceso de registro.

De forma predeterminada, el Connector Appliance utiliza DHCP para establecer su configuración de red. Si DHCP no está disponible en su entorno, debe establecer la configuración de red en la consola de Connector Appliance para poder acceder a la interfaz de usuario de Connector Appliance. Para obtener más información, consulte Establecer la configuración de red mediante la consola de Con‑ nector Appliance.

Paso siguiente: Registrar el Connector Appliance en Citrix Cloud.

### <span id="page-140-0"></span>**Hyper‑V**

En esta sección se describe cómo implementar un Connector Appliance en un host Hyper‑V. Puede implementar la VM mediante el Administrador de Hyper-V o mediante el script de PowerShell incluido.

### **Implementar el Connector Appliance mediante el Administrador de Hyper‑V**

- 1. Conéctese a su host Hyper‑V.
- 2. Copie o descargue el archivo ZIP de Connector Appliance en el host Hyper‑V.
- 3. Extraiga el contenido del archivo ZIP. El archivo ZIP contiene un script de PowerShell y el archivo connector‑appliance.vhdx.
- 4. Copie el archivo VHDX allí donde quiera guardar los discos de la VM. Por ejemplo: C:\ ConnectorApplianceVMs.
- 5. Abra el Administrador de Hyper‑V.
- 6. Haga clic con el botón secundario en el nombre del servidor y seleccione **Nuevo > Máquina virtual**.
- 7. En el **Asistente para crear máquinas virtuales**, en el panel **Especificar el nombre y la ubi‑ cación**, escriba un nombre único para identificar el Connector Appliance. Haga clic en **Sigu‑ iente**.
- 8. En el panel **Especificar generación**, seleccione **Generación 1**. Haga clic en **Siguiente**.
- 9. En el panel **Asignar memoria**, configure estos parámetros y, a continuación, haga clic en **Sigu‑ iente**:
	- a) Asigne 4 GB de RAM.
- b) Inhabilite la memoria dinámica.
- 10. En el panel **Configurar redes**, seleccione un botón de la lista (por ejemplo, el botón predeter‑ minado). Haga clic en **Siguiente**.
- 11. En el panel **Conectar disco duro virtual** , seleccione **Usar un disco duro virtual existente**.
- 12. Busque la ubicación del archivo connector‑appliance.vhdx y selecciónelo. Haga clic en **Sigu‑ iente**.
- 13. En el panel **Resumen**, revise los valores que ha elegido y haga clic en **Finalizar** para crear la VM.
- 14. En el panel **Máquinas virtuales**, haga clic con el botón secundario en la VM de Connector Ap‑ pliance y seleccione **Configuración**.
- 15. En la ventana **Configuración**, seleccione **Hardware > Procesadores** y realice las siguientes ac‑ ciones:
	- a) En **Número de procesadores virtuales**, cambie el valor a **2**.
	- b) Haga clic en **Aplicar**.
	- c) Haga clic en **Aceptar**.
- 16. En el panel **Máquinas virtuales**, haga clic con el botón secundario en la VM de Connector Ap‑ pliance y seleccione **Iniciar**.
- 17. Haga clic con el botón secundario en la VM de Connector Appliance y seleccione **Conectar** para abrir la consola.

Una vez implementado e iniciado correctamente el Connector Appliance, conéctese a la consola me‑ diante el Administrador de Hyper‑V. La consola muestra una página de inicio que contiene la dirección IP de Connector Appliance. Utilice esta dirección IP para conectarse a la página de administración de Connector Appliance y completar el proceso de registro.

De forma predeterminada, el Connector Appliance utiliza DHCP para establecer su configuración de red. Si DHCP no está disponible en su entorno, debe establecer la configuración de red en la consola de Connector Appliance para poder acceder a la interfaz de usuario de Connector Appliance. Para obtener más información, consulte Establecer la configuración de red mediante la consola de Connector Appliance.

Paso siguiente: Registrar el Connector Appliance en Citrix Cloud.

**Implementar el Connector Appliance mediante un script de PowerShell** El archivo connector‑ appliance.zip contiene un script de PowerShell que crea e inicia una nueva VM.

**Nota:**

Para ejecutar este script de PowerShell sin firmar, es posible que tenga que cambiar las directivas

de ejecución en el sistema de Hyper‑V. Para obtener más información, consulte https://go.mic rosoft.com/fwlink/?LinkID=135170. Si no, también puede utilizar el script proporcionado como base para crear o modificar su propio script local.

- 1. [Conéctese a su host Hyper‑V.](https://go.microsoft.com/fwlink/?LinkID=135170)
- 2. Copie o descargue el archivo ZIP de Connector Appliance en el host Hyper‑V.
- 3. Extraiga el contenido del archivo ZIP: un script de PowerShell y un archivo VHDX.
- 4. En una consola de PowerShell, cambie el directorio actual a la ubicación donde se encuentra el contenido del archivo ZIP y ejecute este comando:

```
1 .\connector-appliance-install.ps1
2 <!--NeedCopy-->
```
- 5. Cuando se le solicite, escriba un nombre para la máquina virtual o seleccione **Introducir** para aceptar el valor predeterminado de **Connector Appliance**.
- 6. Cuando se le solicite, escriba un destino para el disco raíz o presione Entrar para usar el direc‑ torio predeterminado del sistema para los discos duros virtuales.
- 7. Cuando se le solicite, escriba un nombre de archivo para el disco raíz o seleccione **Introducir** para aceptar el valor predeterminado de connector‑appliance.vhdx.
- 8. Cuando se le solicite, seleccione el modificador que quiere usar. Seleccione **Introducir**.
- 9. Revise el resumen de la información de importación de la VM. Si la información es correcta, seleccione **Introducir** para continuar. El script crea e inicia la VM de Connector Appliance.

Una vez implementado e iniciado correctamente el Connector Appliance, la consola muestra una página de destino que contiene la dirección IP de Connector Appliance. Utilice esta dirección IP para conectarse al Connector Appliance y complete el proceso de registro.

Paso siguiente: Registrar el Connector Appliance en Citrix Cloud.

#### **Nutanix AHV**

<span id="page-142-0"></span>En esta sección se describe cómo implementar Connector Appliance desde el archivo connectorappliance.vhdx en un host de Nutanix AHV mediante la consola web de Nutanix Prism.

- 1. En el menú principal de la consola web de Nutanix Prism, seleccione la vista **Storage**.
- 2. Haga clic en **+ Storage Container** para crear un contenedor de almacenamiento con el archivo de imagen del Connector Appliance. Como alternativa, puede utilizar un contenedor de almacenamiento existente.
- 3. Cargue el archivo connector-appliance.vhdx a su contenedor de almacenamiento.
- a) En el menú principal de la consola web, seleccione **Settings**.
- b) Seleccione la ficha **Image Configuration** y haga clic en **+ Upload Image**.
- c) En **Create Image**, especifique un nombre para la imagen en **Name**.
- d) En la lista **Image Type**, seleccione **DISK**.
- e) En la lista **Storage Container**, seleccione el contenedor de almacenamiento que creó.
- f) Seleccione **Upload a file**.
- g) Haga clic en **Choose file** y vaya al archivo connector-appliance. vhdx en su sistema local.
- h) Haga clic en **Guardar**.
- 4. Espere hasta que se haya creado la imagen y su estado aparezca como **ACTIVE** en la página **Image Configuration**.
- 5. Seleccione la ficha **Network Configuration**.
- 6. Haga clic en **+ Create Network** para crear una red que pueda usar el Connector Appliance.
- 7. En la página **Create Network**, especifique la siguiente información:
	- El nombre de la red.
	- El ID de VLAN de la red.
- 8. En el menú principal de la consola web, seleccione la vista **VM**.
- 9. Haga clic en **+ Create VM** para crear una instancia del Connector Appliance.
- 10. En **Create VM**, especifique la siguiente información:
	- Nombre de la máquina virtual
	- La cantidad de vCPU
	- La cantidad de memoria en GiB
- 11. Seleccione esta opción para usar **Legacy BIOS**.
- 12. Haga clic en **+ Add New Disk** para agregar un disco a la máquina virtual.
- 13. En **Add Disk**, complete la siguiente información:
	- a) En **Type**, seleccione **DISK**.
	- b) En **Operation**, seleccione **Clone from Image Service**.
	- c) Para **Bus Type**, seleccione **SCSI**.
	- d) En **Image**, seleccione la imagen que creó al cargar el archivo del Connector Appliance.
- 14. Haga clic en **Add** para terminar de agregar el disco.
- 15. En **Create VM**, haga clic en **+ Add New NIC**.
- 16. En **Create NIC**, seleccione la red a la que quiere agregar la máquina virtual.
#### 17. En **Network Connection State**, seleccione **Connected**.

- 18. Haga clic en **Add** para terminar de agregar la NIC.
- 19. Haga clic en **Save** para crear la máquina virtual.

De forma predeterminada, la nueva máquina virtual está apagada.

- 20. En la vista **VM**, seleccione la máquina virtual y haga clic en **Power on**.
- 21. Espere a que se inicie la máquina virtual. Este proceso puede tardar unos minutos.

Una vez que el Connector Appliance se haya implementado y se haya iniciado correctamente, puede encontrar la dirección IP del Connector Appliance en uno de los siguientes lugares:

- En la vista **VM** de la consola web de Nutanix Prism.
- En la consola del Connector Appliance.

Utilice esta dirección IP para conectarse a la página de administración de Connector Appliance y com‑ pletar el proceso de registro.

Paso siguiente: Registrar el Connector Appliance en Citrix Cloud.

#### **Microsoft Azure**

En esta sección se describe cómo implementar el Connector Appliance en Microsoft Azure. Puede implementar el Connector Appliance desde Azure Marketplace o desde la imagen de disco descargada mediante el script de PowerShell incluido.

**Implementar el Connector Appliance desde Azure Marketplace** Para implementar el Connector Appliance desde Azure Marketplace, siga estos pasos:

1. Vaya al Connector Appliance en Azure Marketplace (Azure Marketplace).

También puede buscar "Connector Appliance for Cloud Services"en el buscador de la tienda.

- 2. Haga clic en **Get It Now** y, luego, en **Create**.
- 3. En la página **Create Citrix Connector Appliance for Cloud Services**, complete esta informa‑ ción:
	- Seleccione la **suscripción** (Subscription) que quiera usar.
	- Seleccione el **grupo de recursos** (Resource group) que quiera usar.
	- Seleccione la **región** (Region) en la que quiere ubicar el Connector Appliance.
	- Especifique un **nombre de máquina virtual** (VM name).
	- Seleccione una **red virtual** (Virtual network) a la que agregar el Connector Appliance. Esta red se usa para acceder a Citrix Cloud, a los recursos locales y a la página de administración de Connector Appliance. Esta red no se puede cambiar más adelante.

• Especifique un valor para **Subred** (Subnet).

Haga clic en **Next: Tags >**.

4. En la ficha **Tags**, agregue las etiquetas que necesite.

Haga clic en **Next: Review + create >**.

5. Una vez revisados los detalles de la implementación, haga clic en **Create**.

Una vez implementado e iniciado correctamente el Connector Appliance, la consola muestra una página de destino que contiene la dirección IP de Connector Appliance. Utilice esta dirección IP para conectarse a la página de administración de Connector Appliance y completar el proceso de registro.

Paso siguiente: Registrar el Connector Appliance en Citrix Cloud.

**Implementar la VM de Connector Appliance mediante un script de PowerShell** El archivo connector-appliance-azure.zip contiene un script de PowerShell que crea e inicia una nueva VM. Puede utilizar el script proporcionado como base para crear o modificar su propio script local.

Antes de ejecutar el script, compruebe que tiene estos requisitos previos:

- Instale el módulo Az PowerShell en su entorno local de PowerShell.
- Ejecute el script de PowerShell en el directorio donde se encuentra el archivo VHD.

Siga estos pasos:

- 1. Copie o descargue el archivo ZIP de Connector Appliance en su sistema Windows.
- 2. Extraiga el contenido del archivo ZIP: un script de PowerShell y un archivo VHD.
- 3. Abra una consola de PowerShell como administrador.
- 4. Cambie el directorio actual a la ubicación donde se halla el contenido del archivo ZIP y ejecute este comando:

1 .\connector-appliance-upload-Azure.ps1

- 5. Aparece un cuadro de diálogo en el que se le solicita que inicie sesión en Microsoft Azure. Intro‑ duzca sus credenciales.
- 6. Cuando aparezca la solicitud del script de PowerShell, seleccione la suscripción que quiere utilizar. Presione Entrar.
- 7. Siga las instrucciones del script, que le guiarán a través de la carga de la imagen y la creación de una máquina virtual.
- 8. Una vez creada la primera máquina virtual, el script le preguntará si quiere crear otra máquina virtual a partir de la imagen cargada.
	- Escriba y para crear otra máquina virtual.
	- Escriba n para salir del script.

Una vez implementado e iniciado correctamente el Connector Appliance, la consola muestra una página de destino que contiene la dirección IP de Connector Appliance. Utilice esta dirección IP para conectarse a la página de administración de Connector Appliance y completar el proceso de registro.

Paso siguiente: Registrar el Connector Appliance en Citrix Cloud.

#### **AWS**

En esta sección se describe cómo implementar el Connector Appliance en AWS. Connector Appliance está disponible como imagen AMI en AWS Marketplace, y le recomendamos que instale el Connector Appliance desde la imagen AMI. También puede implementar una imagen de disco descargada mediante la interfaz de usuario de AWS o el script de PowerShell incluido.

**Requisitos previos de red** Para implementar el Connector Appliance en AWS, asegúrese de que tiene acceso a Citrix Cloud desde la subred en la que se creó el Connector Appliance.

Recomendamos usar una dirección IP privada para el dispositivo, que requiere una configuración es‑ pecífica para proporcionar acceso a Citrix Cloud. Para conseguir esta configuración, realice los siguientes pasos en la **consola de administración de AWS**:

- 1. Cree la puerta de enlace NAT.
	- a) En la barra de navegación superior, seleccione **Services > VPC > NAT Gateways**.
	- b) En la sección superior derecha, haga clic en **Create NAT Gateway**. Introduzca la siguiente información:
		- Introduzca un nombre (**Name**).
		- Seleccione una subred (**subnet**) de la lista.
		- Establezca **Connectivity type** en **Public**.
		- Seleccione un **ID de asignación de IP elástica** de la lista. Si no hay una IP elástica disponible, haga clic en **Allocate Elastic IP** y siga las instrucciones para crear una.
	- c) Haga clic en **Create NAT Gateway**.
- 2. Cree una entrada de tabla de redirección que incluya la puerta de enlace NAT.
	- a) En la barra de navegación superior, seleccione **Services > VPC > Route Tables**.
- b) En la parte superior derecha, haga clic en **Create route table**. Introduzca la siguiente in‑ formación:
	- Introduzca un nombre (**Name**).
	- En la lista, seleccione la VPC que contiene la subred que seleccionó al crear la puerta de enlace NAT.
- c) Haga clic en **Create route table**.
- d) En la ficha**Routes** de la tabla de redirección que creó, haga clic en **Edit routes > Add route**.
- e) Complete los campos **Destination** (destino) y **Target** (objetivo) para la nueva entrada de ruta.
	- Establezca el destino en 0.0.0.0/0.
	- Para el objetivo, seleccione la **puerta de enlace NAT** que creó en la lista.
- f) Haga clic en **Save change**.
- 3. Conecte la subred que se va a utilizar para el Connector Appliance a esta tabla de redirección.
	- a) En la barra de navegación superior, seleccione **Services > VPC > Route Tables**.
	- b) Seleccione la tabla de redirección que contiene la puerta de enlace NAT.
	- c) En la página de presentación, vaya a la ficha **Subnet Associations**.
	- d) Haga clic en **Edit subnet associations**.
	- e) Seleccione la subred o subredes que conectar a la tabla de redirección.
	- f) Haga clic en **Save Associations**.

**Implementar el Connector Appliance desde AWS Marketplace** Antes de empezar, compruebe que cumple los siguientes requisitos previos:

- Tiene permisos para operar los recursos de EC2.
- Ha completado la configuración en Networking prerequisites.
- (Opcional) Puede crear un grupo de seguridad que restrinja qué direcciones IP tienen permiso para acceder a su Connector Appliance.

Siga estos pasos:

- 1. Inicie sesión en la **consola de administración de AWS**.
- 2. Busque la imagen AMI de Connector Appliance en AWS Marketplace. Puede hacerlo de estas maneras:
	- Siga el enlace de la tienda que se proporciona en Citrix Cloud (AWS Marketplace).
	- Busque la imagen AMI en AWS Management Console:
- a) Vaya a **Services > Compute > EC2 > AMIs**.
- b) Asegúrese de que se halla en la región US East (Ohio).
- c) En **Public images**, busque "Citrix Connector Appliance"o el ID de AMI "ami‑ 026eaf9b3b232577f".
- 3. Para verificar que tiene la AMI correcta, compruebe el ID de la AMI (ami‑026eaf9b3b232577f) y el ID del propietario (414337923189).
- 4. Copie la AMI en su suscripción:
	- a) Vaya a **Actions > Copy AMI**.
	- b) En el cuadro de diálogo **Copy AMI**, puede seleccionar la **región de destino** (Destination Region) que necesite.
	- c) Haga clic en **Copy AMI**.
- 5. En la página de resumen de la AMI copiada, haga clic en **Launch instance from AMI**.
- 6. En el cuadro de diálogo **Launch an instance**, complete estos pasos:
	- a) Seleccione la cantidad de instancias que quiera crear. Para disponer de una mayor resistencia, le recomendamos que tenga dos o más Connector Appliances en cada ubicación de recursos.
	- b) Especifique el nombre de la instancia.
	- c) Para **Instance type**, seleccione **t2.medium**. El tipo de instancia debe tener al menos 4 GB y 2 CPU.
	- d) Para **Key pair (login)**, seleccione **Proceed without a key pair**. No se permite el inicio de sesión SSH en el Connector Appliance, por lo que no se necesita ningún par de claves.
	- e) Para**Network settings**, en la sección **Firewall (security group)**, configure estos parámet‑ ros:
		- i. Elija si quiere **crear un grupo de seguridad** (Create security group) o **seleccionar un grupo de seguridad existente** (Select existing security group).
		- ii. Desmarque **Allow SSH traffic from the internet**
		- iii. Seleccione **Allow HTTPs traffic from the internet**.
		- iv. Seleccione **Allow HTTP traffic from the internet**.

Haga clic en **Launch instance**.

7. Una vez creada la instancia, en la sección **Success**, haga clic en el enlace del ID de la instancia para ver la instancia de Connector Appliance.

También puede hacer clic en el botón **View all instances** de esta página o ir a **Services > EC2 > Instances**, en AWS Management Console, para ver una lista de sus instancias.

8. Cuando **Instance state** haya cambiado a **Running**, vaya a los detalles de la instancia y utilice la **dirección IPv4 privada** (Private IPv4 address) para conectarse al Connector Appliance y com‑ pletar el proceso de registro.

Es posible que necesite usar un host bastión para ir a la página de administración de Connector Appli‑ ance en la dirección IP interna desde el explorador web y completar el proceso de registro.

De forma predeterminada, el Connector Appliance utiliza DHCP para establecer su configuración de red. Puede modificar esta configuración de red a través de la interfaz web de Connector Appliance. Para obtener más información, consulte Configurar los parámetros de red en la página de administración de Connector Appliances.

Paso siguiente: Registrar el Connector Appliance en Citrix Cloud.

Implementar el Connector Appliance mediante la interfaz de usuario de AWS Antes de empezar, compruebe que cumple los siguientes requisitos previos:

- Tiene permisos para operar los recursos de S3 y EC2.
- Ha creado una directiva y un rol de servicio que tienen acceso de importación de VM. Para obtener más información, consulte https://docs.aws.amazon.com/vm‑import/latest/user guide/required-permissions.html#vmimport-role.

**Nota:**

[Para crear un rol de servicio, debe crear un bucket \(depósito\) de S3. Al crear la directiva,](https://docs.aws.amazon.com/vm-import/latest/userguide/required-permissions.html#vmimport-role) establezca el depósito de S3 que ha creado con acceso de importación de VM.

- Tiene acceso a AWS CloudShell. Solo está disponible en ciertas regiones. Para obtener la lista de regiones en las que se admite AWS CloudShell, consulte https://docs.aws.amazon.com/cl oudshell/latest/userguide/supported‑aws‑regions.html.
- Ha completado la configuración en Networking prerequisit[es.](https://docs.aws.amazon.com/cloudshell/latest/userguide/supported-aws-regions.html)

Sigae[stos pasos:](https://docs.aws.amazon.com/cloudshell/latest/userguide/supported-aws-regions.html)

- 1. En su sistema local, extraiga el contenido de connector-appliance-aws.zip.
- 2. Inicie sesión en la **consola de administración de AWS**.
- 3. Para crear un depósito de almacenamiento, siga estos pasos. (Como alternativa, puede saltarse estos pasos y usar un depósito de almacenamiento existente).
	- a) En la barra de navegación superior, seleccione **Services** > **S3** > **Create bucket**.
	- b) Introduzca un nombre único para el depósito. Para obtener información sobre las conven‑ ciones de nomenclatura de depósitos en Amazon S3, consulte https://docs.aws.amazon. com/AmazonS3/latest/userguide/bucketnamingrules.html.
	- c) Seleccione la región para su depósito. Elija la misma región que su región de AWS, ya que no podrá usar los archivos del depósito si estas regiones son di[ferentes.](https://docs.aws.amazon.com/AmazonS3/latest/userguide/bucketnamingrules.html)
	- d) [Mantenga la configuración restante en los valores predete](https://docs.aws.amazon.com/AmazonS3/latest/userguide/bucketnamingrules.html)rminados y, a continuación, haga clic en **Create bucket**.
- 4. Haga clic en el nombre del depósito que ha creado. Haga clic en**Upload** > **Add files** y seleccione el archivo connector-appliance.vhd. Mantenga los parámetros restantes configurados en los valores predeterminados y haga clic en **Upload**.
- 5. Haga clic en el archivo cargado. Haga clic en **Copy URI S3**.
- 6. Haga clic en el *icono de AWS CloudShell* en la barra de navegación superior y ejecute los siguientes comandos:
	- a) Cree una tarea para convertir el archivo VHD en una instantánea:

```
aws ec2 import-snapshot --disk-container Format=VHD, Url="<
   S3_URI>"
```
Sustituya el valor del marcador de posición por el URI de S3 que copió en el paso anterior. Por ejemplo: aws ec2 *import*-snapshot --disk-container Format=VHD, Url="s3://my-aws-bucket/connector-appliance.vhd".

Este comando se completa cuando el siguiente comando devuelve una cadena JSON que contiene "Status": "completed". Anote el valor ImportTaskId de la salida de JSON.

b) Ejecute este comando:

```
1 aws ec2 describe-import-snapshot-tasks --import-task-ids <
   ImportTaskId>
```
Reemplace el valor del marcador de posición por el valor ImportTaskId copiado en el paso anterior. Por ejemplo: aws ec2 describe-**import**-snapshot-tasks - **import**-task-ids **import**-snap-0273h2836153itg5.

- 7. En la **consola de administración de AWS**, en la barra de navegación superior, seleccione **Ser‑ vices** > **EC2**.
- 8. En el menú de la izquierda de la pantalla, haga clic en **Snapshots**.
- 9. Haga clic con el botón secundario en la instantánea que ha creado y, a continuación, en **Create Image**.
- 10. En el panel que se abre, complete estos pasos:
	- a) Introduzca un nombre para su AMI.
	- b) Seleccione **Hardware‑assisted virtualization**.

Haga clic en **Crear**.

- 11. En el menú de la izquierda de la pantalla, haga clic en **AMI**.
- 12. Haga clic con el botón secundario en la AMI que creó y haga clic en **Launch**.
- 13. En el panel que se abre, complete estos pasos:
- a) Elija el tipo de instancia.
- b) (Opcional) Personalice la red en la ficha **Configure Instance**.
- c) (Opcional) Adjunte otro volumen en la ficha **Add Storage**.
- d) En la ficha **Configure Security Group**, defina las reglas del grupo de seguridad.

Cuando haya revisado el inicio de la instancia, haga clic en **Review and Launch**.

Una vez que el Connector Appliance se haya implementado y se haya iniciado correctamente, vaya a **Services** > **EC2** > **Instances** y seleccione la instancia que ha creado. Utilice la **dirección IPv4 privada** para conectarse a la página de administración de Connector Appliance y complete el proceso de registro. Puede usar un host bastión para ir a la página de administración de Connector Appliance en la dirección IP interna desde el explorador web para continuar el proceso de instalación.

De forma predeterminada, el Connector Appliance utiliza DHCP para establecer su configuración de red. Puede modificar esta configuración de red a través de la interfaz web de Connector Appliance. Para obtener más información, consulte Configurar los parámetros de red en la página de adminis‑ tración de Connector Appliances.

Paso siguiente: Registrar el Connector Appliance en Citrix Cloud.

**Implementar el Connector Appliance mediante un script de PowerShell** El archivo connector -appliance-aws.zip contiene un script de PowerShell que crea e inicia una nueva VM. Antes de ejecutar el script, compruebe que tiene estos requisitos previos:

- Tiene instalado AWS.Tools, AWSPowerShell.NetCore o AWSPowerShell en el sistema. Para obtener más información, consulte https://docs.aws.amazon.com/powershell/latest/usergu ide/pstools‑getting‑set‑up.html.
- Ha creado una directiva y un rol de servicio que tienen acceso de importación de VM. Tanto el rol de servicio como la directiva deben tener un nombre vmimport [para que este script de](https://docs.aws.amazon.com/powershell/latest/userguide/pstools-getting-set-up.html) [PowerShell funcione. Para obten](https://docs.aws.amazon.com/powershell/latest/userguide/pstools-getting-set-up.html)er más información, consulte https://docs.aws.amazon.com/ vm‑import/latest/userguide/required‑permissions.html#vmimport‑role.

#### **Nota:**

[Para crear un rol de servicio, debe crear un bucket \(depósito\) de S3. Al crear la directiva,](https://docs.aws.amazon.com/vm-import/latest/userguide/required-permissions.html#vmimport-role) establezca el depósito de S3 que ha creado con acceso de importación de VM.

- Ha creado un grupo de seguridad de Amazon EC2.
- Tiene permisos de S3 y acceso a la API.
- Ha completado la configuración en Networking prerequisites.

Siga estos pasos:

- 1. En el sistema local, extraiga el contenido de connector-appliance-aws.zip en una carpeta.
- 2. En PowerShell, ejecute los siguientes comandos:
	- a) Para poder ejecutar un cmdlet de AWS en su entorno local, ejecute el siguiente comando para agregar un nuevo perfil al almacén de SDK de AWS:

```
1 Set-AWSCredential -AccessKey <access_key_ID> -SecretKey <
     secret_key> -StoreAs MyProfile
```
Sustituya los valores del marcador de posición por la clave de acceso y la clave sec‑ reta. Proporcione un nombre de perfil único. En el ejemplo que hemos ofrecido, es MyProfile.

b) Establezca el perfil en el valor predeterminado:

1 Initialize-AWSDefaultConfiguration -ProfileName MyProfile

c) Cambie el directorio actual a la carpeta donde se encuentran los archivos extraídos y ejecute este comando:

```
1 .\connector-appliance-upload-aws.ps1
```
- 3. Siga las instrucciones del script, que le guiarán en la selección de la región para su im‑ plementación de Connector Appliance, la carga de la imagen en el depósito elegido y la introducción de un nombre para su VM.
	- Debe usar el depósito con acceso de importación de VM creado anteriormente.
	- Cuando se le pida que seleccione la nube privada virtual (VPC) que va a usar, seleccione la VPC en la que están configuradas la puerta de enlace NAT y las tablas de redirección.
	- Cuando se le pida que seleccione la subred que va a usar, seleccione la subred conectada a la tabla de redirección que contiene la puerta de enlace NAT.

Para obtener más información, consulte Requisitos previos de red.

Una vez implementado e iniciado correctamente el Connector Appliance, el script muestra la direc‑ ción IP privada de Connector Appliance. Es posible que necesite usar un host bastión para ir a la página de administración de Connector Appliance en la dirección IP interna desde el explorador web y completar el proceso de registro.

De forma predeterminada, el Connector Appliance utiliza DHCP para establecer su configuración de red. Puede modificar esta configuración de red a través de la interfaz web de Connector Appliance. Para obtener más información, consulte Configurar los parámetros de red en la página de administración de Connector Appliances.

Paso siguiente: Registrar el Connector Appliance en Citrix Cloud.

#### **Google Cloud Platform**

En esta sección se describe cómo implementar un Connector Appliance en Google Cloud Platform. Puede instalar el Connector Appliance desde Google Cloud Marketplace. También puede implemen‑ tar una imagen de disco descargada mediante la consola de Google Cloud Platform o con el script de PowerShell incluido.

El archivo connector-appliance-gcp.zip contiene:

- connector-appliance.tar.gz, que es una imagen de disco del Connector Appliance
- connector-appliance-upload-gcp.ps1, que es un script de PowerShell que se puede usar para implementar automáticamente el Connector Appliance

#### **Implementar el Connector Appliance desde Google Cloud Marketplace**

- 1. Inicie sesión en su cuenta de Google.
- 2. Siga el enlace de la tienda que se proporciona en Citrix Cloud (Google Cloud Marketplace).

También puede buscar "Connector Appliance for Cloud Services"en el buscador de la tienda.

- 3. Haga clic en **Launch**.
- 4. En la página **New Citrix Connector Appliance for Cloud Services deployment**, complete esta información:
	- Especifique un nombre en **Deployment name** para el trabajo de implementación.
	- Seleccione la zona o **Zone** en la que quiere ubicar el Connector Appliance.
	- Seleccione la familia de máquinas (**Machine family**), la serie (**Series**) y el tipo de máquina (**Machine type**) que quiera utilizar.
	- Seleccione el tipo de disco de arranque (**Boot disk type**) y el tamaño del disco de arranque en GB (**Boot disk size in GB**) que quiere utilizar.
	- En la sección **Networking**, especifique la interfaz de red que utilizará el Connector Appli‑ ance. Si quiere poder conectarse a la página de administración desde una red pública, especifique una IP externa (**External IP**).

## Haga clic en **Deploy**. Se le dirigirá a la página **Deployment Manager**.

**Nota:**

Una vez que el Connector Appliance se haya implementado y se haya iniciado correctamente, recibirá un correo electrónico para confirmar que el Connector Appliance está im‑ plementado en Google Cloud Platform.

5. En la página **Deployment Manager**, haga clic en el nombre de la instancia. También puede buscar la instancia de Connector Appliance que creó en **Compute Engine**.

6. Si especificó anteriormente una IP externa (**External IP**) al configurar la interfaz de red de su Connector Appliance, copie **External IP address** en la sección **Network interfaces** de la ficha **Details**. Utilice esta dirección IP para conectarse a la página de administración de Connector Appliance y completar el proceso de registro. También puede usar**Primary internal IP address** para visitar la página de administración del Connector Appliance desde otra máquina quipo que se encuentre en la misma subred que su Connector Appliance.

Paso siguiente: Registrar el Connector Appliance en Citrix Cloud.

#### **Implementar el Connector Appliance mediante la consola de Google Cloud Platform**

- 1. En su sistema local, extraiga el contenido de connector-appliance-gcp.zip.
- 2. En su proyecto de Google Cloud Platform, cree un segmento de almacenamiento (también puede utilizar un segmento de almacenamiento existente).
	- a) En el menú principal, seleccione **Cloud Storage**.
	- b) En el panel principal, seleccione **Crear segmento**.
	- c) Especifique el nombre del segmento.
	- d) Configure los parámetros de acceso y almacenamiento de datos que necesite. Puede dejar estos parámetros como valores predeterminados.
	- e) Haga clic en **Crear**.
- 3. Dentro del segmento de almacenamiento, seleccione **Subir archivos** y elija el archivo connector-appliance.tar.gz. Espere mientras se carga el archivo.
- 4. Seleccione el archivo cargado para ver sus detalles. Copie el valor del **URI de gsutil** en el porta‑ papeles.
- 5. Para abrir Cloud Shell, haga clic en el icono **Activar Cloud Shell** de la barra del encabezado.
- 6. En Cloud Shell, ejecute este comando para crear una imagen:

```
1 gcloud compute images create "Image name" --guest-os-features=
   MULTI_IP_SUBNET --source-uri="gsutil URI of uploaded connector-
   appliance.tar.gz file"
```
- 7. En el menú principal, seleccione **Compute Engine** > **Instancias de VM**.
- 8. Seleccione **Crear instancia**. En el panel que se abre, especifique esta información:
	- a) En el campo **Nombre**, especifique el nombre de la instancia de Connector Appliance.
	- b) Elija una región en la que ubicar el Connector Appliance.
	- c) Elija la configuración de la máquina.
	- d) En la sección **Disco de arranque**, haga clic en **Cambiar**.
	- e) En la sección que se abre, vaya a la ficha **Imágenes personalizadas**.
	- f) En la lista **Imagen**, seleccione la imagen que acaba de crear.
- g) Haga clic en **Seleccionar**.
- h) En la sección **Firewall**, habilite el tráfico HTTPS para permitir el acceso a la página de ad‑ ministración de Connector Appliance.
- i) Especifique las configuraciones adicionales que necesite. Por ejemplo, es posible que no quiera usar la configuración de red predeterminada.

Haga clic en **Crear**.

9. En la sección **Instancias de VM**, seleccione la máquina virtual recién creada para ver información detallada sobre ella.

Una vez implementado e iniciado correctamente el Connector Appliance, la sección **Instancias de VM** muestra las direcciones IP de Connector Appliance.

Si el Connector Appliance tiene una dirección IP externa, puede usar esta dirección IP para ir a la página de administración de Connector Appliance desde el explorador web y complete el proceso de registro.

Si el Connector Appliance solo tiene una dirección IP interna, utilice un host bastión para ir a la página de administración de Connector Appliance desde el explorador web y complete el proceso de registro. Para obtener más información, consulte https://cloud.google.com/compute/docs/connect/sshusing‑bastion‑host.

Paso siguiente: Registrar el Connector Ap[pliance en Citrix Cloud.](https://cloud.google.com/compute/docs/connect/ssh-using-bastion-host)

**[Implementar el Co](https://cloud.google.com/compute/docs/connect/ssh-using-bastion-host)nnector Appliance mediante un script de PowerShell** Para usar el script de PowerShell proporcionado para implementar el Connector Appliance, debe tener el SDK de Google Cloud instalado en el sistema.

- 1. En el sistema local, extraiga el contenido de connector-appliance-gcp.zip en una car‑ peta.
- 2. En PowerShell, cambie el directorio a la carpeta donde se encuentran los archivos extraídos.
- 3. Ejecute el comando .\connector-appliance-upload-GCP.ps1.
- 4. En la ventana del explorador web que se abre, autentíquese en el SDK de Google Cloud con una cuenta que tenga acceso al proyecto en el que quiere implementar el Connector Appliance.
- 5. En Google Cloud Tools for PowerShell, cuando el script de PowerShell lo solicite, seleccione el proyecto que quiere usar. Presione Entrar.
- 6. Siga las instrucciones del script, que le guiarán a través de la carga del disco, la creación de una imagen y la creación de una máquina virtual.
- 7. Una vez creada la primera máquina virtual, el script le preguntará si quiere crear otra máquina virtual a partir de la imagen cargada.
- Escriba y para crear otra máquina virtual.
- Escriba n para salir del script.

Una vez implementado e iniciado correctamente el Connector Appliance, el script muestra la direc‑ ción IP interna de Connector Appliance. Si quiere, también puede ir a la consola de Google Cloud Platform para buscar la dirección IP interna de Connector Appliance. La sección **Compute Engine** > **Instancias de VM** muestra la dirección IP de Connector Appliance.

Utilice un host bastión para ir a la página de administración de Connector Appliance en la dirección IP interna desde el explorador web y completar el proceso de registro. Para obtener más información, consulte https://cloud.google.com/compute/docs/connect/ssh-using-bastion-host.

Paso siguiente: Registrar el Connector Appliance en Citrix Cloud.

# **Registr[ar el Connector Appliance en Citrix Cloud](https://cloud.google.com/compute/docs/connect/ssh-using-bastion-host)**

Debe registrar un Connector Appliance en Citrix Cloud para ofrecer un canal de comunicación entre Citrix Cloud y las ubicaciones de recursos.

Después de instalar el Connector Appliance en el hipervisor e iniciarlo, la consola muestra la dirección IP de Connector Appliance. La consola también muestra una huella digital SSL que sirve para validar la conexión a la interfaz de usuario de Connector Appliance.

```
Citrix
Connector Appliance for Cloud Services 4.0.4.282
Downloaded from Citrix - https://citrix.cloud.com
Please go to:
https://10.71.57.66
to manage your deployment
SSL Fingerprint: D5:0F:32:6D:57:4E:29:EF:41:65:62:0E:60:4B:4D:4F:C3:36:D0:B0
```
1. Copie la dirección IP de Connector Appliance en la barra de direcciones del explorador web.

**Nota:**

Es posible que tenga que incluir https:// al principio de la dirección IP.

La interfaz de usuario de Connector Appliance utiliza un certificado autofirmado que tiene validez durante cinco años. Como resultado, es posible que aparezca un mensaje que informa de que la conexión no es segura. Para verificar la conexión con el Connector Appliance, puede comparar la huella digital SSL de la consola con la huella digital que el explorador recibe de la página web.

Por ejemplo, en el explorador Google Chrome, complete los siguientes pasos:

- a) Haga clic en el marcador **No seguro** situado junto a la barra de direcciones.
- b) Seleccione **Certificado**. Se abrirá la ventana **Certificado**.
- c) Vaya a la ficha **Detalles** y busque el campo **Huella digital**.

Si el valor del campo **Huella digital** y la huella digital SSL proporcionada en la consola co‑ inciden, puede confirmar que el explorador se está conectando directamente a la interfaz de usuario de Connector Appliance.

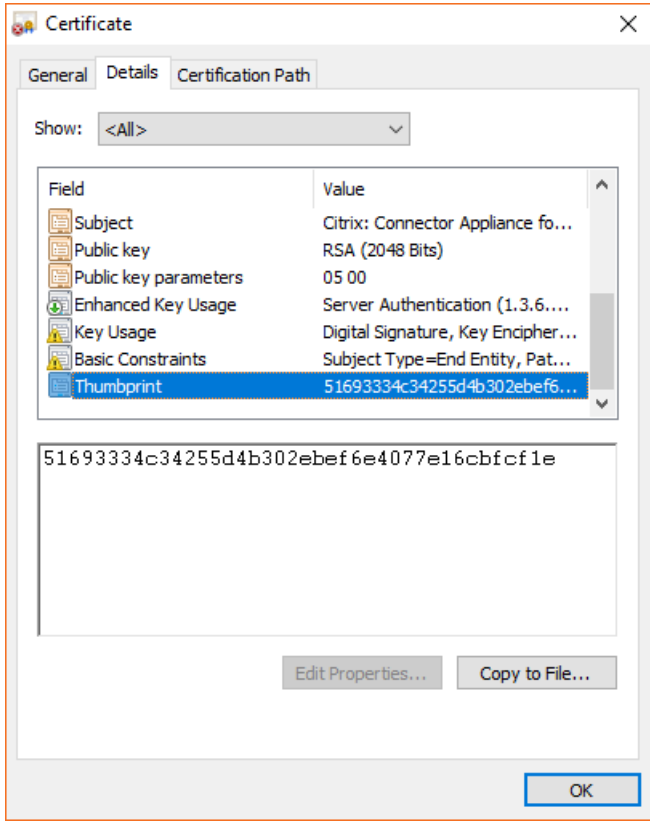

Puede reemplazar este certificado autofirmado por uno propio firmado por su organización o generado mediante la cadena de confianza de su organización. Para obtener más información, consulte Administrar certificados.

2. Si su explorador requiere un paso adicional para confirmar que quiere continuar hacia el sitio, complete este paso ahora.

Se abrirá la página web **Crear contraseña**.

3. Cree una contraseña para la interfaz de usuario de Connector Appliance y haga clic en **Estable‑ cer contraseña**.

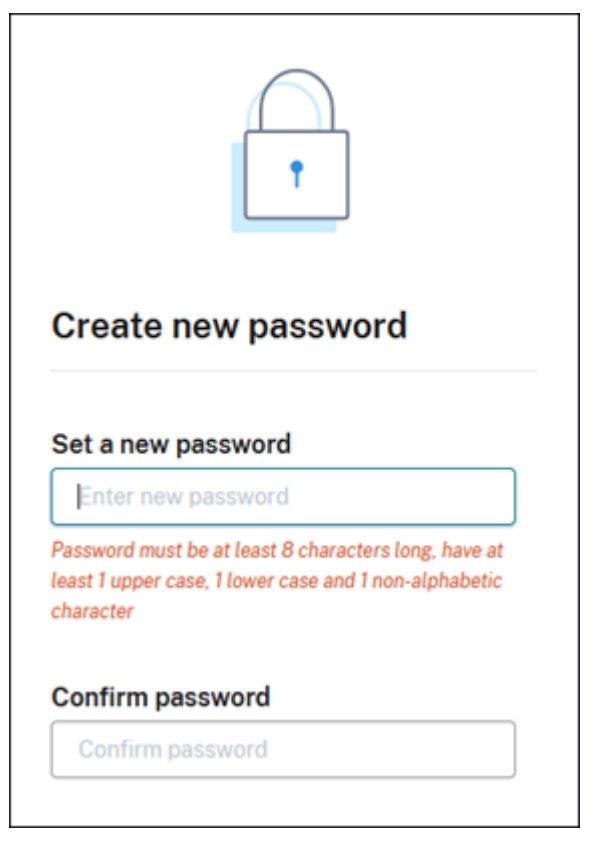

La contraseña que establezca deberá cumplir los siguientes requisitos:

- 8 o más caracteres de longitud
- Contiene letras mayúsculas y minúsculas
- Contiene al menos un carácter no alfabético

Guarde esta contraseña en un lugar seguro para uso en el futuro.

4. Inicie sesión con la contraseña que acaba de establecer. Se abrirá la página de **administración de Connectors**.

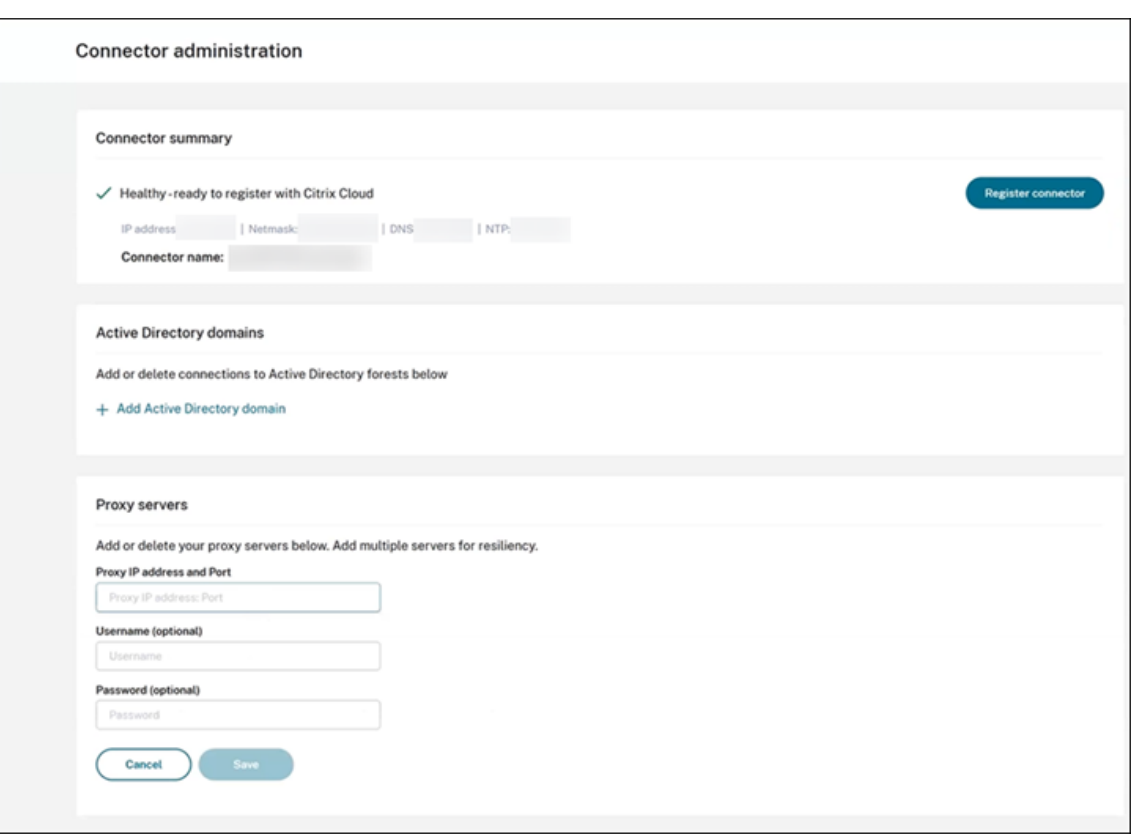

5. (Opcional) Si utiliza uno o más servidores proxy web, puede agregar las direcciones proxy en la sección **Servidores proxy**. Se admiten proxys autenticados y no autenticados. Para agregar un proxy no autenticado, proporcione una **dirección IP y un puerto de proxy** válidos. Para agregar un proxy autenticado, proporcione también un nombre de **usuario** y una **contraseña** válidos.

**Nota:**

Solo se admite la autenticación de proxy básica. No se admiten otras formas de autenticación.

Solo el tráfico a sistemas externos se redirige a través del proxy web. Para obtener más información, consulte Comunicación de Connector Appliance.

- 6. (Opcional) Si su red usa proxies web que interceptan TLS para acceder a Internet, es posible que necesite que su Connector confíe en su entidad de certificación raíz para comunicarse correctamente con la nube.
	- a) En **Entidades de certificación raíz**, seleccione **Agregar certificado**.
	- b) Copie el contenido del certificado en formato PEM:

```
1 -----BEGIN CERTIFICATE-----
2 <certificate-base64-bytes>
3 -----END CERTIFICATE-----
```
4 <!--NeedCopy-->

- c) En **Detalles completos de certificado**, pegue el contenido del certificado.
- d) Seleccione **Agregar certificado**.

Para agregar una RootCA mediante las API de Connector Appliance, consulte Managing root certificate authorities en la documentación para desarrolladores de Citrix.

**Nota:**

[Los certificados qu](https://developer.cloud.com/citrix-cloud/connector-appliance-apis/docs/managing-root-certificate-authorities)e hayan caducado o que caduquen en los próximos 30 dí[as mostrarán](https://developer.cloud.com/citrix-cloud/connector-appliance-apis/docs/managing-root-certificate-authorities) una advertencia.

- 7. Haga clic en **Registrar Connector** para abrir la tarea de registro.
- 8. Elija un nombre para el Connector Appliance. Este nombre puede servirle para distinguir entre los diversos Connector Appliances que existen en la ubicación de recursos. Después de registrar el Connector Appliance, el nombre no se puede cambiar.

Introduzca el nombre en el campo **Nombre de Connector Appliance** y haga clic en **Siguiente**.

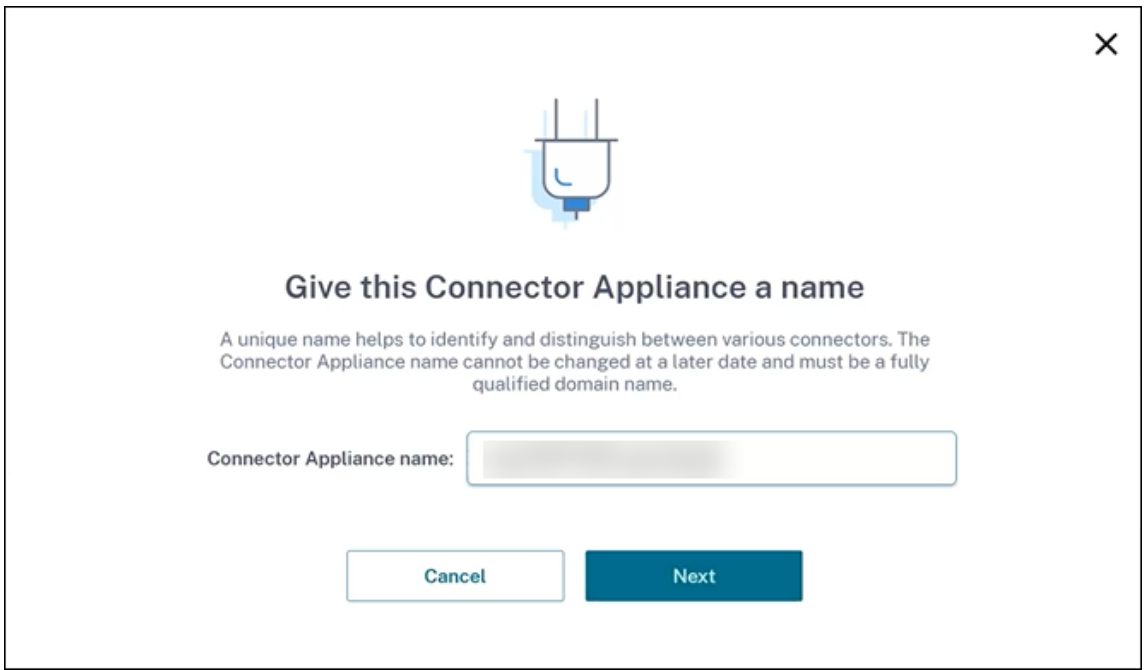

La página web proporciona un código para registrarse en Citrix Cloud. Este código caduca a los 15 minutos.

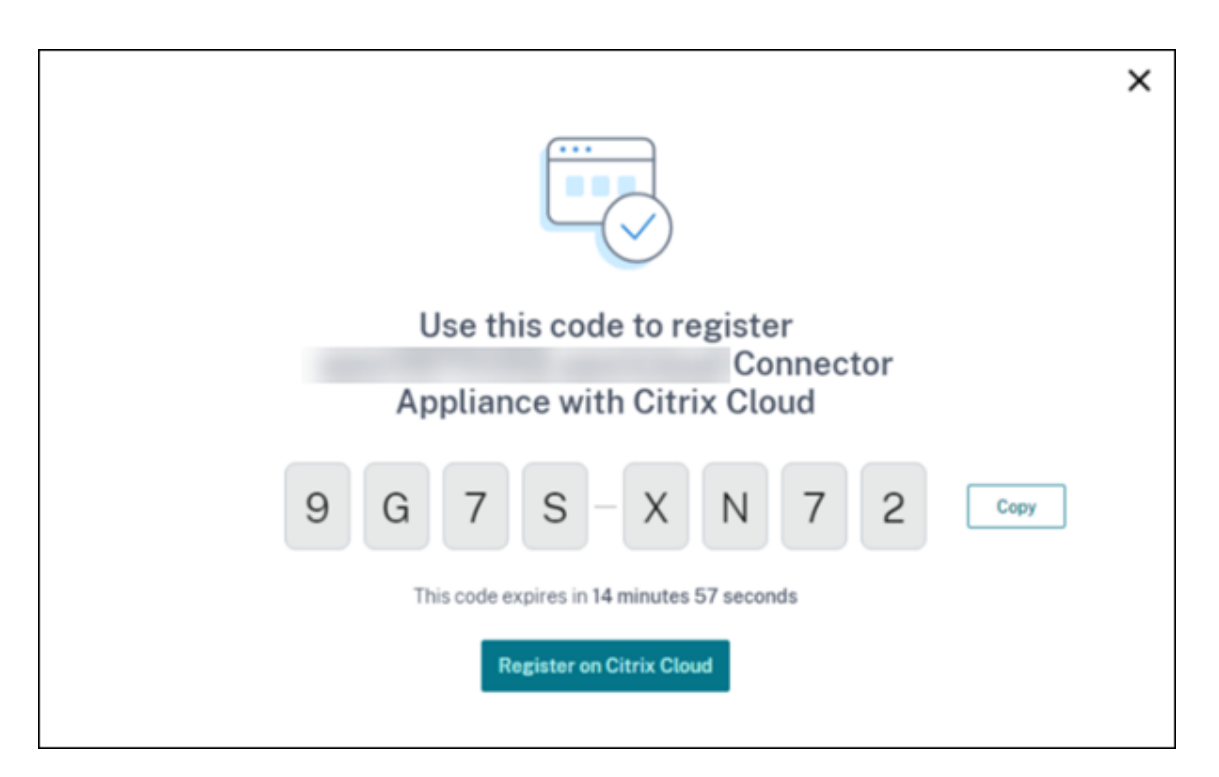

- 9. Utilice el botón **Copiar** para copiar el código en el portapapeles.
- 10. Vuelva a la página web **Ubicaciones de recursos**.
- 11. Pegue el código en el **paso 2** de la tarea **Instalar Connector Appliance**. Haga clic en **Confirmar detalles**.

Citrix Cloud comprueba que el Connector Appliance esté presente y se puede contactar con él. Si el código de registro ha caducado, se le pedirá que genere un código nuevo.

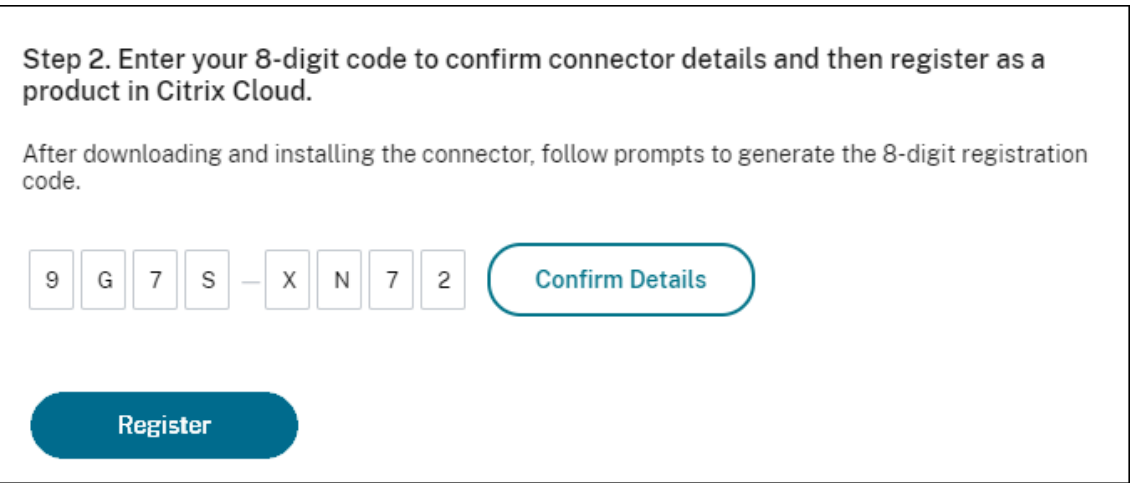

12. Haga clic en **Registrar**.

La página muestra si el registro se realizó correctamente. Si se produjo un error en el registro, se le pedirá que vuelva a intentarlo.

13. Haga clic en **Cerrar**.

La **página de administración de Connector Appliances** también le permite descargar un informe de diagnóstico de Connector Appliance. Para obtener más información, consulte Generar un informe de diagnóstico.

# **Después de registrar el Connector Appliance**

Para cada ubicación de recursos, le recomendamos que instale y registre dos o varios Connector Appliances. Esta configuración garantiza una disponibilidad continua y permite a los conectores equilibrar la carga.

No puede administrar directamente el Connector Appliance.

Connector Appliance se actualiza automáticamente. No es necesario que haga nada para actualizar el conector. Puede especificar la hora y el día en que quiera aplicar las actualizaciones de Connector Appliance en la ubicación de recursos. Para obtener más información, consulte Actualizaciones de los Connectors.

No clone, suspenda ni realice una instantánea de las máquinas virtuales de Co[nnector Appliance. Es‑](https://docs.citrix.com/es-es/citrix-cloud/citrix-cloud-resource-locations/connector-updates.html) [tas acciones](https://docs.citrix.com/es-es/citrix-cloud/citrix-cloud-resource-locations/connector-updates.html) no están disponibles.

Solo se mostrará la página **Crear contraseña** la primera vez que se conecte a la interfaz de usuario de Connector Appliance. Guarde esta contraseña en un lugar seguro para uso en el futuro. No se puede restablecer esta contraseña. Si olvida la contraseña, debe instalar de nuevo el Connector Appliance. En conexiones posteriores a la interfaz de usuario, se le pedirá que introduzca la contraseña estable‑ cida al registrar el Connector Appliance.

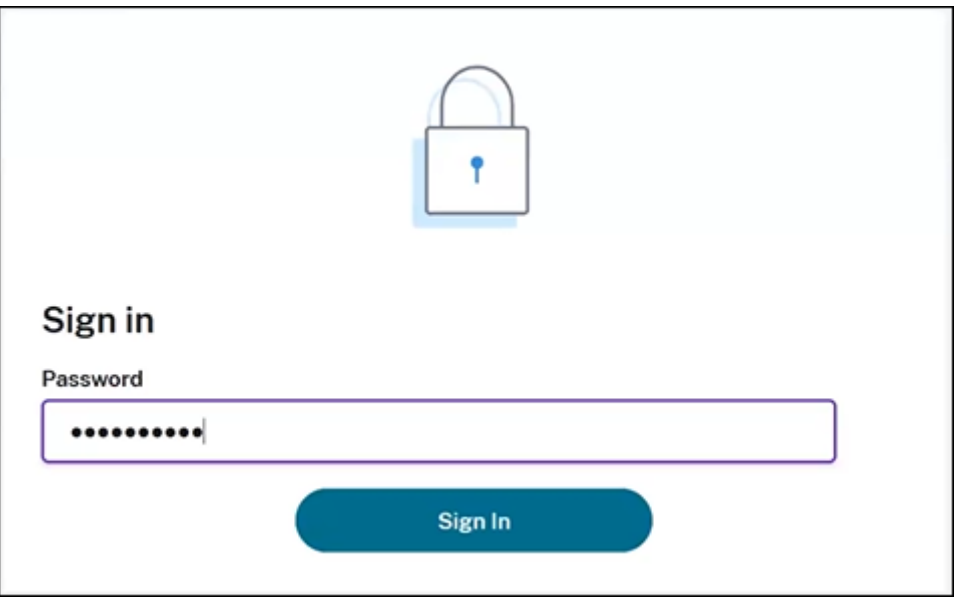

#### **Generar un informe de diagnóstico**

Puede generar y descargar un informe de diagnóstico desde la **página de administración de Con‑ nector Appliances**.

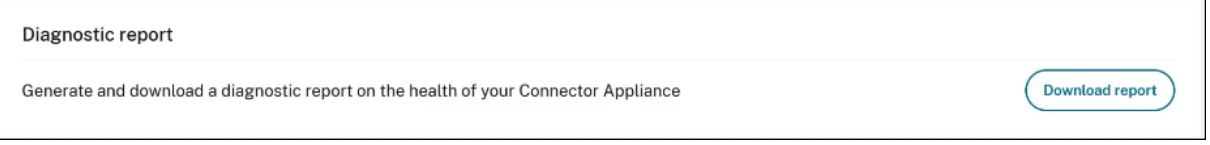

- 1. Desde la consola de Connector Appliance del hipervisor, copie la dirección IP en la barra de direcciones del explorador web.
- 2. Introduzca la contraseña que estableció al registrar su Connector Appliance.
- 3. En la sección **Informe de diagnóstico** de la página, haga clic en **Descargar informe**.

Los informes de diagnóstico se proporcionan en un archivo . zip.

#### **Comprobar la conexión de red**

Puede comprobar la conexión de red desde la **página de administración de Connector Appliance** mediante la comprobación de diagnóstico **Captura de TCP**.

- 1. En la **página de administración de Connector Appliance**, haga clic en el nombre de su cuenta en la barra de encabezado y seleccione **Diagnóstico de red**.
- 2. (Opcional) En la sección **Captura de TCP**, introduzca la dirección IP, el nombre de host o el puerto de destino para restringir la captura de TCP.
- 3. En el menú **Duración del rastreo**, seleccione la duración correspondiente.
- 4. (Opcional) Habilite el **Rastreo de paquetes** para capturar el contenido de los paquetes.

Cuando el rastreo de paquetes está inhabilitado, la funcionalidad de captura de TCP utiliza la premisa de "en la medida de lo posible"para capturar los encabezados para el diagnóstico. Este enfoque de "en la medida de lo posible"captura los primeros 94 bytes de cada paquete. Sin embargo, dado que los encabezados no tienen un tamaño fijo, es posible que no se capture todo el encabezado.

- 5. Haga clic en **Iniciar rastreo**.
- 6. Espere hasta que el rastreo se complete. Una vez finalizado, puede descargar un informe o ini‑ ciar un nuevo rastreo.
	- Haga clic en **Descargar** para descargar el informe de seguimiento. El informe de seguimiento se proporciona en un archivo . pcap.
	- Haga clic en **Iniciar rastreo** para comenzar otro rastreo.

#### **Conectar Active Directory con Citrix Cloud**

Puede usar un Connector Appliance para conectar una ubicación de recursos a bosques que no con‑ tienen recursos de Citrix Virtual Apps and Desktops. Por ejemplo, en el caso de los clientes de Citrix Secure Private Access o los clientes de Citrix Virtual Apps and Desktops con algunos bosques que solo se utilizan para la autenticación de usuarios.

Para obtener más información, consulte Active Directory con el Connector Appliance.

#### **Validar la configuración de Kerberos**

Si usa Kerberos para Single Sign‑On, puede comprobar que la configuración de su controlador de Active Directory sea correcta en la página **Administración de Connector Appliances**. La función **Val‑ idación de Kerberos** le permite validar una configuración del modo de solo dominio de Kerberos o una configuración del modo de delegación limitada de Kerberos (KCD).

#### **Valide la configuración de solo dominio de Kerberos:**

- 1. Vaya a la página **Administración de Connector Appliances**.
- 2. Desde la consola de Connector Appliance del hipervisor, copie la dirección IP en la barra de direcciones del explorador web.
- 3. Introduzca la contraseña que estableció al registrar su Connector Appliance.
- 4. Para validar la configuración de solo dominio de Kerberos, seleccione la opción **Validación de Kerberos de solo dominio** en la sección **Dominios de Active Directory**.
- 5. Especifique el **dominio de Active Directory**.
	- Si piensa validar una configuración del modo de solo dominio de Kerberos, puede especi‑ ficar cualquier dominio de Active Directory. Este modo no depende de la unión al dominio.
- 6. Especifique el **FQDN del servicio**. Se asume que el nombre de servicio predeterminado es "http". Si especifica "computer.example.com", este valor se considera igual que "https://co mputer.example.com".
- 7. Especifique el **nombre de usuario**.
- 8. Especifique la **Contraseña**.
- 9. [Haga clic en](https://computer.example.com) **Probar Kerberos**.

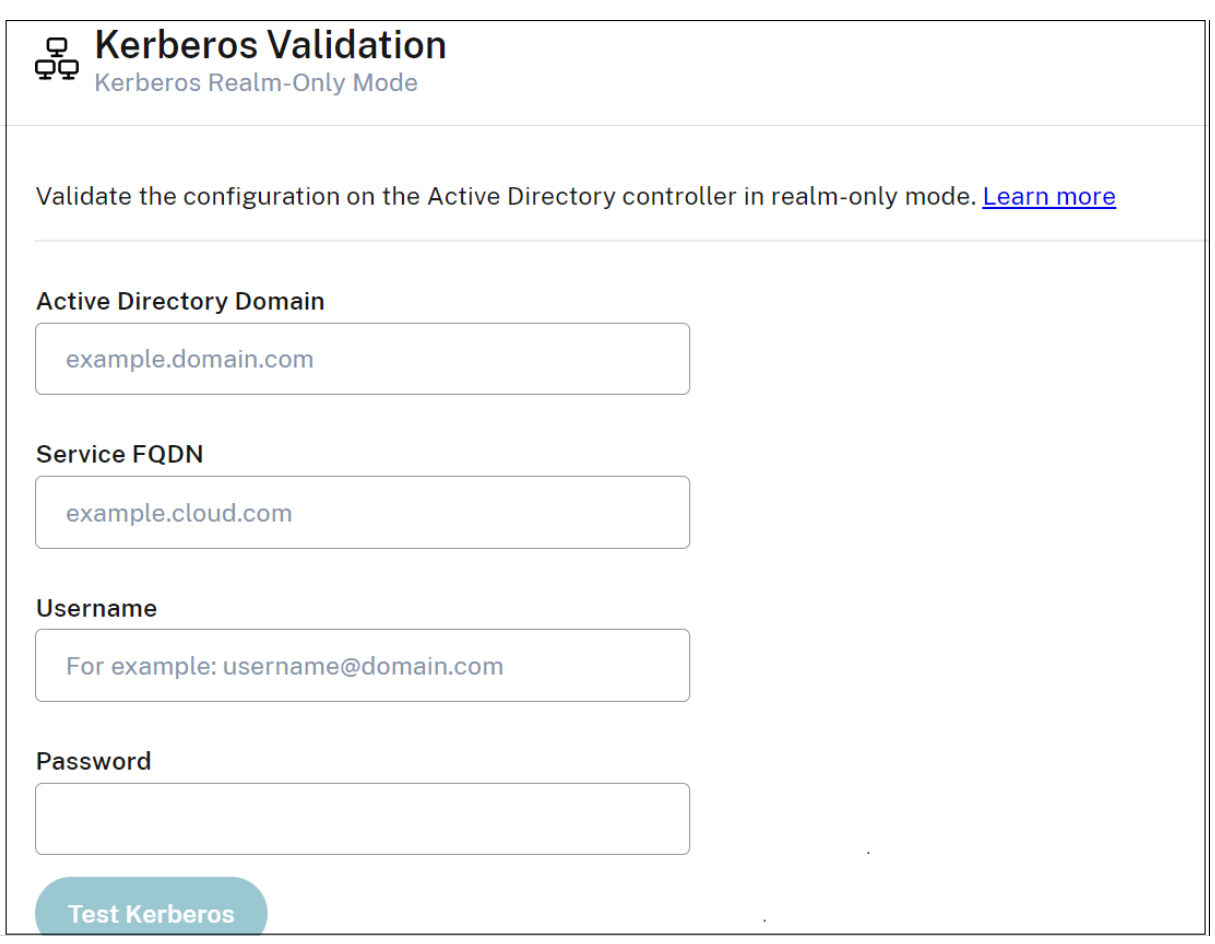

#### **Valide la configuración de la delegación limitada de Kerberos (KCD):**

- 1. Vaya a la página **Administración de Connector Appliances**.
- 2. Para validar el modo **Delegación limitada de Kerberos (KCD)** de dominios a los que se haya unido el Connector Appliance, seleccione **Validación de Kerberos** en el menú de tres puntos suspensivos (…) del dominio correspondiente.
- 3. Especifique el **dominio de Active Directory**.
	- Si piensa validar una configuración de delegación limitada de Kerberos, debe seleccionar una opción de una lista de dominios unidos.
- 4. Especifique el **FQDN del servicio**. Se asume que el nombre de servicio predeterminado es "https". Por ejemplo, especificar "computer.example.com", este valor se considera igual que "https://computer.example.com%E2%80%9D".
- 5. Especifique el **nombre de usuario**.
	- Para el modo Delegación limitada de Kerberos, también puede validar la configuración [de Kerberos mediante cuentas de servici](https://computer.example.com%E2%80%9D)o mediante la selección de la ficha **Cuentas de servicio**.
- 6. Haga clic en **Probar Kerberos**.

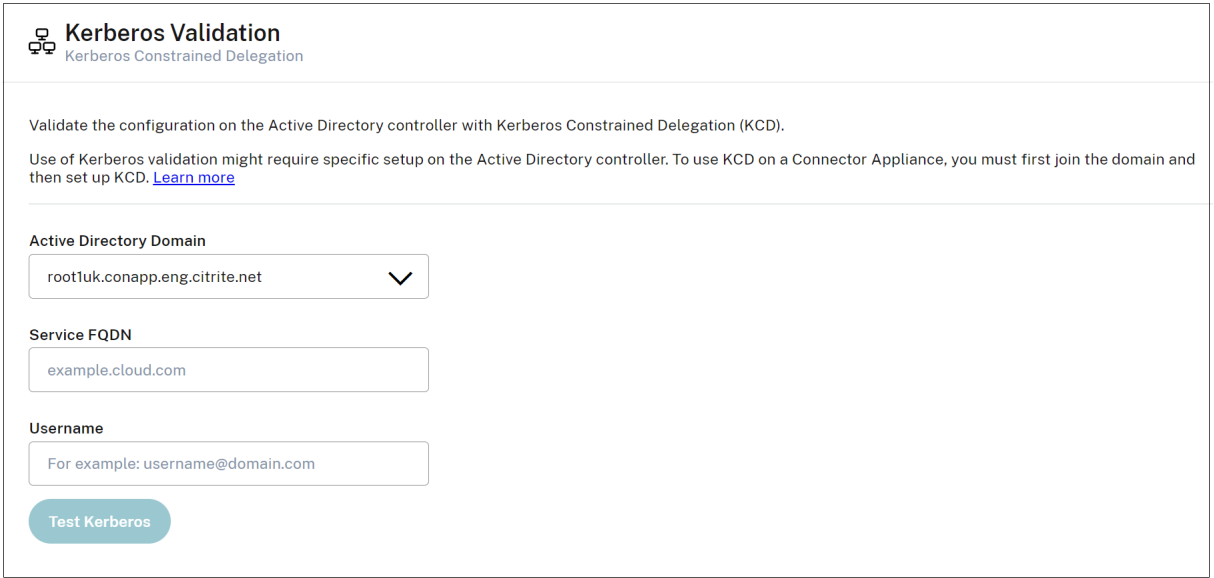

Si la configuración de Kerberos es correcta, verá el mensaje "Configuración de Kerberos validada cor‑ rectamente". Si la configuración de Kerberos no es correcta, verá un mensaje de error que proporciona información sobre cómo falló la validación.

Para obtener más información sobre Kerberos, consulte la documentación de Microsoft.

## **Parámetros de red de Connector Appliance**

De forma predeterminada, la dirección IP y los parámetros de red de Connector Appliance se asignan automáticamente mediante DHCP.

Una vez registrado el Connector Appliance mediante DHCP, puede modificar sus parámetros de red en la **página de administración de Connector Appliances**.

Sin embargo, si DHCP no está disponible en su entorno o si no tiene acceso a la **página de admin‑ istración de Connector Appliances**, puede establecer la configuración de red directamente en la consola de Connector Appliance.

## **Configurar los parámetros de red en la página de administración de Connector Appliances**

Una vez registrado el Connector Appliance mediante DHCP, puede modificar sus parámetros de red en la **página de administración de Connector Appliances**.

Para configurar manualmente los parámetros de red:

- 1. En la sección **Resumen del Connector**, seleccione **Modificar parámetros de red**.
- 2. En el cuadro de diálogo **Parámetros de red**, elija **Configurar sus propios parámetros de red**.
- 3. Introduzca la **dirección IP**, la **máscara de subred** y la **puerta de enlace predeterminada**.
- 4. Agregue al menos un **servidor DNS**.
- 5. Agregue al menos un **servidor NTP**.
- 6. Haga clic en **Guardar**.

Al guardar los cambios en los parámetros de red, se reinicia el Connector Appliance. Durante el reini‑ cio, el Connector Appliance no estará disponible temporalmente. Se cerrará la sesión en la **página de administración de Connector Appliance** y la dirección URL de esta página cambia. Puede ver la nueva URL en la consola de Connector Appliance o en la información de red del hipervisor.

Para cambiar la configuración de red de modo que se utilicen valores asignados automáticamente:

- 1. En la sección **Resumen del Connector**, seleccione **Modificar parámetros de red**.
- 2. En el cuadro de diálogo **Parámetros de red**, elija **Obtener la dirección IP automáticamente**.
- 3. Haga clic en **Guardar**.

Al guardar los cambios en los parámetros de red, se reinicia el Connector Appliance. Durante el reini‑ cio, el Connector Appliance no estará disponible temporalmente. Se cerrará la sesión en la **página de administración de Connector Appliance** y la dirección URL de esta página cambia. Puede ver la nueva URL en la consola de Connector Appliance o en la información de red del hipervisor.

## **Establecer la configuración de red mediante la consola de Connector Appliance**

De forma predeterminada, la dirección IP y los parámetros de red de Connector Appliance se asignan automáticamentemediante DHCP. Sin embargo, si DHCP no está disponible en su entorno o si no tiene acceso a la **página de administración de Connector Appliances**, puede establecer la configuración de red directamente en la consola de Connector Appliance.

Para definir la configuración de red:

- 1. En el hipervisor, reinicie el Connector Appliance.
- 2. Mientras se inicia el Connector Appliance, observe la consola para ver el mensaje Welcome to GRUB!.
- 3. Cuando lo vea, presione **Esc** para entrar en el menú GRUB.
- 4. Para modificar los parámetros de arranque, presione **e**.

Obtendrá una vista similar a esta imagen:

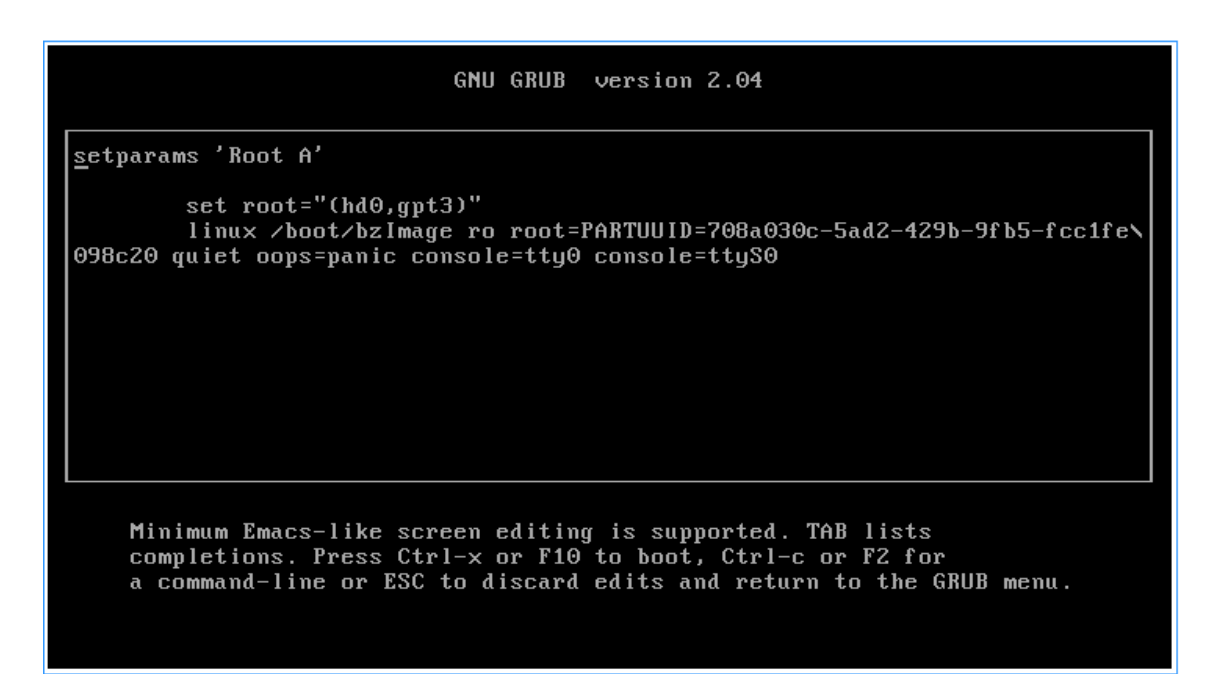

- 5. Modifique la línea que comienza por linux para incluir la configuración de red requerida.
	- Para especificar la red DHCP, agregue network=dhcp al final de la línea.
	- Para especificar redes estáticas, agregue los siguientes parámetros al final de la línea:

```
1 network=static:ip=<static_ip_address>:netmask=<netmask>:route
      =<default_gateway>:dns=<dns_server_1>,<dns_server_2>:ntp=<
      ntp_server_1>,<ntp_server_2>
2 <!--NeedCopy-->
```
Reemplace los valores del marcador de posición por los valores de su configuración.

6. Presione **Ctrl+X** para iniciar el Connector Appliance con la nueva configuración.

# **Cambiar la contraseña de usuario de administrador del Connector Appliance**

1. En el menú de usuario de la esquina superior derecha de la consola, seleccione **Cambiar con‑ traseña**.

Seleccione ![Cambiar contraseña] en el menú.(/en-us/citrix-cloud/media/connector-appliancechange‑pw‑menu.png)

Aparece la página Cambiar contraseña.

Llegará a la página ![Cambiar contraseña].(/en-us/citrix-cloud/media/connector-appliancechange‑pw‑page.png)

2. Introduzca su contraseña actual y, a continuación, introduzca y confirme la nueva contraseña. La nueva contraseña que establezca deberá cumplir los siguientes requisitos:

- 8 o más caracteres de longitud
- Contiene letras mayúsculas y minúsculas
- Contiene al menos un carácter no alfabético
- No puede ser igual que la contraseña actual
- 3. Seleccione **Cambiar contraseña** para guardar los cambios.

Citrix Cloud cierra sesión automáticamente y le redirige a la página de inicio de sesión.

# **Active Directory con el Connector Appliance**

## April 5, 2024

Puede usar un Connector Appliance para conectar una ubicación de recursos a bosques que no contienen recursos de Citrix Virtual Apps and Desktops. Por ejemplo, en el caso de los clientes de Citrix Secure Private Access o los clientes de Citrix Virtual Apps and Desktops con algunos bosques que solo se utilizan para la autenticación de usuarios.

Al usar Active Directory multidominio con Connector Appliance, se aplican estas restricciones:

• Connector Appliance no se puede usar en lugar de Cloud Connectors en bosques que contienen VDA.

## **Requisitos**

## **Requisitos de Active Directory**

- La máquina debe estar unida a un dominio de Active Directory que contenga los recursos y los usuarios que se usan para crear ofertas para los usuarios. Para obtener más información, consulte Casos de implementación para Connector Appliances en Active Directory en este artículo.
- Cada bosque de Active Directory que piense usar con Citrix Cloud debe ser siempre accesible desde dos Connector Appliances.
- Connector Appliance debe poder llegar a los controladores de dominio, tanto en el dominio raíz del bosque como en los dominios que piensa utilizar con Citrix Cloud. Para obtener más información, consulte los siguientes artículos de asistencia de Microsoft:
	- **–** Cómo configurar dominios y relaciones de confianza
	- **–** Sección "Puertos de servicios de sistemas"en Introducción a los servicios y requisitos de puerto de red para Windows

• Use grupos de seguridad universales, en lugar de grupos de seguridad globales. Esta configuración garantiza que la pertenencia a grupos de usuarios pueda obtenerse de cualquier controlador de dominio del bosque.

## **Requisitos de la red**

- Debe estar conectada a una red que pueda contactar con los recursos que se usan en la ubicación de recursos.
- Debe estar conectada a Internet. Para obtener más información, consulte Requisitos del sistema y de conectividad.

Además de los puertos que aparecen en la comunicación del Connector Appliance, el Connector Applian[ce requiere una conexión](https://docs.citrix.com/es-es/citrix-cloud/overview/requirements/internet-connectivity-requirements.html) saliente al dominio de Active Directory a través de estos puertos:

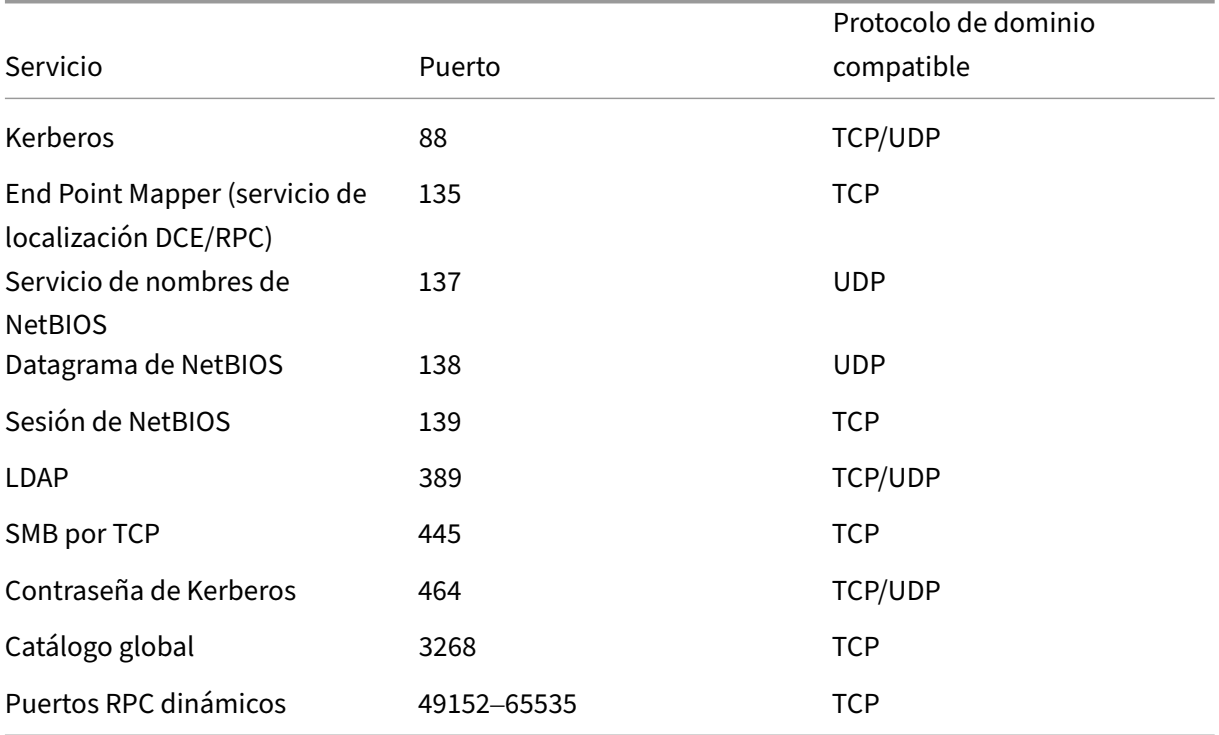

El Connector Appliance utiliza la firma de LDAP para proteger las conexiones al controlador de do‑ minio. Esto significa que no se requiere LDAP por SSL (LDAPS). Para obtener más información sobre la firma de LDAP, consulte How to enable LDAP signing in Windows Server y Microsoft Guidance for Enabling LDAP Channel Binding and LDAP Signing.

# **Niveles funcionales admitidos de Active Directory**

Connector Appliance se ha probado y es compatible con estos niveles funcionales de bosque y do‑ minio en Active Directory.

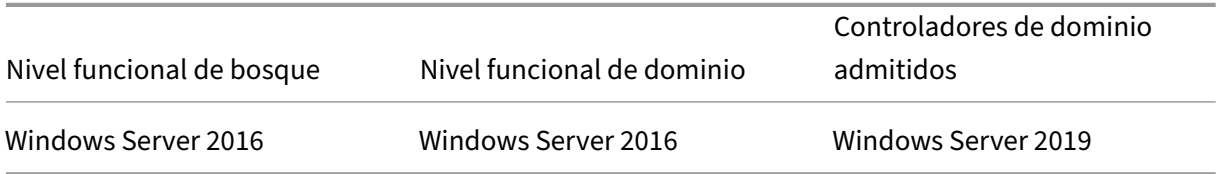

No se han probado otras combinaciones de controlador de dominio, nivelfuncional de bosque ni nivel funcional de dominio con el Connector Appliance. Sin embargo, se espera que estas combinaciones funcionen y también se admitan.

# **Conectar un dominio de Active Directory a Citrix Cloud mediante Connector Appliance**

Al conectarse a la página web de administración de Connector Appliances, la sección de dominios de Active Directory muestra dos fichas.

- **Dominios unidos**: Se utiliza para unir el Connector Appliance a dominios de AD mediante la creación de una cuenta de máquina para el dispositivo del dominio. Para validar Kerberos, haga clic en el menú de tres puntos de la parte derecha del dominio unido. Se requiere la presencia de una cuenta de máquina en el dominio.
- **Cuentas de servicio**: Se utilizan como parte de una solución de Secure Private Access (SPA) para poder usar SSO de Kerberos mediante una cuenta de servicio en lugar de una cuenta de máquina creada al unirse al dominio. Para validar Kerberos, haga clic en el menú de tres puntos de la parte derecha de la cuenta de servicio. Tener un dominio específico asociado a la máquina no es obligatorio. Sin embargo, aunque el Connector Appliance no esté conectado al dominio, puede conectarse al controlador de dominio.

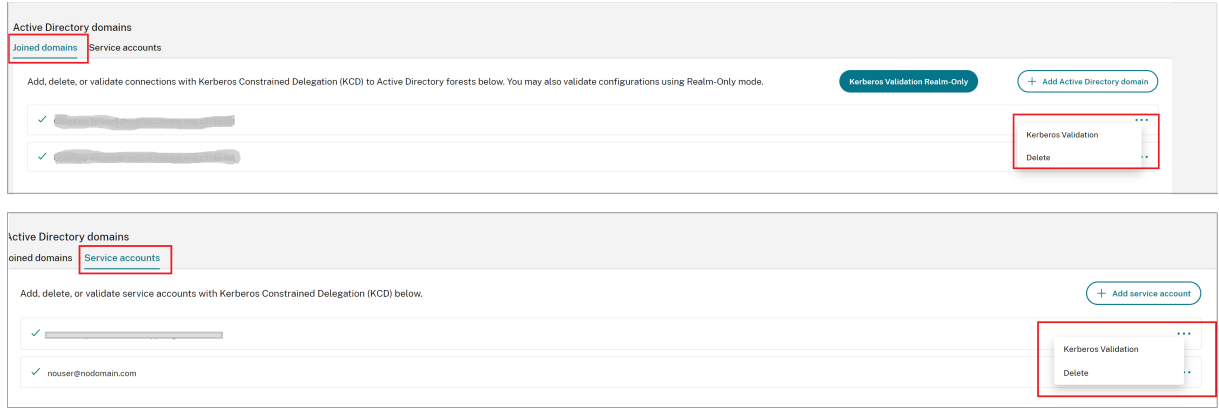

Para configurar Active Directory de modo que se conecte a Citrix Cloud a través de Connector Appliance, complete estos pasos.

1. Instale un Connector Appliance en la ubicación de recursos.

Puede seguir la información indicada en la documentación de producto de Connector Appliance.

- 2. Conéctese a la página web de administración de Connector Appliances en su explorador web [medi](https://docs.citrix.com/es-es/citrix-cloud/citrix-cloud-resource-locations/connector-appliance.html)ante la dirección IP proporcionada enl[a consola de Connector Appliance.](https://docs.citrix.com/es-es/citrix-cloud/citrix-cloud-resource-locations/connector-appliance.html)
- 3. En la sección **Dominios de Active Directory**, vaya a la ficha **Dominios unidos**.
- 4. Haga clic en**+ Agregar dominio de Active Directory**, y aparecerá una nueva ventana emergente para introducir el nombre de dominio.

Connector Appliance comprueba el dominio. Si la comprobación se realiza correctamente, se abre el cuadro de diálogo **Unirse a Active Directory**. Esta nueva ventana le permite introducir el nombre de usuario y la contraseña para unirse al dominio.

- 5. Haga clic en **Agregar**.
- 6. Proporcione el nombre de usuario y la contraseña de un usuario de Active Directory con permiso de unión para el dominio.
- 7. Connector Appliance sugiere un nombre de máquina. Si quiere, puede reemplazar el nombre sugerido y proporcionar su propio nombre de máquina (hasta 15 caracteres de longitud).

El nombre de esta máquina se crea en el dominio de Active Directory cuando el Connector Ap‑ pliance se une a él.

8. Haga clic en **Unirse**.

Ahora el dominio aparece en la sección **Dominios de Active Directory** de la interfaz de usuario de Connector Appliance.

- 9. Para agregar más **dominios de Active Directory**, seleccione **+ Agregar dominio de Active Di‑ rectory** y repita los pasos anteriores.
- 10. Vaya a la página de dominios de la **consola de Citrix Cloud** y seleccione **Connector Appliance** para conectarse a sus dominios.
- 11. Si aún no ha registrado su Connector Appliance, continúe con los pasos que se describen en Registrar el Connector Appliance en Citrix Cloud.

Si recibe un error al unirse al dominio, compruebe que su entorno cumpla con los requisitos de Active Direc[tory y los requisitos de red.](https://docs.citrix.com/es-es/citrix-cloud/citrix-cloud-resource-locations/connector-appliance.html#register-your-connector-appliance-with-citrix-cloud)

# **A continuación**

• Puede agregar más dominios a este Connector Appliance.

**Nota:**

Connector Appliance se prueba con hasta 10 bosques.

• Para mejorar la resiliencia, agregue cada dominio a más de un Connector Appliance en cada ubicación de recursos.

# **Ver la configuración de Active Directory**

Puede ver la configuración de los dominios de Active Directory y los Connector Appliances en sus ubicaciones de recursos en estos lugares:

- En Citrix Cloud:
	- 1. En el menú, vaya a la página **Administración de acceso e identidad**.
	- 2. Vaya a la ficha **Dominios**.

Los dominios de Active Directory se enumeran con las ubicaciones de recursos de las que forman parte.

- En la página web de Connector Appliance:
	- 1. Conéctese a la página web de Connector Appliance mediante la dirección IP proporcionada en la consola de Connector Appliance.
	- 2. Inicie sesión con la contraseña que creó al registrarse.
	- 3. En la sección **Dominios de Active Directory** de la página, puede ver la lista de dominios de Active Directory a los que se ha unido este Connector Appliance.

## **Quitar un dominio de Active Directory de un Connector Appliance**

Para dejar un dominio de Active Directory, siga estos pasos:

- 1. Conéctese a la página web de Connector Appliance mediante la dirección IP proporcionada en la consola de Connector Appliance.
- 2. Inicie sesión con la contraseña que creó al registrarse.
- 3. En la sección **Dominios de Active Directory** de la página, busque el dominio que quiere dejar en la lista de dominios de Active Directory a los que se ha unido.
- 4. Anote el nombre de la cuenta de máquina creada por su Connector Appliance.
- 5. Haga clic en el icono de eliminación (papelera) que hay junto al dominio. Se muestra un cuadro de diálogo de confirmación.
- 6. Haga clic en **Continuar** para confirmar la acción.
- 7. Vaya a su controlador de Active Directory.
- 8. Elimine la cuenta de máquina creada por el Connector Appliance del controlador.

# **Casos de implementación para usar el Connector Appliance con Active Directory**

Puede usar Cloud Connectors y Connector Appliances para conectarse a los controladores de Active Directory. El tipo de conector que se va a utilizar depende de la implementación.

Para obtener más información sobre el uso de Cloud Connectors con Active Directory, consulte Casos de implementación para Cloud Connectors en Active Directory.

Use el Connector Appliance para conectar su ubicación de recursos al bosque de Active Direct[ory en](https://docs.citrix.com/es-es/citrix-cloud/citrix-cloud-resource-locations/citrix-cloud-connector/technical-details.html#deployment-scenarios-for-cloud-connectors-in-active-directory) [estas situaciones:](https://docs.citrix.com/es-es/citrix-cloud/citrix-cloud-resource-locations/citrix-cloud-connector/technical-details.html#deployment-scenarios-for-cloud-connectors-in-active-directory)

- Quiere instalar Secure Private Access. Para obtener más información, consulte Secure Private Access con Connector Appliance.
- Tiene al menos un bosque que solo se usa para la autenticación de usuarios
- Quiere reducir la cantidad de conectores necesarios para admitir varios bosque[s](https://docs.citrix.com/es-es/citrix-secure-private-access/add-and-manage-apps/connector-appliance-for-secure-private-access.html)
- [Necesita un Connector Appliance](https://docs.citrix.com/es-es/citrix-secure-private-access/add-and-manage-apps/connector-appliance-for-secure-private-access.html) para otros casos de uso

# **Solo los usuarios de al menos un bosque con un único conjunto de Connector Appliances para todos los bosques**

Este caso se aplica a los clientes de Workspace Standard o a los clientes que utilizan un Connector Appliance para Secure Private Access.

En este caso, hay varios bosques que contienen solamente objetos de usuario (forest1.local, forest2.local). Estos bosques no contienen recursos. Un conjunto de Connector Appliances se implementa en una ubicación de recursos y se une a los dominios de cada uno de estos bosques.

- Relación de confianza: Ninguna
- Dominios enumerados en **Administración de acceso e identidad**: forest1.local, forest2.local
- Inicios de sesión de usuario en Citrix Workspace: Se admiten todos los usuarios
- Inicios de sesión de usuario en una implementación local de StoreFront: Se admiten todos los usuarios

# **Usuarios y recursos en bosques separados (con confianza) con un único conjunto de Connector Appliances para todos los bosques**

Este caso se aplica a los clientes de Citrix Virtual Apps and Desktops con varios bosques.

En este caso, algunos bosques (resourceforest1.local, resourceforest2.local) con‑ tienen sus recursos (por ejemplo, VDA) y algunos bosques (userforest1.local, userforest2 .local) contienen solo sus usuarios. Existe una relación de confianza entre estos bosques, lo que permite a los usuarios iniciar sesión en los recursos.

Se implementa un conjunto de Cloud Connectors en el bosque resourceforest1.local. Se implementa un conjunto separado de Cloud Connectors en el bosque resourceforest2.local .

Se implementa un conjunto de Connector Appliances en el bosque userforest1.local, y el mismo conjunto se implementa en el bosque userforest2.local.

- Relación de confianza: Confianza bidireccional de bosques o confianza unidireccional de los bosques de recursos a los bosques de usuarios
- Dominios enumerados en **Administración de acceso e identidad**: resourceforest1. local, resourceforest2.local, userforest1.local, userforest2.local
- Inicios de sesión de usuario en Citrix Workspace: Se admiten todos los usuarios
- Inicios de sesión de usuario en una implementación local de StoreFront: Se admiten todos los usuarios

# **Actualizaciones de los Connectors**

## August 3, 2023

Periódicamente, Citrix publica actualizaciones para aumentar el rendimiento, la seguridad y la fiabilidad de Cloud Connector o del Connector Appliance. De forma predeterminada, Citrix Cloud in‑ stala actualizaciones en cada conector, de una en una, tan pronto como estas actualizaciones estén disponibles. Para garantizar que las actualizaciones se instalen a tiempo sin afectar indebidamente a la experiencia de los usuarios con Citrix Cloud, puede controlar las actualizaciones de los conectores de la siguiente manera:

- Programe las actualizaciones para la hora del día y el día de la semana que prefiera.
- Agregue demoras únicas para que los conectores que especifique se actualicen dos semanas más tarde de lo programado.
- Si se produce un error en la actualización debido a un problema en la máquina host, reinicie la actualización una vez que se haya solucionado el problema.

También puede verificar que sus conectores están actualizados comparando la versión actual del conector en su ubicación de recursos con la versión de destino en Citrix Cloud.

**Nota:**

En este artículo se describe cómo programar las actualizaciones de los conectores mediante la consola de administración de Citrix Cloud. Para obtener información sobre cómo programar las actualizaciones de los conectores mediante las API de Citrix Cloud, consulte Citrix Cloud ‑ Maintenance Schedules en la documentación de Citrix Developer.

# **H[ora preferida del día](https://developer.cloud.com/citrix-cloud/citrix-cloud---maintenance-schedules/docs/overview)**

Cuando se especifica una hora preferida del día, Citrix Cloud instala las actualizaciones 24 horas de‑ spués de que estén disponibles, a la hora preferida. Por ejemplo, si su hora preferida es las 2:00 a.m., hora del Pacífico de EE. UU., y una actualización está disponible el martes, Citrix Cloud espera 24 horas y, a continuación, la instala a las 2:00 a.m. del día siguiente.

# **Día preferido de la semana**

Cuando se especifica un día preferido de la semana, Citrix Cloud espera siete días antes de instalar las actualizaciones en el día preferido. Este período de espera de siete días le da tiempo suficiente para elegir si quiere instalar la actualización a petición o esperar a que Citrix Cloud la instale el día que prefiera. Dependiendo del día de la semana que seleccione y el día en que estén disponibles las actualizaciones, Citrix Cloud podría esperar hasta 13 días para instalar las actualizaciones.

# **Ejemplo de un período de espera de 8 días**

El lunes, configura los martes a las 6:00 p. m. como el día preferido para las actualizaciones. Más tarde ese día, Citrix Cloud le notifica que hay una actualización disponible y muestra el botón **Actualizar**. Si no inicia la actualización, Citrix Cloud espera siete días y, a continuación, la instala al día siguiente, el martes a las 6:00 p.m.

## **Ejemplo de un período de espera de 13 días**

Ha configurado los lunes a las 6:00 p.m. como hora preferida para las actualizaciones. El martes, Citrix Cloud le notifica que hay una actualización disponible y muestra el botón **Actualizar**. Si no inicia la actualización, Citrix Cloud espera siete días y, a continuación, la instala seis días después, el lunes a las 6:00 p.m.

# **Notificaciones de actualización y actualizaciones a petición**

Cuando hay actualizaciones disponibles, Citrix Cloud le informa con una alerta en sus Notificaciones. Además, cada conector muestra la fecha y hora en que se instalará la actualización.

Después de que Citrix Cloud le notifique que hay una actualización disponible, cada conector muestra un botón **Actualizar** para que pueda instalar la actualización antes de su hora o [día preferidos.](https://docs.citrix.com/es-es/citrix-cloud/citrix-cloud-management/notifications.html) Después de seleccionar **Actualizar** para cada conector, Citrix Cloud pone en cola las actualizaciones y las instala una a una. Una vez iniciadas las actualizaciones, no puede cancelarlas.

Una vez finalizada la actualización, Citrix Cloud muestra la fecha de la última actualización. Si no se puede completar alguna actualización, se enviará una notificación informándole.

# **Elegir una programación para las actualizaciones**

Siga los pasos que se indican en esta sección para programar las actualizaciones de los conectores a través de la consola de administración de Citrix Cloud. Para obtener información sobre cómo progra‑ mar actualizaciones mediante las API de Citrix Cloud, consulte Citrix Cloud ‑ Maintenance Schedules en la documentación de Citrix Developer.

- 1. En el menú de Citrix Cloud, seleccione **Ubicaciones de r[ecursos](https://developer.cloud.com/citrix-cloud/citrix-cloud---maintenance-schedules/docs/overview)**.
- 2. Busque la ubicación de recursos que quiere modificar y, en el menú de puntos suspensivos, seleccione **Administrar ubicación de recursos**.

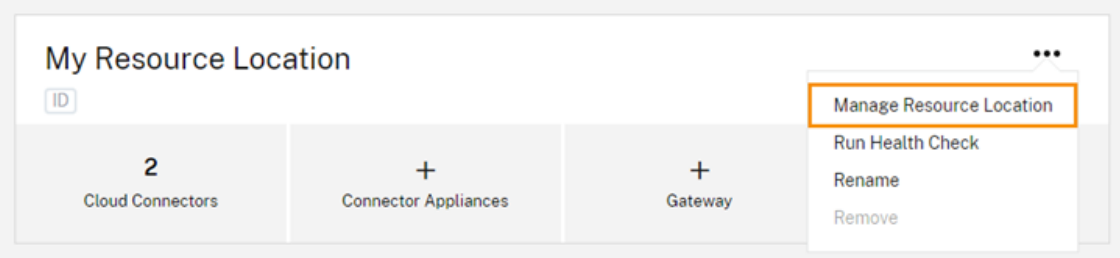

- 3. En **Elija su método de actualización**, seleccione **Establezca una hora de inicio de manten‑ imiento** y elija el día, la hora y la zona horaria para instalar las actualizaciones.
	- Para especificar solo una hora preferida del día, seleccione la hora y la zona horaria en la que quiere que se instalen las actualizaciones. Citrix Cloud instala las actualizaciones 24 horas después de que estén disponibles, a la hora preferida.
	- Para especificar un día preferido de la semana, seleccione la hora, el día y la zona horaria. Citrix Cloud espera siete días después de que las actualizaciones estén disponibles antes de instalarlas en el día que prefiera.

Después de configurar la programación de actualización, Citrix Cloud la muestra junto al nombre de la ubicación del recurso.

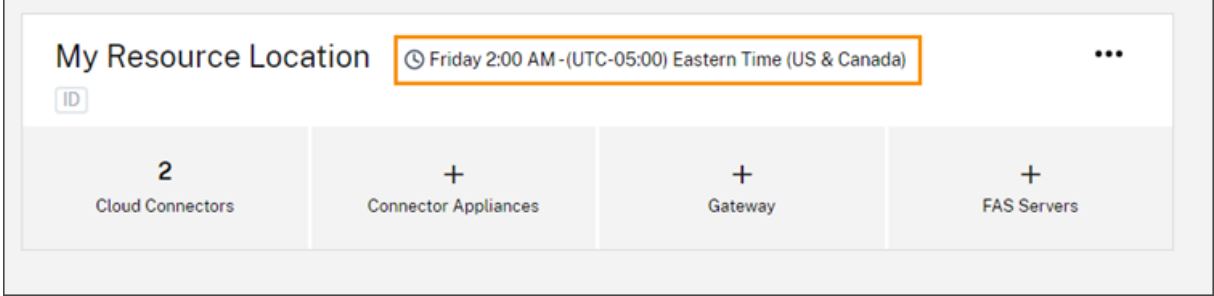

La hora de inicio que seleccione se aplicará a todos los conectores, independientemente de la zona horaria en la que se encuentren. Si tiene conectores en distintas zonas horarias, Citrix Cloud instala las actualizaciones en la hora y la zona horaria seleccionados. Por ejemplo, si programa actualizaciones para las 2:00 de la madrugada en la zona horaria del Pacífico de Estados Unidos y tiene conectores en Londres, Citrix Cloud comenzará a instalar la actualización en esos conectores a las 2:00 de la madrugada, hora del Pacífico de los Estados Unidos.

## **Reiniciar actualizaciones**

Si el conector experimenta un problema durante la instalación de la actualización, esta se detiene hasta que se resuelve el problema. Dado que las actualizaciones se instalan en cada conector, una a la vez, una actualización en pausa en un conector puede impedir que se actualicen todos los Cloud Connectors restantes de su cuenta de Citrix Cloud. Una vez resuelto el problema, puede reiniciar la actualización.

- 1. En el menú de Citrix Cloud, seleccione **Ubicaciones de recursos**.
- 2. Busque la ubicación de recursos que quiere administrar y seleccione el mosaico de **Cloud Con‑ nectors** o **Connector Appliances**.
- 3. Busque el conector que quiera administrar y seleccione **Reiniciar actualizaciones**.

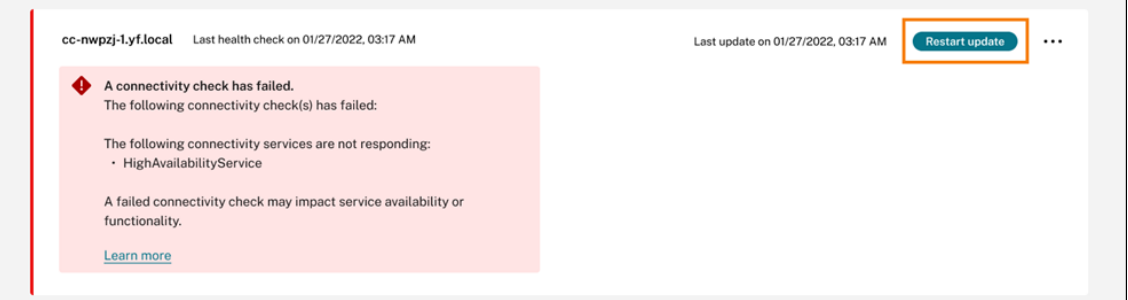

# **Demorar actualizaciones**

Puede demorar actualizaciones programadas para que se produzcan dos semanas más tarde en los conectores que especifique. Puede demorarlas solo una vez. Después de demorar la actualización una vez, no podrá demorarla de nuevo. Tampoco podrá cambiar el período predeterminado de dos semanas.

- 1. En el menú de Citrix Cloud, seleccione **Ubicaciones de recursos**.
- 2. Busque la ubicación de recursos que quiere administrar y seleccione el mosaico de **Cloud Con‑ nectors** o **Connector Appliances**.
- 3. Busque el conector que quiera administrar y seleccione **Demorar actualizaciones**.

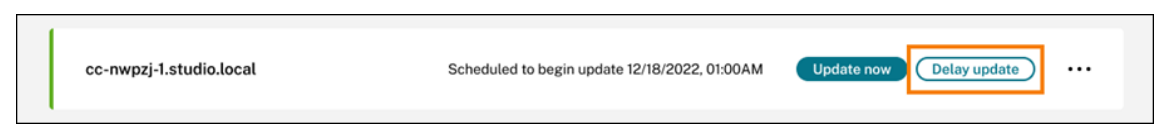

La fecha programada pasa a ser dos semanas después de la fecha programada originalmente.

## **Actualizaciones no programadas**

Aunque programe actualizaciones para una fecha y hora posteriores, es posible que Citrix Cloud in‑ stale igualmente una actualización lo antes posible en cuanto esta esté disponible. Las actualizaciones no programadas se producen cuando:

- La actualización no se puede instalar a la hora preferida, en las 48 horas siguientes a su disponibilidad. Por ejemplo: si la hora preferida es a las 2:00 de la madrugada y el conector está sin conexión durante tres días después de la publicación de la actualización, Citrix Cloud instala la actualización en cuanto el conector vuelve a conectarse.
- La actualización contiene una corrección para un problema vital de la seguridad o de la función.

## **Comparar versiones de Cloud Connector**

Puede comprobar la versión de Cloud Connector activa en su ubicación de recursos y si es la versión más reciente. Esta información le ayuda a comprobar que el Cloud Connector se esté actualizando correctamente.

**Nota:**

Esta información no está disponible para Connector Appliances.

En la página **Ubicaciones de recursos**, seleccione el mosaico **Cloud Connectors** correspondiente a la ubicación de recursos que quiere administrar. Busque el Cloud Connector que quiere examinar y
#### seleccione **Ver datos del conector** en el menú de puntos suspensivos.

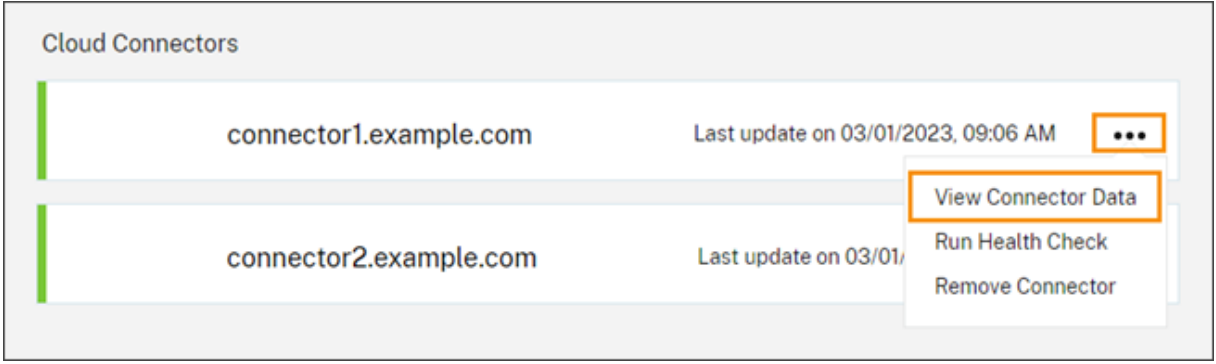

El número de versión **Actual** es la versión del software de Cloud Connector activa actualmente en la máquina de Cloud Connector. El número de versión **Objetivo** es la versión más reciente del software de Cloud Connector publicada por Citrix. Si la máquina se actualizó correctamente, los números de versión Actual y Objetivo coinciden.

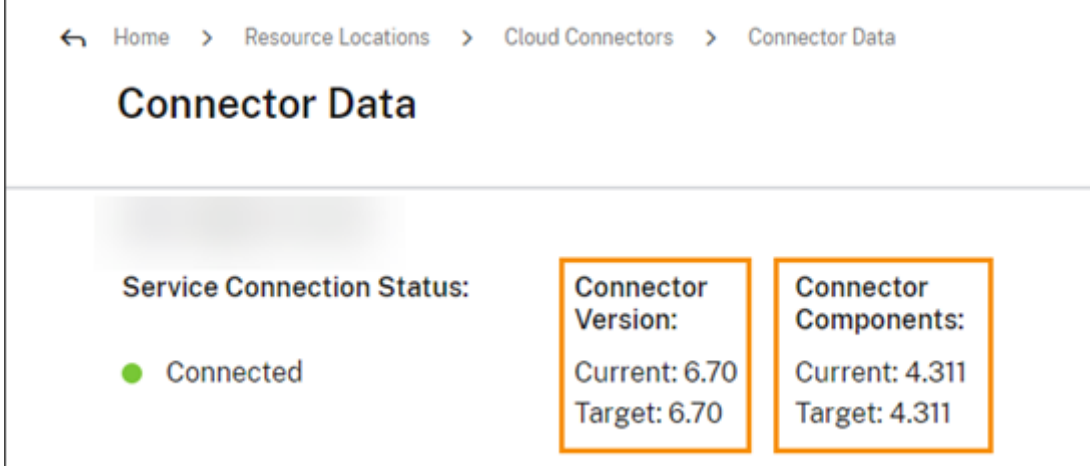

# **Solución de errores de actualización**

Software conflictivo instalado en la máquina con Cloud Connector o errores imprevistos durante el mantenimiento pueden provocar que el Cloud Connector no se actualice y se produzcan interrup‑ ciones del servicio. Para obtener información sobre cómo solucionar una actualización fallida tras el mantenimiento de Cloud Connector, consulte Resolver un mantenimiento fallido de Cloud Connec‑ tor.

Si el Cloud Connector no se está actualizando [correctamente, puede iniciar la solución de problemas](https://support.citrix.com/article/CTX224073) [al v](https://support.citrix.com/article/CTX224073)erificar estas condiciones:

- El Cloud Connector está encendido y conectado a Citrix Cloud mediante la utilidad de comprobación de la conectividad de Cloud Connector.
- Los proxies y los firewalls están configurados correctamente.
- Los servicios de Windows requeridos se hallan en estado Iniciado.
- El registro avanzado está habilitado en el Cloud Connector.

Para obtener instrucciones sobre cómo solucionar errores de actualización de Cloud Connector, consulte CTX270718 en Knowledge Center de Citrix Support.

Para obtener ayuda sobre la solución de problemas, puede enviar registros de Citrix Cloud Connector a Cit[rix. Para obt](https://support.citrix.com/article/CTX270718)ener más información, consulte Recopilación de registros para Citrix Cloud Connector.

# **[Ad](https://docs.citrix.com/es-es/citrix-cloud/citrix-cloud-resource-locations/citrix-cloud-connector/log-collection.html)ministración de acceso e identid[ad](https://docs.citrix.com/es-es/citrix-cloud/citrix-cloud-resource-locations/citrix-cloud-connector/log-collection.html)**

# February 15, 2024

En la sección Administración de acceso e identidad, se definen las cuentas y los proveedores de identidades utilizados para los administradores de Citrix Cloud y los suscriptores de espacios de trabajo.

# **Proveedores de identidades**

Los proveedores de identidades admitidos para Citrix Cloud pueden utilizarse para autenticar a administradores de Citrix Cloud, suscriptores de espacios de trabajo o ambos.

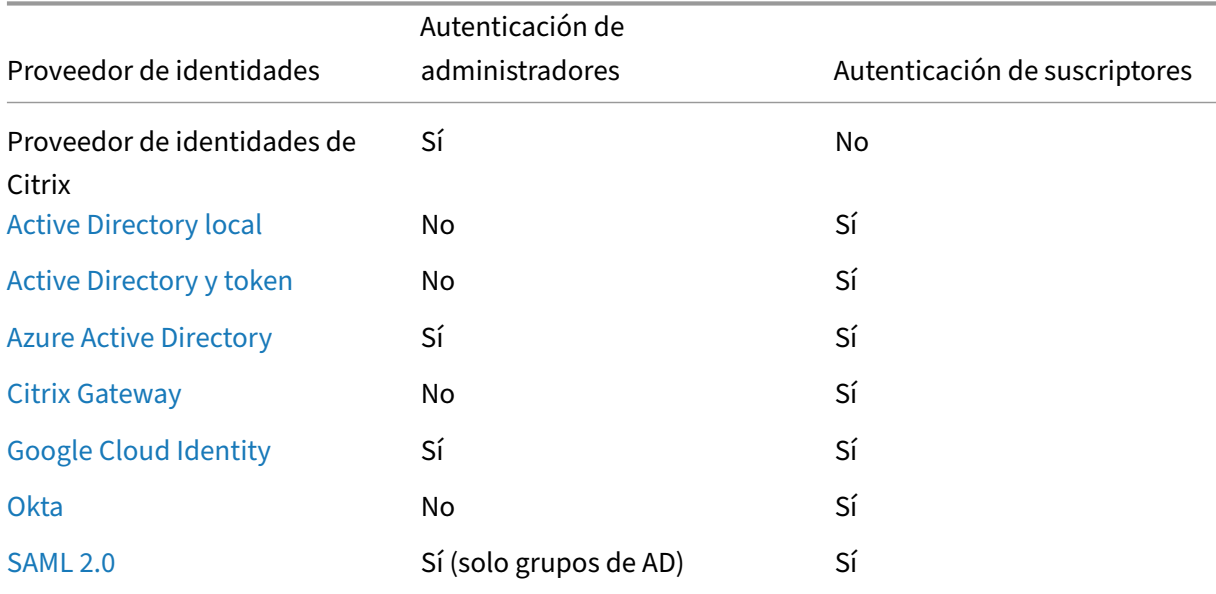

[De forma](https://docs.citrix.com/es-es/citrix-cloud/citrix-cloud-management/identity-access-management/saml-identity.html) predeterminada, Citrix Cloud usa el proveedor de identidades de Citrix para administrar su cuenta de Citrix Cloud. El proveedor de identidades de Citrix solo autentica a administradores de Citrix Cloud.

# **Proveedor de identidades de Citrix**

Citrix Cloud incluye el proveedor de identidades de Citrix integrado para autenticar a los admin‑ istradores cuando inician sesión. En la consola de Citrix Cloud, el proveedor de identidades de Citrix se denomina Citrix Identity.

Si usa un proveedor de identidades diferente para la autenticación de administradores, Citrix recomienda tener al menos un administrador con acceso total en el **proveedor de identidades de Citrix**. Esta condición garantiza que:

- No se le bloqueará el acceso a su cuenta de Citrix Cloud si su proveedor de identidades principal deja de estar disponible.
- Puede acceder a su cuenta de Citrix Cloud para realizar determinadas operaciones que no se pueden completar al iniciar sesión con otro proveedor de identidades, como Azure AD. Por ejem‑ plo, si Azure AD es el proveedor de identidades seleccionado y necesita reiniciar la conexión entre Azure AD y Citrix Cloud, puede realizar esta tarea después de iniciar sesión con el proveedor de identidades de Citrix.

# **Quitar el proveedor de identidades de Citrix**

El proveedor de identidades de Citrix está conectado de forma predeterminada para todas las cuentas nuevas de Citrix Cloud. Si decide no usar el proveedor de identidades de Citrix, puede quitar la conexión, si fuera necesario. Por ejemplo, puede optar por quitar esta conexión para que sea conforme con las directivas de su organización en materia de seguridad y gestión de administradores.

Al quitar esta conexión, se inhabilita el proveedor de identidades de Citrix y por ello se puede usar para autenticar a los administradores de Citrix Cloud.

Para poder quitar la conexión con el proveedor de identidades de Citrix, debe tener otro proveedor de identidades configurado en Citrix Cloud. Citrix Cloud no permite quitar esta conexión sin que haya otro proveedor de identidades configurado.

#### **Importante**

Si pierde el acceso al proveedor de identidades elegido, debe contactar con Citrix Support para recuperar su cuenta de Citrix Cloud. Este proceso puede tardar varios días en completarse.

#### Para quitar la conexión con el proveedor de identidades de Citrix:

- 1. Desde la consola de administración de Citrix Cloud, haga clic en el botón de menú y seleccione **Administración de acceso e identidad**.
- 2. En la ficha **Autenticación**, busque el proveedor de identidades de Citrix.
- 3. Haga clic en el menú de tres puntos y seleccione **Eliminar proveedor de identidades**.

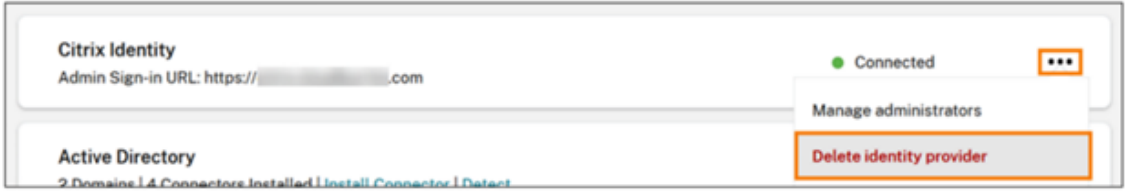

- 4. Cuando se le pida que confirme la eliminación, seleccione **Comprendo que al quitar este proveedor de identidades también se eliminarán los datos de configuración de este proveedor de identidades en Citrix Cloud**.
- 5. Haga clic en **Eliminar proveedor de identidades**.

# **Servicio de autenticación federada de Citrix**

Citrix Cloud admite el uso del Servicio de autenticación federada de Citrix para ofrecer acceso con Single Sign‑On a los suscriptores de espacios de trabajo. Para obtener más información, consulte los siguientes artículos:

- Conectar FAS con Citrix Cloud: Habilitar Single Sign-On para espacios de trabajo con Citrix Federated Authentication Service
- Citrix Tech Zone:
	- **–** Reference Architecture:F[ederated Authentication Service](https://docs.citrix.com/es-es/citrix-workspace/workspace-federated-authentication.html)
	- **–** [Tech Insight: Federated A](https://docs.citrix.com/es-es/citrix-workspace/workspace-federated-authentication.html)uthentication Service

# **Administ[radores](https://docs.citrix.com/es-es/tech-zone/design/reference-architectures/federated-authentication-service.html)**

Los administradores usan su identidad para acceder a Citrix Cloud, llevar a cabo actividades de ad‑ ministración e instalar Citrix Cloud Connector.

Un mecanismo de identidad de Citrix ofrece la autenticación para los administradores mediante su dirección de correo electrónico y su contraseña. Los administradores también pueden usar sus cre‑ denciales de My Citrix para iniciar sesión en Citrix Cloud.

# **Autenticación de varios factores**

Citrix Cloud proporciona métodos de autenticación de varios factores tanto para los administradores como para los suscriptores del espacio de trabajo.

En el caso de los administradores, la autenticación de varios factores es necesaria para iniciar sesión en Citrix Cloud. Los administradores pueden inscribir sus dispositivos cuando incorporan su cuenta de Citrix Cloud o después de aceptar una invitación de otro administrador. Para obtener más infor‑ mación, consulte estos artículos:

- Configurar la autenticación de varios factores
- Administrar el método de autenticación MFA principal
- Administrar los métodos de recuperación de la autenticación MFA

En el [caso de los suscriptores del espacio de trabajo, la aut](https://docs.citrix.com/es-es/citrix-cloud/citrix-cloud-management/identity-access-management/add-admins.html#manage-your-primary-mfa-method)enticación de varios factores se habilita cuan[do los administradores configuran el método de autenticación con](https://docs.citrix.com/es-es/citrix-cloud/citrix-cloud-management/identity-access-management/add-admins.html#manage-your-mfa-recovery-methods) Active Directory y token. Ac‑ tive Directory y token es el proveedor de identidades predeterminado para Citrix Workspace. Tras la configuración, los suscriptores inscriben su dispositivo para la autenticación de varios factores. Para obtener más información, consulte estos artículos:

- Para habilitar la autenticación con Active Directory y token
- Autenticación de dos factores (opcional)
- Reinscribir un dispositivo

Com[o alternativa, puede utilizar la autentica](https://docs.citrix.com/es-es/citrix-workspace/experience.html#two-factor-authentication-optional)[ción de varios facto](https://docs.citrix.com/es-es/citrix-cloud/citrix-cloud-management/identity-access-management/connect-ad.html#to-enable-active-directory-plus-token-authentication)res de Azure AD tanto para los ad‑ minis[tradores de Citrix Cloud co](https://docs.citrix.com/es-es/citrix-workspace/secure.html#re-enroll-a-device)mo para los suscriptores del espacio de trabajo. Para obtener más información sobre los métodos de implementación, consulte Métodos de implementación de MFA de Microsoft Azure.

#### **[Agregar nuevos](https://docs.citrix.com/es-es/advanced-concepts/implementation-guides/citrix-gateway-microsoft-azure.html#microsoft-azure-mfa-deployment-methods) administradores**

Durante el proceso de "onboarding"o incorporación de una cuenta, se crea un administrador inicial. Como el primer administrador, puede agregar otros administradores a su cuenta de Citrix Cloud. Esos administradores nuevos pueden utilizar sus credenciales de cuenta de Citrix o configurar una cuenta nueva, si fuera necesario. También puede perfilar los permisos de acceso de los administradores que agregue. La configuración de estos permisos le permite equiparar el nivel de acceso al rol del administrador de su organización.

Para obtener más información sobre cómo agregar administradores y configurar permisos de acceso, consulte Administrar el acceso del administrador.

#### **Restabl[ecer la contraseña](https://docs.citrix.com/es-es/citrix-cloud/citrix-cloud-management/identity-access-management/add-admins.html)**

Si olvidó su contraseña o simplemente quiere restablecerla, haga clic en **¿Olvidó su nombre de usuario o su contraseña?** en la página de inicio de sesión de Citrix Cloud. Después de introducir su dirección de correo electrónico o nombre de usuario para encontrar su cuenta, Citrix le envía un mensaje con un enlace para restablecer la contraseña.

Bajo determinadas condiciones, Citrix requiere que restablezca la contraseña para ayudarle a man‑ tener la contraseña de su cuenta segura. Para obtener más información sobre estas condiciones, con‑ sulte Cambiar la contraseña.

## **Nota:**

Agregue **customerservice@citrix.com** a su lista de direcciones de correo electrónico permitidas para que los correos electrónicos de Citrix Cloud no terminen en sus carpetas de papelera o correo no deseado.

### **Quitar administradores**

Se pueden quitar administradores de la cuenta de Citrix Cloud en la ficha **Administradores**. Al quitar un administrador, este ya no puede iniciar sesión en Citrix Cloud.

Si un administrador tiene una sesión abierta cuando se quita su cuenta, ese administrador per‑ manecerá activo durante un minuto como máximo. Después, se le denegará el acceso a Citrix Cloud.

**Nota:**

- Si solo hay un administrador en la cuenta, no se puede quitar ese administrador. Citrix Cloud requiere al menos un administrador para cada cuenta de cliente.
- Los Citrix Cloud Connectors no están vinculados a las cuentas de administrador. Los Cloud Connectors siguen funcionando, aunque se elimine la cuenta de administrador que los in‑ staló.

# **Suscriptores**

La identidad de un suscriptor define los servicios a los que tiene acceso en Citrix Cloud. Esta identidad proviene de las cuentas de dominio de Active Directory proporcionadas por los dominios dentro de la ubicación de recursos. Cuando se asigna un suscriptor a una oferta de una biblioteca se autoriza el acceso de ese suscriptor a la oferta.

Los administradores pueden controlar qué dominios se usan para proporcionar estas identidades en la ficha **Dominios**. Si va a usar dominios de varios bosques, instale al menos dos Citrix Cloud Con‑ nectors en cada bosque. Citrix recomienda contar con al menos dos Citrix Cloud Connectors para mantener un entorno de alta disponibilidad. Para obtener más información sobre la implementación de Cloud Connectors en Active Directory, consulte Casos de implementación para Cloud Connectors en Active Directory.

**Nota:**

• [Al inhabilit](https://docs.citrix.com/es-es/citrix-cloud/citrix-cloud-resource-locations/citrix-cloud-connector/technical-details.html#deployment-scenarios-for-cloud-connectors-in-active-directory)ar un dominio solo se impide la selección de nuevas identidades de ese dominio. No se impide que los suscriptores usen identidades que ya han sido asignadas.

• Cada Citrix Cloud Connector puede enumerar y utilizar todos los dominios del único bosque en que esté instalado.

# **Administrar el uso de los suscriptores**

Puede agregar suscriptores a las ofertas mediante cuentas individuales o grupos de Active Directory. El uso de grupos de Active Directory no requiere administración a través de Citrix Cloud, una vez asig‑ nado el grupo a una oferta.

Cuando un administrador quita un suscriptor o un grupo de suscriptores de una oferta, esos suscrip‑ tores ya no pueden acceder al servicio. Para obtener más información acerca de cómo quitar suscrip‑ tores de servicios específicos, consulte la documentación del servicio en cuestión en el sitio web de documentación de productos Citrix.

# **[Ubicaciones de recursos princi](http://docs.citrix.com/es-es/citrix-cloud.html)pales**

Una ubicación de recursos principal es una ubicación de recursos que se designa como "preferida" para las comunicaciones entre el dominio y Citrix Cloud. Para las ubicaciones de recursos principales, seleccione la ubicación de recursos con Citrix Cloud Connectors que tengan el mejor rendimiento y la mejor conectividad con el dominio. Convertir esta ubicación de recursos en su ubicación de recursos principal permite que los usuarios inicien sesión rápidamente en Citrix Cloud.

Para obtener más información, consulte Seleccionar una ubicación de recursos principal.

# **Más información**

- Obtenga más información sobre los proveedores de identidades admitidos con el curso educa‑ tivo Introduction to Citrix Identity and Authentication del sitio web de Citrix Training.
- Citrix Tech Zone:
	- **–** [Resumen técnico: Identidad del espacio de traba](https://training.citrix.com/elearning/coursequests/15/quest/210?utm_campaign=GS-0321-TG-SalesInquiry-CloudLearningSeries&utm_medium=Display-In-App-In-Product&utm_source=Citrix-Docs&utm_content=Introduction+to+Citrix+Identity+and+Authentication&ctm_programid=GS-0321-TG-SalesInquiry-CloudLearningSeries)jo
	- **–** Tech Brief: Workspace Single Sign‑On
	- **–** Tech Insight: Mobile SSO

# **Admini[strar el acceso de a](https://docs.citrix.com/es-es/tech-zone/learn/tech-insights/mobile-sso.html)dministrador a Citrix Cloud**

April 5, 2024

Los administradores se administran desde la consola de Citrix Cloud. Según el proveedor de identidades que utilice para autenticar a los administradores, puede agregar administradores de forma individual o con grupos.

Todos los administradores deben usar tokens como segundo factor de autenticación al iniciar sesión en Citrix Cloud. Después de agregar a un administrador, este puede inscribir su dispositivo en la aut‑ enticación de varios factores y generar tokens mediante cualquier aplicación que siga el estándar de contraseña temporal de un solo uso, como Citrix SSO.

# **[Agregar nuevos administradore](https://tools.ietf.org/html/rfc6238)s**

Citrix Cloud admite estos proveedores de identidades para autenticar a los administradores:

- Proveedor de identidades de Citrix: El proveedor de identidades predeterminado en Citrix Cloud. Solo permite la incorporación de administradores individuales.
- Azure AD: Permite la incorporación de administradores de forma individual y con grupos de AAD. Los administradores de los grupos de AAD están limitados únicamente a roles de acceso person‑ alizado. Para obtener más información, consulte Administrar grupos de administradores.
- SAML 2.0: Permite la incorporación de administradores únicamente a través de grupos de AD. Para obtener más información, consulte Conectar SAML como proveedor de identidades con Citrix Cloud.

La incorporación de nuevos administradores e[mplea este flujo de trabajo:](https://docs.citrix.com/es-es/citrix-cloud/citrix-cloud-management/identity-access-management/saml-identity.html)

- 1. [Seleccione e](https://docs.citrix.com/es-es/citrix-cloud/citrix-cloud-management/identity-access-management/saml-identity.html)l proveedor de identidades que quiera usar para autenticar a los administradores.
- 2. Según el proveedor de identidades, invite a administradores individuales o seleccione los grupos a los que pertenecen los administradores.
- 3. Especifique los permisos de acceso que se parámetros a los roles de los administradores de su organización. Para obtener más información, consulte Modificar permisos de administrador en este artículo.

# **Invitar a administradores individuales**

Agregar administradores individuales implica invitarlos a unirse a su cuenta de Citrix Cloud. Cuando agrega un administrador, Citrix le envía un correo electrónico de invitación. Antes de que el administrador pueda iniciar sesión, debe aceptar la invitación. Los administradores que agregue a través de grupos no reciben invitaciones y pueden iniciar sesión inmediatamente después de agregarlos.

Los correos de invitación se envían desde cloud@citrix.com y explican cómo acceder a la cuenta. La invitación es válida durante cinco días consecutivos a partir del día en que se envía. Transcurridos cinco días, el enlace de invitación caduca. Si el administrador invitado usa el enlace caducado, Citrix Cloud muestra un mensaje que indica que el enlace no es válido.

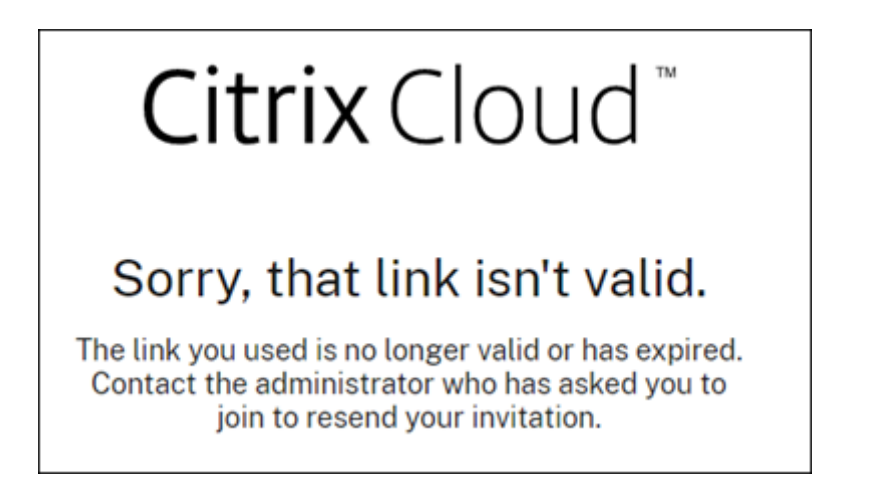

Citrix Cloud también muestra el estado de la invitación para que pueda ver si el administrador la aceptó e inició sesión en Citrix Cloud.

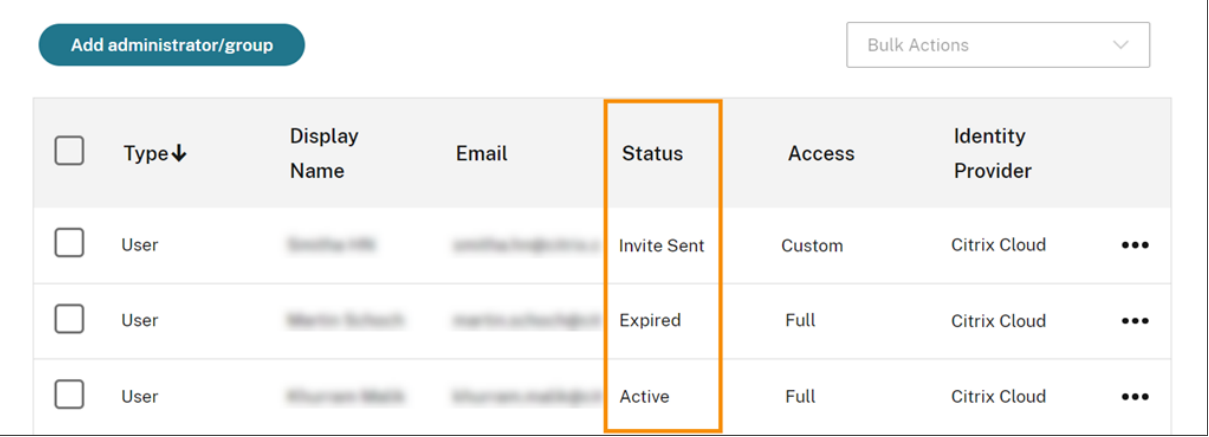

#### **Nota**

Las cuentas de administrador pueden estar asociadas a un máximo de 100 cuentas de clientes. Si un administrador necesita administrar más de 100 cuentas de clientes, debe crear una cuenta de administrador independiente con una dirección de correo electrónico diferente para administrar los clientes adicionales. También puede quitar ese administrador de las cuentas de clientes que ya no necesiten administrar.

# **Para invitar a un administrador**

1. Inicie sesión en Citrix Cloud y, a continuación, seleccione **Administración de acceso e identi‑ dad** en el menú.

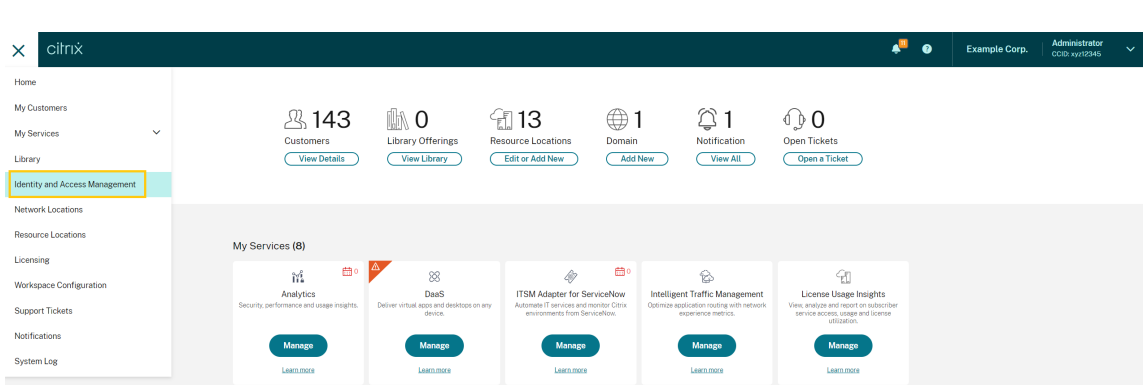

2. En la página **Administración de acceso e identidad**, seleccione **Administradores**. La consola muestra todos los administradores actuales de la cuenta.

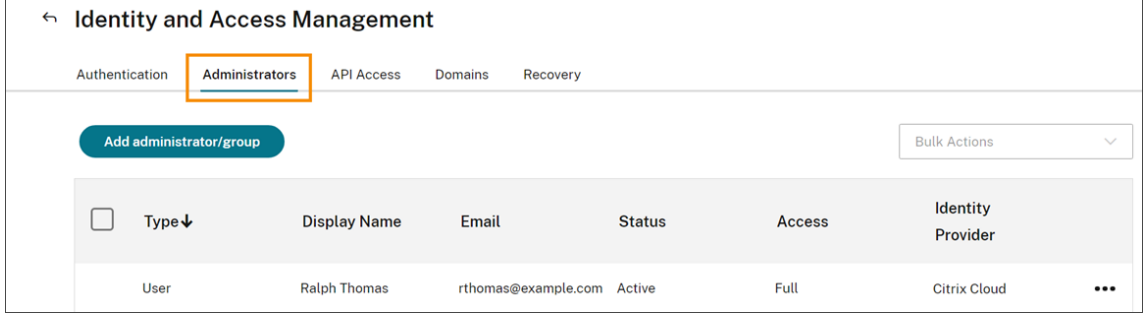

- 3. Seleccione **Agregar administrador/grupo**.
- 4. En **Detalles del administrador**, seleccione el proveedor de identidades que quiera usar. Si usa Azure AD, es posible que Citrix Cloud le pida que inicie sesión primero.
- 5. Si selecciona **Identidad de Citrix**, introduzca la dirección de correo electrónico del usuario y, a continuación, seleccione **Siguiente**.
- 6. Si **Azure Active Directory** está seleccionado, escriba el nombre del usuario que quiere agregar y, a continuación, haga clic en **Siguiente**. No se admite invitar a usuarios invitados de AAD.
- 7. En **Configurar acceso**, configure los permisos correspondientes para el administrador. El **ac‑ ceso completo** (seleccionado de forma predeterminada) permite controlar todas las funciones y servicios suscritos de Citrix Cloud. El **acceso personalizado** permite controlar las funciones y servicios que seleccione.
- 8. Revise los detalles del administrador. Seleccione **Atrás** para realizar cambios.
- 9. Seleccione **Enviar invitación**. Citrix Cloud envía una invitación al usuario especificado y agrega el administrador a la lista.

### **Reenviar una invitación**

Para volver a enviar la invitación, seleccione **Volver a enviar invitación** en el menú de puntos suspen‑ sivos, en el extremo derecho de la consola. El reenvío de una invitación no afecta al límite de cinco

días antes de que caduque la invitación.

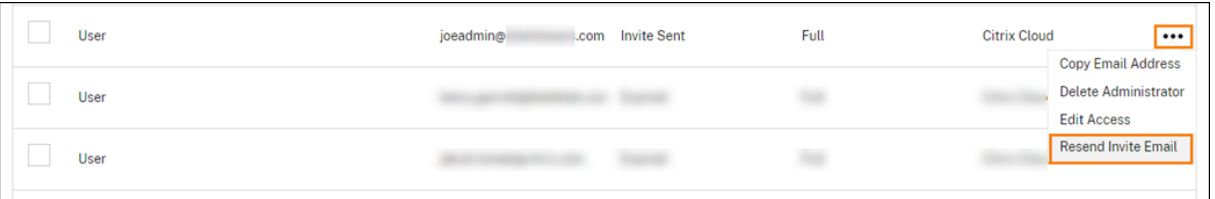

# **Reenviar una invitación con un nuevo enlace de inicio de sesión**

Si el correo electrónico de invitación original caduca, puede enviar otro al administrador. Siga estos pasos:

- 1. Eliminar el administrador de Citrix Cloud: En la página **Administradores**, busque el admin‑ istrador en la lista y, a continuación, seleccione **Eliminar administrador** en el menú de tres puntos.
- 2. Espere unos instantes para asegurarse de que Citrix Cloud complete la eliminación. En algunos casos, invitar de nuevo al administrador inmediatamente después de la eliminación podría provocar el envío de una invitación con un enlace de inicio de sesión defectuoso.
- 3. Invite de nuevo al administrador como se describe en Para invitar a un administrador.

### **Aceptar una invitación de administrador**

Si se le invita a una cuenta de Citrix Cloud, Citrix le envía un correo electrónico que incluye el ID de la organización y el nombre del cliente de la cuenta.

Para aceptar la invitación, haga clic en **Iniciar sesión**. A continuación, se abre una ventana de explo‑ rador. Si aún no tiene una cuenta de Citrix Cloud, el explorador muestra una página en la que puede crear su contraseña. Si ya tiene una cuenta, Citrix Cloud le pedirá que use su contraseña para iniciar sesión.

Durante el inicio de sesión, es posible que se le pida que se inscriba en la autenticación de varios factores. Para obtener instrucciones sobre cómo inscribirse, consulte Configurar la autenticación de varios factores.

# **[Agregar grup](https://docs.citrix.com/es-es/citrix-cloud/overview/signing-up-for-citrix-cloud/signing-up-for-citrix-cloud.html#step-2-set-up-multifactor-authentication)os de administradores**

Puede agregar administradores mediante grupos de AD (para la autenticación SAML) o grupos de Azure AD (para la autenticación de Azure AD). Para obtener más información, consulte Administrar grupos de administradores.

# **Aprobar las solicitudes para unirse a Citrix Cloud**

De vez en cuando, es posible que reciba una solicitud de aprobación de Citrix Cloud en nombre de alguien de su organización que quiere unirse a su cuenta de Citrix Cloud como administrador.

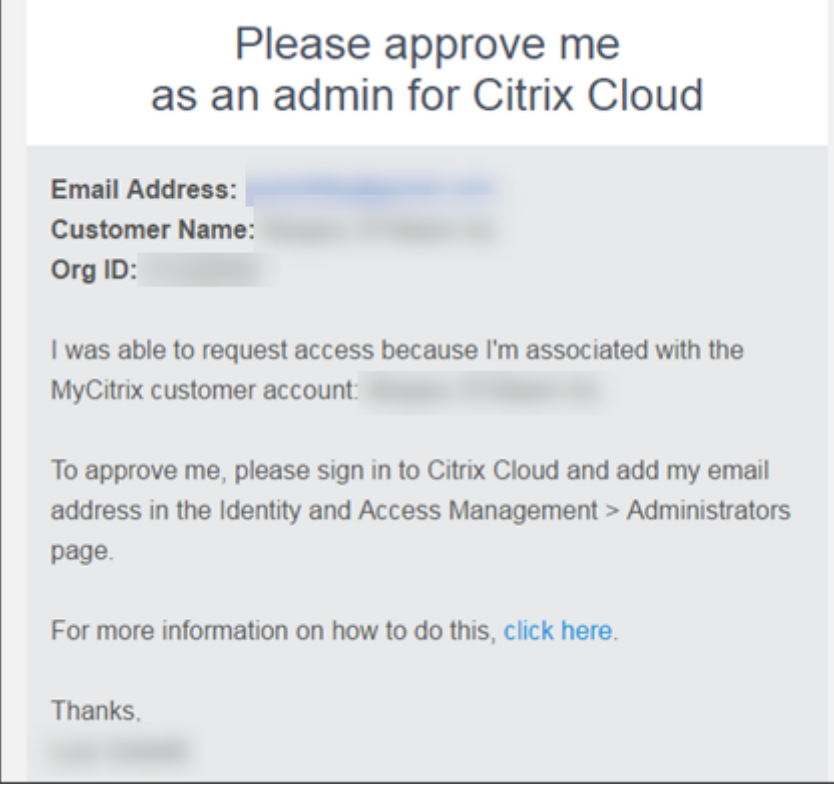

Para aprobar estas solicitudes, invite a la persona que solicita unirse como administrador, tal como se describe en Invitar a administradores individuales de este artículo. Debe utilizar la misma dirección de correo electrónico que aparece en el correo electrónico de la solicitud de aprobación.

Tras recibir la invitación, la persona que solicita el acceso hace clic en el enlace **Iniciar sesión** para aceptar la invitación. A continuación, la persona puede crear una contraseña para Citrix Cloud e iniciar sesión en su cuenta.

Para obtener más información sobre cómo se generan las solicitudes de aprobación, consulte ¿Qué sucede si la cuenta ya está en uso?.

# **[Cambiar su dirección de corre](https://docs.citrix.com/es-es/citrix-cloud/overview/signing-up-for-citrix-cloud/signing-up-for-citrix-cloud.html#what-happens-if-the-account-is-already-in-use)o electrónico**

Puede cambiar su propia dirección de correo electrónico en Citrix Cloud. La nueva dirección debe ser diferente de la dirección de correo electrónico de recuperación para la autenticación de varios factores (MFA). Al cambiar su dirección de correo electrónico, Citrix Cloud le envía un correo electrónico de verificación a la nueva dirección. Tras la verificación, Citrix Cloud cierra la sesión para que se pueda

completar el cambio. Unos minutos después, podrá iniciar sesión de nuevo con su nueva dirección de correo electrónico.

1. En el menú superior derecho, seleccione **Mis parámetros**.

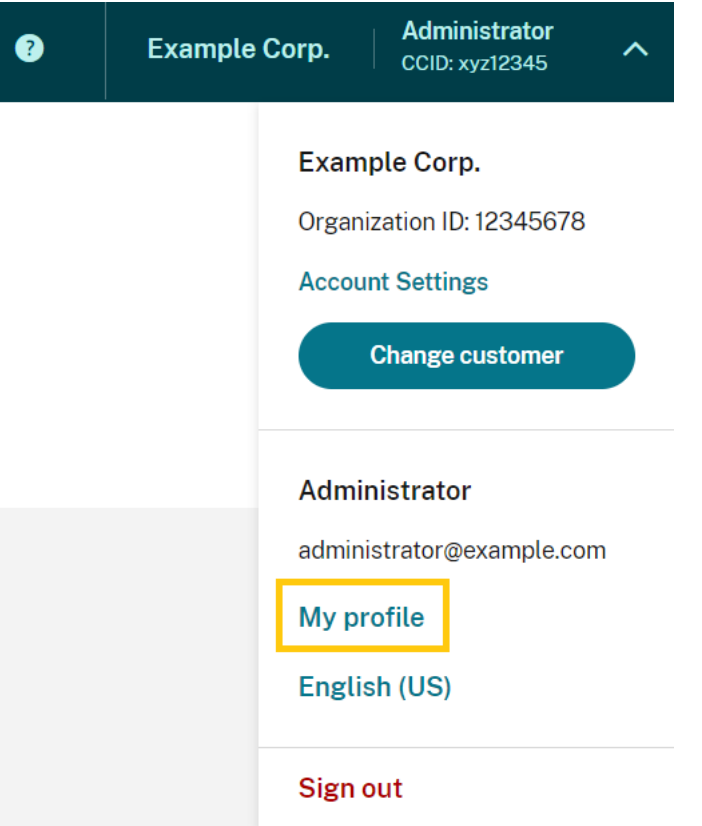

- 2. En **Dirección de correo electrónico**, seleccione **Cambiar correo**.
- 3. Introduzca la nueva dirección de correo electrónico que quiere usar y, a continuación, seleccione **Enviar correo de verificación**.
- 4. Introduzca el código de verificación de 6 dígitos del correo electrónico y, a continuación, seleccione **Verificar y completar**.
- 5. Seleccione **Sí, cambiar mi dirección de correo electrónico** para confirmar el cambio.

Tras confirmar los cambios, Citrix Cloud cierra la sesión. Unos minutos después, podrá iniciar sesión de nuevo con su nueva dirección de correo electrónico.

# **Modificar permisos de administrador**

Al agregar administradores a su cuenta de Citrix Cloud, se definen los permisos de administrador ade‑ cuados para su rol en la organización. De forma predeterminada, a los nuevos administradores se les asignan *permisos de acceso total* a todas las funciones de la cuenta de Citrix Cloud y los servicios

disponibles Si quiere limitar el acceso a ciertas áreas de la consola de administración o a servicios específicos, puede definir *permisos de acceso personalizado*.

Solo los administradores de Citrix Cloud con acceso total pueden definir permisos para otros admin‑ istradores.

Para cambiar los permisos de administradores existentes:

- 1. Inicie sesión en Citrix Cloud en https://citrix.cloud.com.
- 2. Desde el menú de Citrix Cloud, seleccione **Administración de acceso e identidad** y, luego, **Ad‑ ministradores**.
- 3. Seleccione el proveedor de ide[ntidades que quiere adm](https://citrix.cloud.com/)inistrar: Identidad de Citrix (predeterminado), Active Directory (si usa SAML como proveedor de identidades) o Azure AD (si se conecta).
- 4. Busque al administrador o grupo que quiere gestionar, haga clic en el botón de puntos suspensivos y seleccione **Modificar acceso**.

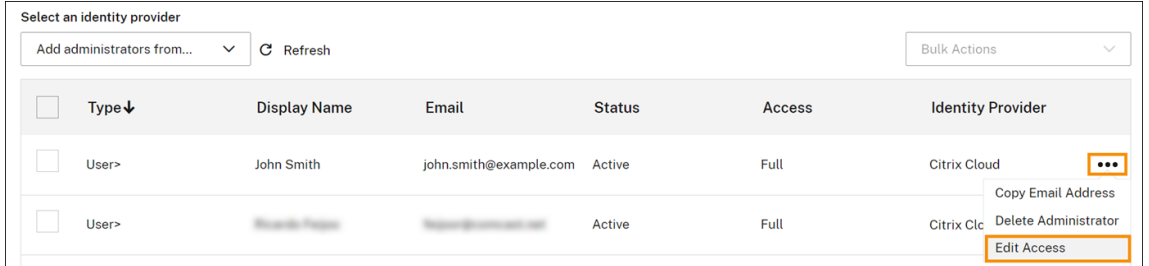

- 5. Para permitir o prohibir permisos específicos, seleccione **Acceso personalizado**. Para permitir el acceso a todas las funciones de Citrix Cloud, seleccione **Acceso total**.
- 6. Para localizar los permisos de servicio rápidamente, empiece a escribir en el cuadro de búsqueda. Citrix Cloud muestra los permisos coincidentes a medida que escribe. Por ejemplo, si comienza a escribir "solo lectura", se mostrarán los permisos con "solo lectura"en el título. La búsqueda de permisos no distingue mayúsculas de minúsculas.
- 7. Para definir los permisos de acceso personalizado para la consola de administración de Citrix Cloud, expanda **General**.

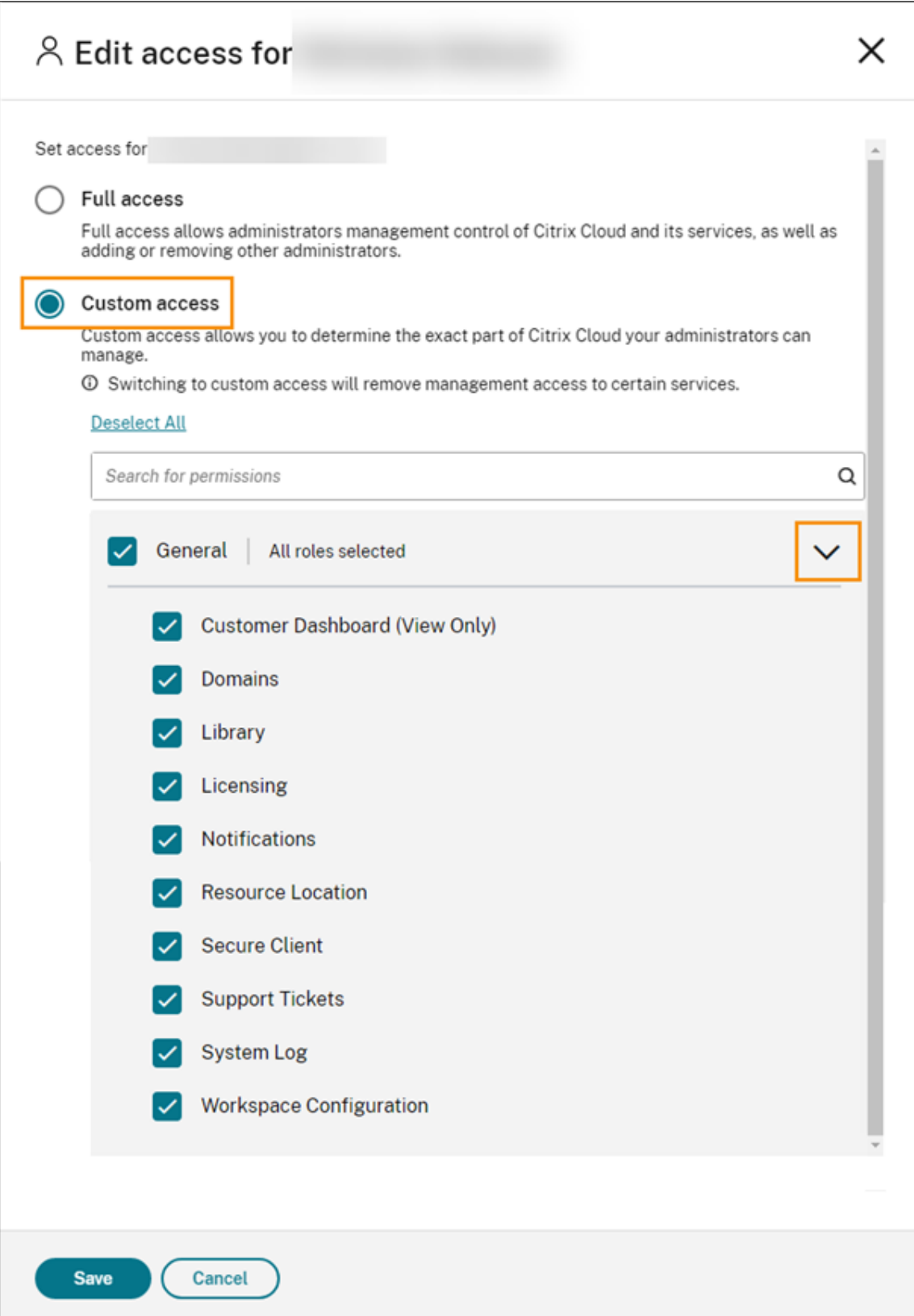

8. Para definir permisos de acceso personalizado para un servicio específico, expanda el servicio.

- 9. Marque o deje sin marcar la casilla correspondiente a cada permiso según convenga.
- 10. Seleccione **Guardar**.

#### **Permisos de la consola**

En esta sección se describen los permisos de acceso personalizados que están disponibles para la con‑ sola de administración de Citrix Cloud. Para obtener más información sobre los permisos de acceso personalizados para un servicio específico, consulte la documentación del servicio.

- **Panel de mandos del cliente (solo lectura):** Solo para Citrix Service Providers (CSP). Otorga acceso de lectura al panel de mandos de los clientes.
- **Dominios:** Otorga acceso a la ficha **Administración de acceso e identidad > Dominios**. Los administradores pueden agregar un dominio de Active Directory al descargar el software de Citrix Cloud Connec[tor desde esta ficha y al instalarlo](https://docs.citrix.com/es-es/citrix-cloud/citrix-cloud-management/features-for-citrix-partners.html#customer-dashboard) en un servidor del dominio.
- **Biblioteca:** Otorga acceso a la página **Biblioteca** de la consola. Según los servicios a los que los administradores puedan acceder, los administradores pueden asignar usuarios a grupos de entrega para Citrix DaaS, agregar aplicaciones administradas de Intune desde Endpoint Management o permitir que los administradores con permisos de solo lectura vean detalles de las aplicaciones para Secure Private Access.
- **[Licencia](https://docs.citrix.com/es-es/citrix-virtual-apps-desktops-service/install-configure/delivery-groups-create.html)s:** Otorga acceso a las fichas **Cloud Services** e **[Implementacion](https://docs.citrix.com/es-es/citrix-endpoint-management/integration-with-mem.html#configure-intune-managed-apps-for-delivery-to-devices)es con licencia** de la página **Licencias** [de la consola.](https://docs.citrix.com/es-es/citrix-secure-private-access/add-and-manage-apps/read-only-access-to-admins-to-saas-and-web-apps.html)
- **[Notificacion](https://docs.citrix.com/es-es/citrix-secure-private-access/add-and-manage-apps/read-only-access-to-admins-to-saas-and-web-apps.html)es:** Otorga acceso a la página **Notificaciones** de la consola. Los administradores pueden ver y descartar notificaciones de Citrix Cloud.
- **Ubicaciones de recursos:** Otorga acceso a la página **Ubicaciones de recursos** de la consola. Los administradores pueden agregar nuevas ubicaciones de recursos y agregar servidores de FAS para Single Sign-On de Citrix Workspace. También pueden administrar las actualizaciones de los conectores.
- **Cliente seguro:** Otorga acceso a la ficha **Administración de acceso e [identidad > Acceso a](https://docs.citrix.com/es-es/citrix-workspace/optimize-cvad/workspace-federated-authentication.html) [API > Clientes seguros](https://docs.citrix.com/es-es/citrix-workspace/optimize-cvad/workspace-federated-authentication.html)**. Los administradores pueden crear y [administrar sus propios clientes](https://docs.citrix.com/es-es/citrix-cloud/citrix-cloud-resource-locations/connector-updates.html) [seguros para usar](https://docs.citrix.com/es-es/citrix-cloud/citrix-cloud-resource-locations/connector-updates.html)los con las API de Citrix Cloud. Este permiso no incluye el acceso a la ficha **Administración de acceso e identidad > Acceso a API > Registros de productos**. Solo los administradores con acceso total pueden acceder a la ficha **Registros de productos**.
- **Tíquets de asistencia:** O[torga acceso a la opción](https://developer.cloud.com/citrix-cloud) del menú de la consola **Tíquets de asistencia** y a la opción del menú de ayuda **Abrir un tíquet**. Al seleccionar cualquiera de estas opciones, el administrador se dirige al portal My Support. Para obtener más información, consulte Asistencia técnica.
- **Registro del sistema:** Otorga acceso a la página**Registro del sistema** de la consola. Los admin‑ istradores pueden ver los eventos [del registro d](https://support.citrix.com/case/manage)el sistema y exportar los eventos en un arc[hivo](https://docs.citrix.com/es-es/citrix-cloud/overview/how-to-get-help-and-support.html#technical-support) [CSV.](https://docs.citrix.com/es-es/citrix-cloud/overview/how-to-get-help-and-support.html#technical-support)
- **Configuración de Workspace:** Otorga acceso a la página **Configuración de Workspace** de la consola. Los administradores pueden cambiar los métodos de autenticación, personalizar la apariencia y el comportamiento de los espacios de trabajo, habilitar e inhabilitar servicios y configurar la agregación de sitios. Para obtener más información, consulte la documentación de producto de Citrix Workspace.
- **Clientes OAuth de Workspace (Tech Preview):** Otorga acceso a la ficha **Administración de acceso e identidad > Acceso a API > API de Workspace**. Los administradores pueden crear y administrar s[u propio cliente d](https://docs.citrix.com/es-es/citrix-workspace)e OAuth para interactuar con las API de la plataforma Citrix Workspace. Los clientes de OAuth se usan exclusivamente para las API de Workspace e incluyen la opción de crear clientes privados que caducan automáticamente.

### **Nota:**

Se recomienda asignar con precaución el rol personalizado de **clientes de OAuth de Workspace**. Es posible que los privilegios de acceso asociados a este rol permitan a los administradores ac‑ ceder a recursos de los usuarios finales (VDA o aplicaciones) en la plataforma Workspace. Tam‑ bién es importante tener en cuenta que los administradores con **acceso total** tendrán automáti‑ camente permisos de acceso equivalentes a los de un administrador con el permiso de **clientes de OAuth de Workspace**.

# **Administrar el método de autenticación MFA principal**

Para iniciar sesión en Citrix Cloud con autenticación de varios factores (MFA), puede utilizar una aplicación de autenticación o su dirección de correo electrónico. En esta sección se describe cómo cam‑ biar la inscripción de un dispositivo para la autenticación MFA o cómo cambiar a un método de MFA diferente.

# **Cambiar un dispositivo para la autenticación MFA**

Si pierde el dispositivo inscrito, quiere utilizar otro dispositivo con Citrix Cloud o restablecer la apli‑ cación de autenticación, puede reinscribirse en la autenticación MFA de Citrix Cloud.

# **Notas**

- Al cambiar el dispositivo, se elimina la inscripción del dispositivo actual y se genera una nueva clave de aplicación de autenticación.
- Si va a reinscribirse con la misma aplicación de autenticación de la inscripción original, elimine la entrada de Citrix Cloud de la aplicación de autenticación antes de iniciar el pro‑ ceso de reinscripción. Los códigos mostrados en esta entrada ya no funcionarán después de completar la reinscripción. Si no elimina esta entrada antes o después de reinscribirse, la aplicación de autenticación mostrará dos entradas de Citrix Cloud con códigos diferentes

que pueden provocar confusión al iniciar sesión en Citrix Cloud.

- Si va a reinscribirse con un nuevo dispositivo y no tiene una aplicación de autenticación, descargue una desde la tienda de aplicaciones de su dispositivo e instálela. Para que la experiencia sea más fluida, Citrix recomienda instalar una aplicación de autenticación antes de reinscribir el dispositivo.
- 1. Inicie sesión en Citrix Cloud e introduzca el código de su aplicación de autenticación.

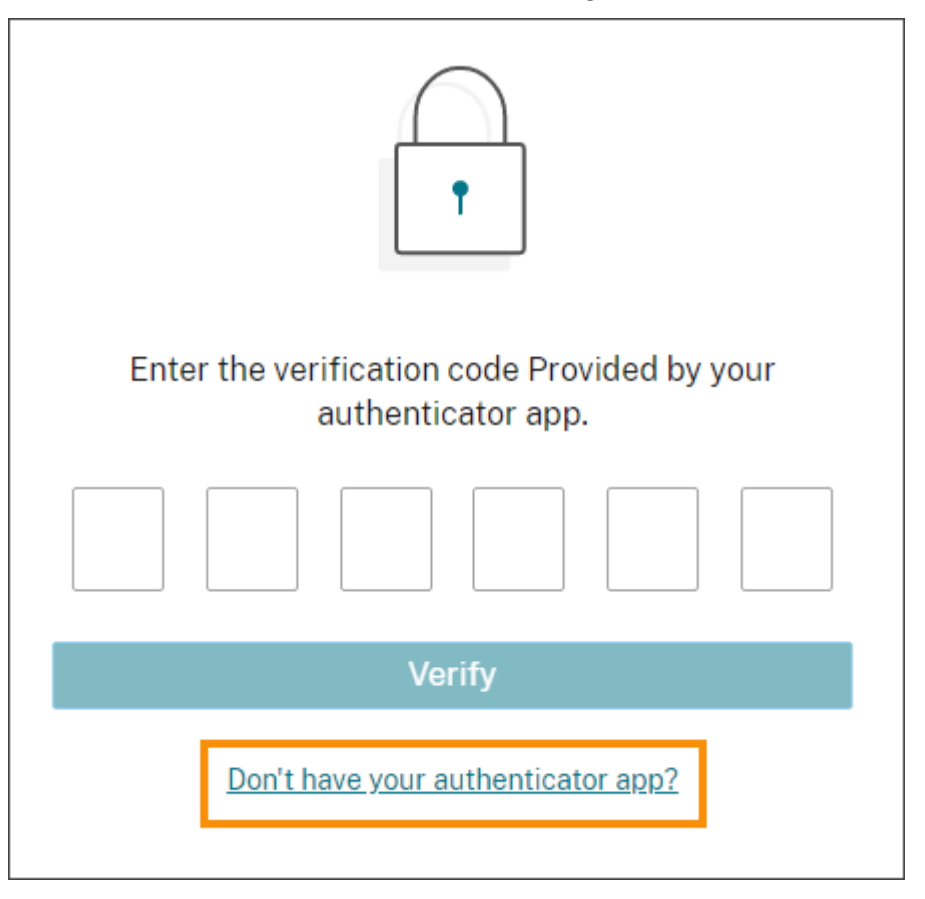

Si no tiene una aplicación de autenticación, haga clic en **¿No tiene ninguna aplicación de au‑ tenticación?** y seleccione un método de recuperación para poder iniciar sesión. Dependiendo del método de recuperación seleccionado, introduzca el código de recuperación que recibió o un código de reserva no utilizado y seleccione **Verificar**.

- 2. Si es administrador de varias organizaciones de clientes, seleccione una.
- 3. En el menú superior derecho, seleccione **Mis parámetros**.

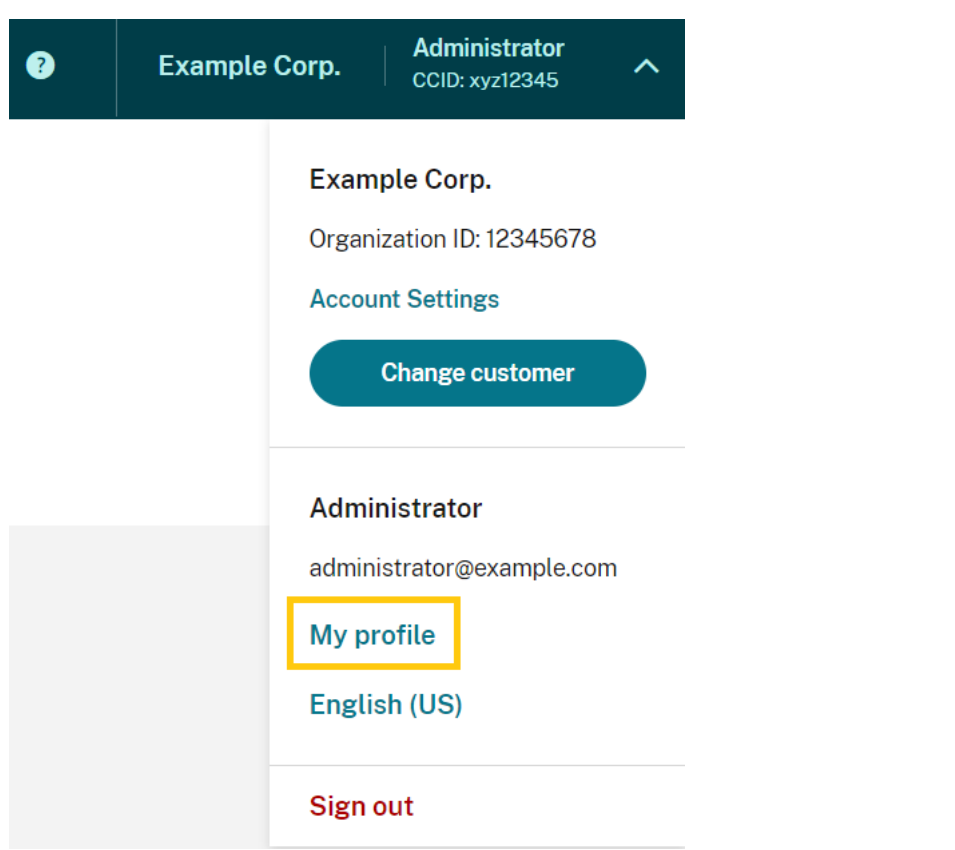

4. En la **aplicación de autenticación**, seleccione **Agregar nuevo dispositivo**.

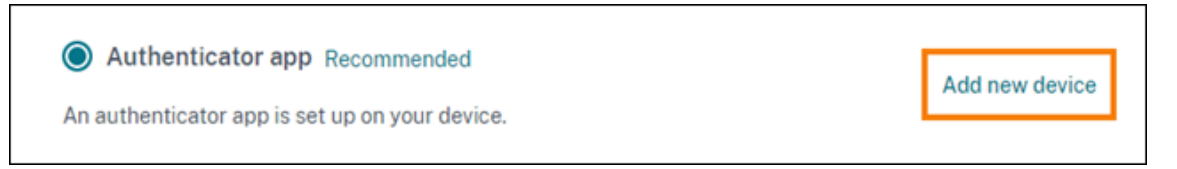

- 5. Cuando se le pida que confirme el cambio de dispositivo, seleccione **Sí, quiero cambiarlo**.
- 6. Verifique su identidad introduciendo un código de verificación de la aplicación de autenticación. Si no tiene una aplicación de autenticación, seleccione **Usar un método de recuperación** para verificar su identidad con el método de recuperación que elija. Dependiendo del método de recuperación que seleccione, deberá introducir el código de verificación o el código de recuperación que recibió, o bien un código de reserva no utilizado. Seleccione **Verificar y contin‑ uar**.
- 7. Si está utilizando el dispositivo que inscribió originalmente y la aplicación de autenticación original, elimine la entrada de la aplicación de autenticación presente en Citrix Cloud.
- 8. Si está registrando un nuevo dispositivo y no tiene una aplicación de autenticación, descargue una de la tienda de aplicaciones de su dispositivo.
- 9. Desde la aplicación de autenticación, escanee el código QR con su dispositivo o introduzca la clave manualmente.

10. Introduzca el código de verificación de 6 dígitos de la aplicación de autenticación y seleccione **Verificar código**.

Después de cambiar el dispositivo, Citrix recomienda encarecidamente comprobar que los métodos de verificación de la página Mi perfil estén actualizados.

# **Cambiar el método de autenticación MFA**

Si se inscribió en la autenticación MFA mediante una aplicación de autenticación y quiere cambiar de método para usar su dirección de correo electrónico, tenga en cuenta que, al cambiar el método de autenticación, se eliminará la inscripción del dispositivo. Si quiere volver a usar una aplicación de autenticación para la MFA, tendrá que volver a registrar su dispositivo.

- 1. En el menú superior derecho de la consola de Citrix Cloud, seleccione **Mis parámetros**.
- 2. En **Autenticación de varios factores (MFA)**, seleccione el método de autenticación al que quiera cambiar.
- 3. Si cambia a la autenticación MFA de correo electrónico:
	- a) Seleccione **Sí, cambiar al correo** para confirmar que quiere cambiar el método de autenticación MFA.
	- b) Introduzca el código de la aplicación de autenticación o utilice un método de recuperación para confirmar su identidad.
	- c) Selecciona **Verificar y continuar** para completar el cambio.
- 4. Si cambia a una aplicación de autenticación:
	- a) Cuando se le indique, introduzca el código de verificación que Citrix Cloud envía a su di‑ rección de correo electrónico y seleccione **Verificar y continuar**. También puede utilizar un método de recuperación para confirmar su identidad.
	- b) Con la aplicación de autenticación, escanee el código QR con la cámara del dispositivo o introduzca la clave alfanumérica.
	- c) En **Compruebe su aplicación de autenticación**, introduzca el código de 6 dígitos de la aplicación de autenticación.
	- d) Para completar la inscripción del dispositivo, haga clic en **Verificar código**.

# **Administrar los métodos de recuperación de la autenticación MFA**

#### **Importante:**

Para asegurarse de que su cuenta de Citrix Cloud permanece segura, mantenga sus métodos de verificación al día con información precisa. Si pierde el acceso a la aplicación de autenticación o a la dirección de correo electrónico asociada a la autenticación MFA, estos métodos de verificación son la única forma de recuperar el acceso a su cuenta.

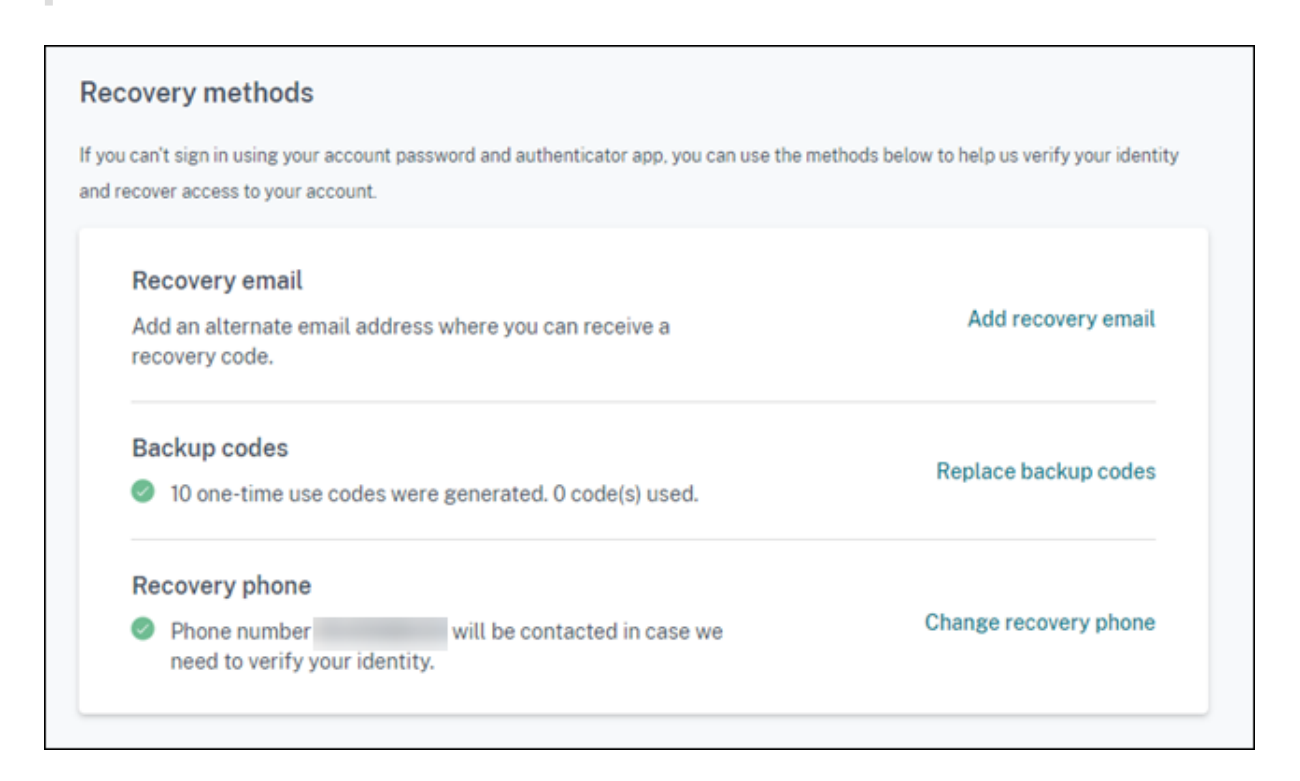

#### **Agregar o cambiar el correo electrónico de recuperación**

- 1. En el menú superior derecho, seleccione **Mis parámetros**.
- 2. En **Métodos de recuperación**, en **Correo de recuperación**, seleccione **Agregar correo de re‑ cuperación** si aún no ha agregado una dirección de correo electrónico de recuperación. Si ya agregó una dirección de correo electrónico de recuperación, seleccione **Cambiar el correo de recuperación**.
- 3. Cuando se le indique, introduzca el código de verificación de la aplicación de autenticación o el código enviado a su dirección de correo electrónico.
- 4. Introduzca la nueva dirección de correo electrónico que quiere usar y, a continuación, seleccione **Enviar correo de verificación**. Esta dirección de correo electrónico debe ser diferente de la dirección de correo electrónico que utiliza para su cuenta de Citrix Cloud. Citrix Cloud le envía un correo electrónico de verificación a la dirección de correo electrónico que ha intro‑ ducido.
- 5. Introduzca el código del correo electrónico de verificación y, a continuación, haga clic en **Veri‑ ficar código y completar**.

### **Generar nuevos códigos de reserva**

Puede generar un nuevo conjunto de códigos de reserva cuando quiera. Al utilizar códigos de reserva, Citrix Cloud registra el número utilizado en la página Mi perfil.

Después de generar nuevos códigos de reserva, guárdelos en un lugar seguro.

- 1. En el menú superior derecho, seleccione **Mis parámetros**.
- 2. En **Métodos de recuperación**, en **Códigos de reserva**, seleccione **Generar nuevos códigos de reserva** si no generó códigos de reserva antes. Si ya generó códigos de reserva anteriormente, seleccione **Reemplazar códigos de reserva**.
- 3. Cuando se le pregunte si quiere reemplazar los códigos de reserva, seleccione **Sí, quiero reem‑ plazarlos**.
- 4. Para verificar su identidad, introduzca un código de verificación de la aplicación de autenticación o el código enviado a su dirección de correo electrónico.
- 5. Seleccione **Verificar y continuar**. Citrix Cloud genera y muestra un nuevo conjunto de códigos de reserva.
- 6. Seleccione **Descargar códigos** para descargar los nuevos códigos en un archivo de texto. A con‑ tinuación, seleccione **He guardado mis códigos de reserva**.
- 7. Seleccione **He guardado mis códigos de reserva** para terminar de reemplazarlos.

#### **Cambiar el número de teléfono de recuperación**

- 1. En el menú superior derecho, seleccione **Mis parámetros**.
- 2. En **Métodos de recuperación**, en **Teléfono de recuperación**, seleccione **Cambiar teléfono de recuperación**.
- 3. Introduzca el código de verificación de la aplicación de autenticación o el código enviado a su dirección de correo electrónico. Seleccione **Verificar y continuar**.
- 4. Introduzca el nuevo número de teléfono que quiere usar. A continuación, vuelva a introducir el número de teléfono para confirmar.
- 5. Seleccione **Guardar número de teléfono de recuperación**.

#### **Nota:**

Puede modificar los permisos de los administradores de Citrix Endpoint Management (CEM) solamente después de que el administrador haya aceptado una invitación de administrador y haya hecho clic en **Administrar** en el mosaico de CEM. Al igual que todos los administradores de Citrix Cloud, los administradores de CEM tienen acceso total de forma predeterminada.

# **Administrar grupos de administradores**

# February 15, 2024

Puede agregar administradores a su cuenta de Citrix Cloudmediante grupos en Active Directory, Azure Active Directory (AD) o Google Cloud Identity. A continuación, puede administrar los permisos de acceso a servicios para todos los administradores del grupo.

# **Requisitos previos de AD**

Citrix Cloud permite la autenticación de grupos de AD a través de SAML 2.0. Antes de agregar miem‑ bros de sus grupos de administradores de AD a Citrix Cloud, debe configurar una conexión entre Citrix Cloud y su proveedor de SAML. Para obtener más información, consulte Conectar SAML como provee‑ dor de identidades con Citrix Cloud.

Si ya tiene una conexión SAML en Citrix Cloud, debe conectar de nuevo su proveedor de SAML con Citrix Cloud antes de poder agregar grupos de administradores de AD. [Si no conecta de nuevo SAML,](https://docs.citrix.com/es-es/citrix-cloud/citrix-cloud-management/identity-access-management/saml-identity.html) [es posible que no se puedan agregar](https://docs.citrix.com/es-es/citrix-cloud/citrix-cloud-management/identity-access-management/saml-identity.html) grupos de administradores de AD. Para obtener más información, consulte Usar una conexión SAML existente para la autenticación del administrador.

# **Requisi[tos previos de Azure AD](https://docs.citrix.com/es-es/citrix-cloud/citrix-cloud-management/identity-access-management/saml-identity.html#using-an-existing-saml-connection-for-administrator-authentication)**

El uso de la autenticación de grupos de Azure AD requiere la versión más reciente de la aplicación Azure AD para conectar su Azure AD a Citrix Cloud. Citrix Cloud adquirió esta aplicación cuando conectó su Azure AD por primera vez. Si conectó Azure AD a Citrix Cloud antes de mayo de 2019, es posible que Citrix Cloud no esté utilizando la aplicación más reciente para conectarse a Azure AD. Citrix Cloud no puede mostrar sus grupos de Azure AD si su cuenta no utiliza la aplicación más reciente.

Antes de usar los grupos de Azure AD en Citrix Cloud, lleve a cabo las siguientes tareas:

- 1. Compruebe que está utilizando la aplicación más reciente para la conexión con Azure AD. Citrix Cloud muestra una notificación si no utiliza la aplicación más reciente.
- 2. Si la aplicación debe actualizarse, vuelva a conectar su Azure AD a Citrix Cloud. Por el hecho de reconectarse a su Azure AD, usted concede permisos de solo lectura a nivel de aplicación a Citrix Cloud y permite a Citrix Cloud volver a conectarse a su Azure AD en su nombre. Durante la reconexión, se muestra una lista de estos permisos para que los revise. Para obtener más infor‑ mación sobre los permisos que Citrix Cloud solicita, consulte Permisos de Azure Active Directory para Citrix Cloud.

### **Importante:**

Debe ser un administrador global en Azure AD para completar esta tarea. Además, debe haber iniciado sesión en Citrix Cloud con una cuenta de administrador con acceso total en el proveedor de identidades de Citrix. Si inicia sesión con sus credenciales de Azure AD, se produce un error en la reconexión. Si no tiene ningún administrador que utilice el proveedor de identidades de Citrix, puede agregar uno temporalmente para realizar esta tarea y, a continuación, eliminarlo.

### **Para verificar la conexión a Azure AD**

- 1. Inicie sesión en Citrix Cloud con una cuenta de administrador con acceso total en el proveedor de identidades de Citrix.
- 2. Desde el menú de Citrix Cloud, seleccione **Administración de acceso e identidad** y, luego, **Au‑ tenticación**.
- 3. Busque **Azure Active Directory**. Aparece una notificación si Citrix Cloud debe actualizar la apli‑ cación para su conexión con Azure AD.

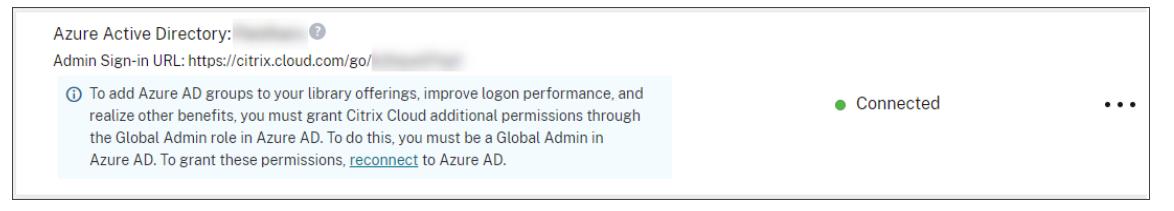

Si Citrix Cloud ya utiliza la aplicación más reciente, no aparece ninguna notificación.

# **Para conectarse de nuevo a Azure AD**

- 1. En la notificación de Azure AD de la consola de Citrix Cloud, haga clic en el enlace de **reconexión**. Aparecerá una lista de los permisos de Azure solicitados.
- 2. Revise los permisos y, a continuación, seleccione **Aceptar**.

# **Google Cloud Identity**

Citrix Cloud admite la autenticación de grupos de administradores a través de Google Cloud Identity. Antes de agregar sus grupos de administradores a Citrix Cloud, debe configurar una conexión entre Citrix Cloud y Google Cloud Identity. Para obtener más información, consulte Conectar Google Cloud Identity como proveedor de identidades con Citrix Cloud.

# **Servicios compatibles**

Estos servicios admiten permisos de acceso personalizados para grupos de administradores:

- Citrix Analytics
- NetScaler Console
- Citrix DaaS
- Workspace Environment Management Service
- License Usage Insights

# **Permisos admitidos**

Puede asignar permisos de acceso personalizados solo a servicios admitidos y a determinadas fun‑ ciones de la plataforma Citrix Cloud. Los permisos de acceso total no están disponibles.

Para las funciones de la plataforma Citrix Cloud, se admiten estos permisos de acceso personalizados:

- Dominios
- Licencias
- Ubicaciones de recursos
- Tíquets de asistencia
- Registro del sistema
- Configuración de Workspace

Para obtener más información sobre estos permisos, consulte Permisos de la consola.

Los grupos de administradores no tienen acceso a ningún otro servicio. Solo pueden administrar los servicios disponibles para los que tienen permiso de acceso.

Los cambios de permisos para un miembro del grupo de admi[nistradores que ya haya](https://docs.citrix.com/es-es/citrix-cloud/citrix-cloud-management/identity-access-management/add-admins.html#console-permissions) iniciado sesión surtirán efecto solo después de cerrar la sesión e iniciarla de nuevo.

# **Permisos resultantes para administradores con identidades de Citrix, AD, Azure AD y Google Cloud Identity**

Cuando un administrador inicia sesión en Citrix Cloud, es posible que solo estén disponibles ciertos permisos si el administrador tiene tanto una identidad de Citrix (el proveedor de identidades prede‑ terminado en Citrix Cloud) como una identidad de AD, Azure AD o Google Cloud Identity de un solo usuario o por grupo. En la tabla de esta sección se describen los permisos que están disponibles para cada combinación de estas identidades.

Citrix Cloud

La *Identidad de un solo usuario* se refiere a los permisos de AD, Azure AD o Google Cloud Identity que se conceden al administrador a través de una cuenta individual. La *Identidad por grupo* se refiere a los permisos de AD, Azure AD o Google Cloud Identity que se conceden como miembro de un grupo.

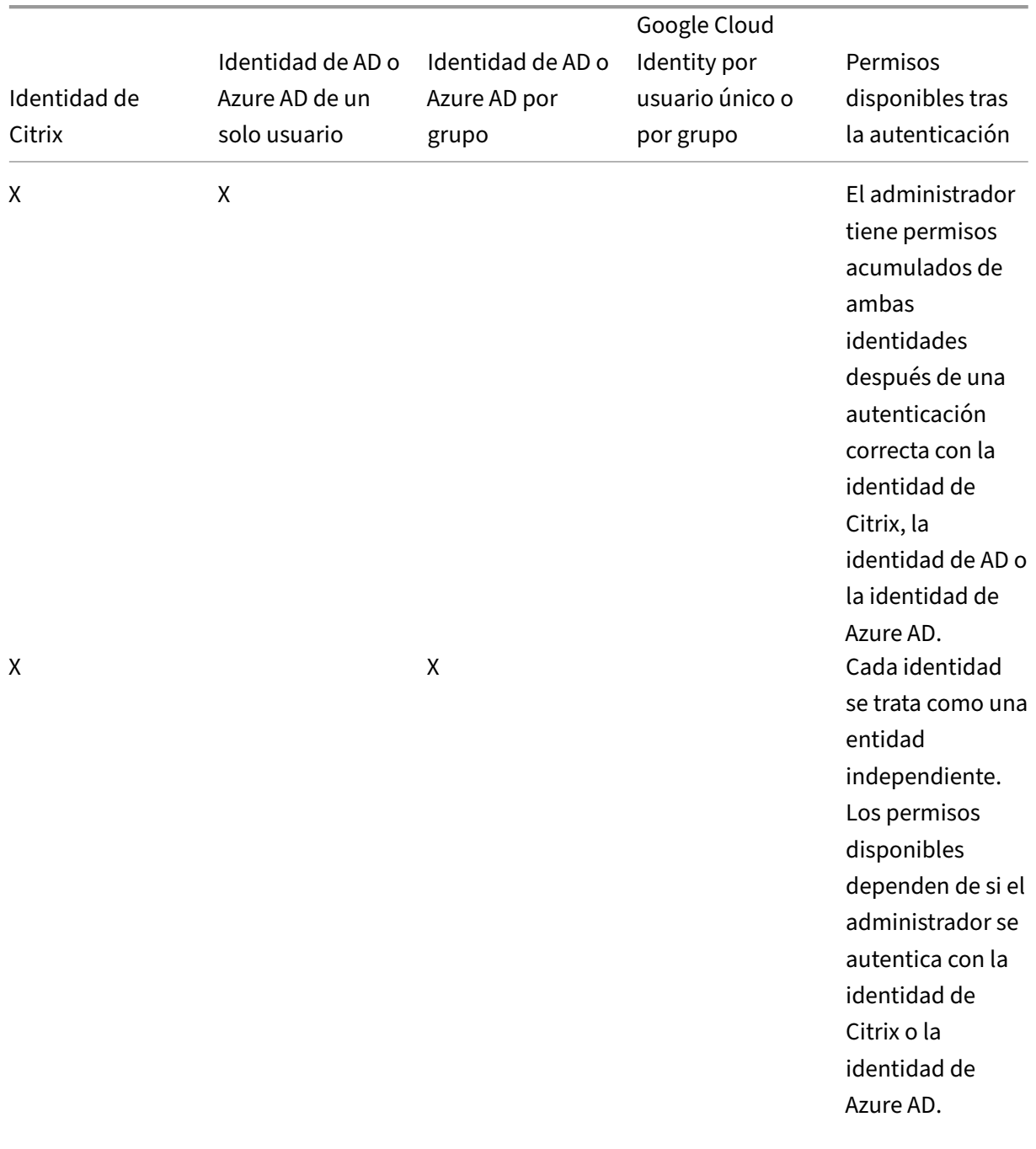

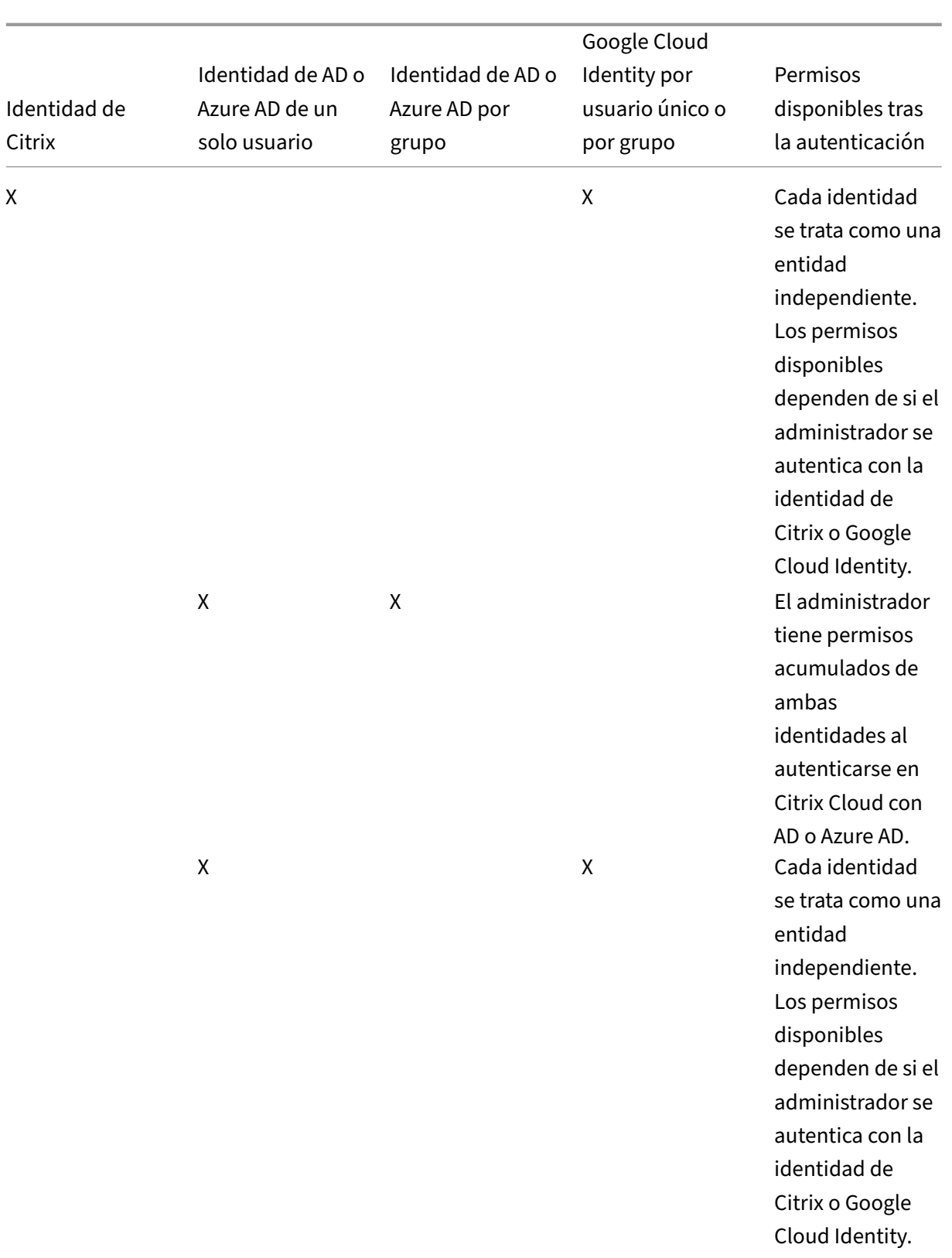

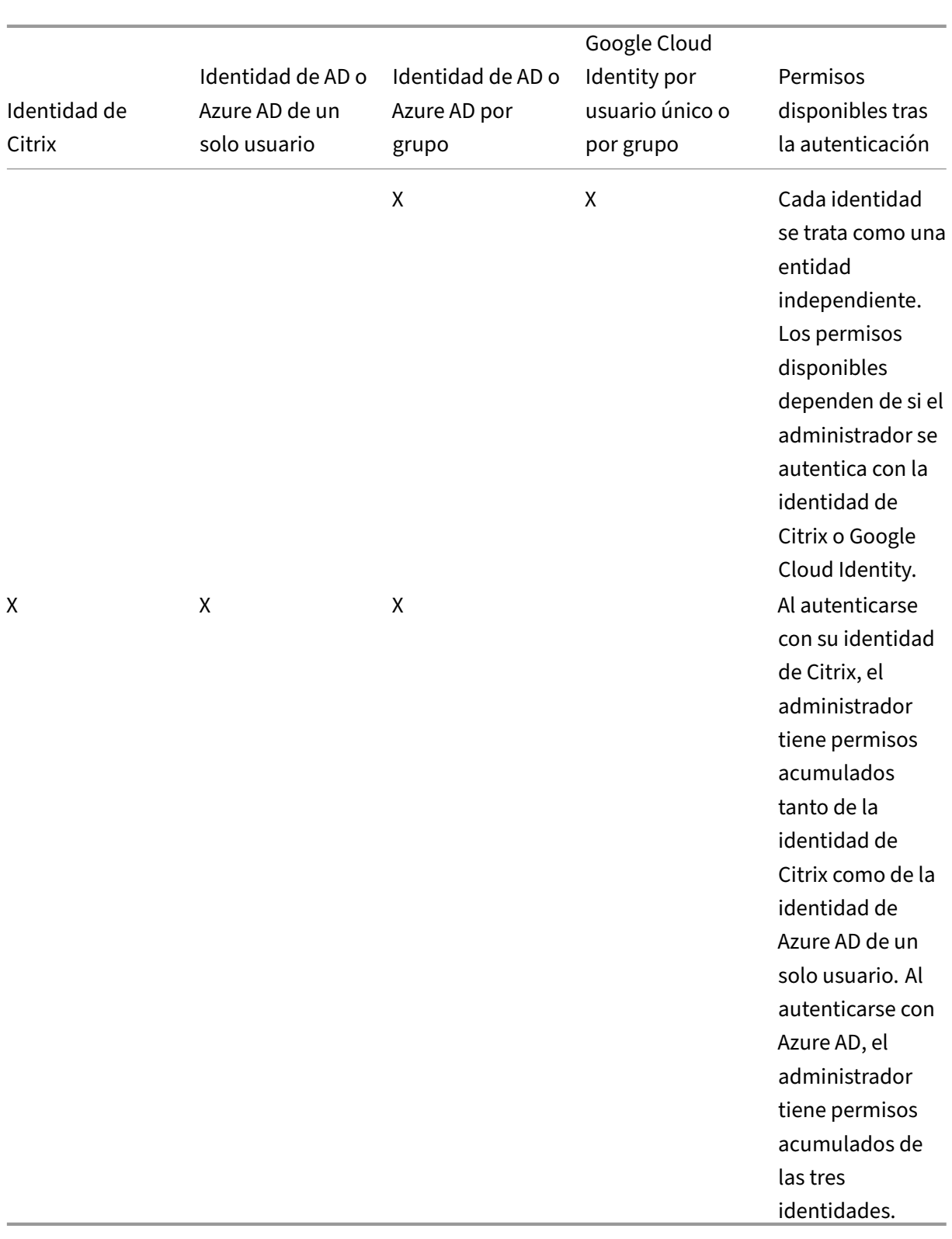

# **Experiencia en los inicios de sesión para administradores**

Después de agregar un grupo a Citrix Cloud y definir los permisos del servicio, los administradores del grupo simplemente inician sesión al seleccionar **Iniciar sesión con mis credenciales de empresa** en la página de inicio de sesión de Citrix Cloud al introducir la URL de inicio de sesión correspondiente a la cuenta (por ejemplo, https://citrix.cloud.com/go/mycompany). A diferencia de agregar administradores individuales, los administradores del grupo no reciben ninguna invitación explícita, por lo que no recibirán ningún correo electrónico de invitación para ser administradores de Citrix Cloud.

Después de iniciar sesión, los administradores seleccionan **Administrar** en el mosaico de servicio para acceder a la consola de administración del servicio.

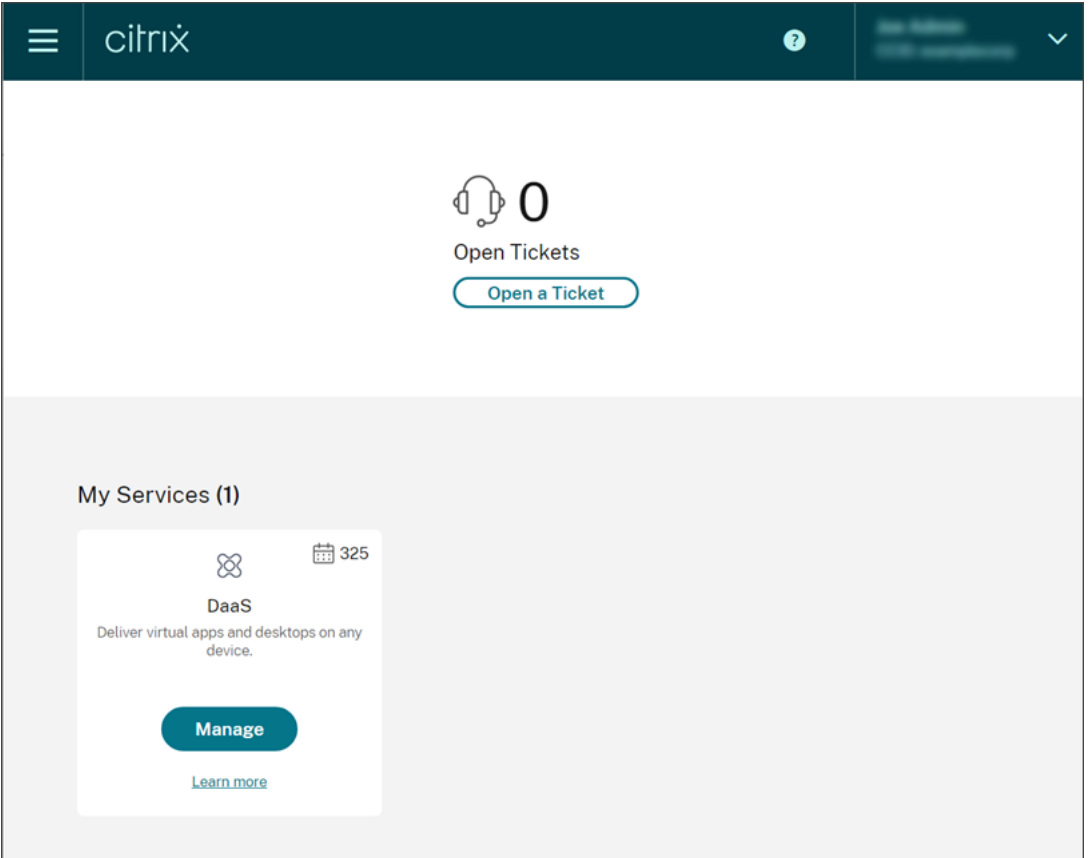

Los administradores a los que se conceden permisos solo como miembros de grupos pueden acceder a la cuenta de Citrix Cloud mediante la URL de inicio de sesión correspondiente a la cuenta de Citrix Cloud.

Los administradores a los que se conceden permisos a través de una cuenta individual y como miembros de un grupo pueden elegir la cuenta de Citrix Cloud a la que quieren acceder. Si el administrador es miembro de varias cuentas de Citrix Cloud, puede seleccionar una cuenta de Citrix Cloud en el selector de clientes después de autenticarse correctamente.

# **Limitaciones**

# **Acceso a funciones de plataforma y servicio**

Los permisos de acceso personalizados para estas funciones de la plataforma Citrix Cloud no están disponibles para miembros de grupos de administradores:

- Biblioteca
- Notificaciones
- Clientes seguros

Para obtener más información sobre los permisos disponibles, consulte Permisos admitidos en este artículo.

Las funciones de Citrix DaaS que se basan en las prestaciones de la plataforma de Citrix Cloud, como la asignación de usuarios de la Distribución rápida, no están disponibles.

# **Impacto de varios grupos en el rendimiento de las aplicaciones**

Citrix recomienda que un solo administrador no pertenezca a más de 20 grupos que se hayan agre‑ gado a Citrix Cloud. Es posible que, si pertenece a más grupos, degrade el rendimiento de las aplica‑ ciones.

# **Impacto de varios grupos en la autenticación**

Si se asigna un administrador por grupos a varios grupos de AD o Azure AD, es posible que la autenticación falle porque hay demasiados grupos. Este problema se produce debido a una limitación en la integración de Citrix Cloud en AD y Azure AD. Cuando el administrador intenta iniciar sesión, Citrix Cloud intenta comprimir la cantidad de grupos que se obtienen. Si Citrix Cloud no puede aplicar la compresión correctamente, no se pueden obtener todos los grupos y se produce un error en la auten‑ ticación.

Es posible que este problema también afecte a los usuarios que se autentican en Citrix Workspace a través de AD o Azure AD. Si un usuario pertenece a varios grupos, es posible que la autenticación falle porque hay demasiados grupos.

Para resolver este problema, revise la cuenta de administrador o de usuario y verifique que solo pertenezcan a los grupos que son necesarios para su rol en la organización.

# **No se pueden agregar grupos porque hay demasiados pares de roles y ámbitos asignados**

Al agregar un grupo con varios pares de roles y ámbitos, es posible que se produzca un error que indica que el grupo no se puede crear. Este error se produce porque hay demasiados pares de roles y ámbitos asignados al grupo. Para resolver este error, divida los pares de roles y ámbitos en dos o más grupos y asigne los administradores a esos grupos.

# **Agregar un grupo de administradores a Citrix Cloud**

- 1. Desde el menú de Citrix Cloud, seleccione **Administración de acceso e identidad** y, luego, **Ad‑ ministradores**.
- 2. Seleccione **Agregar administrador/grupo**.
- 3. En **Detalles del administrador**, seleccione el proveedor de identidades que quiera usar. Si se selecciona Azure AD, inicie sesión en Azure, si es necesario. Seleccione **Siguiente**.
- 4. Si es necesario, seleccione el dominio que quiere usar.
- 5. Busque el grupo que quiere agregar y seleccione el grupo.
- 6. En **Establecer acceso**, seleccione los roles que quiera asignar al grupo. Debe seleccionar al menos un rol.
- 7. Cuando haya terminado, seleccione **Guardar**.

# **Modificar los permisos de servicio de un grupo de administradores**

- 1. Desde el menú de Citrix Cloud, seleccione **Administración de acceso e identidad** y, luego, **Ad‑ ministradores**.
- 2. Busque el grupo de administradores que quiere administrar y, en el menú de puntos suspen‑ sivos, seleccione **Modificar acceso**.

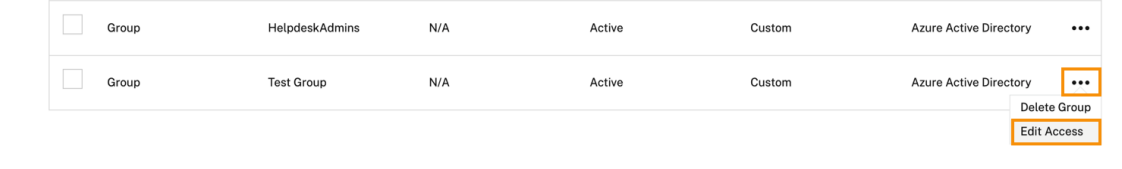

- 3. Seleccione o desmarque los pares de roles y ámbitos que necesite.
- 4. Cuando haya terminado, seleccione **Guardar**.

# **Eliminar un grupo de administradores**

- 1. Desde el menú de Citrix Cloud, seleccione **Administración de acceso e identidad** y, luego, **Ad‑ ministradores**.
- 2. Busque el grupo de administradores que quiere administrar y, en el menú de puntos suspensivos, seleccione **Eliminar grupo**.

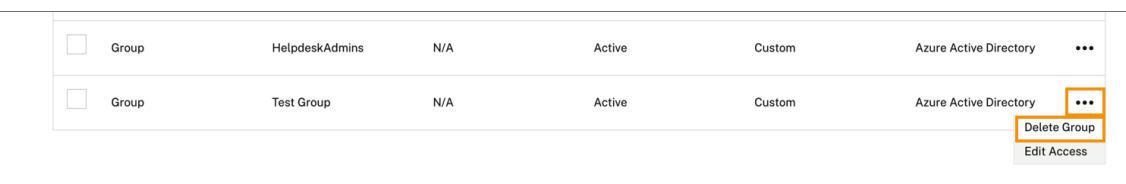

#### Aparece un mensaje de confirmación.

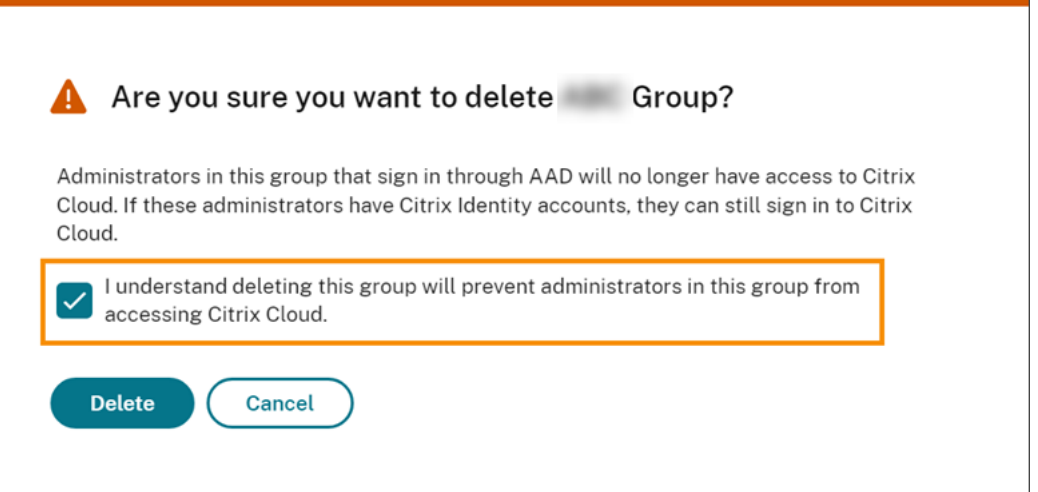

- 3. Elija **Entiendo que, al eliminar este grupo, los administradores de este grupo no podrán acceder a Citrix Cloud** para confirmar que conoce las consecuencias de eliminar el grupo.
- 4. Seleccione **Eliminar**.

# **Cambiar de cuenta de Citrix Cloud**

**Nota:**

En esta sección se describe un caso que afecta únicamente a miembros de grupos de administradores de Azure AD.

De forma predeterminada, los miembros de grupos de administradores de Azure AD no pueden pasar de una cuenta de Citrix Cloud a otra a la que puedan acceder. Para estos administradores, la opción **Cambiar cliente**, que se muestra en la imagen siguiente, no aparece en el menú de usuario de Citrix Cloud.

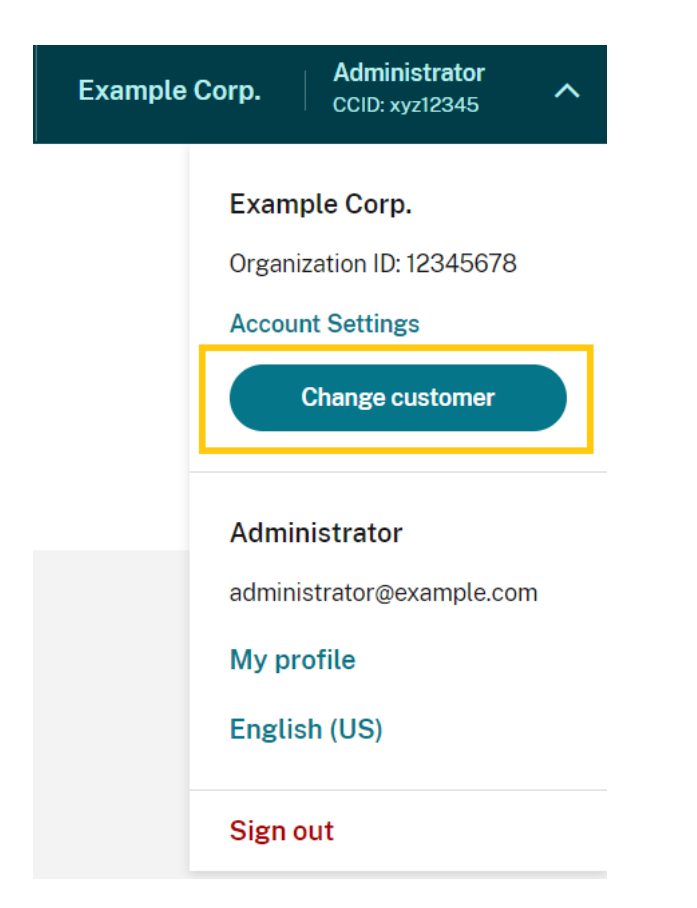

Para habilitar esta opción de menú y permitir que los miembros de grupos de Azure AD pasen a otras cuentas de Citrix Cloud, debe vincular las cuentas entre las que quiere que se muevan.

La vinculación de cuentas de Citrix Cloud implica un enfoque radial. Antes de vincular cuentas, de‑ cida qué cuenta de Citrix Cloud actuará como la cuenta desde la que se acceda a las otras cuentas (el "centro") y qué cuentas quiere que aparezcan en el selector de clientes (el "radio").

Antes de vincular cuentas, asegúrese de cumplir con los siguientes requisitos:

- Tiene permisos de acceso total en Citrix Cloud.
- Tiene acceso al Entorno de scripting integrado (ISE) de Windows PowerShell.
- Tiene los ID de cliente de las cuentas de Citrix Cloud que quiere vincular. El ID de cliente aparece en la esquina superior derecha de la consola de administración de cada cuenta.

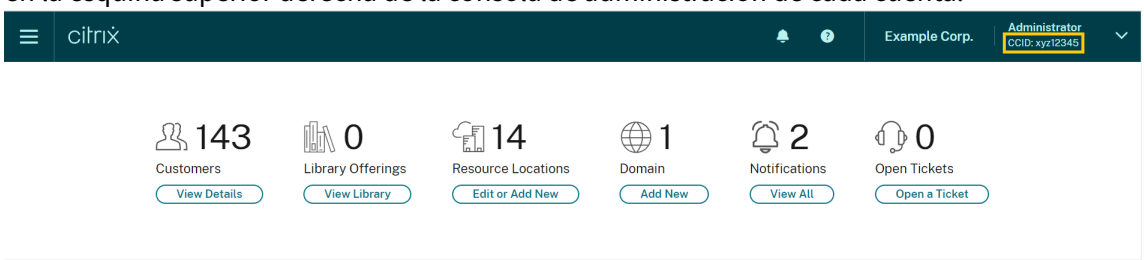

• Tiene el token de portador de Citrix CWSAuth para la cuenta de Citrix Cloud que quiere vincular como cuenta central. Para obtener este token de portador, siga las instrucciones de CTX330675. Citrix Cloud

Debe proporcionar esta información al vincular sus cuentas de Citrix Cloud.

#### **Para vincular cuentas de Citrix Cloud**

1. Abra el ISE de PowerShell y pegue este script en el panel de trabajo:

```
1 $headers = @{f}2 }
3
4 $headers.Add("Accept","application/json")
5 $headers.Add("Content-Type","application/json")
6 $headers.Add("Authorization","CWSAuth bearer=XXXXXXX")
7
8 $uri = "https://trust.citrixworkspacesapi.net/HubCustomerID/links"
Q10 $resp = Invoke-RestMethod -Method Get -Uri $uri -Headers $headers
11 $allLinks = $resp.linkedCustomers + @("SpokeCustomerID")
12
13 $body = a14 "customers"=$allLinks }
15
16 $bodyjson = $body | ConvertTo-Json
17
18 $resp = Invoke-WebRequest -Method Post -Uri $uri -Headers $headers
       -Body $bodyjson -ContentType 'application/json'
19 Write-Host "Citrix Cloud Status Code: $($resp.RawContent)"
20 <!--NeedCopy-->
```
- 2. En la línea 4, sustituya CWSAuth bearer=XXXXXXX por su valor de CWSAuth (por ejemplo, CWSAuth bearer=AbCdef123Ghik…). Este valor es un hash largo que se parece a una clave de certificado.
- 3. En la línea 6, sustituya HubCustomerID por el ID de cliente de la cuenta del centro.
- 4. En la línea 9, sustituya SpokeCustomerID por el ID de cliente de la cuenta del centro.
- 5. Ejecute el script.
- 6. Repita los pasos del 3 al 5 para vincular cuentas adicionales como radios.

# **Para desvincular cuentas de Citrix Cloud**

- 1. Abra el ISE de PowerShell. Si el ISE de PowerShell ya está abierto, borre el contenido del panel de trabajo.
- 2. Pegue este script en el panel de trabajo:

```
1 $headers = @{f}2 }
3
```

```
4 $headers.Add("Accept","application/json")
5 $headers.Add("Content-Type","application/json")
6 $headers.Add("Authorization","CWSAuth bearer=XXXXXXX")
7
8 $uri = "https://trust.citrixworkspacesapi.net/HubCustomerID/links/
      SpokeCustomerID"
Q10 $resp = Invoke-WebRequest -Method Delete -Uri $uri -Headers
      $headers
11 Write-Host "Response: $($resp.RawContent)"
12 <!--NeedCopy-->
```
- 3. En la línea 4, sustituya CWSAuth bearer=xxxxxxx1 por su valor de CWSAuth (por ejemplo, CWSAuth bearer=AbCdef123Ghik…). Este valor es un hash largo que se parece a una clave de certificado.
- 4. En la línea 6, sustituya HubCustomerID por el ID de cliente de la cuenta del centro.
- 5. En la línea 6, sustituya SpokeCustomerID por el ID de cliente de la cuenta del centro.
- 6. Ejecute el script.
- 7. Repita los pasos del 4 al 6 para desvincular cuentas adicionales.

# **Registrar productos locales en Citrix Cloud**

#### October 2, 2023

Puede registrar fácilmente su producto Citrix local con la activación de código corto a través de Citrix Cloud. Según el producto, este código de 8 dígitos podría generarse durante el proceso de instalación del producto o al ejecutar la consola de administración del producto. Cuando el producto le pide que se registre, solicita el código de Citrix Cloud y lo muestra. A continuación, puede copiar y pegar este código o introducirlo manualmente en Citrix Cloud.

Tras el registro, la página Registros de productos (**Administración de acceso e identidad > Acceso a API > Registros de productos**) muestra los servidores en los que residen los productos registrados.

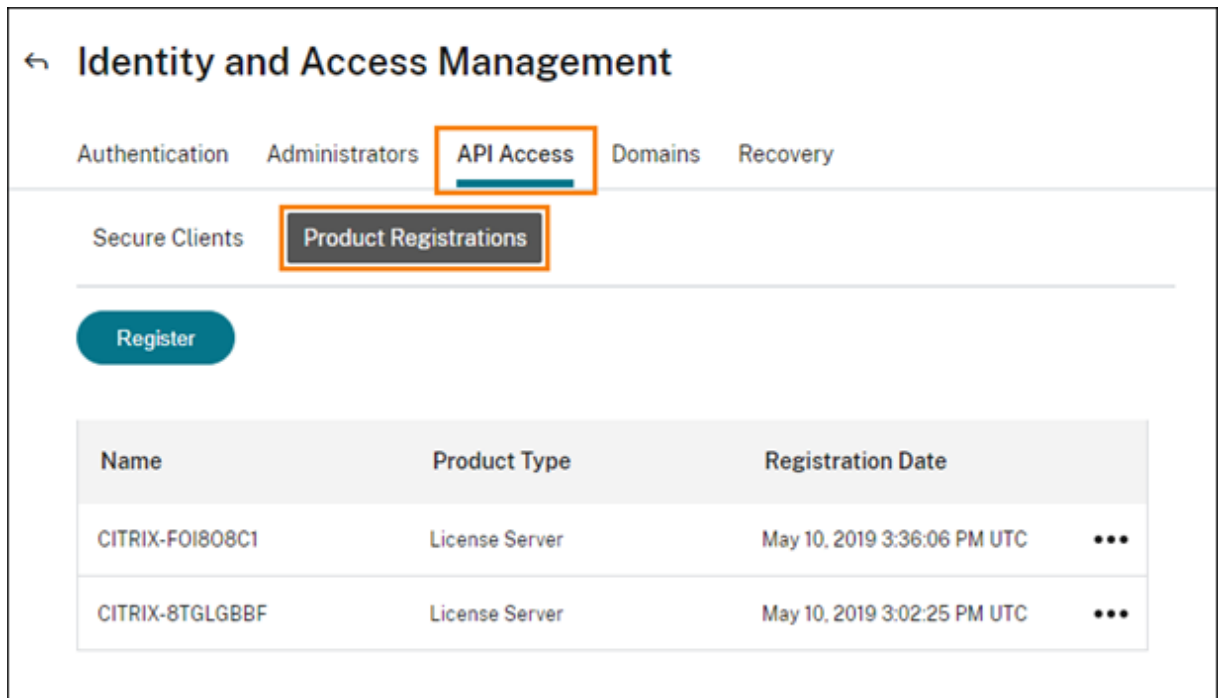

Los productos locales que puede registrar en Citrix Cloud incluyen:

- Dispositivo Citrix Connector para Cloud Services
- Servicio de autenticación federada de Citrix
- Citrix License Server
- Citrix Virtual Apps and Desktops, al registrar un sitio en Citrix Analytics for Performance

#### **Nota:**

En este artículo se describen los pasos para registrar un producto local en Citrix Cloud. Para conocer los requisitos específicos de un producto, consulte la documentación de ese producto.

# **Registrar un producto**

- 1. Desde la consola de administración de Citrix Cloud, haga clic en el botón de menú y seleccione **Administración de acceso e identidad**.
- 2. Seleccione **Acceso a API > Registros de productos** y, a continuación, seleccione **Registrar**.
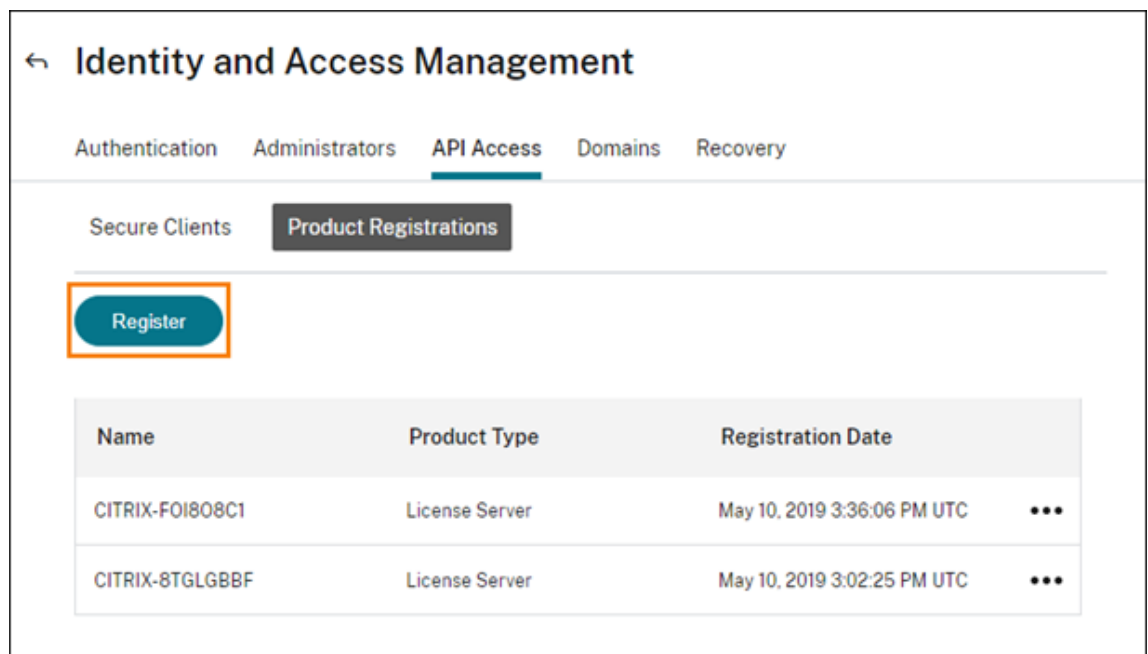

- 3. Introduzca el código alfanumérico de 8 caracteres de su producto Citrix y haga clic en **Contin‑ uar**.
- 4. Revise los detalles de registro y, a continuación, haga clic en **Registrar**.

### **Eliminar un registro de producto**

Si quita de su entorno servidores que ejecutan un producto Citrix registrado, la página Registros de productos seguirá mostrando los servidores. Siga los pasos siguientes para quitar los servidores que hubiera en Citrix Cloud. Si es necesario, puede registrar el producto de nuevo más tarde para ver los servidores en la página Registros de productos.

- 1. En la página Registros de productos, busque el servidor a eliminar.
- 2. Haga clic en el botón de puntos suspensivos y seleccione **Quitar registro**.

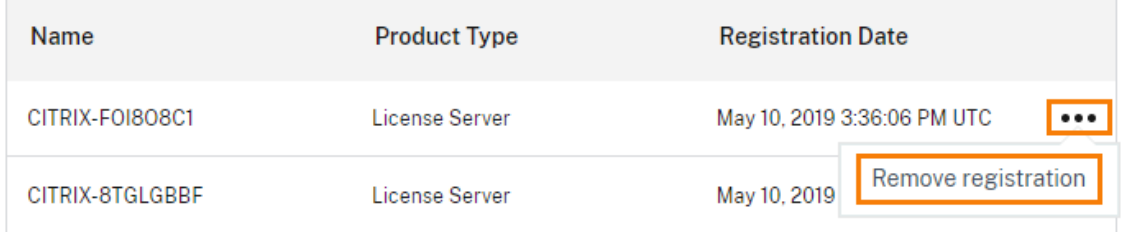

3. Cuando se le solicite, seleccione **Quitar**.

# **Conectar Active Directory con Citrix Cloud**

#### October 2, 2023

Citrix Cloud le permite usar su directorio de Active Directory (AD) local para autenticar a los suscrip‑ tores de espacios de trabajo. Además, algunos métodos de autenticación de Workspace necesitan una conexión entre AD y Citrix Cloud. Para obtener más información, consulte Elegir o cambiar los métodos de autenticación.

Citrix Cloud también admite el uso de tokens como segundo factor de autenticación para los suscrip‑ tores que inicien sesión en Workspace a través de Active Directory. Los suscrip[tores de espacios de](https://docs.citrix.com/es-es/citrix-workspace/secure.html#choose-or-change-authentication-methods) [trabajo pueden generar tok](https://docs.citrix.com/es-es/citrix-workspace/secure.html#choose-or-change-authentication-methods)ens mediante cualquier aplicación que siga el estándar TOTP (contraseña temporal de un solo uso), como Citrix SSO.

Para obtener más información sobre cómo autenticar suscriptores de espacios de [trabajo con Active](https://tools.ietf.org/html/rfc6238) [Directory y tokens, consu](https://tools.ietf.org/html/rfc6238)lte Active Directory y token.

**Sugerencia:**

Puede obtener más infor[mación sobre los provee](https://docs.citrix.com/es-es/citrix-workspace/secure.html#active-directory-ad-plus-token)dores de identidades admitidos con el curso Introduction to Citrix Identity and Authentication. El módulo "Planning Citrix Identity and Access Management"incluye vídeos breves que le guían para conectar este proveedor de identidades a Citrix Cloud y habilitar la autenticación para Citrix Workspace.

## **Conectar Active Directory**

La conexión de su Active Directory a Citrix Cloud implica instalar conectores en el dominio. Puede optar por utilizar Cloud Connectors o Connector Appliances como conectores para Active Directory. Para elegir el tipo de conector que utilizar en su entorno, consulte estos artículos:

- Casos de implementación de Cloud Connectors en Active Directory
- Casos de implementación para Connector Appliances en Active Directory

## **Cone[ctar Active Directory a través de Connector Appliances](https://docs.citrix.com/es-es/citrix-cloud/citrix-cloud-resource-locations/citrix-cloud-connector/technical-details.html#deployment-scenarios-for-cloud-connectors-in-active-directory)**

Puede usar un Connector Appliance para conectar una ubicación de recursos a bosques que no con‑ tienen recursos de Citrix Virtual Apps and Desktops. Por ejemplo, en el caso de los clientes de Citrix Secure Private Access o los clientes de Citrix Virtual Apps and Desktops con algunos bosques que solo se utilizan para la autenticación de usuarios.

Para obtener más información, consulte Active Directory con el Connector Appliance.

## **Conectar Active Directory mediante Cloud Connectors**

Se requieren al menos dos Cloud Connectors para garantizar una conexión de alta disponibilidad a Citrix Cloud. Para obtener más información, consulte estos artículos:

- Detalles técnicos de Cloud Connector: Para requisitos del sistema y recomendaciones de imple‑ mentación.
- Instalación de Cloud Connector: Para obtener instrucciones de instalación mediante la interfaz [gráfica o la línea de comandos.](https://docs.citrix.com/es-es/citrix-cloud/citrix-cloud-resource-locations/citrix-cloud-connector/technical-details.html)

La co[nexión de Active Directory con C](https://docs.citrix.com/es-es/citrix-cloud/citrix-cloud-resource-locations/citrix-cloud-connector/installation.html)itrix Cloud implica las siguientes tareas:

- 1. Instale Cloud Connectors en su dominio. Citrix recomienda instalar dos Cloud Connectors para tener alta disponibilidad.
- 2. Si corresponde, habilite tokens para los dispositivos de usuario. Los suscriptores solo pueden [inscribir dispositivos de u](https://docs.citrix.com/es-es/citrix-cloud/citrix-cloud-resource-locations/citrix-cloud-connector/installation.html)no en uno.

#### **Importante:**

Si piensa implementar Cloud Connectors para usarlos con Citrix DaaS, es posible que se necesiten pasos adicionales para garantizar que sus dominios de AD estén registrados y activos de‑ spués de la implementación de los Cloud Connectors. Al verificar que los dominios de AD están activos en Citrix Cloud, se garantiza que la configuración del catálogo de máquinas se realice sin problemas. Para obtener más información sobre los pasos posteriores a la implementación de Citrix DaaS, consulte Agregar un tipo de recurso o activar un dominio no utilizado en Citrix Cloud en la documentación de producto de Citrix DaaS.

#### **Para conectar su Activ[e Directory a Citrix Cloud](https://docs.citrix.com/es-es/citrix-daas/install-configure/resource-location.html#add-a-resource-type-or-activate-an-unused-domain-in-citrix-cloud)**

- 1. Desde la consola de administración de Citrix Cloud, haga clic en el botón de menú y seleccione **Administración de acceso e identidad**.
- 2. En la ficha **Autenticación**, en **Active Directory**, haga clic en el menú de puntos suspensivos y seleccione **Conectar**.

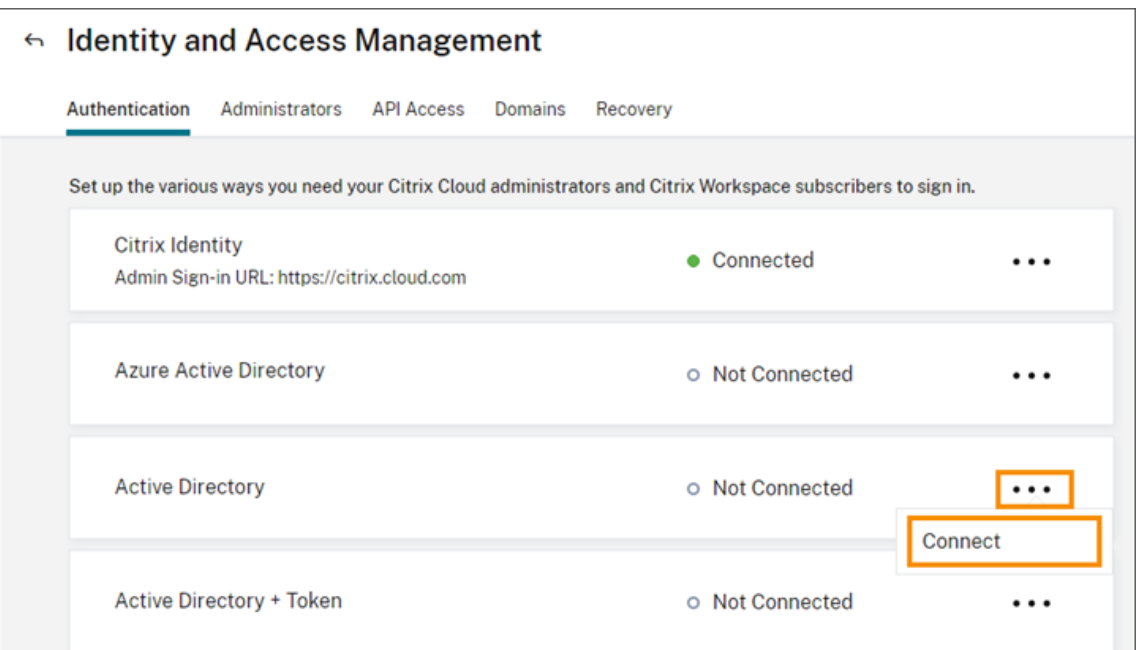

3. Haga clic en **Instalar Cloud Connector** para descargar el software de Cloud Connector.

### ← Connect to Active Directory

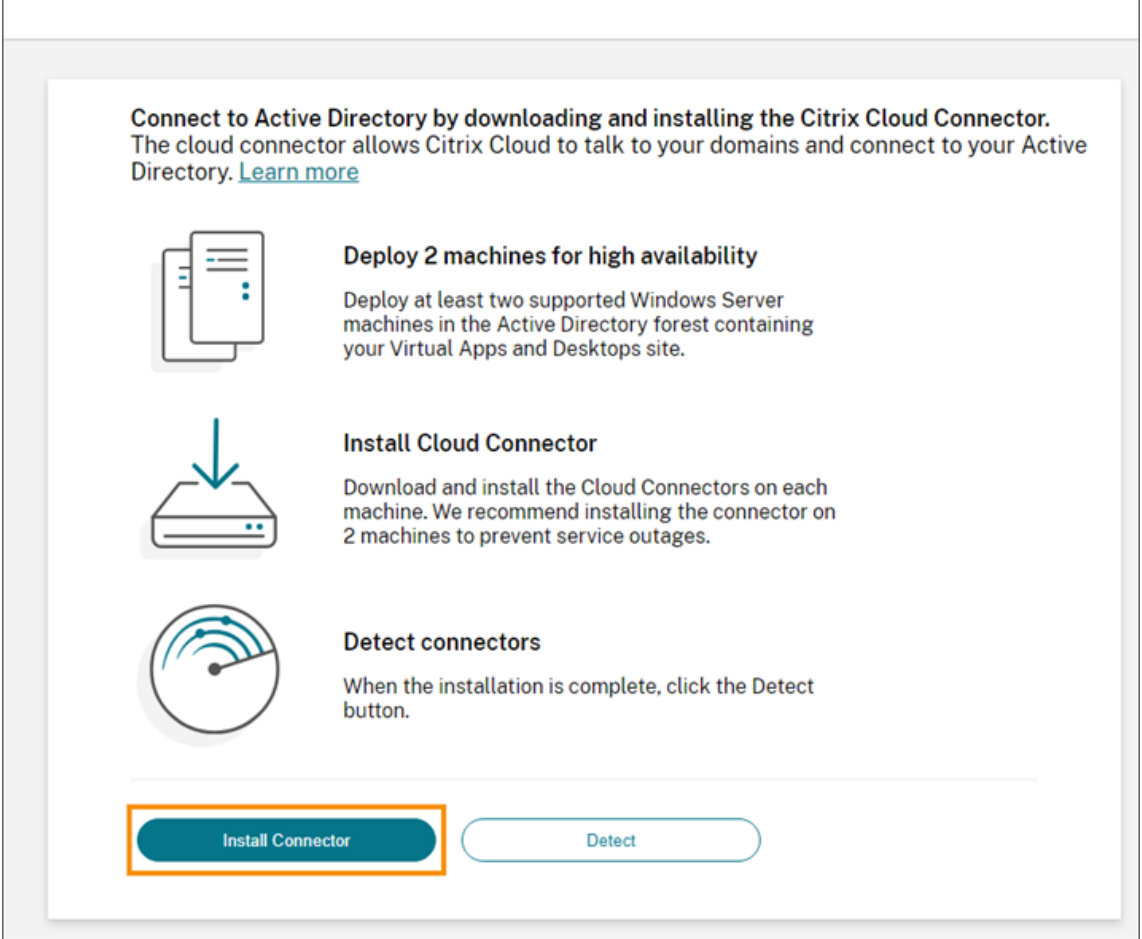

- 4. Inicie el instalador de Cloud Connector y siga los pasos indicados en el asistente de instalación.
- 5. Desde la página **Conectar a Active Directory**, haga clic en **Detectar**. Después de la verificación, Citrix Cloud muestra un mensaje de que su Active Directory está conectado.
- 6. Haga clic en **Volver a Autenticación**. La entrada de **Active Directory** está marcada como **Ha‑ bilitada** en la ficha **Autenticación**.

#### **Para habilitar la autenticación con Active Directory y token**

- 1. Conecte Active Directory con Citrix Cloud mediante Connector Appliances o Cloud Connectors.
- 2. En la sección **Administración de acceso e identidad** de Citrix Cloud, en la ficha **Autenticación**, compruebe que la entrada **Active Directory** esté marcada como **Habilitada**.
- 3. Haga clic en **Siguiente**. Aparece la página **Configurar token**, y la opción**Dispositivo único** está seleccionada de forma predeterminada.
- 4. Haga clic en **Guardar y finalizar** para completar la configuración. En la ficha **Autenticación**, la entrada **Active Directory + Token** está **habilitada**.
- 5. Habilite la autenticación con tokens para los espacios de trabajo:
	- a) En el menú de Citrix Cloud, seleccione **Configuración de Workspace**.

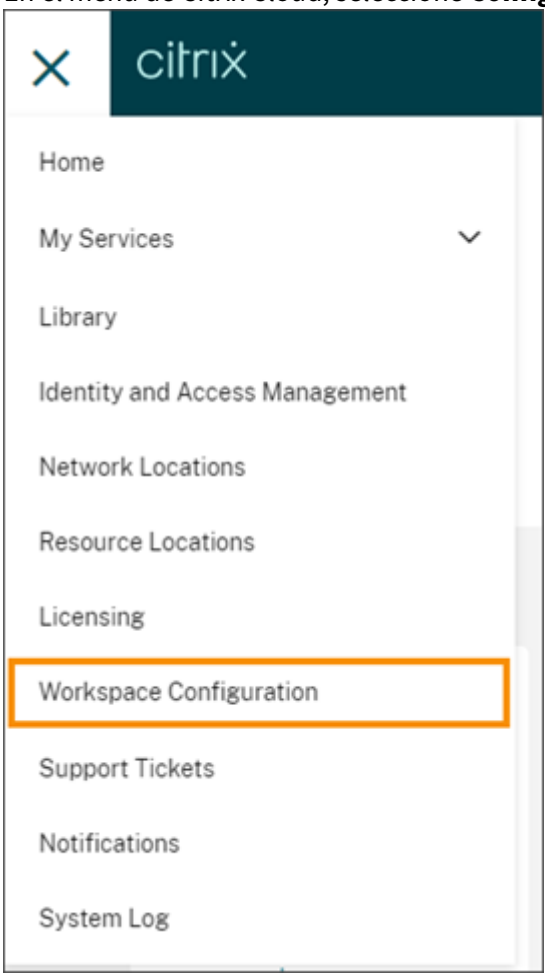

#### b) En la ficha **Autenticación**, seleccione **Active Directory + Token**.

Después de habilitar la autenticación con Active Directory y token, los suscriptores de Workspace pueden registrar su dispositivo y usar una aplicación de autenticación para generar tokens. Los suscriptores solo pueden registrar dispositivos de uno en uno. Para obtener instrucciones sobre cómo registrar los dispositivos de los suscriptores, consulte Autenticación de dos factores (opcional).

Para obtener información sobre las opciones para reinscribir dispositivos de los suscriptores, consulte Reinscribir un dispositivo.

## **[Más información](https://docs.citrix.com/es-es/citrix-workspace/secure.html#re-enroll-a-device)**

Citrix Tech Zone:

- Tech Insight: Authentication TOTP
- Tech Insight: Authentication Push

# **Con[ectar Azure Active Directo](https://docs.citrix.com/es-es/tech-zone/learn/tech-insights/authentication-push.html)[r](https://docs.citrix.com/es-es/tech-zone/learn/tech-insights/authentication-totp.html)y a Citrix Cloud**

#### October 2, 2023

Citrix Cloud le permite usar Azure Active Directory (AD) para autenticar a administradores de Citrix Cloud y suscriptores de espacios de trabajo.

Al usar Azure AD con Citrix Cloud, puede:

- Utilizar su propio Active Directory y así controlar la auditoría y las directivas de contraseña, así como inhabilitar cuentas fácilmente cuando sea necesario.
- Configurar la autenticación de varios factores para conseguir un mayor nivel de seguridad frente a la posibilidad de robo de credenciales de inicio de sesión.
- Usar una página de inicio de sesión personalizada con su propia marca, de forma que los usuarios sepan que están entrando en el sitio correcto.
- Usar la federación con el proveedor de identidades que usted prefiera, incluidos ADFS, Okta y Ping, entre otros.

## **Permisos y aplicaciones de Azure AD**

Citrix Cloud incluye una aplicación de Azure AD que permite a Citrix Cloud conectarse con Azure AD sin necesidad de iniciar sesión en una sesión activa de Azure AD. Desde la presentación de esta apli‑ cación, Citrix ha publicado actualizaciones para mejorar el rendimiento y ofrecer nuevas funciones y permisos.

Si ya tiene una conexión de Azure AD a Citrix Cloud y quiere usar la aplicación actualizada más re‑ ciente, debe actualizar la conexión de Azure AD en Citrix Cloud. Para obtener más información, consulte Conectarse de nuevo a Azure AD para la aplicación actualizada en este artículo. Si decide no actualizar la aplicación, la conexión existente seguirá funcionando con normalidad.

Para obtener más información sobre las aplicaciones y los permisos de Azure AD que Citrix Cloud usa para conectarse a su directorio de Azure AD, consulte Permisos de Azure Active Directory para Citrix Cloud.

#### **Sugerencia:**

[Pue](https://docs.citrix.com/es-es/citrix-cloud/citrix-cloud-management/identity-access-management/azure-ad-permissions.html)de obtener más información sobre los provee[dores de identidades admitidos con el curso](https://docs.citrix.com/es-es/citrix-cloud/citrix-cloud-management/identity-access-management/azure-ad-permissions.html) Introduction to Citrix Identity and Authentication. El módulo "Planning Citrix Identity and Access Management"incluye vídeos breves que le guían para conectar este proveedor de identidades a Citrix Cloud y habilitar la autenticación para Citrix Workspace.

## **Autenticación con varias cuentas de Citrix Cloud**

En este artículo se describe cómo conectar Azure AD como un proveedor de identidades con una sola cuenta de Citrix Cloud. Si tiene varias cuentas de Citrix Cloud, puede conectar cada una de ellas al mismo arrendatario de Azure AD. Realice las siguientes tareas:

- 1. Inicie sesión en su cuenta de Citrix Cloud y seleccione el ID de cliente correspondiente en el selector de clientes.
- 2. Si el cliente seleccionado es el primero al que va a conectar a Azure AD, siga todos los pasos que se indican en este artículo para sincronizar su AD y Azure AD, conectar el cliente a Citrix Cloud y agregar administradores.
- 3. Para conectar a otro cliente, haga clic en el menú de usuarios en la esquina superior derecha de la consola de Citrix Cloud, seleccione **Cambiar cliente**y seleccione el siguiente ID de cliente al que desee conectarse.
- 4. Para conectar el cliente a su Azure AD, siga el procedimiento que se describe en la sección Conec‑ tar Citrix Cloud a Azure AD de este artículo.
- 5. Repita los pasos 3 y 4 para cada ID de cliente.

#### **Preparar Active Directory y Azure AD**

Para poder utilizar Azure AD, debe cumplir estos requisitos:

• Dispone de una cuenta de Microsoft Azure. Todas las cuentas de Azure se incluyen gratis con Azure AD. Si no dispone de una cuenta de Azure, regístrese en https://azure.microsoft.com/enus/free/?v=17.36.

- Tiene el rol de administrador global en Azure AD. Este rol es necesario para dar a Citrix Cloud su consentimiento para conectarse a Azure AD.
- Las cuentas de administrador tienen su propiedad de correo ("mail") configurada en Azure AD. Para ello, puede sincronizar las cuentas de su sistema local de Active Directory con Azure AD mediante la herramienta de Microsoft Azure AD Connect. También puede configurar las cuentas no sincronizadas de Azure AD con correo electrónico de Office 365.

#### **Sincronizar las cuentas con Azure AD Con[nect](https://docs.microsoft.com/es-es/azure/active-directory/connect/active-directory-aadconnect)**

- 1. Compruebe que las cuentas de Active Directory tienen la propiedad de usuario "Correo elec‑ trónico"configurada:
	- a) Abra "Usuarios y equipos"de Active Directory.
	- b) En la carpeta**Usuarios**, busque la cuenta que quiera verificar, haga clic en ella con el botón secundario y seleccione **Propiedades**. En la ficha **General**, verifique que el campo **Correo electrónico** contiene una entrada válida. Citrix Cloud requiere que los administradores que se agregan desde Azure AD tengan direcciones de correo electrónico diferentes a las de los administradores que inician sesión con una identidad alojada por Citrix.
- 2. Instale y configure Azure AD Connect. Para obtener instrucciones completas, consulte Introducción a Azure AD Connect mediante la configuración rápida en el sitio web de Microsoft Azure.

## **Cone[ctar Citrix Cloud a Azure AD](https://docs.microsoft.com/es-es/azure/active-directory/hybrid/how-to-connect-install-express)**

Para conectar su cuenta de Citrix Cloud a su Azure AD, Citrix Cloud necesita permiso para acceder a su perfil de usuario (o el perfil del usuario que inició la sesión), así como a los perfiles básicos de los usuarios en Azure AD. Citrix le solicita este permiso para poder obtener su nombre y su dirección de correo electrónico (como administrador) y permitirle buscar otros usuarios para agregarlos como administradores más adelante. Para obtener más información sobre los permisos de aplicación que Citrix Cloud solicita, consulte Permisos de Azure Active Directory para Citrix Cloud.

#### **Importante:**

Debe ser un administrador [global en Azure AD para completar esta tarea.](https://docs.citrix.com/es-es/citrix-cloud/citrix-cloud-management/identity-access-management/azure-ad-permissions.html)

- 1. Inicie sesión en Citrix Cloud en https://citrix.cloud.com.
- 2. Haga clic en el botón de menú en la esquina superior izquierda de la página y seleccione **Ad‑ ministración de acceso e identidad**.
- 3. Busque Azure Active Directory [y seleccione](https://citrix.cloud.com/) **Conectar** en el menú de puntos suspensivos.
- 4. Cuando se le solicite, introduzca un identificador para su empresa, que sea corto y pueda usarse en una URL, y haga clic en **Conectar**. El identificador que elija debe ser único a nivel global dentro de Citrix Cloud.
- 5. Cuando se le solicite, inicie sesión en la cuenta de Azure con la que quiere conectarse. Azure muestra los permisos que Citrix Cloud necesita para acceder a la cuenta y obtener la informa‑ ción necesaria para la conexión. La mayoría de estos permisos son de solo lectura y permiten a Citrix Cloud recopilar información básica de Microsoft Graph, como grupos y perfiles de usuario. Si integró Citrix Endpoint Management o XenMobile Server con Microsoft Intune, debe conceder permisos de lectura y escritura relacionados con Microsoft Intune. Para obtener más información, consulte Permisos de Azure Active Directory para Citrix Cloud.
- 6. Haga clic en **Aceptar** para aceptar la solicitud de permisos.

## **Agregar administ[radores a Citrix Cloud desde Azure AD](https://docs.citrix.com/es-es/citrix-cloud/citrix-cloud-management/identity-access-management/azure-ad-permissions.html)**

Citrix Cloud permite agregar administradores de forma individual o como grupos de Azure AD.

Para agregar administradores individuales desde Azure AD, consulte Administrar el acceso del administrador.

Para agregar grupos de administradores de Azure AD a Citrix Cloud, consulte [Administrar grupos de](https://docs.citrix.com/es-es/citrix-cloud/citrix-cloud-management/identity-access-management/add-admins.html) [adminis](https://docs.citrix.com/es-es/citrix-cloud/citrix-cloud-management/identity-access-management/add-admins.html)tradores.

## **[Iniciar sesión e](https://docs.citrix.com/es-es/citrix-cloud/citrix-cloud-management/identity-access-management/administrator-groups.html)n Citrix Cloud mediante Azure AD**

Una vez conectadas las cuentas de usuario de Azure AD, los usuarios pueden iniciar sesiones en Citrix Cloud mediante los siguientes métodos:

- Vaya a la URL de inicio de sesión de administradores que configuró cuando conectó inicialmente el proveedor de identidades de Azure AD de su empresa. Ejemplo:https://citrix.cloud .com/go/mycompany
- En la página de inicio de sesión de Citrix Cloud, haga clic en **Iniciar sesión conmis credenciales de empresa**, introduzca el identificador que creó cuando conectó inicialmente Azure AD (por ejemplo, "miempresa") y haga clic en **Continuar**.

## **Habilitar la autenticación de Azure AD para espacios de trabajo**

Después de conectar Azure AD a Citrix Cloud, puede permitir que los suscriptores se autentiquen en sus espacios de trabajo a través de Azure AD.

## **Importante:**

Antes de habilitar la autenticación del espacio de trabajo de Azure AD, revise la sección Azure Active Directory para conocer los aspectos a tener en cuenta sobre el uso de Azure AD con los espacios de trabajo.

- 1. En Citrix Cloud, haga clic en el menú situado en la esquina superior izquierda y seleccione **Con‑ figuración de Workspace**.
- 2. En la ficha **Autenticación**, seleccione **Azure Active Directory**.
- 3. Haga clic en **Confirmar** para aceptar los cambios en la experiencia del espacio de trabajo; se producirán cuando la autenticación de Azure AD esté habilitada.

## **Habilitar las funciones avanzadas de Azure AD**

Azure AD ofrece autenticación de varios factores, funciones de seguridad de primera clase, federación con 20 proveedores de identidades diferentes y autoservicio de restablecimiento y cambio de contraseñas, entre otras muchas funciones. Si activa estas funciones para los usuarios de Azure AD, Citrix Cloud podrá aprovechar estas capacidades automáticamente.

Para comparar las capacidades de nivel de servicio de Azure AD y los precios correspondientes, consulte https://azure.microsoft.com/en-us/pricing/details/active-directory/.

## **Con[ectarse de nuevo a Azure AD para la aplicación actualizada](https://azure.microsoft.com/es-es/pricing/details/active-directory/)**

Citrix Cloud incluye una aplicación de Azure AD que permite a Citrix Cloud conectarse con Azure AD sin necesidad de iniciar sesión en una sesión activa de Azure AD. Desde la presentación de esta aplicación, Citrix la ha actualizado de esta manera:

- En agosto de 2018, esta aplicación se actualizó para mejorar su rendimiento y prepararle mejor para futuras versiones.
- En mayo de 2019, la aplicación se actualizó para agregar grupos de administradores de Azure AD a Citrix Cloud.
- En abril de 2022, la aplicación se actualizó para usar el permiso GroupMember.Read.All, que reemplaza al permiso Group.Read.All.

Si co[nect](https://docs.citrix.com/es-es/citrix-cloud/citrix-cloud-management/identity-access-management/administrator-groups.html)ó Azure AD a Citrix Cloud antes de que se publicaran estas actualizaciones y quiere usar la aplicación actualizada más reciente, debe desconectar Azure AD de Citrix Cloud y conectarlo de nuevo. El uso de la aplicación más reciente es opcional. Si decide no actualizar la aplicación, la conexión existente seguirá funcionando con normalidad.

## **Requisitos**

Antes de conectar Azure AD de nuevo, compruebe que cumple estos requisitos:

• Debe ser administrador global en Azure AD. Al conectar Azure AD de nuevo, debe otorgar per‑ misos al nivel de la aplicación a Citrix Cloud a través del rol de administrador global de Azure AD. Esto permite a Citrix Cloud conectarse de nuevo a Azure AD en su nombre. Para obtener más información, consulte Permisos de Azure Active Directory para Citrix Cloud.

- Debe ser un administrador con permisos de acceso total en el proveedor de identidades de Cit‑ rix predeterminado. Si ha iniciado sesión en Citrix Cloud con las credenciales de Azure AD, se produce un error enl[a reconexión. Si no tiene ningún administrador que](https://docs.citrix.com/es-es/citrix-cloud/citrix-cloud-management/identity-access-management/azure-ad-permissions.html) utilice el proveedor de identidades de Citrix en su cuenta, puede agregar uno temporalmente y eliminarlo después de conectar Azure AD de nuevo. Para obtener instrucciones, consulte Invitar a administradores individuales.
- Si usa Azure AD para autenticar a suscriptores de espacios de trabajo, seleccione otro provee‑ dor de identidades de manera temporal. Citrix Cloud no le permit[e desconectar Azure AD si](https://docs.citrix.com/es-es/citrix-cloud/citrix-cloud-management/identity-access-management/add-admins.html#invite-individual-administrators) [también se u](https://docs.citrix.com/es-es/citrix-cloud/citrix-cloud-management/identity-access-management/add-admins.html#invite-individual-administrators)sa como método de autenticación para Citrix Workspace. Para obtener más información, consulte Elegir o cambiar los métodos de autenticación en la documentación de Citrix Workspace.

#### **Para conectar Azure A[D de nuevo](https://docs.citrix.com/es-es/citrix-workspace/secure.html#choose-or-change-authentication-methods)**

- 1. Inicie sesión en Citrix Cloud como administrador con permisos de acceso total en el proveedor de identidades de Citrix.
- 2. Desde el menú de Citrix Cloud, seleccione **Administración de acceso e identidad** y, luego, **Au‑ tenticación**.
- 3. Busque **Azure Active Directory** y seleccione **Desconectar** en el menú de puntos suspensivos que hay en el extremo derecho de la página.
- 4. En el menú de puntos suspensivos, seleccione **Conectar**.
- 5. Cuando se le solicite, inicie sesión en su cuenta de Azure con sus credenciales de administrador global. Azure muestra los permisos que Citrix Cloud necesita para acceder a la cuenta y obtener la información necesaria para la conexión.
- 6. Seleccione **Aceptar** para aceptar la solicitud de permisos.

# **Permisos de Azure Active Directory para Citrix Cloud**

#### December 12, 2023

En este artículo se describen los permisos que Citrix Cloud solicita al conectar y usar Azure Active Directory (AD). Según cómo se use Azure AD con la cuenta de Citrix Cloud, es posible que se creen una o varias aplicaciones de empresa en el arrendatario de destino de Azure AD. Puede conectar varias cuentas de Citrix Cloud a un arrendatario de Azure AD y usar las mismas aplicaciones de empresa sin crear un conjunto de aplicaciones para cada cuenta.

#### **Nota:**

A partir de abril de 2022, la aplicación de Azure AD que Citrix Cloud usa para conectar su Azure AD se actualizó para usar el permiso GroupMember.Read.All en lugar del permiso Group.Read.All. Si ya tiene una conexión de Azure AD (de antes de abril de 2022) y quiere que la aplicación utilice el nuevo permiso, debe desconectar y reconectar Azure AD a Citrix Cloud. Esta acción garantiza que su cuenta utilice la aplicación de Azure AD más reciente en Citrix Cloud. Para obtener más información, consulte Conectarse de nuevo a Azure AD para la aplicación actualizada.

Si decide no actualizar la aplicación, la conexión existente seguirá funcionando con normalidad.

## **Aplicaciones de empresa**

En la siguiente tabla, se enumeran las aplicaciones de empresa de Azure AD que Citrix Cloud usa al conectarse y usar Azure AD y el propósito para el que se usa cada aplicación.

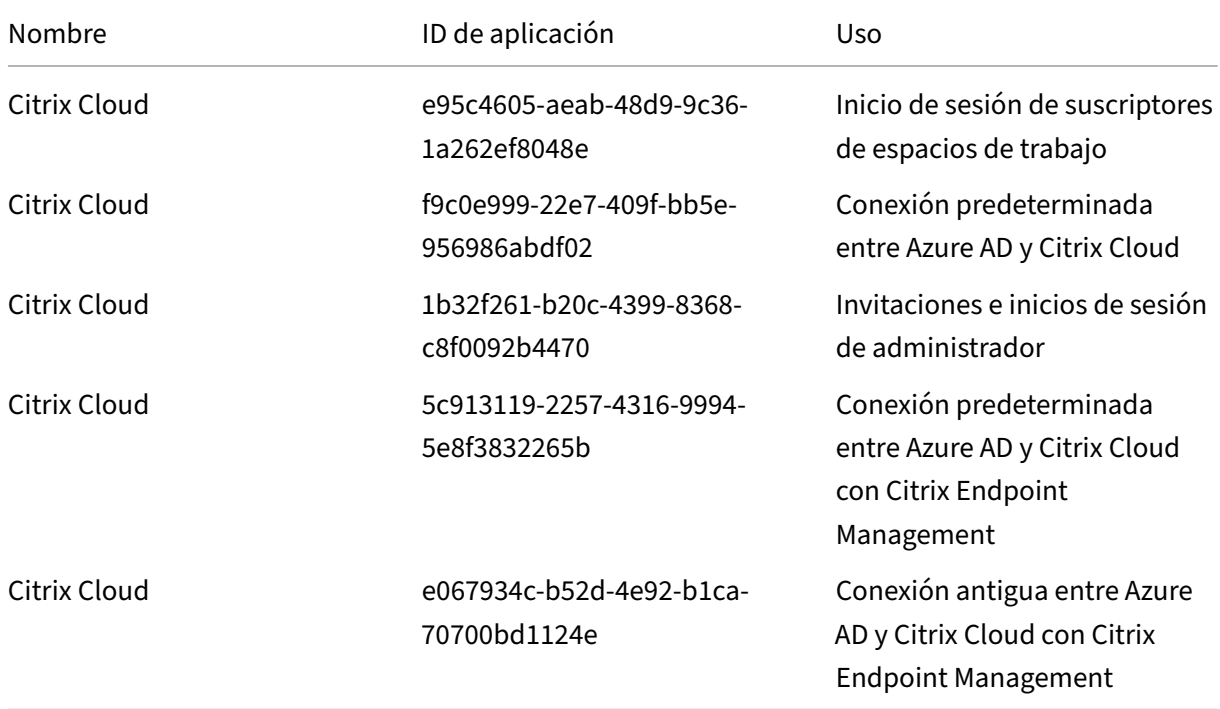

## **Permisos**

Los permisos en las aplicaciones de empresa de Citrix Cloud permiten que Citrix Cloud acceda a ciertos datos en su arrendatario de Azure AD. Citrix Cloud utiliza estos datos para realizar funciones específicas, como conectarse a su arrendatario de Azure AD, permitir que los administradores inicien sesión en Citrix Cloud mediante una URL de inicio de sesión dedicada y conectar su arrendatario de Azure AD

a Endpoint Management. Citrix Cloud solo puede acceder a estos datos con su consentimiento. Estos permisos representan la cantidad mínima de privilegios que Citrix Cloud necesita para funcionar con Azure AD. Para obtener más información sobre los permisos y el consentimiento en Azure AD, con‑ sulte Permissions and consent in the Microsoft identity platform en el sitio web de documentación de Microsoft Azure.

En e[ste artículo, cada conjunto de permisos de aplicación de A](https://docs.microsoft.com/es-es/azure/active-directory/develop/v2-permissions-and-consent)zure AD incluye la siguiente informa‑ ción:

- **Nombre de la API:** Las aplicaciones de recursos desde las que Citrix Cloud solicita los permisos. Estas aplicaciones son Microsoft Graph y Windows Azure Active Directory. Citrix Cloud solicita los mismos permisos desde estas dos aplicaciones de recursos.
- **Tipo:** Los niveles de acceso que Citrix Cloud solicita para un permiso determinado. Los per‑ misos en una aplicación de empresa pueden tener uno de los siguientes niveles de acceso:
	- **–** Los **permisos delegados** se utilizan para actuar en nombre de un usuario que ha iniciado sesión, como cuando se consulta el perfil del usuario.
	- **–** Los **permisos de aplicación** se utilizan cuando la aplicación realiza una acción sin la pres‑ encia del usuario, como consultas a usuarios de un grupo en particular. Este tipo de per‑ miso requiere el consentimiento de un administrador global en Azure AD.
- **Valor de notificación:** La cadena de información que Azure AD asigna a un permiso determi‑ nado. Los permisos en una aplicación de empresa pueden tener uno de los siguientes valores de notificación:
	- **– User.Read:** Permite a los administradores de Citrix Cloud agregar usuarios desde el direc‑ torio de Azure AD conectado como administradores de la cuenta de Citrix Cloud.
	- **– User.ReadBasic.All:** Recopila información básica del perfil del usuario. Es un subcon‑ junto de User.Read.All, pero el permiso en sí sigue destinado para la compatibilidad con versiones anteriores.
	- **– User.Read.All:** Citrix Cloud llama a List users en Microsoft Graph para habilitar la nave‑ gación y la selección de usuarios desde el directorio de Azure AD del cliente conectado. Por ejemplo, los usuarios de Azure AD pueden obtener acceso a un recurso de Citrix DaaS con el espacio de trabajo. C[itrix Cloud](https://docs.microsoft.com/es-es/graph/api/user-list?view=graph-rest-1.0&tabs=http) no se puede usar User. ReadBasic. All, ya que necesita acceder a propiedades que están fuera del perfil básico, como onPremisesSecurityIdentifier.
	- **– GroupMember.Read.All:** Citrix Cloud llama a List groups en Microsoft Graph para habili‑ tar la navegación y la selección de grupos desde el directorio de Azure AD del cliente conec‑ tado. Por ejemplo, los grupos de Azure AD también pueden obtener acceso a aplicaciones de Citrix DaaS.
	- **– Directory.Read.All:** Citrix Cloud llama a List memberOf en Microsoft Graph para obtener la pertenencia a grupos del usuario, ya que Groups. Read. All no es suficiente.
- **– DeviceManagementApps.ReadWrite.All:** Permite a Citrix Cloud leer y escribir en las propiedades, las asignaciones de grupo, el estado de las aplicaciones, las configuraciones de aplicaciones y las directivas de protección de aplicaciones administradas por Microsoft Intune.
- **– Directory.AccessAsUser.All:** Permite a Citrix Cloud tener el mismo acceso a la informa‑ ción del directorio que el usuario que ha iniciado sesión.

**Nota:**

**Directory.Read.All** solo se aplica a **Conexión predeterminada entre Azure AD y Citrix Cloud con Endpoint Management**.

#### **Inicio de sesión de suscriptores de espacios de trabajo**

Esta aplicación de Citrix Cloud (ID: e95c4605‑aeab‑48d9‑9c36‑1a262ef8048e) usa estos permisos:

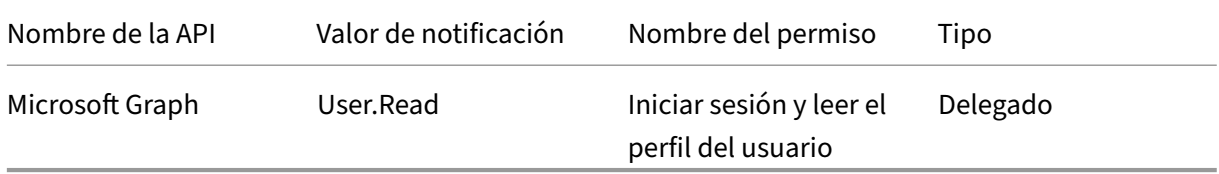

#### **Conexión predeterminada entre Azure AD y Citrix Cloud**

Esta aplicación Citrix Cloud (ID: f9c0e999‑22e7‑409f‑bb5e‑956986abdf02) utiliza estos permisos:

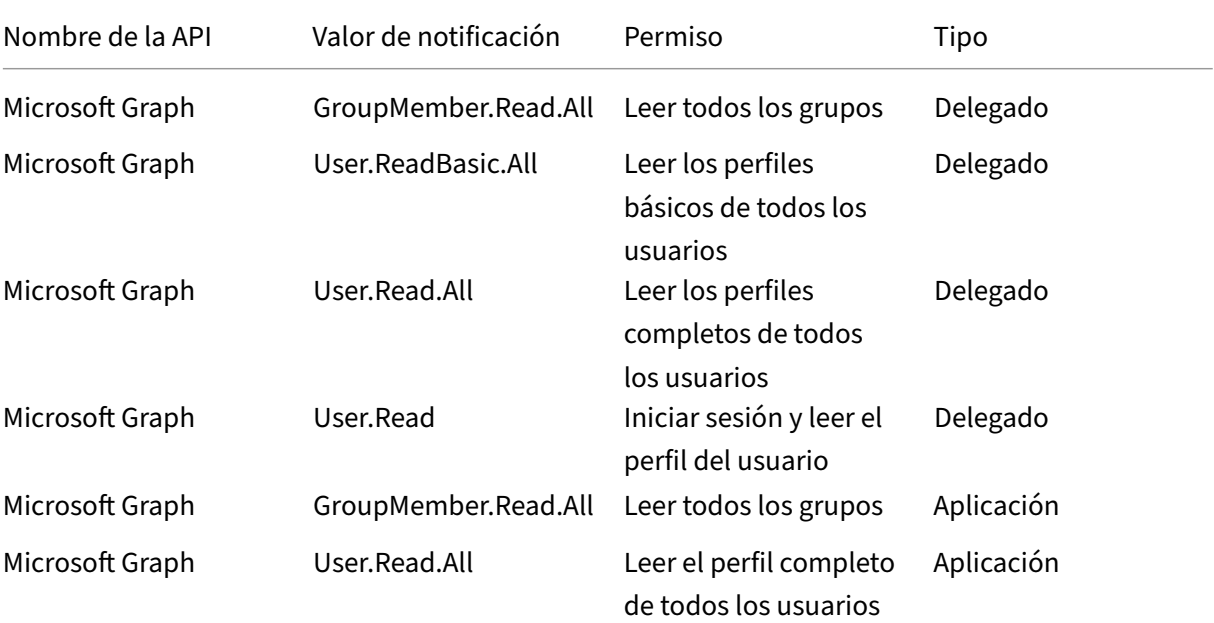

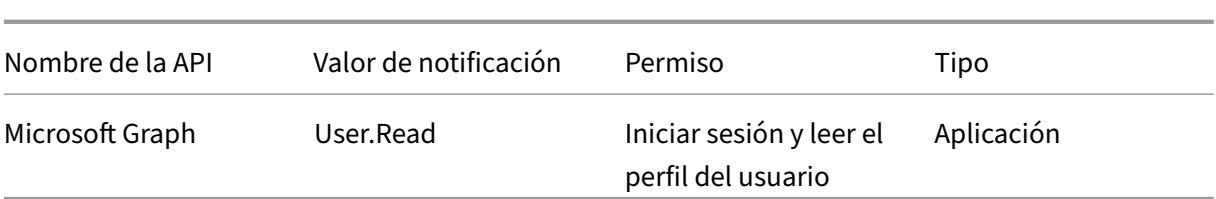

## **Invitaciones e inicios de sesión de administrador**

Esta aplicación Citrix Cloud (ID: 1b32f261‑b20c‑4399‑8368‑c8f0092b4470) usa estos permisos:

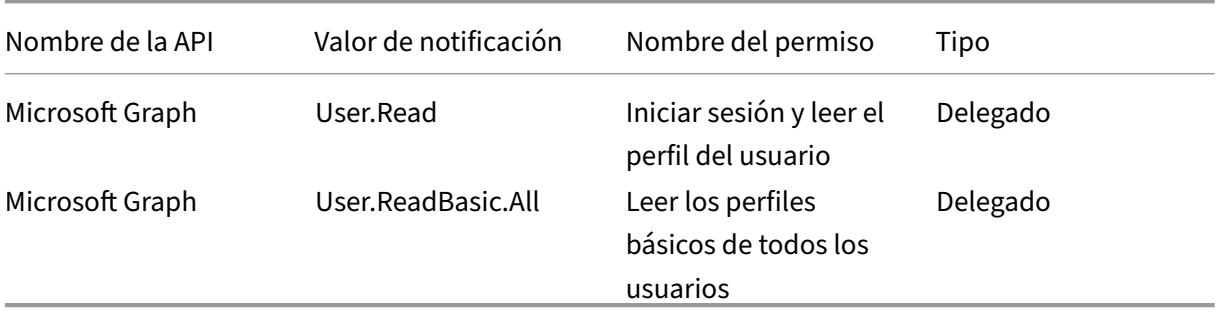

## **Conexión predeterminada entre Azure AD y Citrix Cloud con Endpoint Management**

Esta aplicación Citrix Cloud (ID: 5c913119‑2257‑4316‑9994‑5e8f3832265b) utiliza estos permisos:

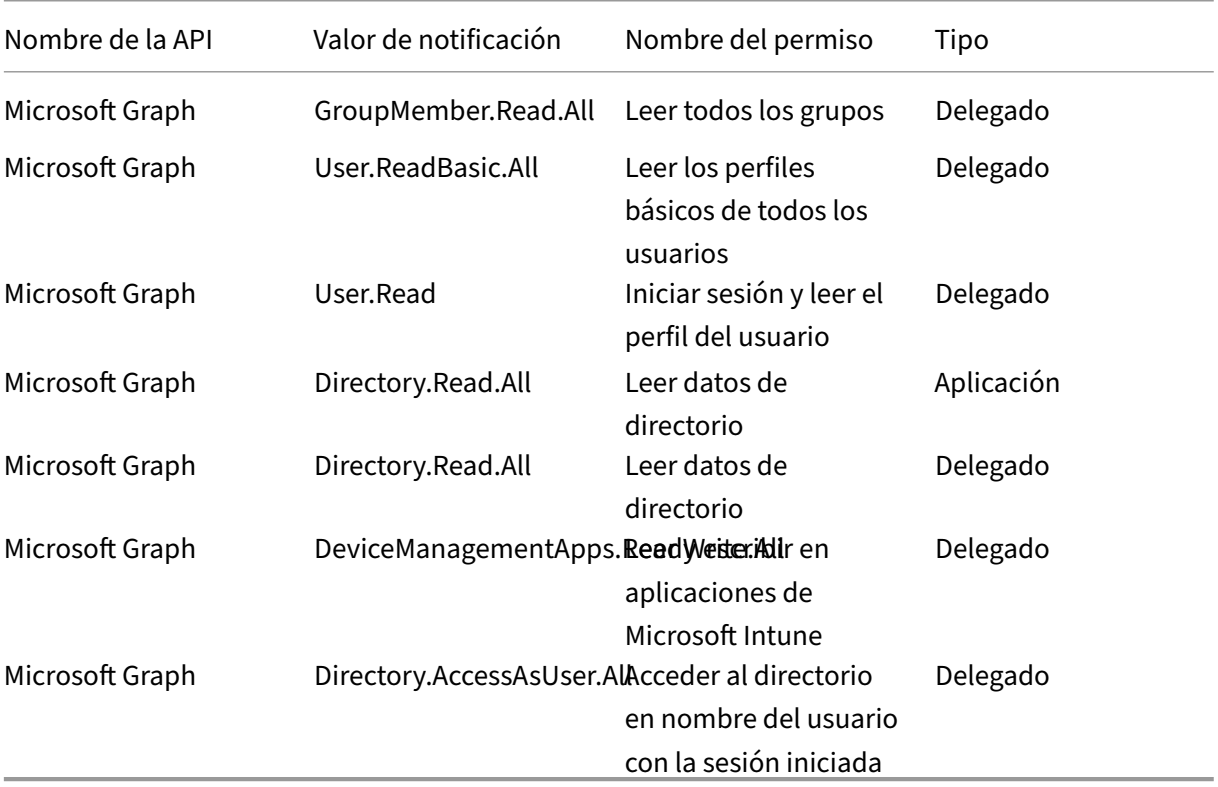

## **Conexión antigua entre Azure AD y Citrix Cloud con Endpoint Management**

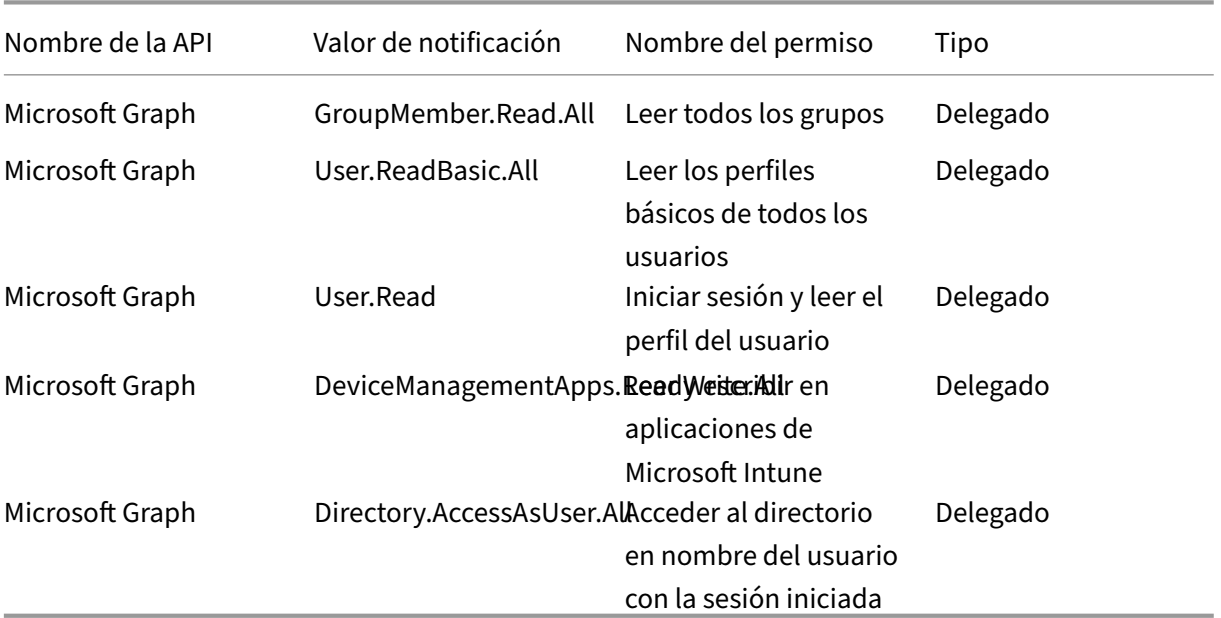

Esta aplicación Citrix Cloud (ID: e067934c‑b52d‑4e92‑b1ca‑70700bd1124e) usa estos permisos:

# **Conectar un dispositivo Citrix Gateway local como proveedor de identidades con Citrix Cloud**

#### October 2, 2023

Citrix Cloud admite el uso de dispositivos Citrix Gateway locales como proveedores de identidades para autenticar a los suscriptores que inician sesión en sus espacios de trabajo.

Con la autenticación de Citrix Gateway, puede:

- Siga autenticando a los usuarios a través de su dispositivo Citrix Gateway existente para que puedan acceder a los recursos de la implementación local de Virtual Apps and Desktops a través de Citrix Workspace.
- Utilice las funciones de autenticación, autorización y auditoría (AAA) de Citrix Gateway con Citrix Workspace.
- Utilice funciones como la autenticación PassThrough, las tarjetas inteligentes, los tokens se‑ guros, las [directivas de acceso condicional, la federación y muchas](https://docs.citrix.com/es-es/citrix-adc/13/aaa-tm.html) otras para proporcionar a los usuarios acceso a los recursos que necesitan a través de Citrix Workspace.

#### **Sugerencia:**

Puede obtener más información sobre los proveedores de identidades admitidos con el curso Introduction to Citrix Identity and Authentication. El módulo "Planning Citrix Identity and Access Management"incluye vídeos breves que le guían para conectar este proveedor de identidades a Citrix Cloud y habilitar la autenticación para Citrix Workspace.

## **Versiones compatibles**

La autenticación de Citrix Gateway se puede utilizar con las siguientes versiones locales de producto:

- Citrix Gateway 12.1 54.13 Advanced Edition o posterior
- Citrix Gateway 13.0 41.20 Advanced Edition o posterior

## **Requisitos previos**

#### **Cloud Connectors**

Necesita al menos dos (2) servidores donde instalar el software Citrix Cloud Connector. Estos servi‑ dores deben cumplir los siguientes requisitos:

- Cumplir los requisitos del sistema descritos en los Detalles técnicos de Cloud Connector.
- No tener ningún otro componente de Citrix instalado, no ser un controlador de dominio de Active Directory ni ser cualquier otra máquina de importancia crítica para la infraestructura de la ubicación de recursos.
- Estar unido al dominio donde reside el sitio. Si los usuarios acceden a las aplicaciones del sitio en varios dominios, debe instalar al menos dos Cloud Connectors en cada dominio.
- Estar conectado a una red que puede contactar con el sitio.
- Debe estar conectada a Internet. Para obtener más información, consulte Requisitos del sis‑ tema y de conectividad.
- Se requieren al menos dos Cloud Connectors para garantizar una conexión de alta disponibili‑ dad con Citrix Cloud. Después de la instalación, los Cloud Connectors perm[iten a Citrix Cloud](https://docs.citrix.com/es-es/citrix-cloud/overview/requirements/internet-connectivity-requirements.html) [localizar y comunicarse](https://docs.citrix.com/es-es/citrix-cloud/overview/requirements/internet-connectivity-requirements.html) con su sitio.

Para obtener más información sobre la instalación de Cloud Connector, consulte Instalar Cloud Connector.

## **[Active](https://docs.citrix.com/es-es/citrix-cloud/citrix-cloud-resource-locations/citrix-cloud-connector/installation.html) Directory**

Antes de habilitar la autenticación de Citrix Gateway, realice las siguientes tareas:

- Compruebe que los suscriptores de Workspace tengan cuentas de usuario en Active Directory (AD). Los suscriptores sin cuentas de AD no pueden iniciar sesión en Workspace correctamente.
- Compruebe que las propiedades de usuario de las cuentas de AD de los suscriptores estén rel‑ lenadas. Citrix Cloud requiere estas propiedades para establecer el contexto de usuario cuando los suscriptores inicien sesión. Si estas propiedades no se rellenan, los suscriptores no pueden iniciar sesión en Workspace. Estas propiedades incluyen lo siguiente:
	- **–** Dirección de correo electrónico
	- **–** Nombre simplificado
	- **–** Nombre común
	- **–** Nombre de cuenta SAM
	- **–** Nombre principal del usuario
	- **–** OID
	- **–** SID
- Conecte Active Directory (AD) con su cuenta de Citrix Cloud. En esta tarea, instala el software de Cloud Connector en los servidores que ha preparado, tal y como se describe en la sección Cloud Connectors. Los Cloud Connectors permiten a Citrix Cloud comunicarse con su entorno local. Para obtener instrucciones, consulte Conectar Active Directory con Citrix Cloud.
- Si lleva a cabo la federación con la autenticación de Citrix Gateway, sincronice los usuarios de [AD con el proveedo](#page-257-0)r de la federación. Citrix Cloud necesita los atributos de usuario de AD para los suscriptores de espacios de trabajo par[a que puedan iniciar sesión correctamente](https://docs.citrix.com/es-es/citrix-cloud/citrix-cloud-management/identity-access-management/connect-ad.html#to-connect-your-active-directory-to-citrix-cloud).

## **Requisitos**

#### **Directivas avanzadas de Citrix Gateway**

Para la autenticación de Citrix Gateway, se necesitan directivas avanzadas en el Gateway local porque las directivas clásicas han dejado de utilizarse. Con las directivas avanzadas, está disponible la auten‑ ticación de varios factores (MFA) para Citrix Cloud, incluidas opciones como el encadenamiento del proveedor de identidades. Si utiliza ahora directivas clásicas, debe crear directivas avanzadas para utilizar la autenticación de Citrix Gateway en Citrix Cloud. Puede volver a utilizar la parte Acciones de la directiva clásica cuando cree la directiva avanzada.

#### **Certificados para firma**

Cuando configure el Gateway para autenticar suscriptores en Citrix Workspace, el Gateway actúa como un proveedor de OpenID Connect. Los mensajes entre Citrix Cloud y Gateway se ajustan al protocolo OIDC, que implica la firma digital de tokens. Por lo tanto, debe configurar un certificado para firmar estos tokens. Este certificado debe ser emitido por una entidad de certificación (CA) pública. No se admite el uso de un certificado emitido por una CA privada, ya que no hay forma de proporcionar a Citrix Cloud el certificado raíz de la CA privada. Por lo tanto, la cadena de certificados de confianza no se puede establecer. Si configura varios certificados para la firma, estas claves se rotan para cada mensaje.

Las claves deben estar enlazadas a la **VPN global**. Sin esas claves, los suscriptores no pueden acceder a su espacio de trabajo después de iniciar sesión.

#### **Sincronización de relojes**

Dado que los mensajes firmados digitalmente en OIDC llevan una marca de hora, el Gateway debe estar sincronizado con la hora NTP. Si el reloj no está sincronizado, Citrix Cloud asume que los tokens están obsoletos cuando comprueba su validez.

## **Descripción general de tareas**

Para configurar la autenticación de Citrix Gateway, realice las siguientes tareas:

- 1. En **Administración de acceso e identidad**, comience a configurar la conexión con su disposi‑ tivo Gateway. En este paso, generará el ID de cliente, el secreto y la URL de redirección para el dispositivo Gateway.
- 2. En el dispositivo Gateway, cree una directiva avanzada de IdP de OAuth con la información gen‑ erada desde Citrix Cloud. Esto permite que Citrix Cloud se conecte con el dispositivo Gateway local. Para obtener más instrucciones, consulte los siguientes artículos:
	- Citrix Gateway 12.1: Usar un dispositivo Citrix Gateway local como el proveedor de identidades para Citrix Cloud
	- Citrix Gateway 13.0: Usar un dispositivo Citrix Gateway local como el proveedor de identidades para Citrix Cl[oud](https://docs.citrix.com/en-us/citrix-adc/12-1/aaa-tm/use-citrix-gateway-as-idp-for-citrix-cloud2.html)
- 3. En **C[onfiguración de Worksp](https://docs.citrix.com/en-us/citrix-adc/12-1/aaa-tm/use-citrix-gateway-as-idp-for-citrix-cloud2.html)ace**[, habilite la autenticación de Citrix Gateway para los suscrip‑](https://docs.citrix.com/es-es/citrix-adc/13/aaa-tm/use-citrix-gateway-as-idp-for-citrix-cloud.html) tores[.](https://docs.citrix.com/es-es/citrix-adc/13/aaa-tm/use-citrix-gateway-as-idp-for-citrix-cloud.html)

## **Para habilitar la autenticación de Citrix Gateway para suscriptores de espacios de trabajo**

1. Desde la consola de administración de Citrix Cloud, haga clic en el botón de menú y seleccione **Administración de acceso e identidad**.

- 2. En la ficha **Autenticación**, en **Citrix Gateway**, haga clic en el menú de puntos suspensivos y seleccione **Conectar**.
	- $\leftrightarrow$  Identity and Access Management

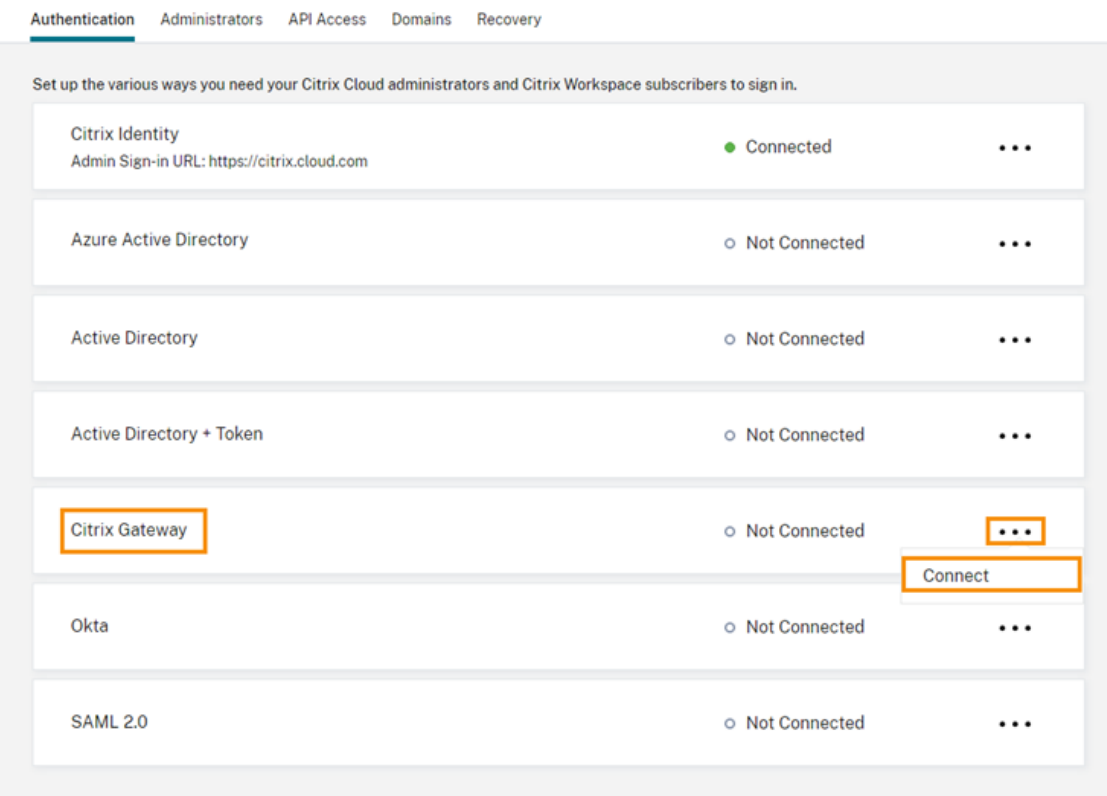

3. Introduzca el FQDN del dispositivo Gateway local y haga clic en **Detectar**.

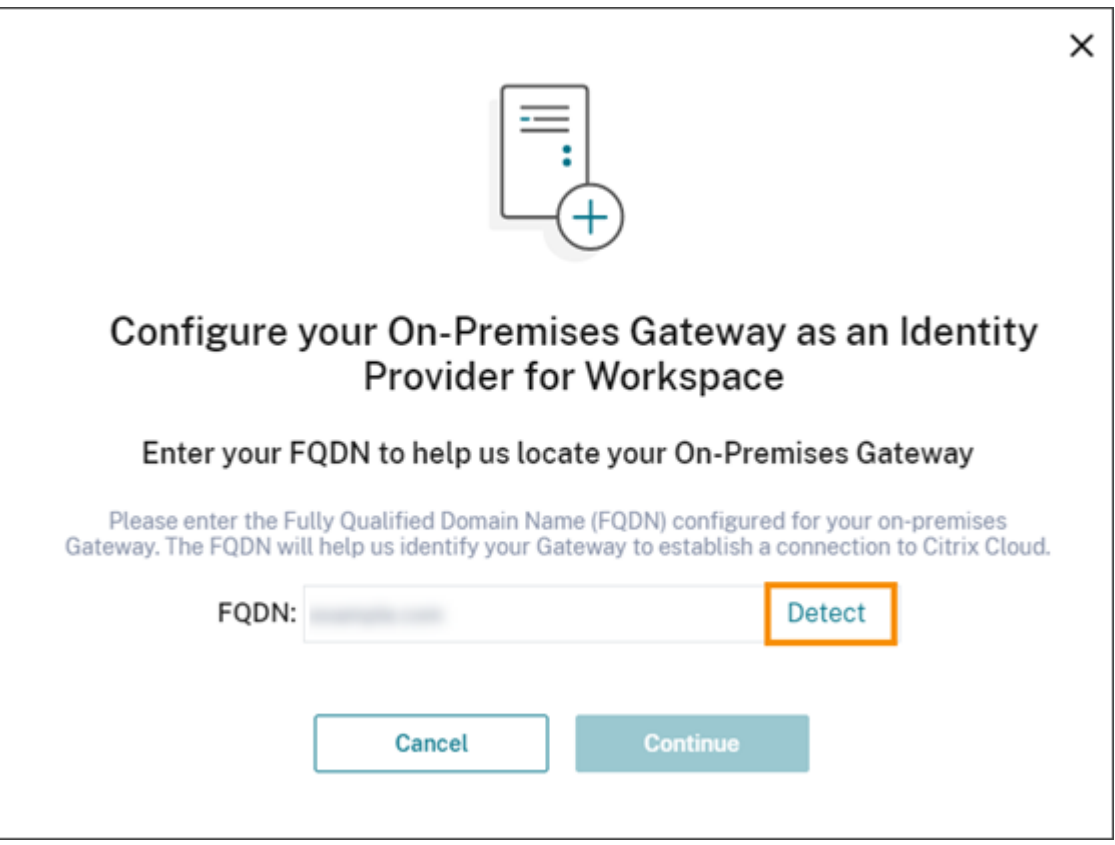

Una vez que Citrix Cloud lo haya detectado correctamente, haga clic en **Continuar**.

- 4. Cree una conexión con el dispositivo Gateway local:
	- a) Copie el ID de cliente, el secreto y la URL de redirección que muestra Citrix Cloud.

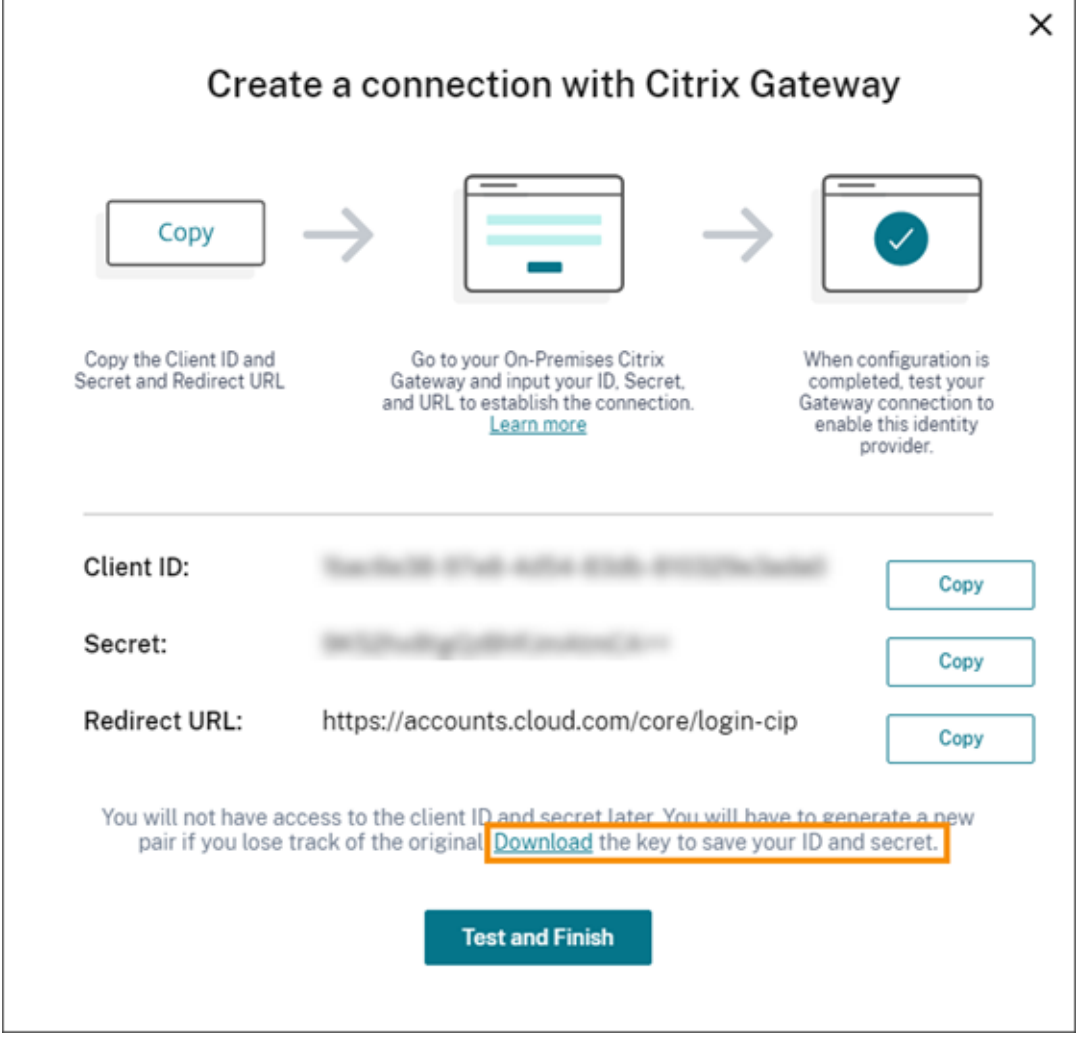

Igualmente, descargue una copia de esta información y guárdela de forma local y segura como referencia. Esta información no está disponible en Citrix Cloud una vez generada.

- b) En el dispositivo Gateway, cree una directiva avanzada de IdP de OAuth. Utilice para ello el ID de cliente, el secreto y la URL de redirección provenientes de Citrix Cloud. Para obtener más instrucciones, consulte los siguientes artículos:
	- Para Citrix Gateway 12.1: Usar un dispositivo Citrix Gateway local como el proveedor de identidades para Citrix Cloud
	- Para Citrix Gateway 13.0: Usar un dispositivo Citrix Gateway local como el proveedor de identidades para Citri[x Cloud](https://docs.citrix.com/en-us/citrix-adc/12-1/aaa-tm/use-citrix-gateway-as-idp-for-citrix-cloud2.html)
- c) Haga clic en **[Probar y finalizar](https://docs.citrix.com/en-us/citrix-adc/12-1/aaa-tm/use-citrix-gateway-as-idp-for-citrix-cloud2.html)**. Citrix Cloud verifica que el dispositivo Gateway sea acce‑ sible y esté configurado corre[ctamente.](https://docs.citrix.com/es-es/citrix-adc/13/aaa-tm/use-citrix-gateway-as-idp-for-citrix-cloud.html)
- 5. Habilitel[a autenticación de Citrix Gateway](https://docs.citrix.com/es-es/citrix-adc/13/aaa-tm/use-citrix-gateway-as-idp-for-citrix-cloud.html) para los espacios de trabajo:
	- a) En el menú de Citrix Cloud, seleccione **Configuración de Workspace**.
	- b) En la ficha **Autenticación**, seleccione **Citrix Gateway**.

c) Seleccione **Comprendo los efectos en la experiencia de uso de los suscriptores** y, a continuación, haga clic en **Guardar**.

## **Solución de problemas**

Como primer paso, revise las secciones Requisitos previos y Requisitos de este artículo. Compruebe que tiene todos los componentes necesarios en su entorno local y que ha realizado todas las configuraciones necesarias. Si falta alguno de estos elementos o no está configurado correctamente, no funcionará la autenticación del espacio de trabajo con Citrix Gateway.

Si sufre problemas al establecer una conexión entre Citrix Cloud y el dispositivo Gateway local, com‑ pruebe los siguientes puntos:

- El FQDN de Gateway es accesible desde Internet.
- Ha escrito correctamente el FQDN de Gateway en Citrix Cloud.
- Ha introducido correctamente la URL de Gateway en el parámetro -issuer de la directiva de IdP de OAuth. Ejemplo: -issuer https://GatewayFQDN.com. El parámetro issuer distingue entre mayúsculas y minúsculas.
- Los valores del ID de cliente, el secreto y la URL de redirección de Citrix Cloud se han escrito correctamente en los campos ID de cliente, Secreto de cliente, URL de redirección y Audiencia de la directiva de IdP de OAuth. Compruebe que se ha introducido el ID de cliente correcto en el campo Audiencia de la directiva.
- La directiva de autenticación de IdP de OAuth está configurada correctamente. Para obtener más instrucciones, consulte los siguientes artículos:
	- **–** Citrix Gateway 12.1: Usar un dispositivo Citrix Gateway local como el proveedor de identi‑ dades para Citrix Cloud
	- **–** Citrix Gateway 13.0: Usar un dispositivo Citrix Gateway local como el proveedor de identi‑ dades para Citrix Cl[oud](https://docs.citrix.com/en-us/citrix-adc/12-1/aaa-tm/use-citrix-gateway-as-idp-for-citrix-cloud2.html)
- Com[pruebe que la directiva](https://docs.citrix.com/en-us/citrix-adc/12-1/aaa-tm/use-citrix-gateway-as-idp-for-citrix-cloud2.html) [está vinculada correctamente al servidor de autenticación AAA tal](https://docs.citrix.com/es-es/citrix-adc/13/aaa-tm/use-citrix-gateway-as-idp-for-citrix-cloud.html) y co[mo se describe en](https://docs.citrix.com/es-es/citrix-adc/13/aaa-tm/use-citrix-gateway-as-idp-for-citrix-cloud.html) Binding Authentication Policies.

#### **Servidores del catálogo gl[obal](https://docs.citrix.com/en-us/citrix-gateway/12-1/authentication-authorization/how-authentication-policies-work/ng-authen-bind-policies-tsk.html)**

Además de recuperar los detalles de la cuenta de usuario, Gateway recupera el nombre de dominio de los usuarios, el nombre NETBIOS de AD y el nombre de dominio raíz de AD. Para recuperar el nombre NETBIOS de AD, Gateway busca en el AD donde residen las cuentas de usuario. Los nombres NETBIOS no se replican en servidores del catálogo global.

Si utiliza servidores del catálogo global en su entorno de AD, las acciones LDAP configuradas en estos servidores no funcionan con Citrix Cloud. En su lugar, debe configurar los AD individuales en la acción

LDAP. Si tiene varios dominios o bosques, puede configurar varias directivas LDAP.

#### **Búsqueda de AD para SSO con Kerberos o encadenamiento de IdP**

Si utiliza Kerberos o un proveedor de identidades externo que utiliza protocolos SAML u OIDC para el inicio de sesión de los suscriptores, compruebe que la búsqueda de AD esté configurada. Gateway requiere búsquedas de AD para recuperar las propiedades de usuario de AD de los suscriptores y las propiedades de configuración de AD.

Compruebe que tiene directivas LDAP configuradas, incluso aunque la autenticación la lleven a cabo servidores de terceros. Para configurar estas directivas, agregue un segundo factor de autenticación al perfil del esquema de inicio de sesión existente mediante las siguientes tareas:

- 1. Cree un servidor de autenticación LDAP que solo extraiga atributos y grupos desde Active Direc‑ tory.
- 2. Cree una directiva LDAP de autenticación avanzada.
- 3. Cree una etiqueta de directiva de autenticación.
- 4. Defina la etiqueta de directiva de autenticación como el factor siguiente, después del proveedor de identidades principal.

#### **Para agregar LDAP como segundo factor de autenticación**

- 1. Cree el servidor de autenticación LDAP:
	- a) Seleccione **System > Authentication > Basic Policies > LDAP > Servers > Add**.
	- b) En la página **Create Authentication LDAP Server**, introduzca la información siguiente:
		- En **Choose Server Type**, seleccione **LDAP**.
		- En **Name**, escriba un nombre descriptivo del servidor.
		- Seleccione **Server IP** y, a continuación, escriba la dirección IP del servidor LDAP.
		- En **Security Type**, seleccione el tipo de seguridad de LDAP requerido.
		- En **Server Type**, seleccione **AD**.
		- En **Autenticación**, no marque la casilla de verificación. Esta casilla de verificación debe desmarcarse porque este servidor de autenticación solo sirve para extraer grupos y atributos de usuarios de Active Directory, no para la autenticación.
	- c) En **Other Settings**, introduzca la siguiente información:
		- En **Server Logon Name Attribute**, escriba **UserPrincipalName**.
		- En **Group Attribute**, seleccione **memberOf**.
		- En **Sub Attribute Name**, seleccione **cn**.
- 2. Cree la directiva LDAP de autenticación avanzada:
- a) Seleccione **Security > AAA‑Application Traffic > Policies > Authentication > Advanced Policies > Policy > Add**.
- b) En la página **Create Authentication Policy**, introduzca la información siguiente:
	- En **Name**, escriba un nombre descriptivo de la directiva.
	- En **Action Type**, seleccione **LDAP**.
	- En **Action**, seleccione el servidor de autenticación LDAP que creó antes.
	- En **Expression**, escriba **TRUE**.
- c) Haga clic en **Create** para guardar la configuración.
- 3. Cree la etiqueta de directiva de autenticación:
	- a) Seleccione **Security > AAA‑Application Traffic > Policies > Authentication > Advanced Policies > Policy Label > Add**.
	- b) En **Name**, escriba un nombre descriptivo de la etiqueta de directiva de autenticación.
	- c) En Login Schema, seleccione **LSCHEMA\_INT**.
	- d) En **Policy Binding**, en **Select Policy**, seleccione la directiva LDAP de autenticación avan‑ zada que creó antes.
	- e) En **GoTo Expression**, seleccione **END**.
	- f) Haga clic en **Bind** para finalizar la configuración.
- 4. Defina la etiqueta de directiva de autenticación LDAP como el factor siguiente, después del proveedor de identidades principal.
	- a) Seleccione **System > Security > AAA‑Application Traffic > Virtual Servers**.
	- b) Seleccione el servidor virtual que contiene el vínculo para su proveedor de identidades principal y seleccione **Edit**.
	- c) En **Advanced Authentication Policies**, seleccione los vínculos existentes en **Authentica‑ tion Policy**.
	- d) Seleccione el vínculo para su proveedor de identidades principal y, a continuación, seleccione **Edit Binding**.
	- e) En la página **Policy Binding**, en **Select Next Factor**, seleccione la etiqueta de directiva de autenticación LDAP que creó antes.
	- f) Haga clic en **Bind** para guardar la configuración.

#### **Contraseña predeterminada para la autenticación de varios factores**

Si utiliza la autenticación de varios factores (MFA) para los suscriptores de espacios de trabajo, Gate‑ way utiliza la contraseña del último factor como contraseña predeterminada para el inicio de sesión único. Esta contraseña se envía a Citrix Cloud cuando los suscriptores inician sesión en su espacio de trabajo. Si la autenticación LDAP va seguida de otro factor en el entorno, debe configurar la con‑ traseña de LDAP como la contraseña predeterminada que se envía a Citrix Cloud. Habilite **SSOCre‑ dentials** en el esquema de inicio de sesión correspondiente al factor de LDAP.

## **Más información**

Citrix Tech Zone: Tech Insight: Authentication ‑ Gateway

# **Conectar Go[ogle Cloud Identity como pro](https://docs.citrix.com/es-es/tech-zone/learn/tech-insights/gateway-idp.html)veedor de identidades con Citrix Cloud**

#### October 2, 2023

Citrix Cloud admite el uso de Google Cloud Identity como proveedor de identidades para autenticar a los suscriptores que inician sesión en sus espacios de trabajo. Tras conectar la cuenta de Google de su organización a Citrix Cloud, puede ofrecer una experiencia de inicio de sesión unificada para acceder a recursos de Citrix Workspace y Google.

## **Requisitos para la configuración con unión a un dominio y sin unión a ningún dominio**

Puede configurar Google Cloud Identity como proveedor de identidades en Citrix Cloud mediante una máquina que esté unida a un dominio o no.

- Unidas a un dominio significa que las máquinas están unidas a un dominio en su instancia de Ac‑ tive Directory (AD) local y la autenticación utiliza los perfiles de usuario que están almacenados allí.
- No unidas a ningún dominio significa que las máquinas no están unidas a un dominio de AD y la autenticación usa los perfiles de usuario que están almacenados en su directorio de Google Workspace (también conocidos como usuarios nativos de Google).

En la tabla siguiente se enumeran los requisitos de cada tipo de configuración.

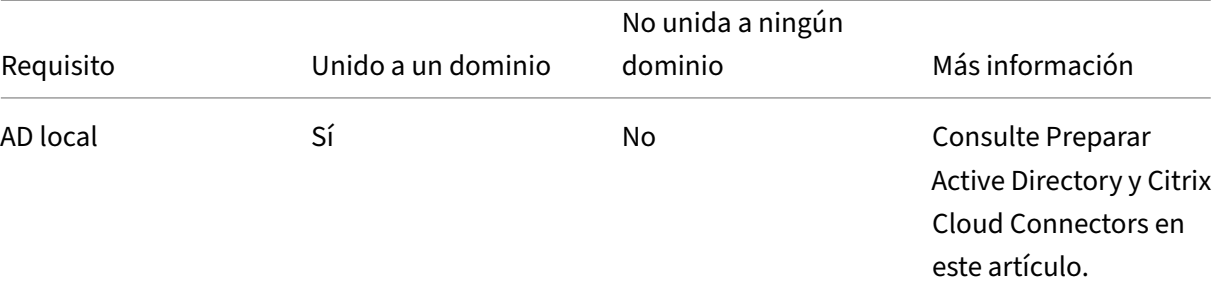

#### Citrix Cloud

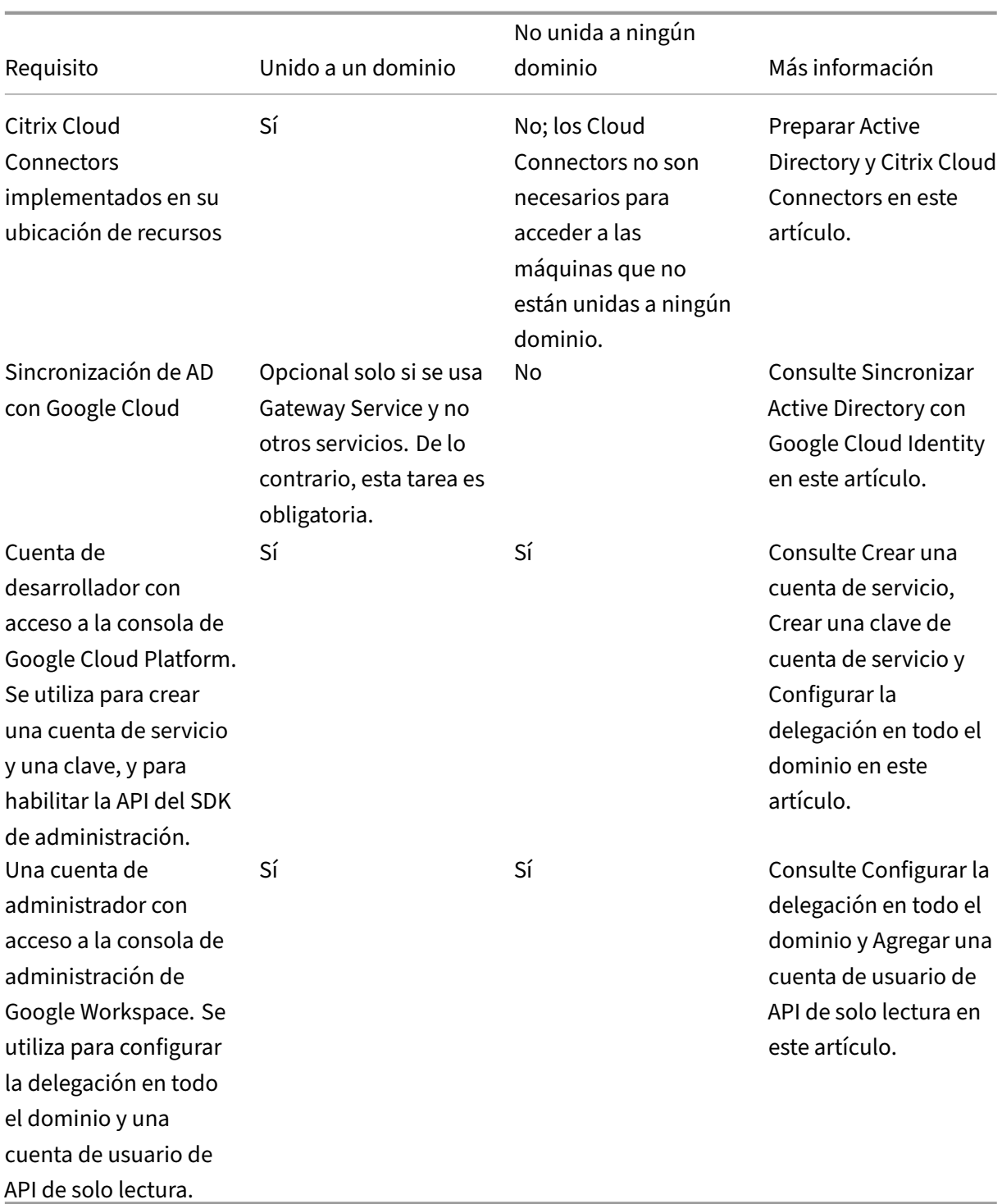

## **Autenticación con varias cuentas de Citrix Cloud**

En este artículo se describe cómo conectar Google Cloud Identity como un proveedor de identidades con una sola cuenta de Citrix Cloud. Si tiene varias cuentas de Citrix Cloud, puede conectar cada

una a la misma cuenta de Google Cloud mediante la misma cuenta de servicio y la misma cuenta de usuario de API de solo lectura. Simplemente inicie sesión en Citrix Cloud y seleccione el ID de cliente correspondiente en el selector de clientes.

## **Preparar Active Directory y Citrix Cloud Connectors**

Si utiliza una máquina **unida a un dominio** con Google Cloud Identity, use esta sección para preparar la instancia de AD local. Si usa una máquina que no está unida a un dominio, omita esta tarea y continúe con Crear una cuenta de servicio en este artículo.

Necesita al menos dos (2) servidores en su dominio de Active Directory en los que instalar el software de Citrix Cloud Connector. Los Cloud Connectors son necesarios para permitir la comunicación entre Citrix Cloud y su ubicación de recursos. Se requieren al menos dos Cloud Connectors para garantizar una conexión de alta disponibilidad con Citrix Cloud. Estos servidores deben cumplir los siguientes requisitos:

- Cumplir lo[s requisitos descritos e](https://docs.citrix.com/es-es/citrix-cloud/citrix-cloud-resource-locations/resource-locations.html)n los Detalles técnicos de Cloud Connector.
- No tener ningún otro componente de Citrix instalado, no ser un controlador de dominio de Ac‑ tive Directory ni ser cualquier otra máquina de importancia crítica para la infraestructura de la ubicación de recursos.
- Está unido al dominio de Active Directory (AD). Si los recursos y los usuarios del espacio de tra‑ bajo residen en varios dominios, debe instalar al menos dos Cloud Connectors en cada dominio. Para obtener más información, consulte Casos de implementación para Cloud Connectors en Active Directory.
- Conectado a una red que puede establecer contacto con los recursos a los que acceden los usuarios a través de Citrix Workspace.
- [Debe estar cone](https://docs.citrix.com/es-es/citrix-cloud/citrix-cloud-resource-locations/citrix-cloud-connector/technical-details.html#deployment-scenarios-for-cloud-connectors-in-active-directory)ctada a Internet. Para obtener más información, consulte Requisitos del sistema y de conectividad.

Para obtener más información sobre la instalación de Cloud Connectors, consulte I[nstalar Cloud Con‑](https://docs.citrix.com/es-es/citrix-cloud/overview/requirements/internet-connectivity-requirements.html) necto[r.](https://docs.citrix.com/es-es/citrix-cloud/overview/requirements/internet-connectivity-requirements.html)

## **[Sincro](https://docs.citrix.com/es-es/citrix-cloud/citrix-cloud-resource-locations/citrix-cloud-connector/installation.html)nizar Active Directory con Google Cloud Identity**

Si utiliza una máquina **unida a un dominio** con Google Cloud Identity, use esta sección para preparar la instancia de AD local. Si usa una máquina que no está unida a un dominio, omita esta tarea y continúe con Crear una cuenta de servicio en este artículo.

La sincronización de su AD con Google Cloud Identity es opcional si solo usa Citrix Gateway Service sin ningún otro servicio habilitado. Solo para estos servicios, puede usar usuarios nativos de Google sin necesidad de sincronizarlos con su AD.

Si utiliza otros servicios de Citrix Cloud, es necesario sincronizar su AD con Google Cloud Identity. Google Cloud debe pasar estos atributos de usuario de AD a Citrix Cloud:

- SecurityIDentifier (SID)
- objectGUID
- userPrincipalName (UPN)

#### **Para sincronizar AD con Google Cloud**

- 1. Descargue e instale la utilidad Google Cloud Directory Sync del sitio web de Google. Para obtener más información sobre esta utilidad, consulte la documentación de Google Cloud Directory Sync en el sitio web de Google.
- 2. Después de instalar lau[tilidad, inicie Configuration Manager \(](https://tools.google.com/dlpage/dirsync)**Inicio > Configuration Manager**).
- 3. Especifique los parámetros del dominio de Google y los parámetros de LDAP tal [y como se de‑](https://support.google.com/a/topic/2679497?hl=en) [scribe en](https://support.google.com/a/topic/2679497?hl=en) Definir la sincronización con el gestor de configuración de la documentación de la utilidad.
- 4. En **General Settings**, seleccione **Custom Schemas**. No cambie las selecciones predetermi‑ nadas.
- 5. Configure un esquema personalizado para aplicarlo a todas las cuentas de usuario. Introduzca la información necesaria con el formato y la ortografía exactos que se especifican en esta sección.
	- a) Seleccione la ficha **Custom Schemas** y, a continuación, seleccione **Add Schema**.
	- b) Seleccione **Use rules defined in "User Accounts"**.
	- c) En **Schema Name**, escriba **citrix‑schema**.
	- d) Seleccione **Add Field** y, a continuación, introduzca esta información:
		- Dentro de **Schema field template**, en **Schema Field**, seleccione **userPrincipal‑ Name**.
		- Dentro de **Google field details**, en **Field Name**, introduzca **UPN**.
	- e) Repita el paso 4 para crear estos campos:
		- objectGUID: En **Schema field template**, seleccione **objectGUID**. En **Google field de‑ tails**, introduzca **objectGUID**.
		- SID: En **Schema field template**, seleccione **Custom**. En **Google field details**, intro‑ duzca **SID**.
		- objectSID: En **Schema field template**, seleccione **Custom**. En **Google field details**, introduzca **objectSID**.
	- f) Seleccione **OK** para guardar las entradas.
- 6. Termine de configurar los parámetros restantes de su organización y verifique los parámetros de sincronización tal y como se describe en Definir la sincronización con el gestor de configuración de la documentación de la utilidad.

7. Seleccione **Sync & apply changes** para sincronizar su Active Directory con su cuenta de Google.

Una vez finalizada la sincronización, la sección User Information de Google Cloud muestra la informa‑ ción de Active Directory de los usuarios.

### **Crear una cuenta de servicio**

Para completar esta tarea, necesita una cuenta de desarrollador de Google Cloud Platform.

- 1. Inicie sesión en https://console.cloud.google.com.
- 2. En la barra lateral del panel, seleccione **IAM & Admin** y, a continuación, seleccione **Service Ac‑ counts**.
- 3. Seleccione **Cre[ate service account](https://console.cloud.google.com)**.
- 4. En **Service account details**, introduzca el nombre y el ID de la cuenta de servicio.
- 5. Seleccione **Listo**.

#### **Crear una clave de cuenta de servicio**

- 1. En la página **Service Accounts**, seleccione la cuenta de servicio que acaba de crear.
- 2. Seleccione la ficha **Keys** y, a continuación, seleccione **Add key > Create new key**.
- 3. Deje seleccionada la opción predeterminada de tipo de clave JSON.
- 4. Seleccione**Crear**. Guarde la clave en una ubicación segura a la que pueda accedermás adelante. La clave privada se introduce en la consola de Citrix Cloud cuando se conecta a Google Cloud Identity como proveedor de identidades.

#### **Configurar la delegación en todo el dominio**

- 1. Habilite la API del SDK de administración:
	- a) En el menú de Google Cloud Platform, seleccione **APIs & Services > Enabled APIs & ser‑ vices**.
	- b) Seleccione **Enable APIs and services** cerca de la parte superior de la consola. Aparecerá la página de inicio de la biblioteca de API.
	- c) Busque **Admin SDK API** y selecciónela en la lista de resultados.
	- d) Seleccione **Enable**.
- 2. Cree un cliente de API para la cuenta de servicio:
	- a) En el menú de Google Cloud Platform, seleccione **IAM & Admin > Service Accounts** y, a continuación, seleccione la cuenta de servicio que creó antes.
	- b) En la ficha **Details** de la cuenta de servicio, expanda **Advanced settings**.
- c) En **Domain‑wide Delegation**, copie el ID de cliente y seleccione **View Google Workspace Admin Console**.
- d) Si hace falta, seleccione la cuenta de administrador de Google Workspace que quiera usar. Aparecerá la consola de administración de Google.
- e) En la barra lateral de la administración de Google, seleccione **Security > Access and data control > API controls**.
- f) En **Domain wide delegation**, haga clic en **Manage Domain Wide Delegation**.
- g) Seleccione **Add new**.
- h) En **Client ID**, pegue el ID de cliente de la cuenta de servicio que copió en el paso C.
- i) En **OAuth scopes**, introduzca estos ámbitos en una línea delimitada por comas:

```
1 https://www.googleapis.com/auth/admin.directory.user.readonly,
     https://www.googleapis.com/auth/admin.directory.group.
     readonly,https://www.googleapis.com/auth/admin.directory.
     domain.readonly
2 <!--NeedCopy-->
```
j) Seleccione **Authorize**.

#### **Agregar una cuenta de usuario de API de solo lectura**

En esta tarea, creará una cuenta de usuario de Google Workspace con acceso a API de solo lectura para Citrix Cloud. Esta cuenta no se usa para ningún otro propósito y no tiene otros privilegios.

- 1. En el menú de la administración de Google, seleccione **Directory > Users**.
- 2. Seleccione **Add new user** e introduzca la información de usuario correspondiente.
- 3. Seleccione **Add new user** para guardar la información de la cuenta.
- 4. Cree un rol personalizado para la cuenta de usuario de solo lectura:
	- a) En el menú de la administración de Google, seleccione **Account > Admin roles**.
	- b) Seleccione **Create new role**.
	- c) Introduzca un nombre para el nuevo rol. Ejemplo: API‑ReadOnly
	- d) Seleccione **Continue**.
	- e) En **Admin API privileges**, seleccione estos privilegios:
		- Users > Read
		- Groups > Read
		- Domain Management
	- f) Seleccione **Continue** y, a continuación, seleccione **Create role**.
- 5. Asigne el rol personalizado a la cuenta de usuario de solo lectura que creó antes:
	- a) En la página de detalles del rol personalizado, en el panel **Admins**, seleccione **Assign users**.
- b) Comience a escribir el nombre de la cuenta de usuario de solo lectura y selecciónelo en la lista de usuarios.
- c) Seleccione **Assign role**.
- d) Para comprobar la asignación de roles, regrese a la página Users (**Directory > Users**) y seleccione la cuenta de usuario de solo lectura. La asignación de roles personalizados se muestra en **Admin roles and privileges**.

## **Conectar Google Cloud Identity con Citrix Cloud**

- 1. Inicie sesión en Citrix Cloud en https://citrix.cloud.com.
- 2. Desde la consola de administración de Citrix Cloud, haga clic en el botón de menú y seleccione **Administración de acceso e identidad**.
- 3. Busque **Google Cloud Identity** [y seleccione](https://citrix.cloud.com) **Conectar** en el menú de puntos suspensivos.
- 4. Cuando se le solicite, introduzca un identificador breve y fácil de usar para la URL de su empresa y seleccione**Guardar y continuar**. El identificador que elija debe ser único a nivel global dentro de Citrix Cloud.
- 5. Seleccione **Importar archivo** y, a continuación, seleccione el archivo JSON que guardó al crear la clave de la cuenta de servicio. Esta acción importa su clave privada y la dirección de correo electrónico de la cuenta de servicio de Google Cloud que creó.
- 6. En **Usuario suplantado**, introduzca el nombre de la cuenta de usuario de API de solo lectura.
- 7. Seleccione **Next**. Citrix Cloud verifica los detalles de su cuenta de Google y prueba la conexión.
- 8. Revise los dominios asociados que aparecen en la lista. Si son correctos, seleccione **Confirmar** para guardar la configuración.

## **Agregar administradores a Citrix Cloud**

Puede agregar administradores y grupos de administradores individuales de Citrix Cloud a través de Google Cloud. Para obtener más información, consulte estos artículos:

- Para administradores individuales: Administrar el acceso de administrador a Citrix Cloud
- Para grupos de administradores: Administrar grupos de administradores

Después de agregar administradores a [Citrix Cloud, pueden iniciar sesión mediante uno de](https://docs.citrix.com/es-es/citrix-cloud/citrix-cloud-management/identity-access-management/add-admins.html) estos métodos:

- Vaya a la URL de inicio de sesión de administradores que configuró cuando definió inicialmente Google Cloud como un proveedor de identidades. Ejemplo:https://citrix.cloud.com /go/mycompany
- En la página de inicio de sesión de Citrix Cloud, seleccione **Iniciar sesión con mis credenciales de empresa**, introduzca el identificador único de su empresa (por ejemplo, "miempresa") y haga clic en **Continuar**.

## **Habilitar la autenticación con Google Cloud Identity para espacios de trabajo**

- 1. En el menú de Citrix Cloud, seleccione **Configuración de Workspace > Autenticación**.
- 2. Seleccione **Google Cloud Identity**. Cuando se le solicite, seleccione **Comprendo los efectos en la experiencia de uso de los suscriptores** y haga clic en **Guardar**.

## **Conectar Okta como proveedor de identidades con Citrix Cloud**

#### December 12, 2023

Citrix Cloud admite el uso de Okta como proveedor de identidades para autenticar a los suscriptores que inician sesión en sus espacios de trabajo. Tras conectar su organización de Okta a Citrix Cloud, puede ofrecer una experiencia de inicio de sesión común para que sus suscriptores accedan a los recursos de Citrix Workspace.

Después de habilitar la autenticación con Okta en Configuración de Workspace, los suscriptores tienen una experiencia de inicio de sesión diferente. La selección de la autenticación de Okta ofrece un inicio de sesión federado, no Single Sign‑On. Los suscriptores inician sesión en el espacio de trabajo desde una página de inicio de sesión de Okta, pero es posible que deban autenticarse una segunda vez al abrir una aplicación o escritorio desde Citrix DaaS (antes denominado Citrix Virtual Apps and Desktops). Para habilitar Single Sign‑On y evitar un segundo mensaje de inicio de sesión, debe usar el Servicio de autenticación federada de Citrix con Citrix Cloud. Para obtener más información, consulte Conectar el Servicio de autenticación federada de Citrix con Citrix Cloud.

## **Requisitos previos**

#### **Cloud Connectors o Connector Appliances**

Los Cloud Connectors o los Connector Appliances son necesarios para permitir la comunicación entre Citrix Cloud y su ubicación de recursos. Se requieren al menos dos Cloud Connectors o Connector Appliances para garantizar una conexión de alta disponibilidad con Citrix Cloud. Necesita al menos dos Connectors unidos a su dominio de Active Directory. Pueden ser Cloud Connectorso Connector Appliances.

Los conectores deben cumplir estos requisitos:

- [Cump](https://docs.citrix.com/es-es/citrix-cloud/citrix-cloud-resource-locations/connector-appliance.html)lir con los requisitos descritos en su documentación respectiva
- Está unido al dominio de Active Directory (AD). Si los usuarios de su espacio de trabajo residen en varios dominios, la función de varios dominios de los Connector Appliances se puede usar para unir varios dominios.
- Conectado a una red que puede establecer contacto con los recursos a los que acceden los usuarios a través de Citrix Workspace.
- Debe estar conectada a Internet. Para obtener más información, consulte Requisitos del sistema y de conectividad.

Para obtener más información sobre la instalación de Cloud Connectors, consulte I[nstalar Cloud Con‑](https://docs.citrix.com/es-es/citrix-cloud/overview/requirements/internet-connectivity-requirements.html) nector.

Para [obtener más información](https://docs.citrix.com/es-es/citrix-cloud/overview/requirements/internet-connectivity-requirements.html) sobre la instalación de Connector Appliances, consulte Instalación de Connector Appliances.

#### **[Dominio Okta](https://docs.citrix.com/es-es/citrix-cloud/citrix-cloud-resource-locations/connector-appliance.html#obtain-the-connector-appliance)**

Al conectar Okta a Citrix Cloud, debe proporcionar el dominio Okta de la organización. Citrix admite los siguientes dominios Okta:

- okta.com
- okta‑eu.com
- oktapreview.com

También puede usar dominios personalizados de Okta con Citrix Cloud. Revise las consideraciones importantes para el uso de dominios personalizados en Customize the Okta URL domain, en el sitio web de Okta.

Para obtener más información acerca de cómo localizar [el dominio personalizado de la org](https://developer.okta.com/docs/guides/custom-url-domain/overview/?_ga=2.66708206.1505202332.1566832874-295633999.1561668190)anización, consulte Finding Your Okta Domain en el sitio web de Okta.

## **Aplicaci[ón web OIDC de Okta](https://developer.okta.com/docs/api/getting_started/finding_your_domain)**

Para usar Okta como proveedor de identidades, debe crear una aplicación web OIDC de Okta con credenciales de cliente que pueda usar con Citrix Cloud. Después de crear y configurar la aplicación, anote el ID de cliente y el secreto de cliente. Proporcione estos valores a Citrix Cloud cuando conecte su organización de Okta.

Para crear y configurar esta aplicación, consulte las siguientes secciones de este artículo:

- Crear una integración de aplicación web OIDC de Okta
- Configurar la aplicación web OIDC de Okta

#### **URL del espacio de trabajo**

Al crear la aplicación Okta, debe proporcionar la URL del espacio de trabajo desde Citrix Cloud. Para localizar la URL del espacio de trabajo, seleccione **Configuración de Workspace** en el menú Citrix Cloud. La dirección URL del espacio de trabajo se muestra en la ficha **Acceso**.

#### **Importante:**

Si modifica la URL del espacio de trabajo más adelante, deberá actualizar la configuración de la aplicación Okta con la nueva URL. De lo contrario, los suscriptores podrían tener problemas al cerrar sesión en sus espacios de trabajo.

#### **Token de API de Okta**

El uso de Okta como proveedor de identidades con Citrix Cloud requiere un token de API para su or‑ ganización de Okta. Cree este token mediante una cuenta de administrador de solo lectura en su organización de Okta. Este token debe poder leer los usuarios y grupos de su organización de Okta.

Para crear el token de API, consulte Crear un token de API de Okta en este artículo. Para obtener más información acerca de los tokens de API, consulte Create an API token en el sitio web de Okta.

**Importante:**

Al crear el token de API, tome nota del valor delt[oken \(por ejemplo, c](https://developer.okta.com/docs/guides/create-an-api-token/overview/)opie el valor temporalmente en un documento de texto sin formato). Okta muestra este valor solo una vez, por lo que puede crear el token justo antes de realizar los pasos descritos en Conectar Citrix Cloud con su organi‑ zación de Okta.

#### **Sincronizar cuentas con el agente de AD de Okta**

Para usar Okta como proveedor de identidades, primero debe integrar su AD local con Okta. Para ello, instale el agente de AD para Okta en su dominio y agregue su AD a su organización de Okta. Para obtener instrucciones sobre la implementación del agente de AD para Okta, consulte Get started with Active Directory integration en el sitio web de Okta.

Después, importe los usuarios y grupos de AD a Okta. Al importar, incluya estos val[ores asociados a](https://help.okta.com/en/prod/Content/Topics/Directory/ad-agent-get-started.htm) [sus cuentas de AD:](https://help.okta.com/en/prod/Content/Topics/Directory/ad-agent-get-started.htm)

- Correo electrónico
- SID
- UPN
- OID

Nota:

Si utiliza el servicio Citrix Gateway con Workspace, no necesita sincronizar sus cuentas de AD con su organización de Okta.

Para sincronizar los usuarios y grupos de AD con la organización de Okta:

- 1. Instale y configure el agente de AD para Okta. Para obtener instrucciones completas, consulte los siguientes artículos en el sitio web de Okta:
	- Instalar el agente de Active Directory para Okta
	- Configurar la importación y los parámetros de la cuenta de Active Directory
	- Configurar las opciones de aprovisionamiento de Active Directory
- 2. Agre[gue sus usuarios y grupos de AD a Okta realiz](https://help.okta.com/en/prod/Content/Topics/Directory/ad-agent-new-integration.htm)ando una importación manual o una im‑ port[ación automatizada. Para obtener más información sobre los métodos e ins](https://help.okta.com/en/prod/Content/Topics/Directory/ad-agent-configure-import.htm)trucciones de importación de Okta, consulte Manage Active Directory users and groups en el sitio web de Okta.

## **Crear una integración de aplicac[ión web OIDC de Okta](https://help.okta.com/en/prod/Content/Topics/Directory/ad-agent-manage-users-groups.htm)**

- 1. En la consola de administración de Okta, en **Applications**, seleccione **Applications**.
- 2. Seleccione **Create App Integration**.
- 3. En **Sign in method**, seleccione **OIDC ‑ OpenID Connect**.
- 4. En **Application type**, seleccione **Web Application**. Seleccione **Siguiente**.
- 5. En **App Integration Name**, introduzca un nombre descriptivo para la integración de aplica‑ ciones.
- 6. En **Tipo de concesión**, seleccione **Código de autorización** (seleccionado de forma predetermi‑ nada).
- 7. En **Sign‑in redirect URIs**, introduzca https://accounts.cloud.com/core/loginokta.
- 8. En **Sign‑out redirect URIs**, introduzca la URL de Workspace de Citrix Cloud.
- 9. En **Assignments**, en **Controlled access**, seleccione si quiere asignar la integración de aplica‑ ciones a todos los miembros de su organización, solo a los grupos que especifique, o si prefiere asignar el acceso más adelante.
- 10. Seleccione **Guardar**. Tras guardar la integración de la aplicación, la consola muestra la página de configuración de la aplicación.
- 11. En la sección **Client Credentials**, copie los valores de **Client ID** y **Client Secret**. Proporcione estos valores cuando conecte Citrix Cloud con su organización de Okta.

## **Configurar la aplicación web OIDC de Okta**

En este paso, configurará su aplicación web OIDC de Okta con los parámetros necesarios para Citrix Cloud. Citrix Cloud requiere estos parámetros para autenticar a sus suscriptores a través de Okta cuando inician sesión en sus espacios de trabajo.

1. (Opcional) Actualice los permisos del cliente para el tipo de concesión implícita. Puede optar por realizar este paso si prefiere conceder la cantidad mínima de privilegios para este tipo de
concesión.

- a) En la página de configuración de la aplicación Okta, en la ficha **General**, vaya a la sección **General Settings** y seleccione **Edit**.
- b) En la sección **Application**, en **Grant type**, en **Client acting on behalf of a user**, borre el parámetro **Allow Access Token with implicit grant type**.
- c) Seleccione **Guardar**.
- 2. Agregue atributos de aplicación. Los atributos distinguen mayúsculas y minúsculas.
	- a) En el menú de la consola de Okta, seleccione **Directory > Profile Editor**.
	- b) Seleccione el perfil **User (default)** de Okta. Okta muestra la página del perfil **User**.
	- c) En **Attributes**, seleccione **Add attribute**.
	- d) Introduzca la siguiente información:
		- Display Name: cip\_email
		- Variable Name: cip\_email
		- Description: Dirección de correo electrónico del usuario de AD
		- Longitud del atributo: Seleccione **Mayor que** y, a continuación, introduzca **1**.
		- Attribute Required: Yes
	- e) Seleccione **Save and Add Another**.
	- f) Introduzca la siguiente información:
		- Display Name: cip\_sid
		- Variable Name: cip\_sid
		- Description: Identificador de seguridad de usuario de AD
		- Longitud del atributo: Seleccione **Mayor que** y, a continuación, introduzca **1**.
		- Attribute Required: Yes
	- g) Seleccione **Save and Add Another**.
	- h) Introduzca la siguiente información:
		- Display Name: cip\_upn
		- Variable Name: cip\_upn
		- Description: Nombre principal de usuario de AD
		- Longitud del atributo: Seleccione **Mayor que** y, a continuación, introduzca **1**.
		- Attribute Required: Yes
	- i) Seleccione **Save and Add Another**.
	- j) Introduzca la siguiente información:
		- Display Name: cip\_oid
		- Variable Name: cip\_oid
		- Description: GUID de usuario de AD
		- Longitud del atributo: Seleccione **Mayor que** y, a continuación, introduzca **1**.
		- Attribute Required: Yes
- k) Seleccione **Guardar**.
- 3. Modifique las asignaciones de atributos de la aplicación:
	- a) En la consola de Okta, seleccione **Directory > Profile Editor**.
	- b) Busque el perfil **active\_directory** de su AD. Es posible que este perfil se etiquete con el for‑ mato myDomain User, donde myDomain es el nombre de su dominio de AD integrado.
	- c) Seleccione **Mappings**. Aparece la página User Profile Mappings de su dominio de AD, y se selecciona la ficha para asignar su AD al usuario de Okta.
	- d) En la columna **Okta User Profile**, busque los atributos que creó en el paso 2 y asígnelos de esta manera:
		- Para cip\_email, seleccione email en la columna Perfil de usuario de su dominio. Al seleccionarse, la asignación aparece como appuser.email.
		- Para cip sid, seleccione objectSid en la columna Perfil de usuario de su dominio. Al seleccionarse, la asignación aparece como appuser.objectSid.
		- Para cip\_upn, seleccione userName en la columna Perfil de usuario de su dominio. Al seleccionarse, la asignación aparece como appuser.userName.
		- Para cip\_oid, seleccione externalId en la columna Perfil de usuario de su do‑ minio. Al seleccionarse, la asignación aparece como appuser. externalId.
	- e) Seleccione **Save Mappings**.
	- f) Seleccione **Apply updates now**. Okta inicia una tarea para aplicar las asignaciones.
	- g) Sincronice Okta con su AD.
		- i. En la consola de Okta, seleccione **Directory > Directory Integrations**.
		- ii. Seleccione tu AD integrado.
		- iii. Seleccione la ficha **Provisioning** .
		- iv. En **Settings**, seleccione **To Okta**.
		- v. Vaya a la sección **Okta Attribute Mappings** y, a continuación, seleccione **Force Sync**.

#### **Crear un token de API de Okta**

- 1. Inicie sesión en la consola de Okta con una cuenta de administrador de solo lectura.
- 2. En el menú de la consola de Okta, seleccione **Security > API**.
- 3. Seleccione la ficha **Tokens** y, a continuación, seleccione **Create Token**.
- 4. Introduzca un nombre para el token.
- 5. Seleccione **Create Token**.
- 6. Copie el valor del token. Este valor se proporciona al conectar su organización de Okta con Citrix Cloud.

# **Conectar Citrix Cloud con su organización de Okta**

- 1. Inicie sesión en Citrix Cloud en https://citrix.cloud.com.
- 2. Desde la consola de administración de Citrix Cloud, haga clic en el botón de menú y seleccione **Administración de acceso e identidad**.
- 3. Ubique **Okta** y seleccione **Conectar** [en el menú de tres](https://citrix.cloud.com/) puntos.
- 4. En **URL de Okta**, introduzca su dominio de Okta.
- 5. En **Token de API de Okta**, introduzca el token de API de su organización de Okta.
- 6. En **ID de cliente** y **Secreto del cliente**, introduzca el ID y el secreto del cliente de la integración de la aplicación web OIDC que creó antes. Para copiar estos valores de la consola de Okta, seleccione **Aplicaciones** y busque su aplicación de Okta. En **Credenciales del cliente**, utilice el botón **Copiar al portapapeles** para cada valor.
- 7. Haga clic en **Probar y finalizar**. Citrix Cloud verifica los detalles de Okta y prueba la conexión.

Una vez que la conexión se haya verificado correctamente, puede habilitar la autenticación de Okta para los suscriptores de espacios de trabajo.

### **Habilitar la autenticación con Okta para espacios de trabajo**

- 1. En el menú de Citrix Cloud, seleccione **Configuración de Workspace > Autenticación**.
- 2. Seleccione **Okta**.
- 3. Cuando se le solicite, seleccione **Comprendo los efectos en la experiencia de uso de los suscriptores**.
- 4. Seleccione **Guardar**.

Tras cambiar a la autenticación de Okta, Citrix Cloud inhabilita temporalmente los espacios de trabajo durante unos minutos. Cuando se habilitan de nuevo los espacios de trabajo, sus suscriptores podrán iniciar sesión con Okta.

### **Más información**

- Citrix Tech Zone:
	- **–** Tech Insight: Authentication ‑ Okta
	- **–** Resumen técnico: Identidad del espacio de trabajo
	- **–** Tech Brief: Workspace SSO

# **Conectar SAML como proveedor de identidades con Citrix Cloud**

#### March 12, 2024

Citrix Cloud admite el uso de SAML (Lenguaje de marcado de aserción de seguridad) como provee‑ dor de identidades para autenticar a los administradores de Citrix Cloud y a los suscriptores que inician sesión en sus espacios de trabajo. Con su instancia de Active Directory (AD) local, puede usar el proveedor SAML 2.0 que prefiera.

### **Acerca de este artículo**

En este artículo se describen los pasos necesarios para configurar una conexión entre Citrix Cloud y su proveedor SAML. En algunos de estos pasos, se describen las acciones que debe realizar en la consola de administración del proveedor SAML. Los comandos específicos que utilice para realizar es‑ tas acciones pueden ser distintos de los descritos en este artículo, dependiendo del proveedor SAML elegido. Estos comandos de proveedor SAML se proporcionan únicamente a efectos de ejemplo. Con‑ sulte la documentación de su proveedor SAML para obtener más información sobre los comandos correspondientes.

# **Configuraciones de proveedor SAML**

Citrix proporciona las siguientes guías de configuración para garantizar que su proveedor SAML inter‑ actúe sin problemas con Citrix Cloud:

- SAML con Active Directory Federated Services (ADFS): Consulte Configurar la autenticación SAML en Citrix Cloud mediante ADFS.
- SAML con identidades de Azure Active Directory: Consulte Iniciar sesión en espacios de trabajo con SAML mediante identidades de Azure Active Directory.
- [Aplicación Citrix Cloud SAML SSO para](https://docs.citrix.com/es-es/citrix-cloud/citrix-cloud-management/identity-access-management/saml-identity-adfs.html) Azure AD: Consulte Tutorial: Azure Active Directory single sign-on (SSO) integration with Citrix Cloud SAML SSO en [el sitio web de documentación de la](https://docs.citrix.com/en-us/citrix-cloud/citrix-cloud-management/identity-access-management/saml-identity-aad) [aplicación de Microsoft Azure AD.](https://docs.citrix.com/en-us/citrix-cloud/citrix-cloud-management/identity-access-management/saml-identity-aad)
- SAML con dominios personalizados de Citrix Workspace: Consulte [Iniciar sesión en espacios de](https://docs.microsoft.com/es-es/azure/active-directory/saas-apps/citrix-cloud-saml-sso-tutorial) [trabajo con SAML mediante dominios personalizados](https://docs.microsoft.com/es-es/azure/active-directory/saas-apps/citrix-cloud-saml-sso-tutorial)
- SAML con Okta: Consulte Configurar Okta como proveedor SAML para la autenticación de espacios de trabajo

#### **Proveedores de SAML compatibles**

Los proveedores de SAML que admiten la especificación oficial de SAML 2.0 son compatibles con Citrix Cloud.

Citrix ha probado estos proveedores de SAML para autenticar a administradores de Citrix Cloud y a suscriptores de Citrix Workspace mediante Single Sign‑On (SSO) y Single Logout (SLO). También se admiten proveedores de SAML que no aparecen en esta lista.

- Microsoft ADFS
- Microsoft Azure AD
- Duo
- Okta
- OneLogin
- PingOne SSO
- PingFederate

Al probar estos proveedores, Citrix utilizó estos parámetros para configurar la conexión SAML en la consola de Citrix Cloud:

- Mecanismo de enlace: HTTP Post
- Respuesta SAML: Firmar respuesta o aserción
- Contexto de autenticación: Sin especificar, Exacto

Los valores de estos parámetros se configuran de forma predeterminada al configurar la conexión SAML en Citrix Cloud. Citrix recomienda usar estos parámetros al configurar la conexión con el provee‑ dor de SAML que elija.

Para obtener más información sobre estos parámetros, consulte Agregar metadatos de proveedores de SAML a Citrix Cloud en este artículo.

# **Compatibilidad con identificadores de entidad con ámbito**

En este artículo se describe cómo configurar la autenticación SAML mediante una única aplicación SAML y el ID de entidad genérico predeterminado de Citrix Cloud.

Si sus requisitos de autenticación SAML incluyen la necesidad de varias aplicaciones SAML en un único proveedor de SAML, consulte Configurar una aplicación SAML mediante un ID de entidad con ámbito en Citrix Cloud.

### **[Requisitos pr](https://docs.citrix.com/es-es/citrix-cloud/citrix-cloud-management/identity-access-management/saml-scoped-entity.html)evios**

El uso de la autenticación SAML con Citrix Cloud presenta los siguientes requisitos:

- Proveedor SAML compatible con SAML 2.0.
- Dominio de AD local.
- Dos Cloud Connectors implementados en una ubicación de recursos y unidos al dominio de AD local. Los Cloud Connectors se utilizan para garantizar que Citrix Cloud pueda comunicarse con su ubicación de recursos.
- Integración de AD con su proveedor SAML.

### **Cloud Connectors**

Necesita al menos dos (2) servidores donde instalar el software Citrix Cloud Connector. Citrix re‑ comienda al menos dos servidores para la alta disponibilidad de Cloud Connector. Estos servidores deben cumplir los siguientes requisitos:

- Cumplir los requisitos del sistema descritos en los Detalles técnicos de Cloud Connector.
- No tener ningún otro componente de Citrix instalado, no ser un controlador de dominio de AD ni ser cualquier otra máquina de importancia crítica para la infraestructura de la ubicación de recursos.
- Estar unidos al dominio donde residen los recursos. Si los usuarios acceden a los recursos en varios dominios, debe instalar al menos dos Cloud Connectors en cada dominio.
- Estar conectados a una red que puede establecer contacto con los recursos a los que acceden los usuarios a través de Citrix Workspace.
- Debe estar conectada a Internet. Para obtener más información, consulte Requisitos del sistema y de conectividad.

Para obtener más información sobre la instalación de Cloud Connector, consulte Instalar Cloud Connecto[r.](https://docs.citrix.com/es-es/citrix-cloud/overview/requirements/internet-connectivity-requirements.html)

### **[Active](https://docs.citrix.com/es-es/citrix-cloud/citrix-cloud-resource-locations/citrix-cloud-connector/installation.html) Directory**

Antes de configurar la autenticación SAML, realice las siguientes tareas:

- Verifique que sus suscriptores de Workspace tengan cuentas de usuario en su AD. Los suscrip‑ tores sin cuentas de AD no pueden iniciar sesión en sus espacios de trabajo correctamente cuando se configura la autenticación SAML.
- Implemente Cloud Connectors en su instancia de AD local para conectar AD a su cuenta de Citrix Cloud.
- Sincronice los usuarios de AD con el proveedor SAML. Citrix Cloud necesita los atributos de usuario de AD para los suscriptores de espacios de trabajo para que puedan iniciar sesión cor‑ rectamente.

**Atributos de usuario de AD** Estos atributos son obligatorios para todos los objetos de usuario de Active Directory, y deben rellenarse:

- Nombre común
- Nombre de cuenta SAM
- Nombre principal de usuario (UPN)
- GUID de objeto
- SID

Citrix Cloud usa los atributos Object GUID y SID de su AD para establecer el contexto de usuario cuando los suscriptores inician sesión en Citrix Workspace. Si algunas de estas propiedades no está rellenada, los suscriptores no pueden iniciar sesión.

Estos atributos no son necesarios para usar la autenticación SAML con Citrix Cloud, pero Citrix re‑ comienda rellenarlos para garantizar una experiencia de usuario óptima:

- Dirección de correo electrónico
- Display Name

Citrix Cloud usa el atributo Display Name para mostrar correctamente los nombres de los suscriptores en Citrix Workspace. Si este atributo no está rellenado, los suscriptores pueden iniciar sesión igualmente, pero es posible que sus nombres no se muestren como es debido.

#### **Integración de SAML con Active Directory**

Antes de habilitar la autenticación SAML, debe integrar su AD local con su proveedor SAML. Esta inte‑ gración permite al proveedor SAML pasar los siguientes atributos de usuario de AD requeridos a Citrix Cloud en la aserción SAML:

- objectSID (SID)
- objectGUID (OID)
- userPrincipalName (UPN)
- Mail (email)
- Nombre simplificado (displayName)

Puede configurar un subconjunto de estos atributos siempre que los atributos SID o UPN estén inclu‑ idos en la aserción SAML. Citrix Cloud obtiene los demás atributos de su AD según sea necesario.

#### **Nota:**

Para garantizar un rendimiento óptimo, Citrix recomienda configurar todos los atributos que se mencionan en esta sección.

Aunque los pasos de integración precisos varían entre los distintos proveedores SAML, el proceso de integración suele incluir las siguientes tareas:

- 1. Instalar un agente de sincronización en su dominio de AD para establecer una conexión entre su dominio y su proveedor SAML. Si utiliza ADFS como proveedor SAML, este paso no es obligatorio.
- 2. Cree atributos personalizados y asígnelos a los atributos de usuario de AD requeridos que se mencionan anteriormente en esta sección. Como referencia, los pasos generales de esta tarea se describen en la sección Crear y asignar atributos SAML personalizados de este artículo.
- 3. Sincronizar los usuarios de AD con su proveedor SAML.

Para obtener más información sobre cómo integrar su AD con su proveedor SAML, consulte la documentación del producto de su proveedor SAML.

### **Autentificación de administrador con SAML 2.0**

Citrix Cloud admite el uso de SAML 2.0 para autenticar a miembros de grupos de administradores en AD. Para obtener más información sobre cómo agregar grupos de administradores a Citrix Cloud, consulte Administrar grupos de administradores.

### **Usar un[a conexión SAML existente para la aute](https://docs.citrix.com/es-es/citrix-cloud/citrix-cloud-management/identity-access-management/administrator-groups.html)nticación del administrador**

Si ya tiene una conexión SAML 2.0 en Citrix Cloud y quiere usarla para autenticar a administradores, primero debe desconectar SAML 2.0 en **Administración de acceso e identidad** y, a continuación, configurar de nuevo la conexión. Si usa la conexión SAML para autenticar a suscriptores de Citrix Workspace, también debe inhabilitar el método de autenticación SAML en **Configuración de Work‑ space**. Tras configurar de nuevo la conexión SAML, puede agregar grupos de administradores a Citrix Cloud.

Si intenta agregar grupos de administradores sin antes desconectar y conectar de nuevo SAML 2.0, la opción de identidad **Active Directory** descrita en Agregar un grupo de administradores a Citrix Cloud no aparece.

# **Descripción general de las tareas para con[figurar una nueva conexión SAML](https://docs.citrix.com/es-es/citrix-cloud/citrix-cloud-management/identity-access-management/administrator-groups.html#add-an-administrator-group-to-citrix-cloud)**

Para configurar una nueva conexión SAML 2.0 en Citrix Cloud, debe realizar estas tareas:

- 1. En **Administración de acceso e identidad**, conecte su AD local a Citrix Cloud como se describe en Conectar Active Directory a Citrix Cloud.
- 2. Integre su proveedor de SAML con su AD local como se describe en Integración de SAML con Active Directory en este artículo.
- 3. Co[nfigure la URL de inicio de sesión que los](https://docs.citrix.com/es-es/citrix-cloud/citrix-cloud-management/identity-access-management/connect-ad.html#to-connect-your-active-directory-to-citrix-cloud) administradores pueden usar para iniciar sesión en Citrix Cloud.

4. En **Administración de acceso e identidad**, configure la autenticación SAML en Citrix Cloud. Esta tarea implica configurar su proveedor SAML con los metadatos de SAML de Citrix Cloud y, a continuación, configurar Citrix Cloud con los metadatos de su proveedor SAML para crear la conexión SAML.

# **Descripción general de las tareas para utilizar una conexión SAML existente para los administradores de Citrix Cloud**

Si ya tiene una conexión SAML 2.0 en Citrix Cloud y quiere usarla para la autenticación de admin‑ istradores, realice estas tareas:

- 1. Si corresponde, inhabilite la autenticación SAML 2.0 de espacios de trabajo: En **Configuración de Workspace > Autenticación**, seleccione un método de autenticación diferente y, a contin‑ uación, seleccione **Confirmar**.
- 2. Desconecte la conexión SAML 2.0 existente: En **Administración de acceso e identidad > Aut‑ enticación**, busque la conexión SAML. En el menú de puntos suspensivos del extremo derecho, seleccione **Desconectar**. Seleccione **Sí, desconectar** para confirmar la acción.
- 3. Conecte de nuevo SAML 2.0 y configure la conexión: En el menú de puntos suspensivos de **SAML 2.0**, seleccione **Conectar**.
- 4. Cuando se le solicite, introduzca un identificador único para la URL de inicio de sesión que los administradores utilizarán para iniciar sesión.
- 5. Configure la conexión SAML como se describe en Configurar los metadatos del proveedor SAML en este artículo.

Después de configurar la conexión SAML, puede agregar grupos de administradores de AD a Citrix Cloud como se describe en Administrar grupos de administradores. También puede habilitar SAML de nuevo para los suscriptores de espacios de trabajo como se describe en este artículo.

# **Crear y asignar atributo[s SAML personalizados](https://docs.citrix.com/es-es/citrix-cloud/citrix-cloud-management/identity-access-management/administrator-groups.html)**

Si ya tiene configurados atributos personalizados para SID, UPN, OID, email y displayName en su proveedor SAML, no tiene que realizar esta tarea. Vaya a Crear una aplicación de conector SAML y utilice los atributos SAML personalizados existentes en el paso 5.

#### **Nota:**

En los pasos de esta sección, se describen las acciones que debe realizar en la consola de admin‑ istración del proveedor SAML. Los comandos específicos que utilice para realizar estas acciones pueden ser distintos de los descritos en esta sección, dependiendo del proveedor SAML elegido. Los comandos de proveedor SAML de esta sección se ofrecen únicamente a efectos de ejemplo. Consulte la documentación de su proveedor SAML para obtener más información sobre los comandos correspondientes.

- 1. Inicie sesión en la consola de administración de su proveedor SAML y seleccione la opción para crear atributos de usuario personalizados. Por ejemplo, dependiendo de la consola del provee‑ dor SAML, podría seleccionar **Users > Custom User Fields > New User Field**.
- 2. Agregue atributos para estas propiedades de AD. Asigne un nombre a los atributos con los valores predeterminados que se muestran.

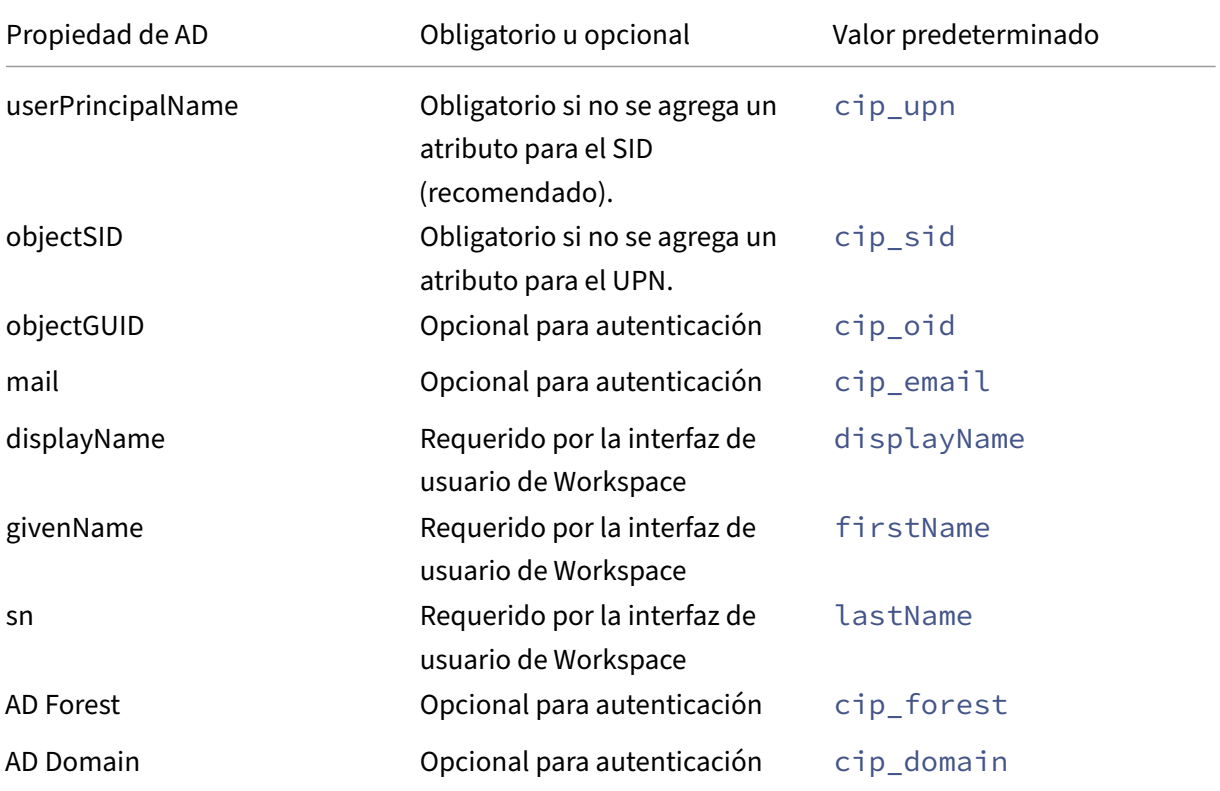

- 3. Seleccione el AD que conectó con Citrix Cloud. Por ejemplo, dependiendo de la consola del proveedor SAML, podría seleccionar **Users > Directories**.
- 4. Seleccione la opción para agregar atributos de directorio. Por ejemplo, dependiendo de la consola del proveedor SAML, podría seleccionar **Directory Attributes**.
- 5. Seleccione la opción para agregar atributos y asigne los siguientes atributos de AD a los atribu‑ tos de usuario personalizados que creó en el paso 2:
	- Si agregó el atributo para SID en el paso 2 (por ejemplo, cip\_sid), seleccione **objectSid** y asígnelo al atributo que creó.
	- Si agregó el atributo para UPN en el paso 2 (por ejemplo, cip\_upn), seleccione **userPrin‑ cipalName** y asígnelo al atributo que creó.
	- Si agregó el atributo para ObjectGUID en el paso 2 (por ejemplo, cip oid), seleccione **ObjectGUID** y asígnelo al atributo que creó.
- Si agregó el atributo para Mail en el paso 2 (por ejemplo, cip\_email), seleccione **mail** y asígnelo al atributo que creó.
- Si agregó el atributo para Display Name en el paso 2 (por ejemplo, displayName), seleccione **displayName** y asígnelo al atributo que creó.

# **Configurar la URL de inicio de sesión de los administradores**

- 1. Inicie sesión en Citrix Cloud en https://citrix.cloud.com.
- 2. Desde la consola de administración de Citrix Cloud, haga clic en el botón de menú y seleccione **Administración de acceso e identidad**.
- 3. Busque **SAML 2.0** y seleccione **Conectar** [en el menú de](https://citrix.cloud.com/) puntos suspensivos.
- 4. Cuando se le solicite, introduzca un identificador breve y fácil de usar para la URL de su empresa y seleccione **Guardar y continuar**. Aparecerá la página **Configurar SAML**.
- 5. Vaya a la siguiente sección para configurar la conexión SAML con Citrix Cloud.

# **Configurar los metadatos del proveedor SAML**

En esta tarea, se crea una aplicación de conector con metadatos de SAML de Citrix Cloud. Después de configurar la aplicación SAML, utilice los metadatos de SAML de la aplicación de conector para configurar la conexión SAML con Citrix Cloud.

### **Nota:**

En algunos pasos de esta sección, se describen las acciones que debe realizar en la consola de administración del proveedor SAML. Los comandos específicos que utilice para realizar estas ac‑ ciones pueden ser distintos de los descritos en esta sección, dependiendo del proveedor SAML elegido. Los comandos de proveedor SAML de esta sección se ofrecen únicamente a efectos de ejemplo. Consulte la documentación de su proveedor SAML para obtenermás información sobre los comandos correspondientes.

### **Crear una aplicación de conector SAML**

- 1. Desde la consola de administración del proveedor SAML, agregue una aplicación para un proveedor de identidades con atributos y respuesta de firma. Por ejemplo, dependiendo de la consola del proveedor, podría seleccionar **Applications > Applications > Add App** y, a continuación, **SAML Test Connector (IdP w/ attr w/ sign response)**.
- 2. Si procede, introduzca un nombre simplificado y guarde la aplicación.
- 3. En la pantalla **Configurar SAML** de Citrix Cloud, en **Metadatos SAML**, seleccione **Descargar**. El archivo XML de metadatos aparece en otra ficha del explorador.

#### **Nota:**

Si es necesario, también puede descargar este archivo desde https://saml.cloud .com/saml/metadata.xml. Es posible que este dispositivo de punto final funcione mejor con algunos proveedores de identidades al importar y supervisar los metadatos del proveedor SAML.

#### 4. Introduzca los siguientes detalles para la aplicación de conector:

- En el campo **Audiencia**, escriba https://saml.cloud.com.
- En el campo **Destinatario**, escriba https://saml.cloud.com/saml/acs.
- En el campo del validador de URL de ACS, escriba https://saml.cloud.com/saml /acs.
- En el campo de URL de ACS, escriba https://saml.cloud.com/saml/acs.
- 5. Agregue sus atributos SAML personalizados como valores de parámetro en la aplicación:

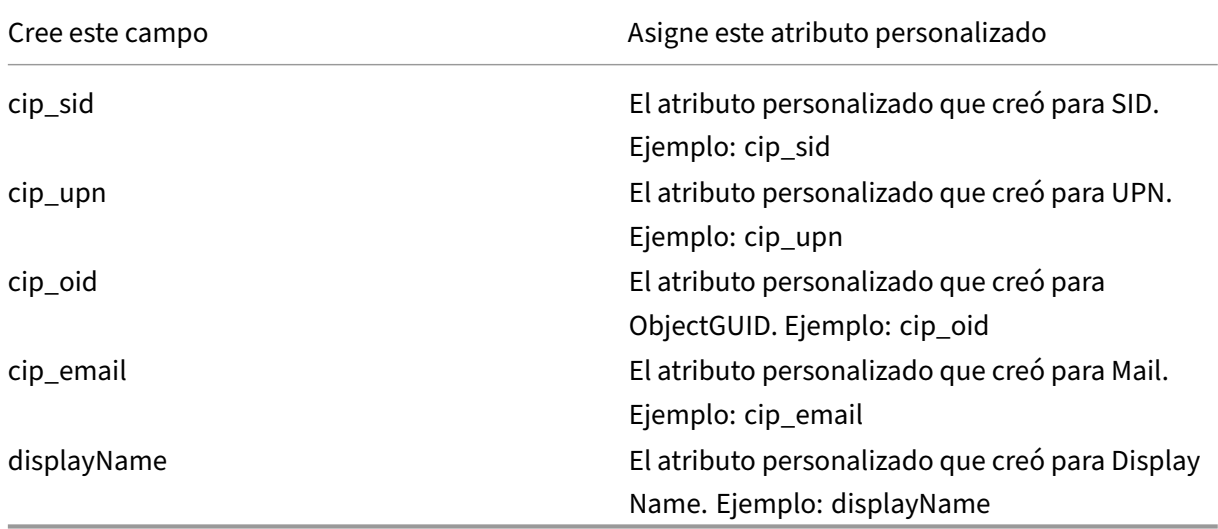

6. Agregue los suscriptores de su espacio de trabajo como usuarios para permitirles acceder a la aplicación.

#### **Agregar metadatos de proveedor SAML a Citrix Cloud**

1. Adquiera los metadatos SAML de su proveedor SAML. La siguiente imagen es un ejemplo del posible aspecto de este archivo:

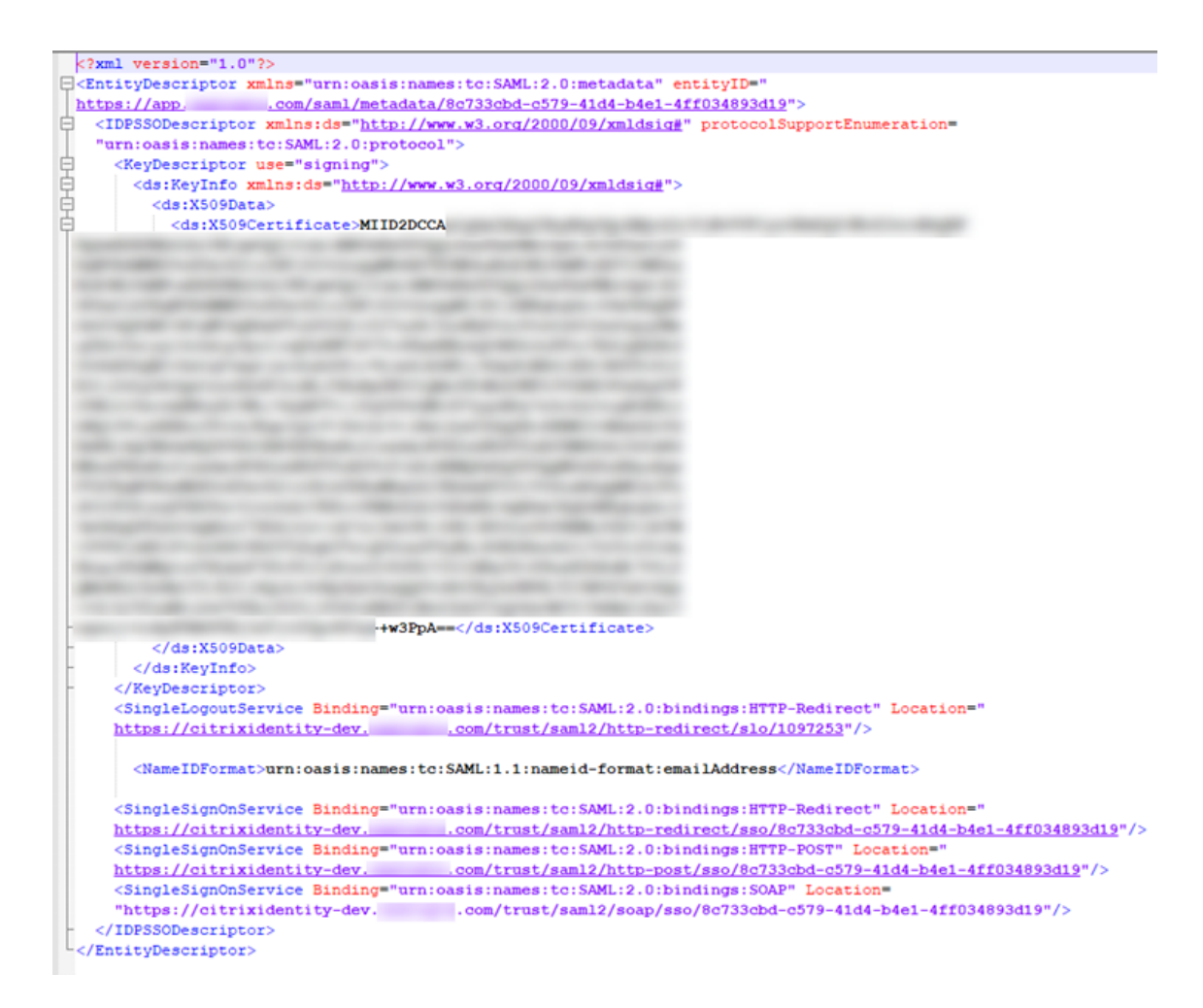

- 2. En la pantalla **Configurar SAML** de Citrix Cloud, introduzca los siguientes valores del archivo de metadatos del proveedor SAML:
	- En **ID de entidad del proveedor de identidades**, introduzca el valor **entityID** del ele‑ mento **EntityDescriptor** en los metadatos.

<EntityDescriptor xmlns="urn:oasis:names:tc:SAML:2.0:metadata" entityID=" .com/saml/metadata/8c733cbd-c579-41d4-b4e1-4ff034893d19"; https://app.

- En **Firmar solicitud de autenticación**, seleccione **Sí** para permitir que Citrix Cloud firme solicitudes de autenticación, certificando que provienen de Citrix Cloud y no de un actor malintencionado. Seleccione **No** si prefiere agregar la URL de ACS de Citrix a una lista de permitidos que su proveedor SAML utilice para publicar respuestas SAML de forma segura.
- En URL del servicio SSO, introduzca la URL del mecanismo de vínculo que quiere utilizar. Puede usar un vínculo HTTP‑POST o HTTP‑Redirect. En el archivo de metadatos, busque los elementos **SingleSignOnService** con valores de vínculo **HTTP‑POST** o **HTTP‑ Redirect**.

Service Binding="urn:oasis:names:tc:SAML:2.0:bindings HTTP-Redirect Location= /trust/sam12/http-redirect 79-41d4-b4e1-4ff034893d19"/> ce Binding="urn:oasis:names:tc:SAML:2.0:bindings Location=  $-41d4 - b4e1 - 4ff034893d19''$ /> m/trust/sam12/http-post/ss

- En **Mecanismo vinculante**, seleccione el mecanismo que coincida con el vínculo de la URL del servicio SSO que eligió en el archivo de metadatos. De forma predeterminada, está seleccionada **HTTP Post**.
- En **Respuesta SAML**, seleccione el método de firma que el proveedor SAML utiliza para la respuesta SAML y la aserción SAML. De forma predeterminada, está seleccionada la op‑ ción **Firmar respuesta o aserción**. Citrix Cloud rechaza cualquier respuesta que no esté firmada como se especifica en este campo.
- 3. En la consola de administración del proveedor SAML, realice las siguientes acciones:
	- Seleccione **SHA‑256** como algoritmo de firma SAML.
	- Descargue el certificado X.509 como archivo PEM, CRT o CER codificado en Base64.
- 4. En la página**Configurar SAML** de Citrix Cloud, en**Certificado X.509**, seleccione**Cargar archivo** y seleccione el archivo de certificado que descargó en el paso anterior.
- 5. Seleccione **Continuar** para completar la carga.
- 6. En **Contexto de autenticación**, seleccione el contexto que quiere utilizar y el nivel de rigurosi‑ dad con que quiere que Citrix Cloud aplique este contexto. Seleccione **Mínimo** para solicitar la autenticación en el contexto seleccionado sin exigir la autenticación en ese contexto. Seleccione **Exacto** para solicitar la autenticación en el contexto seleccionado y exigir la autenticación solo en ese contexto. Si su proveedor SAML no admite contextos de autenticación o usted pre‑ fiere no usarlos, seleccione **No especificado** y **Mínimo**. De forma predeterminada, se selec‑ ciona **Sin especificar** y **Exacto**.
- 7. Para la **URL de cierre de sesión** (opcional), decida si quiere o no que los usuarios que cierran sesión en Citrix Workspace o en Citrix Cloud también cierren sesión en todas las aplicaciones web en las que iniciaron sesión anteriormente a través del proveedor SAML.
	- Si quiere que los usuarios permanezcan conectados a sus aplicaciones web después de cerrar sesión en Citrix Workspace o Citrix Cloud, deje en blanco el campo **URL de cierre de sesión**.
	- Si quiere que los usuarios cierren sesión en todas las aplicaciones web después de cerrar sesión en Citrix Workspace o Citrix Cloud, introduzca el dispositivo de punto final SingleLogout (SLO) de su proveedor SAML. Si utiliza Microsoft ADFS o Azure Active Directory como proveedor SAML, el dispositivo de punto final SLO es el mismo que el dispositivo de punto final Single Sign-on (SSO).

.

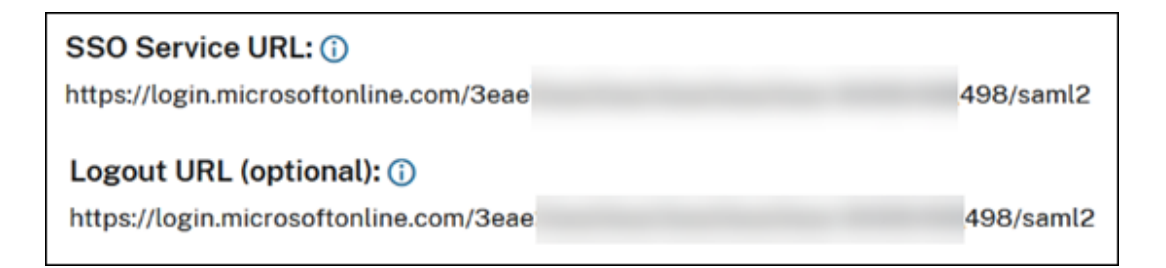

- 8. Verifique que estos valores de atributos predeterminados en Citrix Cloud coincidan con los valores de atributos correspondientes configurados en su proveedor SAML. Para que Citrix Cloud encuentre estos atributos en la aserción SAML, los valores que introduzca aquí deben coincidir con los de su proveedor SAML. Si no configuró algún atributo en su proveedor SAML, puede usar el valor predeterminado en Citrix Cloud o dejar el campo vacío a menos que se indique lo contrario.
	- **Nombre de atributo para User Display Name**: El valor predeterminado es displayName
	- **Nombre de atributo para User Given Name**: El valor predeterminado es firstName.
	- **Nombre de atributo para User Family Name**: El valor predeterminado es lastName.
	- **Nombre de atributo para Security Identifier (SID)**: Debe introducir este nombre de atrib‑ uto de su proveedor SAML si no creó ningún atributo para UPN. El valor predeterminado es cip\_sid.
	- **Nombre de atributo para User Principal Name (UPN)**: Debe introducir este nombre de atributo de su proveedor SAML si no creó ningún atributo para SID. El valor predetermi‑ nado es cip\_upn.
	- **Nombre de atributo para Email**: El valor predeterminado es cip\_email.
	- **Nombre de atributo para AD Object Identifier (OID)**: El valor predeterminado es cip\_oid.
	- **Nombre de atributo para AD Forest**: El valor predeterminado es cip\_forest.
	- **Nombre de atributo para AD Domain**: El valor predeterminado es cip\_domain.
- 9. Seleccione **Probar y finalizar** para comprobar que ha configurado correctamente la conexión.

#### **Agregar administradores a Citrix Cloud desde AD**

Para obtener instrucciones sobre cómo agregar y administrar grupos de AD en Citrix Cloud, consulte Administrar grupos de administradores.

#### **[Habilitar la autenticación con SAM](https://docs.citrix.com/es-es/citrix-cloud/citrix-cloud-management/identity-access-management/administrator-groups.html)L para espacios de trabajo**

1. En el menú de Citrix Cloud, seleccione **Configuración de Workspace**.

- 2. Seleccione la ficha **Autenticación**
- 3. Seleccione **SAML 2.0**.

### **Solución de problemas**

#### **Errores de atributos**

Es posible que se produzcan errores de atributos en cualquiera de estas condiciones:

- Los atributos obligatorios de su configuración de SAML no están codificados correctamente.
- Faltan los atributos cip\_sid y cip\_upn en la aserción SAML.
- Los atributos cip\_sid o cip\_oid faltan en la aserción SAML y Citrix Cloud no puede obtenerlos de Active Directory debido a un problema de conectividad.

Cuando se produce un error de atributo, Citrix Cloud muestra un mensaje de error que incluye los atributos correspondiente.

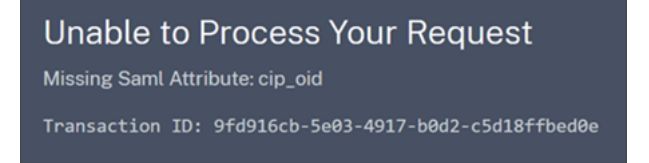

Para resolver este tipo de error:

1. Asegúrese de que su proveedor SAML envía los atributos necesarios con la codificación correcta, tal y como se muestra en la tabla siguiente. Como mínimo, se debe incluir el atributo SID o UPN.

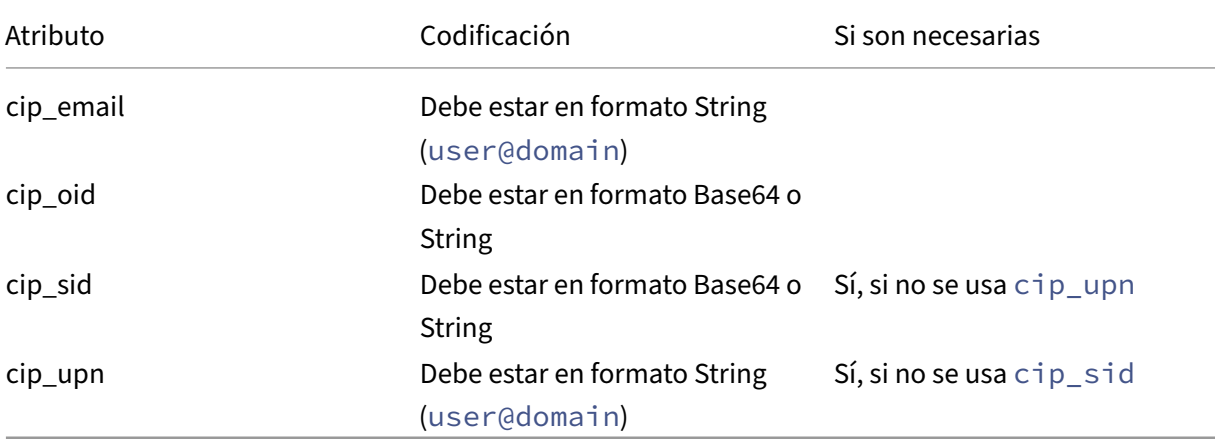

2. Verifique que los Cloud Connectors estén conectados y en buen estado para que Citrix Cloud pueda obtener los atributos faltantes que necesite. Para obtener más información, consulte Comprobaciones avanzadas de estado de Cloud Connector.

#### **Errores inesperados**

Es posible que Citrix Cloud experimente un error inesperado cuando:

- Un usuario inicia una solicitud SAML mediante un flujo iniciado por IdP. Por ejemplo, la solic‑ itud se realiza seleccionando un mosaico a través del portal de aplicaciones del proveedor de identidades, en lugar de ir directamente a la URL del espacio de trabajo (customer.cloud. com).
- El certificado SAML no es válido o ha caducado.
- El contexto de autenticación no es válido.
- La aserción SAML y la firma de respuesta no coinciden.

Cuando se produce este error, Citrix Cloud muestra un mensaje de error genérico.

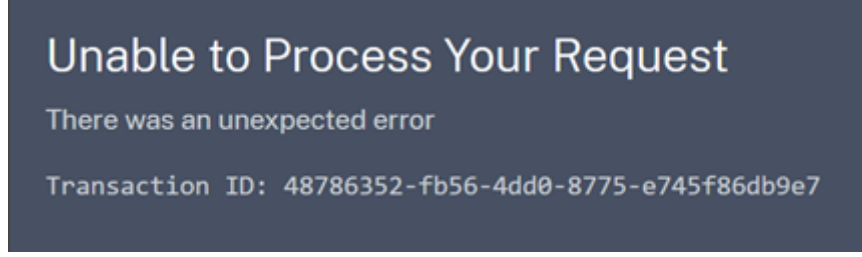

Si este error se produce al ir a Citrix Cloud a través del portal de aplicaciones de un proveedor de identidades, puede usar la siguiente solución temporal:

- 1. Cree una aplicación de marcador en el portal de aplicaciones del proveedor de identidades que haga referencia a la URL del espacio de trabajo (por ejemplo, https://customer.cloud. com).
- 2. Asigne usuarios tanto a la aplicación SAML como a la aplicación de marcador.
- 3. Cambie la configuración de visibilidad de la aplicación SAML y la aplicación de marcador, de manera que la aplicación de marcador sea visible y la aplicación SAML esté oculta en el portal de aplicaciones.
- 4. Inhabilite el parámetro **Sesiones de proveedores de identidad federada** en Configuración de Workspace para quitar solicitudes de contraseña adicionales. Para obtener instrucciones, con‑ sulte Sesiones de proveedores de identidad federada en la documentación del producto Citrix Workspace.

#### **Recomend[aciones para la depuración de errores](https://docs.citrix.com/es-es/citrix-workspace/experience/interaction.html#federated-identity-provider-sessions)**

Citrix recomienda usar la extensión de explorador web SAML‑tracer para todas las depuraciones de SAML. Esta extensión está disponible para los exploradores web más comunes. La extensión decod‑ ifica solicitudes y respuestas codificadas en Base64 en XML SAML, lo que las hace legibles para las personas.

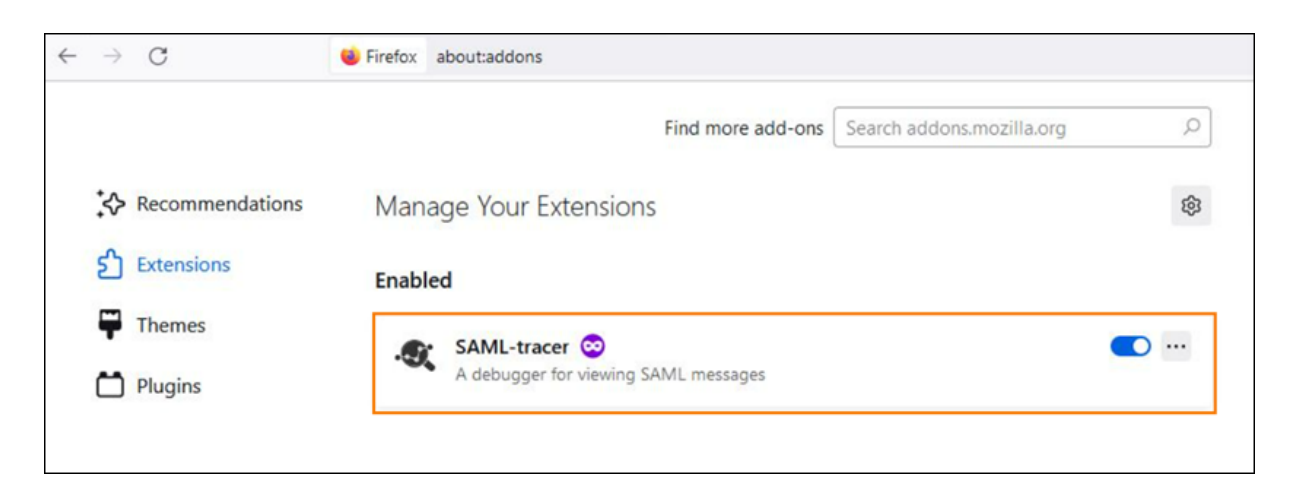

Esta herramienta le permite, como administrador, comprobar el valor de los atributos SAML que se envían al usuario y buscar la presencia de firmas en solicitudes y respuestas de SAML. En caso de que necesite ayuda con un problema relacionado con SAML, Citrix Support solicita el archivo SAML-tracer para comprender el problema y resolver su caso de asistencia.

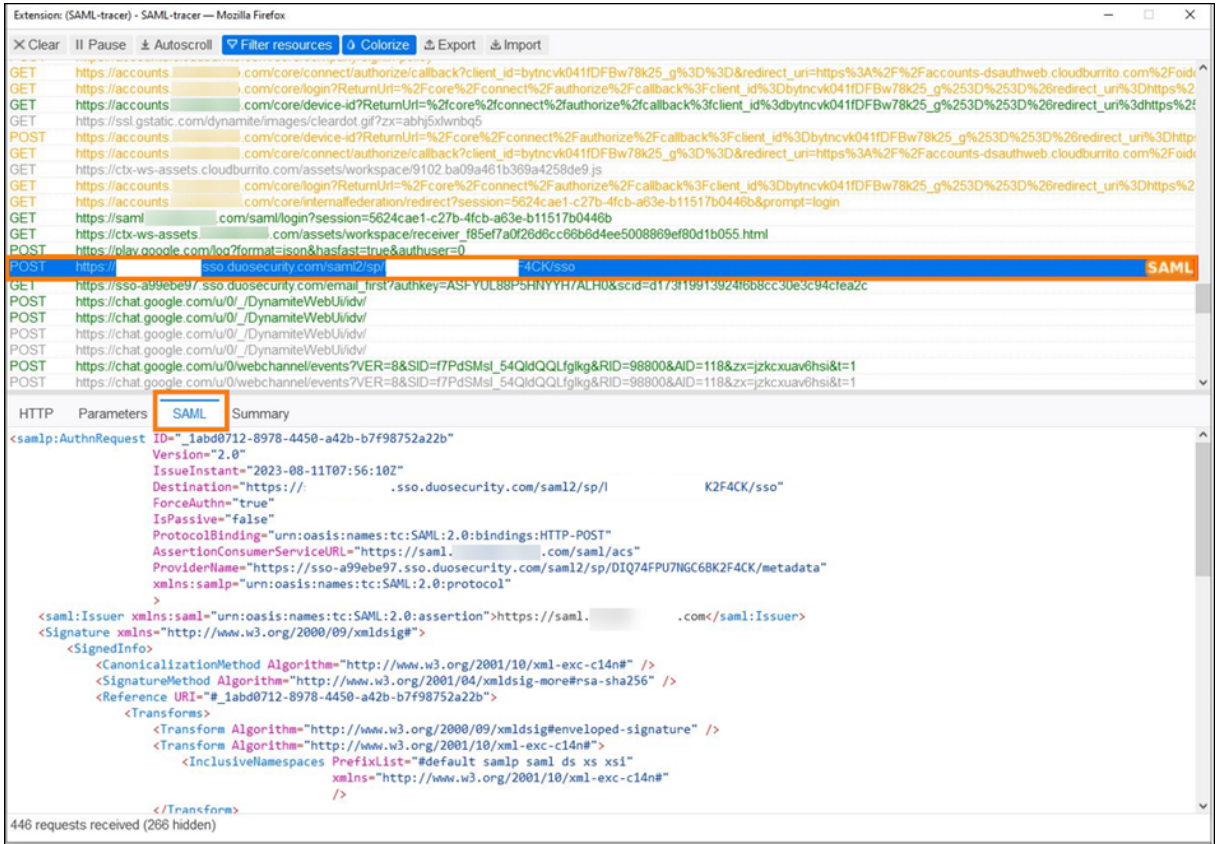

# **Más información**

• Documentos de Microsoft: Tutorial: Integración del inicio de sesión único (SSO) de Azure Active Directory con Citrix Cloud SAML SSO

- SAML con Active Directory Federated Services (ADFS): Configurar la autenticación SAML en Citrix Cloud mediante ADFS.
- Citrix Tech Zone: Tech Insight: Authentication SAML

# **Configurar unaa[plicación SAML mediante](https://docs.citrix.com/es-es/tech-zone/learn/tech-insights/authentication-saml.html) un ID de entidad con ámbito en Citrix Cloud**

December 12, 2023

Author:

Mark Dear

En este artículo se describe cómo aprovisionar varias aplicaciones SAML en el mismo proveedor de SAML.

Algunos proveedores de SAML, como Azure Active Directory (AD), Active Directory Federation Services (ADFS), PingFederate y PingSSO, prohíben volver a utilizar el ID de entidad del mismo proveedor de servicios (SP) en varias aplicaciones de SAML. Como resultado, los administradores que crean dos o más aplicaciones SAML diferentes dentro del mismo proveedor de SAML no pueden vincularlas a los mismos arrendatarios de Citrix Cloud o a otros diferentes. Al intentar crear una segunda aplicación SAML con el ID de entidad del mismo SP, como https:\\saml.cloud.com, cuando una aplicación SAML existente ya lo está utilizando, se desencadena un error en el proveedor de SAML que indica que el ID de entidad ya se está usando.

Estas imágenes ilustran el error:

• En Azure Active Directory:

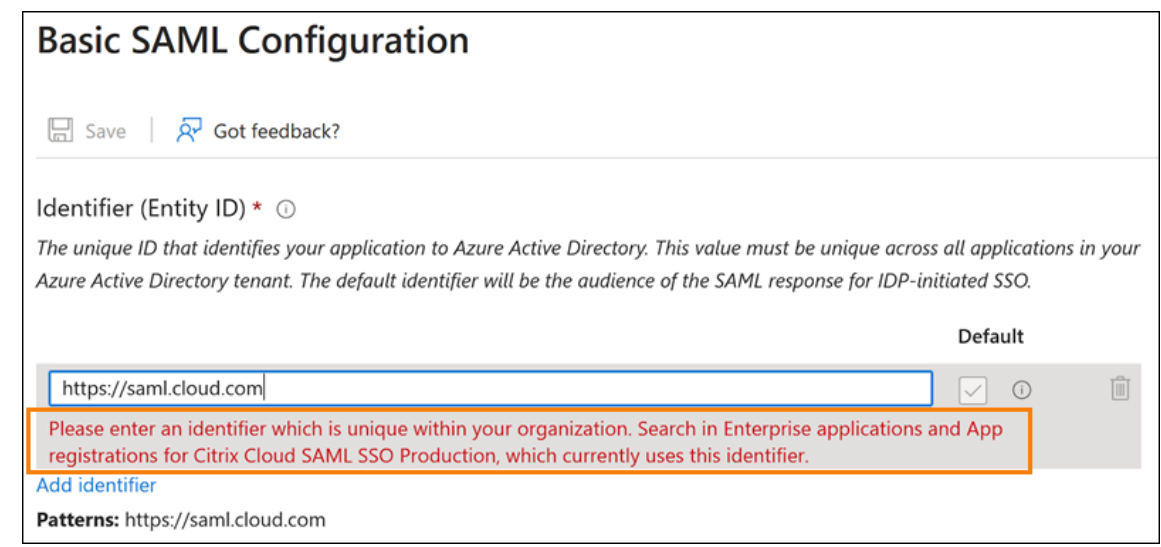

#### • En PingFederate:

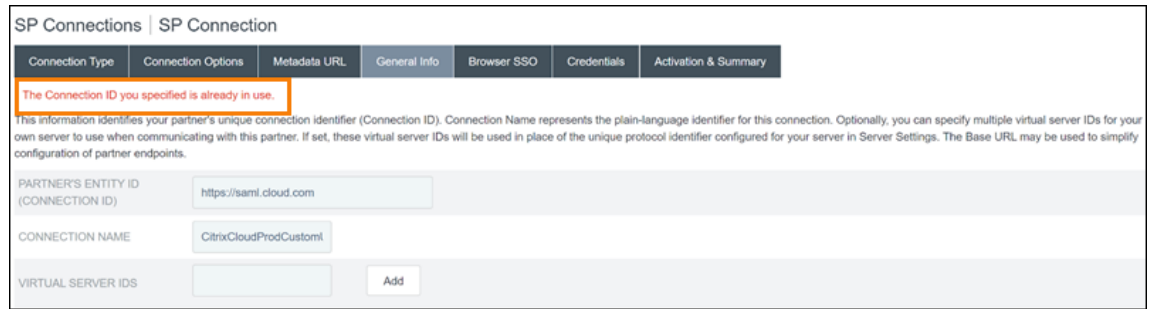

La función de ID de entidad con ámbito de Citrix Cloud aborda esta limitación para que pueda crear más de una aplicación SAML dentro del proveedor de SAML (por ejemplo, un arrendatario de Azure AD) y vincularla a un único arrendatario de Citrix Cloud.

# **¿Qué es un ID de entidad?**

Un ID de entidad SAML es un identificador único que se usa para identificar una entidad específica en el protocolo de autorización y autenticación SAML. Normalmente, el ID de entidad es una URL o URI que se asigna a la entidad y se utiliza en metadatos y mensajes SAML. Cada aplicación SAML que cree en su proveedor de SAML se considera una entidad única.

En una conexión SAML entre Citrix Cloud y Azure AD, por ejemplo, Citrix Cloud es el proveedor de servicios (SP) y Azure AD es el proveedor de SAML. Ambos tienen un ID de entidad que debe configurarse en el lado opuesto de la conexión SAML. Esto significa que el ID de entidad de Citrix Cloud debe configurarse dentro de Azure AD, y el ID de entidad de Azure AD debe configurarse en Citrix Cloud.

Estos ID de entidad son ejemplos de un ID de entidad genérico y un ID de entidad con ámbito en Citrix Cloud:

- Genérico: https://saml.cloud.com
- Con ámbito: https://saml.cloud.com/67338f11-4996-4980-8339-535 f76d0c8fb

### **ID de entidad de SP genéricos y con ámbito por región**

Las conexiones SAML existentes en Citrix Cloud (creadas antes de noviembre de 2023) utilizan el mismo ID de entidad genérico para cada conexión SAML y cada arrendatario de Citrix Cloud. Solo las conexiones SAML nuevas de Citrix Cloud ofrecen la opción de usar un ID de entidad con ámbito.

Si opta por utilizar ID de entidad con ámbito para las nuevas conexiones, cualquier conexión SAML existente seguirá funcionando con sus ID de entidad genéricos originales.

#### Citrix Cloud

En esta tabla se enumeran los ID de entidad de SP genéricos y con ámbito para cada región de Citrix Cloud:

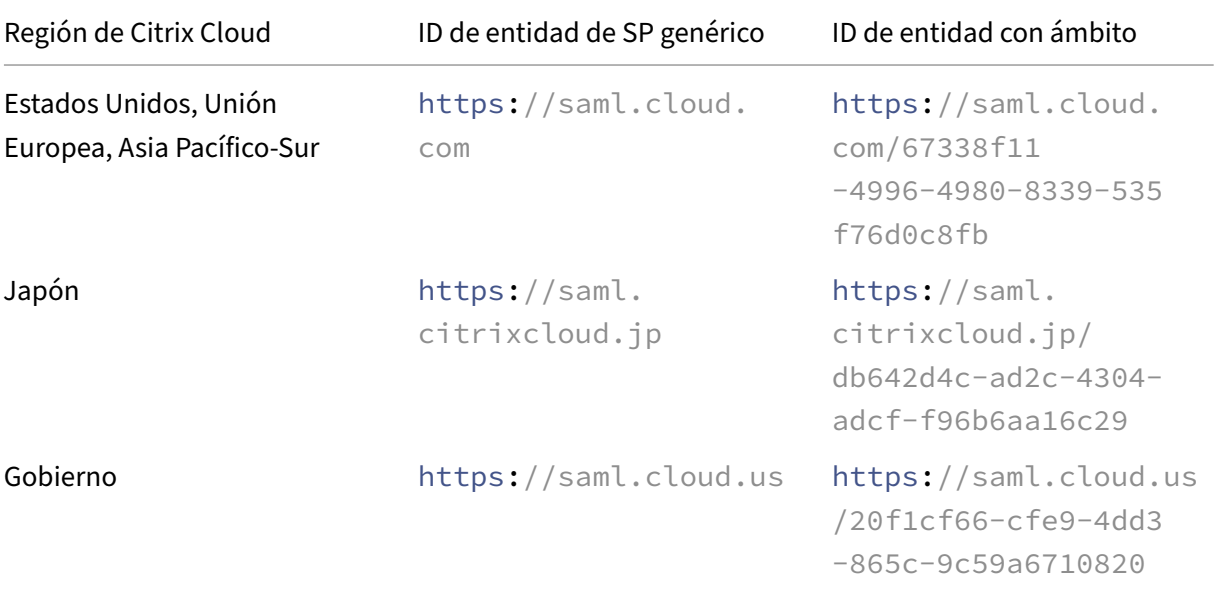

### **Generación de ID de entidad de SP únicos para conexiones SAML nuevas y existentes**

Al crear una conexión SAML, Citrix Cloud genera un ID único (GUID). Para generar un ID de entidad con ámbito, habilite la opción **Configurar ID de entidad de SAML con ámbito** al crear la conexión.

Si quiere actualizar una conexión SAML existente para usar ID de entidad con ámbito, debe desconectar y conectar de nuevo su proveedor de SAML desde la página**Administración de acceso e identidad > Autenticación** de Citrix Cloud. Citrix Cloud no permite modificar directamente las conexiones SAML existentes. Sin embargo, puede clonar la configuración y modificar el clon.

#### **Importante:**

Al cerrar el proceso de conexión SAML antes de completarlo, se descarta el ID de entidad que Citrix Cloud genera automáticamente. Al reiniciar el proceso de conexión SAML, Citrix Cloud genera un nuevo GUID de ID de entidad con ámbito. Use este nuevo ID de entidad con ámbito al configurar el proveedor de SAML. Si piensa actualizar una conexión SAML existente para usar ID de entidad con ámbito, debe actualizar la aplicación SAML para esa conexión mediante el ID de entidad con ámbito que genera Citrix Cloud.

# **Preguntas frecuentes sobre los ID de entidad con ámbito**

# **¿Puedo crear más de una aplicación SAML de Azure AD dentro del mismo arrendatario de Azure AD y vincularla a uno o más arrendatarios de Citrix Cloud?**

La función de ID de entidad con ámbito de Citrix Cloud aborda la limitación de evitar la duplicación de ID de entidad que imponen algunos proveedores de SAML. Con esta función, puede aprovisionar más de una aplicación SAML en su arrendatario de Azure AD y configurar cada una con un ID de entidad con ámbito de un único arrendatario de Citrix Cloud.

# **¿Puedo seguir vinculando la misma aplicación SAML de Azure AD a varios arrendatarios de Citrix Cloud?**

Este caso es habitual entre clientes de Citrix Cloud, y Citrix sigue ofreciendo asistencia al respecto. Para implementar este caso, debe cumplir estos requisitos:

- Use un ID de entidad genérico, como https://saml.cloud.com.
- No habilite ID de entidad con ámbito para su conexión SAML.

### **¿Cómo decido si usar o no un ID de entidad con ámbito en mi proveedor de SAML?**

Los ID de entidad con ámbito de Citrix Cloud ofrecen la flexibilidad de utilizar un ID de entidad genérico o con ámbito, según sus requisitos. Tenga en cuenta la cantidad de aplicaciones SAML que necesita y la cantidad de arrendatarios de Citrix Cloud que tiene. Además, tenga en cuenta si cada arrendatario podría compartir una aplicación SAML existente o necesitar su propia aplicación SAML con ámbito.

#### **Importante:**

Si su proveedor de SAML ya le permite crear varias aplicaciones SAML con el mismo ID de entidad (como https://saml.cloud.com), no necesita habilitar ID de entidad con ámbito ni realizar ningún cambio en su configuración de SAML actual. No necesita actualizar parámetros ni en Citrix Cloud ni en su aplicación SAML.

#### **Proveedores de SAML afectados**

En esta tabla se enumeran los proveedores de SAML que permiten o limitan el uso de ID de entidad duplicados.

#### Citrix Cloud

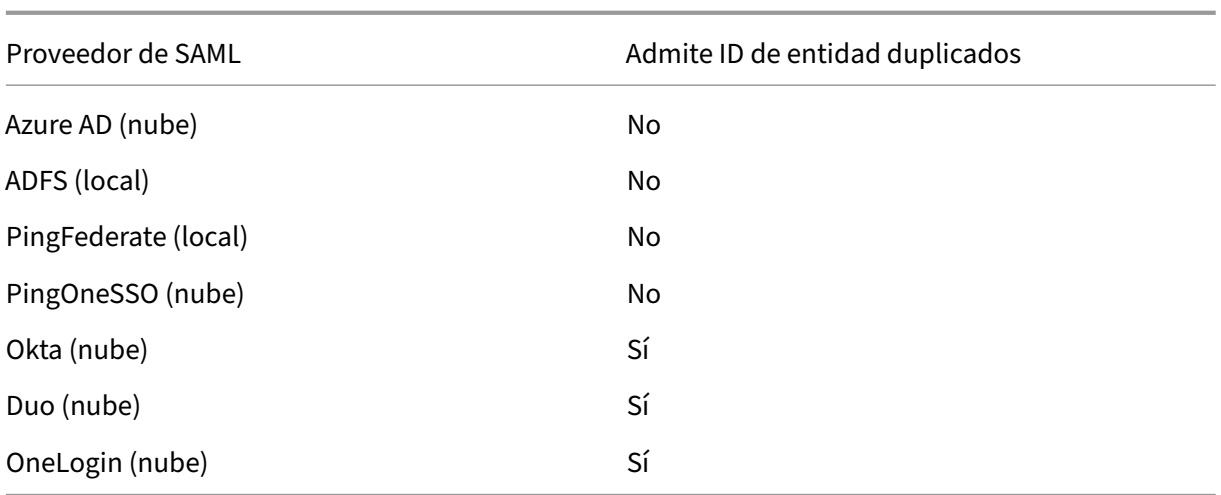

# **Casos de uso afectados**

En esta tabla se indica si se admite un ID de entidad genérico o con ámbito en función de las aplicaciones SAML que requiera su caso de uso, y si su proveedor de SAML admite ID de entidad duplicados.

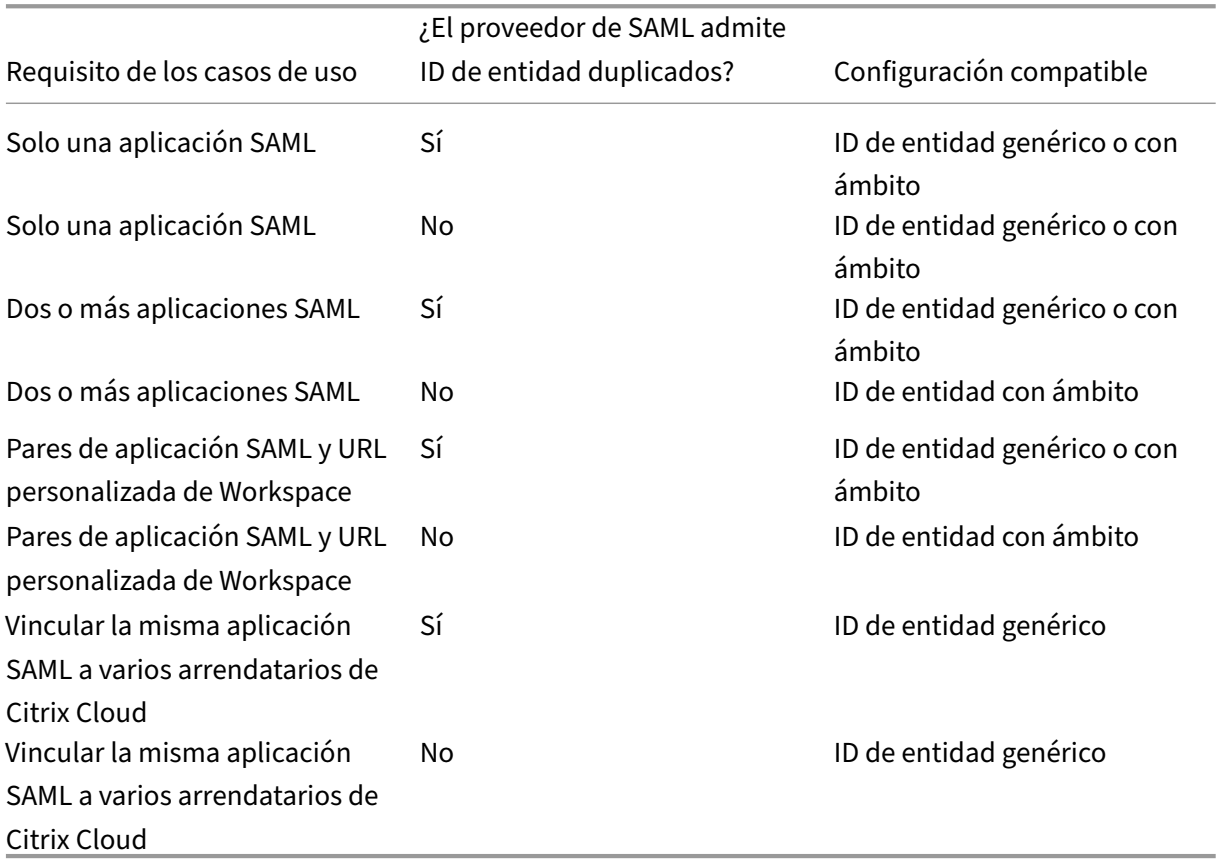

# **Configurar la conexión SAML principal con un ID de entidad con ámbito**

En esta tarea, creará una conexión SAML en Citrix Cloud mediante un ID de entidad con ámbito para la aplicación SAML principal (aplicación SAML 1).

- 1. Desde la consola de administración de Citrix Cloud, haga clic en el botón de menú y seleccione **Administración de acceso e identidad**.
- 2. En la ficha **Autenticación**, busque **SAML 2.0** y seleccione **Conectar** en el menú de tres puntos.
- 3. Cuando se le solicite crear su URL de inicio de sesión única, introduzca un identificador breve y fácil de usar para la URL de su empresa (por ejemplo, https://citrix.cloud.com/go /mycompany) y seleccione **Guardar y continuar**. Este identificador debe ser único en Citrix Cloud.
- 4. En **Configurar proveedor de identidades SAML**, seleccione **Configurar ID de entidad SAML con ámbito**. Citrix Cloud genera automáticamente ID de entidad con ámbito y rellena los cam‑ pos de ID de entidad, Assertion Consumer Service y URL de cierre de sesión.
- 5. En **Configurar una conexión SAML a Citrix Cloud**, introduzca los detalles de conexión de su proveedor de SAML.
- 6. Acepte las asignaciones de atributos SAML predeterminados.
- 7. Seleccione **Probar y finalizar**.

# **Configurar la conexión SAML principal con un ID de entidad genérico**

En esta tarea, creará una conexión SAML en Citrix Cloud con el ID de entidad genérico predeterminado para la aplicación SAML principal (aplicación SAML 1).

- 1. Desde la consola de administración de Citrix Cloud, haga clic en el botón de menú y seleccione **Administración de acceso e identidad**.
- 2. En la ficha **Autenticación**, busque **SAML 2.0** y seleccione **Conectar** en el menú de tres puntos.
- 3. Cuando se le solicite crear su URL de inicio de sesión única, introduzca un identificador breve y fácil de usar para la URL de su empresa (por ejemplo, https://citrix.cloud.com/go /mycompany) y seleccione **Guardar y continuar**. Este identificador debe ser único en Citrix Cloud.
- 4. En **Configurar proveedor de identidades SAML**, compruebe que la opción **Configurar ID de entidad SAML con ámbito** esté inhabilitada.
- 5. En **Configurar una conexión SAML a Citrix Cloud**, introduzca los detalles de conexión de su proveedor de SAML.
- 6. En **Metadatos SAML del proveedor de servicios**, haga clic en **Descargar** para obtener una copia de los metadatos SAML genéricos, si es necesario.
- 7. Acepte las asignaciones de atributos SAML predeterminados.
- 8. Seleccione **Probar y finalizar**.

# **Configurar una conexión SAML mediante dominios personalizados de Citrix Workspace**

En esta sección se detalla cómo configurar una conexión SAML mediante una URL de Workspace per‑ sonalizada con un ID de entidad genérico o con ámbito.

Las tareas de esta sección solo se aplican si tiene una URL de Workspace personalizada existente que use con SAML. Si no usa una URL de Workspace personalizada con autenticación SAML, puede omitir las tareas de esta sección.

Para obtener más información, consulte los siguientes artículos:

- Configurar un dominio personalizado
- Iniciar sesión en espacios de trabajo con SAML mediante dominios personalizados

# **Confi[gurar una conexión SAML con una U](https://docs.citrix.com/es-es/citrix-workspace/configure/configure-custom-domain.html)[RL personalizada de Workspace y un ID de](https://docs.citrix.com/es-es/citrix-cloud/citrix-cloud-management/identity-access-management/saml-identity-custom-domain) entidad genérico**

En esta tarea, la opción **Configurar ID de entidad con ámbito** está inhabilitada.

- 1. En el menú de Citrix Cloud, seleccione **Autenticación de Workspace**.
- 2. En **URL de Workspace personalizada**, seleccione **Modificar** en el menú de tres puntos.
- 3. Seleccione **Usar la URL de [nombreDeCliente].cloud.com y la URL de dominio personal‑ izado**.
- 4. Introduzca el ID de entidad genérico, la URL de SSO y la URL de SLO opcional para la aplicación SAML 2, y cargue el certificado de firma que descargó anteriormente de su proveedor de SAML.
- 5. Si es necesario, en **Metadatos SAML del proveedor de servicios del dominio personalizado**, haga clic en **Descargar** para obtener una copia de los metadatos SAML genéricos para la apli‑ cación SAML de la URL personalizada de Workspace.
- 6. Haga clic en **Guardar**.

# **Configurar una conexión SAML con una URL personalizada de Workspace y un ID de entidad con ámbito**

En esta tarea, la opción **Configurar ID de entidad con ámbito** está habilitada.

- 1. En el menú de Citrix Cloud, seleccione **Autenticación de Workspace**.
- 2. En **URL de Workspace personalizada**, seleccione **Modificar** en el menú de tres puntos.
- 3. Seleccione **Usar la URL de [nombreDeCliente].cloud.com y la URL de dominio personal‑ izado**.
- 4. Introduzca el ID de entidad con ámbito, la URL de SSO y la URL de SLO opcional para la apli‑ cación SAML 2, y cargue el certificado de firma SAML que descargó anteriormente de su provee‑ dor de SAML.

### 5. Haga clic en **Guardar**.

Tras guardar la configuración, Citrix Cloud genera los metadatos SAML con ámbito que contienen el GUID correcto. Si es necesario, puede obtener una copia de los metadatos con ámbito de la aplicación SAML de la URL personalizada de Workspace.

- 1. En la página **Administración de acceso e identidad**, busque la conexión SAML y seleccione **Ver** en el menú de tres puntos.
- 2. En **Metadatos SAML del proveedor de servicios del dominio personalizado**, haga clic en **Descargar**.

# **Ver la configuración SAML de aplicaciones SAML principales y de URL de Workspace personalizadas**

Al ver los detalles de configuración de la conexión SAML con ámbito, Citrix Cloud muestra los parámetros de ID de entidad con ámbito tanto para la aplicación SAML principal como para la aplicación SAML de dominio personalizado de Workspace.

Por ejemplo, al habilitar los ID de entidad con ámbito, los campos **ID de entidad del proveedor de servicios** e **ID de entidad del proveedor de servicios del dominio personalizado** contienen los ID de entidad con ámbito que genera Citrix Cloud.

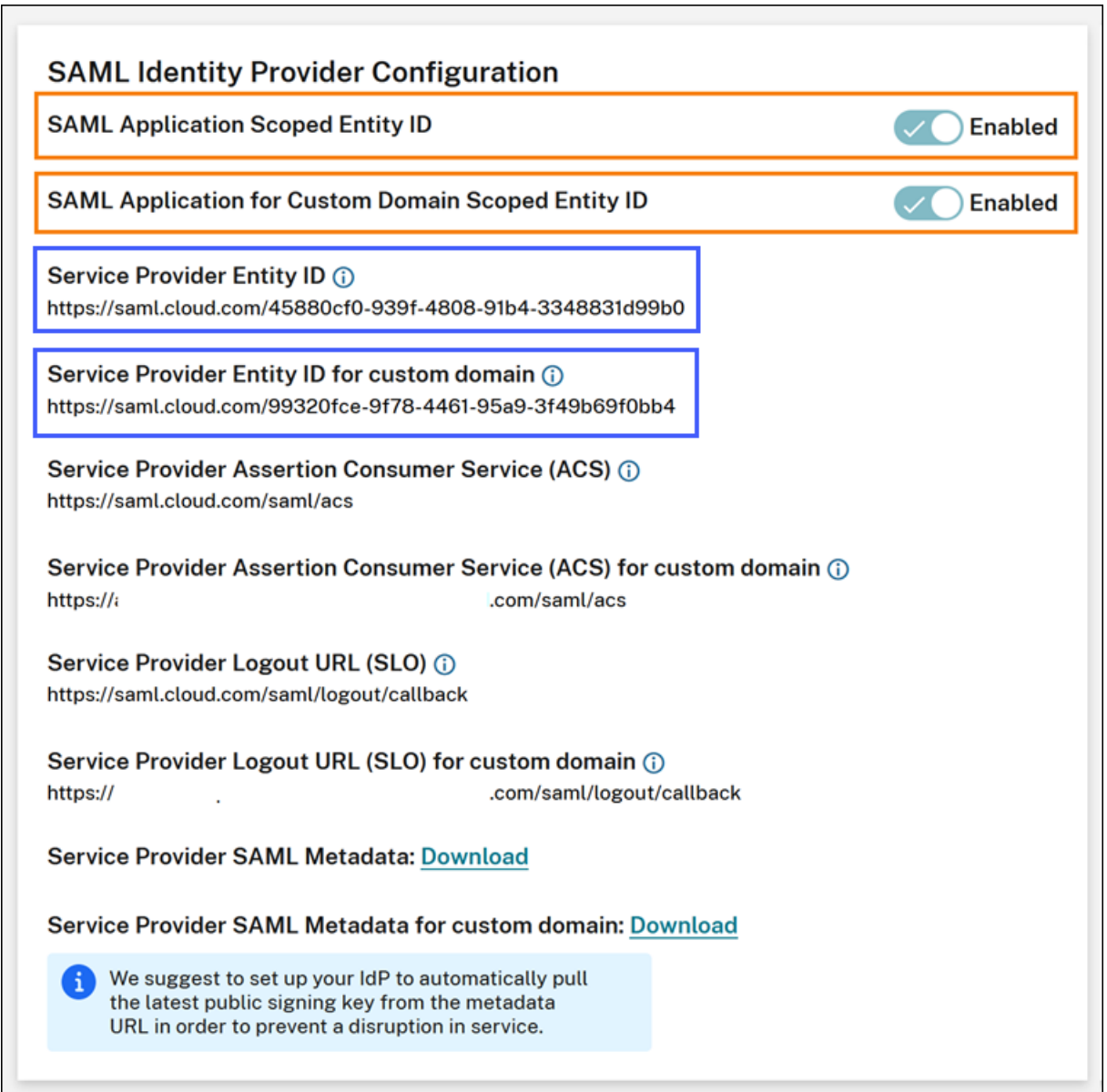

Cuando los ID de entidad con ámbito están inhabilitados, los campos **ID de entidad del proveedor de servicios** e **ID de entidad del proveedor de servicios del dominio personalizado** contienen los ID de entidad genéricos.

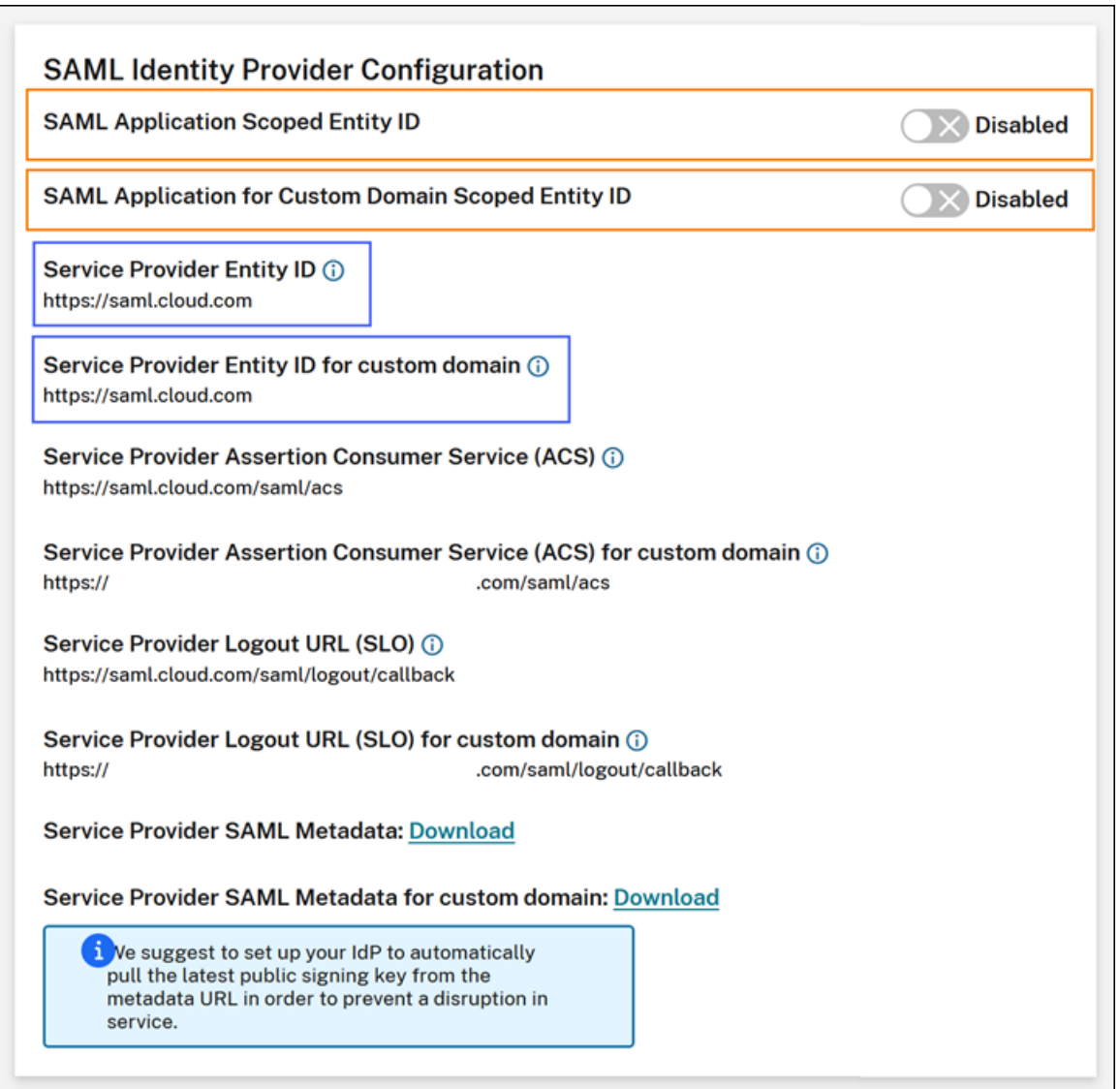

Para actualizar aplicaciones SAML existentes en su proveedor de SAML, agregue el ID de entidad con ámbito al valor del ID de entidad existente.

# **Configuración del proveedor de SAML mediante ID de entidad con ámbito**

Tras configurar la conexión SAML en Citrix Cloud con ID de entidad con ámbito, puede agregar el ID de entidad con ámbito a su proveedor de SAML.

En esta sección se incluyen ejemplos de configuración de Azure AD y PingFederate.

### **Configuración de SAML de Azure AD mediante ID de entidad con ámbito**

En este ejemplo, el ID de entidad con ámbito de Citrix Cloud se introduce en el campo **Identificador** de Azure AD.

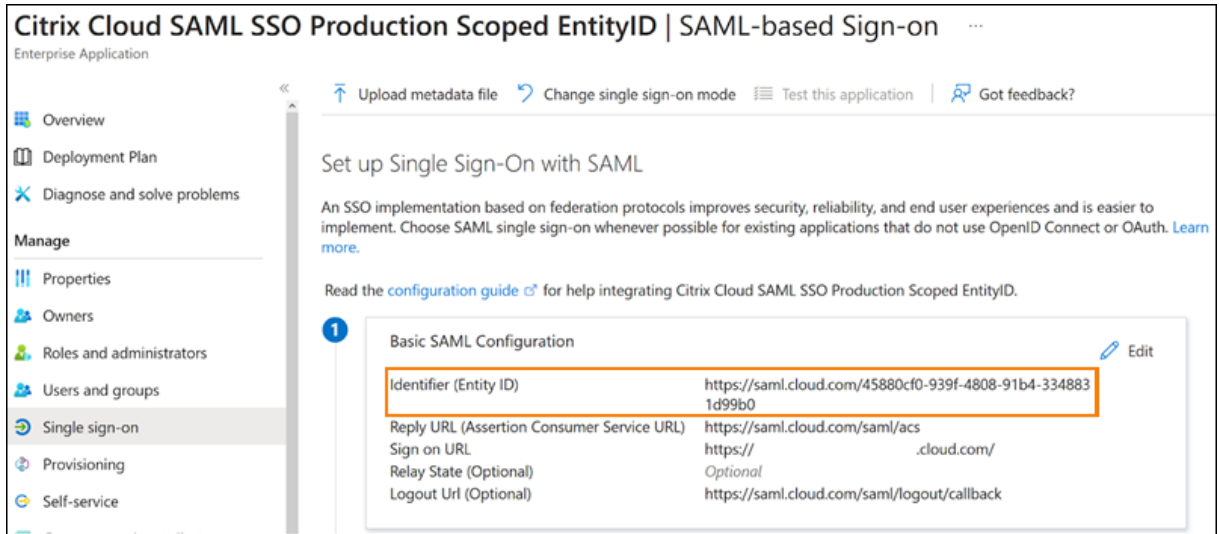

### **Configuración de SAML de PingFederate mediante ID de entidad con ámbito**

En este ejemplo, el ID de entidad con ámbito y el ID de entidad genérico de Citrix Cloud se rellenan en los campos **Partner's Entity ID** y **Base URL**, respectivamente.

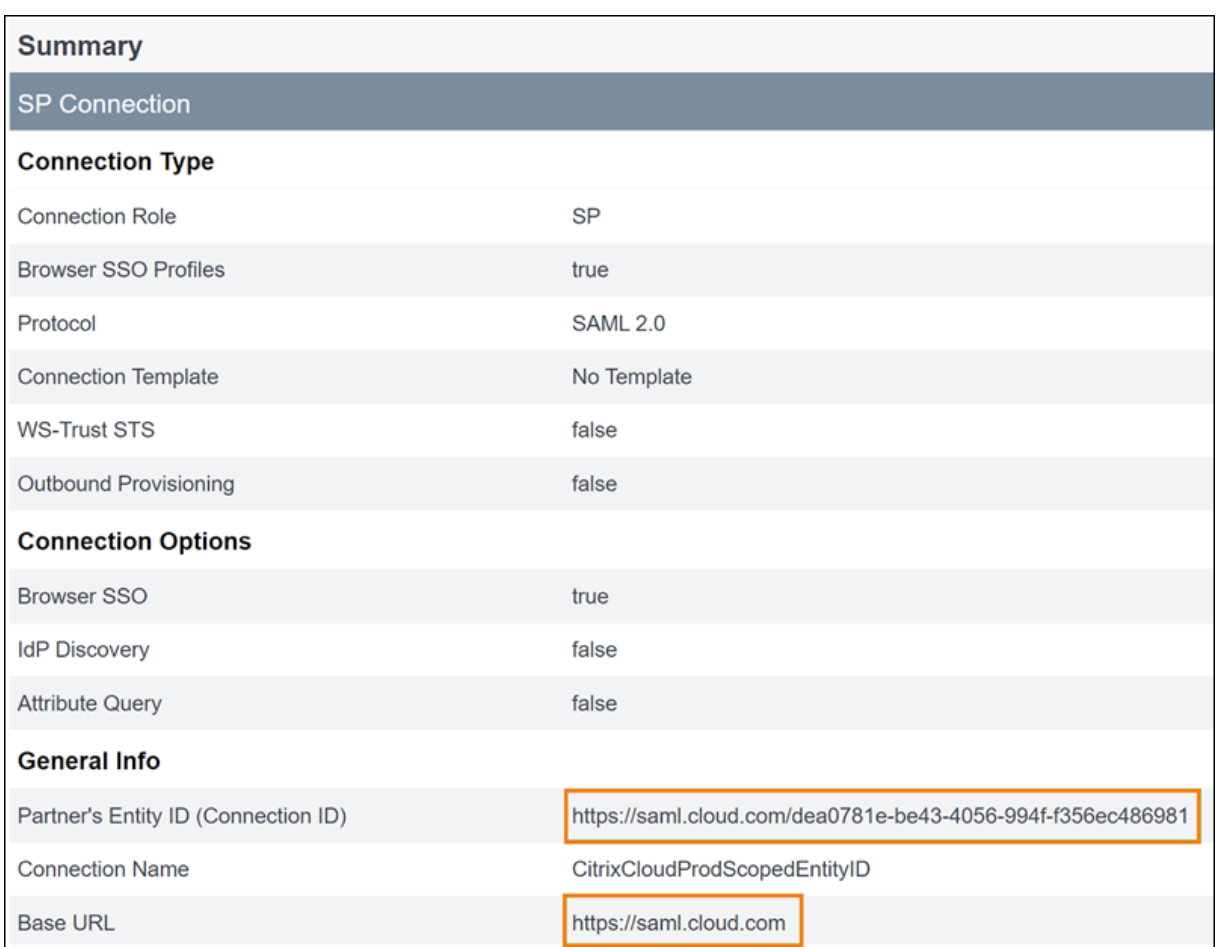

#### **Solución de problemas**

Citrix recomienda utilizar la extensión para exploradores web SAML‑tracer para solucionar posibles problemas con la configuración de SAML. Esta extensión decodifica solicitudes y respuestas codificadas en Base64 y las transforma en XML SAML de modo que la información sea legible para humanos. Puede usar la extensión SAML‑tracer para examinar las solicitudes SAML de SSO y SLO que Citrix Cloud (el proveedor de servicios) genera y envía a su proveedor de SAML (el proveedor de identidades). La extensión puede mostrar si el ámbito del ID de entidad (GUID) está incluido en ambas solicitudes.

- 1. Desde el panel Extensiones de su explorador web, instale y habilite la extensión SAML-tracer.
- 2. Realice una operación de inicio y cierre de sesión de SAML, y capture todo el flujo con la exten‑ sión SAML-tracer.
- 3. Busque esta línea en la solicitud de SSO de SAML o en la solicitud de SLO.

```
1 <saml:Issuer xmlns:saml="urn:oasis:names:tc:SAML:2.0:assertion">
     https://saml.cloud.com/cfee4a86-97a8-49cf-9bb6-fd15ab075b92</
     saml:Issuer>
2 <!--NeedCopy-->
```
- 4. Compruebe que el ID de entidad coincida con el ID de entidad configurado en la aplicación de su proveedor de SAML.
- 5. Compruebe que el ID de entidad con ámbito esté presente en el campo **Emisor** y asegúrese de que esté configurado correctamente en su proveedor de SAML.
- 6. Exporte y guarde el resultado JSON de SAML‑tracer. Si trabaja con Citrix Support para resolver un problema, cargue el resultado en su caso de asistencia de Citrix.

#### **Solución de problemas de Azure AD**

**Problema:** No se puede cerrar sesión en Azure AD cuando SLO está configurado. Azure AD muestra este error al usuario:

Microsoft

# Sign in

Sorry, but we're having trouble with signing you out.

AADSTS50068: Signout failed. The initiating application is not a participant in the current session.

Si los ID de entidad con ámbito están habilitados para la conexión SAML en Citrix Cloud, el ID de entidad con ámbito se debe enviar en las solicitudes de SSO y SLO.

**Causa:** La entidad con ámbito está configurada, pero falta el ID de entidad en la solicitud de SLO. Compruebe que el ID de entidad con ámbito esté presente en la solicitud de SLO del resultado de SAML-tracer.

#### **Solución de problemas de PingFederate en instancias locales**

**Problema:** No se puede iniciar o cerrar sesión en PingFederate después de habilitar el parámetro ID de entidad con ámbito.

**Causa:** El administrador de PingFederate agregó el ID de entidad con ámbito a la URL base de la conexión del SP.

Para corregir este problema, agregue el ID de entidad con ámbito únicamente al campo **Partner's Entity ID**. Al agregar el ID de entidad con ámbito a la URL base, se produce un dispositivo de punto final SAML con formato incorrecto. Si la URL base de Citrix Cloud no se actualiza correctamente, todas

las demás URL relativas a dispositivos de punto final SAML que se deriven de la URL base producen errores de inicio de sesión.

Estos dispositivos de punto final son ejemplos de dispositivos de punto final SAML de Citrix Cloud con formato incorrecto que podrían aparecer en el resultado de SAML‑tracer:

- https://saml.cloud.com/<GUID>/saml/acs
- https://saml.cloud.com/<GUID>/saml/logout/callback

Esta imagen muestra una aplicación SAML de PingFederate mal configurada. El campo correctamente configurado se muestra en verde. El campo configurado incorrectamente se muestra en rojo.

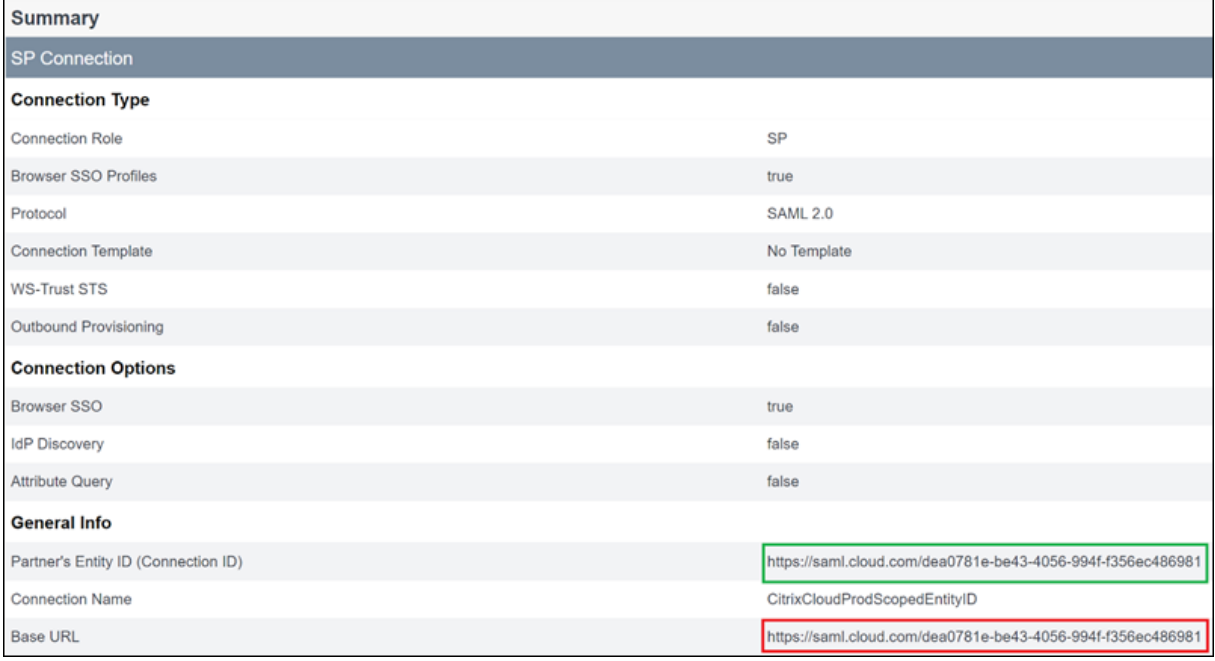

# **SAML con Azure AD e identidades de AAD para la autenticación de espacios de trabajo**

March 12, 2024

Author: Mark Dear

En este artículo, se describe cómo configurar SAML para la autenticación de espacios de trabajo medi‑ ante identidades de Azure Active Directory (AD) en lugar de identidades de AD. Use esta configuración si los usuarios de Azure AD no pueden enumerar los PC en la nube Windows 365 o los VDA unidos a un dominio de Azure AD después de iniciar sesión en Citrix Workspace con el comportamiento de SAML

predeterminado. Tras completar la configuración, los usuarios pueden iniciar sesión en Citrix Work‑ space mediante la autenticación SAML para acceder tanto a aplicaciones como a escritorios HDX a través de Citrix DaaS y a PC en la nube Windows 365 a través de Azure.

El comportamiento predeterminado de la autenticación de Citrix Cloud y SAML en Citrix Workspace es confirmar la identidad de usuarios de AD. Para la configuración descrita en este artículo, es necesario usar Azure AD Connect para importar identidades de AD a Azure AD. Las identidades de AD contienen el SID del usuario, que Citrix Workspace puede enviar a Citrix DaaS y permite enumerar e iniciar recur‑ sos HDX. Como se utiliza la versión Azure AD de las identidades de los usuarios, los usuarios también pueden enumerar e iniciar recursos de Azure, como los PC en la nube Windows 365, desde Citrix Work‑ space.

#### **Importante:**

La enumeración hace referencia a la lista de recursos que ven los usuarios después de iniciar sesión en Citrix Workspace. Los recursos a los que puede acceder un usuario determinado dependen de su identidad de usuario y de los recursos que estén asociados a esa identidad en Citrix DaaS. Hay un artículo asociado que proporciona instrucciones sobre cómo usar Azure AD e identidades de AD como proveedor de SAML para autenticarse en Workspace. Encontrará instrucciones detalladas en SAML con Azure AD e identidades de AD para la autenticación de espacios de trabajo

### **Á[mbito de l](https://docs.citrix.com/es-es/citrix-cloud/citrix-cloud-management/identity-access-management/saml-aad-and-ad-identities)as funcio[nes](https://docs.citrix.com/es-es/citrix-cloud/citrix-cloud-management/identity-access-management/saml-aad-and-ad-identities)**

Este artículo se aplica a los usuarios que usan esta combinación de funciones de Citrix Cloud y Azure:

- SAML para la autenticación de espacios de trabajo
- Enumeración de recursos de Citrix DaaS y HDX publicados mediante VDA unidos a un dominio de AD
- Enumeración de recursos de VDA unidos a un dominio de Azure AD
- Enumeración de recursos de VDA unidos a un dominio híbrido de Azure
- Enumeración e inicio de W365 Cloud PC

#### **Importante:**

No utilice este flujo SAML de AAD para iniciar sesión con SAML en Citrix Cloud, ya que esto re‑ quiere que el usuario administrador de Citrix Cloud sea miembro de un grupo de AD y, por lo tanto, se debe usar una identidad de usuario de AD. Encontrará instrucciones detalladas en SAML con Azure AD e identidades de AD para la autenticación de espacios de trabajo

# **¿Qué es mejor: identidades de AD o identidades de Azure AD?**

Para determinar si los usuarios de su espacio de trabajo deben autenticarse mediante identidades SAML de AD o SAML de Azure AD:

- 1. Decida qué combinación de recursos quiere poner a disposición de sus usuarios en Citrix Workspace.
- 2. Use esta tabla para determinar qué tipo de identidad de usuario es adecuado para cada tipo de recurso.

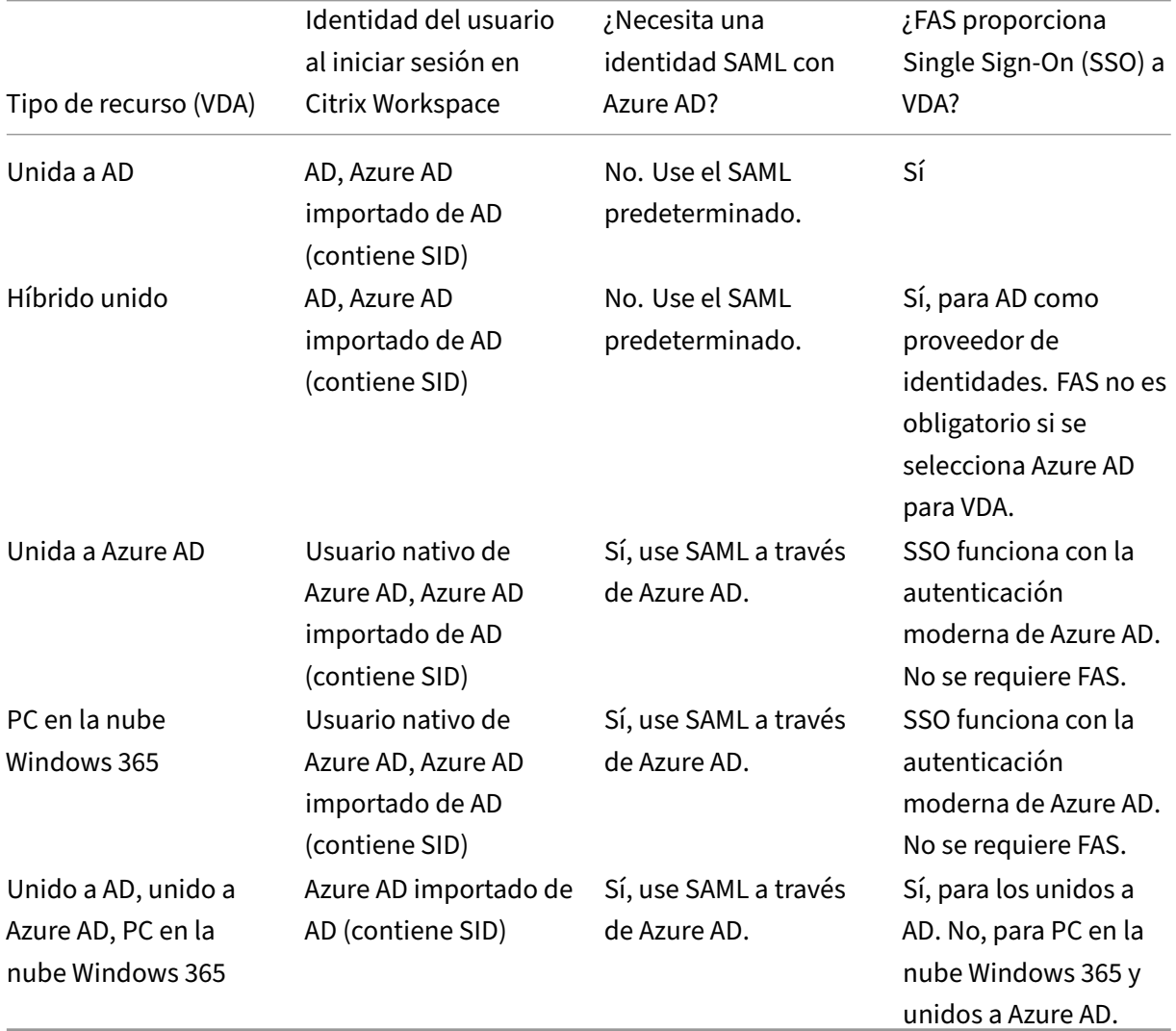

# **Más información**

- Documentación de Citrix DaaS:
	- **–** Identidades de las máquinas
- **–** Citrix HDX Plus para Windows 365
- Documentación de Citrix FAS: Instalación y configuración
- Docu[mentación de Microsoft Azure:](https://docs.citrix.com/es-es/citrix-hdxplus-w365) ¿Qué es Azure AD Connect?

#### **Requisitos**

• Su arrendatario de Azure AD debe estar conectado a su arrendatario de Citrix Cloud. En la con‑ sola de Citrix Cloud, para ver su conexión a Azure AD, seleccione **Administración de acceso e identidad > Autenticación**.

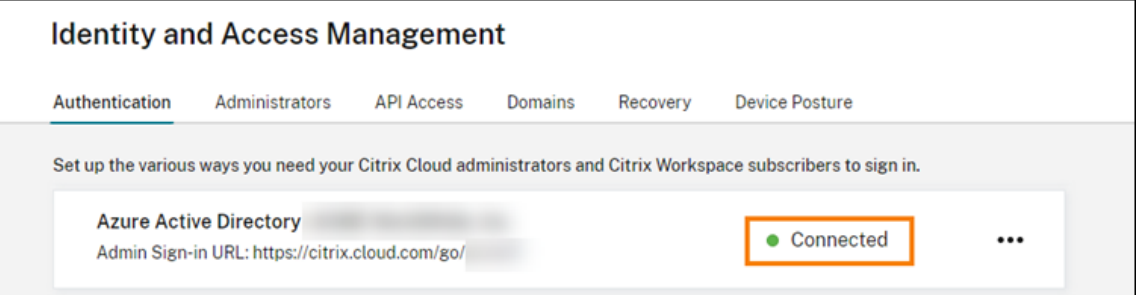

- El método de autenticación de espacios de trabajo debe estar configurado en **SAML 2.0**. No utilice Azure AD como método de autenticación. Para cambiar el método de autenticación de espacios de trabajo, vaya a **Configuración de Workspace > Autenticación** en la consola de Citrix Cloud.
- El sufijo UPN @yourdomain.com debe importarse y verificarse en Azure AD como nombre de dominio personalizado. En Azure Portal, se encuentra en **Azure Active Directory > Nombres de dominio personalizados**.
- Las identidades de usuario de Azure AD se deben importar de AD mediante Microsoft Azure AD Connect. Esto garantiza que las identidades de los usuarios se importen correctamente y ten‑ gan el sufijo UPN correcto. No se admiten usuarios de Azure AD con sufijos UPN @yourtenant .onmicrosoft.com.
- Citrix FAS debe implementarse y conectarse a la ubicación de recursos y arrendatarios de Citrix Cloud. FAS proporciona Single Sign‑On en aplicaciones y escritorios HDX que se inician desde Citrix Workspace. No es necesario configurar cuentas sombra de AD porque el UPN user@customerdomain de las identidades de usuario de AD y Azure AD debe coincidir. FAS genera los certificados de usuario necesarios con el UPN correcto y realiza un inicio de sesión con tarjeta inteligente cuando se inician recursos HDX.

# **Configurar la aplicación SAML personalizada de Azure AD Enterprise**

De forma predeterminada, el comportamiento del inicio de sesión SAML en espacios de trabajo es confirmar la identidad de un usuario de AD. El atributo SAML **cip\_directory** es un valor de cadena codificado que es el mismo para todos los suscriptores y actúa como un conmutador. Citrix Cloud y Citrix Workspace detectan este atributo durante el inicio de sesión y activan SAML para confirmarlo con la versión Azure AD de la identidad del usuario. El uso del parámetro **azuread** con este atributo supedita el comportamiento predeterminado de SAML y, en su lugar, activa el uso de SAML en Azure AD.

Aunque los pasos de esta sección son para Azure AD, puede crear una aplicación SAML similar con otro proveedor de SAML 2.0 (por ejemplo, ADFS, Duo, Okta, OneLogin, PingOneSSO, etc.), siempre que real‑ ice las mismas tareas. Tu proveedor de SAML debe permitirte configurar un atributo SAML codificado (cip\_directory = azuread) en la aplicación SAML. Simplemente cree las mismas asignaciones de atrib‑ utos SAML que se describen en esta sección.

- 1. Inicie sesión en Azure Portal.
- 2. En el menú del portal, seleccione **Azure Active Directory**.
- 3. En el panel de la izquierda, en **Manage**, seleccione **Enterprise Applications**.
- 4. En la barra de comandos del panel de trabajo, seleccione **New Application**.
- 5. En la barra de comandos, seleccione **Create your own application**. No utilice la plantilla de aplicaciones de empresa de SSO SAML de Citrix Cloud. La plantilla no le permite modificar la lista de notificaciones ni los atributos SAML.
- 6. Introduzca un nombre para la aplicación y, a continuación, seleccione **Integrate any other ap‑ plication you don't find in the gallery (Non‑gallery)**. Haga clic en **Crear**. Aparecerá la página de información general de la aplicación.
- 7. En el panel de la izquierda, seleccione **Single sign‑on**. En el panel de trabajo, selecciona **SAML**.
- 8. En la sección **Basic SAML Configuration**, seleccione **Edit** y configure estos parámetros:
	- a) En la sección **Identifier (Entity ID)**, seleccione **Add identifier** y, a continuación, intro‑ duzca el valor asociado a la región en la que se encuentra el arrendatario de Citrix Cloud:
		- Para las regiones de la Unión Europea, Estados Unidos y Asia‑Pacífico Sur, introduzca https://saml.cloud.com.
		- Para la región de Japón, introduzca https://saml.citrixcloud.jp.
		- Para la región de Citrix Cloud Government, introduzca https: //saml.cloud.us.
	- b) En la sección **Reply URL (Assertion Consumer Service URL)**, seleccione **Add reply URL** y, a continuación, introduzca el valor asociado a la región en la que se encuentra su arren‑ datario de Citrix Cloud:
- Para las regiones de la Unión Europea, Estados Unidos y Asia‑Pacífico Sur, introduzca https://saml.cloud.com/saml/acs.
- Para la región de Japón, introduzca https://saml.citrixcloud.jp/saml/ acs.
- Para la región de Citrix Cloud Government, introduzca https://saml.cloud.us /saml/acs.
- c) En la sección **Logout URL (Optional)**, introduzca el valor asociado a la región en la que se encuentra el arrendatario de Citrix Cloud:
	- Para las regiones de la Unión Europea, Estados Unidos y Asia‑Pacífico Sur, introduzca https://saml.cloud.com/saml/logout/callback.
	- Para la región de Japón, introduzca https://saml.citrixcloud.jp/saml/ logout/callback.
	- Para la región de Citrix Cloud Government, introduzca https: //saml.cloud.us /saml/logout/callback.
- d) En la barra de comandos, seleccione **Save**.
- 9. En la sección **Attributes & Claims**, seleccione **Edit** para configurar estas notificaciones. Estas notificaciones aparecen en la aserción SAML incluida en la respuesta SAML.
	- a) Para **Unique User Identifier (Name ID)**, deje el valor predeterminado de user. userprincipalname.
	- b) En la barra de comandos, seleccione **Add new claim**.
	- c) En **Name**, escriba **cip\_directory**.
	- d) En **Source**, deje la opción **Attribute** seleccionada.
	- e) En **Source attribute**, introduzca **azuread**. Este valor aparece entre comillas después de introducirlo.

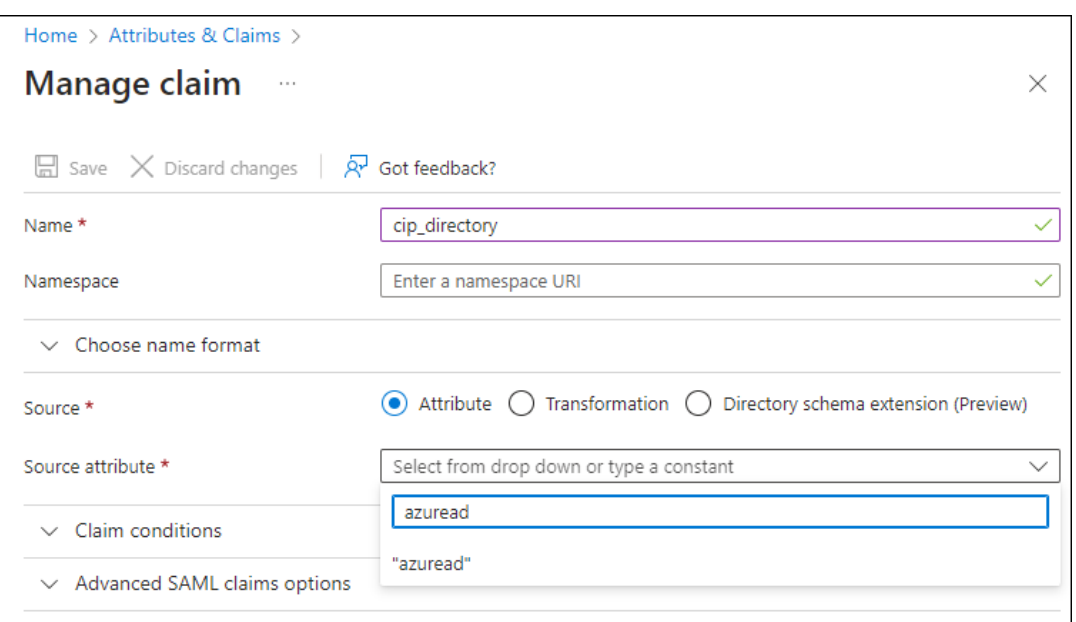

- f) En la barra de comandos, seleccione **Save**.
- g) Cree notificaciones adicionales con estos valores en los campos**Name** y **Source attribute**:

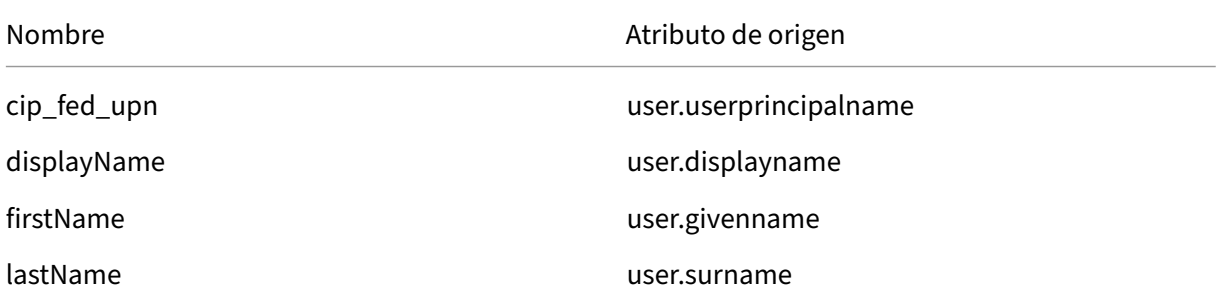

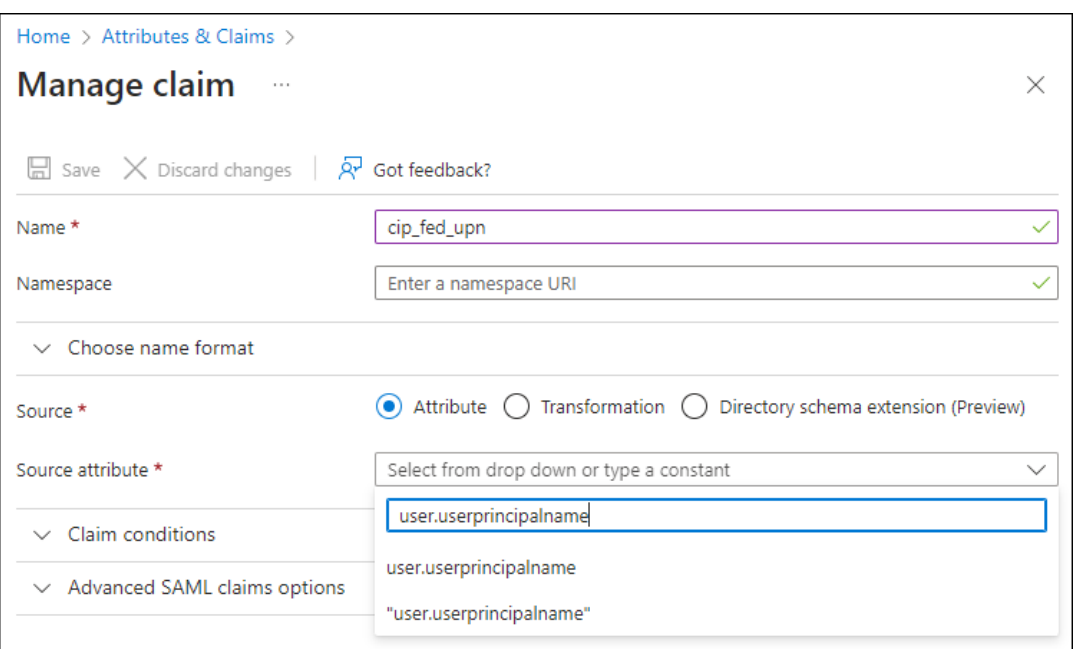

#### **Importante:**

Para crear estas notificaciones adicionales, repita los pasos b‑f para cada notificación o modifique las notificaciones predeterminadas en la sección **Additional claims** que ya tienen los atributos de origen enumerados en la tabla anterior. Las notificaciones predeterminadas incluyen el espacio de nombres http://schemas.xmlsoap. org/ws/2005/05/identity/claims.

Si modifica las notificaciones predeterminadas, debe quitar el espacio de nombres de cada notificación. Si crea notificaciones, debe eliminar las notificaciones que incluyen el espacio de nombres. Si las notificaciones con este espacio de nombres se incluyen en la aserción SAML resultante, dicha aserción no será válida e incluirá nombres de atributos SAML incorrectos.

h) En la sección **Additional claims**, para las notificaciones restantes con el espacio de nombres http://schemas.xmlsoap.org/ws/2005/05/identity/claims, haga clic en el botón de puntos suspensivos (…) y, a continuación, haga clic en **Delete**.

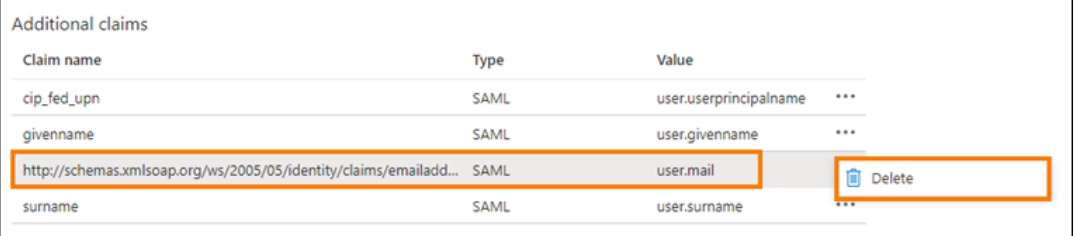

Al terminar, la sección **Attributes & Claims** aparece como se ilustra a continuación:

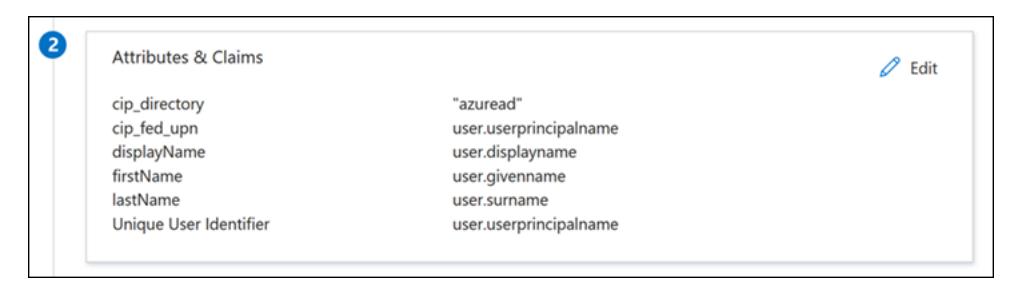

- 10. Obtenga una copia del certificado de firma SAML de Citrix Cloud con esta herramienta en línea de terceros.
- 11. Introduzca https://saml.cloud.com/saml/metadata en el campo URL y ha[ga clic en](https://www.rcfed.com/SAMLWSFed/MetadataCertificateExtract) **Cargar**.

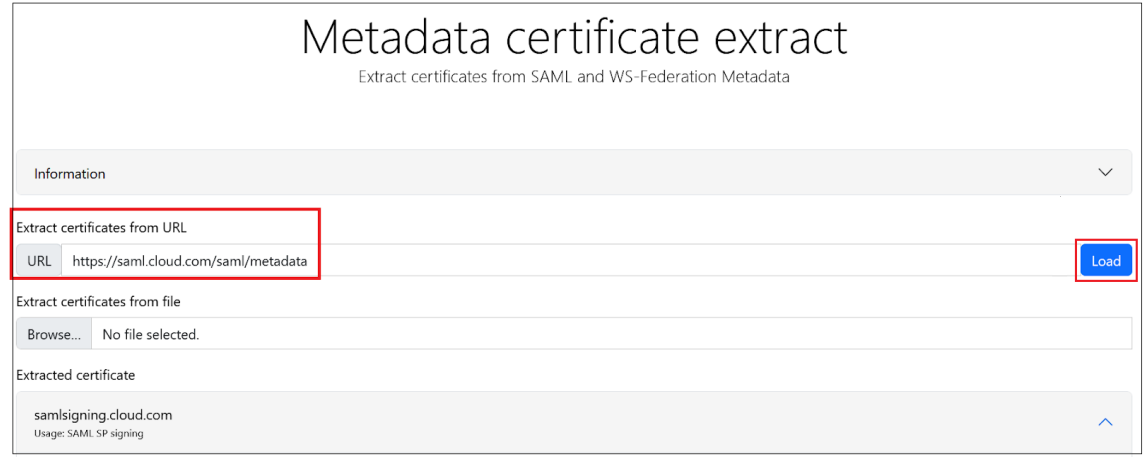

12. Desplácese al final de la página y haga clic en **Descargar**.

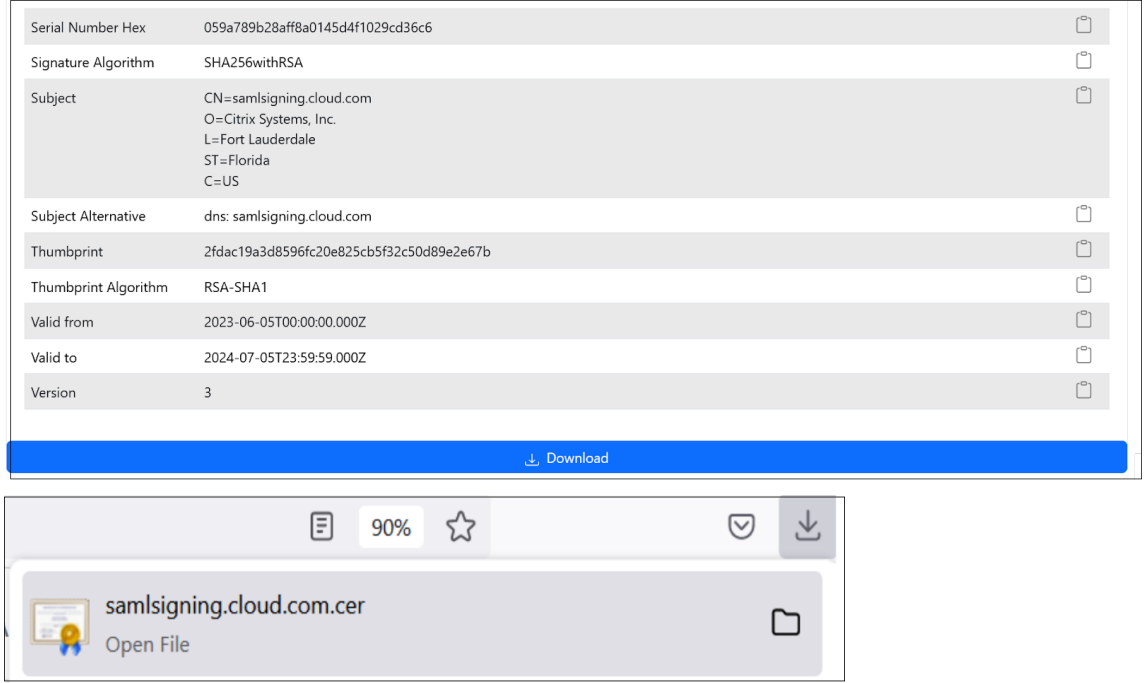

13. Configure los parámetros de firma de la aplicación SAML de Azure Active Directory.

- 14. Cargue el certificado de firma SAML de producción obtenido en el paso 10 en la aplicación SAML de Azure Active Directory.
	- Habilite **Exigir certificados de verificación**.

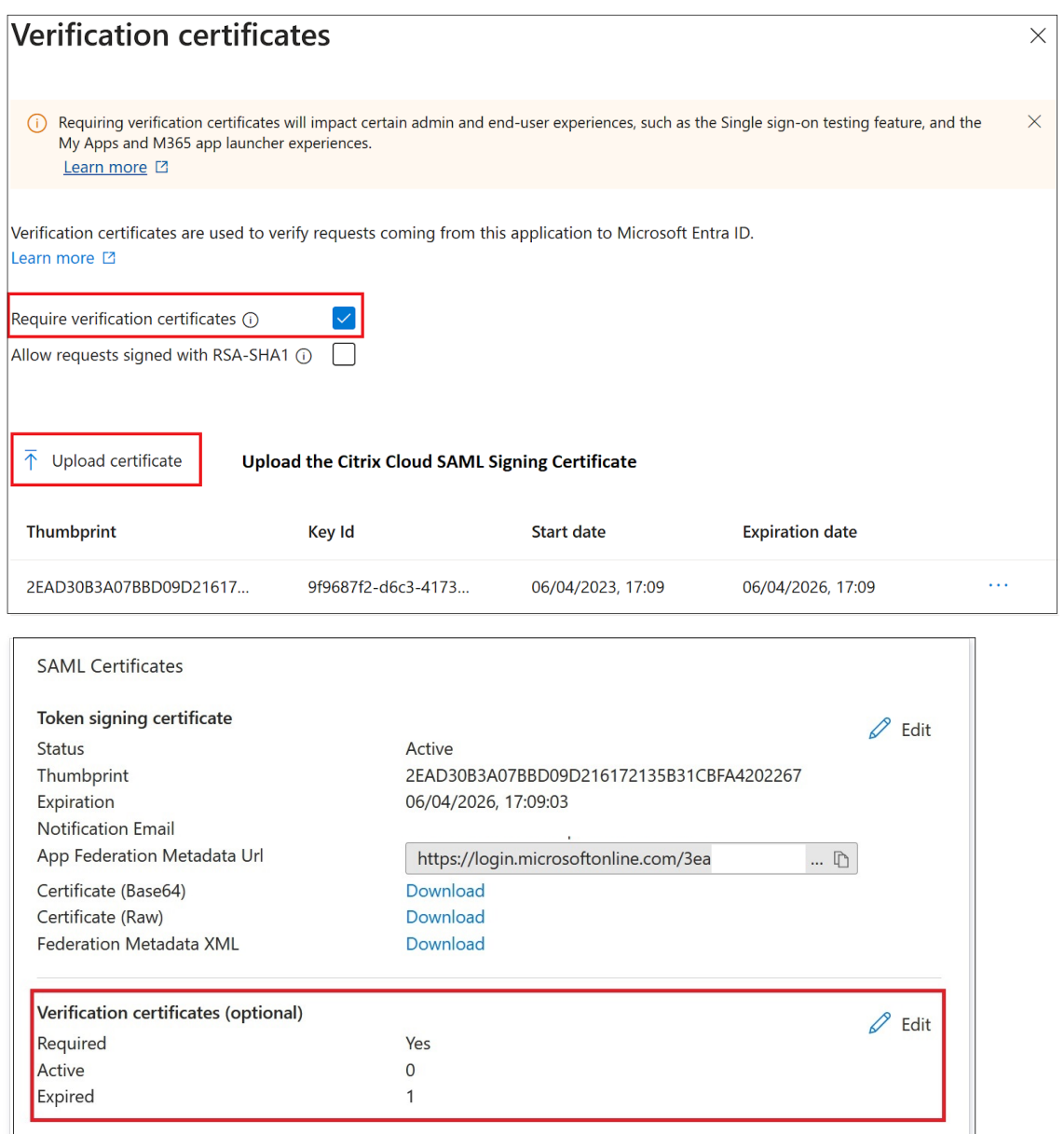

## **Solución de problemas**

- 1. Compruebe que sus aserciones SAML contienen los atributos de usuario correctos mediante una herramienta de red SAML, como la extensión para exploradores web SAML-tracer.
- 2. Busque la respuesta SAML que se muestra en amarillo y compárela con este ejemplo:

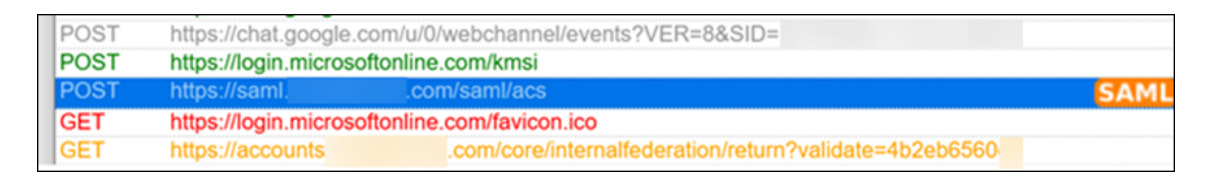

- 3. Haga clic en la ficha **SAML** del panel inferior para decodificar la respuesta SAML y verla como XML.
- 4. Desplácese hasta el final de la respuesta y compruebe que la aserción SAML contenga los atributos SAML y los valores de usuario correctos.

```
<AttributeStatement>
    <Attribute Name="http://schemas.microsoft.com/identity/claims/tenantid">
       <AttributeValue>3ea
                                                      98498</AttributeValue>
   </Attribute>
   <Attribute Name="http://schemas.microsoft.com/identity/claims/objectidentifier">
       <AttributeValue>0813
                                                      3462d</AttributeValue>
    </Attribute>
    <Attribute Name="http://schemas.microsoft.com/identity/claims/identityprovider">
                                                                              98498/</AttributeValue>
       <AttributeValue>https://sts.windows.net/3ea
   </Attribute>
   <Attribute Name="http://schemas.microsoft.com/claims/authnmethodsreferences">
        <AttributeValue>http://schemas.microsoft.com/ws/2008/06/identity/authenticationmethod/password</AttributeValue>
    </Attribute>
   <Attribute Name="cip_upn">
                             \theta.com</AttributeValue>
       <AttributeValue>
    </Attribute>
   <Attribute Name="cip_email">
       <AttributeValue>
                                @ .com</AttributeValue>
   </Attribute>
   <Attribute Name="cip_sid">
       <AttributeValue>S-1-5-21-17
                                                                282</AttributeValue>
    </Attribute>
   <Attribute Name="displayName">
                          </AttributeValue>
       <AttributeValue>
   </Attribute>
   <Attribute Name="cip_oid">
       <AttributeValue>0813
                                                     462d</AttributeValue>
   </Attribute>
</AttributeStatement>
```
Si los suscriptores siguen sin poder iniciar sesión en sus espacios de trabajo, contacte con Citrix Sup‑ port y proporcione esta información:

- Captura de SAML-tracer
- Fecha y hora en que no se pudo iniciar sesión en Citrix Workspace
- El nombre de usuario afectado
- La dirección IP de la persona que llama del equipo cliente que utilizó para iniciar sesión en Citrix Workspace. Puede usar una herramienta como https://whatismyip.com para obtener esta dirección IP.

## **SAML con Azure AD e identidades de AD para la autenticación de espacios de trabajo**

April 5, 2024

### Author:

## Mark Dear

En este artículo se describe cómo configurar SAML para la autenticación de espacios de trabajo medi‑ ante identidades de Active Directory (AD). El comportamiento predeterminado de la autenticación de Citrix Cloud y SAML en Citrix Workspace o Citrix Cloud, independientemente del proveedor de SAML utilizado, es confirmar la identidad de usuarios de AD. Para la configuración descrita en este artículo, es necesario usar Azure AD Connect para importar identidades de AD a Azure AD.

## **Importante:**

Es fundamental determinar el flujo de SAML adecuado para los usuarios finales de Workspace, ya que afecta directamente a su proceso de inicio de sesión y a la visibilidad de los recursos. La identidad elegida influye en los tipos de recursos a los que puede acceder un usuario final de Workspace.

Hay un artículo asociado que proporciona instrucciones sobre cómo usar Azure AD como proveedor de SAML para autenticarse en Workspace mediante identidades de AAD. Encontrará instrucciones detalladas en SAML con Azure AD e identidades de AAD para la autenticación de espacios de trabajo.

Normalmente, los usuariosfinales de Workspace suelen necesitar abrir aplicaciones y escritorios proporcionados por [los VDA unidos a un dominio de AD. Es fundamental revisar detenidamente](https://docs.citrix.com/es-es/citrix-cloud/citrix-cloud-management/identity-access-management/saml-aad-and-aad-identities.md) [los casos d](https://docs.citrix.com/es-es/citrix-cloud/citrix-cloud-management/identity-access-management/saml-aad-and-aad-identities.md)e uso descritos en ambos artículos antes de decidir cuál es el flujo de SAML más ade‑ cuado para su organización. En caso de duda, Citrix recomienda usar el **flujo SAML de AD** y seguir las instrucciones de este artículo, ya que se ajusta al caso de DaaS más común.

## **Ámbito de las funciones**

Este artículo se aplica a los usuarios que usan esta combinación de funciones de Citrix Cloud y Azure:

- SAML para la autenticación de espacios de trabajo mediante identidades de AD
- Inicio de sesión de administrador de SAML para Citrix Cloud mediante identidades de AD
- Enumeración de recursos de Citrix DaaS y HDX publicados mediante VDA unidos a un dominio de AD
- Enumeración de recursos de VDA unidos a un dominio de AD

## **¿Qué es mejor: identidades de AD o identidades de Azure AD?**

Para determinar si los usuarios de su espacio de trabajo deben autenticarse mediante identidades SAML de AD o SAML de Azure AD:

- 1. Decida qué combinación de recursos quiere poner a disposición de sus usuarios en Citrix Workspace.
- 2. Use esta tabla para determinar qué tipo de identidad de usuario es adecuado para cada tipo de recurso.

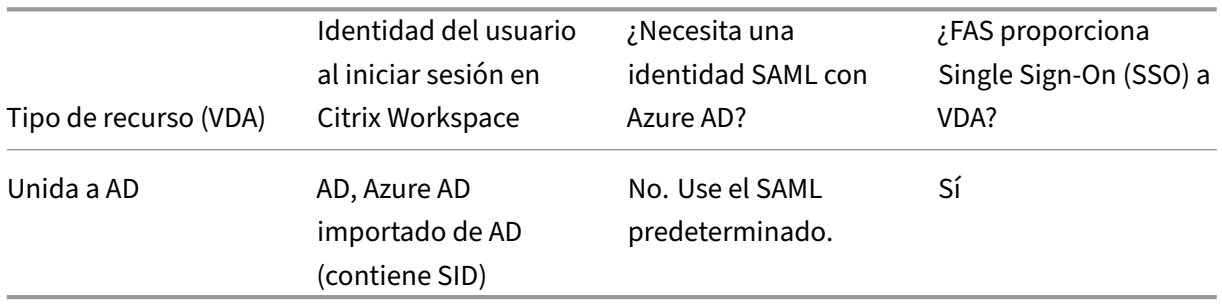

### **Configurar la aplicación SAML personalizada de Azure AD Enterprise**

De forma predeterminada, el comportamiento del inicio de sesión SAML en espacios de trabajo es confirmar la identidad de un usuario de AD.

- 1. Inicie sesión en Azure Portal.
- 2. En el menú del portal, seleccione **Azure Active Directory**.
- 3. En el panel de la izquierda, en **Manage**, seleccione **Enterprise Applications**.
- 4. En el cuadro de búsqueda, introduzca Citrix Cloud SAML SSO para buscar la plantilla de aplicación SAML para Citrix.

**Browse Microsoft Entra Gallery** 

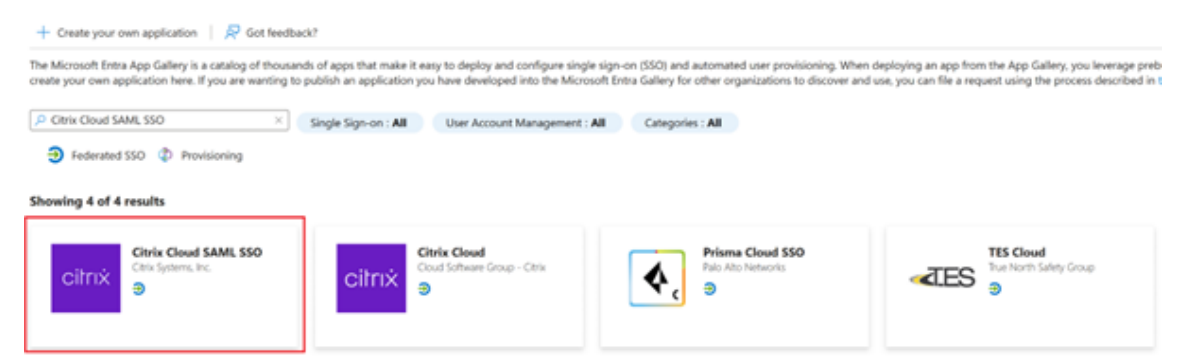

5. Introduzca un nombre adecuado para la aplicación SAML, como Citrix Cloud SAML SSO Production

# **Citrix Cloud SAML SSO**

### $Q^2$  Got feedback?

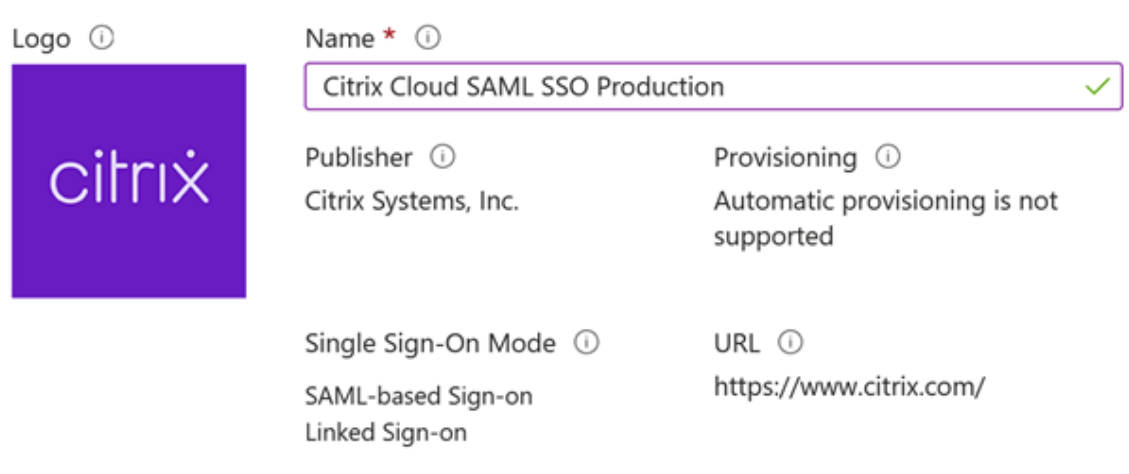

#### Read our step-by-step Citrix Cloud SAML SSO integration tutorial

Integrate your Microsoft Entra ID to Citrix Cloud via SAML SSO to deliver security, compliance, and manage user access to Citrix Cloud resources and services.\* Requires an existing Citrix Cloud subscription.

- 6. En el panel de navegación izquierdo, seleccione **Inicio de sesión único** y, en el panel de trabajo, haga clic en **SAML**.
- 7. En la sección **Basic SAML Configuration**, haga clic en **Edit** y configure estos parámetros:
	- a) En la sección **Identifier (Entity ID)**, seleccione **Add identifier** y, a continuación, introduzca el valor asociado a la región en la que se encuentra el arrendatario de Citrix Cloud:
		- Para las regiones de Europa, Estados Unidos y Asia-Pacífico Sur, introduzca https: //saml.cloud.com.
		- Para la región de Japón, introduzca https://saml.citrixcloud.jp.
		- Para la región de Citrix Cloud Government, introduzca https: //saml.cloud.us.
	- b) En la sección **Reply URL (Assertion Consumer Service URL)**, seleccione **Add reply URL** y, a continuación, introduzca el valor asociado a la región en la que se encuentra su arren‑ datario de Citrix Cloud:
		- Para las regiones de Europa, Estados Unidos y Asia-Pacífico Sur, introduzca https: //saml.cloud.com/saml/acs.
		- Para la región de Japón, introduzca https://saml.citrixcloud.jp/saml/ acs.
- Para la región de Citrix Cloud Government, introduzca https: //saml.cloud.us /saml/acs.
- c) En la sección **URL de inicio de sesión**, introduzca la URL de su espacio de trabajo.
- d) En la sección **Logout URL (Optional)**, introduzca el valor asociado a la región en la que se encuentra el arrendatario de Citrix Cloud:
	- Para las regiones de Europa, Estados Unidos y Asia-Pacífico Sur, introduzca https: //saml.cloud.com/saml/logout/callback.
	- Para la región de Japón, introduzca https://saml.citrixcloud.jp/saml/ logout/callback.
	- Para la región de Citrix Cloud Government, introduzca https://saml.cloud.us /saml/logout/callback.
- e) En la barra de comandos, haga clic en**Guardar**. La sección**Configuración básica de SAML** se muestra de esta manera:

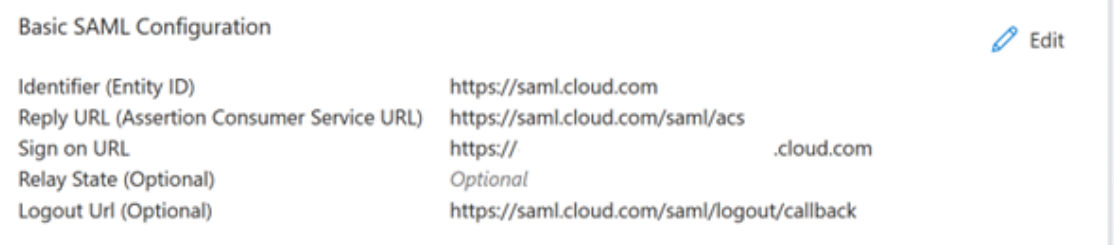

8. En la sección **Attributes & Claims**, haga clic en **Edit** para configurar estas notificaciones. Estas notificaciones aparecen en la aserción SAML incluida en la respuesta SAML. Tras crear la apli‑ cación SAML, configure estos atributos.

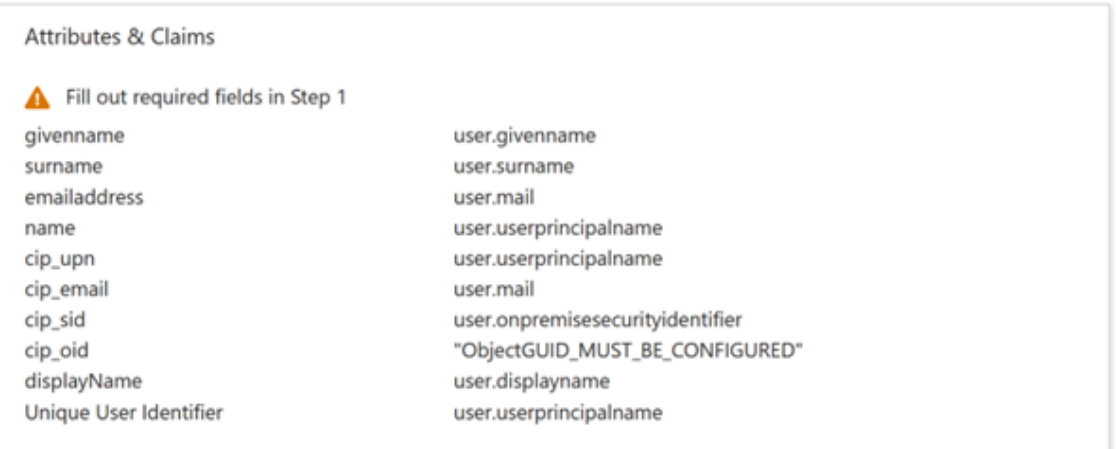

- a) Para la notificación **Unique User Identifier (Name ID)**, deje el valor predeterminado de user.userprincipalname.
- b) Para la notificación**cip\_upn**, deje el valor predeterminado deuser.userprincipalname

.

.

- c) Para la notificación **cip\_email**, deje el valor predeterminado de user.mail.
- d) Para la notificación *cip\_sid*, deje el valor predeterminado de user.onpremisesecurityidentit
- e) Para la notificación **cip\_oid**, modifique la notificación existente y seleccione **Atributo de origen**. Busque la cadena object y seleccione user.onpremisesimmutableid.

#### Manage claim  $\cdots$

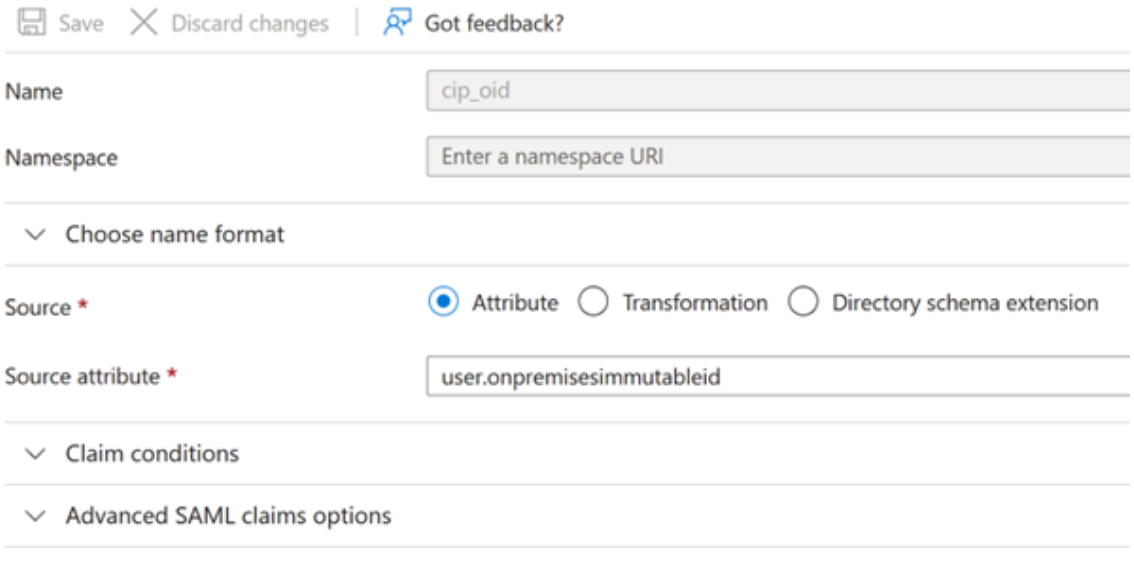

- a) Para **displayName**, deje el valor predeterminado de user.displayname.
- b) En la sección **Additional claims**, para las notificaciones restantes con el espacio de nombres http://schemas.xmlsoap.org/ws/2005/05/identity/claims, haga clic en el botón de puntos suspensivos (…) y, a continuación, haga clic en **Delete**. No es necesario incluir estas notificaciones, ya que son duplicados de los atributos de usuario anteriores.

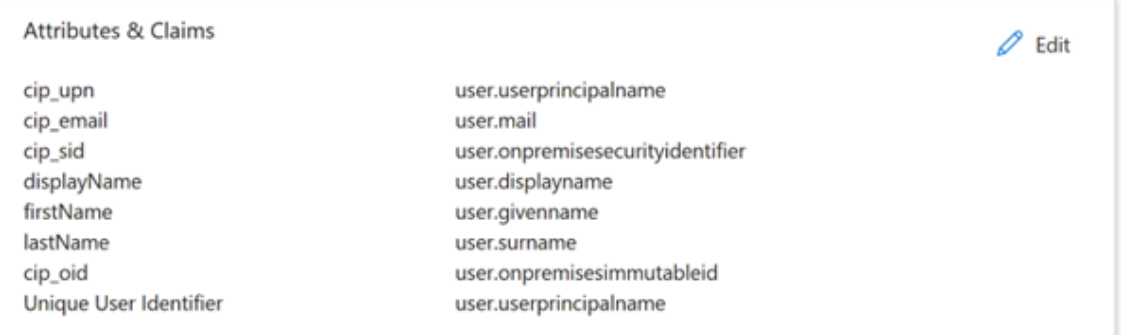

Al terminar, la sección **Attributes & Claims** aparece como se ilustra a continuación:

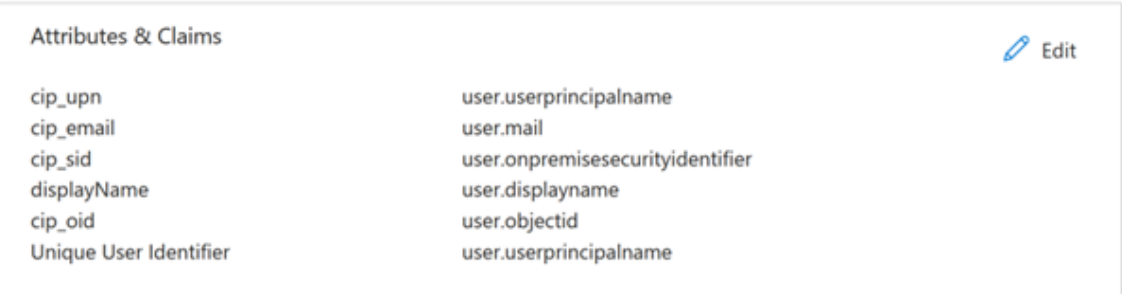

- a) Obtenga una copia del certificado de firma SAML de Citrix Cloud con esta herramienta en línea de terceros.
- b) Introduzca https://saml.cloud.com/saml/metadata en el campo URL y haga clic en **Cargar**.

## Metadata certificate extract

Extract certificates from SAML and WS-Federation Metadata

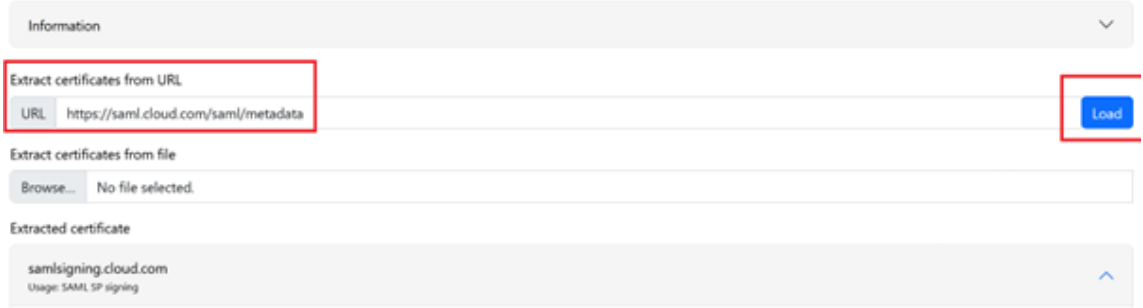

9. Desplácese al final de la página y haga clic en **Descargar**.

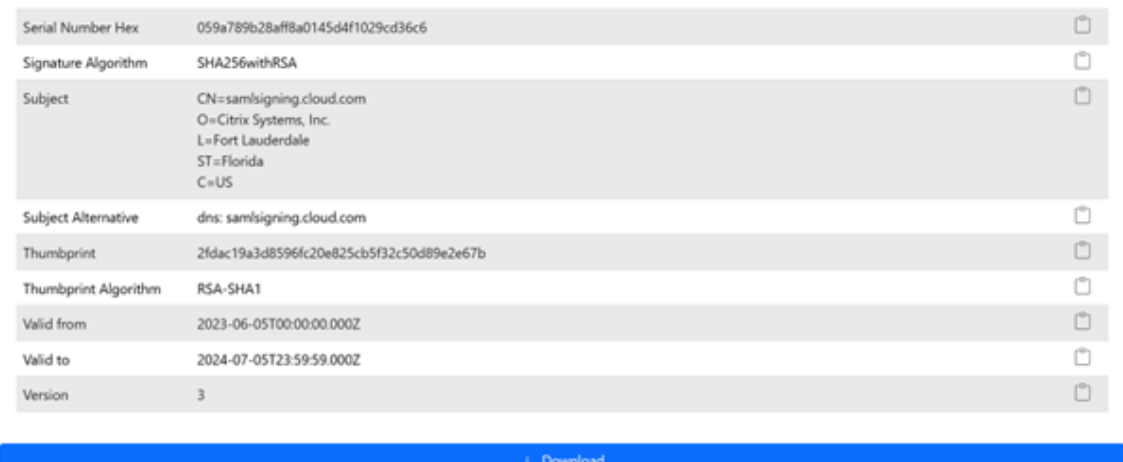

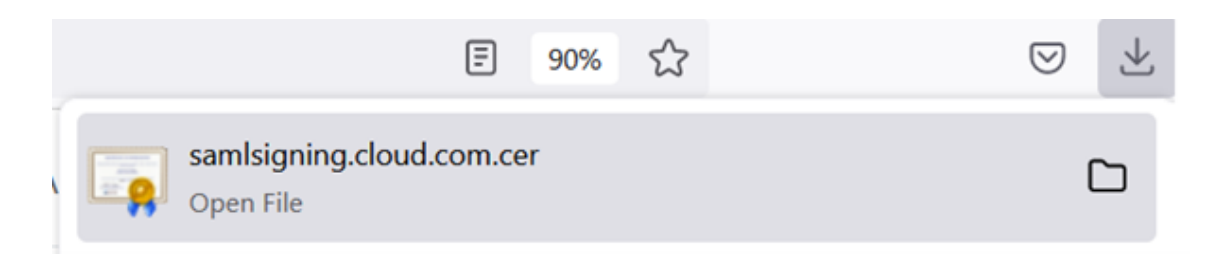

- 10. Configure los parámetros de firma de la aplicación SAML de Azure Active Directory.
- 11. Cargue el certificado de firma SAML de producción obtenido en el paso 10 en la aplicación SAML de Azure Active Directory
	- a) Habilite **Exigir certificados de verificación**.

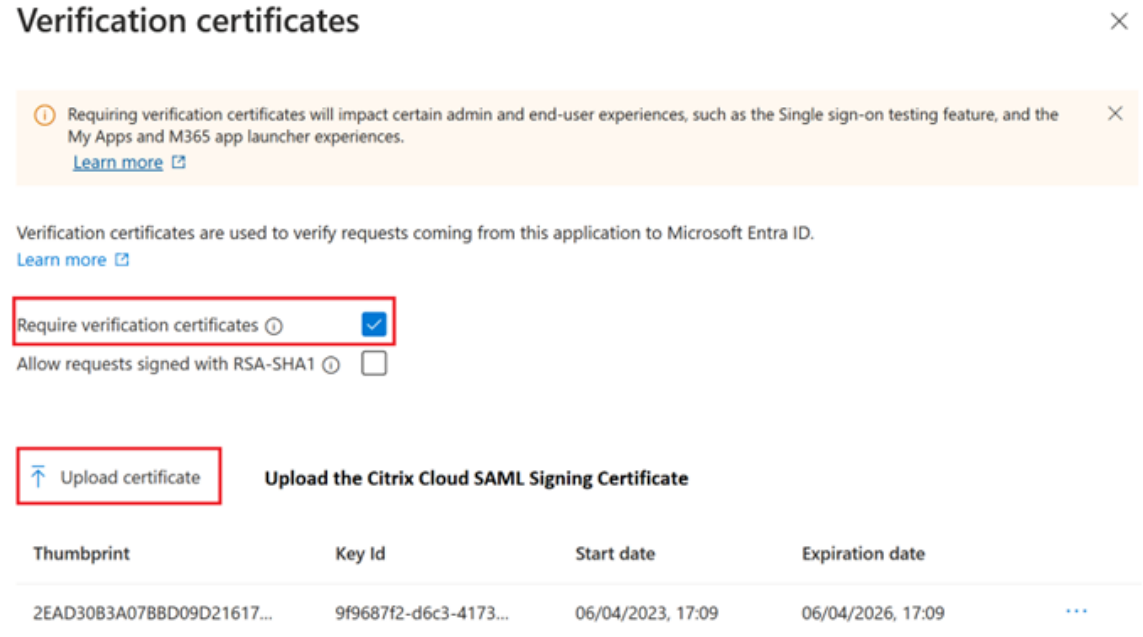

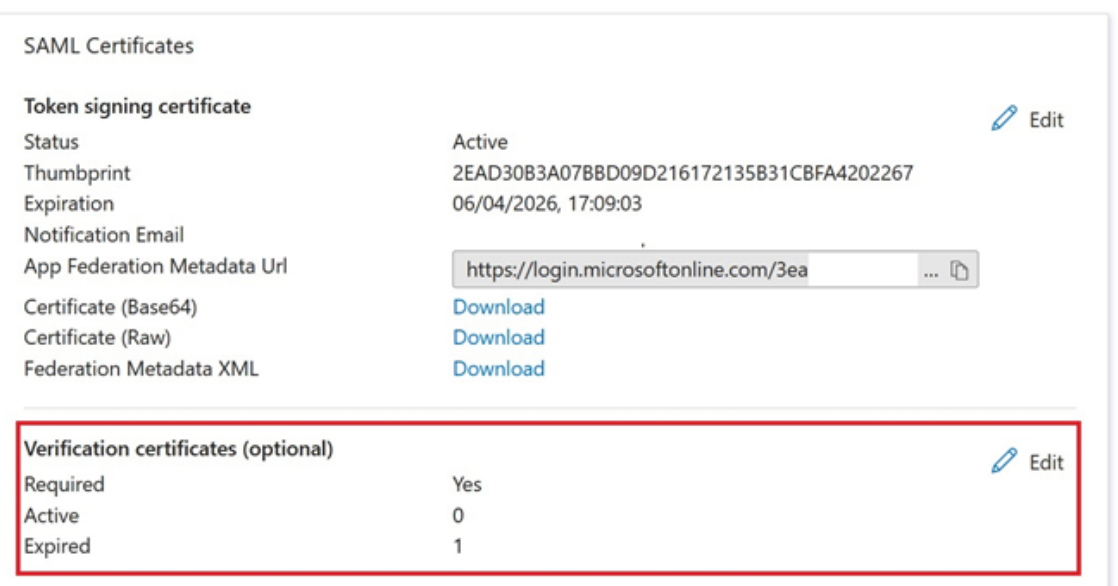

## **Solución de problemas**

1. Compruebe que sus aserciones SAML contienen los atributos de usuario correctos mediante una herramienta de red SAML, como la extensión para exploradores web SAML‑tracer.

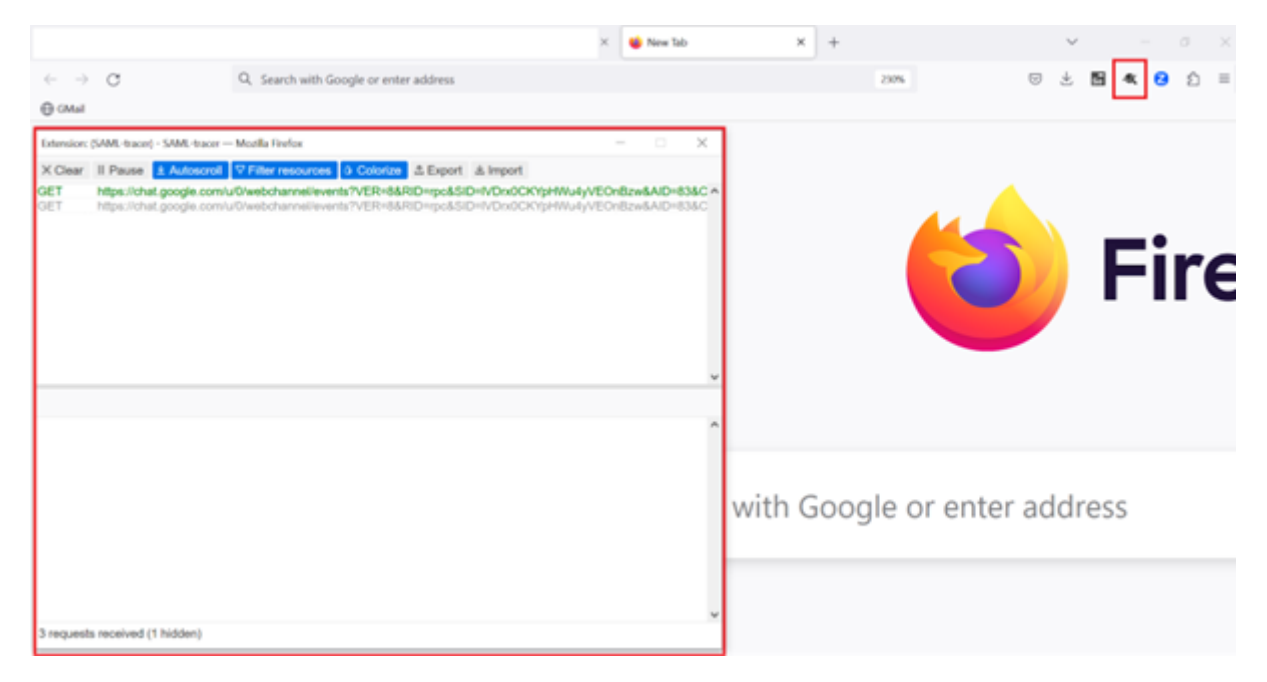

1. Busque la respuesta SAML que se muestra en amarillo y compárela con este ejemplo:

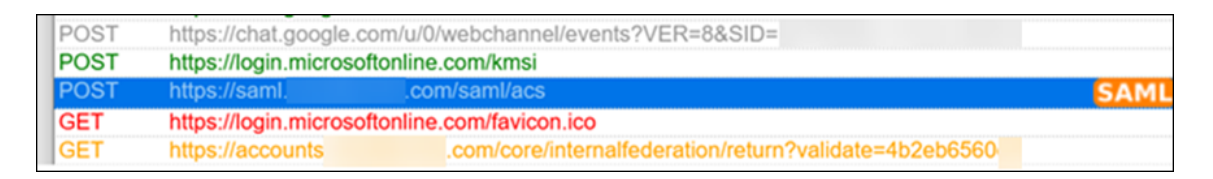

- 2. Haga clic en la ficha **SAML** del panel inferior para decodificar la respuesta SAML y verla como XML.
- 3. Desplácese hasta el final de la respuesta y compruebe que la aserción SAML contenga los atrib‑ utos SAML y los valores de usuario correctos.

```
<AttributeStatement>
   <Attribute Name="http://schemas.microsoft.com/identity/claims/tenantid">
       <AttributeValue>3ea
                                                      98498</AttributeValue>
    </Attribute>
   <Attribute Name="http://schemas.microsoft.com/identity/claims/objectidentifier">
       <AttributeValue>0813
                                                     3462d</AttributeValue>
    </Attribute>
   <Attribute Name="http://schemas.microsoft.com/identity/claims/identityprovider">
       <AttributeValue>https://sts.windows.net/3ea
                                                                              98498/</AttributeValue>
    </Attribute>
    <Attribute Name="http://schemas.microsoft.com/claims/authnmethodsreferences">
       <AttributeValue>http://schemas.microsoft.com/ws/2008/06/identity/authenticationmethod/password</AttributeValue>
   </Attribute>
   <Attribute Name="cip_upn">
       <AttributeValue>
                              \omega.com</AttributeValue>
    </Attribute>
   <Attribute Name="cip_email">
       <AttributeValue>
                               \omega.com</AttributeValue>
   </Attribute>
   <Attribute Name="cip_sid">
       <AttributeValue>S-1-5-21-17
                                                                282</AttributeValue>
   </Attribute>
   <Attribute Name="displayName">
       <AttributeValue>
                             </AttributeValue>
    </Attribute>
   <Attribute Name="cip_oid">
       <AttributeValue>0813
                                                     462d</AttributeValue>
   </Attribute>
</AttributeStatement>
```
Si sus suscriptores siguen sin poder iniciar sesión en su espacio de trabajo o no pueden ver sus es‑ critorios de Citrix HDX Plus para Windows 365, contacte con Citrix Support y proporcione esta infor‑ mación:

- Captura de SAML-tracer
- Fecha y hora en que no se pudo iniciar sesión en Citrix Workspace
- El nombre de usuario afectado
- La dirección IP de la persona que llama del equipo cliente que utilizó para iniciar sesión en Citrix Workspace. Puede usar una herramienta como https://whatismyip.com para obtener esta dirección IP.

## **Configurar un servidor de PingFederate local como proveedor de SAML para Workspaces y Citrix Cloud**

April 5, 2024

#### Author:

Mark Dear

Este artículo ha sido redactado en colaboración entre los ingenieros de Citrix y Ping y ha sido revisado por ambas partes para garantizar la precisión técnica en el momento de la redacción. Consulte la documentación de Ping para obtener instrucciones sobre cómo aprovisionar, configurar y obtener licencia para un servidor de PingFederate local para usarlo como proveedor de SAML, ya que esos detalles van más allá del alcance de este artículo.

Este documento se redactó usando las versiones 11.3 y 12 de PingFederate.

## **Requisitos previos**

Este artículo aborda específicamente la configuración de SAML y garantiza que se cumplan estas condiciones.

- Ya ha aprovisionado un servidor de PingFederate local en su organización y ha obtenido la li‑ cencia necesaria. Para obtener más información, consulte Instalación de PingFederate.
- Debe haber instalado una versión compatible de Java en el servidor de PingFederate. Con‑ sulte la documentación de Ping Identity para conocer las versiones de Java compatibles. Para obtener más información, consulte Requisito de Java Ping[Federate.](https://docs.pingidentity.com/r/es-es/pingfederate-120/pf_installing_pf)
- Ha configurado las reglas de red y firewall necesarias para permitir que Citrix Cloud y Work‑ space se redirijan al servidor de PingFederate local durante el proceso de inicio de sesión SAML de la consola de administración de [Workspace o Citrix Cloud. Para](https://docs.aws.amazon.com/corretto/latest/corretto-17-ug/downloads-list.html) obtener más información, consulte Requisitos de red de PingFederate.
- Ha importado un certificado x509 firmado públicamente a su servidor de PingFederate que puede actuar como certificado de servidor para el servidor de PingFederate.
- Ha impo[rtado un certificado x509 firmado](https://docs.pingidentity.com/r/es-es/pingfederate-120/pf_port_requirement) públicamente a su servidor de PingFederate que puede actuar como certificado de firma SAML para el IdP. Este certificado debe cargarse en Citrix Cloud durante el proceso de conexión SAML.
- Ha conectado su Active Directory local a PingFederate. Para obtener más información, consulte Almacén de datos LDAP de PingFederate

### **Nota:**

Mi[entras configura PingFederate para su us](https://docs.pingidentity.com/r/es-es/pingfederate-120/help_datasourcetasklet_ldapconfigstate)o con Citrix Cloud y Workspace, consulte la documentación de PingFederate para comprender el efecto de cada uno de los parámetros de SAML y para ayudar a completar las instrucciones que se ofrecen aquí.

## **Configurar una conexión de Active Directory para su dominio de AD mediante un almacén de datos dentro de PingFederate**

1. Configure una conexión de Active Directory dentro de los almacenes de datos.

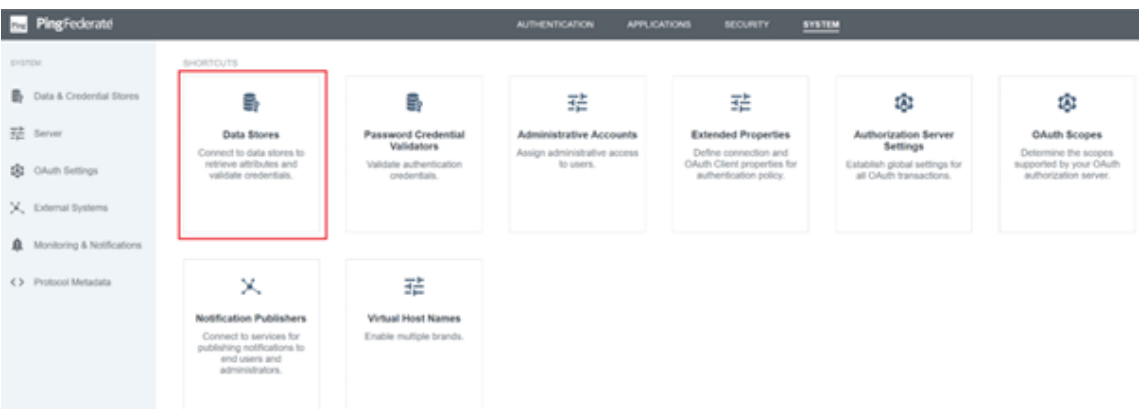

2. Seleccione Tipo como **Directorio (LDAP)**.

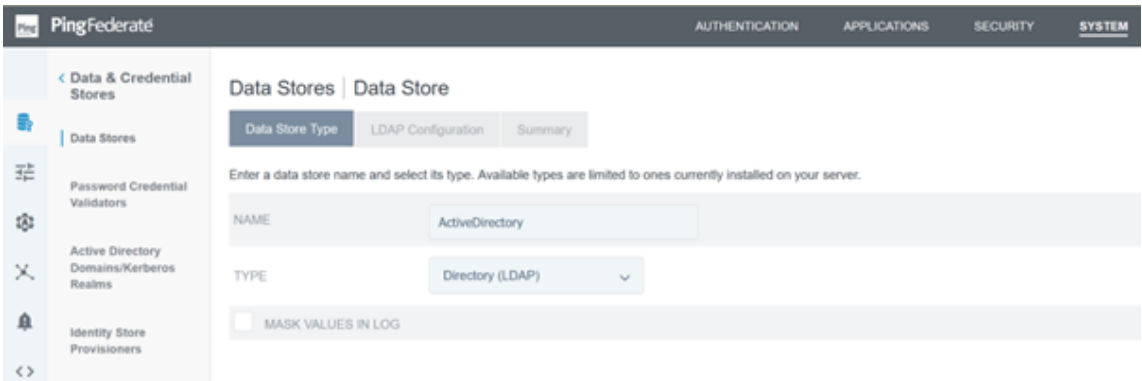

3. Configure sus controladores de dominio para las conexiones LDAPS y agregue su lista de FQDN de los controladores de dominio en el campo de nombres de host. A continuación, haga clic en **Probar conexión**.

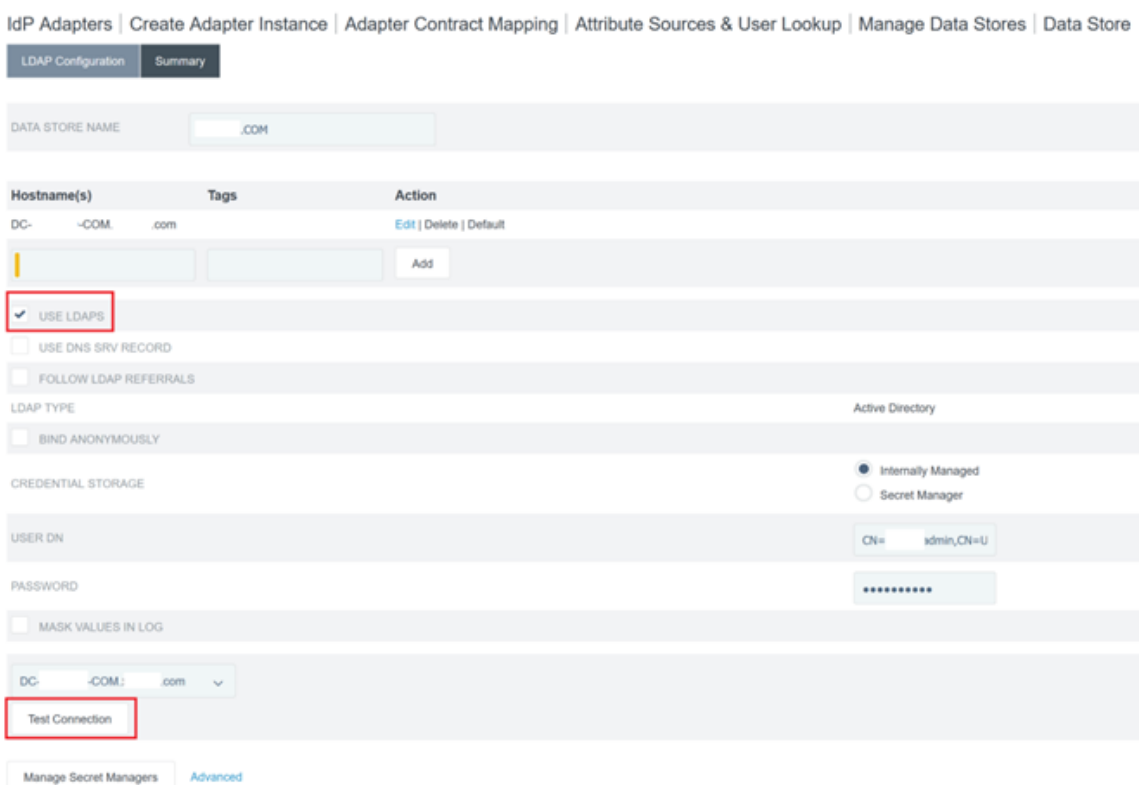

4. Una vez configurada, la conexión de Active Directory debe parecerse a este ejemplo:

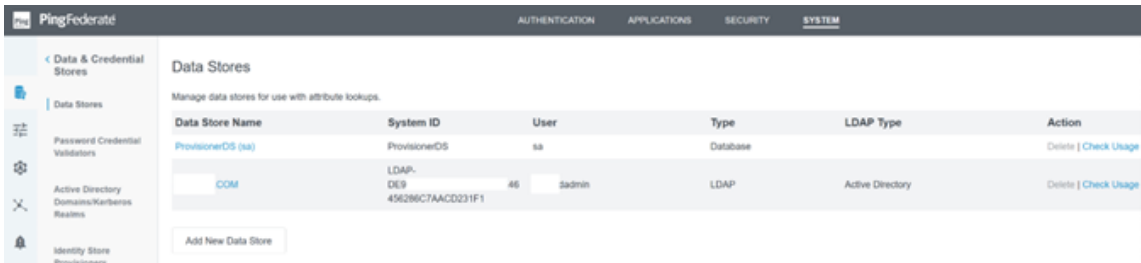

## **Cargar el certificado de firma SAML de Citrix Cloud**

- 1. Haga clic en la ficha **Seguridad**
- 2. Cargue el certificado de firma SAML que quiere que utilice PingFederate en las **claves y certifi‑ cados de firma y descifrado**.

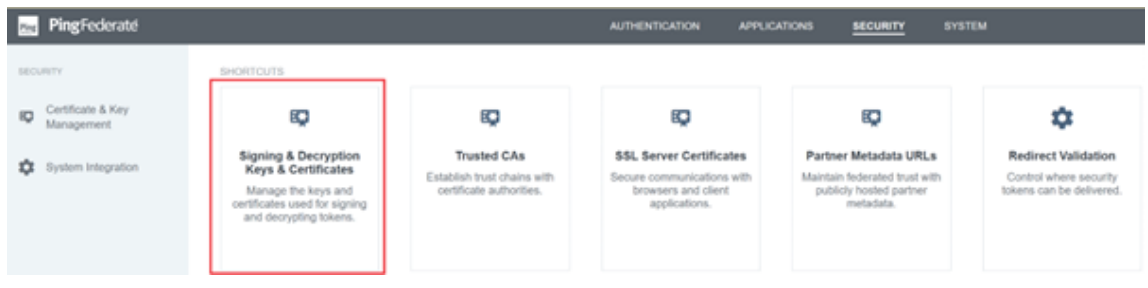

#### **Nota:**

En este ejemplo, el certificado usado es un certificado de Digicertpingfederateserver .domain.com firmado públicamente.

3. Cargue todos los certificados de CA utilizados para firmar su certificado de firma SAML del servidor de PingFederate.

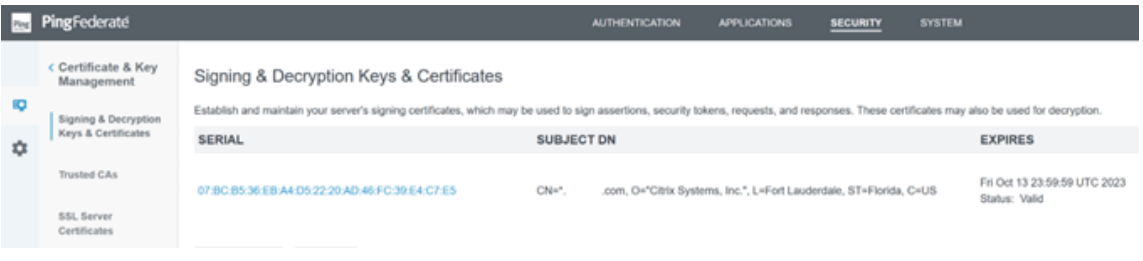

### **Nota:**

El certificado del servidor de PingFederate y el certificado de firma SAML pueden ser el mismo certificado SSL o puede usar certificados SSL diferentes. Al configurar la conexión SAML, debe proporcionar una copia del certificado de firma SAML a Citrix Cloud.

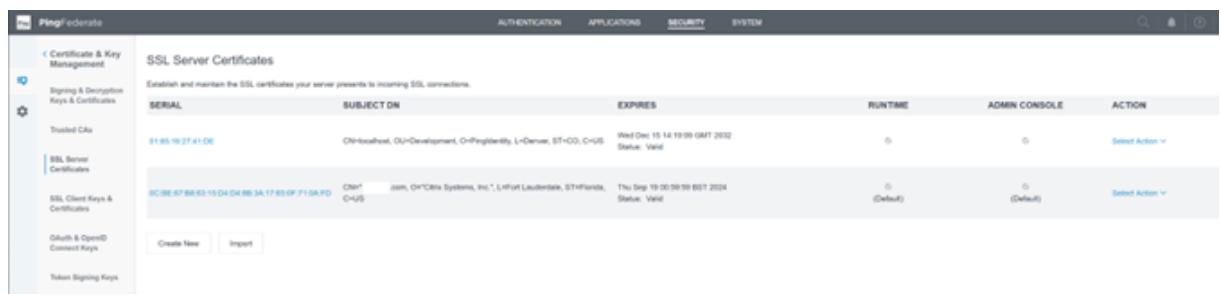

## **Cargar los metadatos de Citrix Cloud**

- 1. Proporcione un nombre para los metadatos de Citrix Cloud e introduzca la URL de metadatos correspondiente a la región de Citrix Cloud en la que se encuentra su arrendatario de Citrix Cloud.
	- https://saml.cloud.com/saml/metadata ‑ Comercio en la UE, EE. UU. y APS
	- https://saml.citrixcloud.jp/saml/metadata Japón
	- https://saml.cloud.us/saml/metadata Gobierno

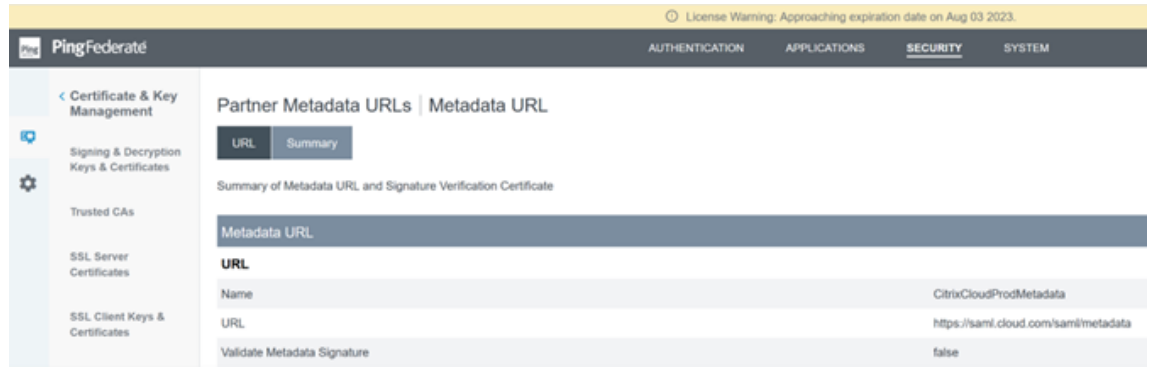

2. Una vez configurada, la configuración de metadatos de Citrix Cloud debe parecerse a este ejemplo.

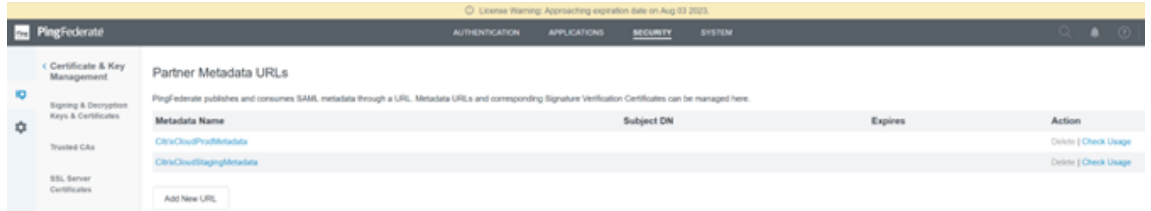

### **Configurar un validador de credenciales de contraseñas dentro de PingFederate**

Para obtener más información, consulte Validador de credenciales de contraseña de PingFederate

1. Configure el tipo de validador de credenciales de contraseña como nombre de usuario y contraseña de LDAP.

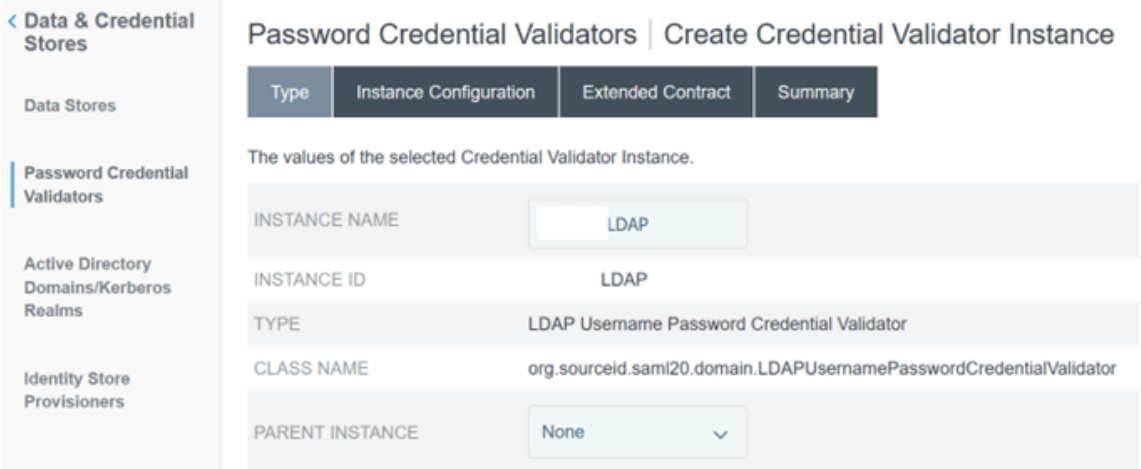

2. Configure la **configuración de instancias**. Seleccione la conexión de dominio de AD y el almacén de datos que configuró anteriormente en Configurar una conexión de Active Directory para su dominio de AD mediante un almacén de datos dentro de PingFederate. Introduzca un filtro LDAP adecuado como se muestra en el ejemplo.

## (((sAMAccountName=\${ username } )(userPrincipalName=\${ username } ))

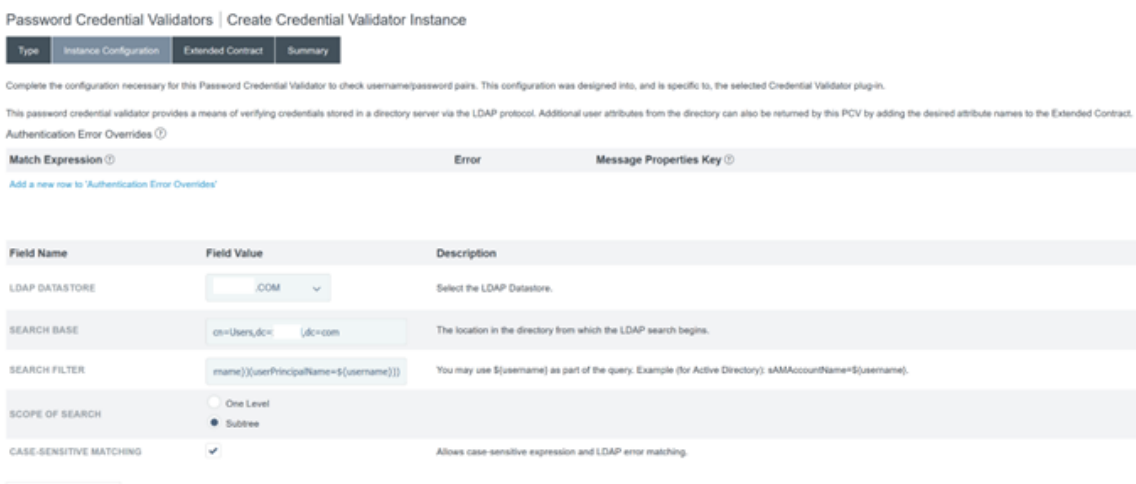

**Nota:** El filtro de ejemplo incluye los formatos de nombre de usuario de AD sAMAccount‑ Name y userPrincipalName, lo que permite a los usuarios finales iniciar sesión en Workspace o Citrix Cloud con cualquiera de estos formatos. El filtro de ejemplo admite los formatos de nombre de usuario de AD sAMAccountName y userPrincipalName, lo que permite a los usuarios finales iniciar sesión en Workspace o Citrix Cloud con cualquiera de estos formatos.

#### 3. Configure el **contrato extendido**.

Manage Data Stores Show Advanced Fields

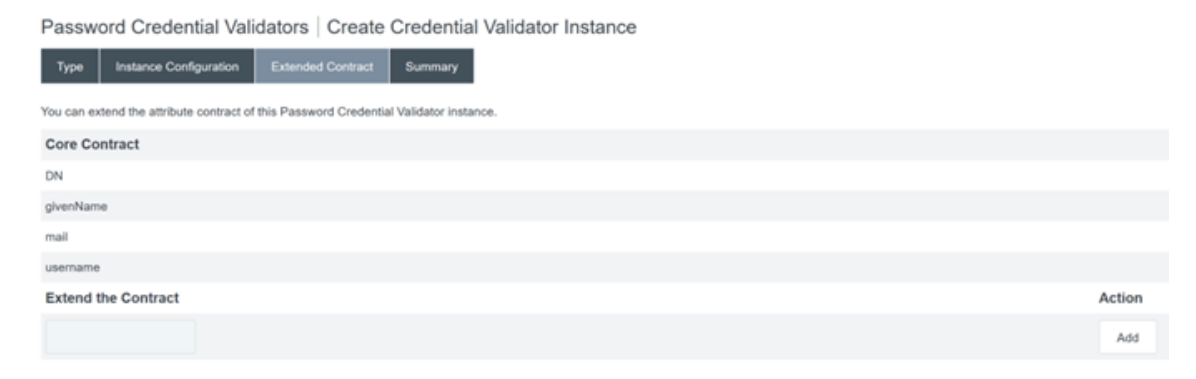

4. El resumen del **validador de credenciales de contraseña** debe parecerse a este ejemplo.

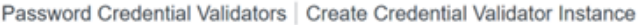

T.

a ka

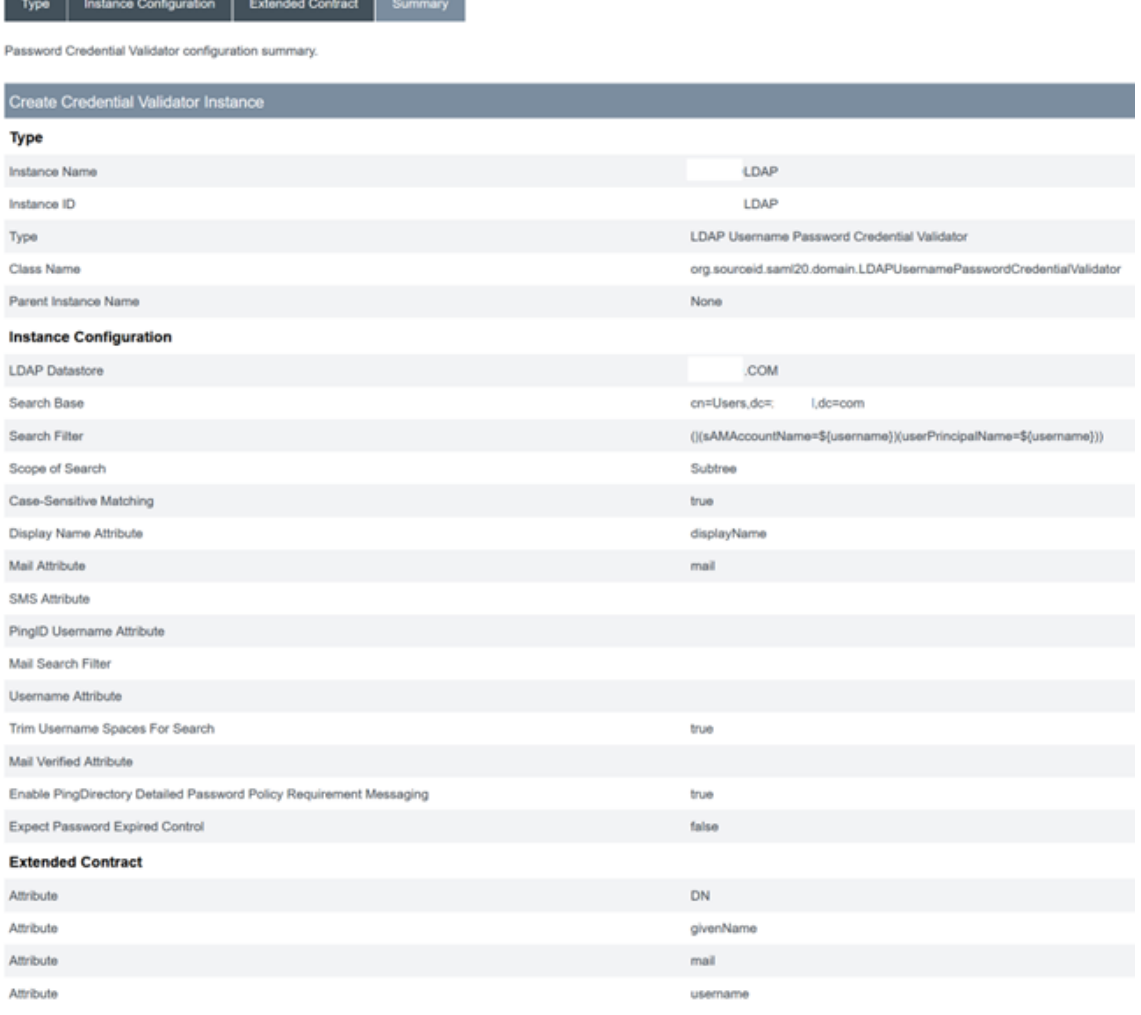

## **Configurar el adaptador IDP dentro de PingFederate**

Para obtener más información, consulte Adaptador de formulario HTML de PingFederate

1. Cree un nuevo adaptador IDP de tipo adaptador IdP de formulario HTML.

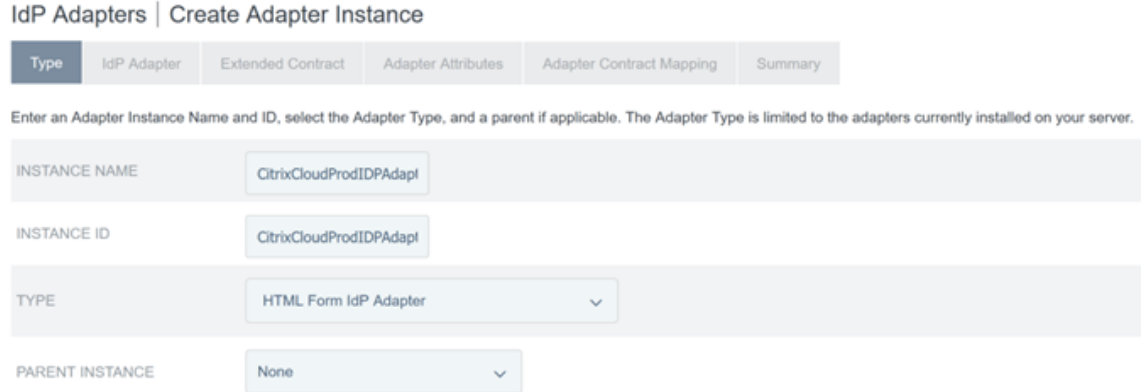

2. Seleccione el **validador de credenciales de contraseña** existente que configuró anteriormente y configure el adaptador IDP. Para obtener más información, consulte Configurar un validador de credenciales de contraseñas dentro de PingFederate.

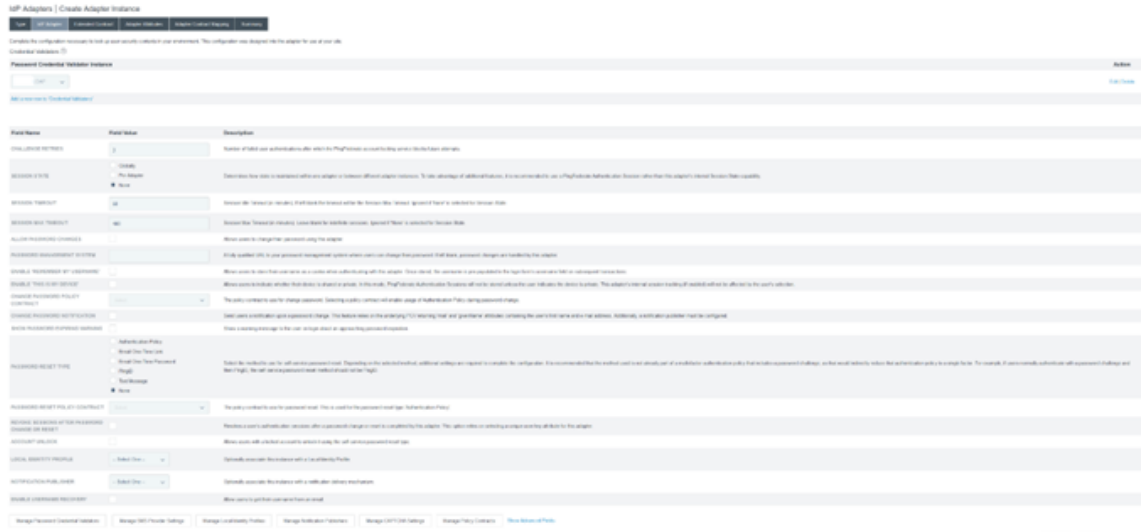

3. Configure el **contrato extendido** con los atributos de SAML que se transfieren a Citrix Cloud o Workspaces durante el inicio de sesión de SAML.

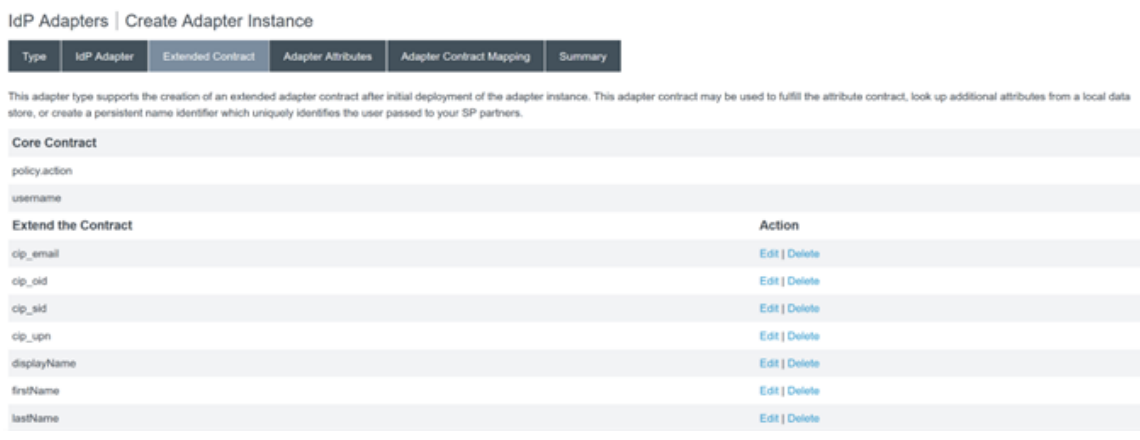

4. Configure los **atributos del adaptador**.

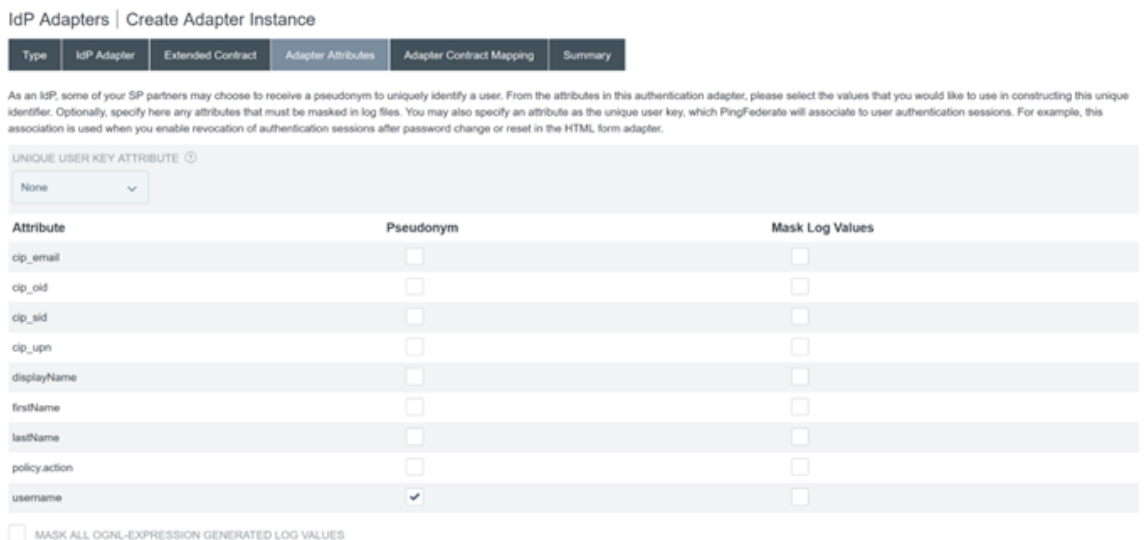

- 5. Configure la **asignación de contratos de adaptadores** por la cual los atributos de SAML se asig‑ nan a los atributos de usuario de LDAP desde las identidades de AD. Haga clic en **Configurar el contrato del adaptador**.
- 6. Configure las **fuentes de atributos y búsqueda de usuarios**.

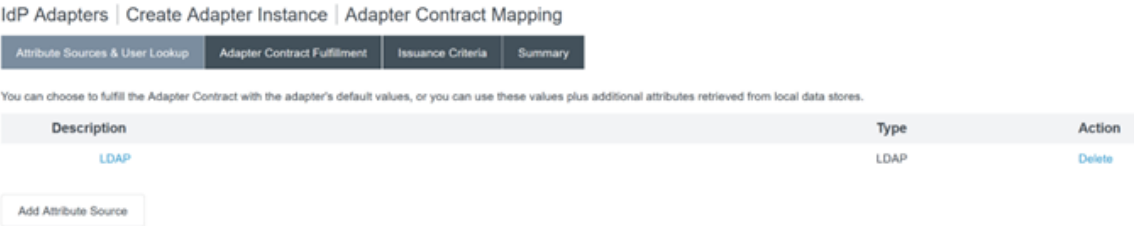

7. Configure el **cumplimiento del contrato del adaptador**. Seleccione **LDAP** y el nombre de su almacén de datos de Active Directory como fuente de los datos de atributos de usuario. El valor es el atributo de Active Directory para el usuario, como objectGUID o objectSid.

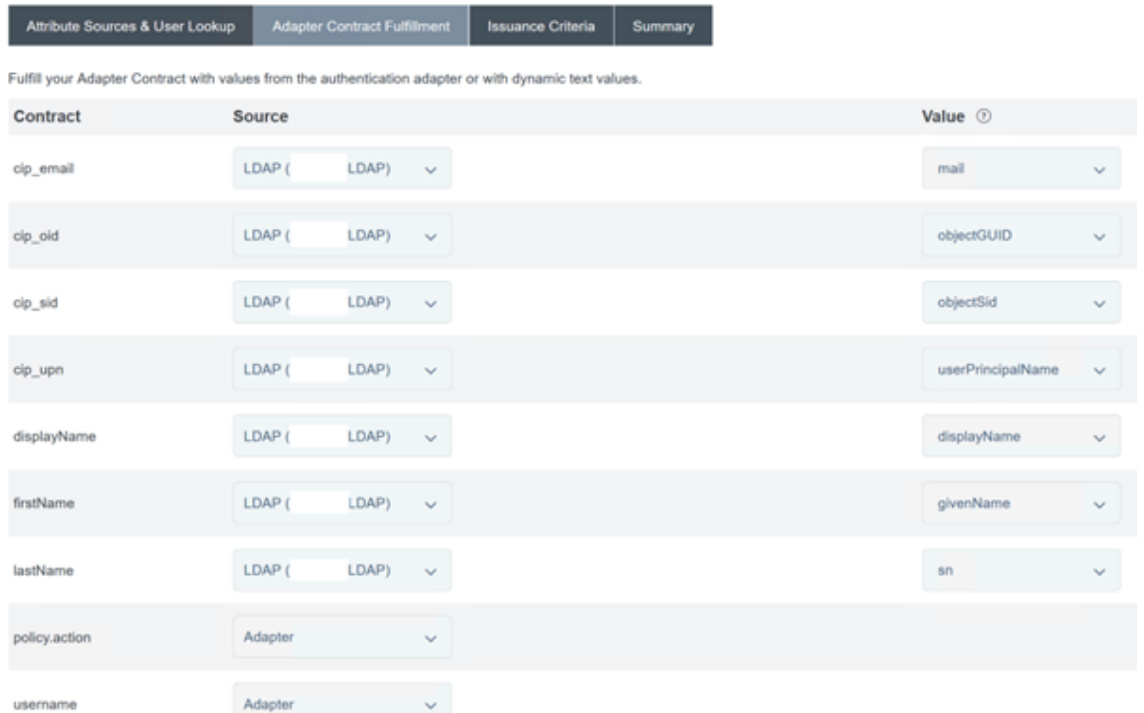

IdP Adapters | Create Adapter Instance | Adapter Contract Mapping

## **Configuración de la conexión del proveedor de servicios (aplicación SAML) para Citrix Cloud o Workspaces**

La configuración de ejemplo de PingFederate que se proporciona a continuación asume los siguientes requisitos de autenticación de SAML dentro de su organización.

- Las solicitudes de autenticación SAML enviadas desde la consola de administración de Work‑ space o Citrix Cloud DEBEN estar firmadas.
- Los enlaces HTTP POST de SAML se utilizarán para las solicitudes de SSO y SLO.
- El cierre de sesión único (SLO) es un requisito en su organización. Cuando un usuario final cierra sesión en Workspace o en la consola de administración de Citrix Cloud, Citrix Cloud envía una solicitud de SLO de SAML al proveedor de SAML (IdP) para cerrar la sesión del usuario.
- PingFederate requiere solicitudes HTTP POST firmadas para iniciar el cierre de sesión. El proveedor de SAML requiere solicitudes de SLO firmadas.

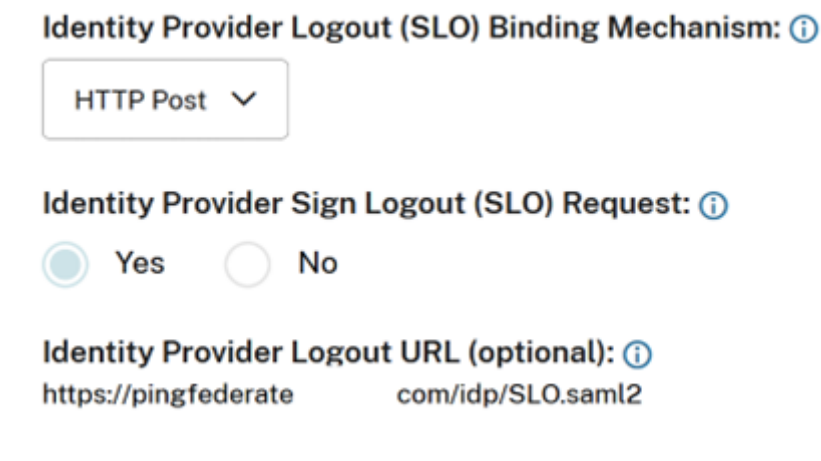

Para obtener más información, consulte PingFederate SP Management

## **Procedimiento**

1. Configure la **plantilla de conexión**.

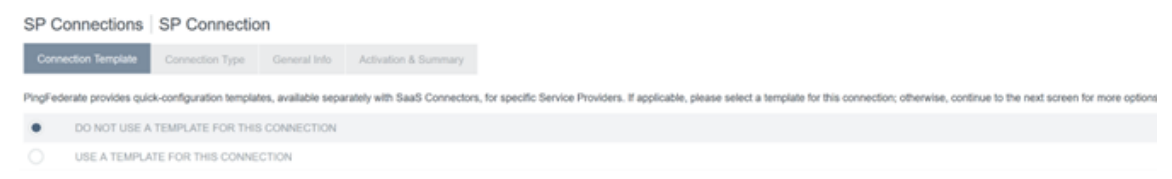

2. Configure el **tipo de conexión** y seleccione los **perfiles de SSO del explorador web y SAML 2.0**.

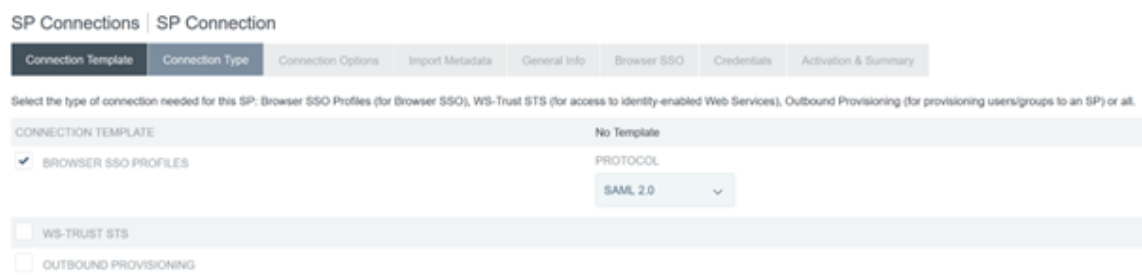

3. Configure las **opciones de conexión**.

SP Connections | SP Connection

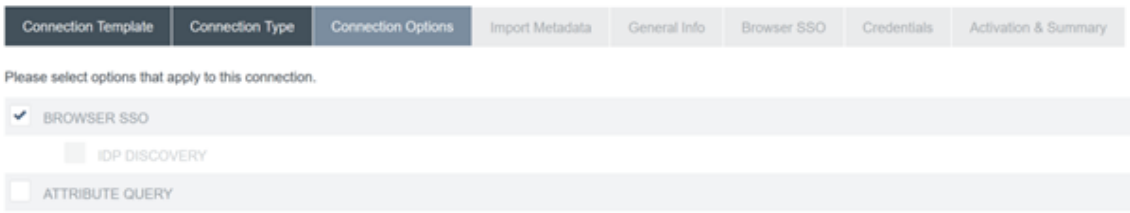

4. Importe los metadatos de Citrix Cloud. Seleccione la URL y la URL de CitrixCloudProdMetadata que creó anteriormente y haga clic en **Cargar metadatos**

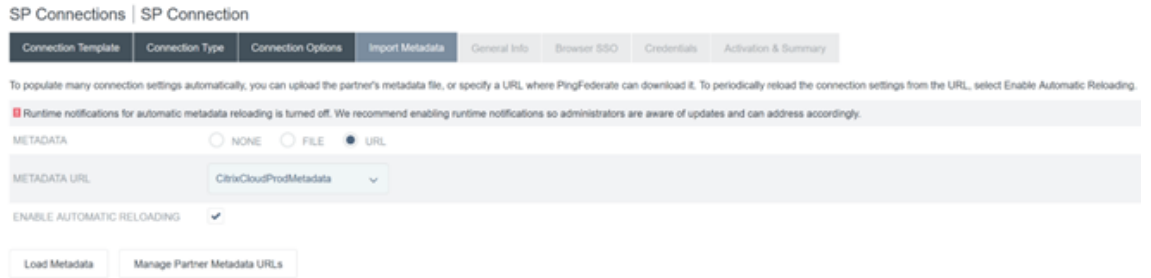

- 5. Configure la **información general**. Establezca el ID de la entidad de conexión del proveedor de servicios, la URL base y el nombre de conexión en el punto final SAML de Citrix Cloud de su región de clientes de Citrix Cloud.
	- https://saml.cloud.com ‑ Comercio en la UE, EE. UU. y APS
	- https://saml.citrixcloud.jp Japón
	- https://saml.cloud.us Gov

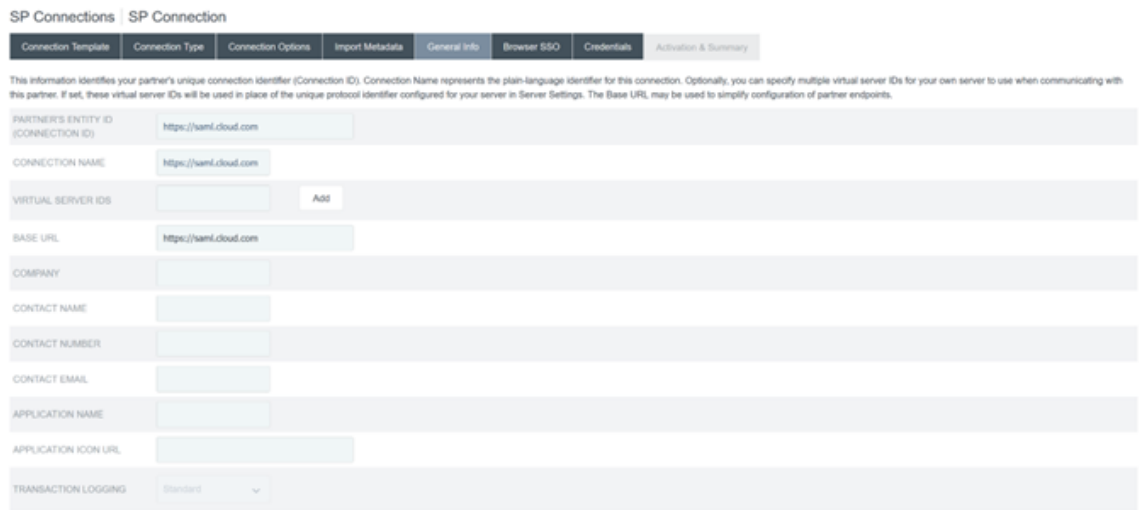

## 6. Configure los **parámetros del protocolo**.

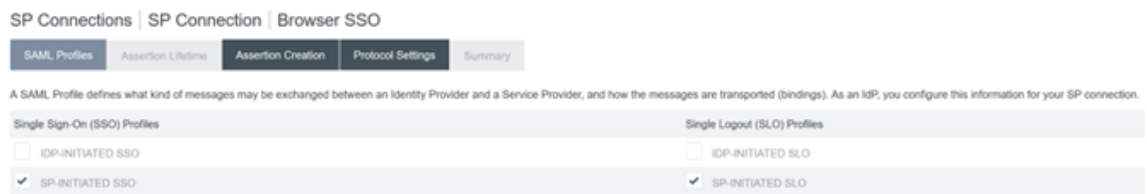

7. Use los parámetros predeterminados de **Vida útil de las aserciones**.

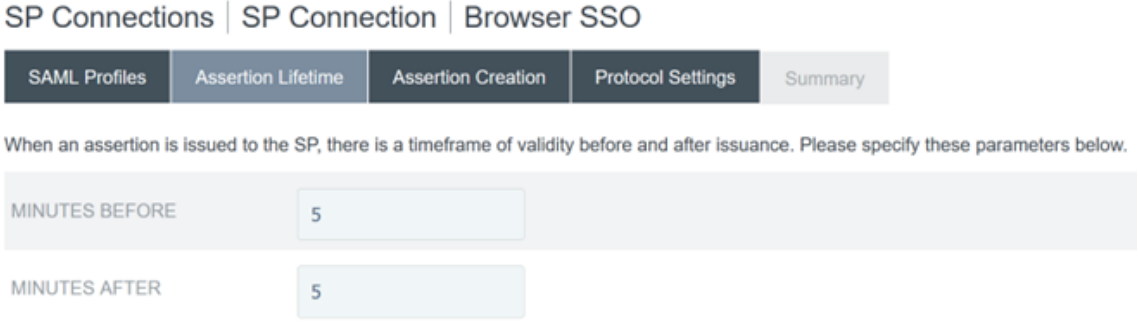

- 8. Configure la creación de aserciones SAML.
	- a) Haga clic en **Configurar creación de aserciones**

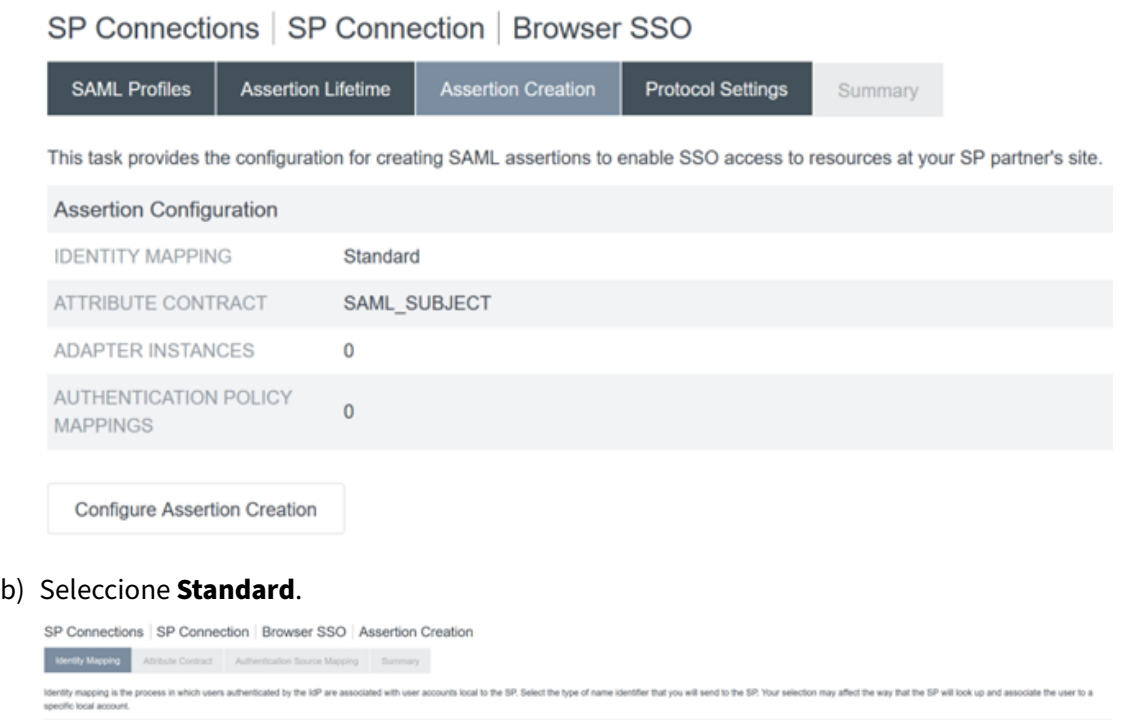

9. Configure el **contrato de atributos**.

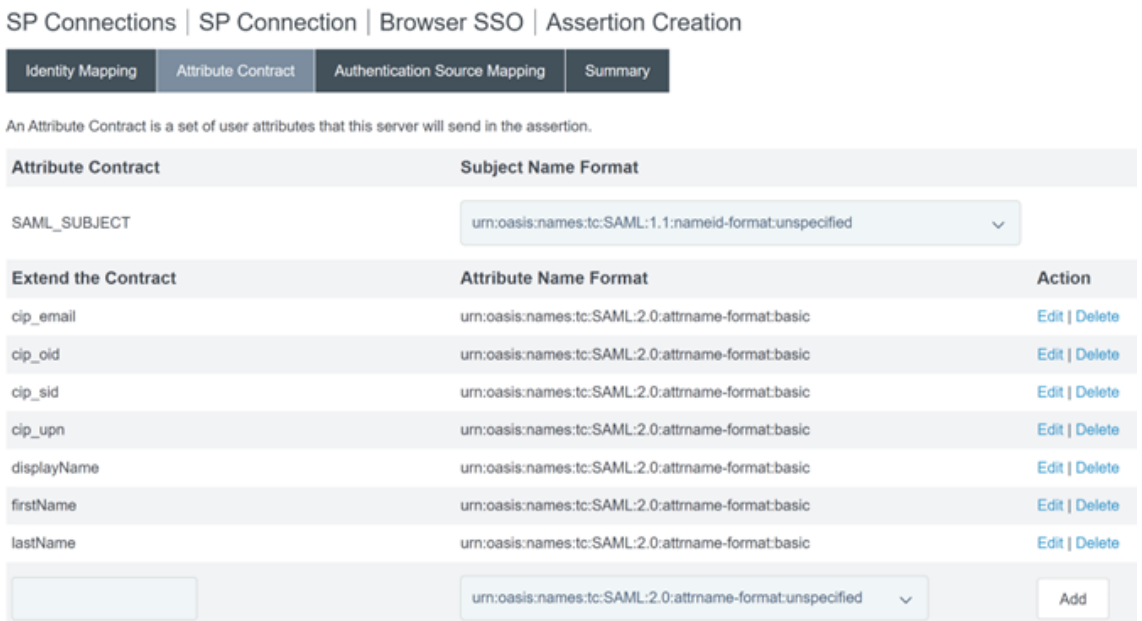

## 10. Configure la **instancia del adaptador**.

SP Connections | SP Connection | Browser SSO | Assertion Creation | IdP Adapter Mapping

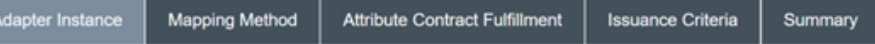

Attributes returned by the chosen adapter instance (the Adapter Contract) may be used to fulfill the Attribute Contract with your partner.

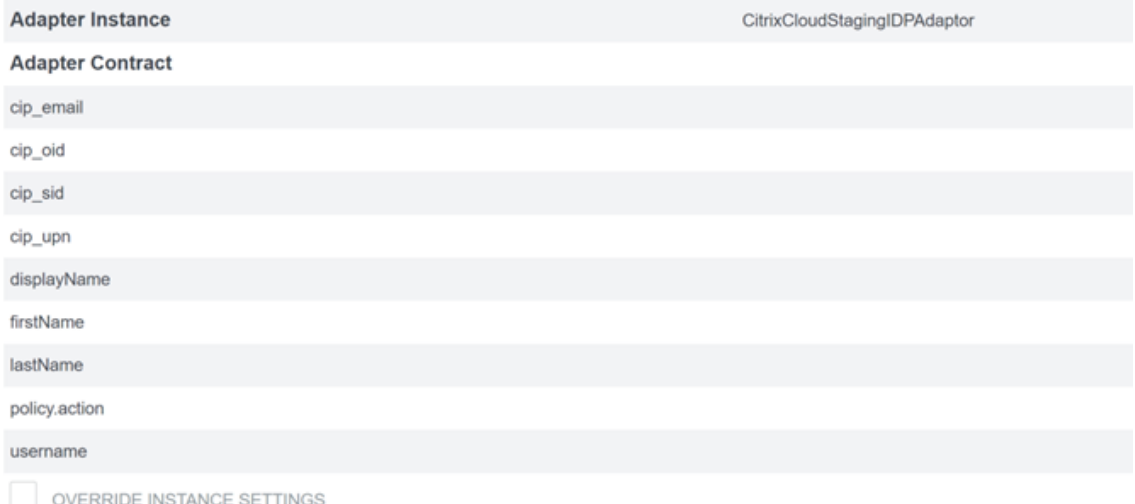

11. Configure el **método de mapeo**.

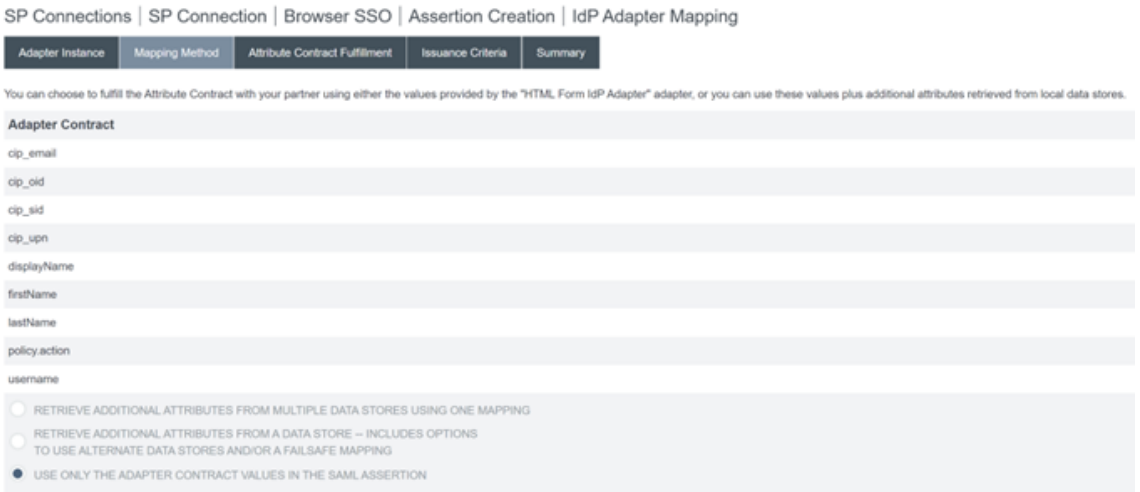

### 12. Configure el **cumplimiento del contrato de atributos**.

SP Connections | SP Connection | Browser SSO | Assertion Creation | IdP Adapter Mapping

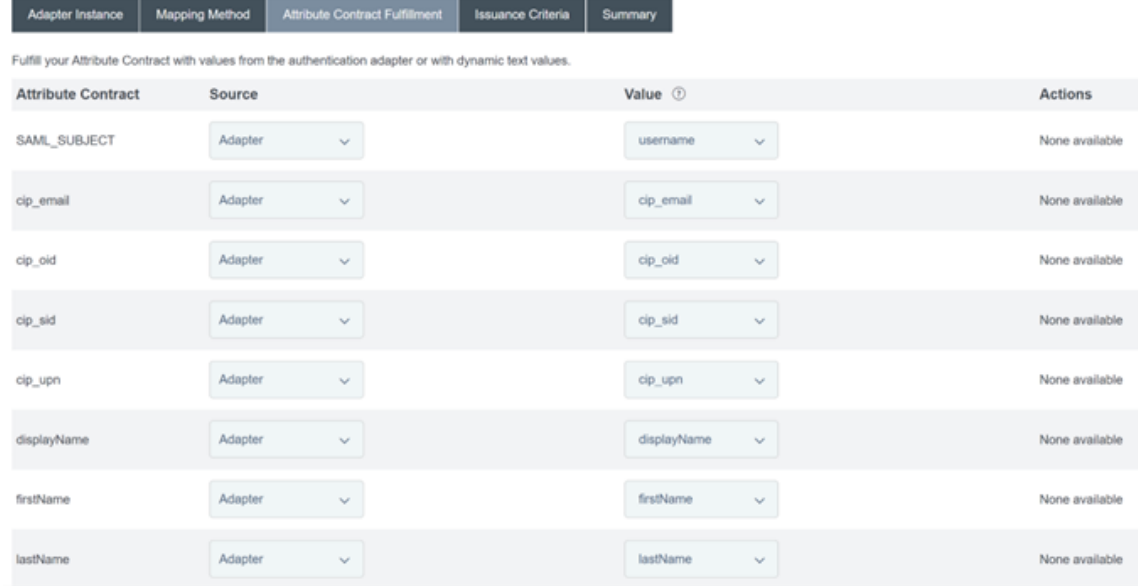

13. Configure los *criterios de emisión de certificados* como valores predeterminados sin condiciones.

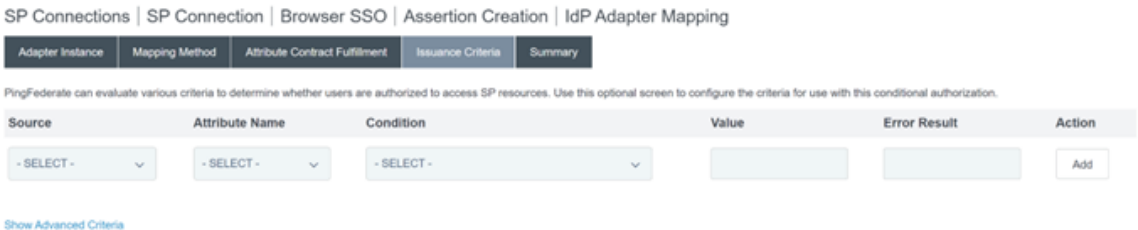

- 14. La **asignación del adaptador IDP** completa se muestra de esta manera:
- 15. Configure los **parámetros del protocolo**. Las rutas SAML requeridas por Citrix Cloud se anexarán a la URL base de su servidor de PingFederate. Es posible anular la URL base intro-

duciendo una ruta completa en el campo URL del punto final, pero esto suele ser innecesario e indeseable.

URL base: https://youpingfederateserver.domain.com

a) Configure la URL de ACS (Assertion Consumer Service) que anexa la ruta SAML a la URL base [del servidor de PingFederate. URL del punto](https://youpingfederateserver.domain.com) final - / saml/acs

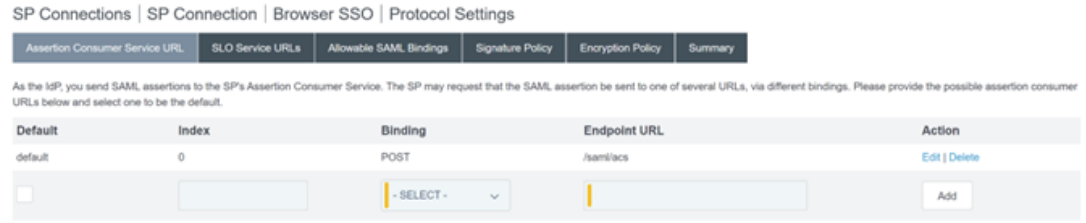

b) Configure la **URL del servicio SLO**. URL del punto final ‑ /saml/logout/callback

SP Connections | SP Connection | Browser SSO | Protocol Settings

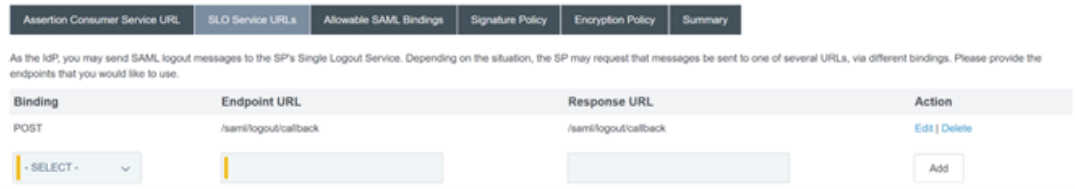

#### **Importante:**

La conexión SAML de Citrix Cloud requiere que se configure una URL de cierre de sesión de PingFederate correspondiente si quiere ejecutar el servicio SLO al cerrar sesión en Workspace o Citrix Cloud. Si no configura la URL de cierre de sesión en su conexión SAML, los usuarios finales simplemente cerrarán sesión en Workspace, pero no en PingFederate.

#### a) Configure los **enlaces SAML permitidos**.

SP Connections | SP Connection | Browser SSO | Protocol Settings

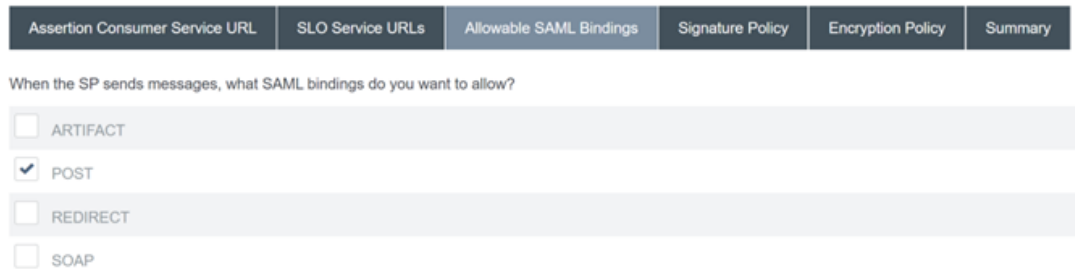

#### b) Configure la **directiva de firmas**.

## ← Configure SAML

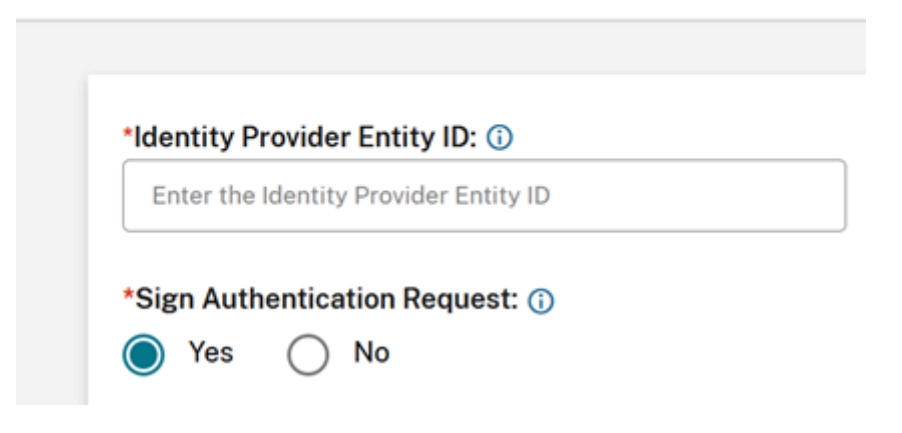

### **Importante:**

Los parámetros de firma SAML deben configurarse de forma coherente en ambos lados de la conexión SAML. Workspace o Citrix Cloud (SP) deben configurarse para enviar solicitudes de SSO y SLO firmadas.

a) PingFederate (IDP) debe configurarse para ejecutar la aplicación de solicitudes firmadas mediante el certificado de verificación de firmas SAML de Citrix Cloud.

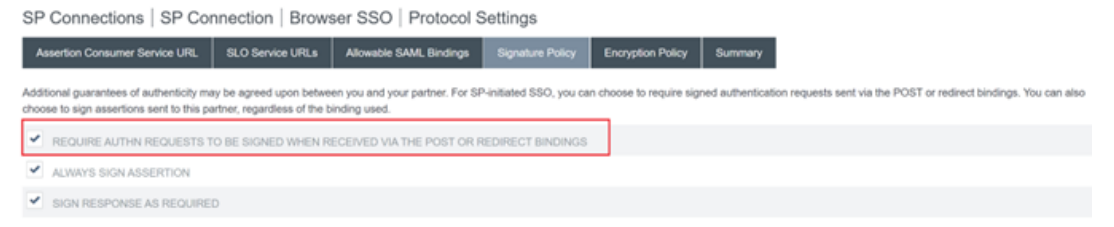

b) Configure la **directiva de cifrado**.

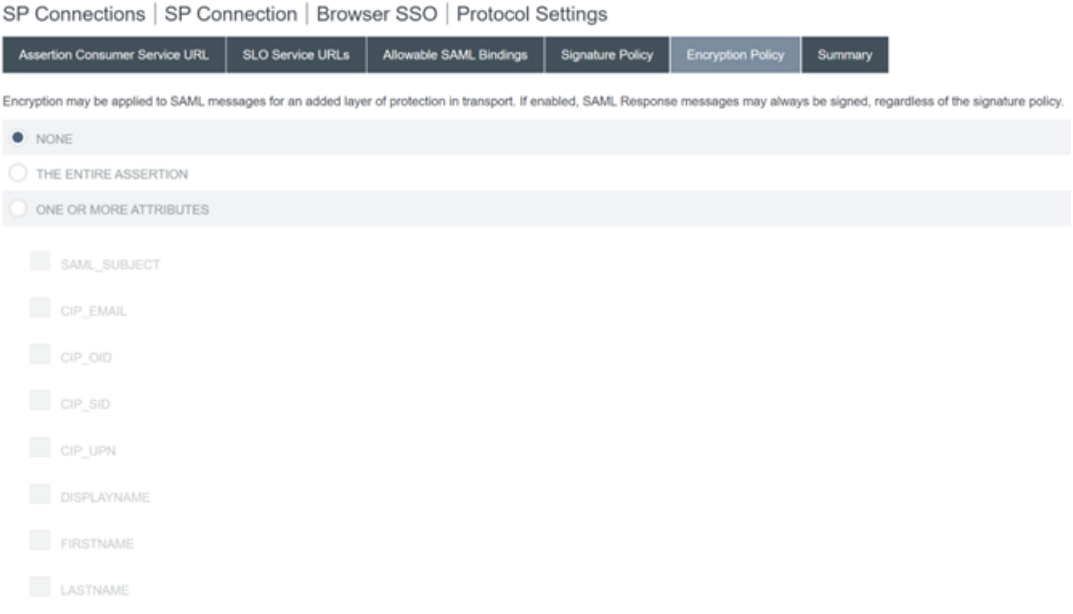

#### **Nota:**

Se recomienda establecer Cifrado en **NINGUNO** durante la configuración y las pruebas iniciales para poder depurar los problemas relacionados con atributos SAML faltantes o incorrectos en la aserción. Si necesita aserciones cifradas, se recomienda habilitar el cifrado después de comprobar que el inicio de sesión en Workspace o Citrix Cloud se ha realizado correctamente y que todos los recursos se han enumerado correctamente y se pueden iniciar. No será posible depurar los problemas relacionados con SAML mientras el cifrado esté habilitado si no puede ver como texto normal el contenido de la aserción SAML.

#### c) Revise la ficha **Resumen**.

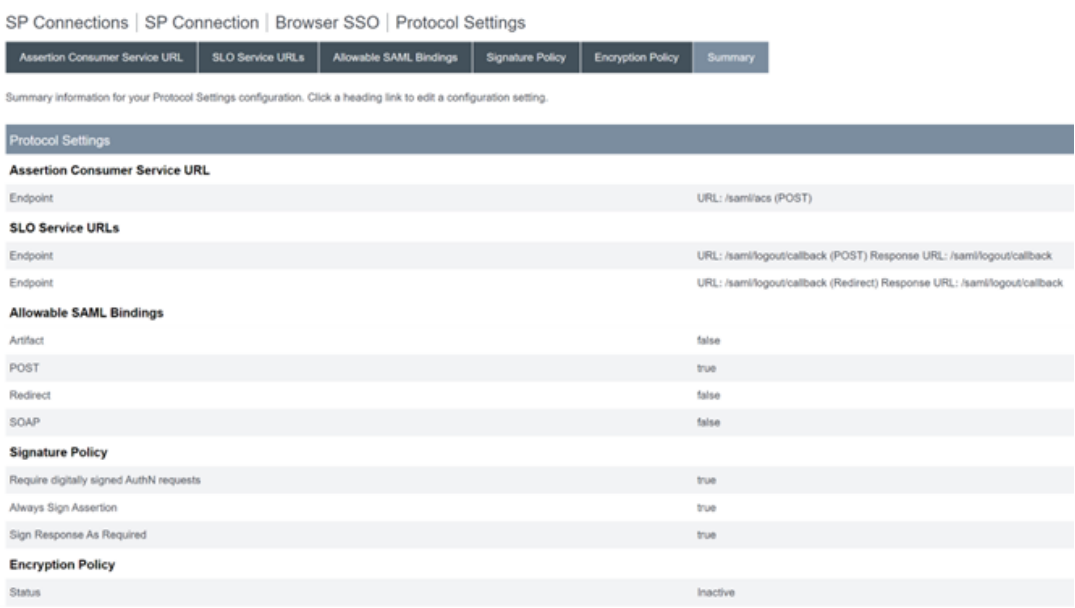

d) Revise la**Conexión del proveedor de servicios (SP) de Citrix Cloud**. Una vez configurada la **conexión del SP de Citrix Cloud**, debería tener este aspecto:

SP Connections | SP Connection

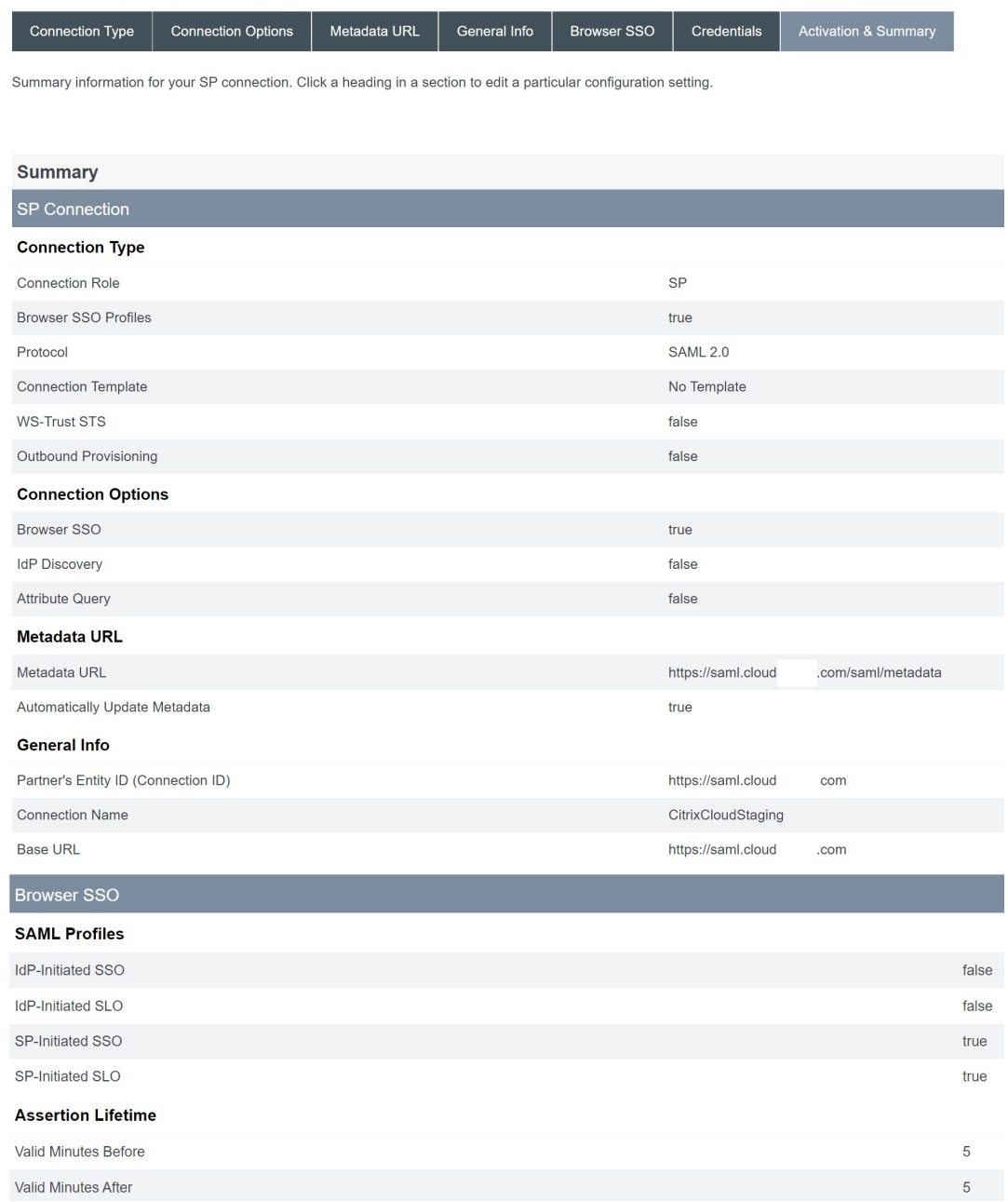

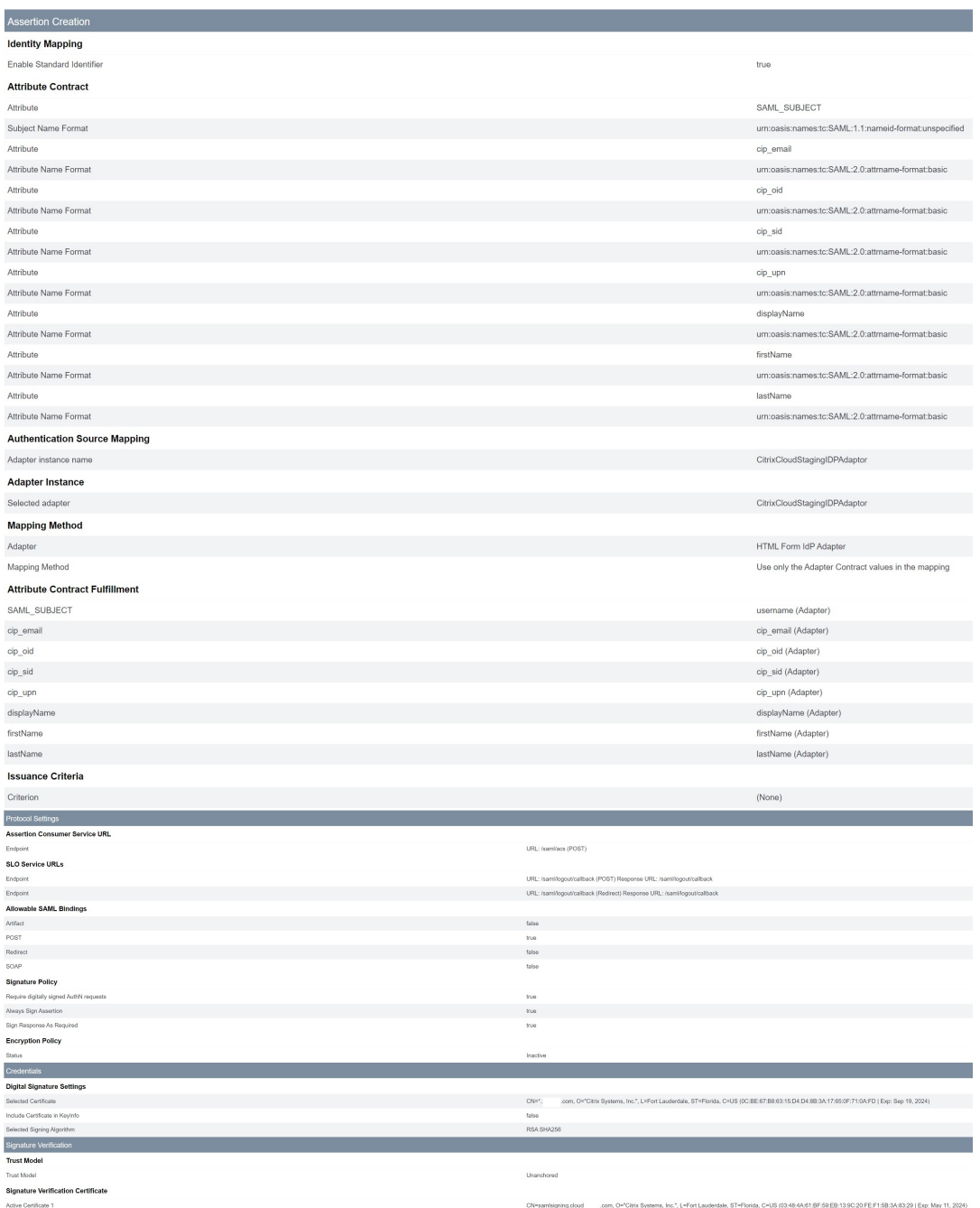

## **Consejo práctico:**

Use la página Resumen y Activación de la conexión del SP para revisar s aplicación SAML y con fines de depuración, ya que permite realizar cambios de configuración rápidos y sencillos. La página Resumen y Activación de la conexión del SP le permite acceder a cualquiera de las subsecciones de configuración de SAML haciendo clic en el título de esa sección. Haga clic en cualquiera de los títulos resaltados en rojo para actualizar estos parámetros.

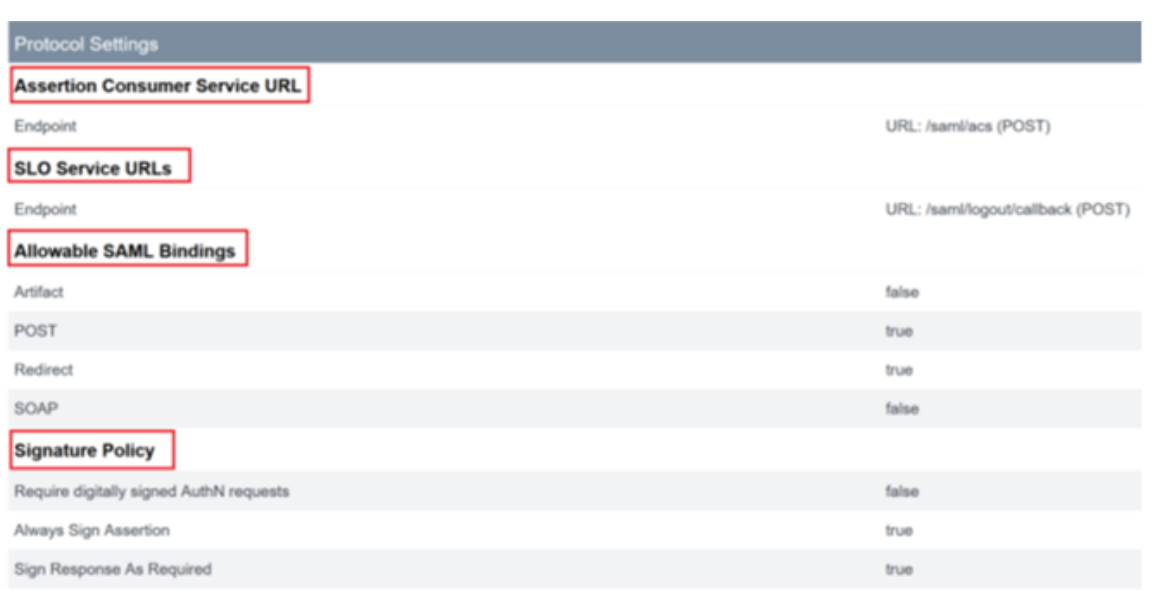

16. La **conexión del SP de Citrix Cloud** completada debería mostrarse en la lista de esta manera.

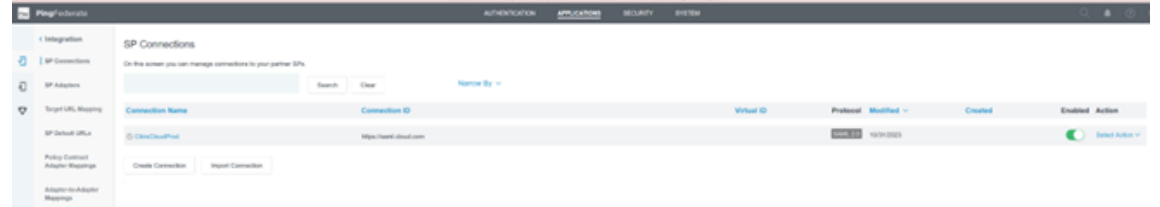

17. Es posible exportar la conexión del SP en forma de archivo XML. Citrix recomienda realizar una copia de seguridad de la conexión del SP una vez que la haya probado con Citrix Cloud y Workspace.

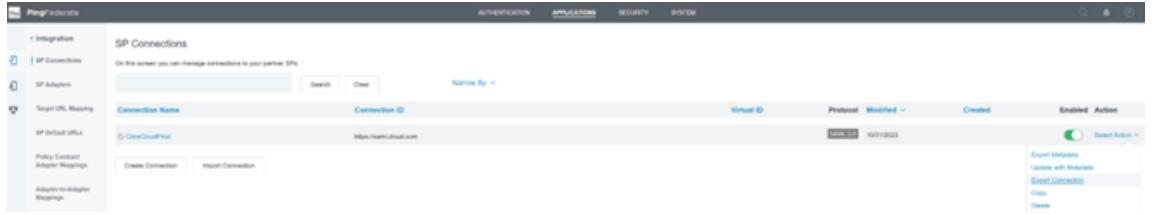

## **Configurar ADFS como proveedor SAML para la autenticación de espacios de trabajo**

February 15, 2024 Author: Mark Dear
En este artículo se describe cómo configurar la confianza de usuario de confianza que Citrix Cloud requiere para iniciar sesión en Citrix Workspace o Citrix Cloud mediante SAML.

Tras completar los pasos que se indican en este artículo, puede configurar la conexión SAML entre el servidor ADFS y Citrix Cloud, tal y como se describe en Conectar SAML como proveedor de identidades con Citrix Cloud. Para obtener instrucciones para introducir los valores de ADFS correctos para la conexión SAML, consulte la sección Configuración de SAML en Citrix Cloud de este artículo.

### **[Requisitos pre](https://docs.citrix.com/es-es/citrix-cloud/citrix-cloud-management/identity-access-management/saml-identity.html)vios**

En las instrucciones de este artículo se supone que tiene una implementación de servidor ADFS oper‑ ativa con Citrix FAS en su entorno. Citrix FAS debe proporcionar Single Sign-On a los VDA durante el inicio de las sesiones.

Para obtener más información, consulte los siguientes artículos:

- Documentación de Citrix FAS:
	- **–** Instalar y configurar
	- **–** Implementación ADFS
- Citri[x Tech Zone:](https://docs.citrix.com/es-es/federated-authentication-service/current-release/install-configure.html) Arquitectura de referencia: Servicio de autenticación federada

#### **Configurar confianz[a de un usuario de confianza para Citrix Cloud](https://docs.citrix.com/es-es/tech-zone/design/reference-architectures/federated-authentication-service.html)**

- 1. Desde la consola de administración de AD FS, expanda el nodo de **AD FS** en el panel izquierdo.
- 2. Haga clic con el botón secundario en**Relying Party Trust** y seleccione **Add Relying Party Trust**.

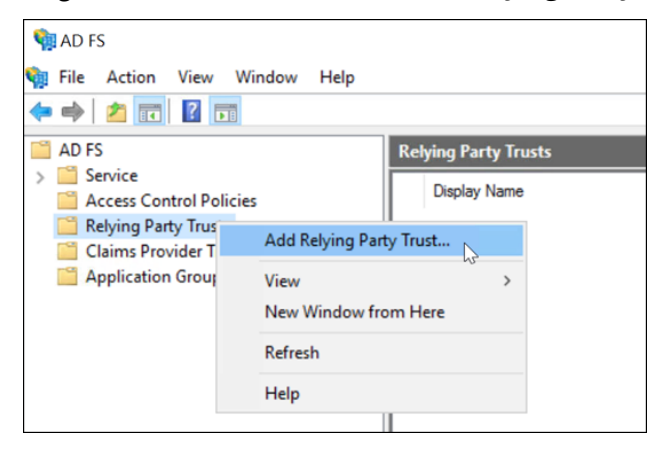

Aparecerá el asistente Add Relying Party Trust.

3. Seleccione **Claims aware** y, a continuación, seleccione **Next**.

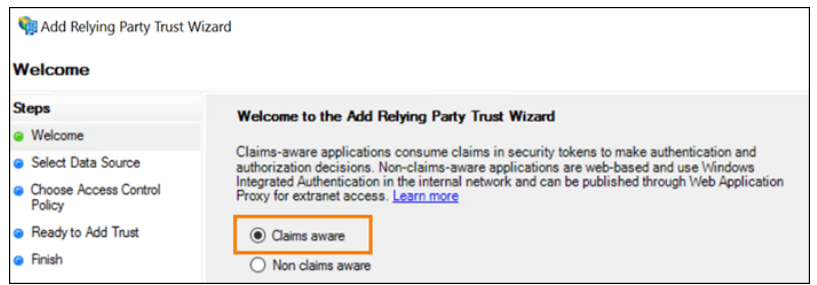

4. En **Federation metadata address**, introduzca https://saml.cloud.com/saml/ metadata.xml. Seleccione **Siguiente**.

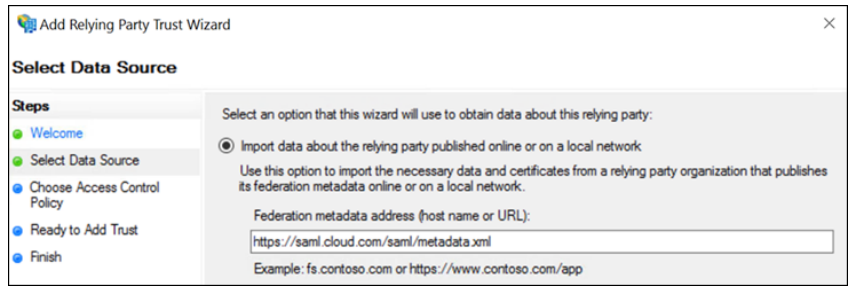

5. Para el nombre simplificado, introduzca CitrixCloudProd. Seleccione **Siguiente**.

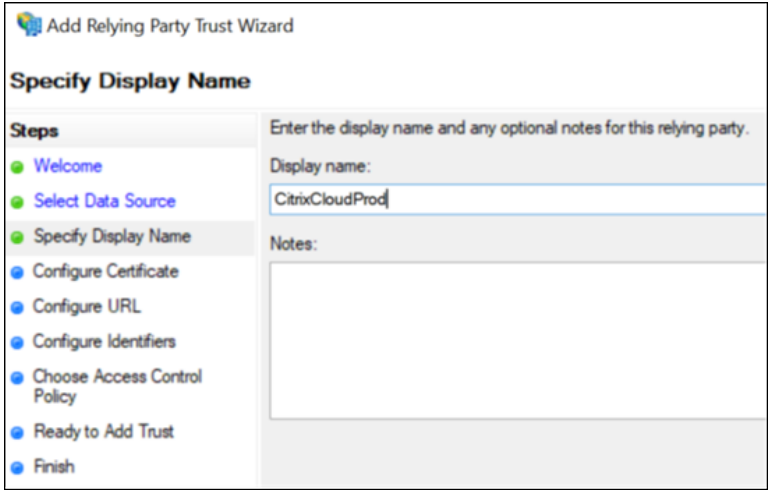

6. Para la directiva de control de acceso, seleccione **Permit everyone**. Seleccione **Siguiente**.

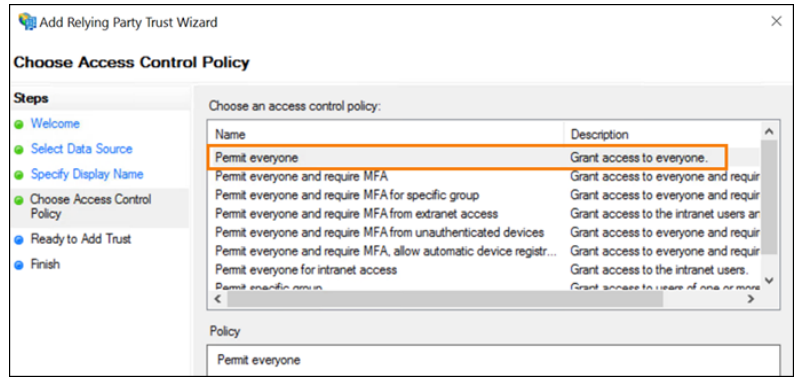

- 7. En la pantalla **Ready to Add Trust**, seleccione **Next**.
- 8. En la pantalla **Finish**, seleccione **Configure claims issuance policy for this application**. Se‑ leccione **Siguiente**.

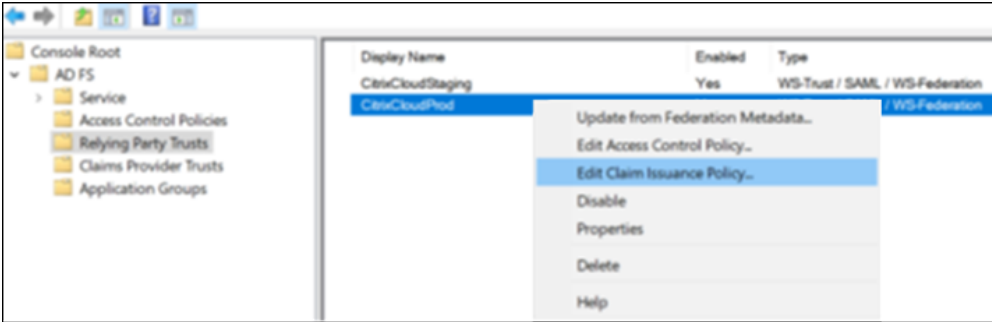

- 9. Haga clic con el botón secundario en la confianza de usuario de confianza recién creada y selec‑ cione **Edit Claim Issuance Policy**.
- 10. Haga clic en **Add Rule** y, a continuación, seleccione **Send LDAP Attributes as Claims**. Selec‑ cione **Siguiente**.
- 11. En **Claim rule name**, introduzca CitrixCloud.
- 12. En el **Attribute store**, seleccione **Active Directory**.
- 13. En **Mapping of LDAP attributes to outgoing claim types**, agregue los siguientes atributos LDAP, tal y como se muestra:

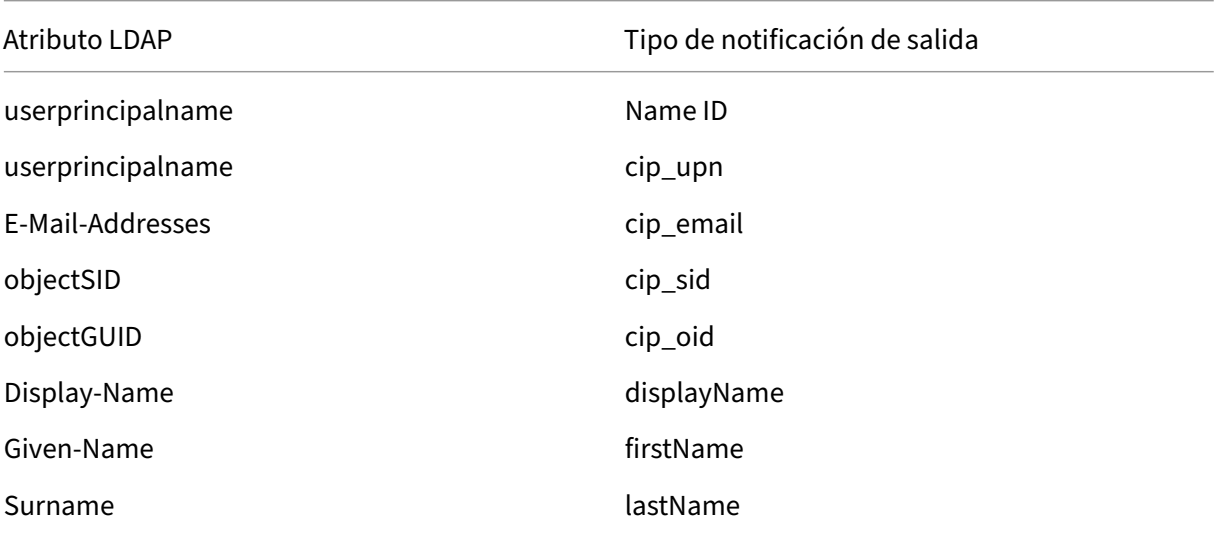

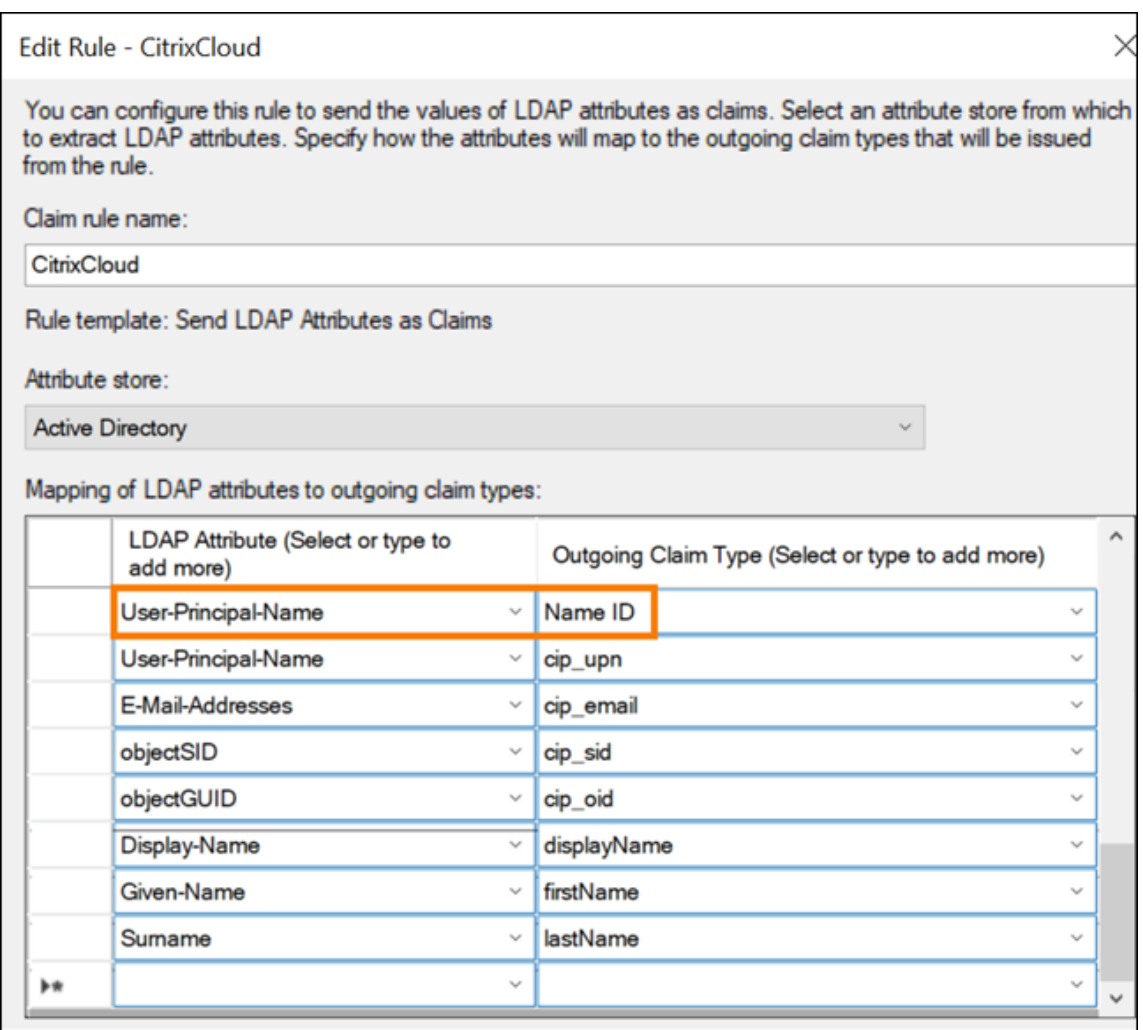

14. Seleccione **Finish**.

## **Modificar la confianza de un usuario de confianza de Citrix Cloud mediante PowerShell**

Si ha configurado el servidor ADFS con la configuración predeterminada "listo para usar", los pasos de esta sección le permiten actualizarlo para que cumpla con la configuración recomendada por Citrix. Esta tarea es necesaria para resolver un problema en el que se produce un error en el cierre de sesión único de SAML desde Citrix Cloud o Citrix Workspace si el atributo name i dentifier no está incluido en el conjunto de reglas de notificación o no es el primer atributo de SAML del conjunto de reglas de notificación.

**Nota:**

No es necesario que realice esta tarea si creó su conjunto de reglas de notificación siguiendo los pasos de la sección Configurar confianza de un usuario de confianza para Citrix Cloud de este artículo.

Para completar esta tarea, sustituya el conjunto de reglas existente por un nuevo conjunto de reglas de notificación mediante PowerShell. La consola de administración de ADFS no admite este tipo de operación.

- 1. En el servidor ADFS, busque el ISE de PowerShell. Haga clic con el botón secundario y seleccione **Run as administrator**.
- 2. Haga una copia de seguridad de sus reglas de notificación de ADFS existentes en un archivo de texto:

```
1 Get-ADFSRelyingPartyTrust -name "CitrixCloudStaging" | Select-
     Object -ExpandProperty IssuanceTransformRules | Out-File "$env:
     USERPROFILE\desktop\claimrulesbackup.txt"
2 <!--NeedCopy-->
```
- 3. Descargue el archivo claimrules.txt que Citrix proporciona en https://github.com/citrix/samplescripts/tree/master/citrix‑cloud.
- 4. Copie el archivo claimrules.txt en su escritorio.
- 5. [Importe las reglas de notificació](https://github.com/citrix/sample-scripts/tree/master/citrix-cloud)n necesarias del archivo clai[mrules.txt:](https://github.com/citrix/sample-scripts/tree/master/citrix-cloud)

```
1 Set-ADFSRelyingPartyTrust -Name "CitrixCloudProd" `
2 - MetadataUrl "https://saml.cloud.com/saml/
                     metadata" `
3 -AutoUpdateEnabled $True `
4 -IssuanceTransformRulesFile "$env:
                     USERPROFILE\desktop\claimrules.txt" `
5 -SignedSamlRequestsRequired $True `
                  6 -SamlResponseSignature "MessageAndAssertion"
                      `
7 - Enabled $True
8 <!--NeedCopy-->
```
## **Actualice la configuración de firma de SAML para la confianza de usuario de confianza mediante PowerShell**

De forma predeterminada, las confianzas de usuario de confianza de ADFS tienen la configuración siguiente:

- EncryptClaims: True
- SignedSamlRequestsRequired: False
- SamlResponseSignature: AssertionOnly

Para mayor seguridad, Citrix recomienda utilizar solicitudes SAML firmadas tanto para Single Sign-On (SSO) como para el cierre de sesión único. En esta sección se describe cómo actualizar la configuración de firma de una confianza de usuario de confianza existente mediante PowerShell para que cumpla con la configuración recomendada por Citrix.

1. Obtenga la configuración actual de RelyingPartyTrust de su servidor ADFS.

```
1 Get-ADFSRelyingPartyTrust -TargetName "CitrixCloudProd"
2 <!--NeedCopy-->
```
2. Actualice la configuración de confianza de usuario de confianza de **CitrixCloudProd**.

```
1 Set-ADFSRelyingPartyTrust -Name "CitrixCloudProd" `
2 -SignedSamlRequestsRequired $True
3 -SamlResponseSignature "MessageAndAssertion"
4 <!--NeedCopy-->
```
3. Póngase en contacto con Citrix Support y solicite activar la función de autenticación **Enable‑ SamlLogoutSigningAndPost** en su cliente de Citrix Cloud. Esto hace que Citrix Cloud envíe las solicitudes de cierre de sesión único de SAML como solicitudes POST firmadas, en lugar de solicitudes de redireccionamiento sin firmar cuando los usuarios cierran sesión en Citrix Work‑ space o Citrix Cloud. El envío de solicitudes POST firmadas es obligatorio si el proveedor SAML requiere solicitudes firmadas para el cierre de sesión único y rechaza las redirecciones sin fir‑ mar.

#### **Configuración de SAML en Citrix Cloud**

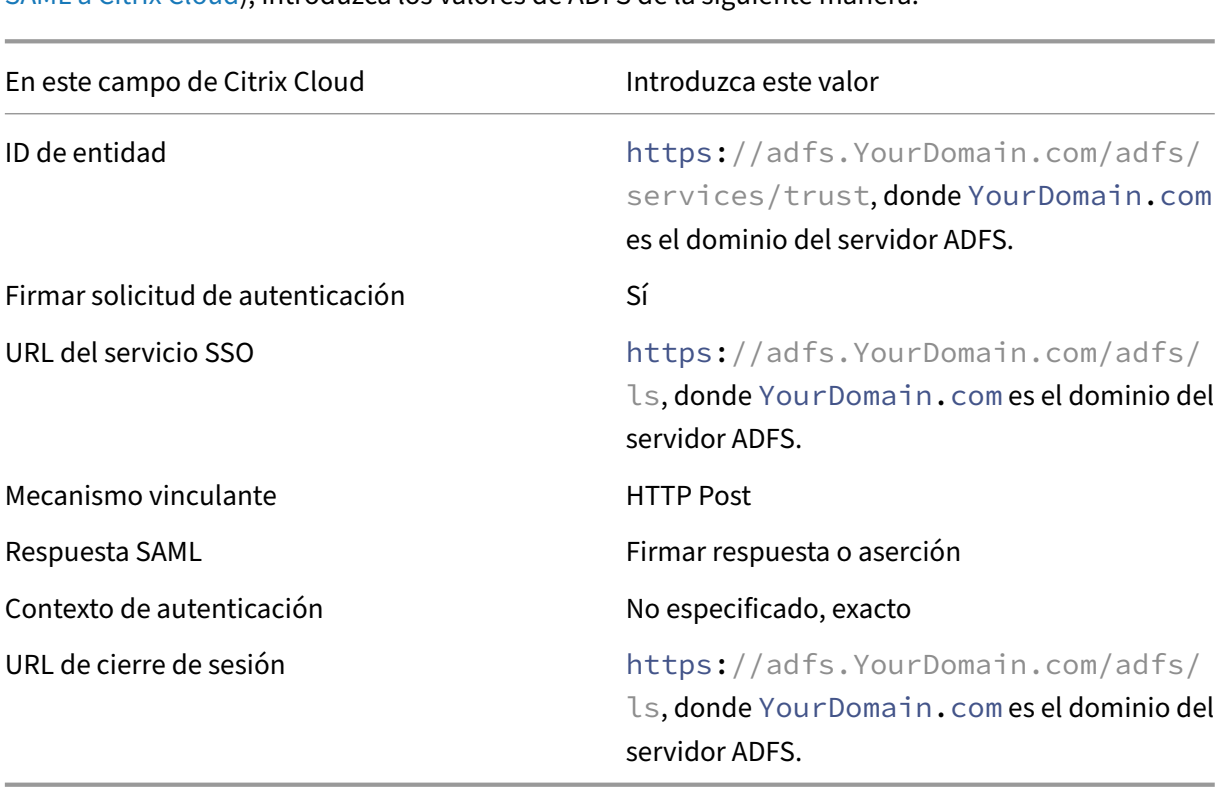

Al configurar la conexión SAML en Citrix Cloud (como se describe en Agregar metadatos de proveedor SAML a Citrix Cloud), introduzca los valores de ADFS de la siguiente manera:

# **Iniciar sesión en espacios de trabajo con SAML mediante dominios personalizados**

November 27, 2023

Author: Mark Dear

Si configuró un dominio personalizado en Citrix Workspace (por ejemplo, https://workspaces . yourdomain.com), es posible que necesite configuración adicional en Citrix Cloud y en su proveedor de SAML, según los casos de inicio de sesión de SAML que quiera permitir en Citrix Cloud.

Es posible que necesite un par de aplicaciones SAML para esta configuración. Citrix Cloud requiere dispositivos de punto final de proveedores de servicios (SP) de SAML diferentes, según si la aplicación SAML utiliza las URL de cloud.com o workspaces.sudominio.com para realizar la operación de inicio de sesión.

Para obtener más información sobre la configuración de dominios personalizados en Citrix Work‑ space, consulte Configurar un dominio personalizado en la documentación de producto de Citrix Workspace.

## **Consideracio[nes para implementar una o dos ap](https://docs.citrix.com/es-es/citrix-workspace/configure/configure-custom-domain.html)licaciones SAML**

Para determinar si necesita implementar una solución con una o dos aplicaciones SAML, identifique qué combinación de casos de inicio de sesión SAML necesita permitir su proveedor de SAML.

Estos casos de inicio de sesión comparten la misma aplicación SAML (aplicación SAML 1) de forma predeterminada:

- Autenticación SAML para Citrix Workspace, en la que la URL de inicio de sesión de Workspace de su región (cloud.com, citrixcloud.jp, cloud.us) está configurada en su proveedor de SAML como ID de entidad del SP.
- Autenticación SAML para Citrix Cloud mediante su URL de inicio de sesión única (por ejemplo, https://citrix.cloud.com/go/mycompany). En este caso, los administradores se autentican en Citrix Cloud mediante SAML, según su pertenencia a grupos de Active Directory (AD).

Agregar la autenticación SAML para usuarios a través de un dominio personalizado (por ejemplo, https://workspaces.mycompany.com) que defina en Configuración de Workspace requiere una segunda aplicación SAML (aplicación SAML 2).

En esta tabla se enumeran las combinaciones permitidas de casos de inicio de sesión SAML y las apli‑ caciones SAML necesarias.

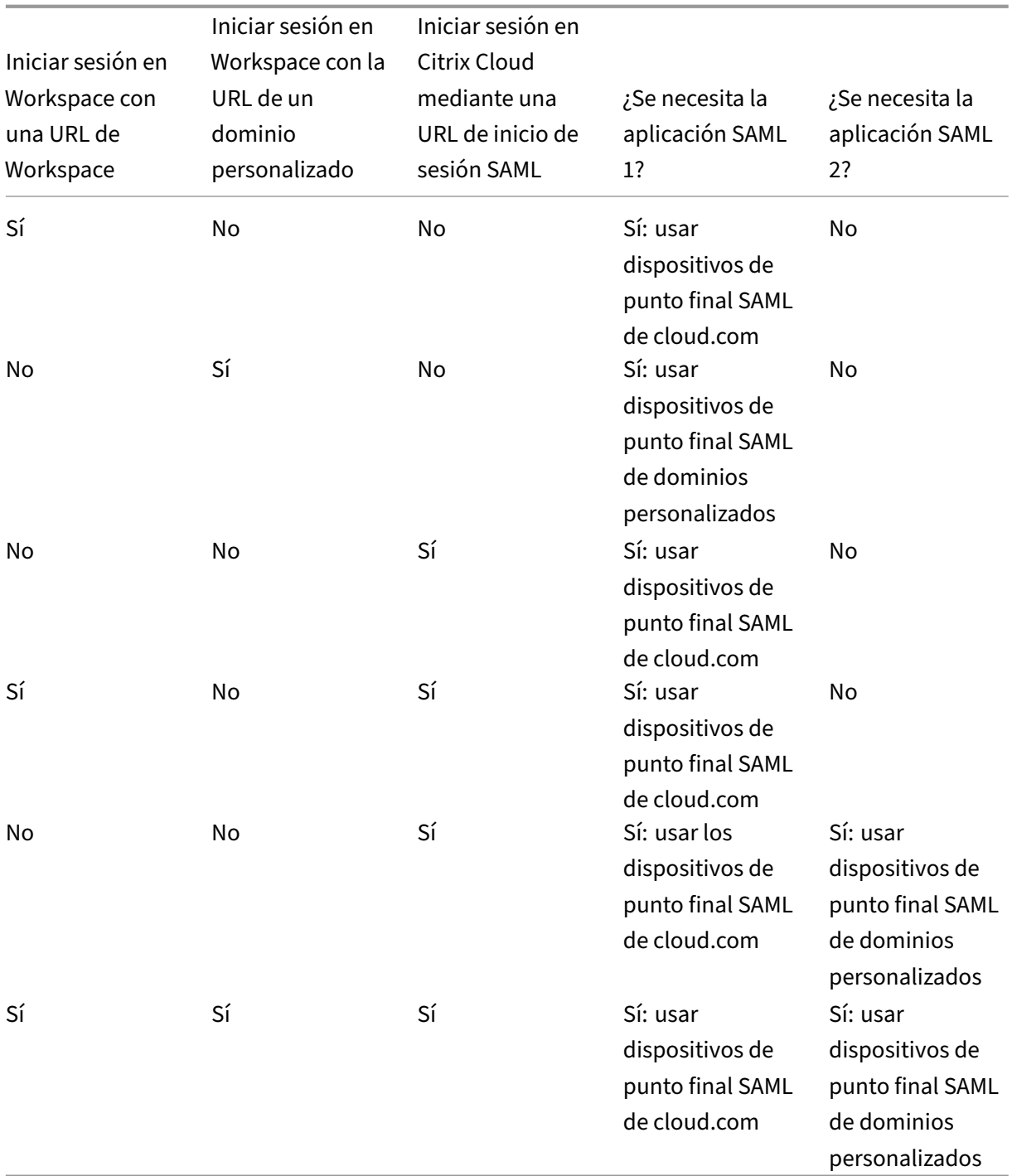

## **Configuración de una única aplicación SAML**

- 1. En Citrix Cloud, vaya a **Configuración de Workspace > Acceso** y configure un dominio person‑ alizado. Para obtener más información, consulte Configurar un dominio personalizado.
- 2. En la consola de administración de su proveedor de SAML, configure una única aplicación SAML

mediante el dominio personalizado como dispositivos de punto final del SP.

- 3. Descargue el certificado de firma SAML para la aplicación SAML. En un paso posterior, cargue este certificado en Citrix Cloud.
- 4. Para el ID de entidad, asegúrese de que se haya introducido https://saml.cloud.com. En función del proveedor de SAML, es posible que este parámetro se denomine **Audience** (au‑ diencia). Para todos los demás dispositivos de punto final, sustituya https://saml.cloud .com por el dominio personalizado de Workspace que configuró en el paso 1.

Este ejemplo ilustra la configuración del dispositivo de punto final de Okta, donde **Audience Restriction** contiene el valor del ID de entidad:

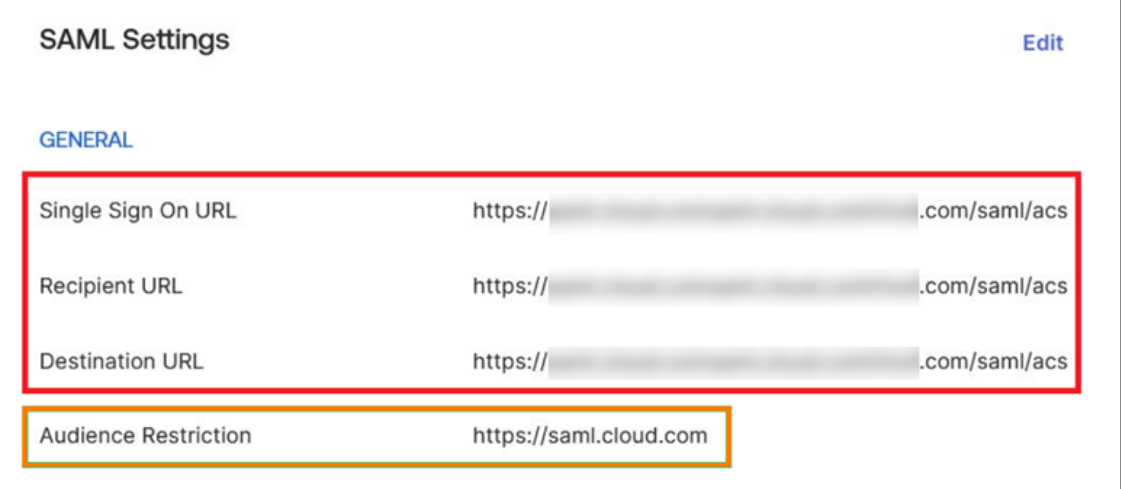

Este ejemplo ilustra la configuración del dispositivo de punto final de OneLogin, donde **Audi‑ ence** contiene el valor del ID de entidad:

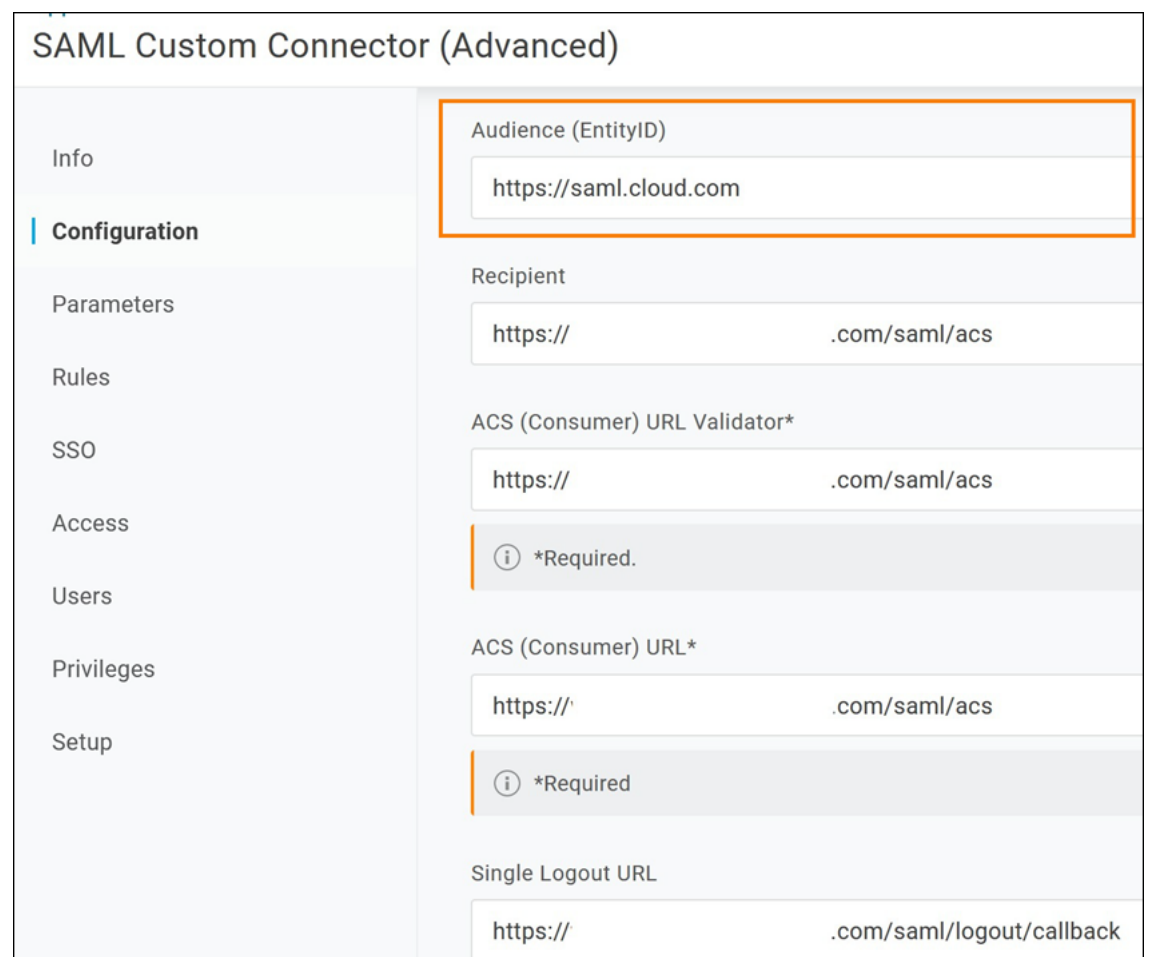

- 5. En Citrix Cloud, vaya a **Administración de acceso e identidad > Autenticación** y configure la conexión SAML.
- 6. Vaya a **Configuración de Workspace > Autenticación** y seleccione **SAML 2.0**.
- 7. Vaya a **Configuración de Workspace > URL de Workspace personalizada > Modificar** y selec‑ cione **Usar solo el dominio personalizado**.
- 8. Seleccione **Guardar** para guardar los cambios.
- 9. Para probar la configuración, inicie sesión en Citrix Workspace con su URL de Workspace per‑ sonalizada (https://workspaces.mycompany.com).

## **Configuración de dos aplicaciones SAML**

- 1. En Citrix Cloud, vaya a **Configuración de Workspace > Acceso** y configure un dominio person‑ alizado. Para obtener más información, consulte Configurar un dominio personalizado.
- 2. En la consola de administración de su proveedor de SAML, configure dos aplicaciones SAML. Configure estas aplicaciones de forma idéntica, i[ncluidos los parámetros de firma idént](https://docs.citrix.com/es-es/citrix-workspace/configure/configure-custom-domain.html)ica para

las solicitudes de SSO y SLO, el tipo de vínculo y los parámetros de cierre de sesión. Si las configuraciones de estas aplicaciones SAML no coinciden, es posible que note diferencias en el com‑ portamiento de inicio y de cierre de sesión al cambiar entre la URL de Workspace y su dominio personalizado de Workspace.

- 3. En la primera aplicación SAML, configure estos dispositivos de punto final del SP:
	- ID de entidad: https://saml.cloud.com
	- Assertion Consumer Service: https://saml.cloud.com/saml/acs
	- Cierre de sesión: https://saml.cloud.com/saml/logout/callback

Este ejemplo muestra esta configuración de dispositivos de punto final en la consola de admin‑ istración de Okta:

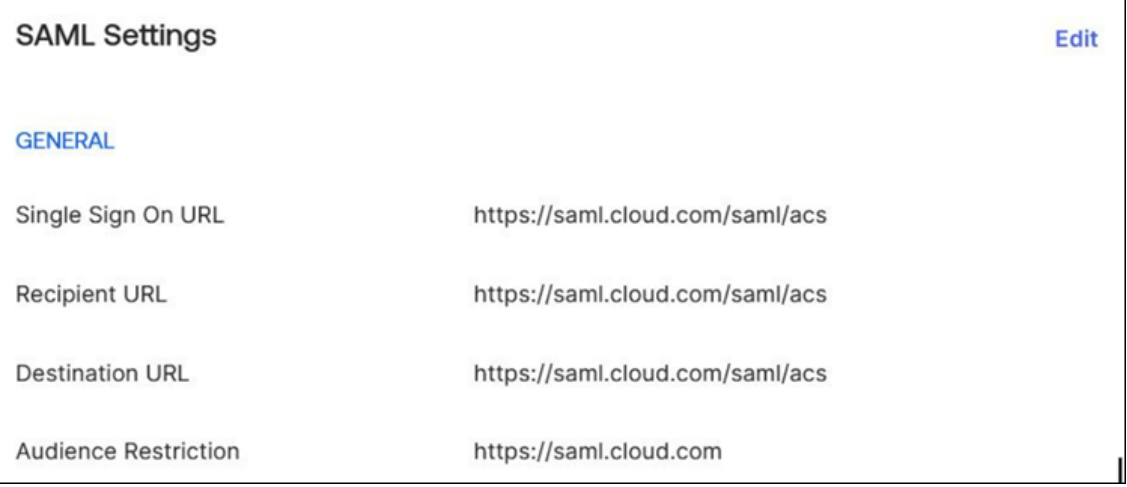

- 4. En la segunda aplicación SAML, configure estos dispositivos de punto final del SP. Use su dominio personalizado de Workspace solo para los dispositivos de punto final de Assertion Consumer Service y del cierre de sesión.
	- ID de entidad: https://saml.cloud.com
	- Assertion Consumer Service: https://workspaces.mycompany.com/saml/acs
	- Cierre de sesión: https://workspaces.mycompany.com/saml/logout/ callback

Este ejemplo muestra esta configuración de dispositivos de punto final en la consola de Okta. Tenga en cuenta que **Audience Restriction** contiene el valor del ID de entidad.

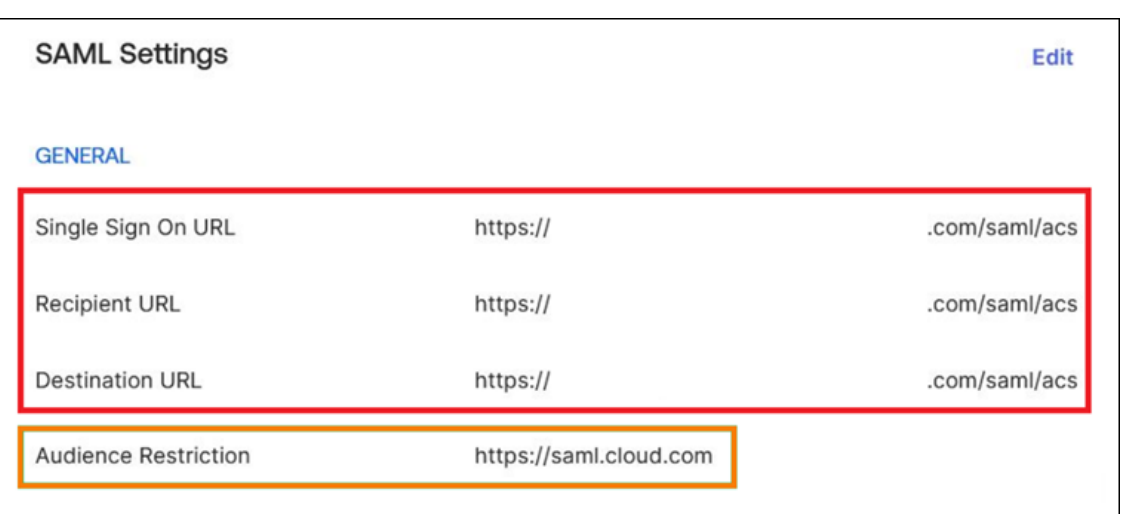

- 5. Descargue los certificados de firma SAML para ambas aplicaciones SAML. Los cargará en Citrix Cloud en un paso posterior.
- 6. En la consola de administración de Citrix Cloud, configure una conexión SAML:
	- a) Desde la consola de administración de Citrix Cloud, haga clic en el botón de menú y seleccione **Administración de acceso e identidad**.
	- b) En la ficha **Autenticación**, busque **SAML 2.0**, haga clic en el botón de tres puntos y selec‑ cione **Conectar**.
	- c) En la página **Configurar SAML**, introduzca los detalles de la primera aplicación SAML que creó en el paso 2.
- 7. Configure Citrix Workspace para usar la nueva conexión SAML:
	- a) En el menú de Citrix Cloud, seleccione **Configuración de Workspace**.
	- b) En la ficha **Autenticación**, seleccione **SAML 2.0**.
- 8. En la ficha **Acceso**, en **URL de Workspace**, seleccione **Modificar**.
- 9. En la página **Configurar para SAML**, seleccione **Usar la URL de cliente.cloud.com y la URL de dominio personalizado**.
- 10. Introduzca la siguiente información:
	- En **ID de entidad del proveedor de identidades del dominio personalizado**, introduzca el ID de entidad de la segunda aplicación SAML que creó en el paso 2.
	- En **URL del servicio SSO para el dominio personalizado**, introduzca la URL de SSO de la segunda aplicación SAML.
	- En **URL de cierre de sesión para el dominio personalizado**, introduzca la URL de SLO de la segunda aplicación SAML.
	- En **Certificado de firma del proveedor de identidades para dominio personalizado**, cargue el certificado de firma SAML desde la segunda aplicación SAML.

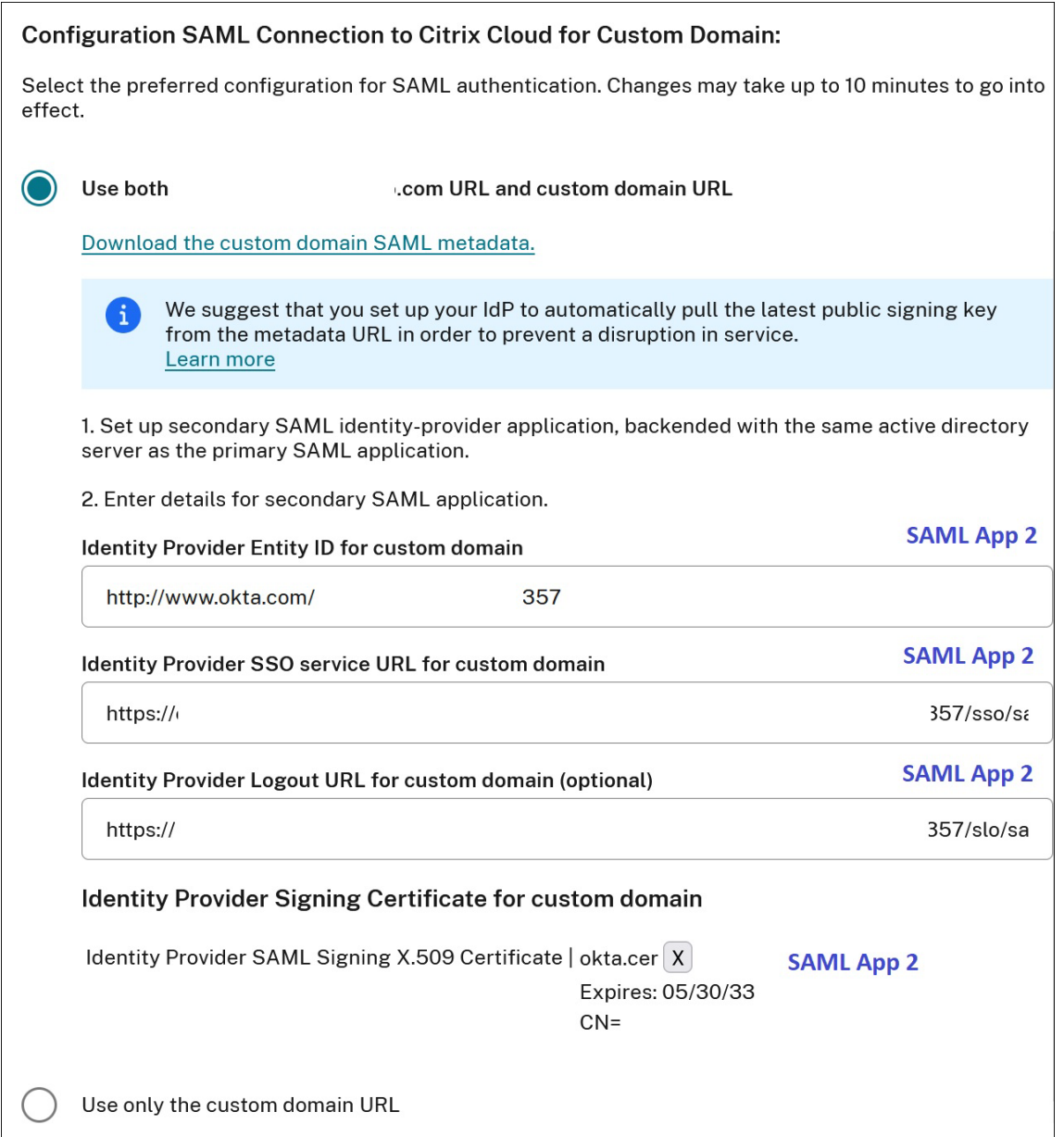

11. Seleccione **Guardar** para guardar los cambios.

#### **Ver los detalles de la conexión SAML**

Tras la configuración, vaya a **Administración de acceso e identidad > Autenticación**. En **SAML 2.0**, seleccione**Seleccionar proveedor de SAML > Ver** en elmenú de tres puntos. La página Configuración de SAML muestra pares de dispositivos de punto final de SAML configurados para el ID de entidad, la URL de SSO y la URL de cierre de sesión.

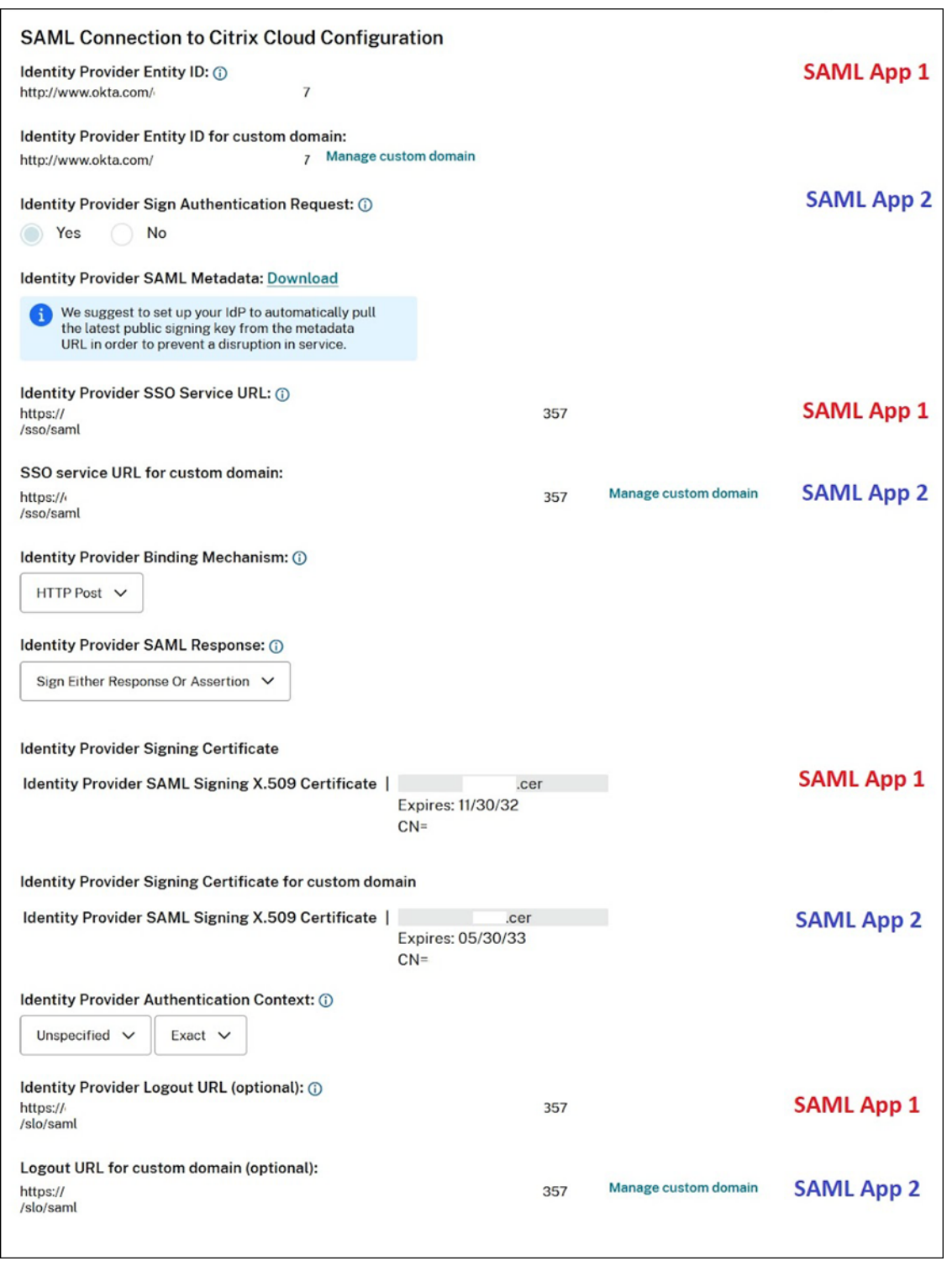

Todos los demás parámetros de configuración de SAML se aplican tanto a la primera como a la se‑ gunda aplicación SAML que haya creado.

#### **Verificar los inicios de sesión en Citrix Workspace**

Para verificar el comportamiento de inicio y de cierre de sesión configurado, haga estas pruebas:

- Inicie sesión en Citrix Workspace con su URL de Workspace (https://mycompany.cloud. com) y su proveedor de SAML.
- Inicie sesión en Citrix Workspace con su dominio personalizado de Workspace (https:// workspace.mycompany.com) y su proveedor de SAML.
- Inicie sesión en Citrix Cloud con su URL de inicio de sesión única (https://citrix.cloud .com/go/mycompany) y su proveedor de SAML.

# **Configurar Okta como proveedor SAML para la autenticación de espacios de trabajo**

March 12, 2024

Author: Mark Dear

En este artículo se describen los pasos necesarios para configurar una aplicación SAML de Okta y una conexión entre Citrix Cloud y su proveedor SAML. En algunos de estos pasos, se describen las acciones que debe realizar en la consola de administración del proveedor SAML.

#### **Requisitos previos**

Antes de completar las tareas de este artículo, asegúrese de cumplir estos requisitos previos:

- Citrix Support ha habilitado la función **SendNameIDPolicyInSAMLRequest** en Citrix Cloud. Esta función se habilita por solicitud. Para obtener más información sobre estas funciones, consulte Funciones de la nube requeridas para SAML con Okta.
- Tiene una organización de Okta que usa uno de estos dominios de Okta:
	- **–** okta.com
	- **–** okta‑eu.com
	- **–** oktapreview.com
- Sincronizó su Active Directory (AD) con su organización de Okta.
- Las **solicitudes de autenticación de firmas** están habilitadas en su organización de Okta.
- **Cierre de sesión único o Single Logout (SLO) para proveedor de identidades** está config‑ urado tanto en las aplicaciones SAML de Okta como en Citrix Cloud. Al configurar SLO y el

usuario final cierra sesión en Citrix Workspace, también cierra sesión en Okta y en todos los demás proveedores de servicios que comparten la aplicación SAML de Okta.

- **Solicitudes de cierre de sesión (SLO) de proveedores de identidad** está habilitado en Citrix Cloud.
- **Cierre de sesión vinculante (SLO) para proveedor de identidades** es HTTPPost en Citrix Cloud.

\* Identity Provider SAML Signing X.509 Certificate | Upload File

# \*Identity Provider Authentication Context: (i)

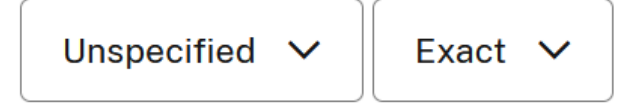

# Identity Provider Logout URL (optional): (i)

https://logouturl.okta.com

# \*Identity Provider Logout (SLO) Binding Mechanism: (i)

**HTTP Post** 

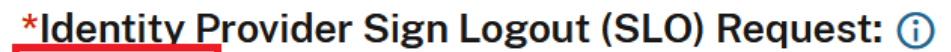

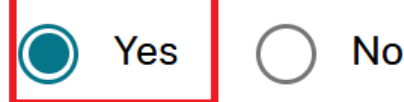

## **Funciones de la nube requeridas para SAML con Okta**

Antes de completar las tareas de este artículo, debe contactar con Citrix Support para habilitar la fun‑ ción **SendNameIDPolicyInSAMLRequest**. Esta función permite a Citrix Cloud proporcionar la direc‑ tiva **NameID** como **Unspecified** en la solicitud SAML a su proveedor SAML. Esta función solo está habilitada para usarse con Okta.

Para solicitar estas funciones, inicie sesión en su cuenta de Citrix y abra un tíquet a través del sitio web de Citrix Support.

## **Requisitos**

Este artículo incluye una tarea en la que crear una aplicación SAML en la consola de administración de Okta. Esta aplicación requiere un certificado de firma SAML para su región de Citrix Cloud.

#### **Importante:**

El certificado de firma debe estar codificado en formato PEM. Citrix Cloud no acepta la firma de certificados en otros formatos de codificación.

Puede extraer este certificado de los metadatos SAML de Citrix Cloud de su región mediante una her‑ ramienta de extracción como la que se encuentra en https://www.rcfed.com/SAMLWSFed/Metada taCertificateExtract. Citrix recomienda adquirir previamente el certificado SAML de Citrix Cloud para poder proporcionarlo cuando sea necesario.

En los pasos de esta sección, se describe cómo obtene[r el certificado defirmamediante la herramienta](https://www.rcfed.com/SAMLWSFed/MetadataCertificateExtract) [de extracción de](https://www.rcfed.com/SAMLWSFed/MetadataCertificateExtract) https://www.rcfed.com/SAMLWSFed/MetadataCertificateExtract.

Para adquirir los metadatos de Citrix Cloud para su región:

- 1. En la herr[amienta de extracción que prefiera, introduzca la URL de metadat](https://www.rcfed.com/SAMLWSFed/MetadataCertificateExtract)os de su región de Citrix Cloud:
	- Para las regiones de la Unión Europea, Estados Unidos y Asia‑Pacífico Sur, introduzca https://saml.cloud.com/saml/metadata.
	- Para la región de Japón, introduzca https://saml.citrixcloud.jp/saml/ metadata.
	- Para la región de Citrix Cloud Government, introduzca https://saml.cloud.us/ saml/metadata.
- 2. Haga clic en **Load**. El certificado extraído aparece debajo de la URL introducida.
- 3. Haga clic en **Download** para descargar el certificado en formato PEM.

#### **Sincronizar cuentas con el agente de AD de Okta**

Para usar Okta como proveedor SAML, primero debe integrar su AD local con Okta. Para ello, instale el agente de AD para Okta en su dominio y agregue su AD a su organización de Okta. Para obtener instrucciones sobre la implementación del agente de AD para Okta, consulte Get started with Active Directory integration en el sitio web de Okta.

Después, importe los usuarios y grupos de AD a Okta. Al importar, incluya es[tos valores asociados a](https://help.okta.com/en/prod/Content/Topics/Directory/ad-agent-get-started.htm) [sus cuentas de AD:](https://help.okta.com/en/prod/Content/Topics/Directory/ad-agent-get-started.htm)

• Correo electrónico

- SID
- UPN
- OID

Para sincronizar los usuarios y grupos de AD con la organización de Okta:

- 1. Instale y configure el agente de AD para Okta. Para obtener instrucciones completas, consulte los siguientes artículos en el sitio web de Okta:
	- Instalar el agente de Active Directory para Okta
	- Configurar la importación y los parámetros de la cuenta de Active Directory
	- Configurar las opciones de aprovisionamiento de Active Directory
- 2. Agre[gue sus usuarios y grupos de AD a Okta realiz](https://help.okta.com/en/prod/Content/Topics/Directory/ad-agent-new-integration.htm)ando una importación manual o una im‑ port[ación automatizada. Para obtener más información sobre los métodos e ins](https://help.okta.com/en/prod/Content/Topics/Directory/ad-agent-configure-import.htm)trucciones de importación de Okta, consulte Manage Active Directory users and groups en el sitio web de Okta.

### **Configurar una aplicación SAML [de Okta para la autenticación de espac](https://help.okta.com/en/prod/Content/Topics/Directory/ad-agent-manage-users-groups.htm)ios de trabajo**

- 1. Inicie sesión en su organización de Okta con una cuenta de administrador con permisos para agregar y configurar aplicaciones SAML.
- 2. En la consola de administración, seleccione **Applications > Applications > Create App Inte‑ gration** y, a continuación, seleccione **SAML 2.0**. Seleccione **Siguiente**.

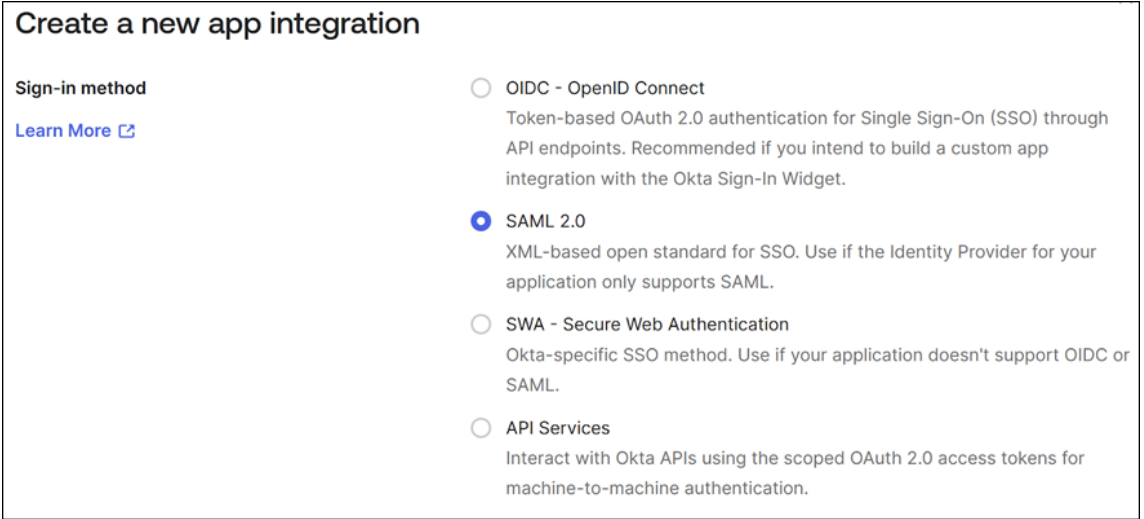

3. En **App Name**, introduzca un nombre descriptivo de la aplicación. Seleccione **Siguiente**.

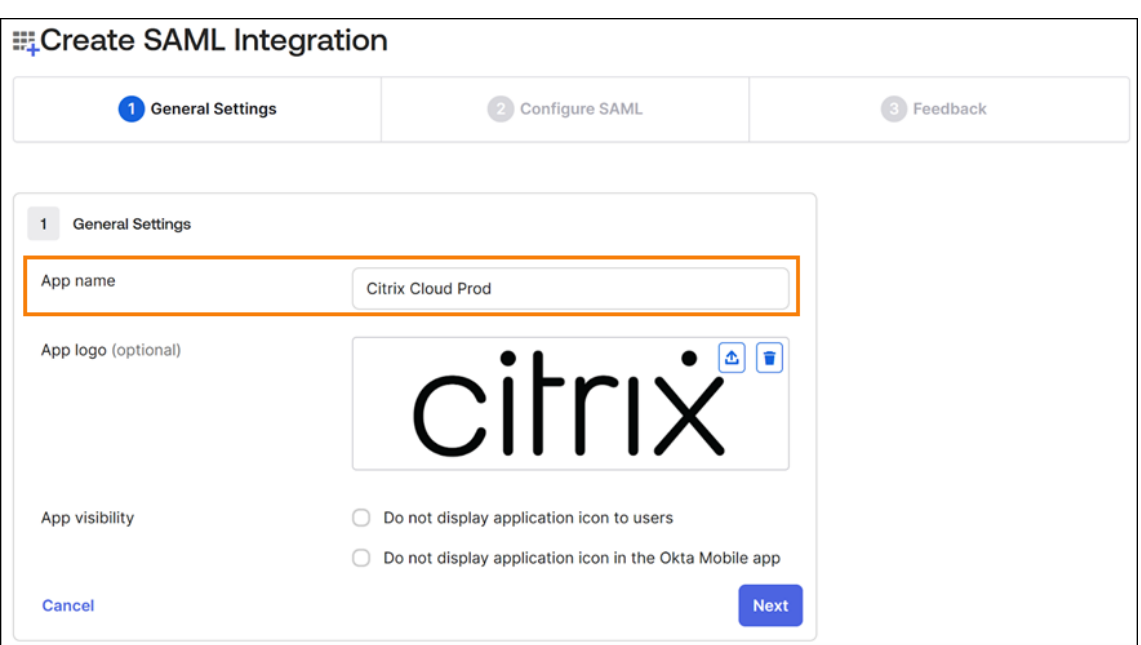

- 4. En la sección **SAML Settings**, configure la conexión del proveedor de servicios (SP) de Citrix Cloud:
	- a) En **Single sign‑on URL**, introduzca la URL que corresponde a la región de Citrix Cloud de su cliente de Citrix Cloud:
		- Si su ID de cliente se encuentra en las regiones de la Unión Europea, Estados Unidos o Asia-Pacífico Sur, introduzca https://saml.cloud.com/saml/acs.
		- Si su ID de cliente se encuentra en la región de Japón, introduzca https://saml. citrixcloud.jp/saml/acs.
		- Si su ID de cliente se encuentra en la región de Citrix Cloud Government, introduzca https://saml.cloud.us/saml/acs.
	- b) Seleccione **Use this for Recipient and Destination URL**.
	- c) En **Audience URI (SP Entity ID)**, introduzca la URL que corresponde a la región de Citrix Cloud de su cliente de Citrix Cloud:
		- Si su ID de cliente se encuentra en las regiones de la Unión Europea, Estados Unidos o Asia‑Pacífico Sur, introduzca https://saml.cloud.com.
		- Si su ID de cliente se encuentra en la región de Japón, introduzca https: //saml. citrixcloud.jp.
		- Si su ID de cliente se encuentra en la región de Citrix Cloud Government, introduzca https://saml.cloud.us.
	- d) En **Name ID Format**, seleccione **Unspecified**. La directiva de NameID que Citrix Cloud en‑ vía en la solicitud SAML debe coincidir con el formato de NameID especificado en la aplicación SAML de Okta. Si estos elementos no coinciden, al habilitar **Sign Authentication**

**Request**, se producirá un error en Okta.

e) En **Application username**, seleccione **Okta username**.

Como ejemplo de esta configuración, esta imagen ilustra la configuración correcta para las regiones de EE. UU., la UE y Asia‑Pacífico Sur:

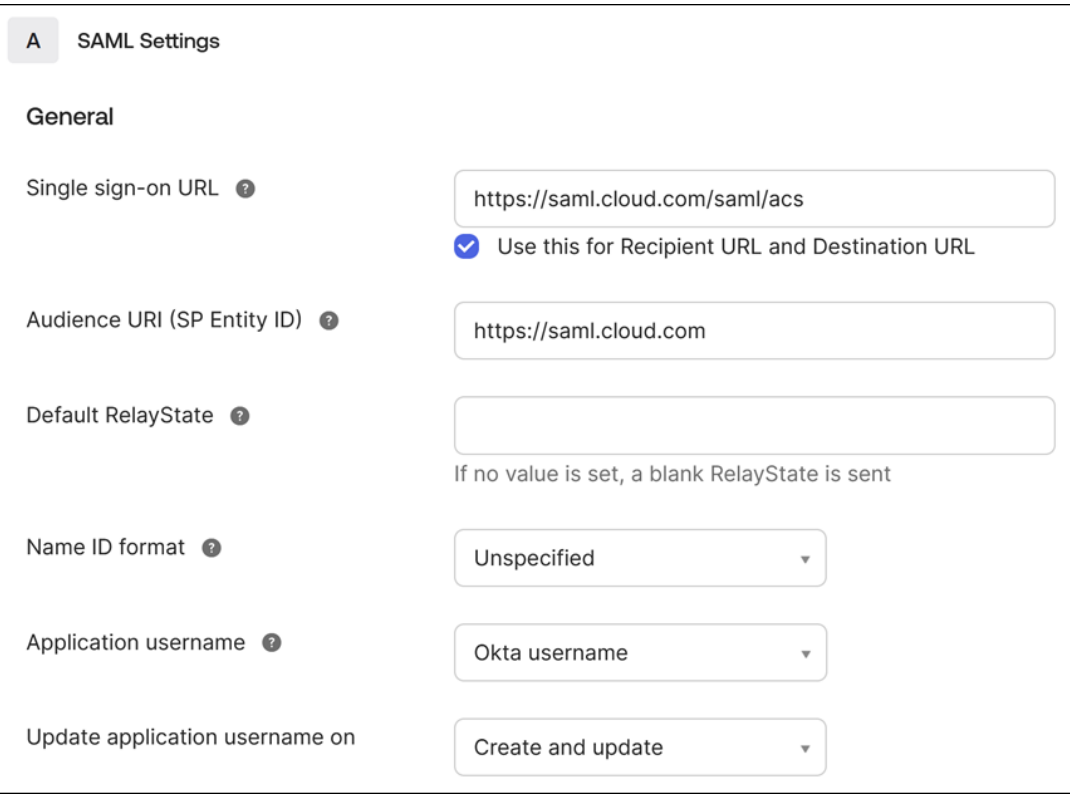

#### **Importante:**

La configuración de**Name ID**debe configurarse como**Unspecified**. Si se usa un valor diferente para este parámetro, se produce un error en el inicio de sesión de SAML.

#### f) Haga clic en **Show Advanced Settings** y configure estos parámetros:

- En **Response**, seleccione **Signed**.
- En **Assertion Signature**, seleccione **Signed**.
- En **Signature Algorithm**, seleccione **RSA‑SHA256**.
- En **Assertion Encryption**, seleccione **Unencrypted**.
- g) En **Signature Certificate**, cargue el certificado de firma SAML para su región de Citrix Cloud en formato PEM. Para obtener instrucciones sobre cómo adquirir el certificado de firma SAML, consulte Requisitos en este artículo.
- h) En **Enable Single Logout**, seleccione **Allow application to initiate Single Logout**.
- i) En **Single Logout URL**, introduzca la URL que corresponde a su región de Citrix Cloud:
- Para las regiones de la Unión Europea, Estados Unidos y Asia‑Pacífico Sur, introduzca https://saml.cloud.com/saml/logout/callback.
- Para la región de Japón, introduzca https://saml.citrixcloud.jp/saml/ saml/logout/callback.
- Para Citrix Cloud Government, introduzca https://saml.cloud.us/saml/ logout/callback.
- j) En**SP Issuer**, introduzca el valor que introdujo antes en**Audience URI (SP Entity ID)**(paso 4c de esta tarea).
- k) En **Signed Requests**, seleccione **Validate SAML requests with signature certificates**.

Esta imagen ilustra la configuración correcta para las regiones de EE. UU., la UE y Asia-Pacífico Sur:

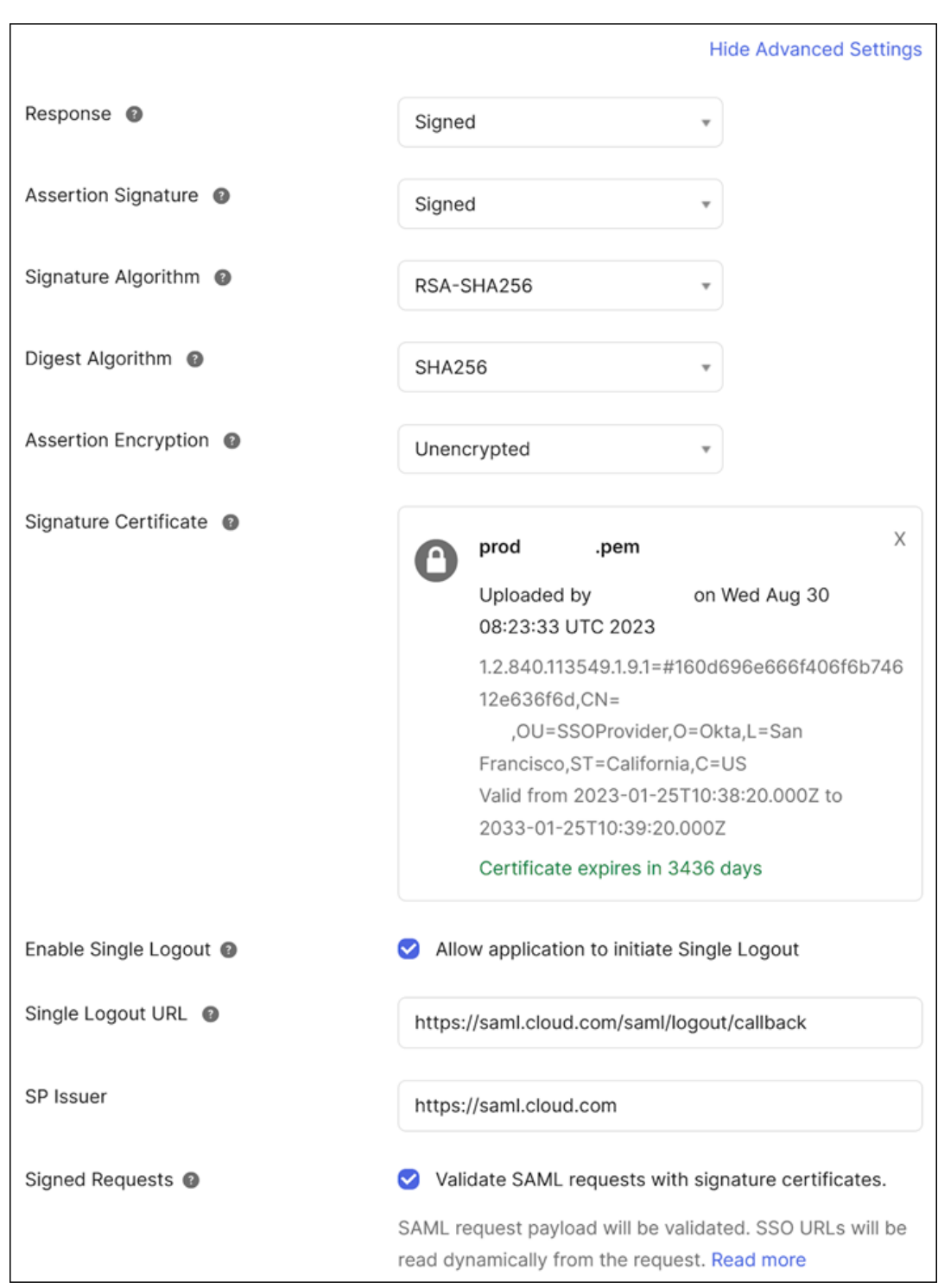

l) Para el resto de parámetros avanzados, acepte los valores predeterminados.

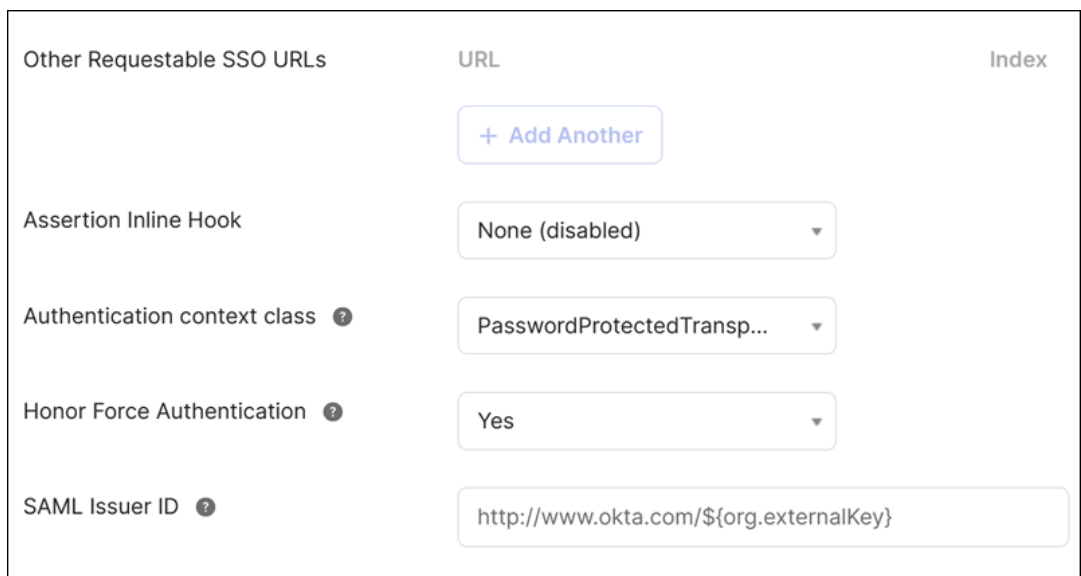

5. En **Attribute Statements (optional)**, introduzca valores para **Name**, **Name format** y **Value** tal y como se muestra en esta tabla:

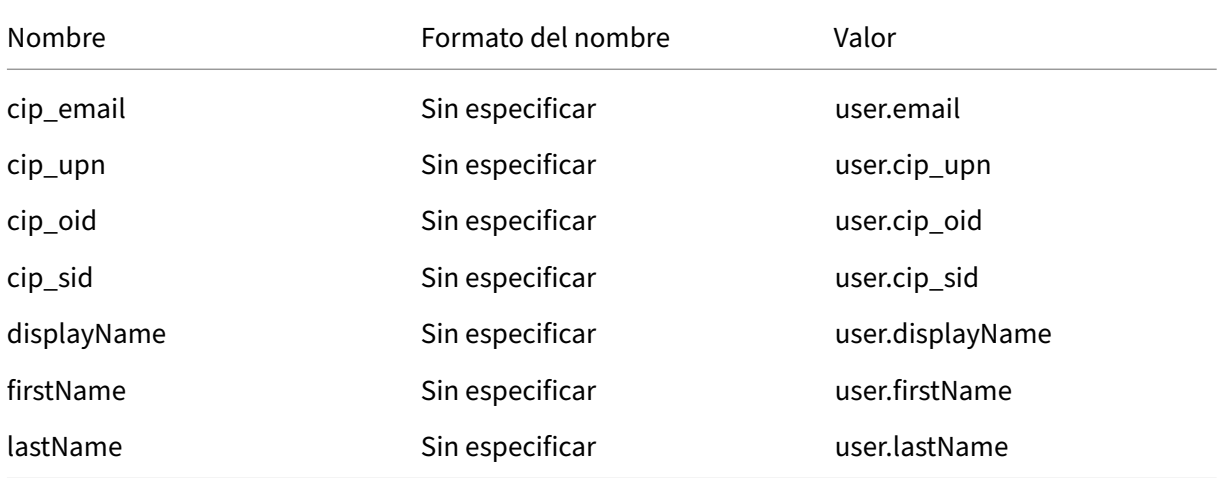

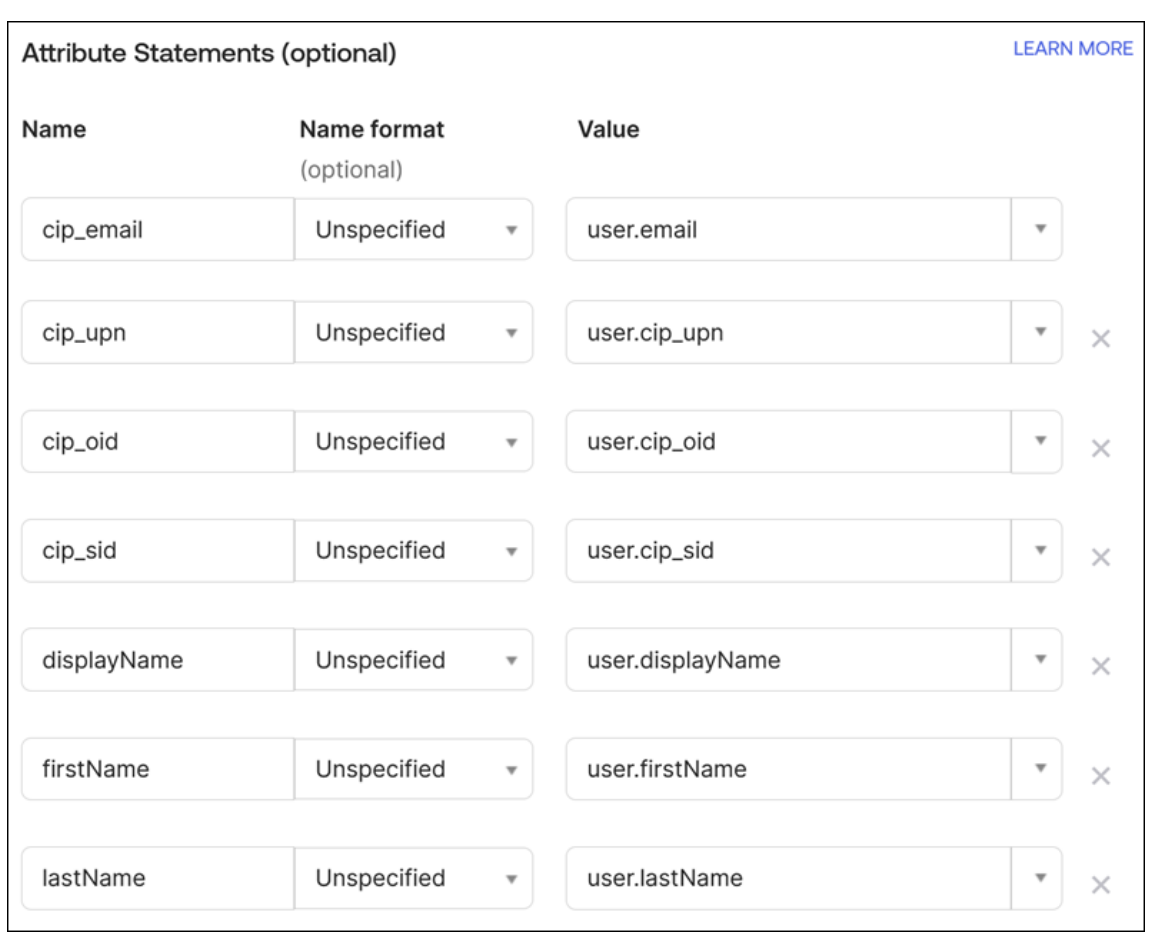

### 6. Seleccione **Siguiente**. Aparece la declaración de configuración de Okta.

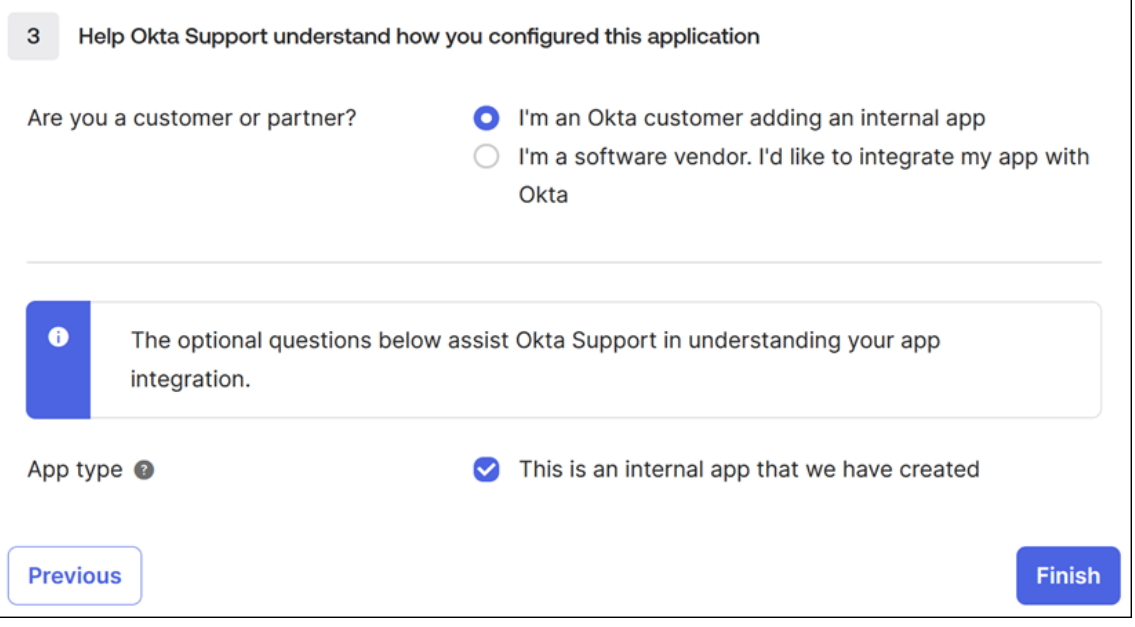

7. En **Are you a customer or partner?**, seleccione **I'm an Okta customer adding an internal app**.

- 8. En **App type**, seleccione **This is an internal app that we have created**.
- 9. Seleccione **Finish** para guardar la configuración. Aparece la página de perfil de la aplicación SAML y muestra el contenido de la ficha **Sign On**.

Tras la configuración, seleccione la ficha **Assignments** y asigne usuarios y grupos a la aplicación SAML.

## **Licencias para Citrix Cloud**

### October 2, 2023

Citrix Cloud ofrece supervisión del uso y de las licencias para ciertos servicios de la nube. Además, la supervisión del uso y de las licencias está disponible para implementaciones locales donde Citrix License Server esté registrado con Citrix Cloud.

## **Licencias para clientes de empresa**

Los clientes de empresa pueden supervisar las asignaciones y el uso de licencias de los servicios de la nube admitidos al seleccionar **Licencias** en el menú de Citrix Cloud.

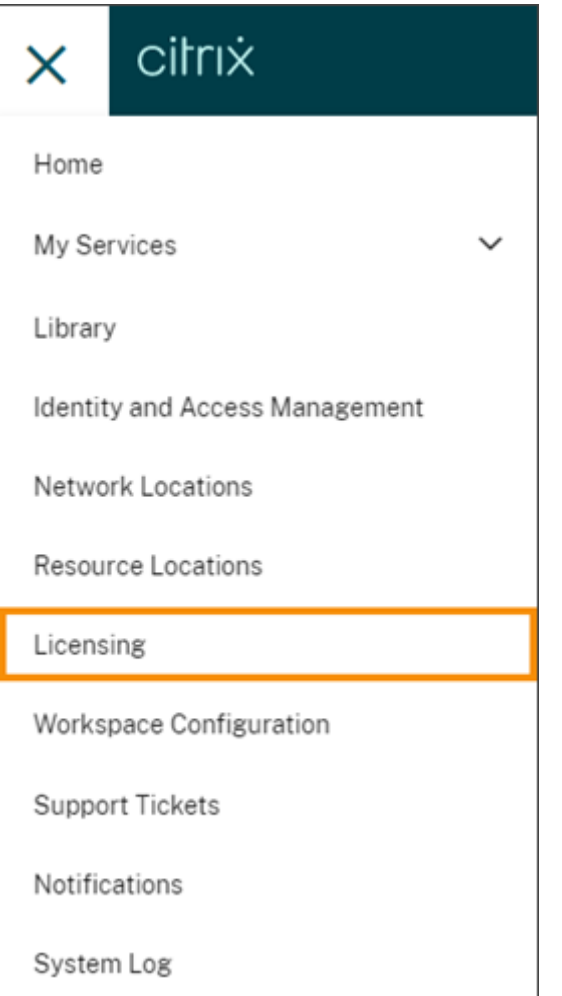

Para obtener más información sobre la supervisión del uso y de las licencias de empresa para servicios de la nube, consulte Supervisar el uso activo y de licencias en los servicios de la nube.

## **Licencias para im[plementaciones locales](https://docs.citrix.com/es-es/citrix-cloud/citrix-cloud-management/citrix-cloud-service-license-usage.html)**

Los clientes de empresa con una implementación local de Citrix Virtual Apps and Desktops pueden usar Citrix Cloud para mantenerse al día de las licencias y del uso de los modelos de licencias simultáneas y de usuario/dispositivo. Al registrar Citrix License Server con Citrix Cloud, los clientes pueden utilizar la página **Implementaciones con licencia** de Citrix Cloud para las siguientes tareas:

- Supervisar el estado de informes de servidores de licencias registrados
- Ver asignaciones de licencias y tendencias de uso de implementaciones que utilizan el modelo de licencias de usuario/dispositivo.
- Ver tendencias de picos de uso máximo de licencias para implementaciones que utilizan el mod‑ elo de licencias simultáneas.

Para obtener más información sobre la supervisión de licencias y uso de implementaciones locales de Virtual Apps and Desktops, consulte Supervisar las licencias y el uso de las implementaciones lo‑ cales.

## **[Licen](https://docs.citrix.com/es-es/citrix-cloud/citrix-cloud-management/citrix-cloud-on-premises-license-usage.html)cias para Citrix Service Provi[ders \(CSP\)](https://docs.citrix.com/es-es/citrix-cloud/citrix-cloud-management/citrix-cloud-on-premises-license-usage.html)**

Los Citrix Service Providers pueden usar estas herramientas para comprender y generar informes sobre las licencias y el uso de los productos:

- License Usage Insights es un servicio gratuito de Citrix Cloud que recopila y agrega información de uso de los productos en clientes arrendatarios únicos y multiarrendatario. Para obtener más información, consulte Licencias para Citrix Service Providers.
- La función de licencias de Citrix Cloud permite a los clientes de CSP supervisar sus licencias y el uso de los productos de Citrix DaaS (antes denominado Citrix Virtual Apps and Desktops Service) admitidos. L[os CSP pueden iniciar sesión en la cue](https://docs.citrix.com/es-es/citrix-cloud/license-usage-insights/license-usage-insights.html)nta de Citrix Cloud de su cliente para ver y exportar esta información. Para obtener más información, consulte estos artículos:
	- **–** Supervisión del uso y las licencias de los clientes para Citrix DaaS
	- **–** Supervisión del uso y las licencias de los clientes para Citrix DaaS Standard para Azure

## **Supervi[sar el uso activo y de licencias en los servicios de la nube](https://docs.citrix.com/es-es/citrix-cloud/license-usage-insights/virtual-apps-desktops-standard-azure-licensing-citrix-service-providers.html)**

#### October 2, 2023

Las licencias de Citrix Cloud le permiten mantenerse al tanto del consumo de licencias para los servi‑ cios de la nube adquiridos. Con los informes de resumen y de detalles, puede:

- Ver la disponibilidad de las licencias y las asignaciones
- Ver tendencias diarias y mensuales del uso activo de los servicios de la nube relevantes
- Ver en detalle la asignación de cada licencia individual y las tendencias de uso
- Exportar datos de uso de licencias a CSV

Para ver los datos de licencias de sus servicios de la nube, seleccione **Licencias** en el menú de la con‑ sola.

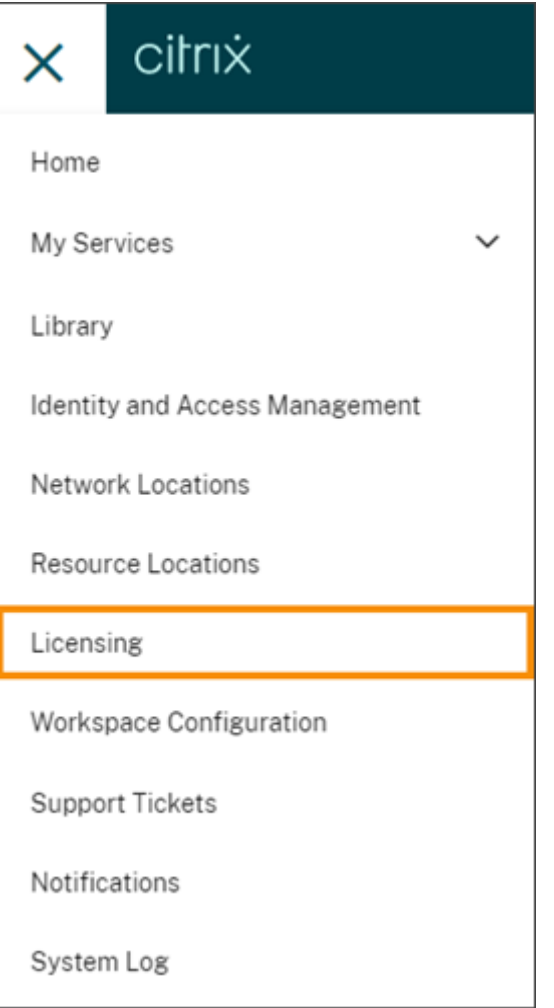

#### **Nota:**

En este artículo, se describen las funciones del menú Licencias que ofrecen todos los servicios de Citrix Cloud disponibles. Algunos aspectos del menú Licencias pueden ser diferentes, ya que dependen del servicio (por ejemplo, la asignación de licencias). Para obtener más información acerca de las licencias y el uso de cada servicio, consulte los siguientes artículos:

- Supervisar las licencias y el uso activo de Citrix DaaS (usuario/dispositivo)
- Supervisar las licencias y el pico de uso de Citrix DaaS y Citrix DaaS Standard para Azure (licencias simultáneas)
- [Supervisar el uso activo y de licencias de Citrix DaaS Standard para Azure](https://docs.citrix.com/es-es/citrix-cloud/citrix-cloud-management/license-usage/virtual-apps-desktops-service-license-usage.html) (usuario/disposi‑ [tivo solo\)](https://docs.citrix.com/es-es/citrix-cloud/citrix-cloud-management/license-usage/virtual-apps-desktops-service-license-usage-concurrent.html)
- [Supervisar las licencias](https://docs.citrix.com/es-es/citrix-cloud/citrix-cloud-management/license-usage/virtual-apps-desktops-service-license-usage-concurrent.html) y el uso activo de Endpoint Management Service
- [Supervisar el uso de ancho de banda de Gateway Service](https://stage-docs.citrix.com/es-es/citrix-cloud/citrix-cloud-management/license-usage/daas-standard-azure-license-usage.html)
- Supervisar licencias y el uso de Secure Private Access

### **Regiones y servicios de la nube disponibles**

Licencias solo está disponible para los servicios compatibles en las regiones de EE. UU., la UE y Asia‑ Pacífico Sur.

Licencias está disponible para los siguientes servicios de la nube:

- Citrix DaaS (modelos de licencias de usuario/dispositivo y simultáneas): Antes denominado Cit‑ rix Virtual Apps and Desktops Service
- Citrix DaaS Standard para Azure (modelo de licencias de usuario/dispositivo): Antes denominado Citrix Virtual Apps and Desktops Standard para Azure
- Endpoint Management
- Gateway
- Secure Private Access (antes denominado Secure Workspace Access)

## **Licencias de varios tipos para Citrix DaaS**

Las licencias en Citrix Cloud admiten licencias de varios tipos para Citrix DaaS. Si se introducen los modelos de licencia Usuario/dispositivo y Simultáneas en una misma cuenta de Citrix Cloud, Citrix Cloud muestra el uso de licencias de cada modo en la página Licencias de la consola.

Citrix recomienda configurar licencias de varios tipos en los niveles de sitio y grupo de entrega antes de revisar la página Licencias. De lo contrario, es posible que no aparezca la información correcta. Para obtener instrucciones, consulte Licencias de varios tipos en la documentación de Citrix DaaS.

Si la página de la consola Licencias no muestra el uso correcto de licencias de varios tipos después de usar correctamente los métodos de [configuración de Web Stu](https://docs.citrix.com/es-es/citrix-virtual-apps-desktops-service/manage-deployment/licenses/multi-type-licensing.html)dio o PowerShell, tiene las siguientes opciones:

- Esperar 30 días y liberar las licencias que no utilice.
- Ponerse en contacto con el Servicio de atención al cliente de Citrix.

## **Asignación de licen[cias](https://docs.citrix.com/es-es/citrix-cloud/citrix-cloud-management/license-usage/virtual-apps-desktops-service-license-usage.html#release-assigned-licenses)**

En general, a los usuarios se les asigna una licencia al usar por primera vez un servicio de la nube. Algunos servicios pueden asignar licencias de manera diferente, según el modelo de licencias que utilicen. Para obtener más información sobre cómo se asignan las licencias a cada servicio, consulte los artículos de Licencias a los que se hace referencia en la parte superior de este artículo.

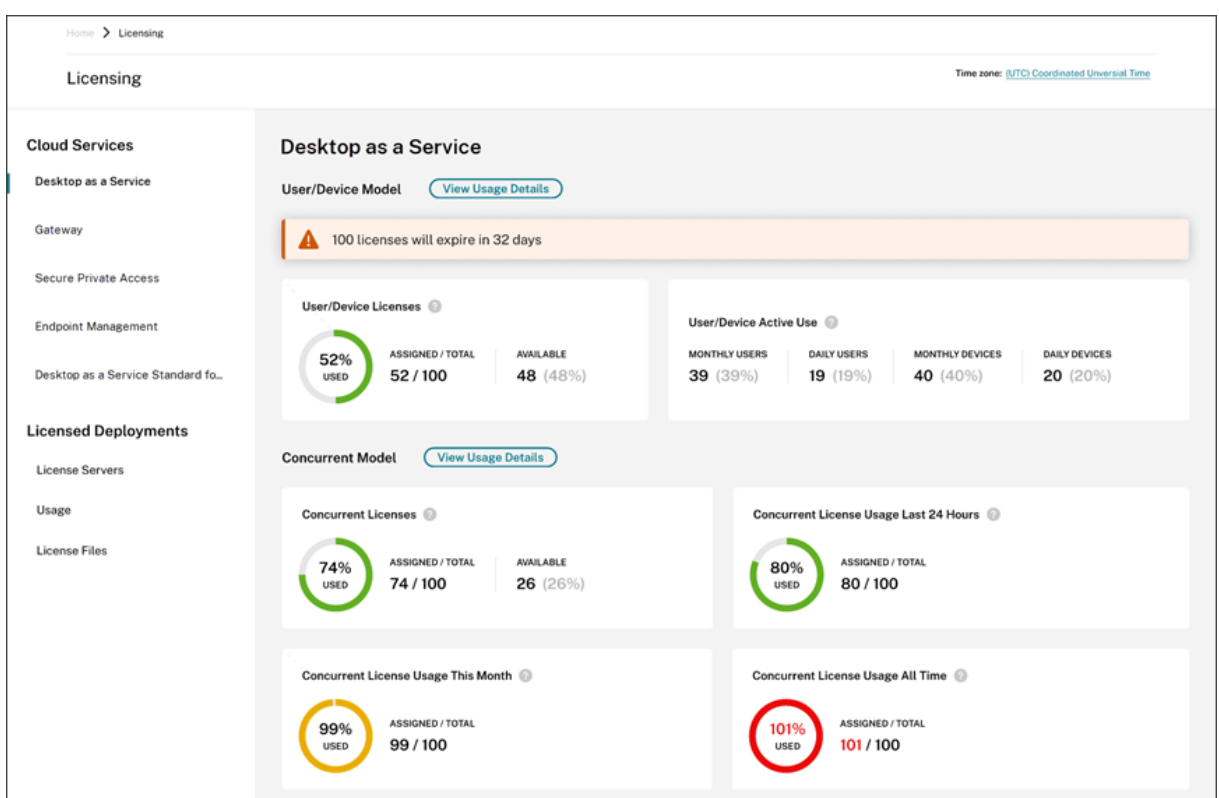

**Resumen y detalles de la función Licencias**

El resumen de Licencias ofrece una vista general de la siguiente información para cada servicio disponible:

- Porcentaje de licencias asignadas respecto al total de licencias adquiridas. El color del porcentaje cambia de verde a amarillo a medida que se aproxima al 100%. El color del porcentaje se vuelve rojo si se excede el 100%.
- La relación entre las licencias asignadas y las licencias adquiridas, y la cantidad restante de licencias disponibles.
- El tiempo que queda para que caduque la suscripción al servicio de la nube. Si la suscripción caduca en los próximos 90 días, aparece un mensaje de advertencia.

En el caso de algunos servicios, este resumen puede incluir información adicional, como el uso activo. Para obtener más información acerca de detalles específicos del servicio, consulte los artículos de Licencias a los que se hace referencia en la parte superior de este artículo.

## **Tendencias de uso y actividad de licencias**

Para obtener una vista detallada de sus licencias de servicios de la nube, haga clic en **Ver detalles de uso**. Así, verá un desglose de las tendencias de uso y los usuarios que utilizan las licencias de los servicios de la nube.

#### Citrix Cloud

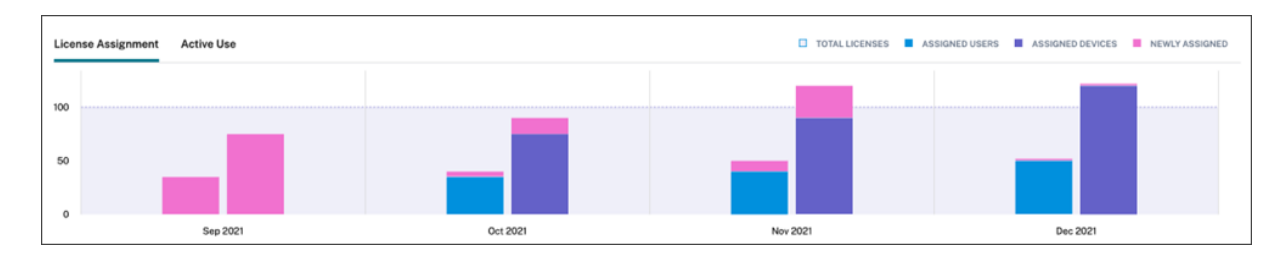

La información que contiene este desglose puede variar, ya que depende del servicio de la nube. Para obtener más información sobre las tendencias de uso y la actividad de licencias específicas de cada servicio, consulte los artículos de Licencias a los que se hace referencia en la parte superior de este artículo.

## **Liberar licencias asignadas**

En general, una licencia asignada es candidata para liberarse cuando el usuario no ha utilizado un ser‑ vicio de la nube durante 30 días consecutivos. Cuando se libera una licencia, la cantidad de licencias restantes aumenta y el número de licencias asignadas disminuye en consecuencia.

En el caso de algunos servicios, la liberación de licencias puede ser diferente, ya que depende del modelo de licencias utilizado. Para obtener más información acerca de la liberación de licencias en un servicio específico, consulte los artículos de Licencias a los que se hace referencia en la parte superior de este artículo.

## **Preguntas frecuentes**

- **¿Citrix impide el uso de servicios de la nube si la cantidad de licencias asignadas excede la cantidad de licencias adquiridas?** No, Citrix no impide el inicio de ningún servicio si usted usa un exceso de licencias de Cloud. La función Uso de licencias le da la información necesaria para comprender cómo se están usando las licencias. Citrix espera que usted supervise sus asigna‑ ciones de licencias y se mantenga dentro del límite de la cantidad de licencias adquiridas. Si, en algún momento, usted cree que va a exceder la cantidad de licencias que tiene para el servicio, Citrix recomienda que contacte con su representante de ventas para hablar de sus requisitos de licencias.
- **¿Qué información de licencias se recopila?** Actualmente, solo se recopila la información de licencia asociada con los nombres de inicio de sesión de los usuarios.
- **¿Se admiten licencias de varios tipos con Citrix DaaS (por ejemplo, mediante modelos de usuario/dispositivo y usuarios simultáneos)?** Sí. Consulte Licencias de varios tipos en este artículo para obtener más información.
- **¿Se admiten las licencias de varias ediciones para Citrix DaaS? Por ejemplo, ¿puedo usar las ediciones Premium y Advanced en la misma cuenta de Citrix Cloud?** No, este uso no es

posible. Un sitio de Citrix DaaS solo puede tener licencia de una edición. Si quiere usar varias instancias de Citrix DaaS en la misma cuenta de Citrix Cloud, deben tener la misma edición.

- **¿Cuál es la diferencia entre la información de los informes de Supervisar (en Director) y las licencias simultáneas?** El informe de Supervisar y la explicación de las sesiones simultáneas proporcionan una interpretación y unas métricas diferentes a las de una medida de las licencias simultáneas en uso. En la mayoría de los casos, el uso del número de sesiones simultáneas den‑ tro de Director como representación o previsión de licencias simultáneas máximas en uso ex‑ agera considerablemente el número de licencias simultáneas necesarias. No utilice el informe de Supervisar en Director como sustituto de un informe sobre el uso simultáneo de licencias. Las dos principales diferencias entre las herramientas de presentación de informes son:
	- **– Duración del tiempo de muestreo:** La licencia tiene un período de muestreo de cinco minutos. Cada cinco minutos, Citrix Cloud cuenta los dispositivos únicos actualmente conectados al servicio. Todos los períodos de muestreo de cinco minutos se agregan para determinar el pico de uso en un período de 24 horas, mensual y de la duración del contrato. El informe de Supervisar en Director puede mostrar intervalos de hasta dos horas en función de cómo se genere el informe.
	- **– Singularidad:** las licencias buscan la singularidad entre los dispositivos cuando se inician las sesiones. El informe de Supervisar no tiene en cuenta los dispositivos únicos.
- *\*Después de migrar usuarios a una nueva instancia de un servicio en la nube (por ejemplo, cam‑ bié el nombre del dominio de mi organización), ¿por qué se cuentan dos veces mis licencias para los mismos usuarios?*‑ Citrix Cloud utiliza el nombre principal de usuario (UPN) para contar los usuarios únicos. Si un usuario accede al servicio de la nube antes y después de la migración, Citrix Cloud captura dos UPN únicos para el usuario, cada uno con un nombre de dominio difer‑ ente. Por lo tanto, Citrix Cloud cuenta el mismo usuario dos veces. Puede liberar la asignación de la antigua licencia 30 días después, siempre que el usuario no acceda al servicio con el nom‑ bre de dominio antiguo. Citrix no impide el inicio de ningún servicio si usted usa un exceso de licencias de Cloud.
- \*\*¿Por qué veo licencias duplicadas para el mismo usuario o dispositivo? \*- Esto se debe al diseño de la aplicación Workspace para HTML5 y la aplicación Workspace instalada localmente. El inicio mediante la aplicación Workspace para HTML5 consume una licencia de usuario/dispositivo. Asimismo, el inicio a través de la aplicación Workspace instalada localmente consume una licencia de usuario/dispositivo. Por lo tanto, si un usuario inicia aplicaciones a través de la aplicación Workspace para HTML5 y, a continuación, a través de una versión de la aplicación Workspace instalada localmente, Citrix Cloud muestra que el usuario consumió dos licencias. Esta forma de funcionar no afecta a la conectividad del usuario, pero puede hacer que los in‑ formes de uso de licencias de los dispositivos aparezcan "inflados"en la consola de Licencias. Citrix no impide el inicio de ningún servicio si usted usa un exceso de licencias de Cloud.

# **Supervisar las licencias y el uso activo de Citrix DaaS (usuario/dispositivo)**

#### November 2, 2023

En este artículo se describe cómo puede administrar las asignaciones de licencias de servicios en la nube y supervisar el uso activo a través de la consola Licencias de Citrix Cloud.

Si adquirió Citrix Azure Consumption Fund para usarlo con la implementación de su servicio, consulte Supervisar el consumo de recursos de Azure administrado por Citrix para Citrix DaaS para obtener más información.

## **[Asignación de licencias](https://docs.citrix.com/es-es/citrix-cloud/citrix-cloud-management/license-usage/managed-consumption.html)**

Citrix Cloud asigna una licencia cuando un usuario o dispositivo único inicia una aplicación o escrito‑ rio por primera vez.

### **Truncamiento de nombres de dominio**

Si aloja varios dominios y tiene usuarios con cuentas similares en esos dominios (por ejemplo, johnsmith@company.com y johnsmith@mycompany.com), puede permitir que Citrix Cloud ignore el dominio de la cuenta y considere únicamente el nombre de usuario de la cuenta (por ejemplo, antoniolopez). Este proceso se conoce como *truncamiento de nombres de dominio*. De forma predeterminada, el truncamiento de nombres de dominio está inhabilitado.

Cuando se habilita el truncamiento de nombres de dominio, el cálculo de usuarios únicos de Citrix Cloud cambia. En lugar de contar johnsmith@company.com y johnsmith@mycompany.com como dos usuarios únicos, Citrix Cloud solo cuenta a antoniolopez como usuario único. Este cambio de cálculo afecta a estos datos de Licensing:

- Asignación de licencias
- Uso activo
- Tendencias del uso de licencias a lo largo del tiempo
- Licencias aptas para su publicación

Estos cambios en los datos de licencias también se reflejan al exportar datos a un archivo CSV desde la consola de Licensing.

**Nota:**

Si aloja varios dominios con cuentas similares en las que el nombre de usuario sea ligeramente

diferente (por ejemplo, un usuario individual tiene las cuentas johnsmith@company.com y jsmith@newcompany.com), el truncamiento de nombres de dominio no afecta a los cálculos de Citrix Cloud. Citrix Cloud sigue considerando a antoniolopez y alopez como usuarios únicos aunque pertenezcan a la misma persona.

#### **Habilitar o inhabilitar el truncamiento de nombres de dominio**

De forma predeterminada, el truncamiento de nombres de dominio está inhabilitado. El truncamiento de nombres de dominio afecta a los datos de uso del usuario/dispositivo desde el momento en que habilita o inhabilita la función. Por ejemplo, si habilita el truncamiento de nombres de dominio en un mes determinado, los datos que Citrix Cloud registra en ese mes se ven afectados. Sin embargo, los datos históricos de los meses anteriores, cuando la función estaba inhabilitada, no se ven afectados. Del mismo modo, si inhabilita el truncamiento de nombres de dominio en un mes determinado, los datos que Citrix Cloud registra en ese mes se ven afectados. Sin embargo, los datos históricos de los meses en los que se habilitó la función permanecen intactos.

Para habilitar o inhabilitar el truncamiento de nombres de dominio:

1. Haga clic en el botón situado cerca de la esquina superior derecha de la consola de Licensing.

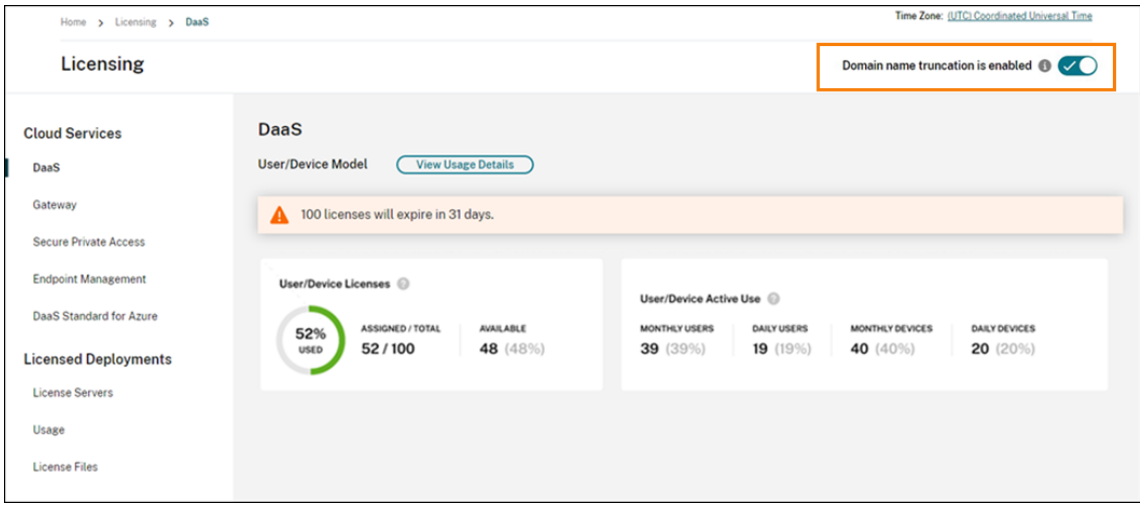

2. Cuando se le pida que confirma la acción, seleccione **Sí, lo entiendo**.

## **Resumen de las licencias**

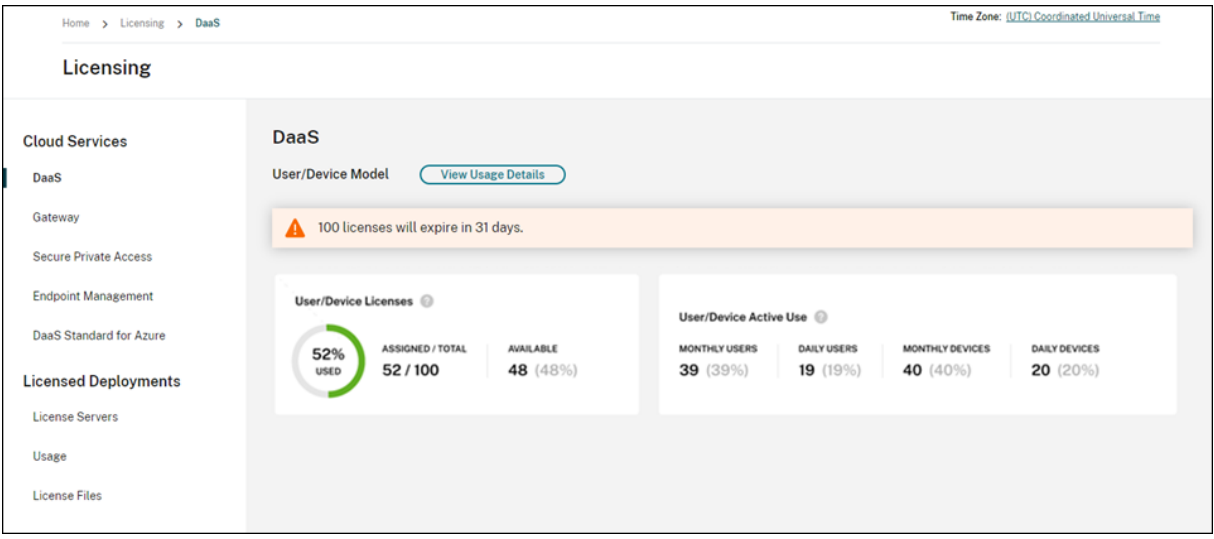

El resumen de las licencias proporciona una vista rápida de la siguiente información:

• Porcentaje de licencias asignadas respecto al total de licencias adquiridas. El color del porcentaje cambia de verde a amarillo a medida que se aproxima al 100%. El color del porcentaje se vuelve rojo si se excede el 100%.

El total de licencias adquiridas es la suma de las licencias que se adquirieron para las ediciones de Citrix DaaS que utilizan el modelo de licencias de usuario/dispositivo.

- La relación entre las licencias asignadas y las licencias adquiridas, y la cantidad restante de licencias disponibles.
- Estadísticas del uso activo diario y mensual:
	- **–** El uso activo mensual se refiere a la cantidad de dispositivos o usuarios únicos que han utilizado el servicio en los últimos 30 días.
	- **–** El uso activo diario se refiere a la cantidad de dispositivos o usuarios únicos que han uti‑ lizado el servicio en las últimas 24 horas.
- El tiempo que queda para que caduque la suscripción al servicio de la nube. Si la suscripción caduca en los próximos 90 días, aparece un mensaje de advertencia.

## **Calcular licencias asignadas y uso activo**

Para reflejar con precisión el modelo de licencias de usuario/dispositivo para Citrix DaaS, Citrix Cloud cuenta la cantidad de usuarios únicos y dispositivos únicos que han utilizado el servicio. Para medir las licencias asignadas, Citrix Cloud utiliza el menor de estos recuentos. Para medir el uso activo, Citrix Cloud usa cada recuento como la cantidad de usuarios activos y dispositivos activos en un período determinado.

#### **Ejemplo de cálculo de licencias asignadas**

Si 100 usuarios únicos y 50 dispositivos únicos han utilizado el servicio, Citrix Cloud utiliza el número menor (50) para determinar la cantidad de licencias asignadas. El porcentaje de licencias utilizadas y la cantidad de licencias disponibles se basan en estas 50 licencias asignadas.

#### **Ejemplo de cálculo del uso activo**

Si 10 usuarios únicos y 20 dispositivos únicos han utilizado el servicio en los últimos 30 días, Citrix Cloud determina que el uso activo mensual es de 10 usuarios activos y 20 dispositivos activos. Del mismo modo, si se contaron 30 usuarios únicos y 15 dispositivos únicos en las últimas 24 horas, Citrix Cloud determina que el uso activo diario es de 30 usuarios activos y 15 dispositivos activos.

#### **Tendencias de uso**

Para obtener una vista detallada de sus licencias, haga clic en **Ver detalles de uso** en el extremo dere‑ cho del resumen. A continuación, verá un desglose de las tendencias de uso y los dispositivos y usuarios individuales que utilizan licencias de servicios de la nube.

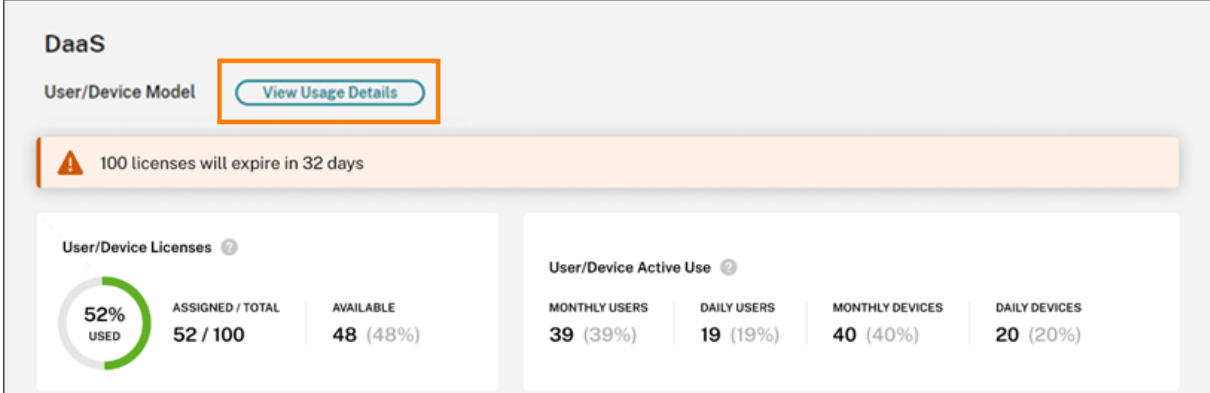

La sección **Tendencias de uso** muestra este desglose como un gráfico.
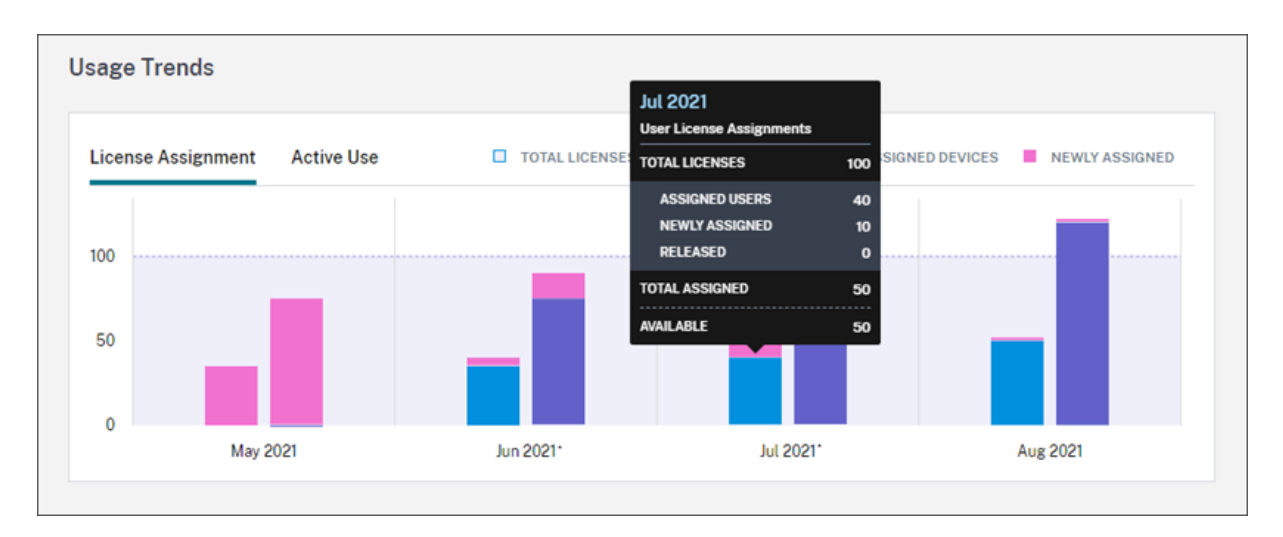

En el gráfico **Asignación de licencias**, cuando se apunta a una barra de un mes o un día específicos, se muestra la información siguiente:

- **Total de licencias:** La cantidad total de licencias que ha comprado del servicio de la nube para todos los derechos incluidos.
- **Usuarios asignados:** El cúmulo de licencias asignadas a los usuarios hasta el mes actual.
- **Dispositivos asignados:** El cúmulo de licencias asignadas a dispositivos hasta el mes actual. Si este número parece particularmente alto para un mes determinado, podría deberse a inicios de aplicaciones o escritorios que ocurren a través de un explorador web. Para reducir este número, Citrix recomienda usar una aplicación Workspace instalada localmente.
- **Asignadas recientemente:** La cantidad de licencias nuevas que se asignaron cada mes. Por ejemplo, un usuario accede al servicio de la nube por primera vez en julio y se le asigna una licencia. Esta licencia se cuenta como "Asignada recientemente"para el mes de julio.
- **Publicadas:** La cantidad de licencias aptas que se liberaron durante cada mes. Por ejemplo, si 20 licencias eran aptas para liberarse y usted liberó 10 de ellas en julio, la cantidad de licencias liberadas que aparece en julio es de 10.

Los intervalos de tiempo en los que está habilitado el truncamiento de dominios se marcan con un asterisco.

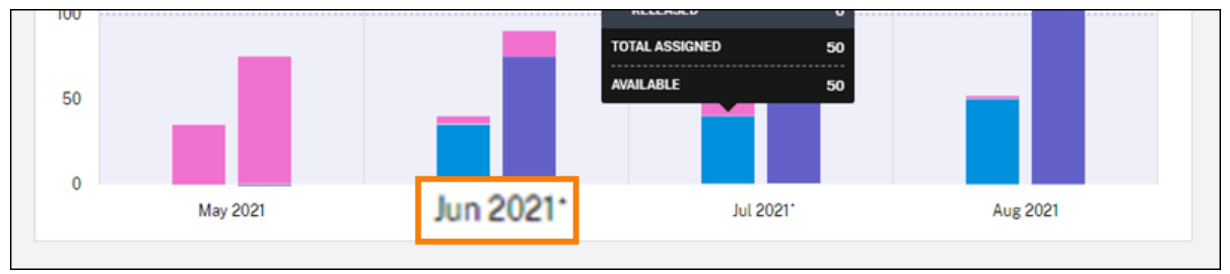

En el gráfico **Uso activo**, se pueden ver usuarios y dispositivos activos durante el mes y el año anteri‑ ores, respectivamente. Cuando se apunta a un punto concreto en el gráfico, se revela la cantidad de usuarios o dispositivos activos y el porcentaje de uso.

#### Citrix Cloud

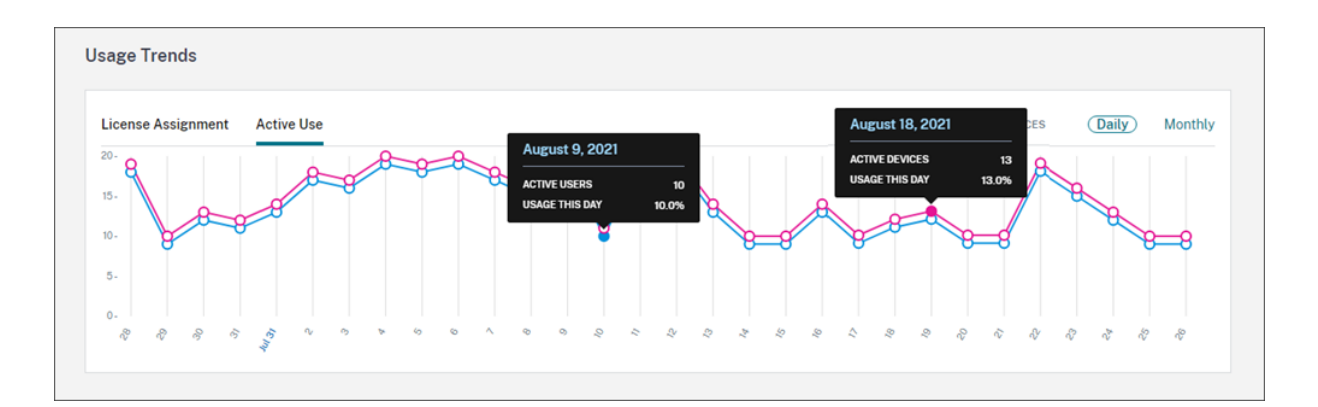

### **Actividad de licencias**

La sección **Actividad de licencias** muestra esta información:

• Una lista de los usuarios individuales que tienen licencias asignadas, incluidos los dispositivos asociados.

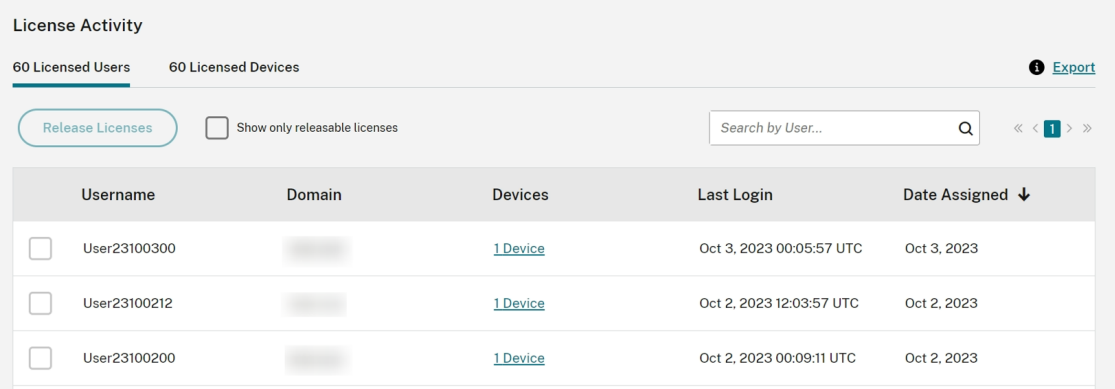

• Una lista de los dispositivos que tienen licencias asignadas, incluidos los usuarios asociados.

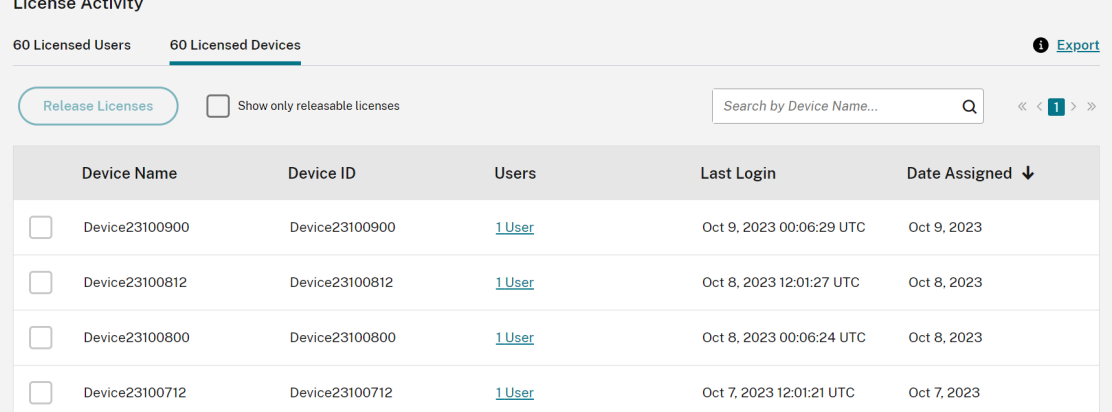

• La fecha en que se asignó una licencia al usuario o dispositivo.

También puede filtrar la lista para mostrar solamente licencias que pueden liberarse. Consulte Para liberar licencias asignadas en este artículo.

#### **Liberar licencias asignadas**

Cuando se asigna una licencia, el período de asignación es de 90 días, y se establece la conexión con el servicio. Si un usuario o dispositivo no ha iniciado aplicaciones ni escritorios durante 90 días, estas licencias se consideran licencias no utilizadas, y Citrix Cloud las libera transcurridos 90 días. Este proceso está automatizado y el administrador necesita hacer nada.

Tras el período de asignación (90 días), el administrador solo puede liberar las licencias manualmente en estos casos:

- El usuario ya no está asociado a la empresa.
- El usuario tiene un permiso de ausencia prolongada.

Los administradores pueden liberar las licencias de dispositivos solo cuando los dispositivos están fuera de servicio.

**Nota:**

- Se recomienda seguir el proceso automatizado de liberación de las licencias. Sin embargo, si el administrador tiene la intención de liberar las licencias antes del período de 90 días, aparte de los motivos mencionados anteriormente, es posible que infrinja el CLUF de Citrix. Antes de realizar esta acción, contacte con Citrix.
- El administrador puede liberar manualmente una única licencia a través de la interfaz de usuario. Como alternativa, el administrador puede optar por liberar licencias mediante la API de licencias de la nube. Para obtener más información, consulte APIs to manage Citrix cloud licensing.

#### **Buscar [licencias que se](https://developer.cloud.com/citrix-cloud/apis-to-manage-citrix-cloud-licensing/docs/overview#citrix-cloud-licensing-api-for-enterprise-customers) pueden liberar**

Si el usuario o el dispositivo no han iniciado aplicaciones ni escritorios durante 30 días, Citrix Cloud coloca la licencia en estado liberable. Las licencias liberables aparecen en la lista Usuarios con licencia o Dispositivos con licencia con una casilla de verificación de color gris oscuro que se puede seleccionar. Las licencias que no se pueden liberar muestran una casilla de verificación gris claro para indicar que la licencia no se puede seleccionar.

La lista que aparece en la sección **Actividad de licencias** muestra hasta 100 licencias asignadas a la vez. Si tiene más de 100 licencias, utilice los controles de página para desplazarse por la lista.

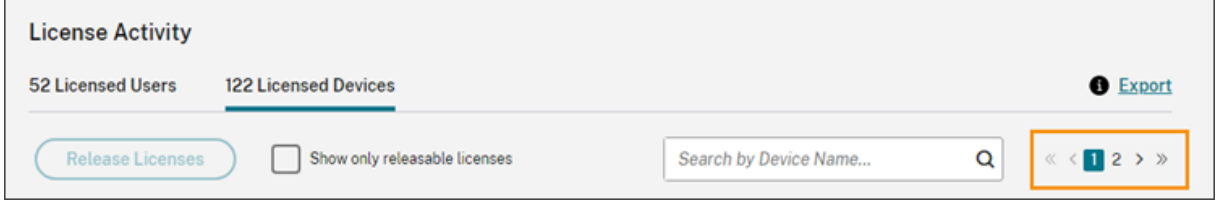

Para encontrar rápidamente las licencias liberables, haga clic en **Mostrar solo licencias que se pueden liberar**, junto al botón **Liberar licencias**. Esta acción oculta licencias asignadas que aún no se pueden liberar.

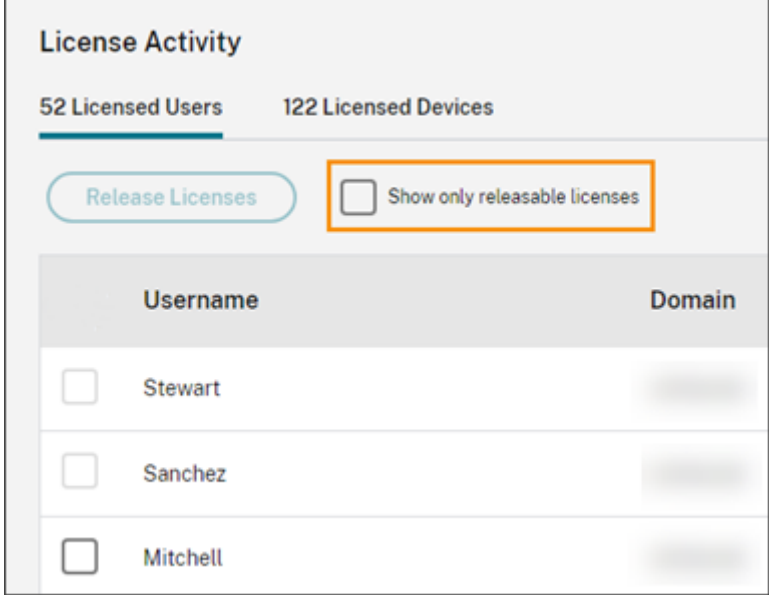

#### **Seleccionar licencias que se pueden liberar**

Marque la casilla gris oscuro situada junto a cada licencia para liberarla. Al seleccionar una licencia de la lista, se activa el botón **Liberar licencias**.

Puede seleccionar todas las licencias liberables una por una y hacer clic en **Liberar licencias**.

#### **Para liberar licencias asignadas**

- 1. En **Actividad de licencias**, haga clic en la ficha **Usuarios con licencias** o **Dispositivos con li‑ cencia**.
- 2. Si es necesario, haga clic en **Mostrar licencias que se pueden liberar** para mostrar solo los usuarios con licencias que pueden liberarse.
- 3. Seleccione los usuarios o dispositivos que quiera administrar y, a continuación, haga clic en **Liberar licencias**.
- 4. Revise los usuarios o dispositivos seleccionados y, a continuación, haga clic en **Liberar licen‑ cias**.

# **Supervisar las licencias y los picos de uso de Citrix DaaS (licencias de usuario simultáneas)**

October 2, 2023

En este artículo se describe la experiencia de administrar licencias de usuario simultáneas única‑ mente para **Citrix DaaS**.

Para obtener información sobre las licencias de usuario/dispositivo para Citrix DaaS, consulte Super‑ visar las licencias y el uso activo de Citrix DaaS (usuario/dispositivo).

Para obtener información sobre las licencias de usuario/dispositivo y las licencias de usuario simultáneas para Citrix DaaS Standard para Azure, consulte Supervisar las licencias y el uso d[e Citrix](https://docs.citrix.com/es-es/citrix-cloud/citrix-cloud-management/license-usage/virtual-apps-desktops-service-license-usage.html) [DaaS Standard para Azure.](https://docs.citrix.com/es-es/citrix-cloud/citrix-cloud-management/license-usage/virtual-apps-desktops-service-license-usage.html)

## **[Asignación de licencias](https://docs.citrix.com/es-es/citrix-cloud/citrix-cloud-management/license-usage/daas-standard-azure-license-usage.html)**

Citrix Cloud asigna una licencia cuando un usuario inicia una aplicación o un escritorio en su dispositivo. Cuando el usuario cierra sesión o se desconecta de la sesión, la licencia ya no se asigna. Dado que la asignación de licencias puede cambiar en función del número de dispositivos que acceden a aplicaciones o escritorios en un momento dado, Citrix Cloud evalúa el número de licencias en uso cada cinco minutos.

Para obtener más información sobre el modelo de licencias de usuario simultáneas, consulte Licencia simultánea en la documentación de producto de Licensing.

### **Resumen de las licencias**

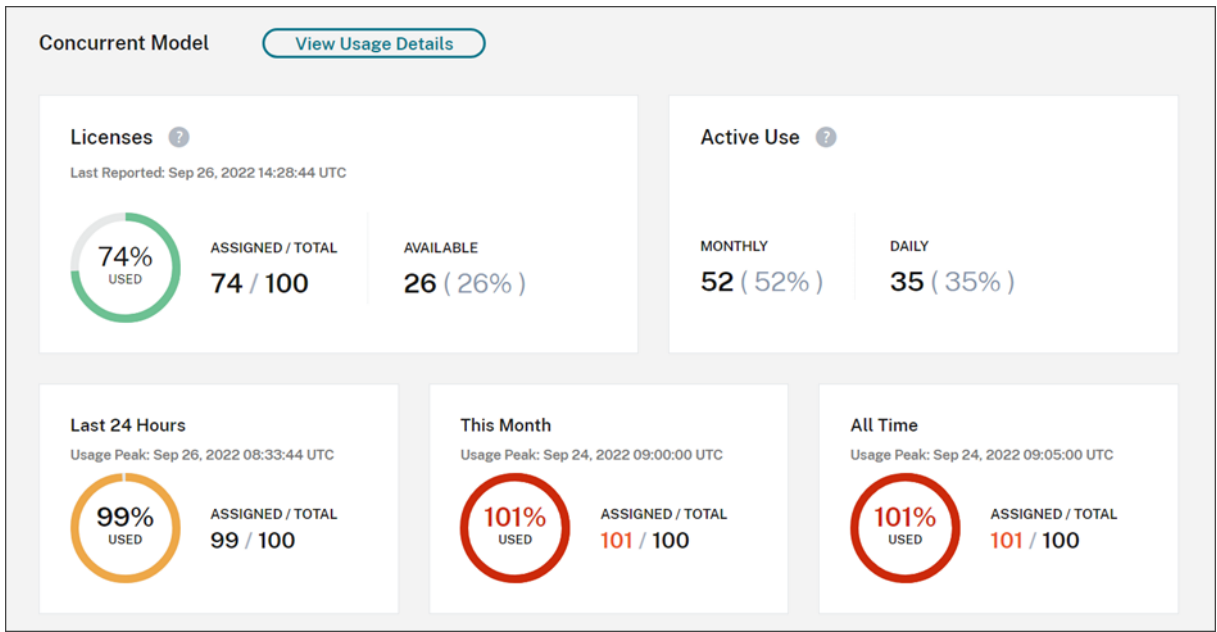

El resumen de las licencias proporciona una vista rápida de la siguiente información:

- Porcentaje del total de licencias adquiridas actualmente en uso cuando Citrix Cloud evaluó por última vez las licencias en uso. Citrix Cloud calcula este porcentaje cada cinco minutos en función de los dispositivos únicos con conexiones activas al servicio. El total de licencias adquiridas es la suma de las licencias que se adquirieron para las ediciones de Citrix DaaS que utilizan el modelo de licencias de usuario simultáneas.
- La relación entre las licencias asignadas actualmente a las licencias adquiridas totales, y la can‑ tidad restante de licencias disponibles. La cifra **Total** que se muestra en esta relación representa la cantidad total de licencias en propiedad actualmente (a partir de la fecha y la hora del último informe).
- Estadísticas de pico de uso. Al calcular el pico de licencias en uso, Citrix Cloud obtiene elmáximo de licencias utilizadas en los siguientes períodos de tiempo:
	- **– Últimas 24 horas:** El máximo de licencias utilizadas simultáneamente durante las últimas 24 horas.
	- **– Este mes:** El máximo de licencias utilizadas simultáneamente en el mes del calendario actual.
	- **– Siempre:** El máximo de licencias utilizadas simultáneamente desde el inicio de la suscrip‑ ción.

La cifra **Total** mostrada para estos períodos de pico de uso representa el total de licencias en propiedad en ese momento. Si el total de licencias en propiedad aumenta o disminuye y hay un aumento correspondiente en las licencias asignadas, la cifra **Total** cambia para reflejar la nueva cantidad de licencias en propiedad en ese momento. Sin embargo, si no hay un pico de uso correspondiente, la cifra **Total** no cambia.

- Estadísticas de uso activo. Citrix Cloud muestra la cantidad total de conexiones únicas durante estos períodos:
	- **– Mensual:** La cantidad total de conexiones del mes natural anterior.
	- **– Diario:** La cantidad total de conexiones de las 24 horas anteriores. Estas cifras también se representan como porcentajes del total de licencias en su posesión durante estos períodos.

#### **Calcular el pico de licencias en uso**

Para reflejar con precisión el modelo de licencias de usuario simultáneas, Citrix Cloud cuenta la canti‑ dad de dispositivos únicos que han accedido al servicio de forma simultánea cada cinco minutos. Si el recuento es mayor que el pico de uso actual que se muestra, Citrix Cloud muestra el nuevo pico de uso con la fecha y la hora en que se alcanzó. Si el recuento es menor que el pico de uso actual, el pico de uso actual no cambia.

#### **Importante:**

Si utiliza Supervisar en Director para obtener información acerca de las sesiones simultáneas, tenga en cuenta que el informe de Supervisar proporciona una interpretación diferente de las sesiones simultáneas y no refleja con precisión el número de licencias de usuario simultáneas en uso. Para obtener más información acerca de las diferencias entre los informes de Supervisar y los informes de Licencias, consulte las Preguntas frecuentes.

#### **Calcular el uso activo mensual**

Al principio de cada mes, Citrix Cloud toma una instantánea del mes natural anterior. Citrix Cloud muestra la cantidad total de conexiones únicas que hubo durante ese mes natural.

#### **Calcular el uso activo diario**

Todos los días, a la misma hora, Citrix Cloud toma una instantánea de las 24 horas anteriores. Citrix Cloud muestra la cantidad total de conexiones únicas que hubo durante ese período de 24 horas.

#### **Tendencias de uso y actividad de licencias**

Para obtener una vista histórica de sus licencias, haga clic en **Ver detalles de uso**.

La sección **Tendencias de uso** muestra la siguiente información:

- **Asignación de licencias** muestra un gráfico con esta información:
	- **– Total de licencias:** El total de licencias de usuario simultáneas adquiridas.
	- **– Pico de licencias en uso:** El máximo de licencias asignadas para el intervalo de fechas seleccionado. De forma predeterminada, Citrix Cloud muestra el pico de uso para cada mes del año natural actual. Para ver un desglose del pico de uso mensual o por horas, seleccione el mes o día del calendario que quiere ver en el menú desplegable.

Si el intervalo de fechas seleccionado aún no ha terminado, Citrix Cloud muestra el pico de uso actual del último intervalo de tiempo. Por ejemplo, si desglosa un día natural que aún está en curso, se muestra el máximo de licencias por cada hora hasta el momento actual. Si el máximo de licencias aumenta en el siguiente intervalo de cinco minutos, Citrix Cloud actualiza el pico de uso de la hora actual.

- **Uso activo** muestra un gráfico con esta información:
	- **– Diario:** La cantidad total de conexiones de cada día durante los 30 días anteriores.
	- **– Mensual:** La cantidad total de conexiones de cada mes durante año natural anterior.

Al señalar un intervalo en los gráficos **Asignación de licencias** o **Uso activo**, se muestran los detalles de ese intervalo.

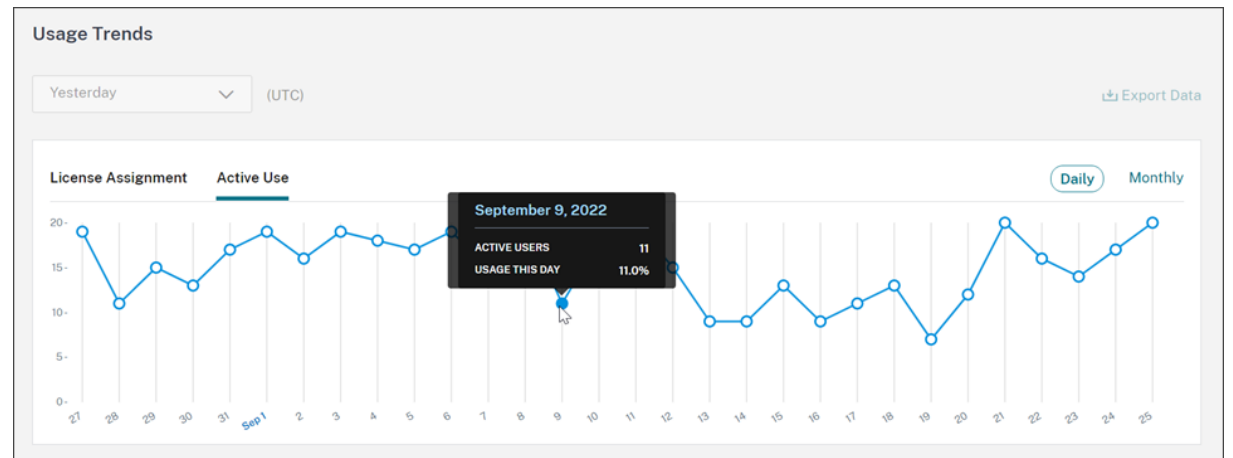

## **Liberar licencias**

Las licencias de usuario simultáneas se liberan automáticamente cuando los usuarios cierran sesión o se desconectan de su sesión. No necesita liberar estas licencias manualmente.

## **Supervisar el uso y las licencias de Citrix DaaS Standard para Azure**

November 2, 2023

En este artículo se describe la experiencia de administrar asignaciones de licencias para los modelos de licencias de usuario/dispositivo y de licencias de usuario simultáneas.

## **Citrix Azure Consumption Fund (solo para licencias de usuario/dispositivo)**

Si adquirió Citrix Azure Consumption Fund para usarlo con la implementación de su servicio, consulte Supervisar el consumo de recursos de Azure administrado por Citrix para Citrix DaaS para obtener más información sobre los informes de consumo de los recursos administrados por Citrix.

## **[Asignación de licencias](https://docs.citrix.com/es-es/citrix-cloud/citrix-cloud-management/license-usage/managed-consumption.html)**

**Modelo de licencias de usuario/dispositivo:** Citrix Cloud asigna una licencia cuando un usuario o un dispositivo únicos inician un escritorio por primera vez.

**Modelo de licencias de usuario simultáneas:** Citrix Cloud asigna una licencia cuando un usuario inicia una aplicación o un escritorio en su dispositivo. Cuando el usuario cierra sesión o se desconecta de la sesión, la licencia ya no se asigna. Dado que la asignación de licencias puede cambiar en función del número de dispositivos que acceden a escritorios en un momento dado, Citrix Cloud evalúa el número de licencias en uso cada cinco minutos.

Para obtener más información sobre el modelo de licencias simultáneas, consulte Licencias simultáneas en la documentación de producto de Licensing.

## **[Calcular el p](https://docs.citrix.com/es-es/licensing/current-release/license-types.html#concurrent-license)ico de licencias en uso**

Para reflejar con precisión el modelo de licencias simultáneas, Citrix Cloud cuenta la cantidad de dis‑ positivos únicos que han accedido al servicio de forma simultánea cada cinco minutos. Si el recuento es mayor que el pico de uso actual que se muestra, Citrix Cloud muestra el nuevo pico de uso con la fecha y la hora en que se alcanzó. Si el recuento es menor que el pico de uso actual, el pico de uso actual no cambia.

## **Truncamiento de nombres de dominio**

Esta función solo está disponible para el modelo de licencias de **usuario/dispositivo**.

Si aloja varios dominios y tiene usuarios con cuentas similares en esos dominios (por ejemplo, johnsmith@company.com y johnsmith@mycompany.com), puede permitir que Citrix Cloud ignore el dominio de la cuenta y considere únicamente el nombre de usuario de la cuenta (por ejemplo, antoniolopez). Este proceso se conoce como *truncamiento de nombres de dominio*. De forma predeterminada, el truncamiento de nombres de dominio está inhabilitado.

Cuando se habilita el truncamiento de nombres de dominio, el cálculo de usuarios únicos de Citrix Cloud cambia. En lugar de contar johnsmith@company.com y johnsmith@mycompany.com como dos usuarios únicos, Citrix Cloud solo cuenta a antoniolopez como usuario único. Este cambio de cálculo afecta a estos datos de Licensing:

- Asignación de licencias
- Uso activo
- Tendencias del uso de licencias a lo largo del tiempo
- Licencias aptas para su publicación

Estos cambios en los datos de licencias también se reflejan al exportar datos a un archivo CSV desde la consola de Licensing.

#### **Nota:**

Si aloja varios dominios con cuentas similares en las que el nombre de usuario sea ligeramente diferente (por ejemplo, un usuario individual tiene las cuentas johnsmith@company.com y jsmith@newcompany.com), el truncamiento de nombres de dominio no afecta a los cálculos de Citrix Cloud. Citrix Cloud sigue considerando a antoniolopez y alopez como usuarios únicos aunque pertenezcan a la misma persona.

#### **Habilitar o inhabilitar el truncamiento de nombres de dominio**

De forma predeterminada, el truncamiento de nombres de dominio está inhabilitado. El truncamiento de nombres de dominio afecta a los datos de uso del usuario/dispositivo desde el momento en que habilita o inhabilita la función. Por ejemplo, si habilita el truncamiento de nombres de dominio en un mes determinado, los datos que Citrix Cloud registra en ese mes se ven afectados. Sin embargo, los datos históricos de los meses anteriores, cuando la función estaba inhabilitada, no se ven afectados. Del mismo modo, si inhabilita el truncamiento de nombres de dominio en un mes determinado, los datos que Citrix Cloud registra en ese mes se ven afectados. Sin embargo, los datos históricos de los meses en los que se habilitó la función permanecen intactos.

Para habilitar o inhabilitar el truncamiento de nombres de dominio:

1. Haga clic en el botón situado cerca de la esquina superior derecha de la consola de Licensing.

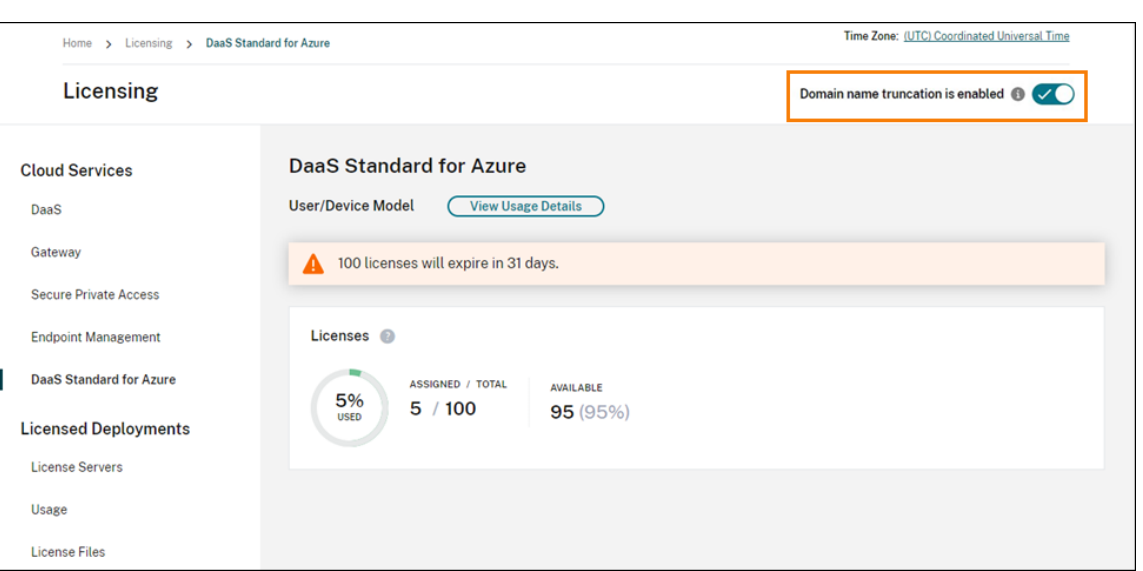

2. Cuando se le pida que confirma la acción, seleccione **Sí, lo entiendo**.

### **Resumen de las licencias**

Г

Citrix Cloud muestra vistas resumidas de las licencias que se están usando en los modelos de licencias de usuario/dispositivo y de licencias de usuario simultáneas.

#### **Resumen para usuarios y dispositivos**

Para el modelo de usuario/dispositivo, el resumen de las licencias muestra las licencias que se están usando en relación con la cantidad total de licencias que usted posea.

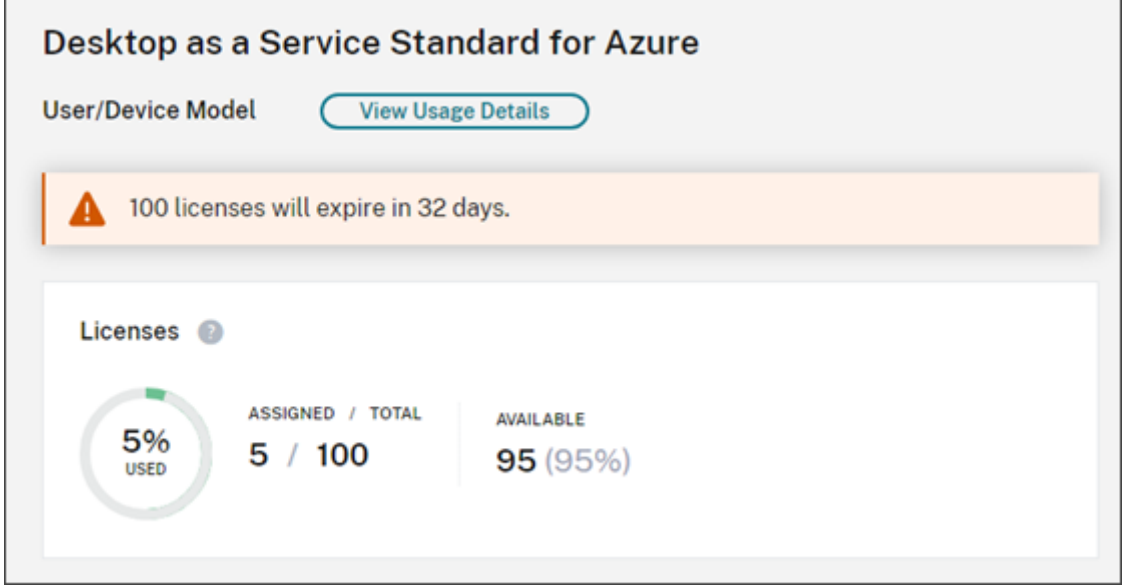

┓

El color del porcentaje cambia de verde a amarillo a medida que se aproxima al 100%. El color del porcentaje se vuelve rojo si se excede el 100%.

Citrix Cloud también muestra la relación entre las licencias asignadas y las licencias adquiridas, y la cantidad restante de licencias disponibles.

#### **Resumen para licencias de usuario simultáneas**

Para el modelo de licencias simultáneas, el resumen de las licencias proporciona una visión general de esta información:

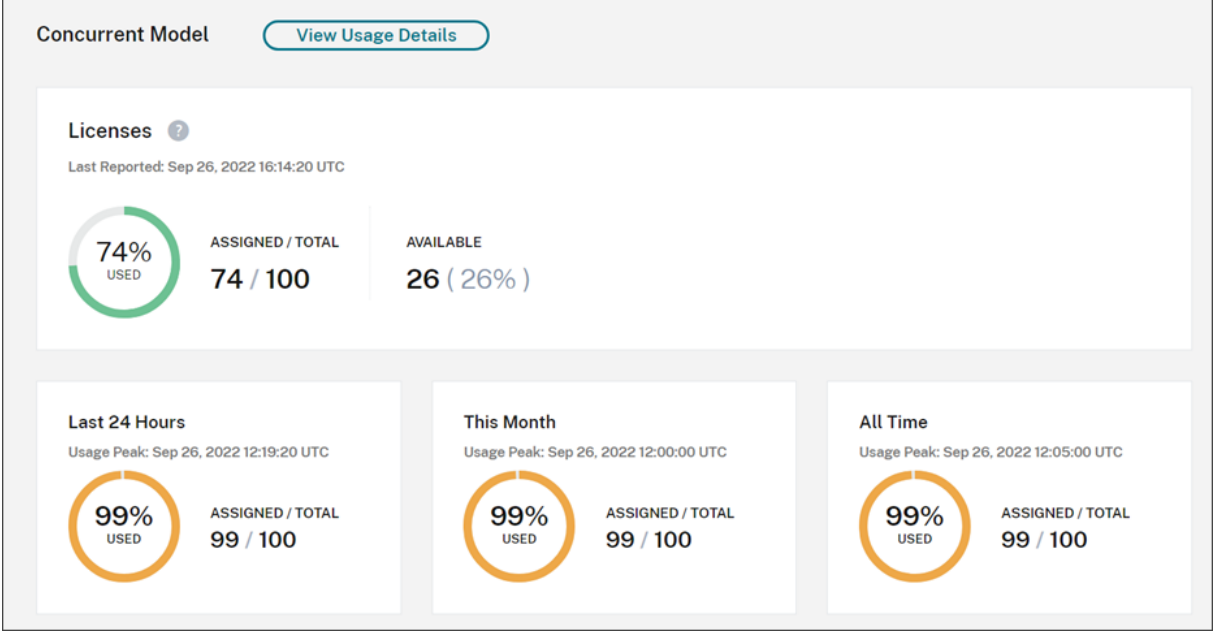

- Porcentaje del total de licencias adquiridas actualmente en uso cuando Citrix Cloud evaluó por última vez las licencias en uso. Citrix Cloud calcula este porcentaje cada cinco minutos en fun‑ ción de los dispositivos únicos con conexiones activas al servicio. El total de licencias adquiridas es la suma de las licencias que se adquirieron para Citrix DaaS Standard para Azure que utilizan el modelo de licencias simultáneas.
- La relación entre las licencias asignadas actualmente a las licencias adquiridas totales, y la cantidad restante de licencias disponibles. La cifra **Total** que se muestra en esta relación representa la cantidad total de licencias en propiedad actualmente (a partir de la fecha y la hora del último informe).
- Estadísticas de pico de uso. Al calcular el pico de licencias en uso, Citrix Cloud obtiene elmáximo de licencias utilizadas en los siguientes períodos de tiempo:
	- **– Últimas 24 horas:** El máximo de licencias utilizadas simultáneamente durante las últimas 24 horas.
- **– Este mes:** El máximo de licencias utilizadas simultáneamente en el mes del calendario actual.
- **– Siempre:** El máximo de licencias utilizadas simultáneamente desde el inicio de la suscrip‑ ción.

La cifra **Total** mostrada para estos períodos de pico de uso representa el total de licencias en propiedad en ese momento. Si el total de licencias en propiedad aumenta o disminuye y hay un aumento correspondiente en las licencias asignadas, la cifra **Total** cambia para reflejar la nueva cantidad de licencias en propiedad en ese momento. Sin embargo, si no hay un pico de uso correspondiente, la cifra **Total** no cambia.

#### **Tendencias de uso**

Citrix Cloud muestra un desglose de las tendencias de uso de las licencias de usuario/dispositivo y de las licencias de usuario simultáneas. Para ver este desglose, seleccione **Ver detalles de uso** en la página de resumen de las licencias.

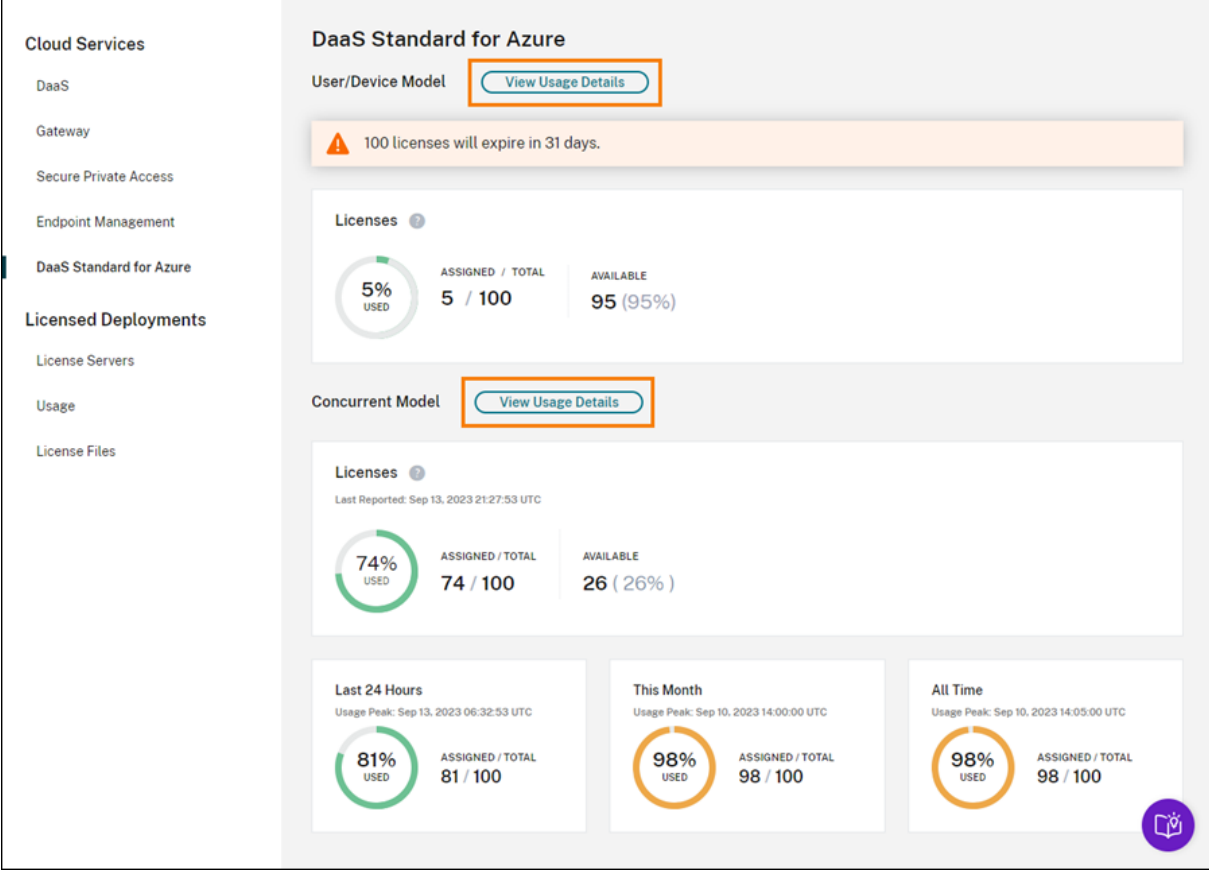

#### **Tendencias para usuarios y dispositivos**

En el caso de las licencias de usuario/dispositivo, la sección **Tendencias de uso** muestra un desglose de las licencias asignadas en forma de gráfico.

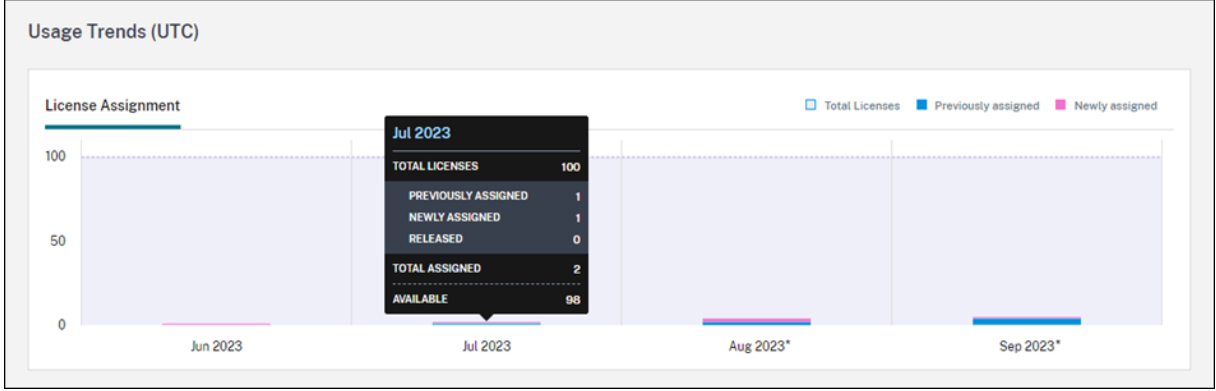

Al señalar un intervalo en el gráfico, se muestra esta información:

- **Total de licencias:** La cantidad total de licencias que ha comprado del servicio de la nube para todos los derechos incluidos.
- **Asignadas previamente:** La cantidad de licencias asignadas en el mes anterior. Por ejemplo, un usuario accede al servicio de la nube por primera vez en julio y se le asigna una licencia. Esta licencia se cuenta como "Asignada recientemente"para el mes de julio. Para el mes de agosto, esta licencia se cuenta como "Asignada previamente".
- **Asignadas recientemente:** La cantidad de licencias nuevas que se asignaron cada mes. Por ejemplo, un usuario accede al servicio de la nube por primera vez en julio y se le asigna una licencia. Esta licencia se cuenta como "Asignada recientemente"para el mes de julio.

Los intervalos de tiempo en los que está habilitado el truncamiento de dominios se marcan con un asterisco.

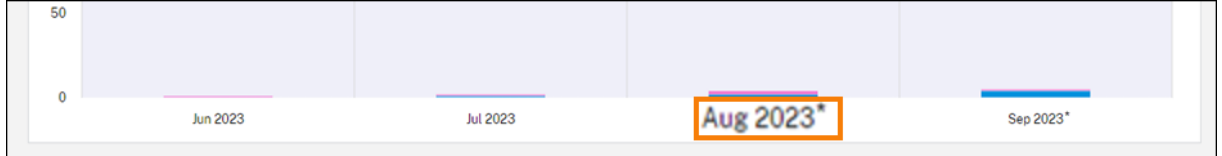

Los intervalos de tiempo en los que está habilitado el truncamiento de dominios se marcan con un asterisco.

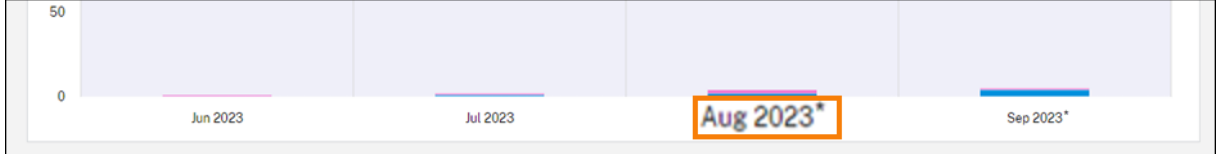

#### **Tendencias para licencias de usuario simultáneas**

En el caso de las licencias de usuario simultáneas, la sección **Tendencias de uso** muestra esta infor‑ mación:

- **Total de licencias:** El total de licencias simultáneas adquiridas.
- **Pico de licencias en uso:** El máximo de licencias asignadas para el intervalo de fechas selec‑ cionado. De forma predeterminada, Citrix Cloud muestra el pico de uso para cada mes del año natural actual. Para ver un desglose del pico de uso mensual o por horas, seleccione el mes o día del calendario que quiere ver en el menú desplegable.

Si el intervalo de fechas seleccionado aún no ha terminado, Citrix Cloud muestra el pico de uso actual del último intervalo de tiempo. Por ejemplo, si desglosa un día natural que aún está en curso, se muestra el máximo de licencias por cada hora hasta el momento actual. Si el máximo de licencias aumenta en el siguiente intervalo de cinco minutos, Citrix Cloud actualiza el pico de uso de la hora actual.

Al señalar un intervalo en el gráfico, se muestran el total de licencias y los picos de licencias en uso durante ese intervalo.

#### **Actividad de las licencias para usuarios y dispositivos**

Para las licencias de usuario/dispositivo, la sección **Actividad de licencias** muestra una lista de usuar‑ ios individuales que tienen licencias asignadas licencias y la fecha en que se les asignaron. Esta sec‑ ción no está disponible para las licencias simultáneas.

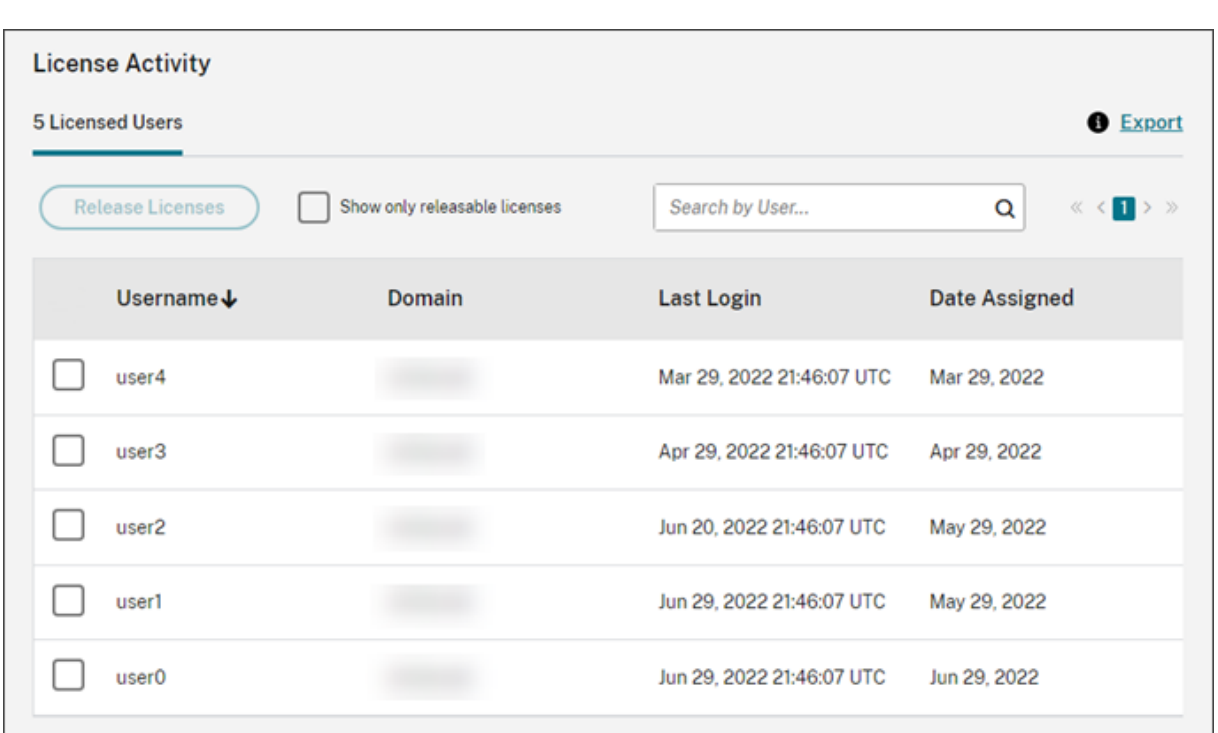

También puede filtrar la lista para mostrar solamente licencias que pueden liberarse. Consulte Liberar licencias asignadas en este artículo.

## **Liberar licencias de usuario/dispositivo**

La capacidad para liberar licencias de usuario/dispositivo que cumplan los requisitos varía según el tipo de suscripción al servicio.

- **Suscripciones anuales al servicio:** Si tiene una suscripción anual, puede liberar licencias para usuarios que no hayan iniciado una aplicación o un escritorio en los últimos 30 días. Puede liberar varias licencias en bloque o una a una.
- **Suscripciones mensuales al servicio:** Si tiene una suscripción mensual, puede liberar licen‑ cias el primer día de cada mes, independientemente del período de inactividad.

Cuando se asigna una licencia, el período de asignación es de 90 días, y se establece la conexión con el servicio. Si un usuario o dispositivo no ha iniciado aplicaciones ni escritorios durante 90 días, estas licencias se consideran licencias no utilizadas, y Citrix Cloud las libera transcurridos 90 días. Este proceso está automatizado y el administrador necesita hacer nada.

Tras el período de asignación (90 días), el administrador solo puede liberar las licencias manualmente en estos casos:

- El usuario ya no está asociado a la empresa.
- El usuario tiene un permiso de ausencia prolongada.

## Los administradores pueden liberar las licencias de dispositivos solo cuando los dispositivos están fuera de servicio.

**Nota:**

- Se recomienda seguir el proceso automatizado de liberación de las licencias. Sin embargo, si el administrador tiene la intención de liberar las licencias antes del período de 90 días, aparte de los motivos mencionados anteriormente, es posible que infrinja el CLUF de Citrix. Antes de realizar esta acción, contacte con Citrix.
- El administrador puede liberar manualmente una única licencia a través de la interfaz de usuario. Como alternativa, el administrador puede optar por liberar licencias mediante la API de licencias de la nube. Para obtener más información, consulte APIs to manage Citrix cloud licensing.

#### **Buscar [licencias aptas](https://developer.cloud.com/citrix-cloud/apis-to-manage-citrix-cloud-licensing/docs/overview#citrix-cloud-licensing-api-for-enterprise-customers)**

Si el usuario o el dispositivo no han iniciado aplicaciones ni escritorios durante 30 días, Citrix Cloud coloca la licencia en estado liberable. Las licencias liberables aparecen en la lista Usuarios con licencia o Dispositivos con licencia con una casilla de verificación de color gris oscuro que se puede seleccionar. Las licencias que no se pueden liberar muestran una casilla de verificación gris claro para indicar que la licencia no se puede seleccionar.

La lista que aparece en la sección **Actividad de licencias** muestra hasta 100 licencias asignadas a la vez. Si tiene más de 100 licencias, utilice los controles de página para desplazarse por la lista.

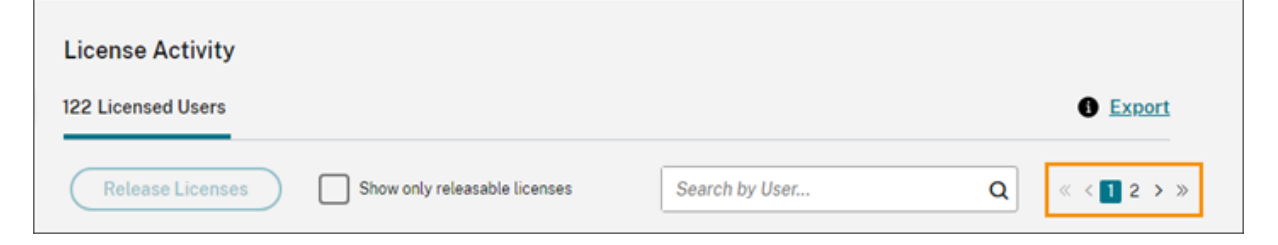

Para encontrar rápidamente las licencias aptas, seleccione **Mostrar solo licencias que se pueden liberar**, junto al botón **Liberar licencias**. Esta acción oculta licencias asignadas que aún no se pueden liberar.

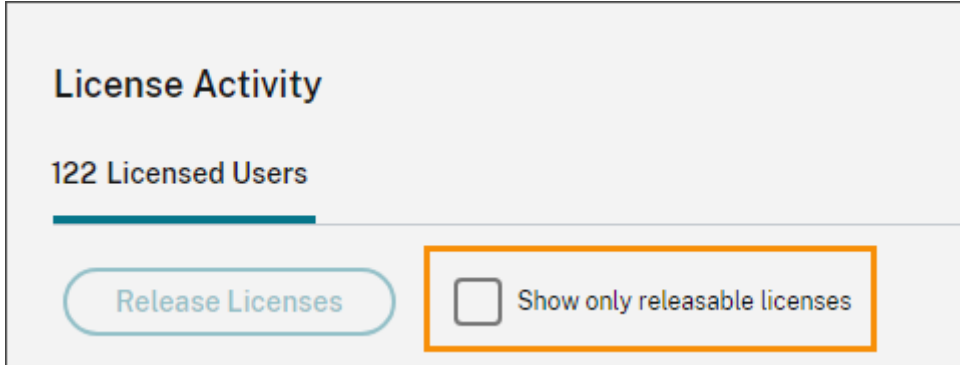

#### **Seleccionar licencias aptas**

Marque la casilla gris oscuro situada junto a cada licencia para liberarla. Al seleccionar una licencia, se activa el botón **Liberar licencias**.

Puede seleccionar todas las licencias liberables una por una y hacer clic en **Liberar licencias**.

#### **Liberar licencias asignadas**

- 1. Si es necesario, haga clic en **Mostrar licencias que se pueden liberar** para mostrar solo los usuarios con licencias que pueden liberarse.
- 2. Seleccione los usuarios que quiera administrar y, a continuación, haga clic en **Liberar licencias**.
- 3. Revise los usuarios seleccionados y, a continuación, haga clic en **Liberar licencias**.

#### **Liberar licencias de usuario simultáneas**

Las licencias de usuario simultáneas se liberan automáticamente cuando los usuarios cierran sesión o se desconectan de su sesión. No necesita liberar estas licencias manualmente.

## **Supervisar licencias y el uso activo en Endpoint Management**

November 27, 2023

#### **Asignación de licencias**

En general, a los usuarios se les asigna una licencia al usar por primera vez un servicio de la nube. Para Endpoint Management, se asigna una licencia cuando un usuario inscribe un dispositivo. Una

vez inscrito el dispositivo, se le realizan comprobaciones periódicas con Citrix Cloud. A continuación, Citrix Cloud utiliza este "pulso de comprobaciones" para calcular el uso mensual y ayuda a los administradores a estar al día del uso más reciente del servicio por parte de los usuarios.

El primer uso se produce la primera vez que un usuario inscribe un dispositivo o la primera vez que se genera un "pulso de comprobaciones"para el dispositivo.

Las licencias se asignan por usuario. Por lo tanto, si dos usuarios inscriben y usan el mismo dispositivo, se asignan dos licencias.

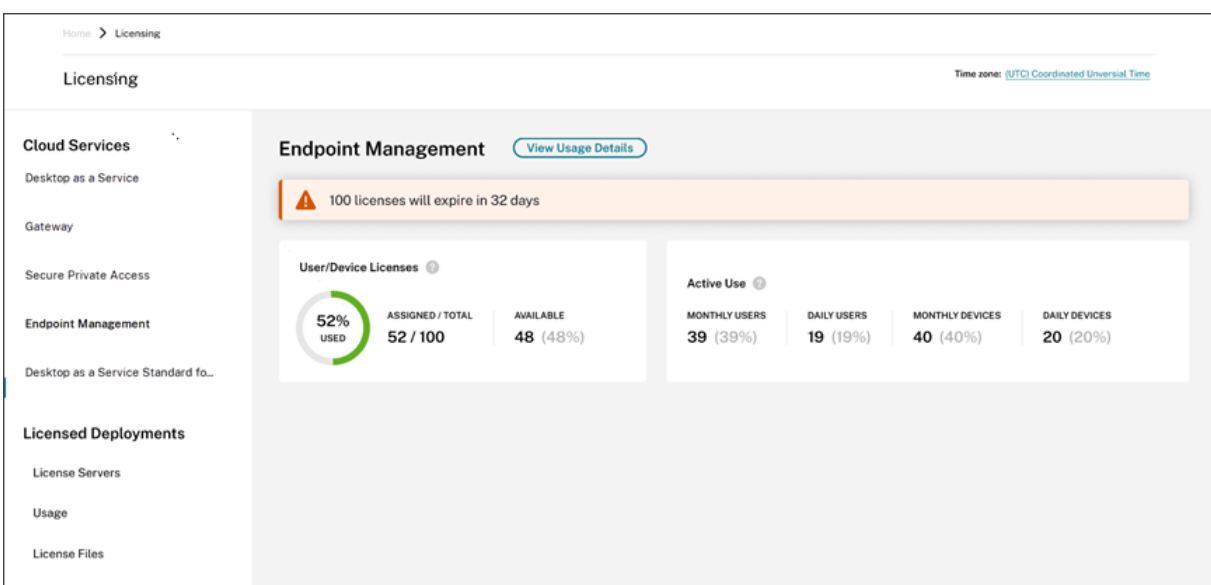

## **Resumen y detalles de la función Licencias**

El resumen de Licencias ofrece una vista general de la siguiente información para cada servicio disponible:

- Porcentaje de licencias asignadas respecto al total de licencias adquiridas. El color del porcentaje cambia de verde a amarillo a medida que se aproxima al 100%. El color del porcentaje se vuelve rojo si se excede el 100%.
- La relación entre las licencias asignadas y las licencias adquiridas, y la cantidad restante de licencias disponibles.
- Estadísticas del uso activo diario y mensual:
	- **–** El uso activo mensual se refiere a la cantidad de usuarios únicos que han utilizado el ser‑ vicio en los últimos 30 días.
	- **–** El uso activo diario se refiere a la cantidad de usuarios únicos que han utilizado el servicio en las últimas 24 horas.
- El tiempo que queda para que caduque la suscripción al servicio de la nube. Si la suscripción caduca en los próximos 90 días, aparece un mensaje de advertencia.

#### **Tendencias de uso**

Para obtener una vista detallada de sus licencias, haga clic en **Ver detalles de uso**. A continuación, verá un desglose de las tendencias de uso y los dispositivos y usuarios individuales que utilizan licencias de servicios de la nube.

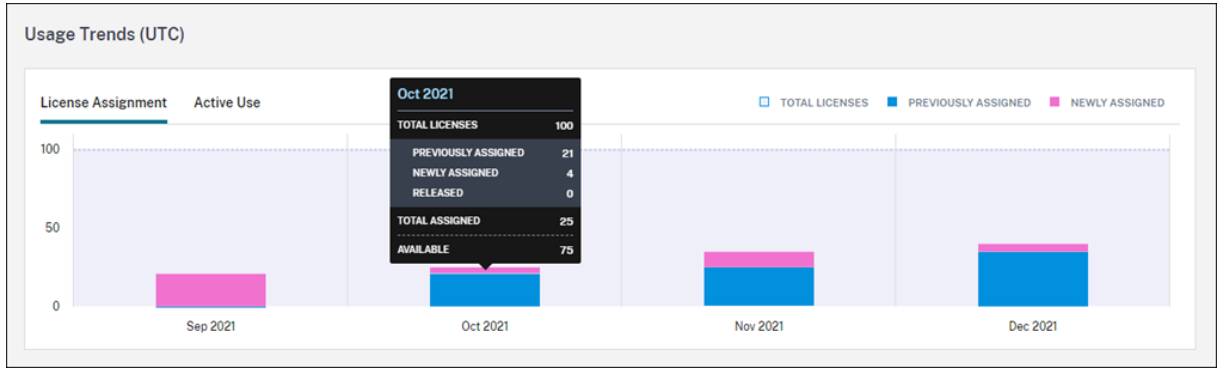

Este desglose muestra la siguiente información:

- **Total de licencias:** La cantidad total de licencias que ha comprado del servicio de la nube para todos los derechos incluidos.
- **Asignadas previamente:** Las licencias del servicio Cloud que ya estaban asignadas al principio de cada mes. Por ejemplo, si a un usuario se le asigna una licencia en julio, esa asignación se cuenta en la cantidad de "Asignadas previamente"en el mes de agosto.
- **Asignadas recientemente:** La cantidad de licencias de servicios de nube que se asignaron ese mes. Por ejemplo, se asignará una licencia a un usuario que accede al servicio Cloud por primera vez en julio. Esta licencia se cuenta en la cantidad de "Asignadas recientemente"en el mes de julio.
- **Uso activo:** Tendencias del uso activo diario y mensual durante el mes y el año anteriores, re‑ spectivamente, del calendario.

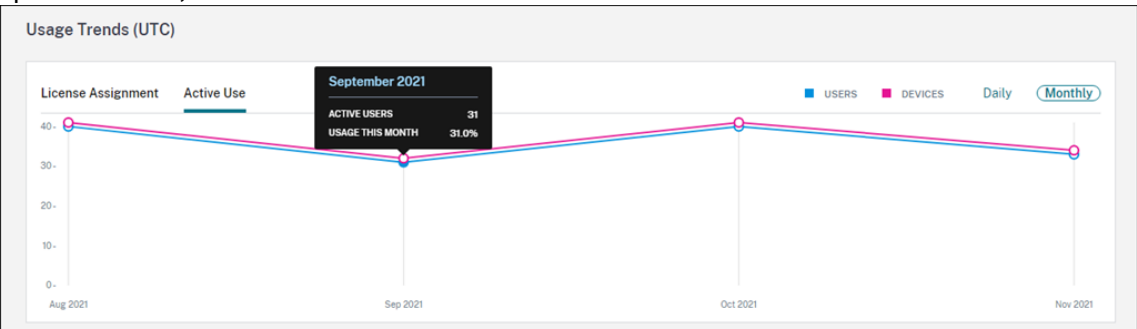

## **Actividad de licencias**

La sección **Actividad de licencias** muestra una lista con esta información:

• Los usuarios con licencias asignadas

- La fecha en que se han asignado las licencias
- La cantidad de dispositivos inscritos y la fecha de la última comprobación de cada usuario

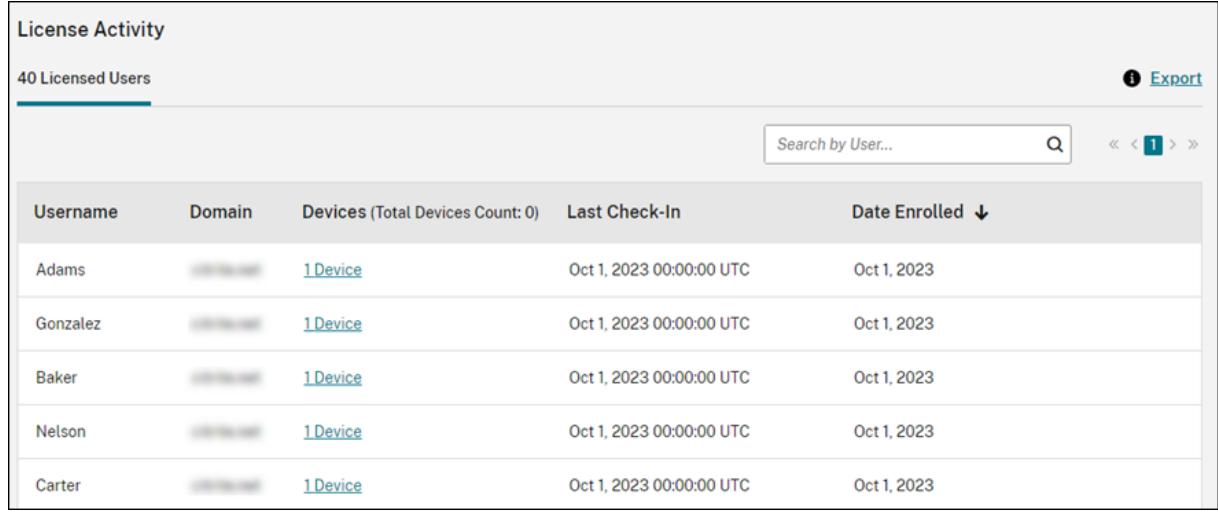

#### **Ver los dispositivos inscritos**

Para ver la cantidad de dispositivos inscritos para un usuario específico, haga clic en el enlace de la columna de **dispositivos** .

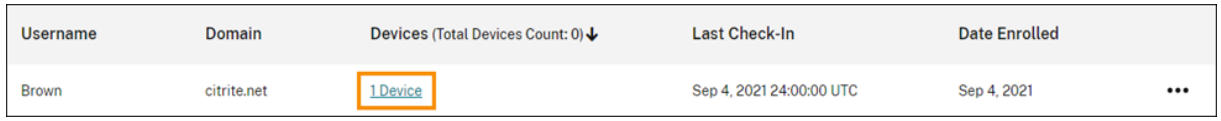

Citrix Cloud muestra una lista de los dispositivos inscritos del usuario y la fecha de la última comprobación de cada dispositivo.

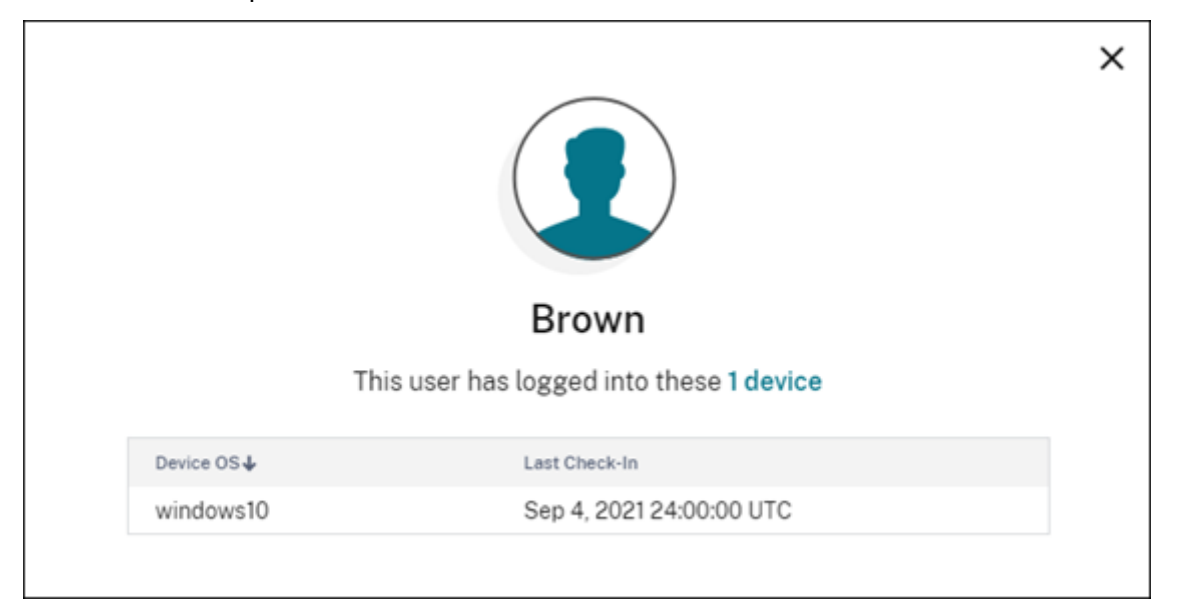

## **Liberar automáticamente licencias asignadas**

Citrix Cloud libera automáticamente licencias para los usuarios que cumplan **todas** estas condiciones durante los últimos 30 días:

- El usuario no ha inscrito ningún dispositivo nuevo.
- El usuario tiene un dispositivo existente que no se ha registrado en Citrix Cloud.

No se requiere ninguna otra acción para liberar las licencias aptas.

Una vez que se hayan publicado las licencias aptas, los usuarios pueden adquirir otra licencia medi‑ ante la inscripción de un dispositivo.

## **Supervisar el uso de ancho de banda de Gateway Service**

#### October 2, 2023

En este artículo se describe el uso del ancho de banda a través de Gateway Service cuando se usa con Citrix DaaS (antes denominado Citrix Virtual Apps and Desktops Service) y Citrix Workspace. El consumo de ancho de banda de Gateway Service incluido con Virtual Apps Essentials Service no se muestra en la página **Licencias** de la consola de administración de Citrix Cloud.

#### **Nota:**

Las licencias para Gateway Service le ayudan a comprender el uso del ancho de banda en relación con el uso de aplicaciones y escritorios virtuales. Citrix no aplica asignaciones de uso de ancho de banda en su entorno. Si hay un exceso en la asignación de ancho de banda, Citrix no interfiere con cargas de trabajo de producción ni con el funcionamiento del servicio. Si Citrix cambia la forma en que se aplican las directivas para Gateway Service y el uso del ancho de banda, Citrix se lo notificará antes de que se apliquen estos cambios.

#### **Resumen de uso**

El resumen de uso proporciona un resumen visual del uso del ancho de banda para cada suscripción de Gateway Service y del excedente total de todas sus suscripciones (mensual, anual y de plazos es‑ tipulados).

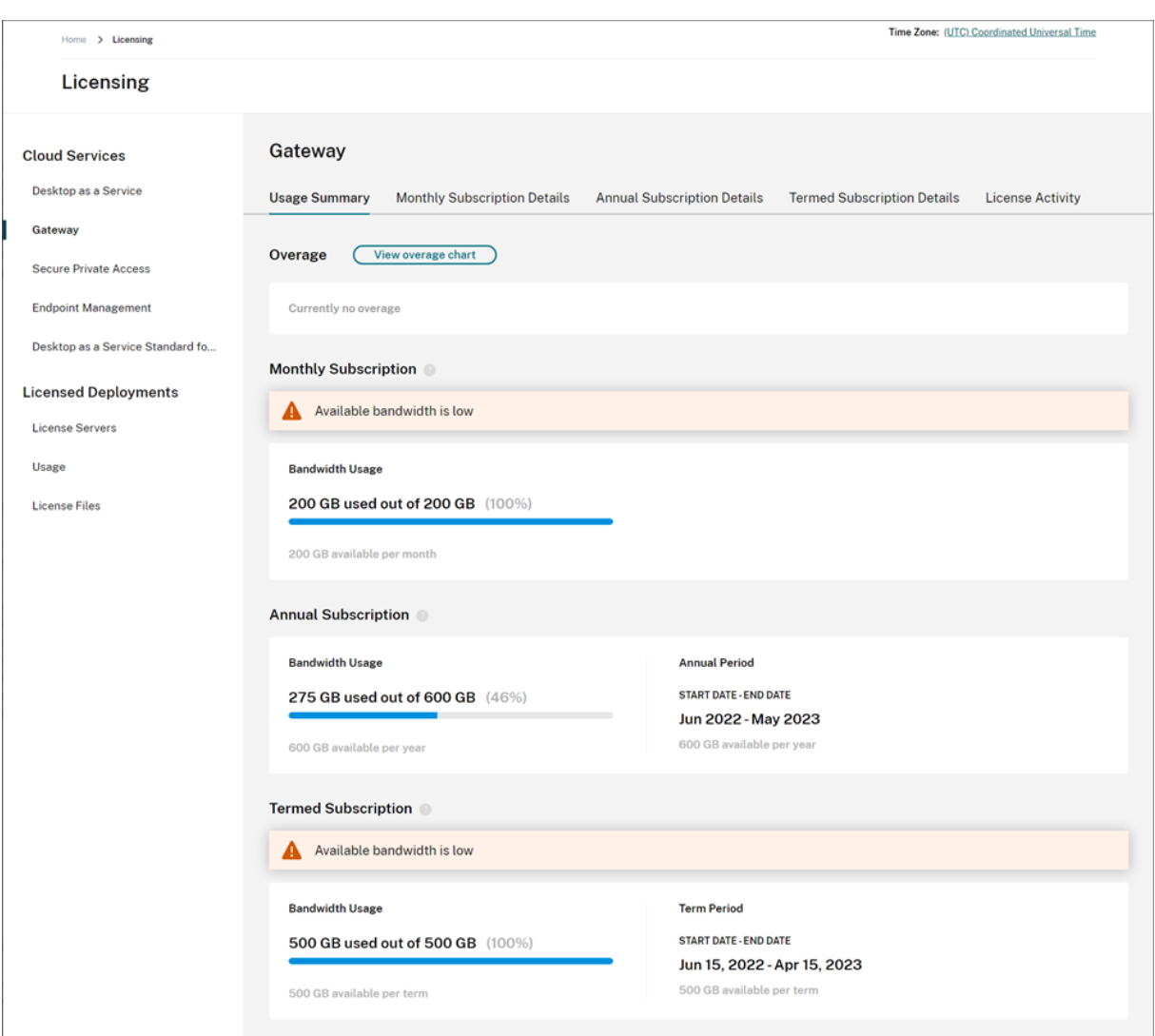

Citrix Cloud muestra el ancho de banda total y el ancho de banda consumido para cada tipo de suscripción.

Según el tipo de suscripción, Citrix Cloud también muestra el período de facturación de la suscripción:

- Suscripciones mensuales: Citrix Cloud no muestra el período de facturación actual. Para estas suscripciones, el período de facturación comienza el primer día de cada mes y finaliza el último día de ese mes.
- Suscripciones anuales: Citrix Cloud muestra las fechas de inicio y finalización del período de facturación. Para estas suscripciones, el período de facturación es de un año.
- Suscripciones con plazos estipulados: Citrix Cloud muestra las fechas de inicio y finalización del período de facturación. Para estas suscripciones, el período de facturación es el período para el que se compró la suscripción. Por ejemplo, si se compra una suscripción con un plazo estipulado de tres años, las fechas de inicio y finalización del período de facturación corresponden

a ese intervalo de tres años.

Si una suscripción caduca en 90 días, aparecerá un mensaje de advertencia para dicha suscripción.

#### **Excedente**

Citrix Cloud calcula el excedente mensual en todas sus suscripciones. Si consume más ancho de banda del que compró, Citrix Cloud muestra el exceso de ancho de banda como excedente.

Si tiene varias suscripciones, Citrix Cloud compara primero el uso del ancho de banda con la suscripción que tiene la fecha de finalización más temprana. Si agota la asignación de ancho de banda de esa suscripción, Citrix Cloud compara el uso del ancho de banda con la suscripción que tiene la fecha de finalización más temprana. Si agota la asignación de ancho de banda en todas sus suscripciones, Citrix Cloud muestra el exceso de uso como excedente.

La página Resumen de uso muestra el excedente total del mes actual. Para ver el excedente a lo largo del tiempo, seleccione **Ver gráfico de excedente**.

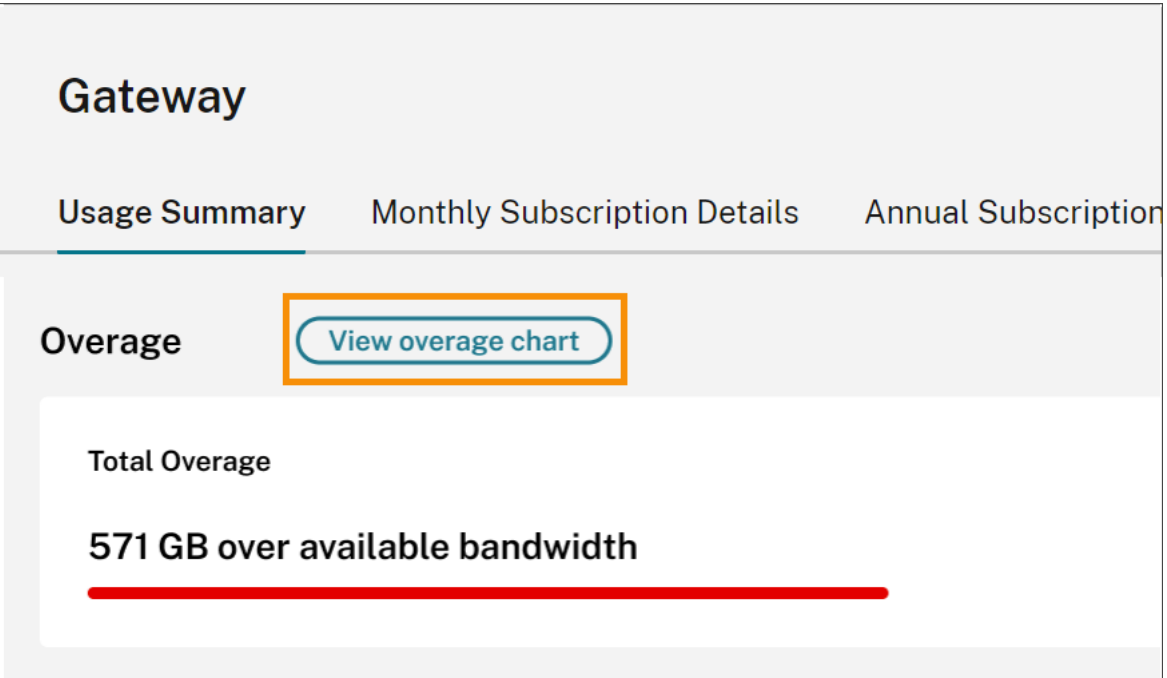

Citrix Cloud muestra un gráfico del excedente total de los últimos 12 meses.

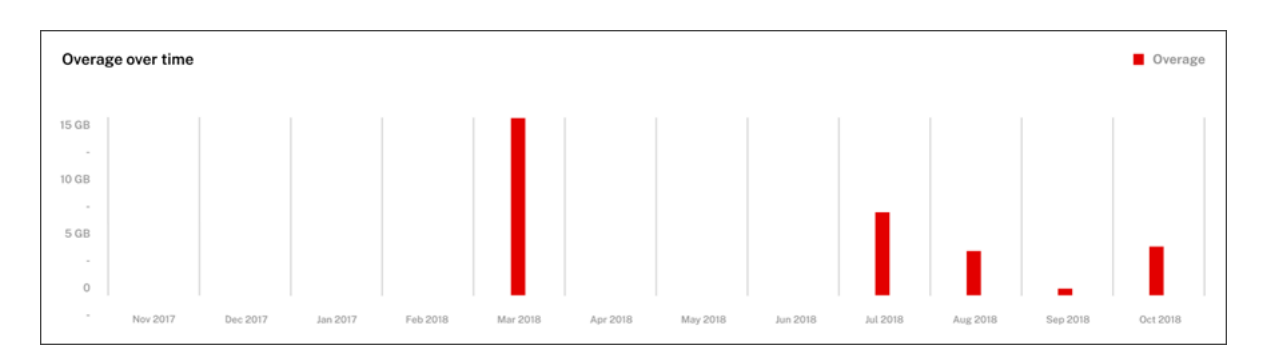

El excedente del mes actual no se transfiere al mes siguiente. Cuando comience el mes siguiente, el excedente total se restablece.

#### **Ancho de banda no utilizado**

Citrix Cloud restablece automáticamente el uso del ancho de banda de una suscripción en el siguiente período de facturación. Si no utiliza todo el ancho de banda durante un período de suscripción determinado, Citrix Cloud no transferirá el ancho de banda no utilizado al siguiente período de facturación.

Por ejemplo, si su suscripción mensual incluye 150 GB de ancho de banda total y utiliza 100 GB de ancho de banda en un mes determinado, Citrix Cloud restablece el uso y muestra 150 GB como el ancho de banda total al empezar el mes siguiente. El ancho de banda no utilizado no se agrega a su asignación total de ancho de banda.

## **Detalles de uso**

Para ver en detalle sus suscripciones, seleccione las fichas con detalles mensuales, anuales o plazos estipulados de la suscripción que hay en la parte superior de la consola.

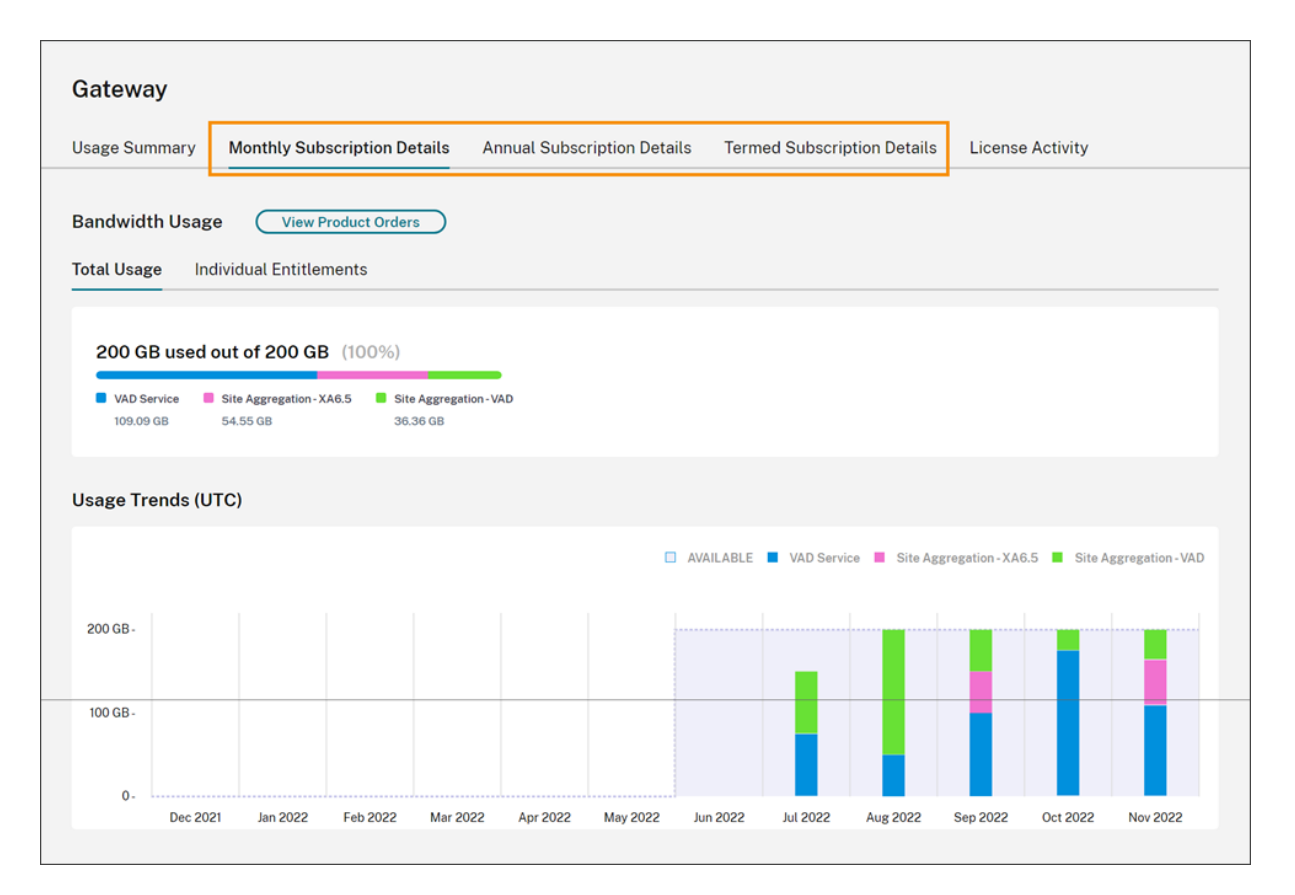

Para cada tipo de suscripción, la ficha Detalles muestra esta información:

- **Uso total:** El ancho de banda consumido con respecto al ancho de banda total disponible en todas las suscripciones de un tipo determinado. Para las suscripciones mensuales, se muestra el uso total del mes actual. Para las suscripciones anuales y con plazos estipulados, el uso total se acumula de todas las suscripciones anuales o con plazos estipulados.
- **Derechos individuales:** El ancho de banda total consumido por cada suscripción de un tipo determinado. Por ejemplo, si tiene varias suscripciones anuales, estaficha muestra un desglose del uso de cada suscripción anual por separado.

El ancho de banda consumido se desglosa en función del acceso a través de Citrix DaaS (**VAD Service**) o mediante la implementación de Virtual Apps and Desktops local mediante la agregación de sitios en Citrix Workspace.

#### **[Tendencias de uso](https://docs.citrix.com/es-es/citrix-workspace/optimize-cvad/add-on-premises-site.html)**

La sección **Tendencias de uso** muestra un desglose del uso de los últimos 12 meses.

Para las suscripciones mensuales, el uso se muestra para cada mes en que tuvo lugar.

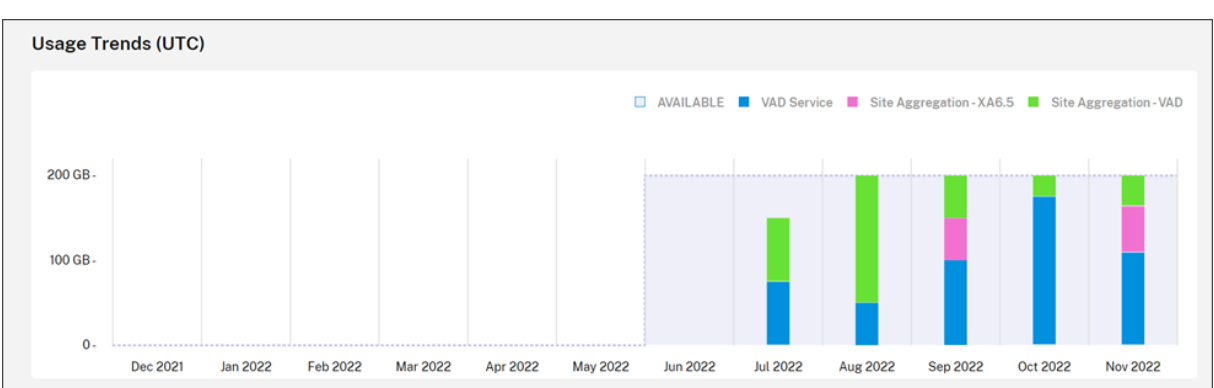

Para las suscripciones anuales y con plazos estipulados, esta sección incluye estas vistas:

- **Uso individual:** El uso del ancho de banda de cada mes del período de facturación actual.
- **Uso acumulado:** El uso del ancho de banda acumulado de cada mes del período de facturación actual.

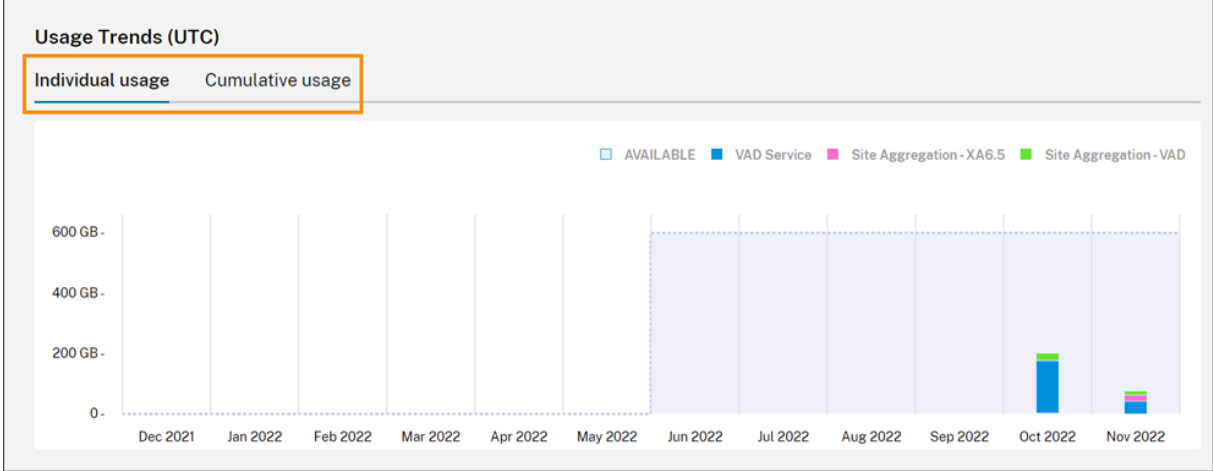

Para todos los tipos de suscripciones, al señalar las barras del gráfico de tendencias de uso, se muestra el uso del ancho de banda en ese momento, desglosado por acceso.

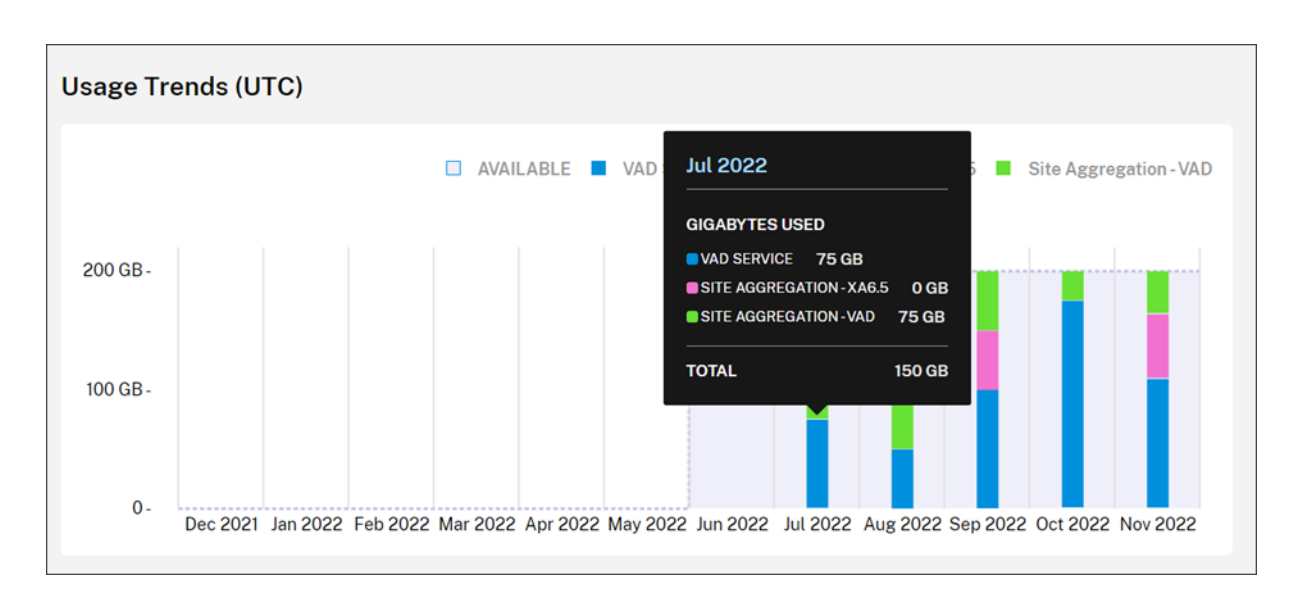

#### **Actividad de licencias**

La sección **Actividad de licencias** ofrece vistas con esta información:

- Usuarios con licencia: Muestra una lista de los usuarios individuales que tienen licencias asignadas. Esta lista incluye el dominio al que pertenece cada usuario, el ancho de banda utilizado durante los últimos 30 días y la fecha en que el usuario utilizó por última vez un servicio que requería un uso del ancho de banda.
- **Usuarios destacados**: Muestra una lista de los 10 usuarios que más ancho de banda han con‑ sumido. Esta lista incluye un desglose del uso de cada usuario durante los últimos 30 días según el tipo de acceso (Citrix DaaS o Virtual Apps and Desktops local mediante la agregación de sitios).

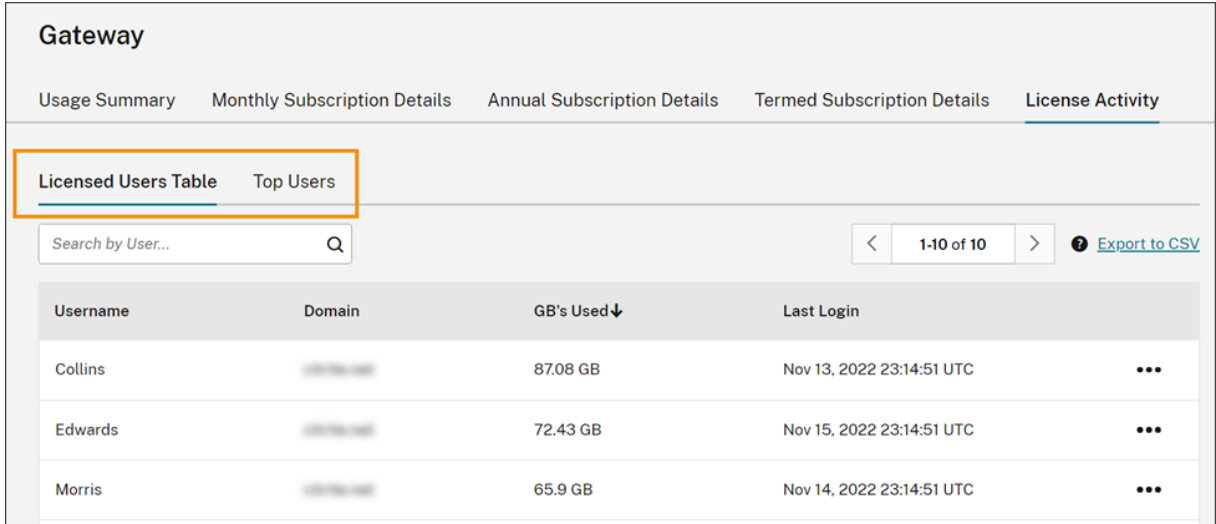

Citrix Cloud muestra el uso del ancho de banda de los últimos 30 días para un usuario determinado

Г

aunque ya no emplee licencias. Cuando caduca una suscripción a Gateway Service, Citrix Cloud sigue mostrando el ancho de banda que los usuarios individuales consumieron en el período de 30 días.

#### **Consultar los detalles de uso de un usuario específico**

- 1. Seleccione **Tabla de usuarios con licencia** y, en la lista, busque el usuario que quiere ver.
- 2. Seleccione **Ver uso** en el menú de puntos suspensivos del extremo derecho de la página.

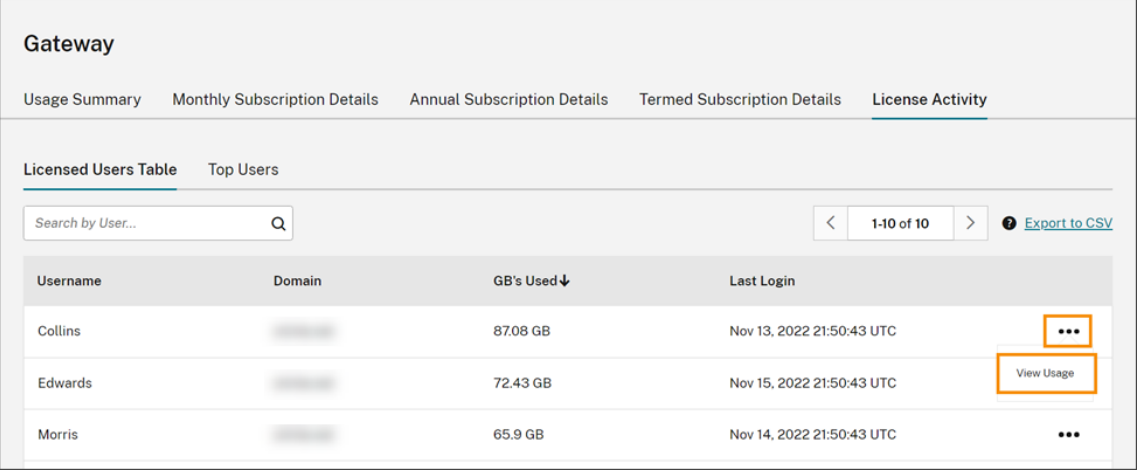

Citrix Cloud muestra el ancho de banda del usuario desglosado por acceso.

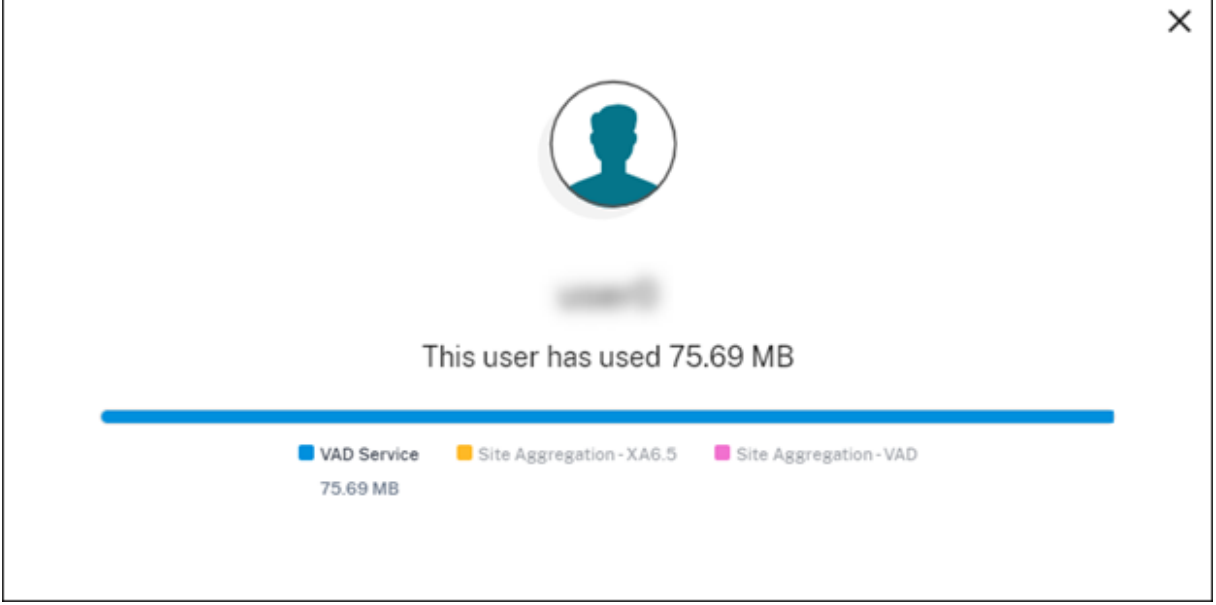

#### **Consultar los detalles de uso de usuarios destacados**

Seleccione **Usuarios destacados**.

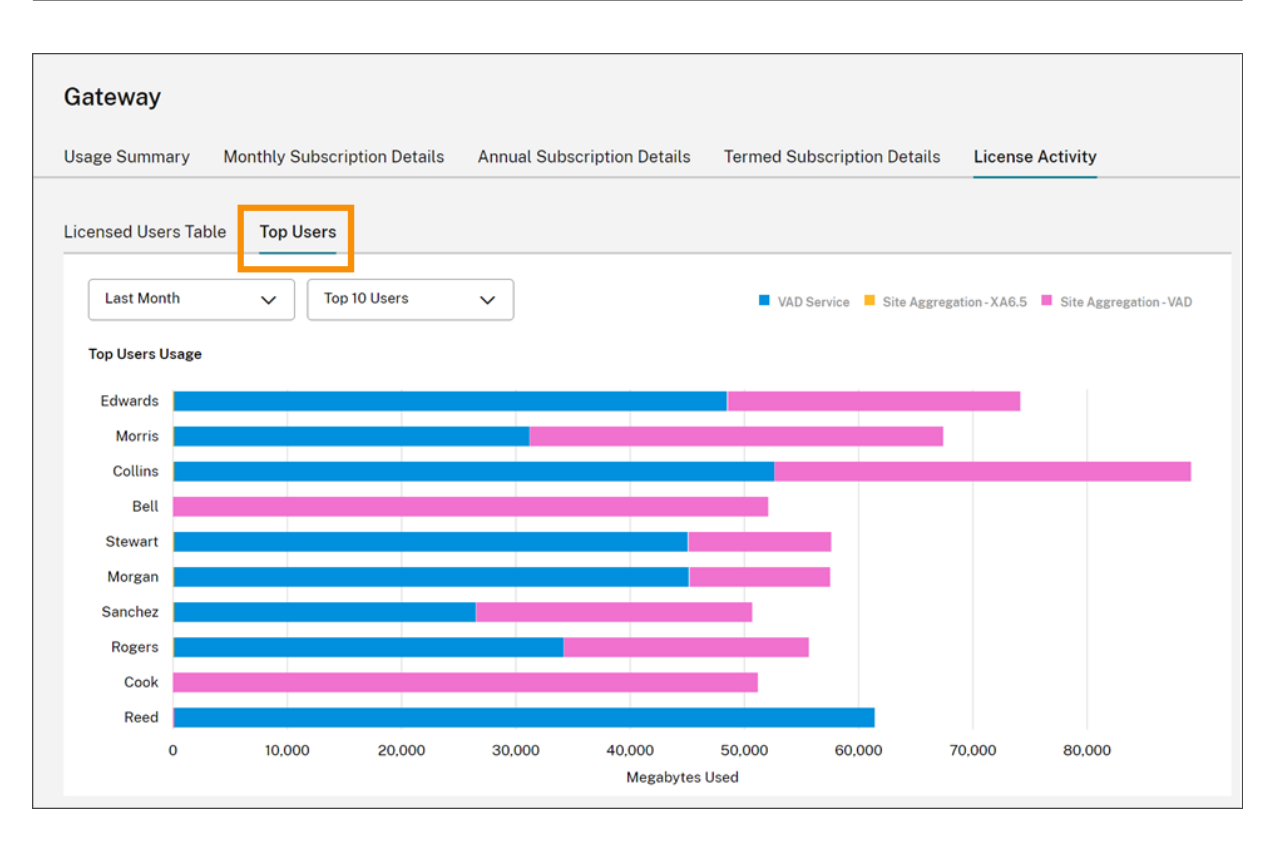

Citrix Cloud muestra un gráfico del uso del ancho de banda de los usuarios destacados, desglosado por acceso.

De forma predeterminada, el gráfico de **Usuarios destacados** muestra los 10 usuarios que han utilizado más ancho de banda durante los últimos 30 días. Puede cambiar esta vista para mostrar los 5, los 15 o los 20 usuarios destacados. También puede cambiar la duración a **Todo el tiempo**, que muestra los usuarios destacados a lo largo de la vigencia de la suscripción. Para cambiar esta vista, seleccione una opción de cada menú.

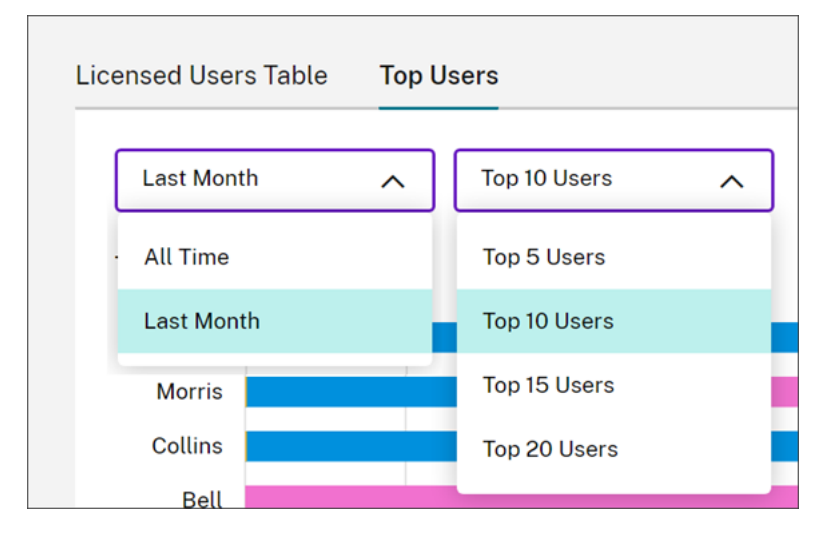

## **Supervisar licencias y el uso de Secure Private Access**

November 27, 2023

## **Asignación de licencias**

Se asigna una licencia cuando un usuario único inicia aplicaciones web y SaaS o aplicaciones TCP y UDP por primera vez.

#### **Resumen de las licencias**

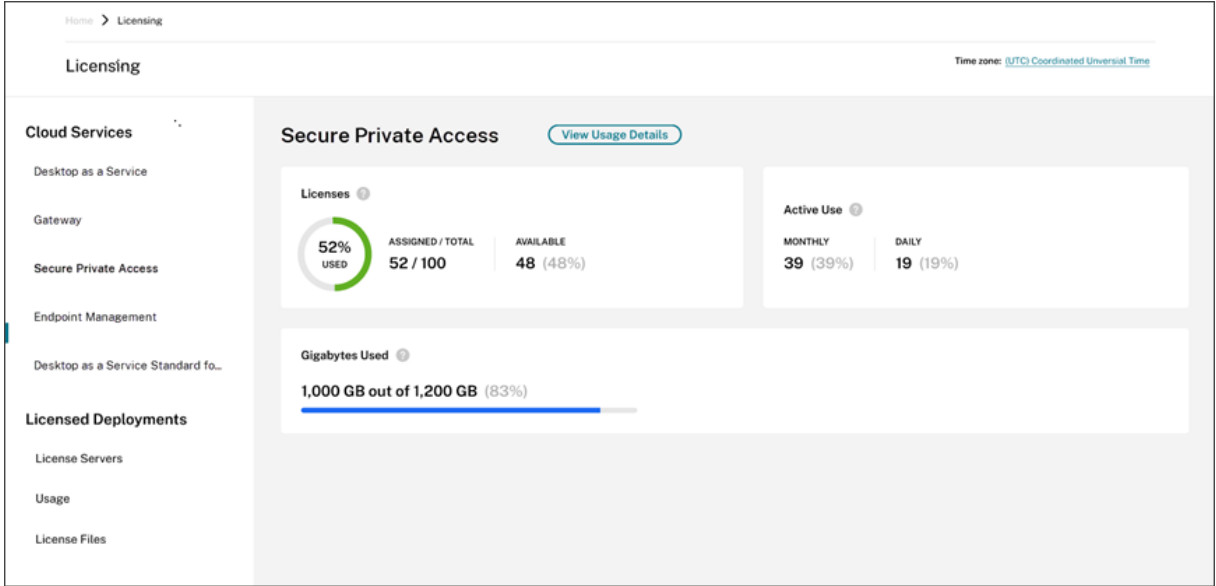

El resumen de las licencias muestra esta información:

- Porcentaje de licencias asignadas respecto al total de licencias adquiridas.
	- **–** El color del porcentaje cambia de verde a amarillo a medida que se aproxima al 100%. Si el porcentaje supera el 100 %, este se vuelve rojo.
- La relación entre las licencias asignadas y las licencias adquiridas, y la cantidad restante de licencias disponibles para su asignación.
- Estadísticas del uso activo diario y mensual:
	- **–** El uso activo mensual se refiere a la cantidad de usuarios únicos que han utilizado el ser‑ vicio en los últimos 30 días.
	- **–** El uso activo diario se refiere a la cantidad de usuarios únicos que han utilizado el servicio en las últimas 24 horas.
- La cantidad de ancho de banda consumida con respecto a la cantidad total de ancho de banda de todas las suscripciones.
- El tiempo que queda para que caduque la suscripción al servicio de la nube. Si la suscripción está a punto de caducar en los próximos 90 días, aparece un mensaje de advertencia.

#### **Licencias y ancho de banda utilizados**

En las suscripciones de Secure Private Access Advanced, cada usuario tiene acceso a 5 GB de ancho de banda al mes (60 GB por usuario al año). En las suscripciones de Secure Private Access Standard, cada usuario tiene acceso a 1 GB de ancho de banda al mes (12 GB por usuario al año). Este ancho de banda se agrega para la cantidad total de licencias y durante el período de suscripción.

Por ejemplo, si adquiere 100 licencias durante tres años, tendrá 18 000 GB de ancho de banda en total (6000 GB al año durante tres años). Este ancho de banda se reparte entre todos los usuarios con licencia durante el período de 3 años. Si compra más suscripciones, Citrix Cloud muestra el número total de licencias y el ancho de banda para todas las suscripciones.

Si no utiliza la cantidad total de ancho de banda durante el período de suscripción, Citrix Cloud no transfiere el ancho de banda no utilizado al renovar. Cuando use más ancho de banda del que adquirió al caducar la suscripción, la cantidad de ancho de banda disponible permanece en cero cuando renueve la suscripción.

Para diferentes suscripciones con plazos superpuestos, la cantidad de ancho de banda asociada a cada suscripción se elimina de Licencias cuando caduca dicha suscripción. Por ejemplo, si adquirió dos suscripciones, Citrix Cloud muestra el total de licencias y el ancho de banda total de ambas suscripciones. Cuando la primera suscripción caduca, Citrix Cloud muestra solo el ancho de banda asociado a la suscripción no caducada.

#### **Tendencias de uso**

Para obtener una vista detallada del uso de su banda ancha y de sus licencias, haga clic en **Ver detalles de uso**.

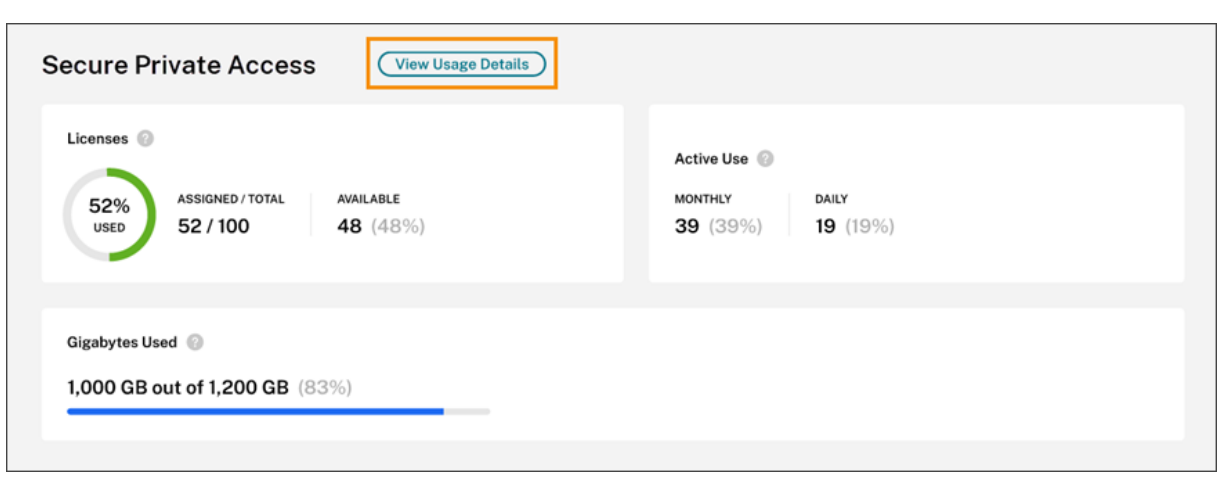

Citrix Cloud muestra un desglose del consumo de ancho de banda en función del tipo de aplicaciones a las que tienen acceso los usuarios.

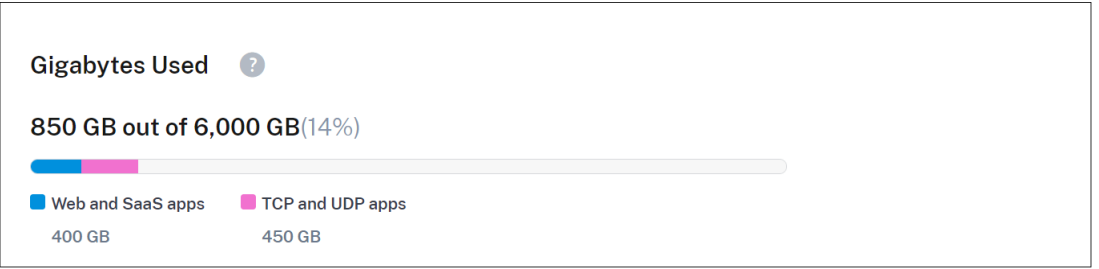

También verá un desglose de las tendencias de uso y los usuarios individuales que utilizan ancho de banda y licencias de servicios de la nube.

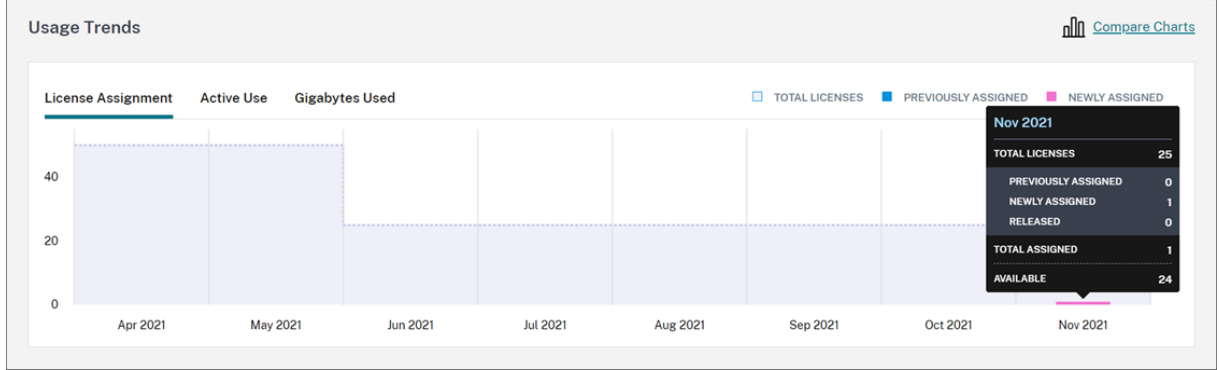

Este desglose, en **Tendencias de uso**, muestra la siguiente información:

- En la ficha **Asignación de licencias**:
	- **– Total de licencias:** La cantidad total de licencias que ha comprado del servicio de la nube para todos los derechos incluidos.
	- **– Asignadas previamente:** Las licencias del servicio Cloud que ya estaban asignadas al principio de cada mes. Por ejemplo, si a un usuario se le asigna una licencia en julio, Citrix Cloud cuenta esa asignación en la cantidad de "Asignadas previamente"en el mes de

agosto.

- **– Asignadas recientemente:** La cantidad de licencias que se asignaron cada mes. Por ejem‑ plo, cuando accede al servicio de la nube por primera vez en julio y se le asigna una licencia. Citrix Cloud cuenta esa licencia en la cantidad de Asignadas recientemente de julio.
- En la ficha **Uso activo**: Tendencias del uso activo diario y mensual durante el mes y el año an‑ teriores, respectivamente, del calendario.

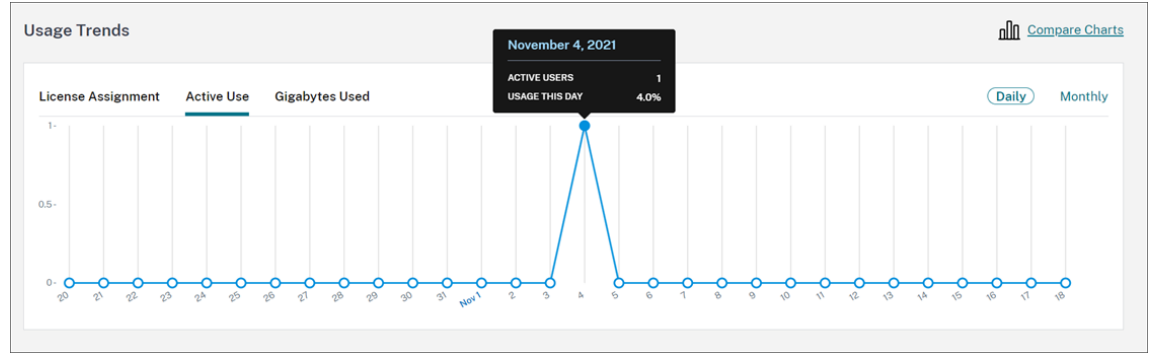

• En la ficha **Gigabytes utilizados**: La cantidad de ancho de banda consumida con respecto al ancho de banda total disponible. Muestra información sobre el uso por usuario y por aplicación, como aplicaciones web y SaaS y aplicaciones TCP y UDP.

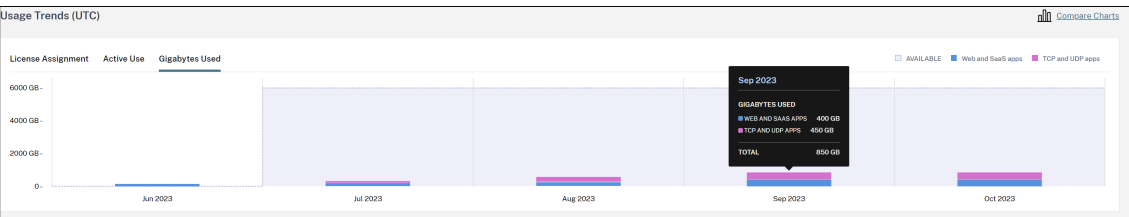

Para comparar las tendencias de asignación de licencias, uso activo y uso de ancho de banda, seleccione **Comparar gráficos**.

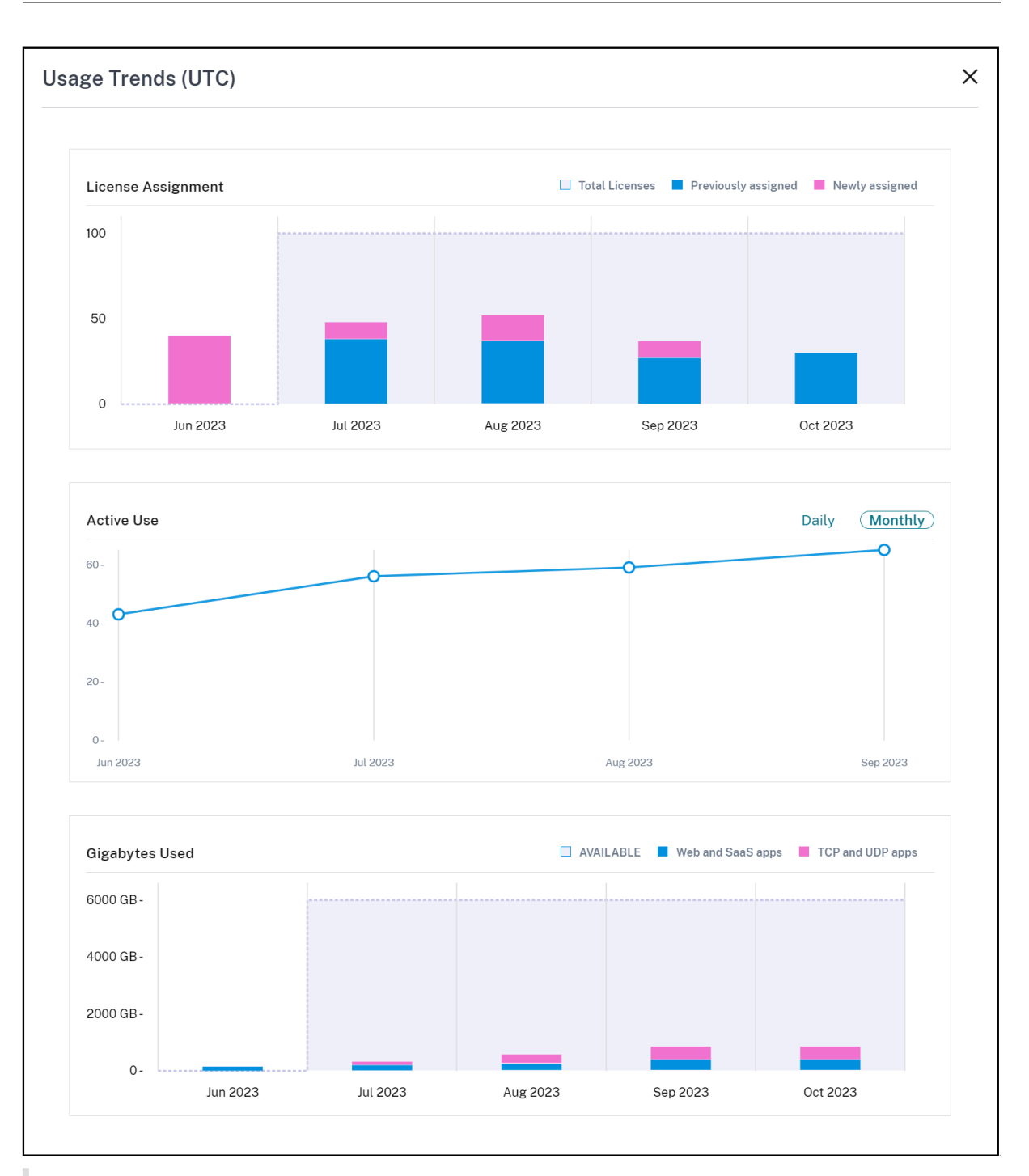

#### **Nota:**

Las tendencias de uso se acumulan durante el período de suscripción actual. Al renovar la suscripción, las tendencias de uso se restablecen al principio del nuevo período de suscripción.

## **Actividad de licencias**

La sección **Actividad de licencias** también muestra la siguiente información:

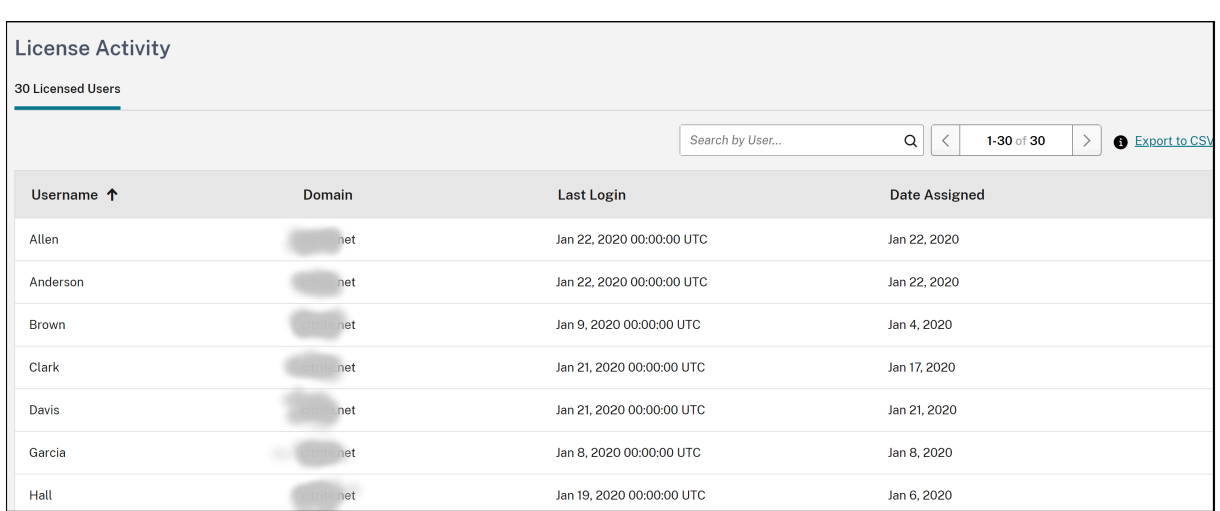

- Una lista de los usuarios individuales que tienen licencias asignadas.
- El dominio al que pertenece el usuario.
- La fecha en que el usuario usó el servicio por última vez.
- La fecha en que se asignó una licencia al usuario.

#### **Liberar licencias asignadas**

Citrix Cloud libera automáticamente licencias si no ha utilizado el servicio en los últimos 30 días. No se necesita intervención del administrador de Citrix para liberar las licencias.

Cuando se libera una licencia, la cantidad de licencias restantes aumenta y el número de licencias asignadas disminuye en consecuencia. Una vez liberada la licencia, puede adquirir otra; solo debe iniciar sesión y utilizar el servicio de la nube.

# **Supervisar el consumo de recursos de Azure administrado por Citrix para Citrix DaaS**

#### October 2, 2023

Cuando adquiere derechos para usar Citrix DaaS (antes denominado Citrix Virtual Apps and Desktops Service), también puede adquirir fondos de consumo de Azure para Citrix que le permiten usar recursos en una suscripción de Azure administrado por Citrix. Puede usar estos recursos para entregar aplicaciones y escritorios a sus usuarios junto con los VDA locales.

Al adquirir fondos de consumo de Azure para Citrix, puede pagar el consumo mediante uno de estos métodos:
- Pago por uso: Para los recursos de Azure administrado por Citrix que utilice durante un mes determinado, Citrix se los factura durante el mes siguiente. Citrix Cloud muestra su uso como excedente.
- Consumo prepagado: Puede pagar por adelantado el consumo de forma mensual o anual (plazo estipulado). Para cualquier uso que supere el consumo prepagado, Citrix Cloud lo muestra como excedente. Para cualquier excedente en un mes determinado, Citrix se lo facturará durante el mes siguiente.

Cada unidad de consumo tiene un valor de 1,00 USD. La consola de licencias de Citrix Cloud le ayuda a realizar un seguimiento de las unidades que utiliza.

Para estimar los costes de consumo, use la calculadora de consumo de Azure administrado de Citrix. Para estimar los costes de consumo y licencias de Citrix DaaS Standard para Azure (antes denominado Citrix Virtual Apps and Desktops Standard para Azure), use la calculadora de licencias y consumo.

## **Productos compatibles**

La supervisión del consumo está disponible para estas ediciones de Citrix DaaS:

- Citrix DaaS Advanced (antes denominado Virtual Apps Advanced)
- Citrix DaaS Premium (antes denominado Virtual Apps Premium)
- Citrix DaaS Advanced Plus (antes denominado Virtual Apps and Desktops Advanced)
- Citrix DaaS Premium (antes denominado Virtual Apps and Desktops Premium)
- Citrix DaaS Standard para Azure (antes denominado Virtual Apps and Desktops Standard para Azure)

### **Resumen del consumo**

La sección Consumo administrado por Citrix muestra un resumen de las unidades utilizadas en sus fondos de consumo.

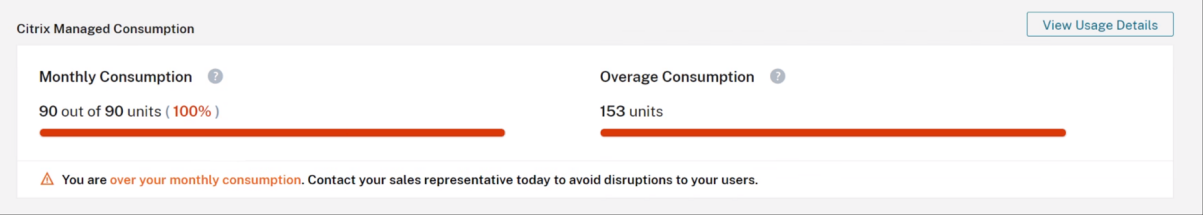

**Consumo mensual** muestra la cantidad de unidades de consumo utilizadas para el mes actual con respecto a la cantidad total de unidades de los fondos de consumo mensuales que adquirió. El con‑ sumo mensual se restablece cada mes. Las unidades de consumo no utilizadas no se transfieren al mes siguiente.

**Consumo por plazos** muestra la cantidad de unidades de consumo utilizadas con respecto a la can‑ tidad total de unidades de los fondos de consumo por plazos que adquirió. Al igual que con las unidades de consumo mensual, las unidades de consumo por plazos no utilizadas no se trasladan al año siguiente.

**Consumo excedente** muestra la cantidad de unidades de consumo utilizadas más allá de la cantidad de unidades de sus fondos de consumo de Azure. Si utiliza recursos de Azure administrado por Citrix en forma de pago por uso, su consumo aparece como excedente de forma predeterminada.

### **Cómo se mide el excedente**

Si usa fondos de consumo de Azure en forma de pago por uso, Citrix Cloud muestra la cantidad de unidades de consumo utilizadas durante el mes actual como excedente.

Si pagó por adelantado el consumo de forma mensual o anual, Citrix Cloud muestra la cantidad de unidades de consumo mensual o por plazos que utilizó para el mes o el año actuales. Si consume más unidades de las que adquirió, Citrix Cloud muestra las unidades sobrantes como excedente.

Si pagó por adelantado el consumo de forma mensual y anual, Citrix Cloud mide primero su consumo en relación con las unidades mensuales adquiridas. Una vez consumidas esas unidades, Citrix Cloud mide el consumo en relación con las unidades anuales. Una vez consumidas esas unidades, Citrix Cloud muestra cualquier las unidades sobrantes que haya consumido como excedente.

Si adquiere unidades de consumo adicionales y su cuenta tiene un excedente existente, las nuevas unidades de consumo no se aplicarán al excedente. Las nuevas unidades de consumo solo se aplican al uso que se produce después de adquirir esas unidades.

### **Detalles de consumo**

Para obtener una vista detallada de sus unidades de consumo, haga clic en **Ver detalles de uso** en el extremo derecho del resumen. La página de detalles muestra un desglose de sus tendencias de consumo y uso.

#### Citrix Cloud

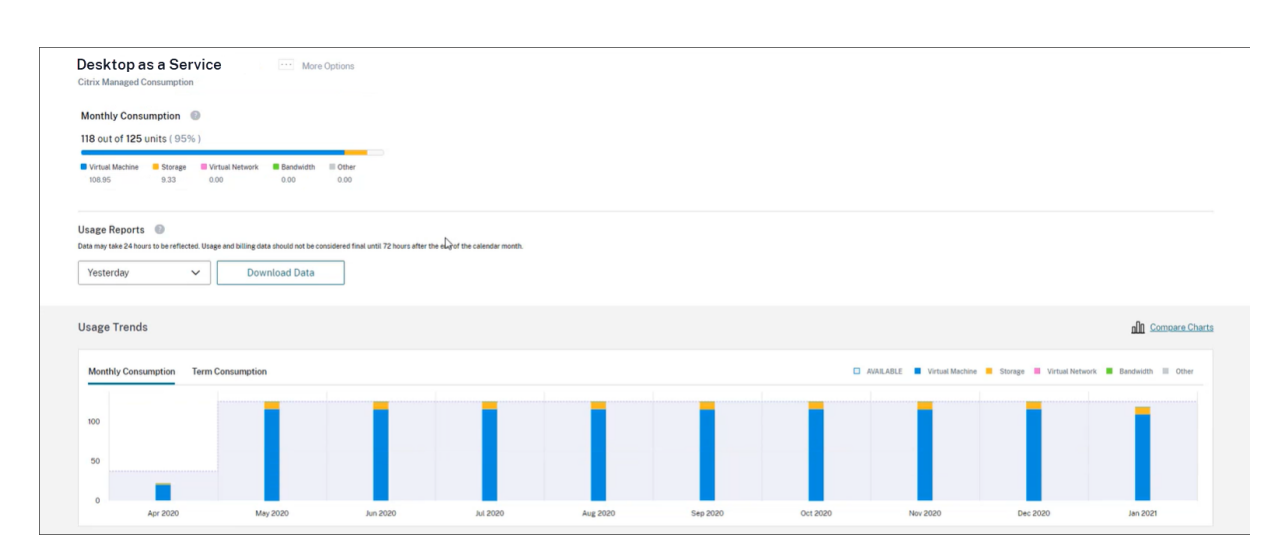

### **Informes de uso**

Puede descargar la información de uso como un archivo CSV durante un intervalo específico. Haga clic en **Descargar datos** para generar y descargar un archivo CSV en su máquina local.

Los datos pueden tardar hasta 72 horas después del final de un día o mes en reflejar todo el uso.

El archivo CSV incluye las siguientes secciones:

• Resumen del informe que muestra las unidades de consumo disponibles antes y después del intervalo de fechas del informe, los cargos totales por uso y el excedente pendiente.

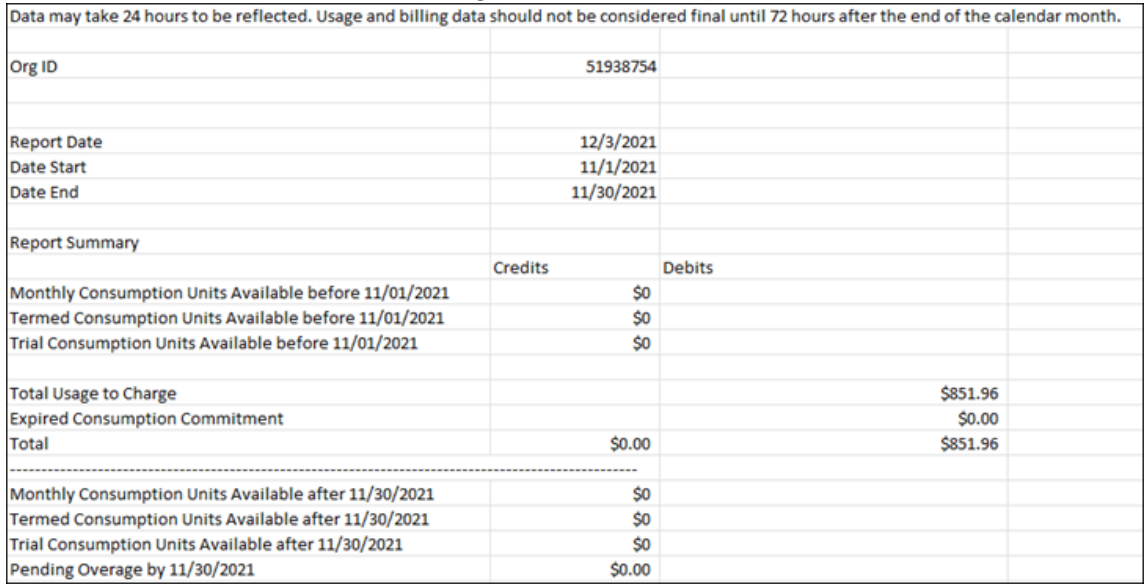

• Resumen diario que muestra el cargo por uso total, los fondos mensuales y por plazos restantes y el cargo por excedente para cada día del intervalo de fechas del informe.

| <b>Daily Summary</b> |                    |                                |                               |                       |
|----------------------|--------------------|--------------------------------|-------------------------------|-----------------------|
| Date                 | <b>Total Usage</b> | <b>Remaining Monthly Funds</b> | <b>Remaining Termed Funds</b> | <b>Overage Amount</b> |
| 11/1/2021            | \$28.40            | Ś0                             | SO.                           | \$0                   |
| 11/2/2021            | \$28.40            | \$0                            | SO.                           | \$0                   |
| 11/3/2021            | \$28.40            | S0                             | \$0                           | \$0                   |
| 11/4/2021            | \$28.40            | \$0                            | SO.                           | SO <sub>1</sub>       |
| 11/5/2021            | \$28.39            | \$0                            | SO.                           | \$0                   |
| 11/6/2021            | \$28.39            | S0                             | \$0                           | \$0                   |
| 11/7/2021            | \$28.40            | \$0                            | SO.                           | SO <sub>2</sub>       |
| 11/8/2021            | \$28.40            | Ś0                             | \$0                           | \$0                   |

• Uso medido de máquinas virtuales de Azure, conexiones de red, almacenamiento de Azure y ancho de banda para cada día del intervalo de fechas del informe.

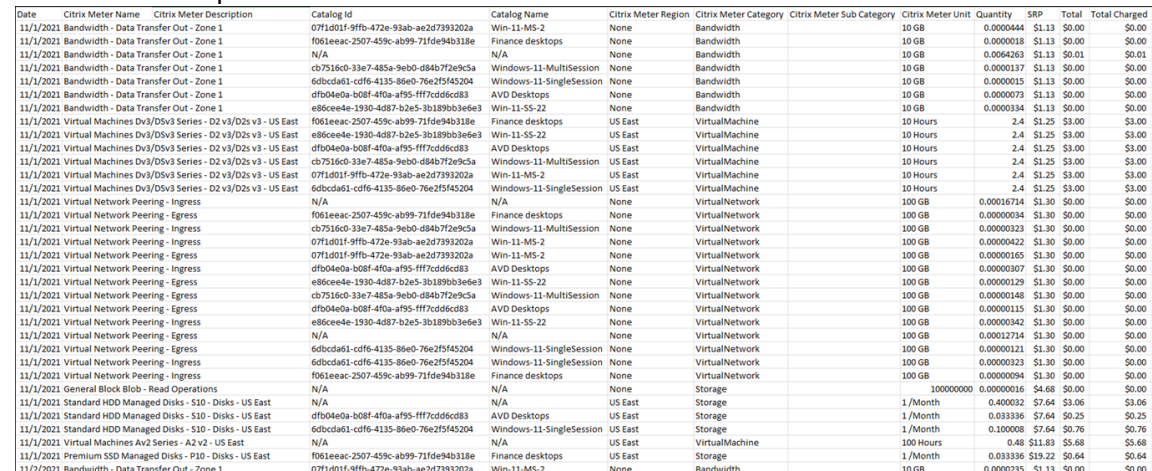

#### **Tendencias de uso y actividad de consumo**

La sección **Tendencias de uso** muestra un gráfico de los recursos de Azure administrado por Citrix que haya utilizado. Al señalar una barra del gráfico, se muestra la cantidad de recursos que consumió durante ese mes, incluidas las máquinas virtuales, el almacenamiento, los recursos de red virtual y el ancho de banda.

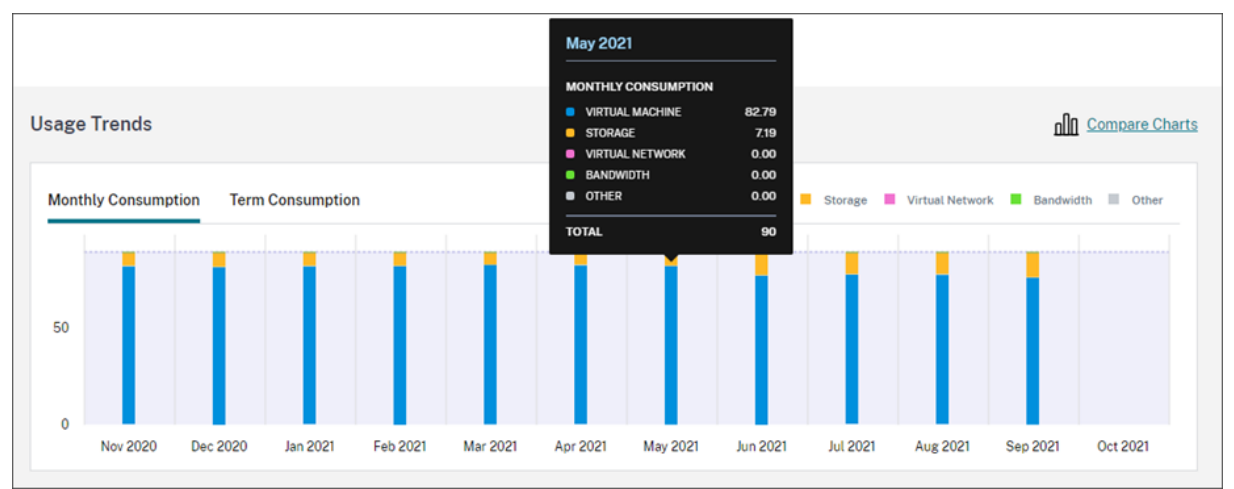

Seleccione **Consumo mensual** para ver su consumo mensual de los 12 meses anteriores.

Seleccione **Consumo por plazos** para ver su consumo por plazos de cada mes durante el año anterior.

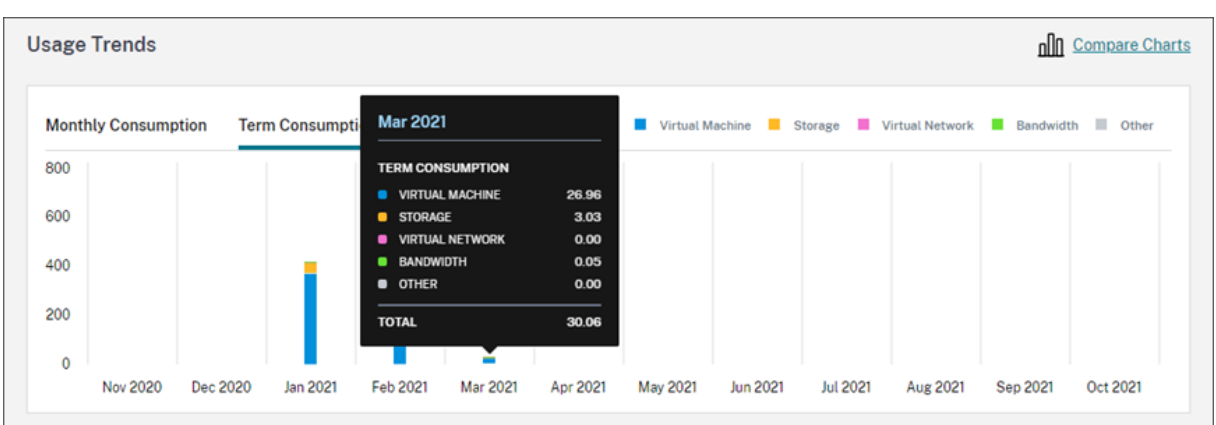

Si adquirió unidades de consumo mensuales y anuales, seleccione **Comparar gráficos** en el extremo derecho del gráfico para ver las tendencias de consumo mensual y por plazos en una sola vista.

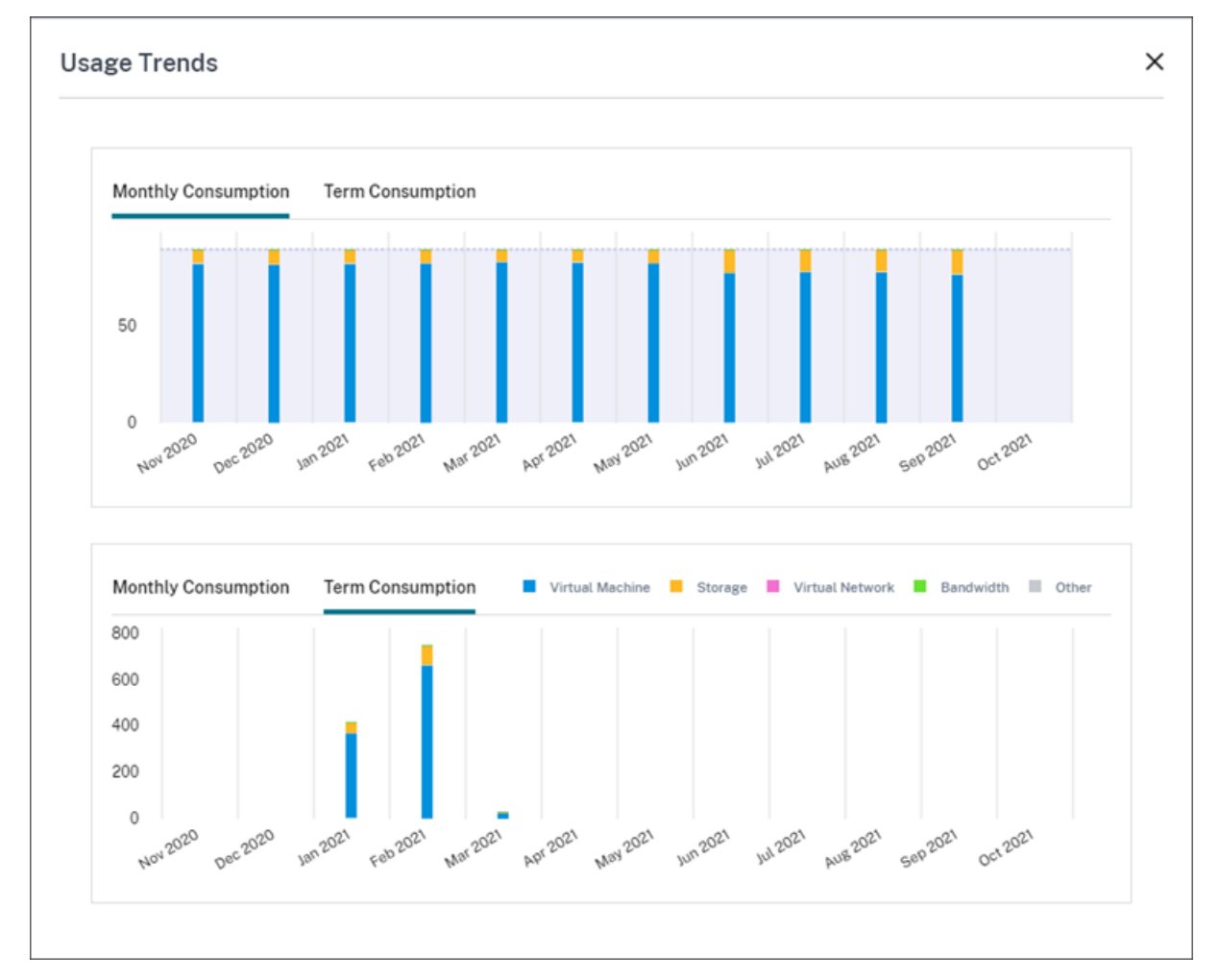

La sección **Actividad de consumo** también muestra una lista de sus unidades de consumo para cada mes.

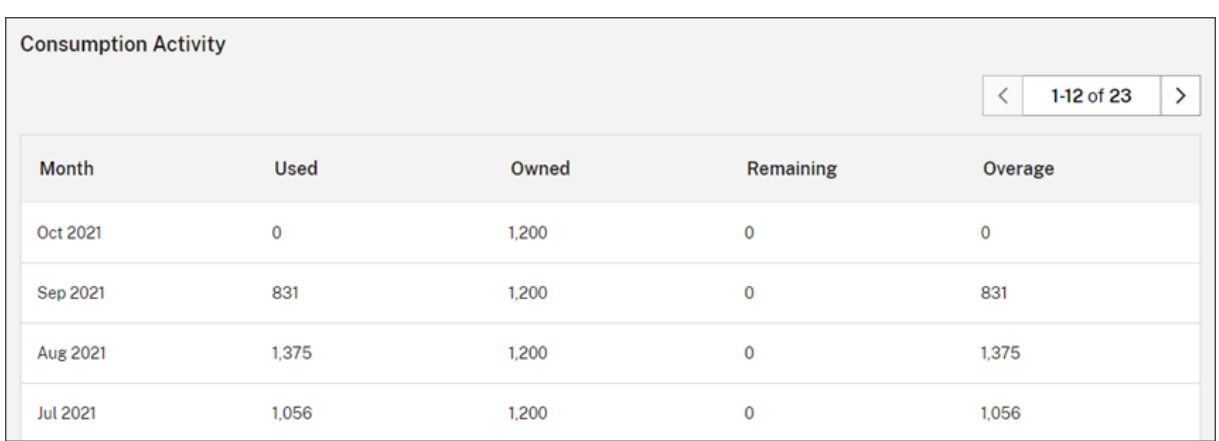

La actividad de consumo incluye la siguiente información:

- **En uso:** La cantidad de unidades que se usaron de cada mes.
- **En propiedad:** La cantidad total de unidades adquiridas de cada mes.
- **Restante:** La cantidad de unidades adquiridas que no se usaron de cada mes.
- **Excedente:** La cantidad de unidades consumidas que superaron las unidades adquiridas de cada mes.

### **Liberar licencias asignadas**

Elmomento en que las asignaciones de licencias se pueden liberar depende de las unidades defondos de consumo que haya adquirido.

Puede liberar licencias inactivas después de 30 días si:

- No usa una suscripción de Azure administrado por Citrix con la implementación de su servicio.
- Adquirió unidades de consumo anuales para usarlas con la implementación de su servicio.

Puede liberar licencias inactivas durante el mes en curso, siempre que ningún usuario ni dispositivo haya iniciado aplicaciones o escritorios, si:

- Adquirió unidades de fondos de consumo mensuales para usarlas con la implementación de su servicio.
- Adquirió unidades de fondos de consumo tanto mensuales como anuales.

Para obtener instrucciones sobre cómo liberar licencias aptas, consulte estos artículos:

- Citrix DaaS (modelo de usuario/dispositivo): Liberar licencias asignadas
- Citrix DaaS Standard para Azure: Liberar licencias asignadas

# **Supervisar las licencias y el uso de las implementaciones locales**

October 2, 2023

La experiencia de implementaciones con licencia en Citrix Cloud consta de las siguientes funciones:

- Registro de productos: Registre sus servidores de licencias Citrix existentes en Citrix Cloud para obtener informes e información adicional sobre el uso de sus implementaciones.
- Estado del servidor de licencias: Consulte el estado de sus servidores de licencias Citrix para saber cuáles informan correctamente del uso y cuándo notificaron por última vez del uso a Citrix Cloud.
- Información sobre el uso: Consulte cuántas licencias están instaladas y en uso en sus servidores de licencias Citrix y obtenga información sobre las tendencias históricas del uso de licencias.

# **Productos compatibles**

La información sobre el uso del servidor de licencias Citrix está disponible para todas las ediciones de Citrix Virtual Apps and Desktops que tengan los modelos de licencias simultáneas y de usuario/dispositivo.

Para ver información sobre el uso del servidor de licencias de Citrix, seleccione **Licencias** en el menú de la consola y, a continuación, seleccione **Implementaciones con licencia**.

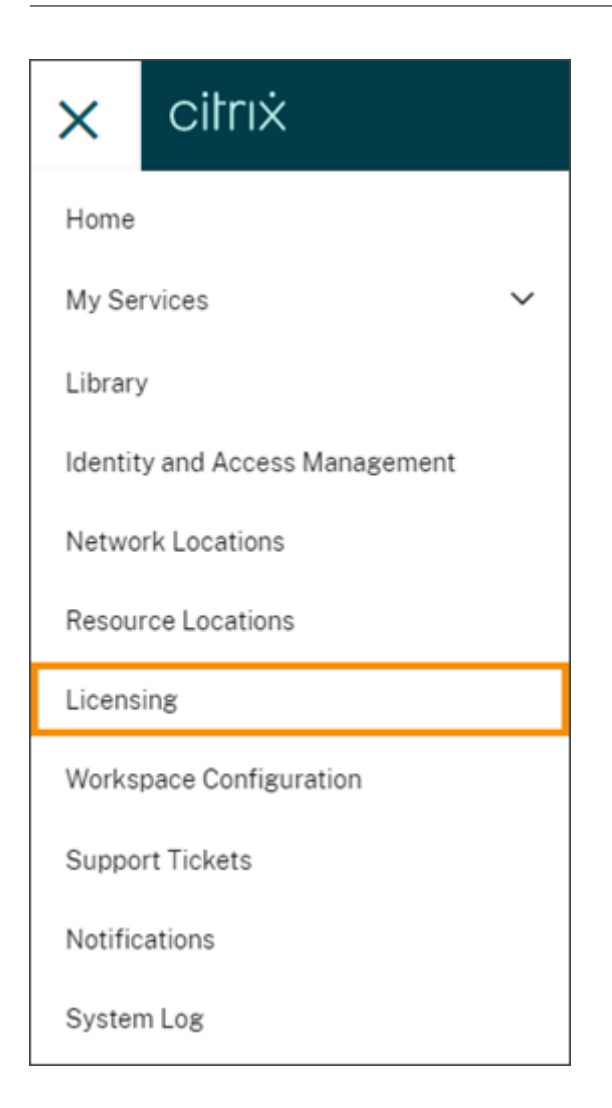

# **Requisitos previos**

Para ver la información sobre el uso del servidor de licencias Citrix, debe disponer de los siguientes elementos:

- Citrix License Server 11.15.0.0 o una versión posterior
- Una cuenta de Citrix Cloud
- Acceso de red desde Citrix License Server a Citrix Cloud

# **Requisitos de conectividad**

Para registrar correctamente su servidor de licencias en Citrix Cloud, asegúrese de que se puede contactar con las siguientes direcciones:

• https://citrix.cloud.com/ (para acceder a la consola de administración para introducir el código y ver el estado del servidor de licencias)

- https://trust.citrixnetworkapi.net (para obtener un código)
- https://trust.citrixworkspacesapi.net/(para confirmar que el servidor de licencias está registrado)
- https://cis.citrix.com (para cargar datos)
- https://core-eastus-release-a.citrixworkspacesapi.net
- https://core.citrixworkspacesapi.net
- ocsp.digicert.com port 80
- crl3.digicert.com port 80
- crl4.digicert.com port 80
- ocsp.entrust.net port 80
- crl.entrust.net port 80

## **Conectarse a Citrix Cloud**

Para habilitar la información sobre el uso del servidor de licencias Citrix, realice las siguientes tar‑ eas:

- 1. Habilite la información sobre el uso de sus servidores de licencias en la consola de Licensing Manager. Para obtener más información, consulte Compartir estadísticas de uso en la documentación de producto de las licencias.
- 2. Revise los requisitos de conectividad que se describen en la sección Requisitos de conectividad de este artículo y asegúrese de que se puede contact[ar con las direcciones. Si utiliza](https://docs.citrix.com/es-es/licensing/current-release/citrix-licensing-manager/settings.html#share-usage-statistics) un servidor proxy con el servidor de licencias de Citrix, asegúrese de que el servidor proxy esté configurado tal y como se describe en el paso 5, Configurar un servidor proxy, en la documentación de producto de las licencias.
- 3. Registre su servidor de licencias en Citrix Cloud tal como se describe en Registrar productos locales en Citrix Cloud.

### **Vere[l uso de licencias de](https://docs.citrix.com/es-es/citrix-cloud/citrix-cloud-management/citrix-cloud-on-premises-registration.html) productos locales**

La información sobre el uso del servidor de licencias Citrix proporciona visibilidad sobre el uso de licencias en todo su entorno de Citrix. Puede acceder a los informes de uso que le ayudan a:

- Saber cuántos servidores de licencias se han implementado y registrado, y si informan del uso a Citrix Cloud.
- Ver el uso de licencias simultáneas y de usuario/dispositivo para Citrix Virtual Apps and Desk‑ tops.
- Obtener información sobre el uso adicional de licencias simultáneas y de usuario/dispositivo en varias implementaciones.
- Conocer el uso histórico de licencias y las tendencias mensuales del uso de licencias.
- Ver la hora del último inicio de sesión de usuarios específicos.
- Comparar la cantidad de licencias instaladas en relación con las licencias en uso en los servidores de licencias Citrix.
- Estar al tanto del descubierto de licencias.
- Ver desgloses del uso de licencias simultáneas y de usuario/dispositivo.

### **Ver el estado del servidor de licencias**

En la vista de estado del servidor de licencias se muestra cada uno de los servidores de licencias que informan del uso a Citrix Cloud.

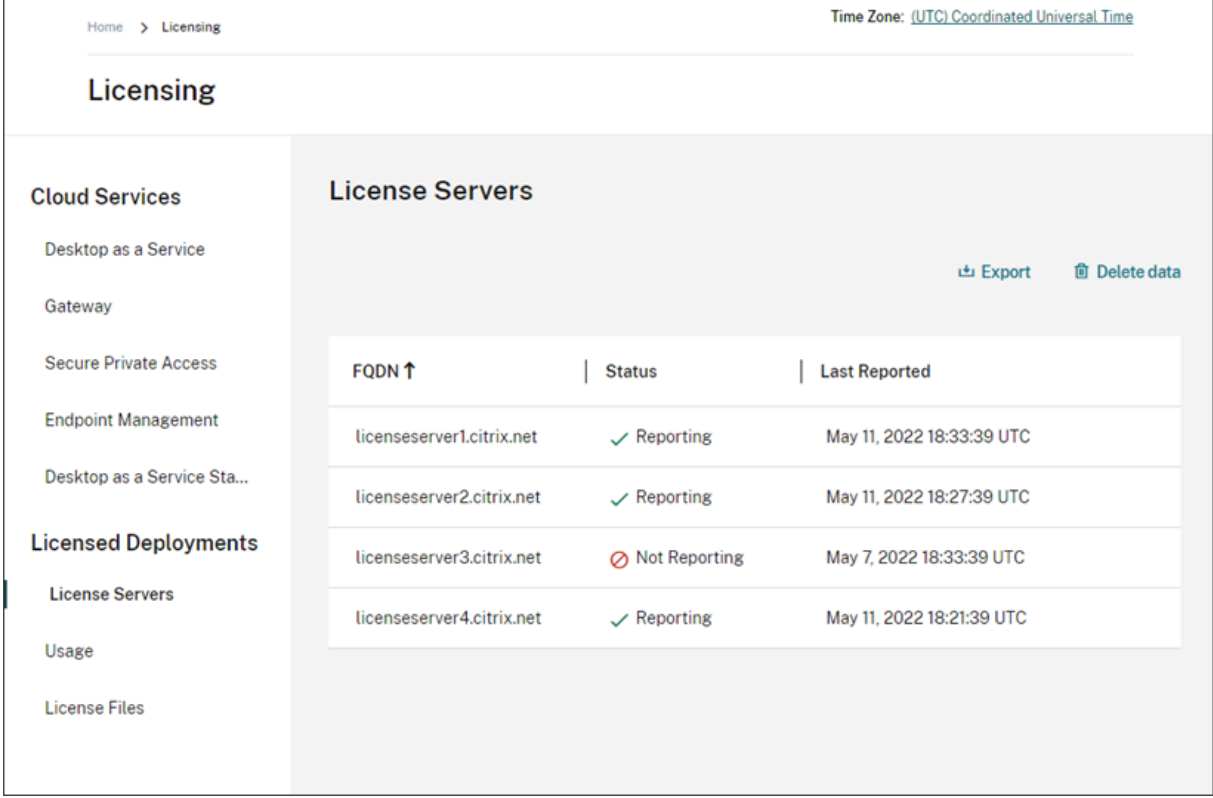

Los servidores de licencias muestran el estado "Informes"si han cargado correctamente informes de uso a Citrix Cloud en los últimos tres días. Los servidores de licencias muestran el estado "Ningún informe"si informaron del uso en los últimos 30 días, pero no en los últimos tres días. Los servidores de licencias que no hayan informado del uso en los últimos 30 días se eliminan de la lista.

#### **Impacto del estado del servidor de licencias en las vistas de uso de licencias**

El estado de informes y la fecha de último informe de un servidor de licencias determinan si el uso de un servidor de licencias concreto se incluye o no en los informes y las vistas de uso.

- La información sobre las licencias actuales instaladas y en uso se basa exclusivamente en los datos de los servidores de licencias que envían informes. Si un servidor de licencias aparece con el estado "Ningún informe", las licencias instaladas y en uso de ese servidor no se reflejan en la experiencia de información de uso.
- La fecha del último informe de cada servidor de licencias determina hasta qué punto está actualizada la información de uso de licencias en la experiencia de información de uso. Los informes más recientes sobre el uso de licencias datan de la hora del último informe que haya enviado cada servidor de licencias.
- Los servidores de licencias Citrix configurados para obtener información sobre el uso y registrados en Citrix Cloud se actualizan una vez al día. Si es necesario, puede forzar una actualización desde la consola de administración de Citrix License Manager en el servidor de licencias.

### **Uso de licencias**

La ficha Uso ofrece una vista consolidada del uso de licencias en las implementaciones de Citrix. La información de licencias proveniente de los informes de cada servidor de licencias se combina en una sola vista. Esta vista hace que sea fácil ver el uso total de las licencias en varias implementaciones y servidores de licencias diferentes.

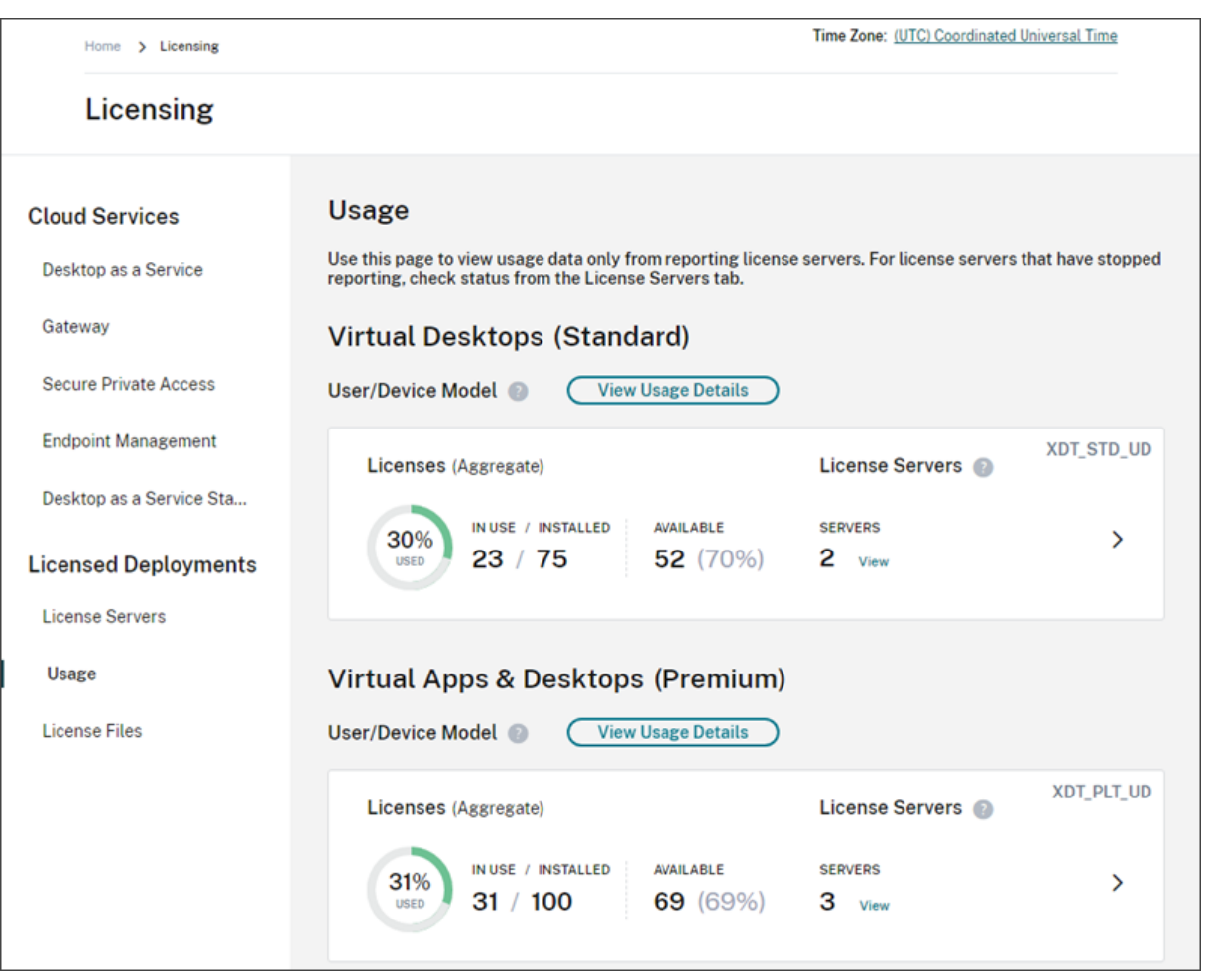

El uso de licencias se organiza y agrega de varios servidores de licencias según la edición del producto y el modelo de licencias. Se muestra una tarjeta resumen del uso de licencias para cada edición de licencia única que se encuentre en todos los servidores de licencias que envíen informes. Se muestra una tarjeta resumen para cada edición de producto detectada.

### **Uso por servidor de licencias**

Para ver el uso de licencias de los productos de cada servidor de licencias, puede filtrar los datos de servidor.

- 1. En la página **Uso**, seleccione **Ver detalles de uso** del producto que quiera administrar.
- 2. Haga clic en **Filtrar datos de servidor** y, a continuación, seleccione los servidores de licencias cuyo uso quiera ver. De forma predeterminada, se seleccionan todos los servidores de licencias.

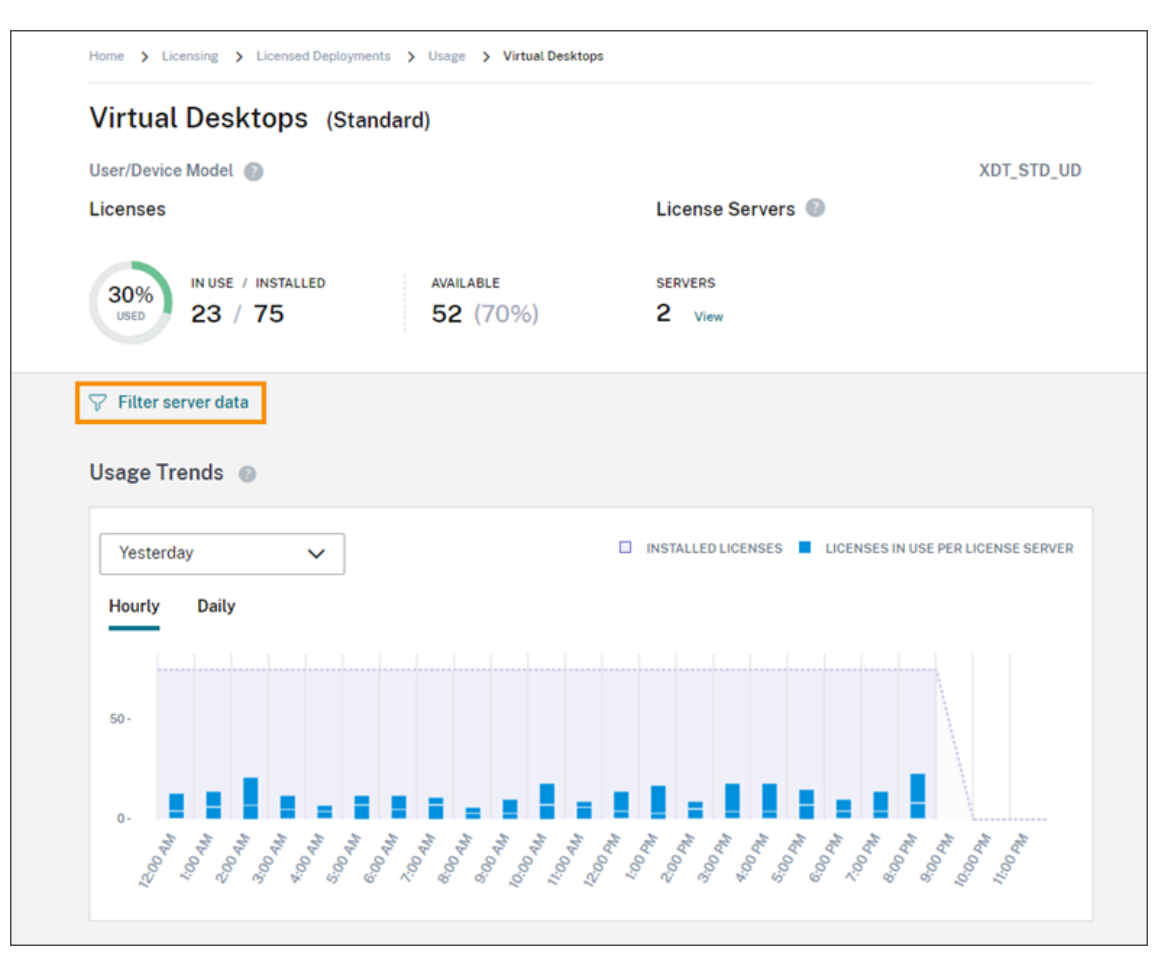

3. Seleccione **Aplicar**.

Después de aplicar el filtro, Citrix Cloud muestra las tendencias de uso, el desglose de servidores de licencias y la actividad de las licencias solo para los servidores que seleccionó.

#### **Pico de uso máximo de licencias para el modelo de licencias simultáneas**

La generación de informes sobre licencias simultáneas se organiza en torno a los siguientes puntos de datos:

- Licencias instaladas: El número de licencias instaladas en cada servidor de licencias.
- Pico de licencias en uso: El número máximo de licencias que se utilizaron en un período de tiempo específico.

Al calcular el pico de licencias en uso, Citrix Cloud recupera el número máximo de licencias utilizadas en los siguientes períodos de tiempo:

• Últimos 7 días: El número máximo de licencias utilizadas simultáneamente durante los últimos siete días.

- Este mes: El número máximo de licencias utilizadas simultáneamente en el mes del calendario actual.
- Siempre: El número máximo de licencias utilizadas simultáneamente desde que el servidor de licencias se registró con Citrix Cloud.

## **Importante:**

Es posible que los datos de estos períodos de tiempo no coincidan con el número de licencias en uso en el servidor de licencias. El servidor de licencias informa solo del número de licencias en uso en un momento determinado. Citrix Cloud recibe estos puntos de datos individuales y calcula el pico para estos períodos de tiempo.

## **Consideraciones para interpretar el uso de licencias**

Las licencias de Citrix admiten muchos casos de uso e incluyen información detallada. Tenga en cuenta los siguientes aspectos cuando supervise el uso de licencias:

- La información de uso se basa en las licencias instaladas en cada uno de los servidores de licen‑ cias que envían informes. Si un servidor de licencias se está quedando sin licencias disponibles, puede asignarle y colocar en él licencias adicionales para aumentar la cantidad de licencias disponibles.
- La información disponible en la vista de información sobre el uso de Citrix License Server in‑ cluye únicamente la información recopilada de los servidores de licencias Citrix registrados que envíen informes activamente. La experiencia de implementaciones con licencia no representa y puede que no coincida con la cantidad total de licencias que posee o adquirió.
- El porcentaje de licencias disponibles se calcula en función de la cantidad de licencias en uso en relación con las licencias instaladas en los servidores de licencias que envían informes.

# **Quitar el registro del servidor de licencias**

Para eliminar por completo el registro del servidor de licencias de Citrix Cloud, hay que realizar las siguientes tareas:

- 1. Quite el servidor de licencias registrado de Citrix Cloud desde la consola de Citrix Licensing Man‑ ager. Para obtener instrucciones completas, consulte Eliminar el registro de su servidor de licencias.
- 2. Elimine cualquier dato de uso que se haya recopilado anteriormente.
- 3. Compruebe que Citrix Cloud ya no muestra el servi[dor de licencias en la página Registros de](https://docs.citrix.com/es-es/licensing/current-release/citrix-licensing-manager/register-remove-registration.html#remove-registration-of-your-license-server) [prod](https://docs.citrix.com/es-es/licensing/current-release/citrix-licensing-manager/register-remove-registration.html#remove-registration-of-your-license-server)uctos. Si el servidor de licencias sigue apareciendo en la lista, quite el servidor como se describe en Eliminar un registro de producto.

### **Eliminar datos de uso**

Cuando quita un servidor de licencias registrado de Citrix Cloud, se siguen almacenando los datos de uso recopilados anteriormente. Si ya no quiere conservar estos datos, puede eliminarlos.

#### **Importante:**

La eliminación de los datos de uso es una acción permanente que no se puede deshacer. Si elimina los datos de uso, pero no elimina el registro del servidor de licencias, Citrix Cloud sigue recopilando datos de uso.

- 1. En el menú de Citrix Cloud, seleccione **Licencias**.
- 2. En la ficha **Servidores de licencias**, seleccione **Eliminar datos**.
- 3. Cuando se le pregunte, seleccione las casillas de verificación para confirmar que comprende el impacto de la eliminación.
- 4. Seleccione **Eliminar datos del servidor**.

# **Licencias para Citrix Service Providers**

#### October 2, 2023

License Usage Insights Service de Citrix Cloud es un servicio de la nube gratuito que ayuda a los socios proveedores de servicios de Citrix (**Citrix Service Providers o CSP**) a comprender y notificar mejor los datos sobre el uso y las licencias de los productos. Solo los socios CSP tienen acceso a License Usage Insights.

### **Nota:**

Citrix DaaS se llamaba Citrix Virtual Apps and Desktops Service. Citrix DaaS Standard para Azure se llamaba Citrix Virtual Apps and Desktops Standard para Azure. Por eso, puede que algunas pantallas aún contengan el nombre anterior.

### License Usage Insights Service le permitirá:

- Recopilar y agregar automáticamente datos de uso de los productos, provenientes de los servi‑ dores de licencias de Citrix
- Agrupar automáticamente el uso y el consumo de las licencias de la nube para clientes arren‑ datarios únicos y multiarrendatario
- Verfácilmente qué usuarios están accediendo cadames a sus implementaciones de Virtual Apps and Desktops.
- Crear un desglose de uso de licencias por cliente
- Optimizar costes de licencia, identificando y haciendo un seguimiento de una lista de usuarios con acceso gratis.
- Ver y comprender la trayectoria histórica de su relación de negocio con Citrix
- Exportar el uso de licencias de Virtual Apps and Desktops y Citrix DaaS, datos de asignaciones de ADC VPX y datos de consumo y licencias de Citrix DaaS Standard para Azure en CSV

# **Información adicional**

Para ver los requisitos y las instrucciones de configuración, consulte Primeros pasos en License Usage Insights.

Para ver el uso agregado de clientes arrendatarios únicos y socios multiarrendatario, consulte Informes y uso de licencias de los servicios de la nube para Citrix Ser[vice Providers.](https://docs.citrix.com/es-es/citrix-cloud/license-usage-insights/get-started-license-usage-insights.html)

[Para ver](https://docs.citrix.com/es-es/citrix-cloud/license-usage-insights/get-started-license-usage-insights.html) el uso de los servicios admitidos por parte de los clientes mediante la consola Licencias, c[on‑](https://docs.citrix.com/es-es/citrix-cloud/license-usage-insights/license-usage-reporting-cloud-services.html) sulte los siguientes artículos:

- [Supervisión del uso y las licencias de los clientes para Citrix DaaS](https://docs.citrix.com/es-es/citrix-cloud/license-usage-insights/license-usage-reporting-cloud-services.html)
- Supervisión del uso y las licencias de los clientes para Citrix DaaS Standard para Azure

# **Pri[meros pasos en License Usage Insights](https://docs.citrix.com/es-es/citrix-cloud/license-usage-insights/virtual-apps-desktops-standard-azure-licensing-citrix-service-providers.html)**

October 2, 2023

# **Productos Citrix admitidos**

License Usage Insights Service proporciona información de uso para estos productos Citrix:

- Uso del producto Virtual Apps and Desktops (local)
- Citrix DaaS Premium (antes denominados servicios Virtual Apps Premium y Virtual Apps and Desktops Premium)
- Citrix DaaS Standard para Azure (antes denominado Citrix Virtual Apps and Desktops Standard para Azure)
- Asignaciones de Citrix ADC VPX

# **Requisitos**

Para capturar información sobre el uso y las licencias de productos Citrix locales, se necesita Citrix License Server 11.16.3.0 o una versión posterior. Solo se admiten servidores de licencias basados en Windows y VPX.

Citrix License Server 11.16.3.0 (y versiones posteriores) contiene una serie de funciones clave que son importantes para los socios proveedores de servicios Citrix (CSP):

- Recopilación de datos de uso optimizada: License Server contiene nuevas funciones que opti‑ mizan el comportamiento y el seguimiento del sistema de licencias para ofrecer un mejor soporte a los socios CSP.
- Call Home: License Server incluye funciones "Call Home"que automatizan la recopilación de los datos de uso de los productos para los socios CSP. Estas funciones son exclusivas para los socios CSP y solo se activan cuando se detecta una licencia de CSP en el servidor de licencias.

# **Paso 1: Actualizar Citrix License Server**

Si usa servidores de licencias anteriores a la versión 11.16.3.0, debe actualizarlos de versión antes de usar License Usage Insights. La actualización en contexto es rápida y sencilla. Lleve a cabo las siguientes tareas:

- 1. Descargue el software de License Server más reciente. Para obtener más información acerca de la versión más reciente de Citrix License Server, consulte la documentación de Citrix Licensing.
- 2. Actualice su servidor de licencias actual.
- 3. [Repita el proceso de actualización en cada uno de los](https://www.citrix.com/downloads/licensing/license-server.html) servidores de licencias que tenga.

# **Paso [2: Inicia](https://docs.citrix.com/es-es/licensing/current-release/upgrade.html)r sesión en Citrix Cloud con credenciales de My Citrix**

Antes de iniciar sesión, debe registrarse para obtener una cuenta de Citrix Cloud. Siga los pasos de‑ scritos en Registrarse en Citrix Cloud.

Al crear la cuenta, use las mismas credenciales de My Citrix que utiliza para asignar y descargar licencias de Citrix desde citrix.com. Citrix Cloud le enviará un correo electrónico a la dirección asociada a sus crede[nciales de My Citrix para co](https://docs.citrix.com/es-es/citrix-cloud/overview/signing-up-for-citrix-cloud/signing-up-for-citrix-cloud.html)nfirmar la cuenta.

Cuando la cuenta de Citrix Cloud esté lista para usarse, inicie sesión en https://citrix.cloud.com con su dirección de correo electrónico y su contraseña.

# **Paso 3 (opcional): Anonimizar nombres de usuario a través de[l servidor de licencia](https://citrix.cloud.com/)s**

De forma predeterminada, los nombres de usuario asociados a extracciones de licencias de Virtual Apps and Desktops o Citrix DaaS se envían de forma segura a Citrix.

La información de nombres de usuario se envía para que los socios CSP puedan aprovechar mejor las ventajas de las funciones de License Usage Insights y del programa de licencias de CSP, que admite una cantidad determinada de usuarios de acceso gratuito, que pueden usar los productos con fines de evaluación, prueba y administración.

La información de usuario se limita a una entrada con formato usuario@dominio; no se envían más datos personales identificables. Citrix no comparte esta información.

Los socios que, por razones de confidencialidad, no quieren enviar la información de nombres de usuario pueden habilitar la anonimización de los nombres de usuario. Cuando está activada, la anon‑ imización de los nombres de usuario convierte los nombres de usuario legibles en cadenas de texto de carácter exclusivo, mediante un algoritmo seguro e irreversible, antes de proceder al envío de los datos.

License Usage Insights usa estos identificadores únicos para hacer un seguimiento del uso de los productos en lugar de usar los nombres de usuario reales. Esto permite a los proveedores de servicios usar las estadísticas mes a mes, pero sin poder ver los nombres de usuario reales en la interfaz de usuario del servicio de la nube.

### **Para configurar la anonimización de los nombres de usuario**

- 1. En el servidor de licencias, abra el archivo de configuración en un editor de texto. Por lo general, el archivo de configuración está en C:\Archivos de programa\Citrix\Licensing\WebServicesForLicensing\SimpleL
- 2. En la sección **Configurations**, agregue el parámetro **UsageBasedBillingScramble** de la sigu‑ iente manera:

```
1 <?xml version="1.0" encoding="utf-8"?>
2 <Configurations>
3 <EncoreConfiguration>
4 <SamplingPeriod>15</SamplingPeriod>
5 <RetentionTime>180</RetentionTime>
6 <Enabled>true</Enabled>
7 </EncoreConfiguration>
8 <SARenewalConfigOptions>Notify</SARenewalConfigOptions>
9 <UsageBasedBillingScramble>1</UsageBasedBillingScramble>
10 </Configurations>
11 <!--NeedCopy-->
```
3. Guarde el archivo.

# **Paso 4: Usar License Usage Insights Service**

En la consola de Citrix Cloud, busque License Usage Insights Service y haga clic en **Administrar**. Para obtener una visión general de las funciones principales del servicio, consulte Administrar el uso de productos, servidores de licencias y notificaciones.

# **[Detalles adicionales](https://docs.citrix.com/es-es/citrix-cloud/license-usage-insights/use-license-usage-insights.html)**

Al usar Citrix License Server con License Usage Insights, tenga en cuenta lo siguiente:

- Es posible que un servidor de licencias recién actualizado tarde hasta 24 horas en aparecer en la consola de administración de License Usage Insights.
- Al cargar datos de uso desde un servidor de licencias, estos datos se procesan y se almacenan de manera segura para que License Usage Insights pueda acceder a ellos más adelante. Este proceso puede tardar hasta 24 horas en completarse.
- De forma predeterminada, los nombres de usuario asociados a extracciones de licencias de Virtual Apps and Desktops o Citrix DaaS se envían de forma segura a Citrix.
- La información de nombres de usuario se envía para que los socios CSP puedan aprovechar mejor las ventajas de las funciones de License Usage Insights y del programa de licencias de CSP, que admite una cantidad determinada de usuarios de acceso gratuito, que pueden usar los productos con fines de evaluación, prueba y administración.
- La información de usuario se limita a una entrada con formato usuario@dominio; no se envían más datos personales identificables. Citrix nunca compartirá esta información.

# **Ayuda y asistencia técnica**

Si necesita asistencia con License Usage Insights, abra un tíquet de asistencia en el portal My Support. Para acceder a My Support desde Citrix Cloud:

- 1. Inicie sesión en Citrix Cloud.
- 2. Haga clic en el icono de **ayuda** de la parte superior derecha de la pantalla.
- 3. Seleccione **Abrir un tíquet**.
- 4. Seleccione **Ir a My Support** e inicie sesión con sus credenciales de My Citrix.
- 5. Rellene el formulario y envíelo.

Un miembro del equipo de asistencia técnica de Citrix se ocupará del caso y le ayudará.

# **Preguntas frecuentes**

- **¿Qué información se está enviando? ¿Puedo ver la información que mis servidores de li‑ cencias envían a Citrix?** Sí, puede ver una copia de la información que se envía a Citrix. Para obtener información detallada, consulte Información del servidor de licencias incluida en las cargas de datos.
- **¿License Usage Insights está disponible para clientes o socios de Citrix que no son Citrix Service Providers?** No. License Usage I[nsights solo está disponible para socios Citrix Service](https://docs.citrix.com/es-es/citrix-cloud/license-usage-insights/use-license-usage-insights.html#license-server-information-included-in-uploads) [Providers con un](https://docs.citrix.com/es-es/citrix-cloud/license-usage-insights/use-license-usage-insights.html#license-server-information-included-in-uploads) contrato de socio activo.
- **¿Puedo inhabilitar Call Home en el servidor de licencias?** No. En el contrato de licencia de los Citrix Service Providers, todos los servidores de licencias deben enviar datos de uso de los productos a Citrix. Los socios que, por razones de confidencialidad, tengan reservas acerca

del envío de datos, pueden usar la anonimización de nombre de usuario. Para obtener más información, consulte Anonimizar nombres de usuario a través del servidor de licencias.

• **¿Se me facturará en función del uso de productos que aparezca en License Usage Insights?** No. License Usage Insights ayuda a los socios a comprender mejor cómo se usan los productos para que puedan notificarlo con más rapidez y precisión a su distribuidor de Citrix. Solo se facturará a los socios CSP en función del uso de productos que ellos notifiquen a su distribuidor de Citrix. Los distribuidores de Citrix seguirán siendo propietarios de la relación de facturación con los socios CSP.

# **Administrar el uso de productos, servidores de licencias y notificaciones**

March 12, 2024

# **Selección del producto**

Para ver los detalles de licencias de un producto diferente, haga clic en la flecha junto al nombre del producto y seleccione el producto o servicio que quiere ver.

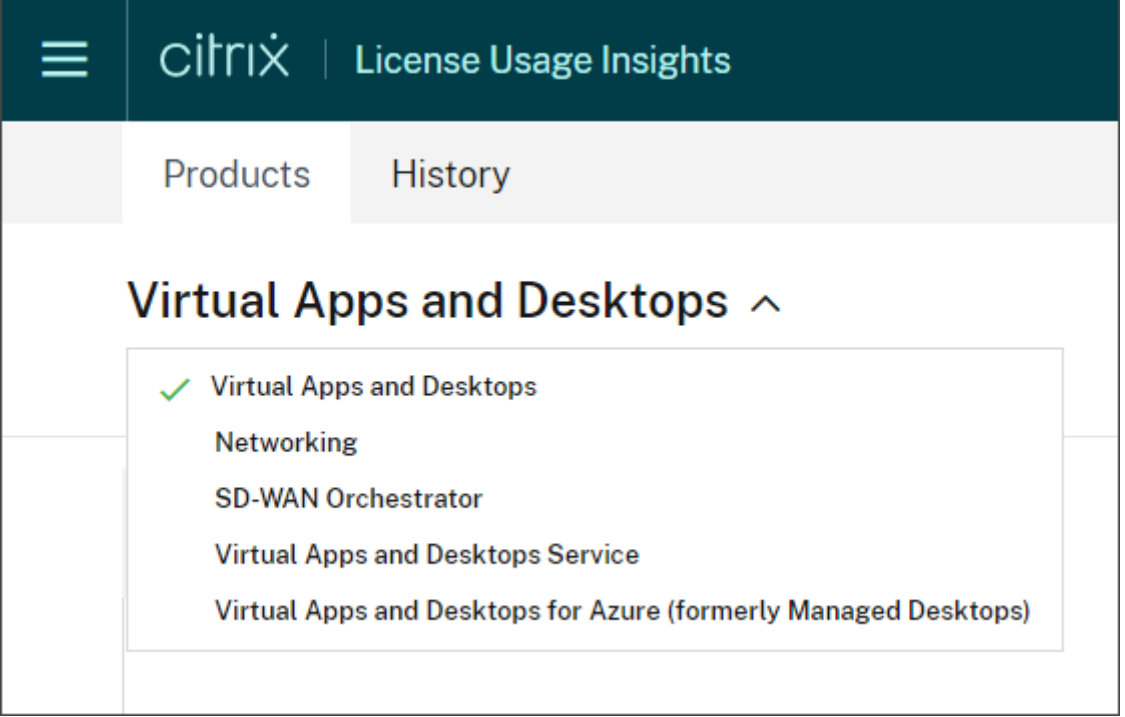

# **Notificaciones de cliente**

Es posible supervisar el estado de la solución en varios clientes sin tener que visitar cada imple‑ mentación individualmente. El área Notificaciones en Citrix Cloud agrega las notificaciones de todos los clientes en el panel de mandos para garantizar que todas las alertas se tengan en cuenta y los servicios sigan funcionando.

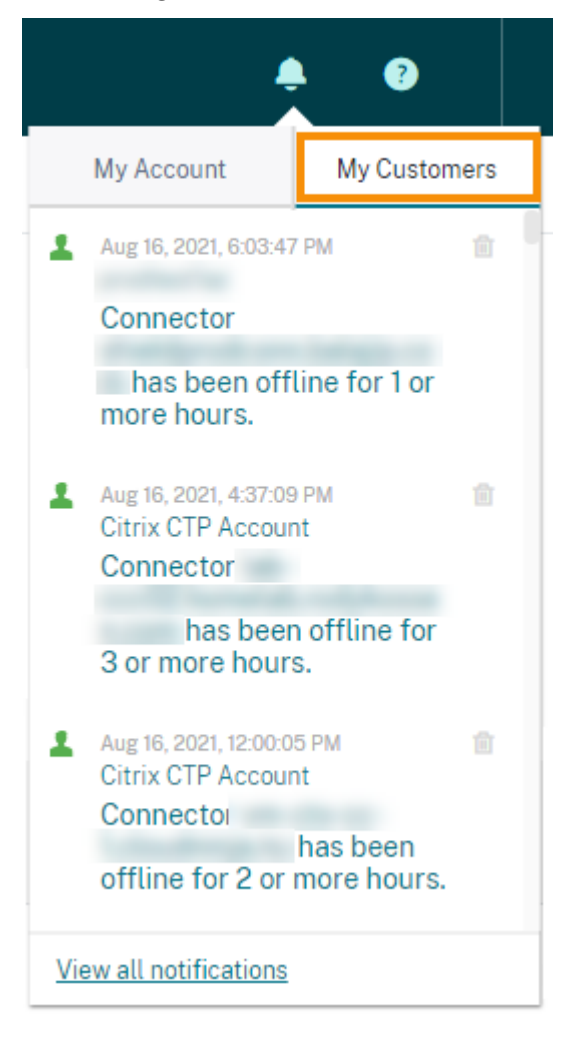

- 1. Desde la consola de administración de Citrix Cloud, haga clic en el icono de **Notificaciones** y luego haga clic en **Mis clientes**. Aparece una lista con las notificaciones más recientes.
- 2. Para ver una lista completa de las notificaciones de los clientes, haga clic en **Ver todas las no‑ tificaciones**.

# **Estado del servidor de licencias**

Para actuar en conformidad con las directrices de licencia de Citrix Service Provider, todos los servidores de licencias activos deben estar actualizados y dando información. El estado del servidor de

licencias muestra los servidores de licencias que usted tiene y si están o no actualizados para poder usarlos con License Usage Insights.

El servicio muestra una lista de los servidores de licencias activos, con los datos de asignación de li‑ cencias almacenados en la infraestructura de administración de Citrix. Si el servidor de licencias está actualizado y creando informes correctamente, License Usage Insights lo muestra en la lista como servidor que está enviando información ("Reporting") e incluye la marca de hora de la carga más reciente.

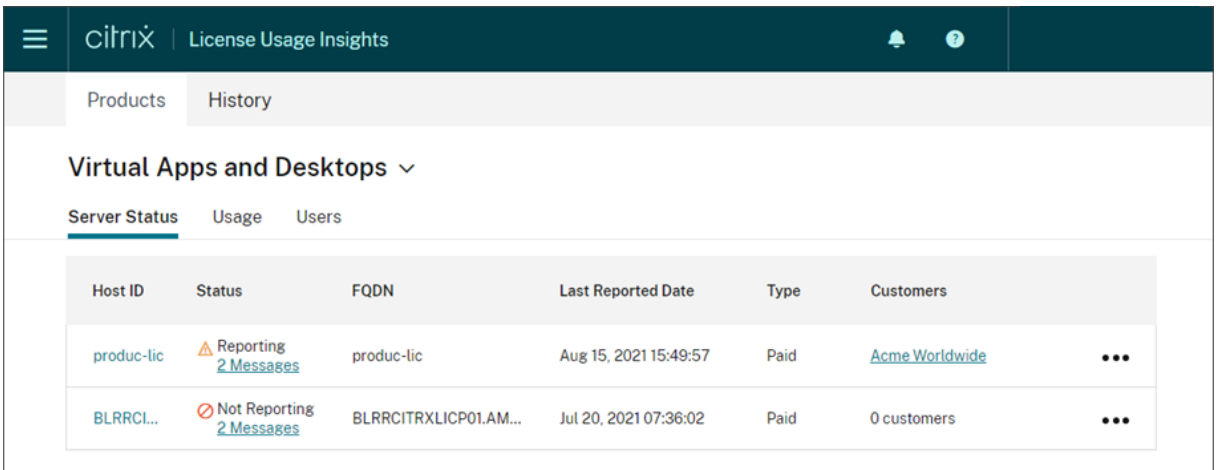

# **Información del servidor de licencias incluida en las cargas de datos**

Cuando Call Home de licencias se activa en un servidor de licencias, se carga diariamente la siguiente información:

- Versión del servidor de licencias
- Información del archivo de licencias:
	- **–** Archivos de licencias instalados en el servidor
	- **–** Fecha de caducidad de los archivos de licencias
	- **–** Información sobre derechos para ediciones y componentes de los productos
	- **–** Cantidad de licencias
- Uso de licencias:
	- **–** Licencias utilizadas en el mes en curso
	- **–** Nombres de usuario asociados a las licencias extraídas
	- **–** Funciones y ediciones del producto activadas

### **Ver una carga de datos del servidor de licencias**

Los socios CSP pueden inspeccionar la última carga de datos enviada en sus servidores de licencias para comprender mejor qué información se envía a Citrix. En el servidor de licencias, se guarda una copia de esta carga de datos como archivo .zip. De manera predeterminada, se encuentra en C:\Archivos de programa (x86)\Citrix\Licensing\LS\resource\usage\upload\_1456166761.zip.

**Nota:**

Las cargas de datos que se realizan correctamente se eliminan después, excepto la última carga realizada. Las cargas de datos que no consiguen enviarse permanecen en el disco hasta que se realice el envío. En ese momento, se eliminan todas las cargas, excepto la última.

# **Recopilación de datos de uso**

La recopilación de datos de uso le ayuda a entender mejor cómo se están usando los productos, mediante la recopilación y combinación automatizada de estos datos. No es necesario implementar her‑ ramientas adicionales.

License Usage Insights agrega automáticamente los datos de uso de los productos recopilados en todos los servidores de licencias de Citrix para ofrecer una visión completa del uso en todas las implementaciones. También puede crear desgloses de uso de licencias si asocia usuarios específicos a los clientes o arrendatarios a los que pertenecen.

Los servidores de licencias recopilan y hacen un seguimiento del uso de las licencias de producto y lo notifican a Citrix mediante un canal de comunicación seguro. Este enfoque automatizado le ofrece una secuencia continua de datos de uso siempre actualizada, lo que ahorra tiempo a los socios y les ayuda a comprender mejor las tendencias de uso dentro de sus implementaciones.

#### Citrix Cloud

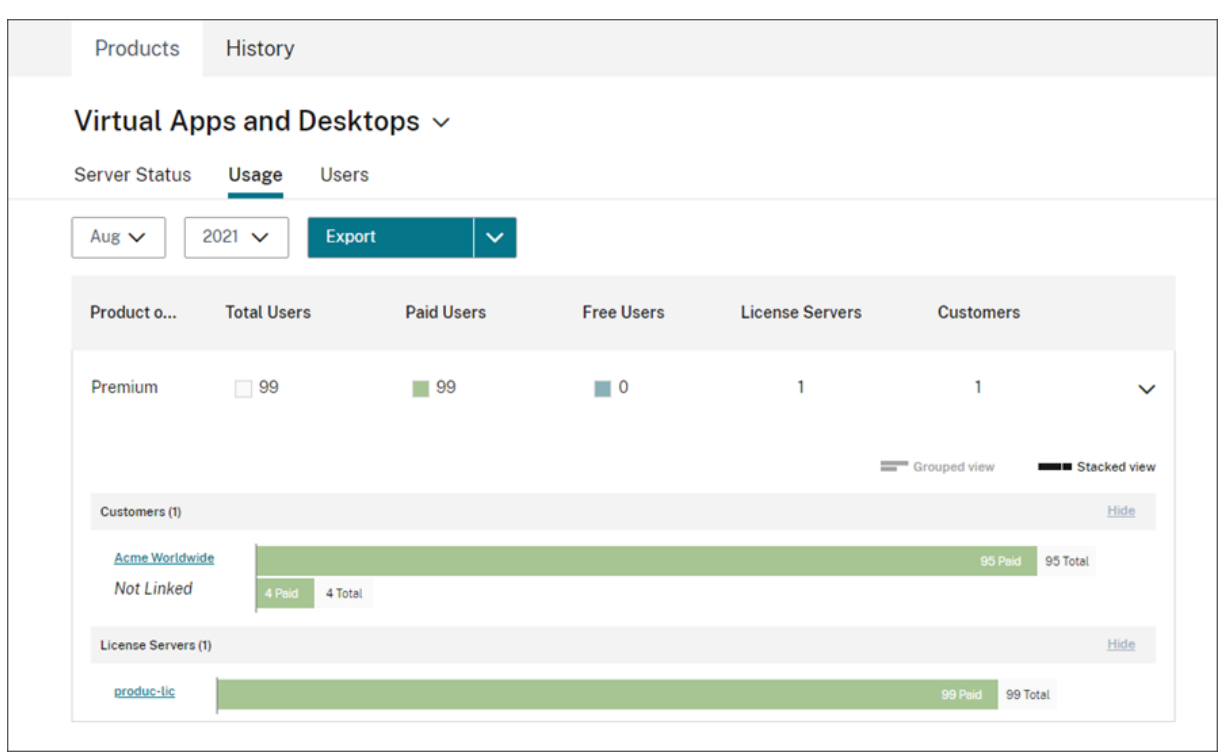

#### **Crear un desglose de clientes del uso del producto Virtual Apps and Desktops**

Para crear desgloses de uso de licencias, primero debe asociar usuarios específicos a los clientes o ar‑ rendatarios a los que pertenecen. Si no tiene clientes definidos en el panel de clientes, puede agregar clientes nuevos o conectarse con clientes existentes de Citrix Cloud.

- 1. Si corresponde, agregue clientes al panel de clientes: desde la página de inicio de la consola de administración de Citrix Cloud, haga clic en **Clientes**, haga clic en **Agregar o invitar** y luego siga las instrucciones en pantalla.
- 2. Haga clic en el botón de menú y luego seleccione **Mis servicios > License Usage Insights**.
- 3. Con el producto **Virtual Apps and Desktops** seleccionado, haga clic en **Users**.
- 4. Seleccione los usuarios que quiere asociar y luego haga clic en **Bulk Actions > Manage Link to Customer**.
- 5. En la lista, seleccione el cliente con el que quiere asociar a los usuarios.
- 6. Haga clic en **Guardar**.
- 7. Para ver el desglose por cliente, haga clic en la vista **Usage**.

#### **Administración de usuarios con acceso gratuito**

License Usage Insights ofrece una vista exhaustiva del uso de los productos en todas las implementa‑ ciones, al tiempo que permite aprovechar todas las ventajas del programa de licencias de Citrix Ser‑ vice Provider, que tiene capacidad para usuarios administrativos, de prueba y de evaluación.

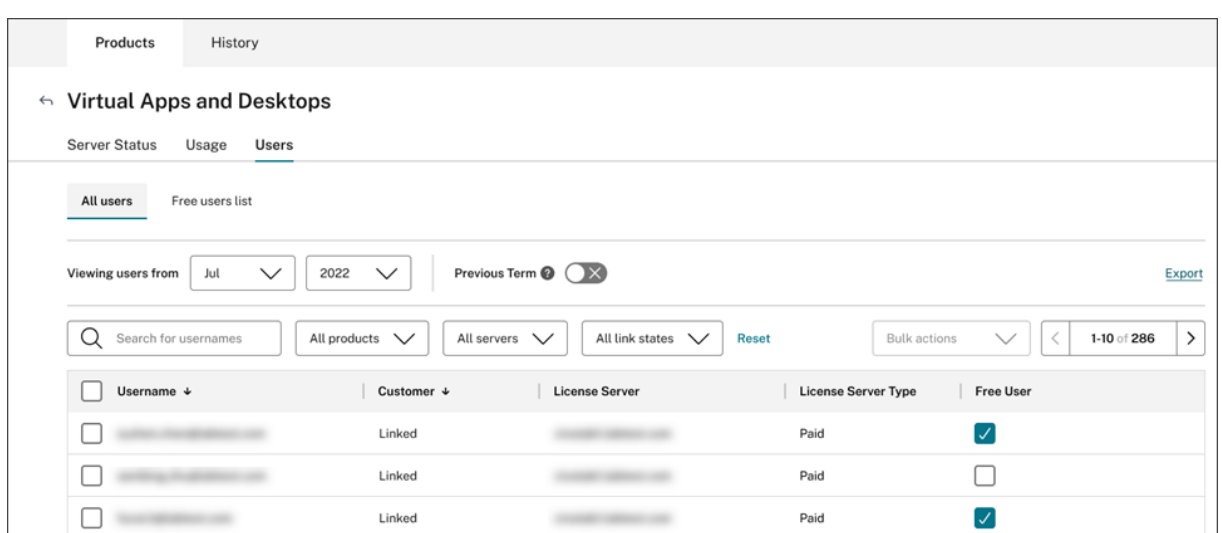

Para garantizar que se le facture adecuadamente por los usuarios de pago en un ciclo de facturación determinado, puede designar ciertos usuarios como usuarios gratuitos durante ese ciclo. Durante un mes determinado de su ciclo de facturación actual, puede seleccionar usuarios gratuitos en cualquier momento hasta el día 10 del mes siguiente. Por ejemplo, en marzo, puede seleccionar usuarios gratuitos en cualquier momento hasta el 10 de abril.

Entre el día 1 y el día 10 de cada mes, también puede seleccionar usuarios gratuitos para el ciclo de facturación anterior. Durante este período, puede activar el parámetro **Plazo anterior** y seleccionar los usuarios gratuitos de ese ciclo de facturación. Después del día 10 del mes, Citrix Cloud ya no mostrará el parámetro **Plazo anterior**.

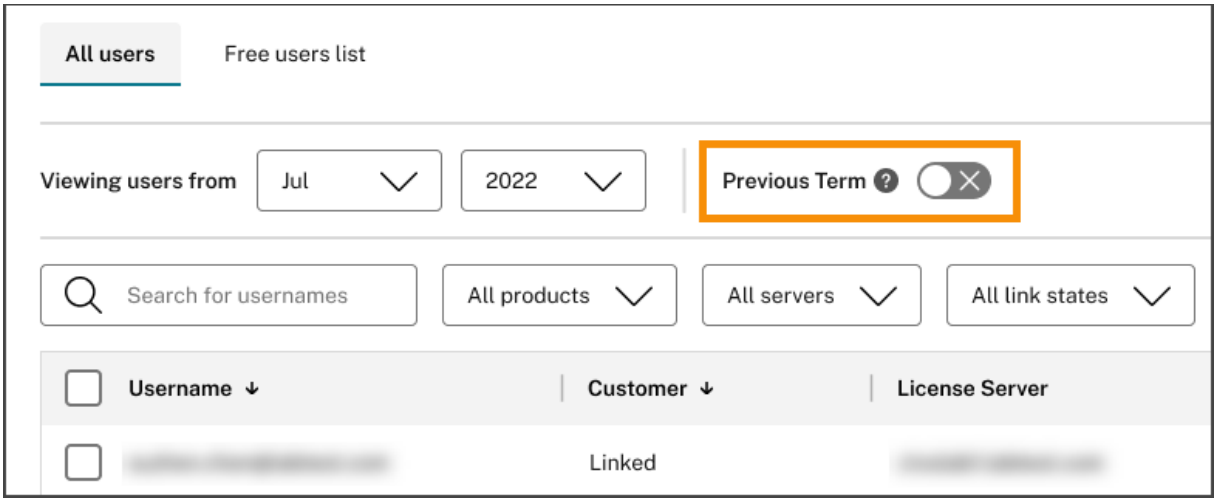

Los usuarios gratuitos que seleccione en un mes determinado se contabilizarán cuando se le facturen los usuarios de pago. Al cambiar el estado de un usuario gratuito al de un usuario de pago, Citrix registra la fecha del cambio e incluye a ese usuario en el ciclo de facturación durante el cual se produjo el cambio.

### **Etiquetado de usuarios y clientes**

Esta función proporciona un desglose de los datos de uso de licencias para cada cliente, que incluye funcionalidad de administración y la generación de informes sobre arquitecturas de servidores de licencias de un solo arrendatario y multiarrendatario. Los objetivos de License Usage Insights son:

- Servidor de licencias: un servidor de licencias "que informa"o "que no informa"sobre la lista.
- Usuario: un nombre de usuario único que se encuentra en los datos de uso de Call Home.
- NetScaler: una asignación única de licencias de NetScaler VPX (VPX sobre la Lista VPX).

#### **Nota**

La función de etiquetado de usuarios y clientes tiene el mismo comportamiento que el etiquetado de usuarios de acceso gratuito, en el que un CSP puede actualizar el etiquetado de los clientes para el ciclo de facturación actual hasta el día 10 del mes siguiente.

#### **Etiquetado de servidores de acceso gratuito**

Esta función proporciona flexibilidad a la hora de administrar recursos en el entorno de Citrix Cloud, ya que permite a los administradores organizar e identificar servidores en función de sus funciones, ubicaciones o cualquier otro criterio relevante, sin preocuparse por las implicaciones de las licencias.

### **Nota**

Un CSP puede modificar el etiquetado del acceso gratuito o el etiquetado de clientes para el mes en curso exclusivamente y los cambios se aplicarán tanto al mes actual como a los meses próximos.

### **Etiquetado de clientes de servidores**

Esta función permite una mejor organización y administración de los recursos en el entorno de Citrix Cloud, lo que garantiza que los servidores se etiqueten de acuerdo con las necesidades específicas de los clientes. Al utilizar el etiquetado de clientes de servidores, los administradores pueden identificar y rastrear fácilmente los recursos asociados a diferentes clientes, lo que facilita una asignación y administración de recursos más eficiente.

**Nota**

Un CSP puede modificar el etiquetado del acceso gratuito o el etiquetado de clientes para el mes en curso exclusivamente y los cambios se aplicarán tanto al mes actual como a los meses próximos.

# **Tendencias históricas**

Puede ver un registro histórico completo de toda su relación comercial con Citrix. Puede consultar los datos de uso notificados para el mes anterior, el año anterior, u otro período de tiempo configurable.

Las vistas históricas ofrecen información muy valiosa para la gestión de su negocio. Como proveedor de servicios de Citrix (CSP), usted podrá hacerse una buena idea de cuáles son las tendencias en su relación con Citrix y qué productos están creciendo más entre sus clientes y suscriptores.

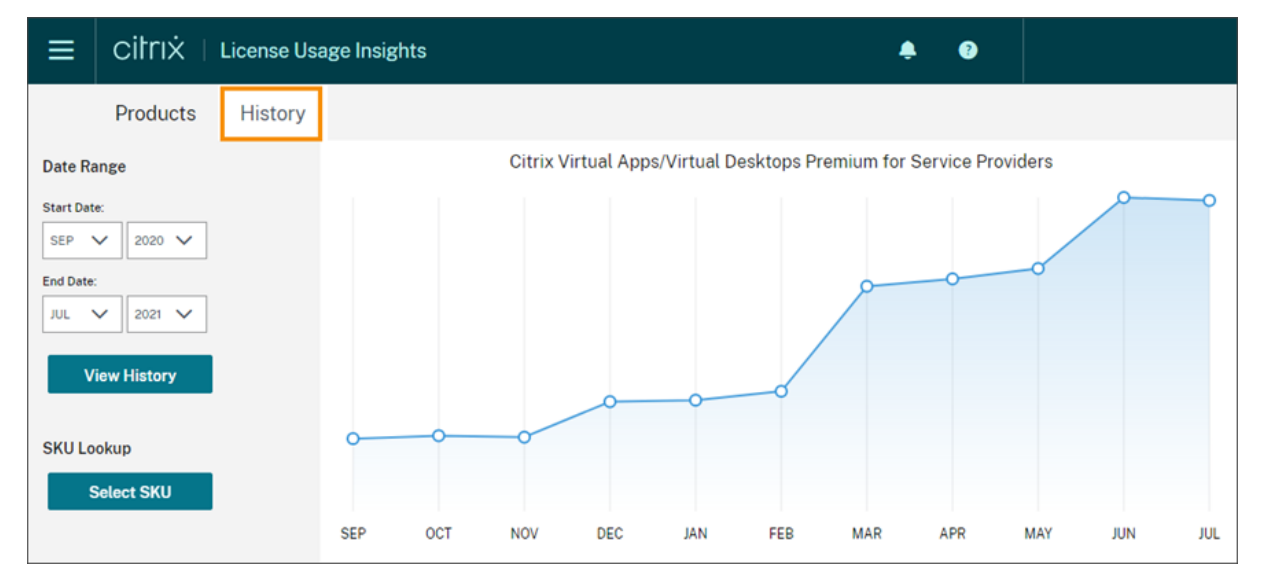

# **Exportar datos de uso y asignación**

Puede exportar estos tipos de datos en un archivo CSV desde License Usage Insights:

- Uso del producto Virtual Apps and Desktops y lista de usuarios correspondiente a un mes es‑ pecífico
- Detalles de asignación actual de ADC VPX
- 1. Seleccione **Virtual Apps and Desktops** o **Networking** en la lista de productos.
- 2. Si corresponde, seleccione la vista que quiere exportar. Por ejemplo, para exportar los detalles de uso de Virtual Apps and Desktops, haga clic en la vista **Usage**.
- 3. Si corresponde, seleccione el mes y el año cuyos datos quiere exportar.
- 4. En la parte derecha de la pantalla, haga clic en **Export**.

### **Acceder a los datos de las licencias con API**

Citrix proporciona varias API que le permiten acceder a los datos de las licencias fuera de Citrix Cloud. Para obtener más información sobre estas API, consulte APIs to manage Citrix cloud licensing en la

documentación de Citrix Developer.

Para usar estas API, primero deberá crear un cliente seguro y generar un token de portador. Para crear un cliente seguro, debe tener el permiso **Cliente seguro** en Citrix Cloud. Para obtener más informa‑ ción, consulte Permisos de la consola.

Para obtener más información sobre las tareas necesarias para usar las API de Citrix Cloud, consulte Get started wi[th Citrix Cloud APIs](https://docs.citrix.com/es-es/citrix-cloud/citrix-cloud-management/identity-access-management/add-admins.html#console-permissions) en la documentación de Citrix Developer.

# **[Acceso de distribuidor a las A](https://developer.cloud.com/citrix-cloud/citrix-cloud-api-overview/docs/get-started-with-citrix-cloud-apis)PI**

Puede autorizar a su distribuidor de Citrix para que acceda a los datos de sus licencias a través de las API de Citrix Cloud sin concederle acceso de administrador total a su cuenta de Citrix Cloud. Puede hacer esto para que su distribuidor pueda validar sus informes de uso y garantizar una facturación correcta.

Para proporcionar a los distribuidores acceso a los datos de sus licencias, debe crear un administrador de acceso personalizado con permiso únicamente para crear clientes seguros y acceder a License Us‑ age Insights Service. Esta cuenta tiene acceso limitado a las API de Citrix Cloud y no tiene acceso a otras funciones de Citrix Cloud. Una vez creada la cuenta, puede compartir las credenciales de esta con su distribuidor para que pueda iniciar sesión en su cuenta de Citrix Cloud y crear el cliente seguro necesario para usar las API de Citrix Cloud. También puede iniciar sesión como administrador de ac‑ ceso personalizado, crear el cliente seguro y, a continuación, compartir los detalles del cliente seguro con su distribuidor.

Para crear la cuenta de acceso personalizada para su distribuidor:

- 1. Cree una nueva cuenta de administrador específica para su distribuidor de Citrix. Para obtener instrucciones, consulte Invitar a administradores individuales.
- 2. En **Establecer acceso**, seleccione **Acceso personalizado** y, a continuación, seleccione los sigu‑ ientes permisos:
	- **General > Cliente [seguro](https://docs.citrix.com/es-es/citrix-cloud/citrix-cloud-management/identity-access-management/add-admins.html#invite-individual-administrators)**
	- **Información del uso de licencias > Información sobre el uso de licencias: Acceso de distribuidor**

Para crear el cliente seguro:

- 1. Inicie sesión en Citrix Cloud con las credenciales de la nueva cuenta.
- 2. Cree un nuevo cliente seguro como se describe en Get started with Citrix Cloud APIs.
- 3. Anote el ID de cliente y el secreto del cliente que genera Citrix Cloud. Estos detalles son necesarios para acceder a todas las API de Citrix Cloud.

#### **Datos de licencias disponibles para los distribuidores**

En esta sección se describen las API y los datos de licencias a los que puede acceder su distribuidor de Citrix con los detalles de cliente seguro que usted proporciona. Use los enlaces que aparecen a continuación para obtener más información sobre cada API.

Informes de CSP sobre uso mensual e histórico de licencias de Virtual Apps and Desktops (Información del uso de licencias):

- Uso actual de Virtual Apps and Desktops
- Uso histórico de Virtual Apps and Desktops

Infor[mes de CSP sobre uso de licencias de nube](https://developer.cloud.com/citrix-cloud/apis-to-manage-citrix-cloud-licensing/apis/Citrix-Virtual-Apps-and-Desktops/Csp_Onpremise_LicenseUsage) de un solo arrendatario y multiarrendatario (Información [del uso de licencias\):](https://developer.cloud.com/citrix-cloud/apis-to-manage-citrix-cloud-licensing/apis/Citrix-Virtual-Apps-and-Desktops/Csp_Onpremise_HistoricalUsage)

- Uso actual de DaaS
- Uso histórico de DaaS

Uso d[e licencias de nube d](https://developer.cloud.com/citrix-cloud/apis-to-manage-citrix-cloud-licensing/apis/Citrix-DaaS/Csp_Cloud_UsageSummary)e CSP (Licencias):

- [Uso actual de DaaS](https://developer.cloud.com/citrix-cloud/apis-to-manage-citrix-cloud-licensing/apis/Citrix-DaaS/Csp_Cloud_HistoricalUsage)
- Uso histórico de DaaS

Uso d[e licencias de nube d](https://developer.cloud.com/citrix-cloud/apis-to-manage-citrix-cloud-licensing/apis/Citrix-DaaS/Csp_Tenant_Cloud_UserDevice_CurrentUsage)e arrendatario (Panel de mandos del cliente ‑> Ver licencias)

- [Uso actual de licencias](https://developer.cloud.com/citrix-cloud/apis-to-manage-citrix-cloud-licensing/apis/Citrix-DaaS/Csp_Tenant_Cloud_UserDevice_HistoricalUsage) CCU de DaaS
- Uso histórico de licencias CCU de DaaS
- Uso actual de licencias UD de DaaS
- [Uso histórico de licencias UD de Daa](https://developer.cloud.com/citrix-cloud/apis-to-manage-citrix-cloud-licensing/apis/Citrix-DaaS/Partner_Tenant_Cloud_ConcurrentDevice_Summary)S

# **Info[rmes y uso de licencias de lo](https://developer.cloud.com/citrix-cloud/apis-to-manage-citrix-cloud-licensing/apis/Citrix-DaaS/Partner_Tenant_Cloud_UserDevice_HistoricalUsage)s servicios de la nube para Citrix Service Providers**

October 2, 2023

License Usage Insights agrega automáticamente el uso de los servicios de la nube para ofrecer una vista completa de todos los clientes arrendatarios únicos y todos los socios multiarrendatario. Tam‑ bién puede exportar estos detalles de un mes determinado en un archivo CSV para un análisis más exhaustivo.

#### Citrix Cloud

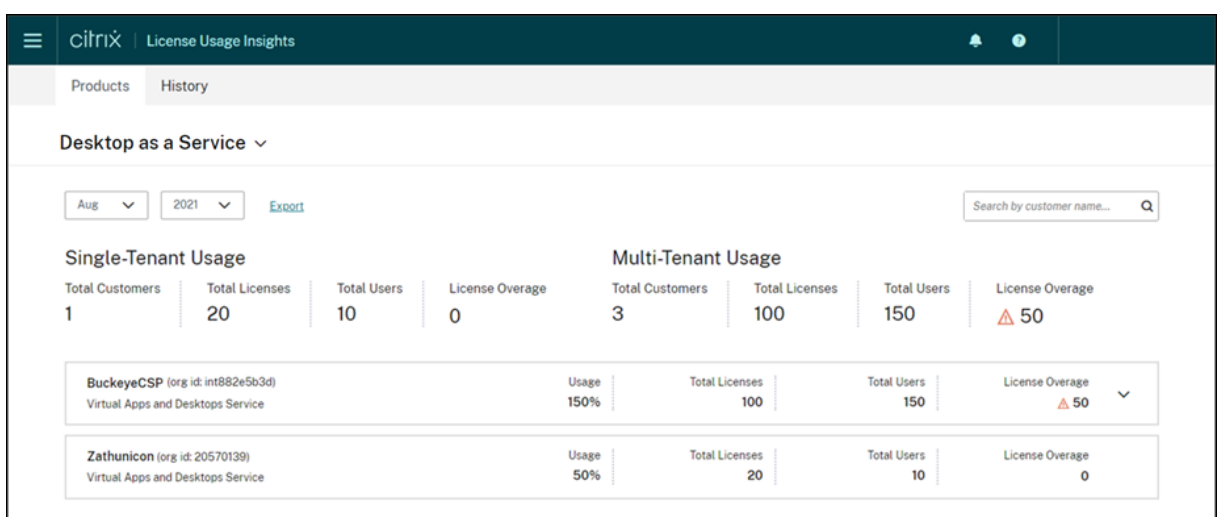

# **Servicios compatibles**

El uso de licencias de un solo arrendatario está disponible para Citrix DaaS Premium (antes denomi‑ nado Virtual Apps Premium y Virtual Apps and Desktops Premium).

El uso de licencias multiarrendatario está disponible para los siguientes servicios:

- Citrix DaaS (antes denominado Virtual Apps and Desktops Service)
- Citrix DaaS Standard para Azure (antes denominado Virtual Apps and Desktops Standard para Azure)

# **Resumen de las licencias**

License Usage Insights ofrece este desglose del uso multiarrendatario y de arrendatarios únicos para Citrix Service Providers (CSP):

- Un resumen general agrupado por tipo de arrendatario que incluye el total de clientes y el total de licencias adquiridas, usuarios y licencias sobreasignadas en todos los clientes.
- Resumen de uso de cada cliente o socio que incluye el porcentaje del total de licencias en uso, el total de licencias adquiridas, los usuarios y la cantidad de licencias sobreasignadas.

Para los servicios multiarrendatario, puede expandir el resumen de uso para ver los clientes, el OrgID y el total de usuarios asociados a cada socio.

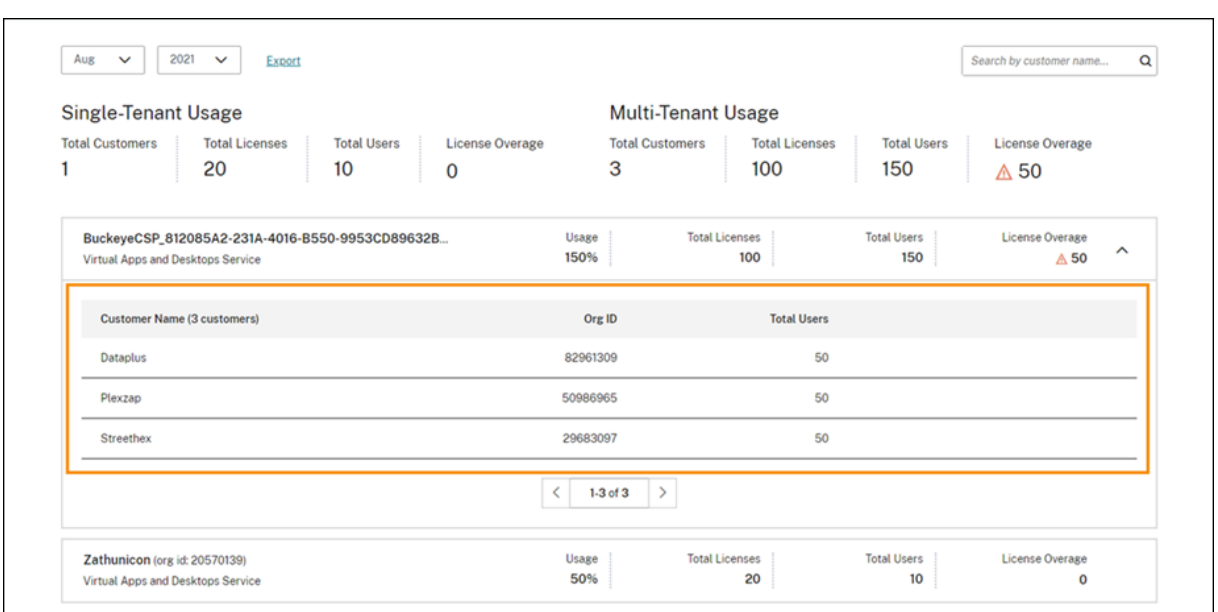

#### **Los clientes arrendatarios no están vinculados**

En algunos casos, es posible que un cliente arrendatario aparezca como "No vinculado". Este estado puede ocurrir cuando los usuarios de ese arrendatario acceden a un servicio de la nube a través de la URL del espacio de trabajo del CSP, en lugar de la URL del espacio de trabajo del arrendatario.

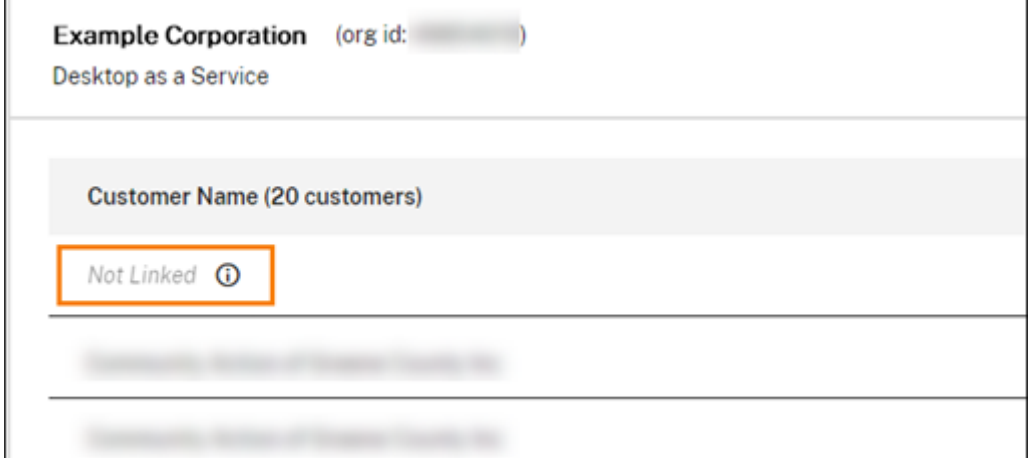

Cuando el usuario arrendatario accede al servicio a través de la URL del espacio de trabajo del arrendatario, Citrix Cloud considera que el usuario pertenece al arrendatario, y se quita el mensaje "No vinculado".

### **Ver y exportar el uso mensual**

Puede ver el uso de las licencias de los meses anteriores para todos los clientes y socios en cualquier momento. También puede exportar estos datos en un archivo CSV para un análisis más exhaustivo. Para Citrix DaaS Standard para Azure, también puede exportar datos de consumo mensual.

1. En el menú del producto, seleccione el servicio de la nube que quiere ver.

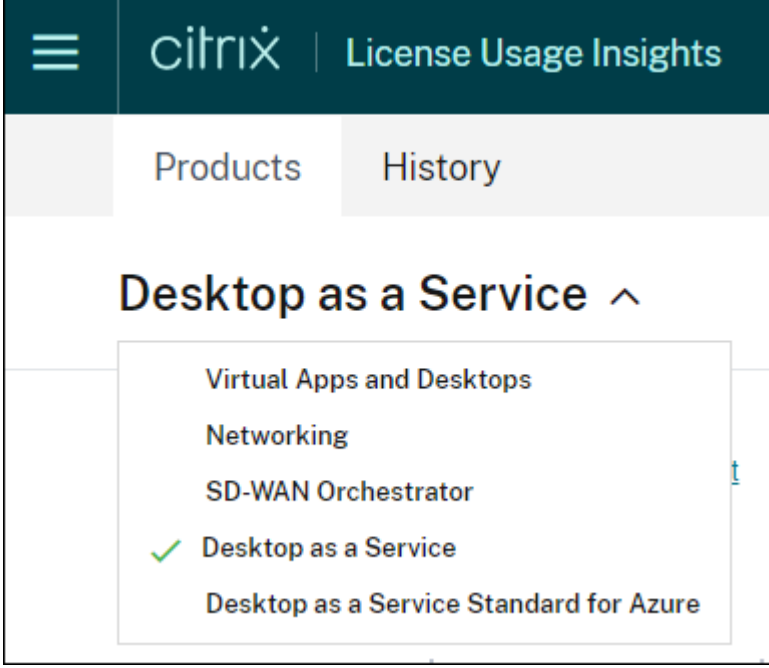

Para Citrix DaaS, seleccione el mes y el año que quiere ver y seleccione **Exportar**.

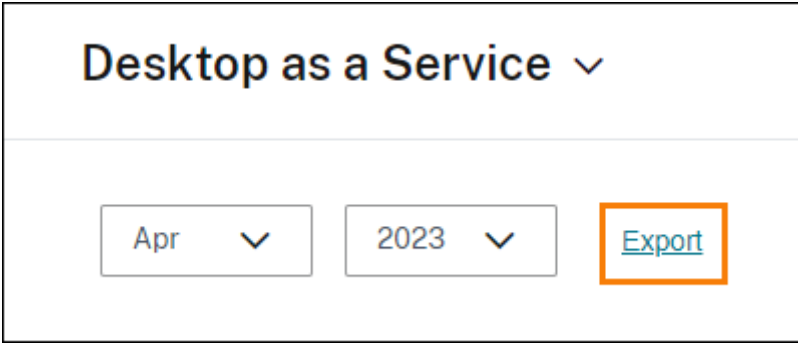

Para Citrix DaaS Standard para Azure, seleccione el mes y el año que quiere ver y, a continuación, seleccione **Exportar datos de licencias** o **Exportar datos de consumo**.

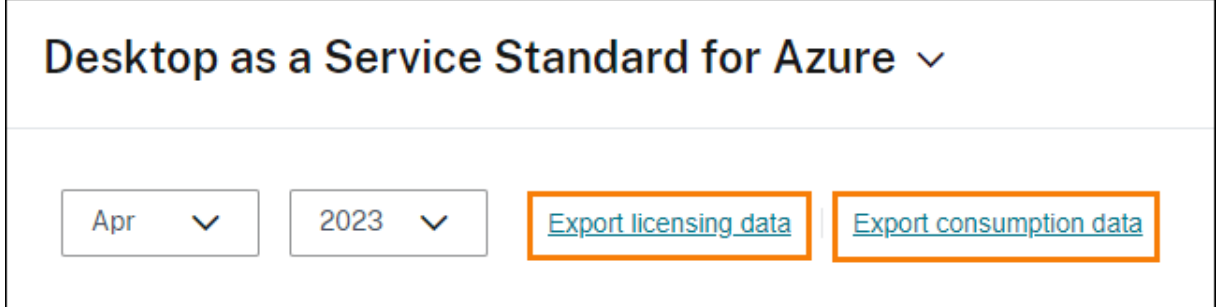

# **Supervisión del uso y las licencias de los clientes para Citrix DaaS**

## October 2, 2023

Los clientes de **Citrix Service Providers (CSP)** pueden supervisar fácilmente las licencias de Citrix DaaS para sus usuarios en Citrix Cloud. Como CSP, para acceder a estos datos, inicie sesión en la cuenta de su cliente en Citrix Cloud. Para ver información agregada sobre el uso de licencias en clientes arrendatarios únicos y multiarrendatario, consulte Informes y uso de licencias de los servicios de la nube para Citrix Service Providers.

Los clientes pueden ver sus datos de licencias al seleccionar **Licencias** [en el menú de Citrix Cloud.](https://docs.citrix.com/es-es/citrix-cloud/license-usage-insights/license-usage-reporting-cloud-services.html)

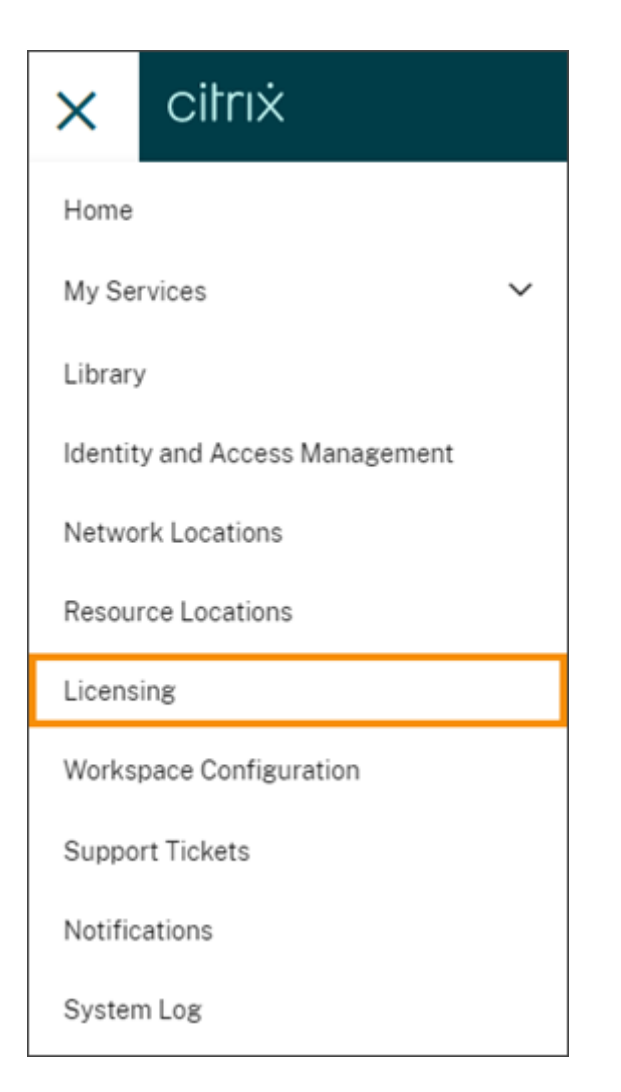

# **Asignación de licencias**

**Modelo de licencias de usuario/dispositivo:** Citrix Cloud asigna una licencia cuando un usuario cliente único inicia una aplicación o escritorio por primera vez en el mes actual.

**Modelo de licencias de usuario simultáneas:** Citrix Cloud asigna una licencia cuando un usuario ini‑ cia una aplicación o un escritorio en su dispositivo. Cuando el usuario cierra sesión o se desconecta de la sesión, la licencia ya no se asigna. Dado que la asignación de licencias puede cambiar en fun‑ ción del número de dispositivos que acceden a aplicaciones o escritorios en un momento dado, Citrix Cloud evalúa el número de licencias en uso cada cinco minutos.

Para obtener más información sobre el modelo de licencias simultáneas, consulte Licencias simultáneas en la documentación de producto de Licensing.

# **Resumen de las licencias**

Citrix Cloud muestra vistas resumidas de las licencias que se están usando en los modelos de licencias de usuario/dispositivo y de licencias de usuario simultáneas.

#### **Resumen para usuarios y dispositivos**

Para el modelo de usuario/dispositivo, el resumen de las licencias proporciona una visión general de las licencias que se están usando en relación con la cantidad total de licencias que usted posea.

El color del porcentaje cambia de verde a amarillo a medida que se aproxima al 100%. El color del porcentaje se vuelve rojo si se excede el 100%.

Citrix Cloud también muestra la relación entre las licencias asignadas y las licencias adquiridas, y la cantidad restante de licencias disponibles.

#### **Resumen para licencias de usuario simultáneas**

Para elmodelo de licencias de usuario simultáneas, el resumen de las licencias proporciona una visión general de esta información:

- Porcentaje del total de licencias adquiridas actualmente en uso cuando Citrix Cloud evaluó por última vez las licencias en uso. Citrix Cloud calcula este porcentaje cada cinco minutos en fun‑ ción de los dispositivos únicos con conexiones activas al servicio. El total de licencias adquiri‑ das es la suma de las licencias que se adquirieron para Citrix DaaS que utilizan el modelo de licencias simultáneas.
- La relación entre las licencias asignadas actualmente a las licencias adquiridas totales, y la cantidad restante de licencias disponibles. La cifra **Total** que se muestra en esta relación representa la cantidad total de licencias en propiedad actualmente (a partir de la fecha y la hora del último informe).
- Estadísticas de pico de uso. Al calcular el pico de licencias en uso, Citrix Cloud obtiene elmáximo de licencias utilizadas en los siguientes períodos de tiempo:
	- **– Últimas 24 horas:** El máximo de licencias utilizadas simultáneamente durante las últimas 24 horas.
	- **– Este mes:** El máximo de licencias utilizadas simultáneamente en el mes del calendario actual.
	- **– Siempre:** El máximo de licencias utilizadas simultáneamente desde el inicio de la suscrip‑ ción.

La cifra **Total** mostrada para estos períodos de pico de uso representa el total de licencias en propiedad en ese momento. Si el total de licencias en propiedad aumenta o disminuye y hay un aumento correspondiente en las licencias asignadas, la cifra **Total** cambia para reflejar la nueva cantidad de licencias en propiedad en ese momento. Sin embargo, si no hay un pico de uso correspondiente, la cifra **Total** no cambia.

- Estadísticas de uso activo. Citrix Cloud muestra la cantidad total de conexiones únicas durante estos períodos:
	- **– Mensual:** La cantidad total de conexiones del mes natural anterior.
	- **– Diario:** La cantidad total de conexiones de las 24 horas anteriores. Estas cifras también se representan como porcentajes del total de licencias en su posesión durante estos períodos.

#### **Calcular el pico de licencias en uso**

Para reflejar con precisión el modelo de licencias simultáneas, Citrix Cloud cuenta la cantidad de dis‑ positivos únicos que han accedido al servicio de forma simultánea cada cinco minutos. Si el recuento es mayor que el pico de uso actual que se muestra, Citrix Cloud muestra el nuevo pico de uso con la fecha y la hora en que se alcanzó. Si el recuento es menor que el pico de uso actual, el pico de uso actual no cambia.

#### **Importante:**

Si utiliza Supervisar en Director para obtener información acerca de las sesiones simultáneas, tenga en cuenta que el informe de Supervisar proporciona una interpretación diferente de las sesiones simultáneas y no refleja con precisión el número de licencias de usuario simultáneas en uso. Para obtener más información acerca de las diferencias entre los informes de Supervisar y los informes de Licencias, consulte las Preguntas frecuentes.

#### **Calcular el uso activo mensual**

Al principio de cada mes, Citrix Cloud toma una instantánea del mes natural anterior. Citrix Cloud muestra la cantidad total de conexiones únicas que hubo durante ese mes natural.

#### **Calcular el uso activo diario**

Todos los días, a la misma hora, Citrix Cloud toma una instantánea de las 24 horas anteriores. Citrix Cloud muestra la cantidad total de conexiones únicas que hubo durante ese período de 24 horas.
#### **Tendencias de uso**

Citrix Cloud muestra un desglose de las tendencias de uso de las licencias de usuario/dispositivo y de las licencias de usuario simultáneas. Para ver este desglose, seleccione **Ver detalles de uso** en la página de resumen de las licencias.

#### **Tendencias para usuarios y dispositivos**

En el caso de las licencias de usuario/dispositivo, la sección **Tendencias de uso** muestra un desglose de las licencias asignadas en forma de gráfico.

Al señalar un intervalo en el gráfico, se muestra esta información:

- **Total de licencias:** La cantidad total de licencias que ha comprado del servicio de la nube para todos los derechos incluidos.
- **Asignadas previamente:** La cantidad de licencias asignadas en el mes anterior. Por ejemplo, un usuario accede al servicio de la nube por primera vez en julio y se le asigna una licencia. Esta licencia se cuenta como "Asignada recientemente"para el mes de julio. Para el mes de agosto, esta licencia se cuenta como "Asignada previamente".
- **Asignadas recientemente:** La cantidad de licencias nuevas que se asignaron cada mes. Por ejemplo, un usuario accede al servicio de la nube por primera vez en julio y se le asigna una licencia. Esta licencia se cuenta como "Asignada recientemente"para el mes de julio.

#### **Tendencias para licencias de usuario simultáneas**

En el caso de las licencias de usuario simultáneas, la sección **Tendencias de uso** muestra esta infor‑ mación:

- **Total de licencias:** El total de licencias simultáneas adquiridas.
- **Pico de licencias en uso:** El máximo de licencias asignadas para el intervalo de fechas selec‑ cionado. De forma predeterminada, Citrix Cloud muestra el pico de uso para cada mes del año natural actual. Para ver un desglose del pico de uso mensual o por horas, seleccione el mes o día del calendario que quiere ver en el menú desplegable.

Si el intervalo de fechas seleccionado aún no ha terminado, Citrix Cloud muestra el pico de uso actual del último intervalo de tiempo. Por ejemplo, si desglosa un día natural que aún está en curso, se muestra el máximo de licencias por cada hora hasta el momento actual. Si el máximo de licencias aumenta en el siguiente intervalo de cinco minutos, Citrix Cloud actualiza el pico de uso de la hora actual.

• **Uso activo** muestra un gráfico con esta información:

- **– Diario:** La cantidad total de conexiones de cada día durante los 30 días anteriores.
- **– Mensual:** La cantidad total de conexiones de cada mes durante año natural anterior.

Al señalar un intervalo en los gráficos **Asignación de licencias** o **Uso activo**, se muestran los detalles de ese intervalo.

### **Usuarios con licencias**

La sección **Actividad de licencias** muestra una lista de los usuarios clientes individuales que tienen licencias asignadas durante el mes actual. Esta lista también muestra el dominio al que pertenece cada usuario, la fecha en que se asignó la licencia y la última vez que se utilizó el servicio.

### **Liberación mensual de licencias**

El primer día de cada mes, las licencias asignadas del mes anterior se liberan automáticamente. Cuando esto ocurre, la cantidad de licencias asignadas se restablece a cero y se borra la lista de usuarios clientes con licencias. Las licencias se reasignan cuando los usuarios inician aplicaciones o escritorios por primera vez en el nuevo mes.

### **Revisar el historial de licencias mensuales**

El primer día de cada mes, la lista de usuarios clientes con licencias del mes anterior, en **Actividad de licencias**, se borra cuando la cantidad de licencias asignadas se restablece a cero. Sin embargo, puede acceder a los datos de usuario de los meses anteriores en cualquier momento y descargarlos como un archivo CSV, si fuera necesario.

- 1. En la sección **Actividad de licencias**, seleccione **Ver historial de licencias** en el extremo dere‑ cho de la sección.
- 2. Seleccione el mes que quiere ver. Aparecerá una lista con los detalles de usuario del mes seleccionado.
- 3. Para exportar la lista, seleccione **Exportar en CSV** en el extremo derecho de la sección y, a con‑ tinuación, guarde el archivo.

## **Exportar detalles de las licencias**

Los clientes pueden, en cualquier momento, exportar detalles de usuarios con licencia en un archivo CSV para un análisis más exhaustivo. El cliente puede usar el archivo CSV como quiera para analizar los detalles de las licencias.

Para exportar los detalles del mes actual, en la sección **Actividad de licencias**, seleccione **Exportar en CSV** en el extremo derecho de la sección y, a continuación, guarde el archivo.

Para exportar los detalles de los meses anteriores, genere una lista para un mes seleccionado tal y como se describe en Revisar el historial de licencias mensuales. Seleccione **Exportar en CSV** y guarde el archivo.

# **Supervisión del uso y las licencias de los clientes para Citrix DaaS Standard para Azure**

October 2, 2023

Los clientes de **Citrix Service Providers (CSP)** pueden supervisar fácilmente las licencias de Citrix DaaS Standard para Azure para sus usuarios en Citrix Cloud. Como CSP, para acceder a estos datos, inicie sesión en la cuenta de su cliente en Citrix Cloud. Para ver información agregada sobre el uso de licencias en clientes arrendatarios únicos y multiarrendatario, consulte Informes y uso de licencias de los servicios de la nube para Citrix Service Providers.

Los clientes pueden ver sus datos de licencias al seleccionar **Licencias** [en el menú de Citrix Cloud.](https://docs.citrix.com/es-es/citrix-cloud/license-usage-insights/license-usage-reporting-cloud-services.html)

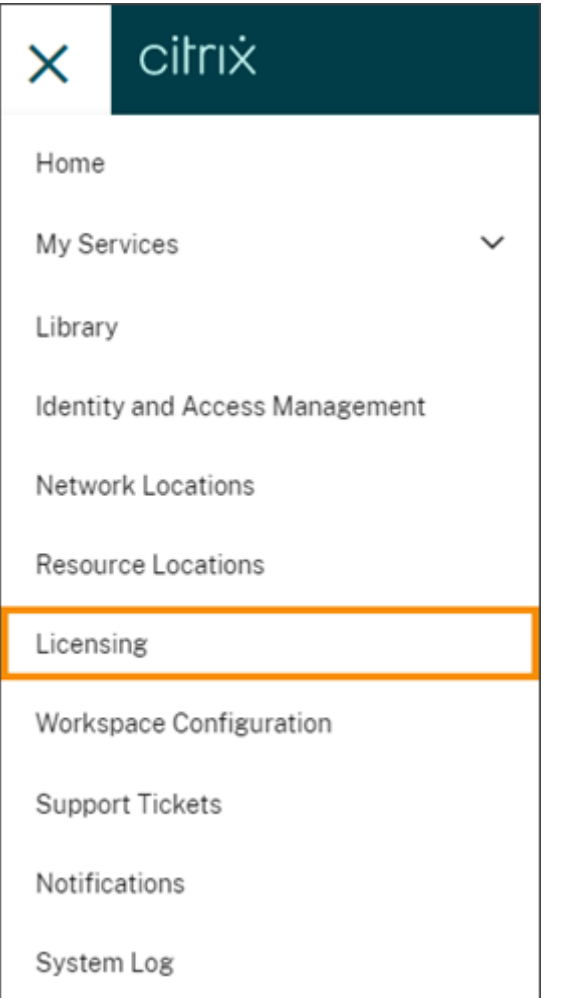

# **Asignación de licencias**

**Modelo de licencias de usuario/dispositivo:** Citrix Cloud asigna una licencia cuando un usuario o un dispositivo únicos inician un escritorio por primera vez.

**Modelo de licencias de usuario simultáneas:** Citrix Cloud asigna una licencia cuando un usuario inicia una aplicación o un escritorio en su dispositivo. Cuando el usuario cierra sesión o se desconecta de la sesión, la licencia ya no se asigna. Dado que la asignación de licencias puede cambiar en función del número de dispositivos que acceden a escritorios en un momento dado, Citrix Cloud evalúa el número de licencias en uso cada cinco minutos.

Para obtener más información sobre el modelo de licencias simultáneas, consulte Licencias simultáneas en la documentación de producto de Licensing.

### **Resumen de las licencias**

Citrix Cloud muestra vistas resumidas de las licencias que se están usando en los modelos de licencias de usuario/dispositivo y de licencias de usuario simultáneas.

#### **Resumen para usuarios y dispositivos**

Para el modelo de usuario/dispositivo, el resumen de las licencias proporciona una visión general de las licencias que se están usando en relación con la cantidad total de licencias que usted posea.

El color del porcentaje cambia de verde a amarillo a medida que se aproxima al 100%. El color del porcentaje se vuelve rojo si se excede el 100%.

Citrix Cloud también muestra la relación entre las licencias asignadas y las licencias adquiridas, y la cantidad restante de licencias disponibles.

#### **Resumen para licencias de usuario simultáneas**

Para el modelo de licencias simultáneas, el resumen de las licencias proporciona una visión general de esta información:

- Porcentaje del total de licencias adquiridas actualmente en uso cuando Citrix Cloud evaluó por última vez las licencias en uso. Citrix Cloud calcula este porcentaje cada cinco minutos en fun‑ ción de los dispositivos únicos con conexiones activas al servicio. El total de licencias adquiridas es la suma de las licencias que se adquirieron para Citrix DaaS Standard para Azure que utilizan el modelo de licencias simultáneas.
- La relación entre las licencias asignadas actualmente a las licencias adquiridas totales, y la cantidad restante de licencias disponibles. La cifra **Total** que se muestra en esta relación representa la cantidad total de licencias en propiedad actualmente (a partir de la fecha y la hora del último informe).
- Estadísticas de pico de uso. Al calcular el pico de licencias en uso, Citrix Cloud obtiene elmáximo de licencias utilizadas en los siguientes períodos de tiempo:
	- **– Últimas 24 horas:** El máximo de licencias utilizadas simultáneamente durante las últimas 24 horas.
	- **– Este mes:** El máximo de licencias utilizadas simultáneamente en el mes del calendario actual.
	- **– Siempre:** El máximo de licencias utilizadas simultáneamente desde el inicio de la suscrip‑ ción.

La cifra **Total** mostrada para estos períodos de pico de uso representa el total de licencias en propiedad en ese momento. Si el total de licencias en propiedad aumenta o disminuye y hay un aumento correspondiente en las licencias asignadas, la cifra **Total** cambia para reflejar la nueva cantidad de licencias en propiedad en ese momento. Sin embargo, si no hay un pico de uso correspondiente, la cifra **Total** no cambia.

#### **Calcular el pico de licencias en uso**

Para reflejar con precisión el modelo de licencias simultáneas, Citrix Cloud cuenta la cantidad de dis‑ positivos únicos que han accedido al servicio de forma simultánea cada cinco minutos. Si el recuento es mayor que el pico de uso actual que se muestra, Citrix Cloud muestra el nuevo pico de uso con la fecha y la hora en que se alcanzó. Si el recuento es menor que el pico de uso actual, el pico de uso actual no cambia.

#### **Tendencias de uso**

Citrix Cloud muestra un desglose de las tendencias de uso de las licencias de usuario/dispositivo y de las licencias de usuario simultáneas. Para ver este desglose, seleccione **Ver detalles de uso** en la página de resumen de las licencias.

#### **Tendencias para usuarios y dispositivos**

En el caso de las licencias de usuario/dispositivo, la sección **Tendencias de uso** muestra un desglose de las licencias asignadas en forma de gráfico.

Al señalar un intervalo en el gráfico, se muestra esta información:

- **Total de licencias:** La cantidad total de licencias que ha comprado del servicio de la nube para todos los derechos incluidos.
- **Asignadas previamente:** La cantidad de licencias asignadas en el mes anterior. Por ejemplo, un usuario accede al servicio de la nube por primera vez en julio y se le asigna una licencia. Esta licencia se cuenta como "Asignada recientemente"para el mes de julio. Para el mes de agosto, esta licencia se cuenta como "Asignada previamente".
- **Asignadas recientemente:** La cantidad de licencias nuevas que se asignaron cada mes. Por ejemplo, un usuario accede al servicio de la nube por primera vez en julio y se le asigna una licencia. Esta licencia se cuenta como "Asignada recientemente"para el mes de julio.

#### **Tendencias para licencias de usuario simultáneas**

En el caso de las licencias de usuario simultáneas, la sección **Tendencias de uso** muestra esta infor‑ mación:

- **Total de licencias:** El total de licencias simultáneas adquiridas.
- **Pico de licencias en uso:** El máximo de licencias asignadas para el intervalo de fechas selec‑ cionado. De forma predeterminada, Citrix Cloud muestra el pico de uso para cada mes del año natural actual. Para ver un desglose del pico de uso mensual o por horas, seleccione el mes o día del calendario que quiere ver en el menú desplegable.

Si el intervalo de fechas seleccionado aún no ha terminado, Citrix Cloud muestra el pico de uso actual del último intervalo de tiempo. Por ejemplo, si desglosa un día natural que aún está en curso, se muestra el máximo de licencias por cada hora hasta el momento actual. Si el máximo de licencias aumenta en el siguiente intervalo de cinco minutos, Citrix Cloud actualiza el pico de uso de la hora actual.

Al señalar un intervalo en el gráfico, se muestran el total de licencias y los picos de licencias en uso durante ese intervalo.

#### **Informes de uso**

Puede descargar información de uso sobre un intervalo estándar o uno concreto. La información incluye el uso de medidores para:

- Máquinas virtuales de Azure
- Conexiones de red, como el emparejamiento de redes virtuales
- Elementos de almacenamiento de Azure, como discos administrados, blobs en bloques y blobs en páginas

Los datos pueden tardar hasta 72 horas después del final de un día o mes en reflejar todo el uso.

En **Informes de uso**, seleccione un intervalo y, a continuación, seleccione **Descargar datos** para generar y descargar un archivo CSV en su máquina local.

#### **Usuarios con licencias**

Para las licencias de usuario/dispositivo, la sección **Actividad de licencias** muestra una lista de los usuarios clientes individuales que tienen licencias asignadas durante el mes actual. Esta lista también muestra el dominio al que pertenece cada usuario, la fecha en que se asignó la licencia y la última vez que se utilizó el servicio. Esta sección no está disponible para las licencias de usuario simultáneas.

## **Liberación mensual de licencias**

El primer día de cada mes, las licencias asignadas del mes anterior se liberan automáticamente. Cuando esto ocurre, la cantidad de licencias asignadas se restablece a cero y se borra la lista de usuarios clientes con licencias. Las licencias se reasignan cuando los usuarios inician aplicaciones o escritorios por primera vez en el nuevo mes.

### **Revisar el historial de licencias mensuales**

El primer día de cada mes, la lista de usuarios clientes con licencias del mes anterior, en **Actividad de licencias**, se borra cuando la cantidad de licencias asignadas se restablece a cero. Sin embargo, puede acceder a los datos de usuario de los meses anteriores en cualquier momento y descargarlos como un archivo CSV, si fuera necesario.

- 1. En la sección **Actividad de licencias**, seleccione **Ver historial de licencias** en el extremo dere‑ cho de la sección.
- 2. Seleccione el mes que quiere ver. Aparecerá una lista con los detalles de usuario del mes seleccionado.
- 3. Para exportar la lista, seleccione **Exportar en CSV** en el extremo derecho de la sección y, a continuación, guarde el archivo.

#### **Exportar detalles de las licencias**

Puede exportar, en cualquier momento, detalles de usuarios con licencia de un solo cliente en un archivo CSV para un análisis más exhaustivo. A continuación, puede usar el archivo CSV como quiera para analizar los detalles de la licencia.

Para exportar los detalles del mes actual, en la sección **Actividad de licencias**, seleccione **Exportar en CSV** en el extremo derecho de la sección y, a continuación, guarde el archivo.

Para exportar los detalles de los meses anteriores, genere una lista para un mes seleccionado tal y como se describe en Revisar el historial de licencias mensuales. Seleccione **Exportar en CSV** y guarde el archivo.

# **Asignar usuarios y grupos a ofertas de servicios desde la biblioteca**

April 5, 2024

#### **Nota:**

- Los grupos de entrega administrados a través de la biblioteca ahora también se pueden administrar en Studio.
- A partir de junio de 2024, los grupos de entrega se administrarán únicamente con Studio y no a través de la biblioteca.

Los recursos y otros elementos que se configuran en un servicio pueden asignarse a usuarios y grupos de Active Directory mediante la Biblioteca. Las ofertas pueden incluir aplicaciones, escritorios, recursos de datos compartidos y aplicaciones web que se crean mediante un servicio de Citrix. La biblioteca muestra todas las ofertas en una vista única.

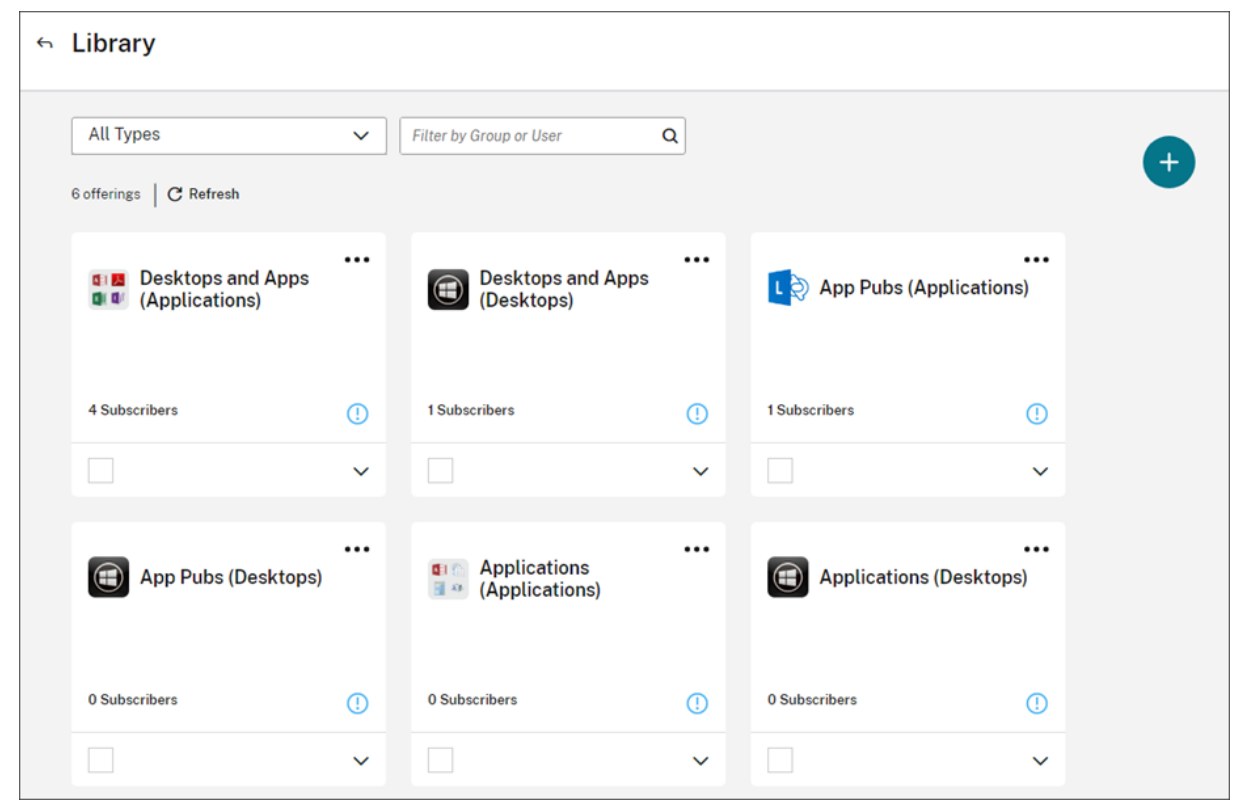

#### **Acceso de administrador**

Para acceder a la biblioteca, los administradores deben cumplir estos requisitos:

- Autenticarse mediante el proveedor de identidades de Citrix o Azure AD.
- Iniciar sesión como administrador individual, no como miembro de un grupo de administradores.
- Tener acceso completo a Citrix Cloud o acceso personalizado con la función Biblioteca seleccionada.

Si tiene cuentas de administrador individuales y de grupo en Citrix Cloud, es posible que su acceso a la Biblioteca dependa de los permisos vigentes al iniciar sesión con cada cuenta. Para obtener más información, consulte Permisos resultantes para administradores con identidades de Citrix, AD, Azure AD y Google Cloud.

# **[Consideraciones](https://docs.citrix.com/es-es/citrix-cloud/citrix-cloud-management/identity-access-management/administrator-groups#resultant-permissions-for-administrators-with-citrix-ad-azure-ad-and-google-cloud-identities) s[obre el uso de StoreFront con Citrix DaaS](https://docs.citrix.com/es-es/citrix-cloud/citrix-cloud-management/identity-access-management/administrator-groups#resultant-permissions-for-administrators-with-citrix-ad-azure-ad-and-google-cloud-identities)**

Si utiliza una instancia de StoreFront local con Citrix DaaS, no utilice Biblioteca para asignar recursos al crear grupos de entrega. En su lugar, use Studio para asignar recursos a los usuarios. Si utiliza Biblioteca en este caso, es posible que los recursos no se enumeren para los usuarios.

Al crear un grupo de entrega en Studio, en la página **Usuarios**, no seleccione **Dejar a Citrix Cloud la administración de usuarios**. En su lugar, seleccione una opción diferente (**Permitir que los usuar‑ ios autenticados usen este grupo de entrega** o **Restringir el uso de este grupo de entrega a los siguientes usuarios**).

### **Ver los detalles de las ofertas**

Para ver las aplicaciones, los escritorios, las directivas y cualquier otra información relacionada con la oferta, haga clic en la flecha situada en la tarjeta de la oferta.

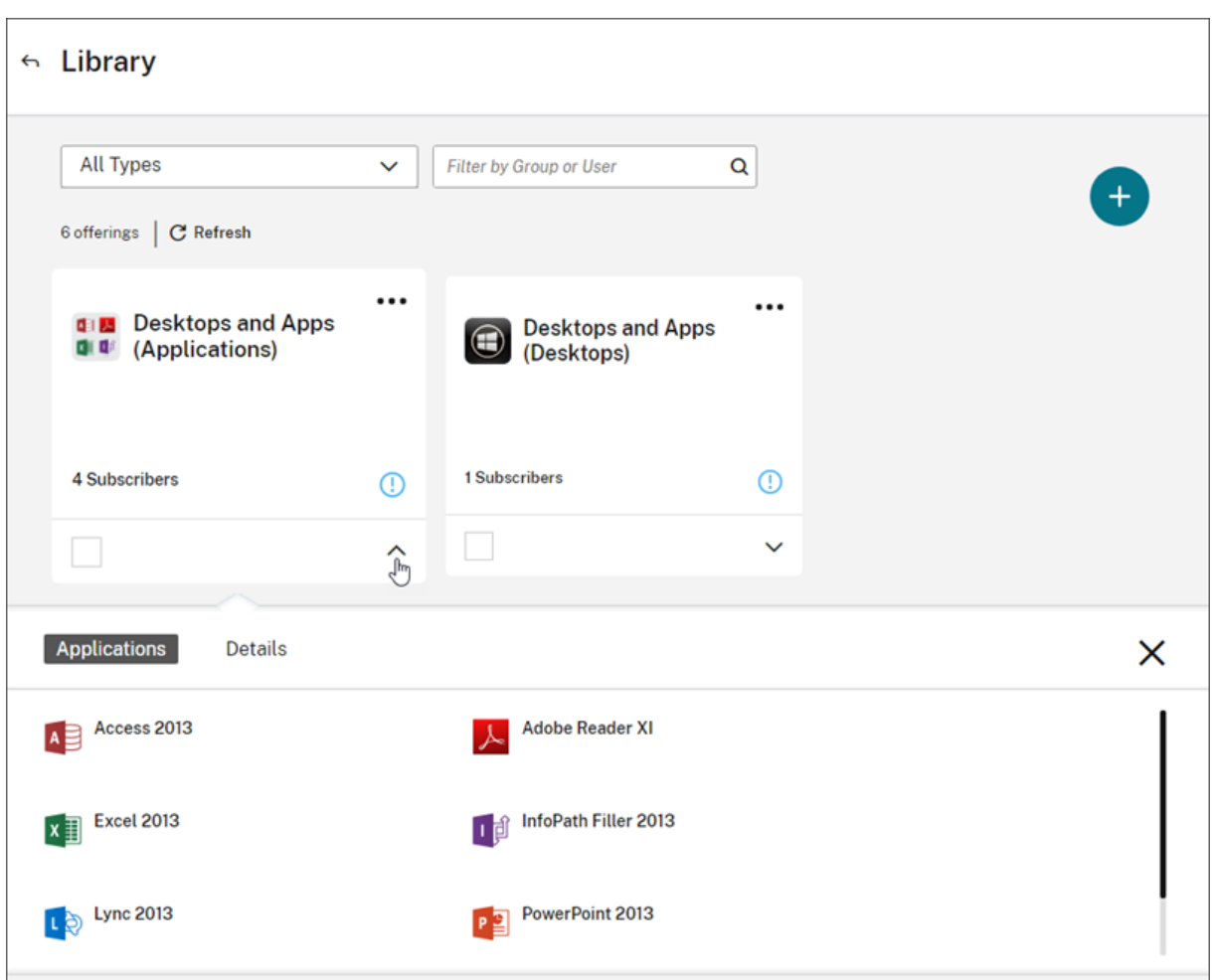

# **Agregar o quitar suscriptores**

Para administrar usuarios o grupos para una misma oferta, haga clic en **Administrar suscriptores** desde el menú de la tarjeta de la oferta.

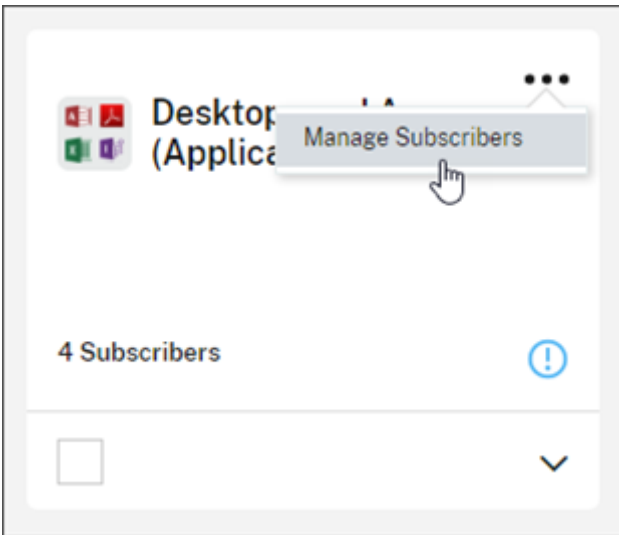

Para administrar suscriptores para varias ofertas, marque la casilla junto a las ofertas que quiera, y haga clic en **Administrar suscriptores**.

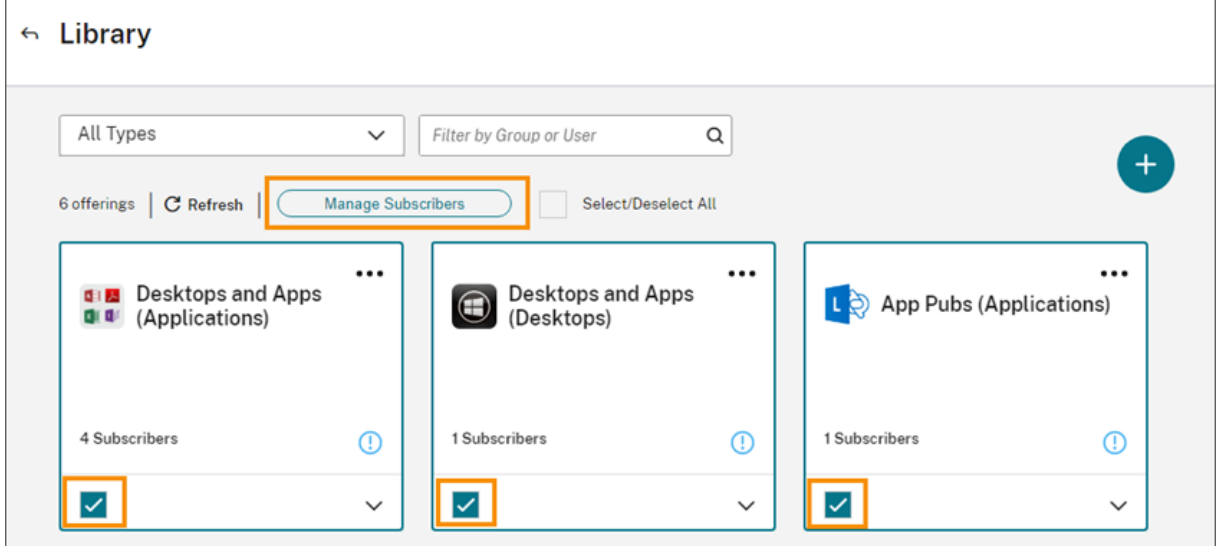

Para agregar suscriptores a la oferta, elija un dominio y, a continuación, seleccione los usuarios o los grupos que quiera agregar.

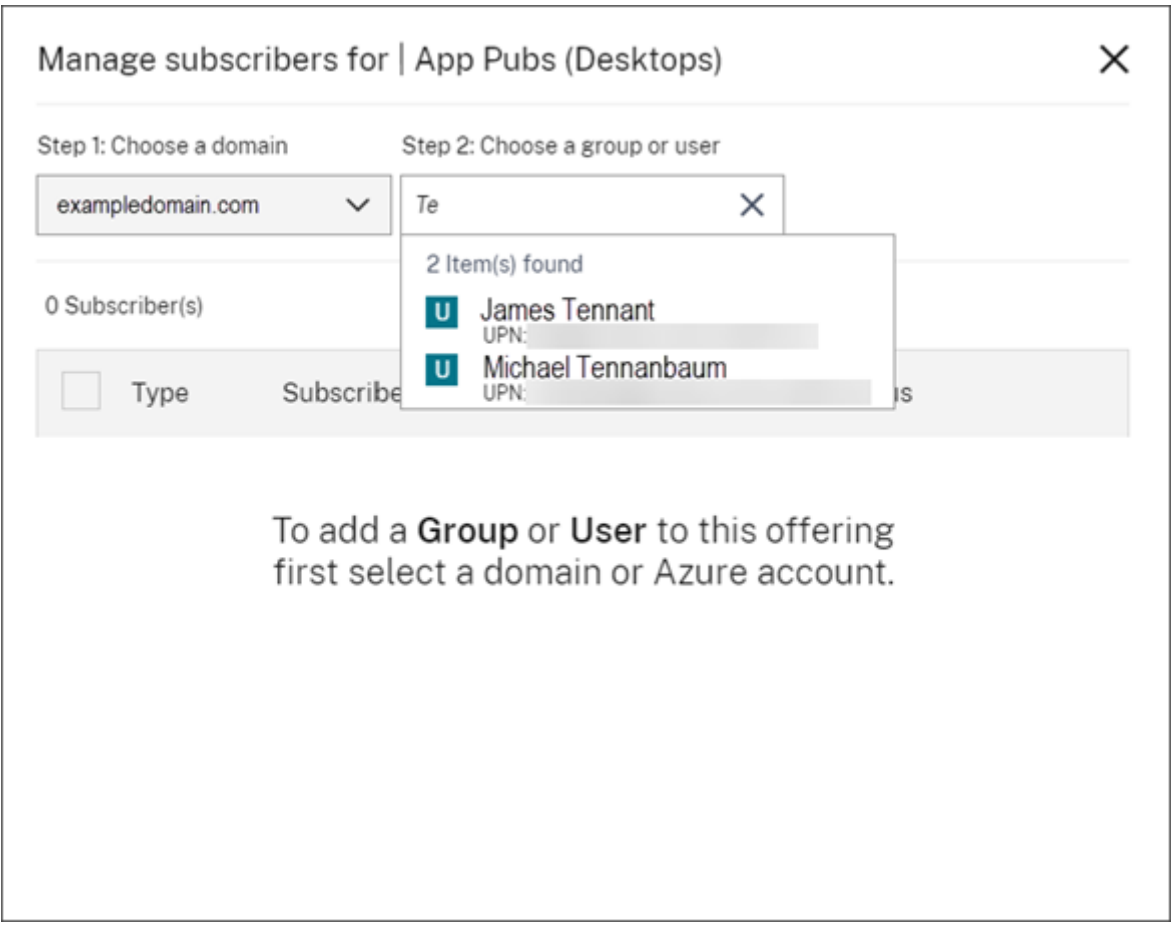

Para quitar un único suscriptor, haga clic en el icono de papelera correspondiente al usuario o grupo en cuestión. Para quitar varios suscriptores, seleccione los usuarios o grupos y haga clic en **Quitar seleccionados**.

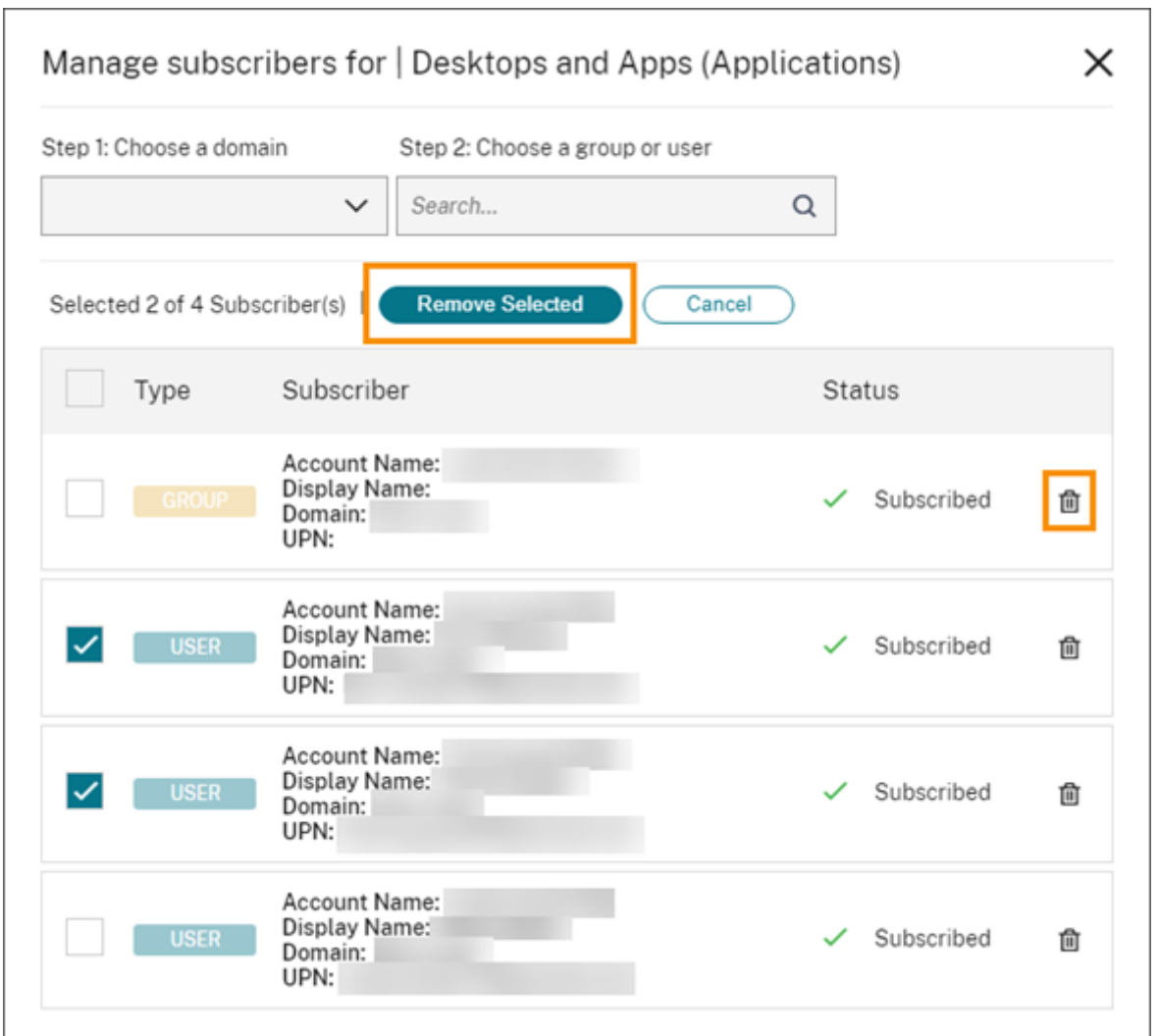

Después de agregar o quitar suscriptores en una oferta, la tarjeta de la oferta muestra la cantidad actual de suscriptores.

## **Filtrar las ofertas**

De forma predeterminada, la biblioteca muestra todas las ofertas. Para ver rápidamente las ofertas de un servicio específico, seleccione el filtro para ese servicio.

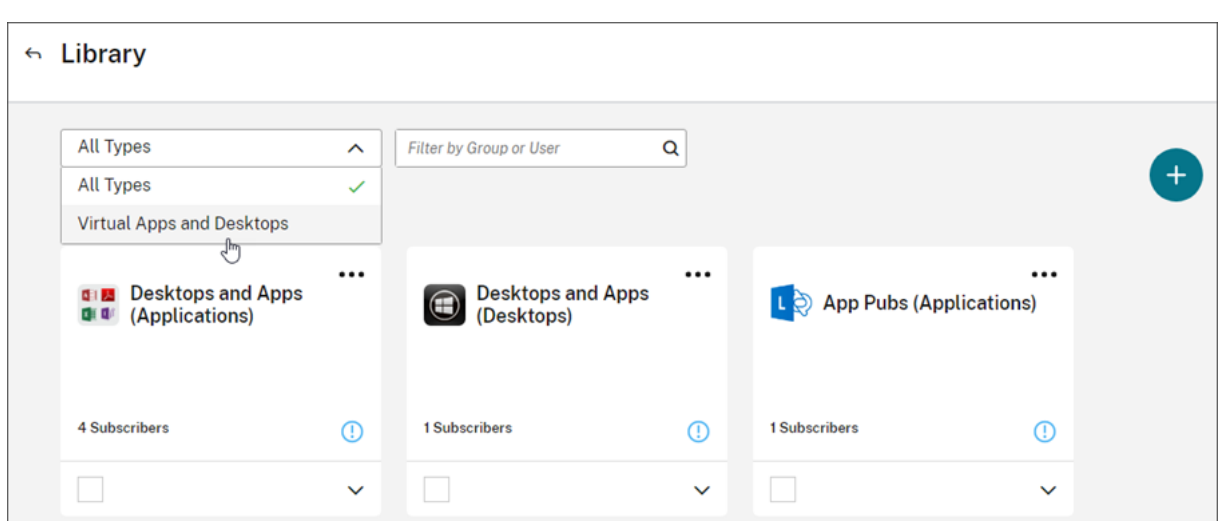

También puede hacer una búsqueda de un usuario o un grupo que esté suscrito actualmente a una oferta de la biblioteca. Citrix Cloud muestra solo las ofertas del usuario o grupo seleccionado. Para ver todas las ofertas para todos los usuarios, haga clic en la X para borrar el filtro.

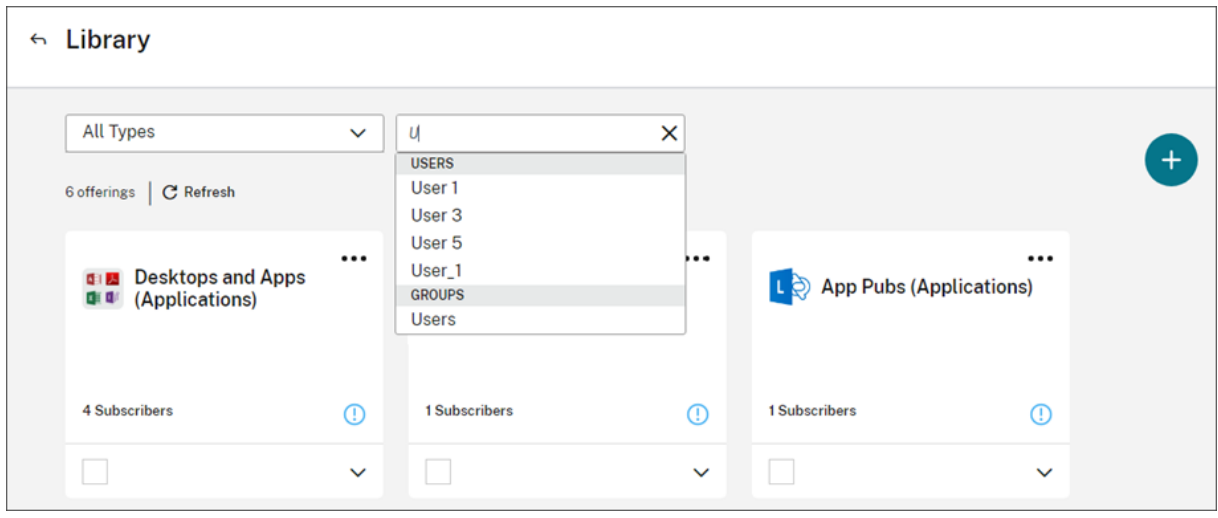

# **Página de destino personalizada**

#### April 5, 2024

Muchos administradores acceden a Cloud Console para realizar tareas específicas, como administrar aplicaciones en la consola de Web Studio o ver datos en DaaS ‑ Monitor.

No obstante, estas tareas requieren varios clics y la navegación por varias páginas cada vez que los administradores inician sesión, lo que puede llevar bastante tiempo. Esta nueva función permite a los administradores establecer o modificar una página de destino personalizada, lo que ahorra tiempo y proporciona una experiencia de uso de la consola mejorada.

Actualmente, las siguientes páginas están disponibles para configurarlas como páginas de destino personalizadas y se espera que se agreguen más en el futuro:

- DaaS
- DaaS‑Monitor
- NetScaler Console
- CAS
- Seguridad de CAS
- Rendimiento de CAS
- WEM
- General

#### **Nota:**

La configuración de la página de destino personalizada es opcional y se establece para cada cuenta. Así, cada administrador puede personalizar su propia experiencia en Citrix Cloud. Todos los administradores (ya sean personalizados o totales) tienen acceso a esta función.

# **Configurar una página de destino personalizada**

- $\mathbf{L}$ citrix  $\bullet$ Example Corp.  $=$ Administ<br>CCID: xvz1 Example Corp. Organization ID: 50986964  $231$  $\oplus$  4  $\mathbb{Q}$  6 15  $\bigcirc$  14  $\mathbb{O} \oplus$ **Account Settings** Notifications Open Ticke Customer **Library Offerings** Resource Locations Domains **Change custon**  $\overline{\bigcirc$  Open a View Details View Library Edit or Add New Add New View All Administrator administrator@examplecorp... My profile My Services (9) English (US)  $\frac{1}{111}$  3376  $\frac{1}{2222}$  3376 曲 இ  $\otimes$  $\hfill\Box$  $\mathbb{P}^2$ Analytics App Delivery and Security DaaS **Endpoint Management ITSM Adap** Sign out cribers to use<br>BYO devices pps an rer and secure your apps and Al<br>ass multi-cloud with a self-heali Mana Learn more Learn more Learn more Learn more
- 1. Haga clic en el nombre del perfil y seleccione **Parámetros de cuenta**.

2. Haga clic en **Personalización**.

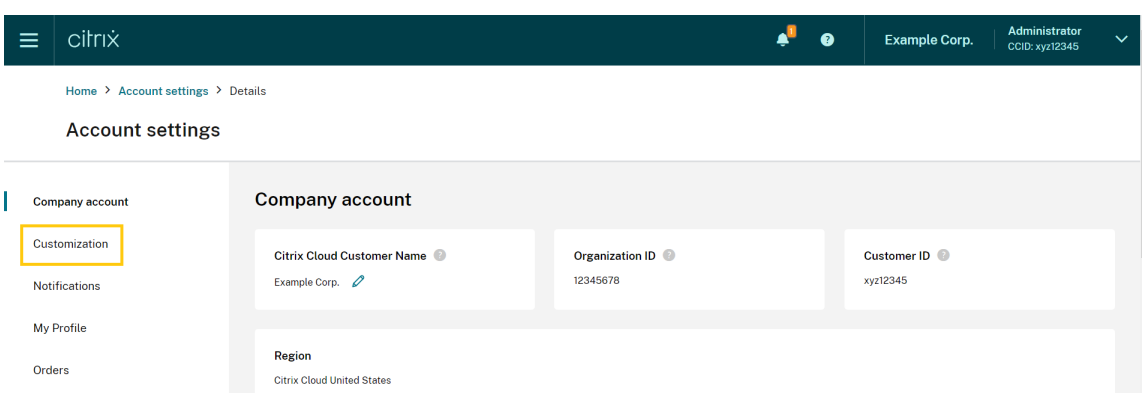

3. Seleccione el servicio que quiere configurar como página de destino personalizada.

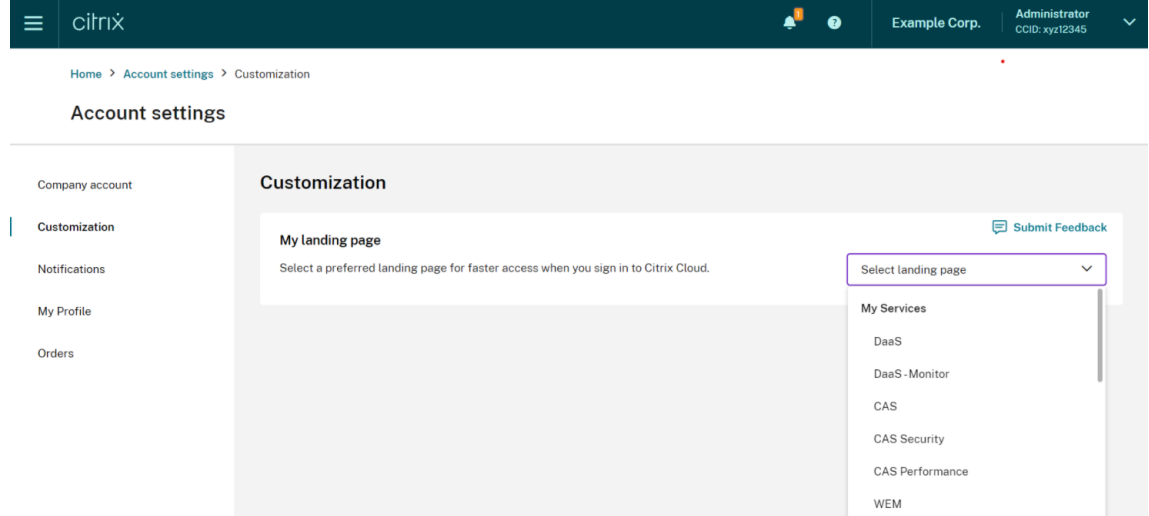

#### 4. Haga clic en **Aplicar**.

Su página de destino personalizada ahora está configurada.

**Nota:**

- Para restablecer en cualquier momento su página de destino personalizada a la página de inicio predeterminada de la nube, haga clic en **Restablecer predeterminada**.
- Si vuelve a iniciar sesión en la misma página en la que acaba de cerrar sesión, accederá a la última página que visitó en vez de ir a su nueva página de destino.

# **Notificaciones**

October 2, 2023

Las notificaciones proporcionan información sobre los problemas o eventos que pueden ser de interés para los administradores, tales como nuevas funciones de Citrix Cloud, o problemas de una máquina en una ubicación de recursos. Las notificaciones pueden proceder de cualquier servicio de Citrix Cloud.

#### **Ver notificaciones**

La cantidad de notificaciones aparece en la parte superior de la página de la consola de Citrix Cloud. Para obtener más información, en la consola, haga clic en **Ver todo** debajo de **Notificaciones**, o se‑ leccione **Notificaciones** en el menú de la consola.

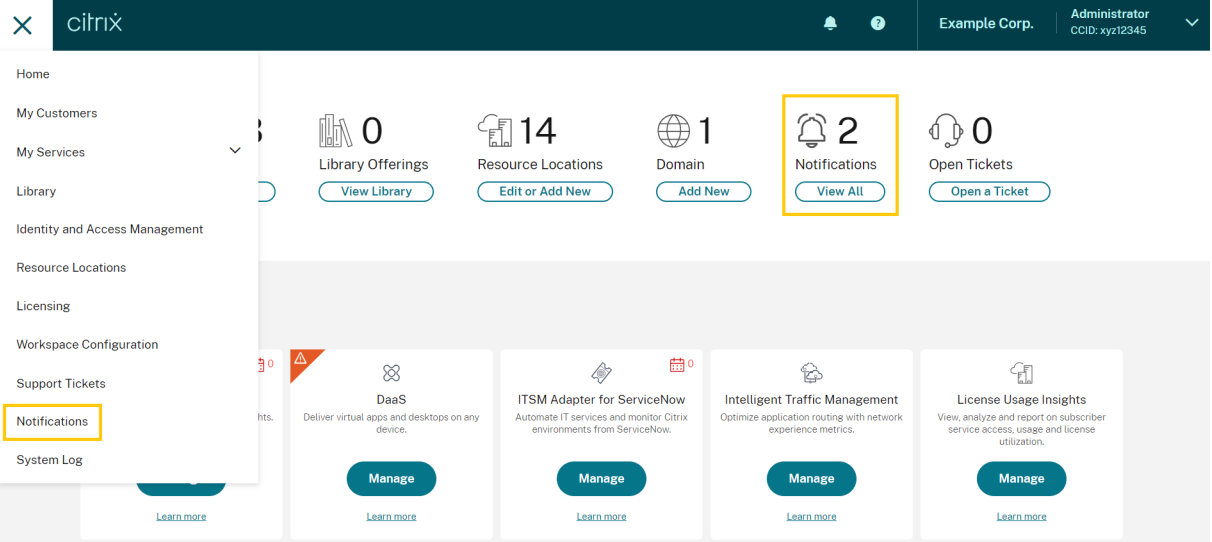

La página Notificaciones muestra las notificaciones que recibe. Las notificaciones más recientes están en la parte superior de la lista.

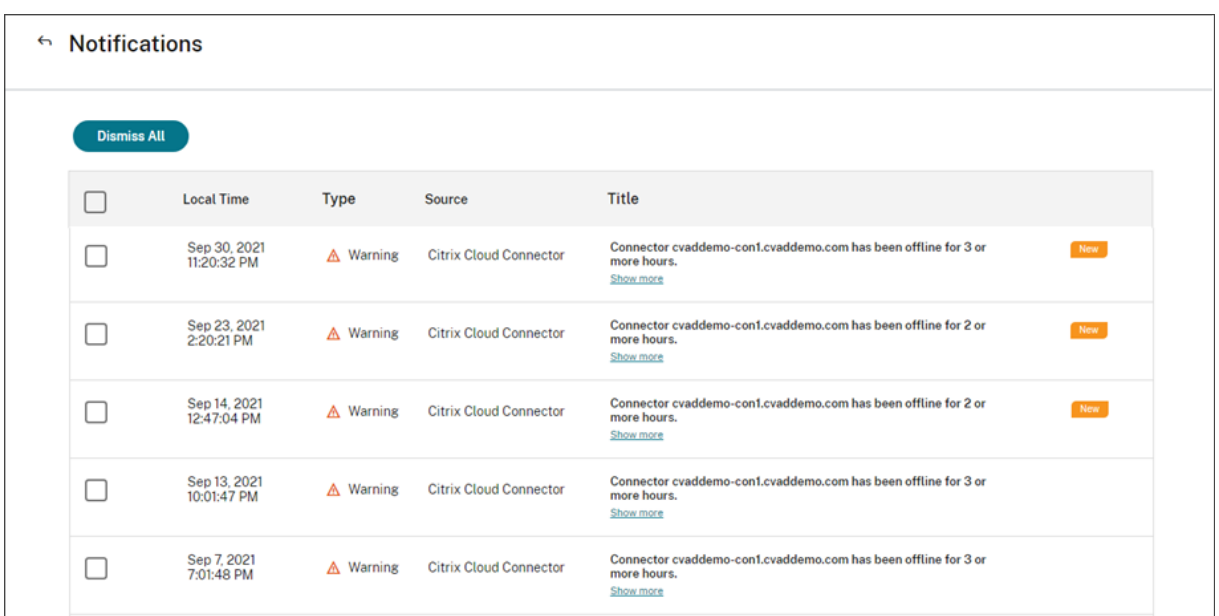

## **Descartar notificaciones**

Los administradores gestionan las notificaciones. Al descartar las notificaciones, usted las ignora con su propia identidad de administrador en Citrix Cloud. Otros administradores pueden seguir viendo y descartando sus propias notificaciones, aunque usted las descarte todas.

Para descartar todas las notificaciones que haya recibido, seleccione **Descartar todo** en la parte superior de la página.

Para descartar notificaciones individuales, seleccione cada notificación y, a continuación, seleccione **Descartar**.

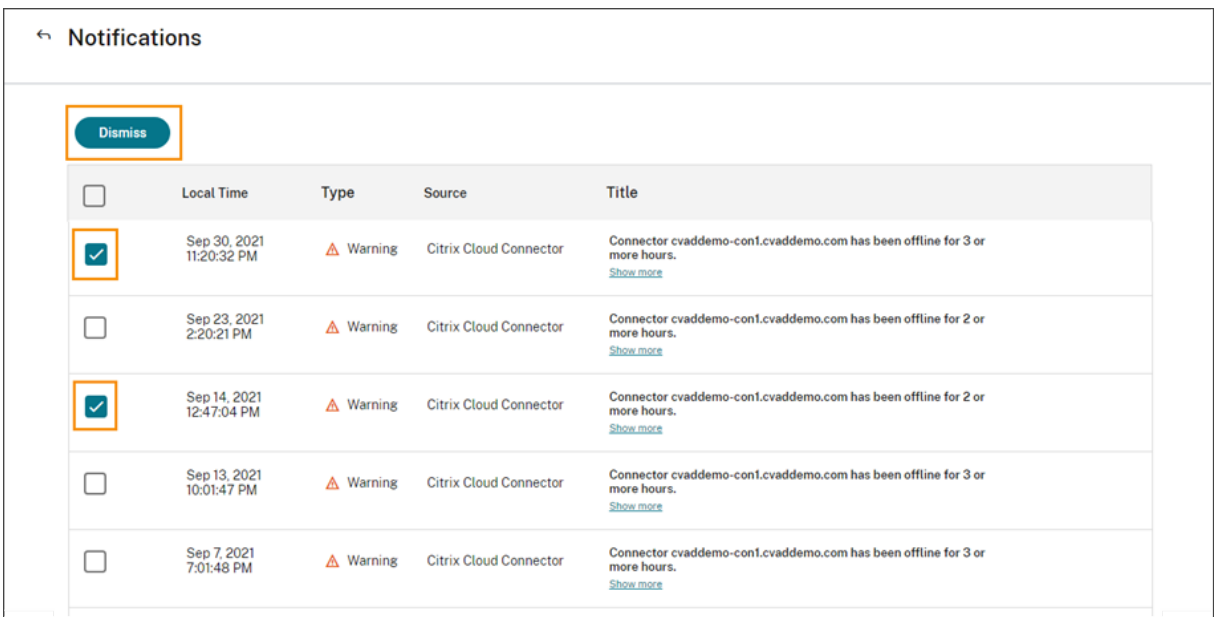

## **Recibir notificaciones por correo electrónico**

Puede elegir recibir notificaciones por correo electrónico en lugar de iniciar sesión para verlas. De forma predeterminada, las notificaciones por correo electrónico están desactivadas.

También puede habilitar las notificaciones por correo electrónico para otras partes interesadas que no tengan acceso de administrador a su cuenta de Citrix Cloud, como los miembros de los equipos de seguridad y auditoría de su organización.

Cuando habilita las notificaciones por correo electrónico, Citrix Cloud envía un correo electrónico por cada notificación. Las notificaciones se envían lo antes posible. No se agrupan en un solo correo electrónico ni se agrupan para enviar en otro momento.

#### **Para habilitar sus notificaciones por correo electrónico**

1. Desde la consola de administración de Citrix Cloud, haga clic en **Parámetros de cuenta**.

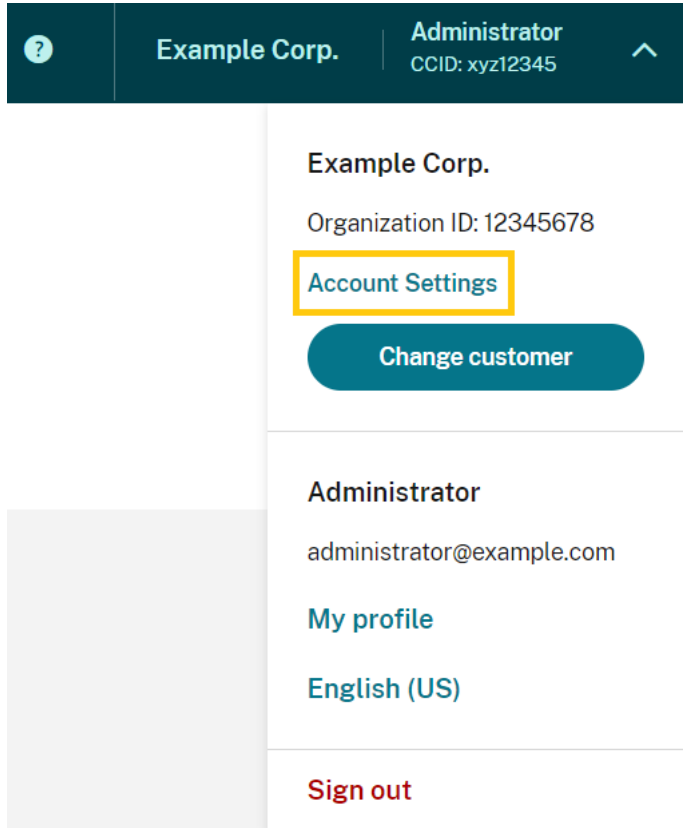

- 2. Seleccione **Notificaciones**.
- 3. Active el parámetro **Mis notificaciones de correo**.
- 4. En **Administrar parámetros de mis notificaciones**, seleccione los tipos de notificaciones que quiera recibir. Se seleccionan todos los tipos de notificaciones de forma predeterminada.

5. Haga clic en **Aplicar** para guardar los parámetros.

#### **Para habilitar notificaciones por correo electrónico para usuarios que no son administradores**

Siga los pasos de esta sección para agregar usuarios que no son administradores como contactos para las notificaciones enviadas por correo electrónico. Si intenta agregar como contacto un administrador que ya existe, Citrix Cloud muestra un error.

- 1. Desde la consola de administración de Citrix Cloud, haga clic en **Parámetros de cuenta**.
- 2. Seleccione **Notificaciones**.
- 3. En **Administración de contactos**, seleccione **Agregar contacto**.
- 4. Introduzca el nombre, la dirección de correo electrónico y el idioma de preferencia del contacto.
- 5. En **Administrar parámetros de notificaciones**, seleccione los tipos de notificaciones que quiera enviar.
- 6. Seleccione **Agregar contacto** para guardar la información del contacto.

### **Modificar parámetros de notificaciones**

Como administrador, para cambiar los tipos de notificaciones que reciba, solo debe marcar o des‑ marcar las casillas de **Administrar parámetros de mis notificaciones**. Cambiar sus notificaciones no afecta a las notificaciones que reciban otros administradores.

También puede modificar las notificaciones que reciben los usuarios que no son administradores.

#### **Para modificar las notificaciones de usuarios que no son administradores**

- 1. Desde la consola de administración de Citrix Cloud, haga clic en **Parámetros de cuenta**.
- 2. Seleccione **Notificaciones**.
- 3. En **Administración de contactos**, busque el contacto que quiera administrar.
- 4. Apunte al contacto y, a continuación, seleccione el icono del lápiz.
- 5. En **Administrar parámetros de notificaciones**, seleccione o desmarque las casillas de cada tipo de notificación.

Para modificar la dirección de correo electrónico de un contacto, primero debe eliminar el contacto y, a continuación, agregarlo como un contacto nuevo con su nueva dirección de correo electrónico.

#### **Inhabilitar notificaciones por correo electrónico**

Como administrador, para inhabilitar sus propias notificaciones enviadas por correo electrónico en un momento dado, desactive el parámetro **Mis notificaciones de correo**.

Para que los usuarios que no son administradores dejen de recibir notificaciones, haga clic en el enlace de cancelación de suscripción que aparece en cada correo electrónico de notificación. Los contactos que han cancelado la suscripción a los correos tienen el estado de notificación **No suscrito** en la tabla de la sección **Administración de contactos**.

Para inhabilitar las notificaciones de usuarios que no son administradores, puede hacer lo siguiente:

- Desactive todas las casillas de **Administrar parámetros de notificaciones** del contacto.
- Elimine el contacto de la tabla de **Administración de contactos**.

#### **Eliminar contactos que no son administradores**

- 1. Desde la consola de administración de Citrix Cloud, haga clic en **Parámetros de cuenta**.
- 2. Seleccione **Notificaciones**.
- 3. En **Administración de contactos**, busque el contacto que quiera administrar.
- 4. Apunte al contacto y, a continuación, seleccione el icono de la papelera.

Citrix Cloud quita el contacto de la tabla.

# **Registro del sistema**

#### October 2, 2023

El registro del sistema muestra una lista con marca de hora de los eventos ocurridos en Citrix Cloud. Puede exportar estos cambios en formato de archivo CSV para cumplir con los requisitos de cumplimiento normativo de su organización o reforzar los análisis de seguridad.

Para ver el registro del sistema, seleccione **Registro del sistema** en el menú de Citrix Cloud.

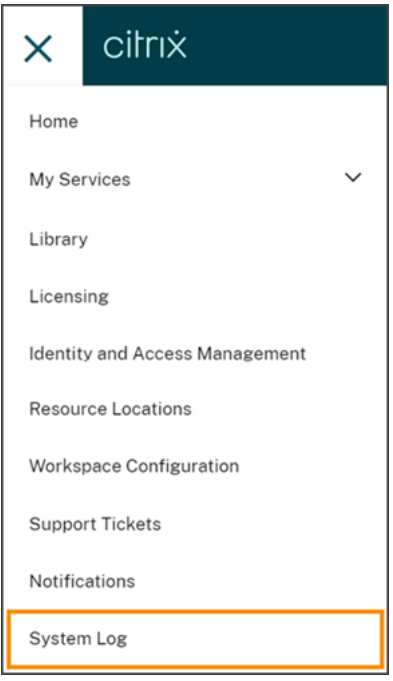

Para obtener más información sobre la retención de datos en los registros del sistema, consulte Retención de datos en este artículo.

#### **Eventos registrados**

El registro del sistema captura eventos de ciertas operaciones de la plataforma Citrix Cloud y de los servicios de la nube. Para obtener una lista completa de estos eventos y de las descripciones de los datos capturados, consulte Referencia de eventos del registro del sistema.

De forma predeterminada, el registro del sistema muestra los eventos ocurridos en los últimos 30 días. Los eventos más recientes [se muestran primero.](https://docs.citrix.com/es-es/citrix-cloud/citrix-cloud-management/system-log/events.html)

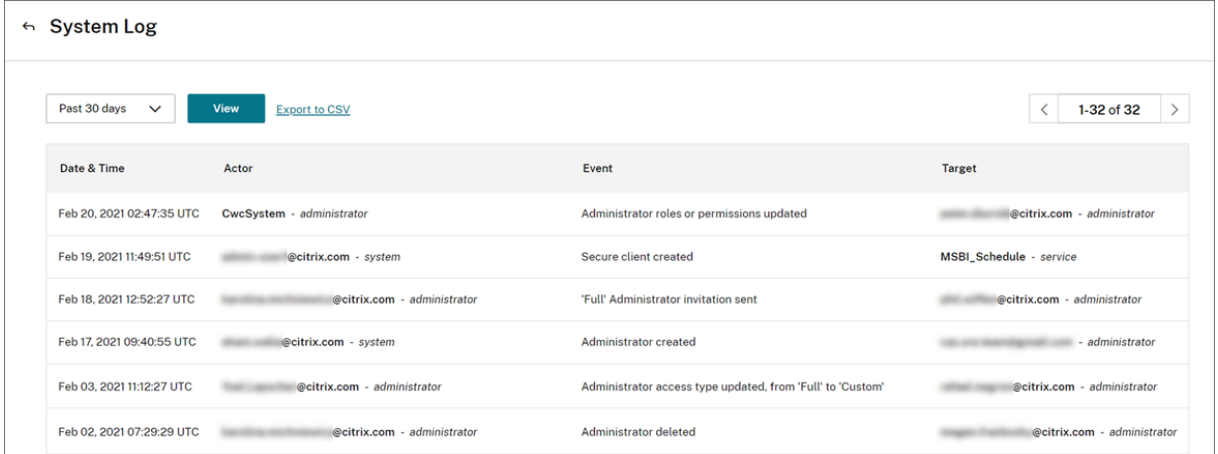

La lista que se muestra incluye la siguiente información:

- Fecha y hora (UTC) en que se produjo el evento.
- Agente que inició el evento, como un administrador o un cliente seguro. Las entradas con el agente **CwcSystem** indican que Citrix Cloud realizó la operación.
- Breve descripción del evento, como modificar un administrador o crear un nuevo cliente seguro.
- Objetivo del evento. El objetivo es el objeto del sistema que se ha visto afectado o modificado como resultado del evento. Por ejemplo, un usuario que se ha agregado como administrador.

Para ver los eventos ocurridos hace más de 30 días, filtre la lista seleccionando el periodo de tiempo que quiere ver y seleccione **Ver**. Puede ver, como máximo, los eventos ocurridos hace 90 días.

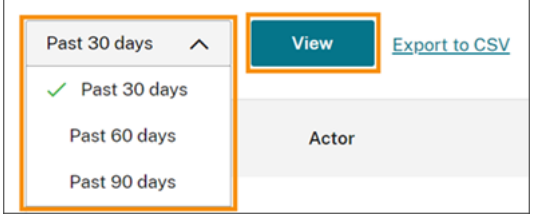

Para recuperar eventos antiguos ocurridos durante un período de tiempo especificado, puede utilizar la API de SystemLog. Para obtener más información, consulte Recuperar eventos de un período de tiempo específico en este artículo.

#### **Exportar eventos**

Puede exportar un archivo CSV con eventos de registro del sistema ocurridos en los últimos 90 días. El nombre del archivo descargado sigue el formato SystemLog-CustomerName-OrgID-DateTimeStamp.csv.

- 1. En el menú de Citrix Cloud, seleccione **Registro del sistema**.
- 2. Si es necesario, filtre la lista para mostrar el período de tiempo del que quiere exportar eventos.
- 3. Seleccione **Exportar en CSV** y guarde el archivo.

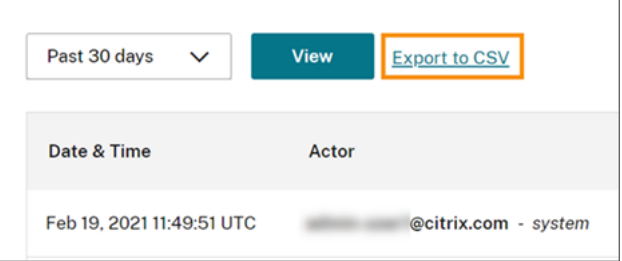

El archivo CSV incluye la siguiente información:

- Marca de hora UTC de cada evento
- Detalles del agente que inició el evento, incluidos el nombre e ID del mismo.
- Detalles del evento, como el tipo de evento y el texto del evento

• Detalles del objetivo del evento, como el ID de destino, el nombre del administrador o un cliente seguro.

## **Recuperar eventos de un período de tiempo específico**

Si necesita recuperar eventos de periodos de tiempo específicos, puede utilizar la API de SystemLog. Antes de utilizar la API, tendrá que crear un cliente seguro tal y como se describe en Getting Started, en el sitio web de documentación de Citrix Developer.

Para obtener más información sobre el uso de la API de SystemLog, consulte Citrix Cl[oud‑SystemLog](https://developer.cloud.com/citrix-cloud/citrix-cloud---systemlog/docs/getting-started) en el sitio web de documentación de Citrix Developer.

### **Reenviar eventos de registro del sistema**

El complemento Citrix System Log Add‑on for Splunk le permite conectar su instancia de Splunk con Citrix Cloud. Con esta conexión, puede reenviar los datos de registro del sistema a Splunk. Para obtener más información, consulte la documentación del complemento en el repositorio de Citrix en GitHub.

### **Retención de datos**

Citrix comparte la responsabilidad con usted, el cliente, de conservar los datos de registro del sistema que Citrix Cloud captura.

Citrix conserva los registros del sistema durante 90 días después de que se registren los eventos cor‑ respondientes.

Usted es responsable de descargar los registros del sistema que quiere conservar para cumplir con los requisitos de conformidad de su organización y de almacenar estos registros en una solución de almacenamiento a largo plazo.

# **Referencia de eventos del registro del sistema**

#### October 2, 2023

Para ver todos los datos de eventos del registro del sistema de su cuenta de Citrix Cloud, puede:

- Descargar un archivo CSV de todos los eventos que ocurrieron durante los 30, 60 o 90 días anteriores.
- Usar la API de SystemLog para obtener eventos durante un período de tiempo específico.

Consulte Descripciones de datos de eventos en este artículo para obtener descripciones de los datos que se capturan al obtener eventos del registro del sistema. Consulte Servicios y componentes de la nube que generan eventos para ver valores de eventos específicos, como el texto del mensaje del evento, los tipos de eventos o si los datos de los campos de objetos se registran antes y después de que ocurran los eventos.

### **Servicios y componentes de la nube que generan eventos**

El registro del sistema registra eventos de estas entidades, componentes y servicios de Citrix Cloud:

- Plataforma Citrix Cloud: Eventos relacionados con las funciones de la plataforma Citrix Cloud, como la gestión de administradores, el restablecimiento de dispositivos para suscriptores de Workspace, los arrendatarios de Azure AD y la administración de dominios y ubicaciones de [red.](https://docs.citrix.com/es-es/citrix-cloud/citrix-cloud-management/system-log/platform-events.html)
- Conectores: Eventos relacionados con el registro y la actualización de Citrix Cloud Connectors y Connector Appliances.
- Licencias: Eventos relacionados con el registro de servidores de licencias locales, la adminis‑ [tración de li](https://docs.citrix.com/es-es/citrix-cloud/citrix-cloud-management/system-log/connector-events.html)cencias asignadas para los servicios de la nube y la exportación de datos de licen‑ cias.
- [Secure Pr](https://docs.citrix.com/es-es/citrix-cloud/citrix-cloud-management/system-log/licensing-events.html)ivate Access Service: Eventos relacionados con las configuraciones de Secure Private Access Service.
- Citrix Workspace: Eventos relacionados con los parámetros de Configuración de Workspace.

#### **Desc[ripción de dato](https://docs.citrix.com/es-es/citrix-cloud/citrix-cloud-management/system-log/workspace-events.html)s de eventos**

Al descargar eventos del registro del sistema o al obtenerlos mediante la API de SystemLog, se in‑ cluyen estos datos:

- **RecordID:** El identificador único del evento.
- **UtcTimestamp:** La fecha y la hora en UTC en que se produjo el evento.
- **CustomerID:** El identificador único de la organización de la cuenta de Citrix Cloud.
- **EventType:** El identificador del tipo de evento que se registró. El tipo de evento se graba con el formato OriginatingService/Actor/Action. Por ejemplo, el tipo de evento para crear un administrador es platform/administrator/create.
- **TargetID:** El ID del objeto del sistema que se cambió o que resultó afectado.
- **TargetDisplayName:** El nombre simplificado del objeto del sistema que se cambió o que re‑ sultó afectado. Por ejemplo, el nombre de un administrador que se creó.
- **TargetEmail:** La dirección de correo electrónico del objeto del sistema. Por ejemplo, la direc‑ ción de correo electrónico de un administrador que se creó.
- **TargetUserID:** El ID de usuario del objeto del sistema que se cambió o que resultó afectado. Por ejemplo, al crear un administrador, el ID de usuario de destino es el ID de usuario del ad‑ ministrador que se creó.
- **TargetType:** La categoría de destino del evento.
- **BeforeChanges** y **AfterChanges:** El contenido de los campos de objetos antes y después de que se produjera el evento, respectivamente. Para algunos eventos, estos campos de objetos incluyen:
	- **–** CustomerID
	- **–** Entidad principal de usuario
	- **–** UserID
	- **–** Tipo de acceso de administrador, como Personalizado o Total
	- **–** CreatedDate
	- **–** UpdatedDate
	- **–** DisplayName
- **AgentID:** La categoría del evento.
- **ActorID:** El ID del objeto del sistema que inició el evento. Por ejemplo, para crear un admin‑ istrador, este es el ID de objeto del administrador que invitó a otro usuario a la cuenta de Citrix Cloud.
- **ActorDisplayName:** El nombre simplificado de la persona o entidad que inició el evento. Por ejemplo, el nombre del administrador que invitó a otro usuario a la cuenta de Citrix Cloud.
- **ActorType:** El servicio que generó el evento.
- **EventMessage:** Una breve descripción del evento que ocurrió.

# **Eventos del registro del sistema para la plataforma Citrix Cloud**

#### July 11, 2023

En este artículo se describen los datos de eventos que el registro del sistema captura para la plataforma Citrix Cloud. Para obtener más información sobre los datos de eventos del registro del sistema, consulte Referencia de eventos del registro del sistema.

Para obtener más información sobre el registro del sistema, consulte Registro del sistema.

## **Arrendatarios de Azure AD**

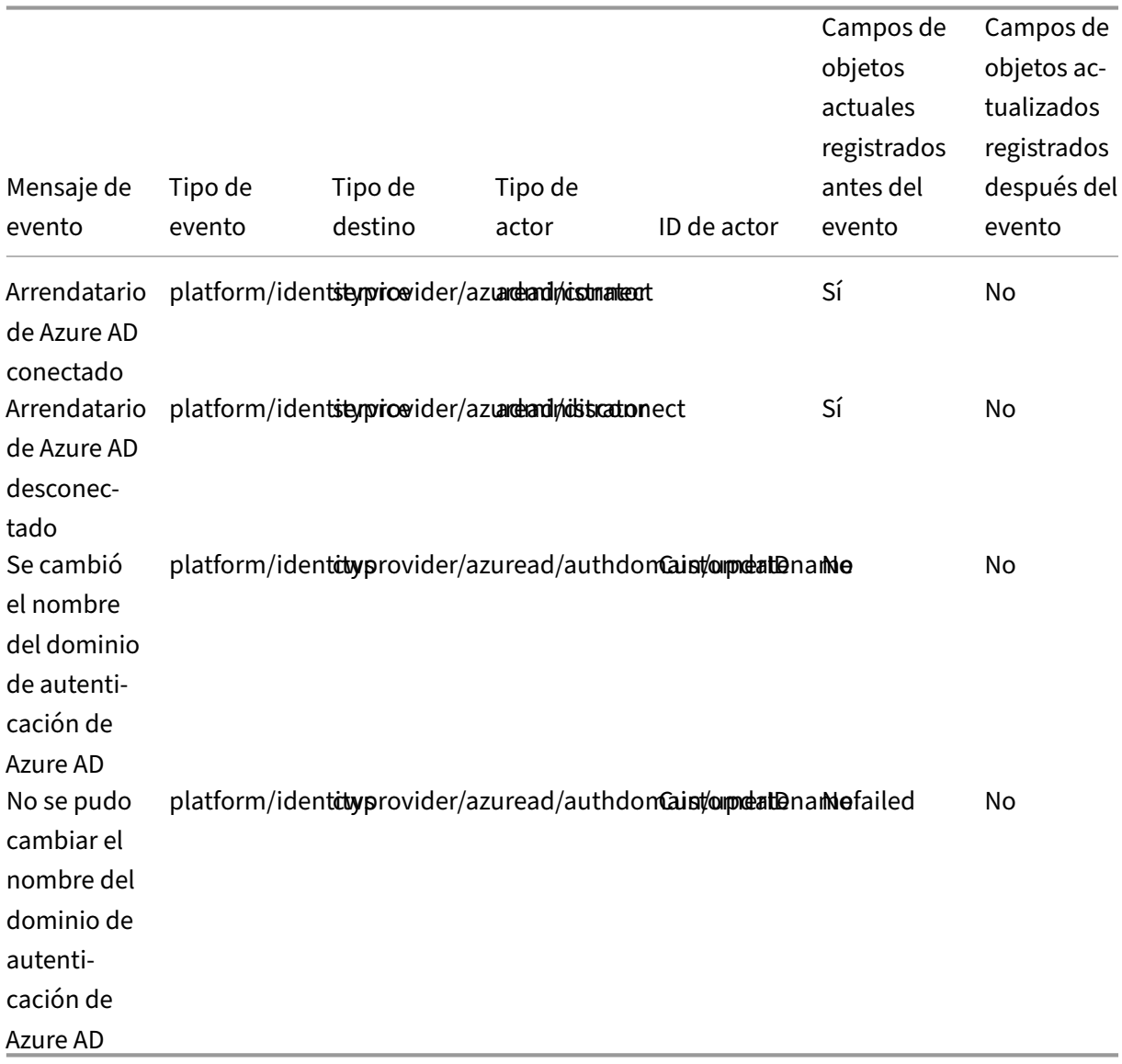

# **Administradores y clientes seguros de Citrix Cloud**

#### Citrix Cloud

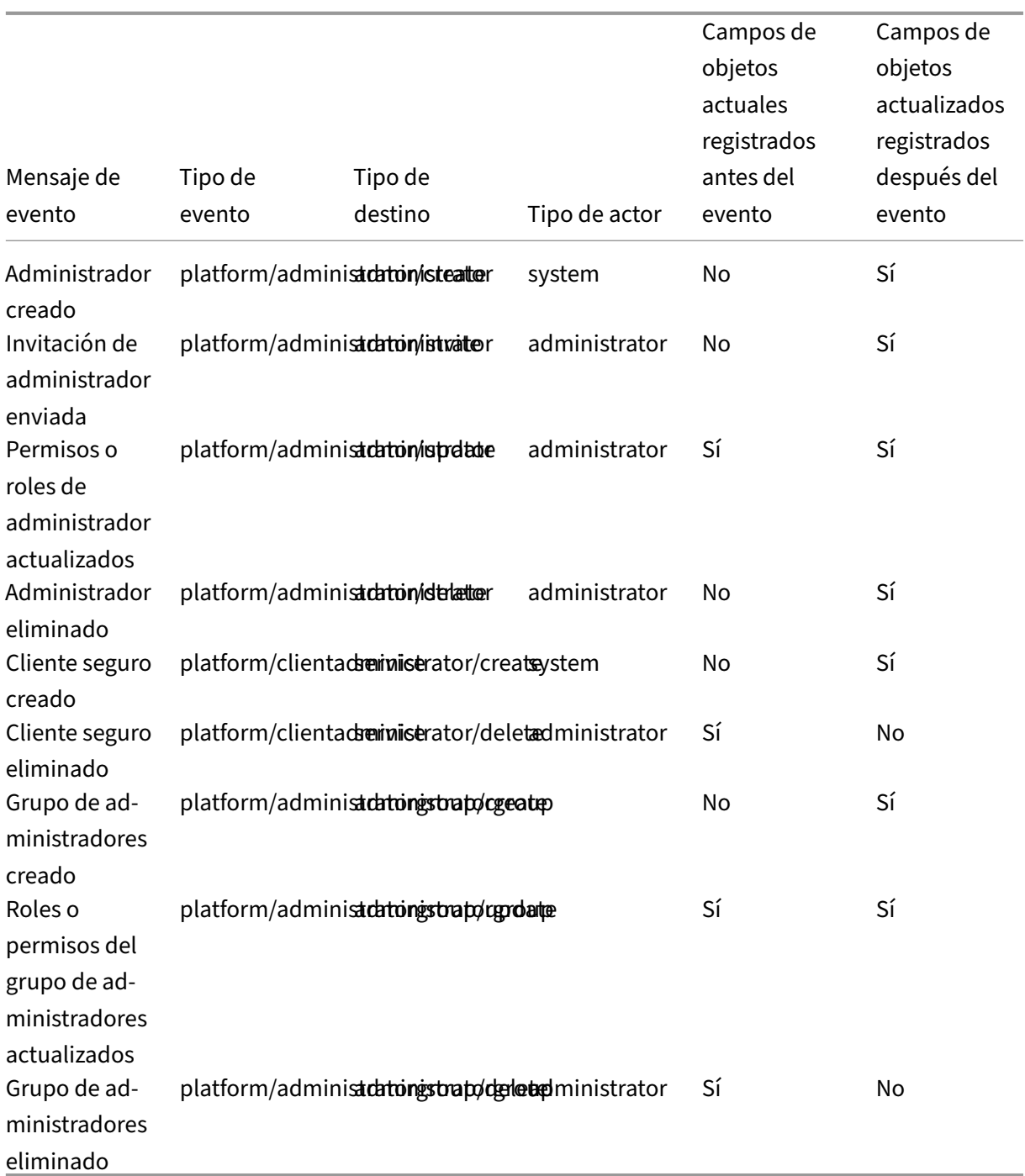

# **Restablecimiento de dispositivo para Active Directory y token**

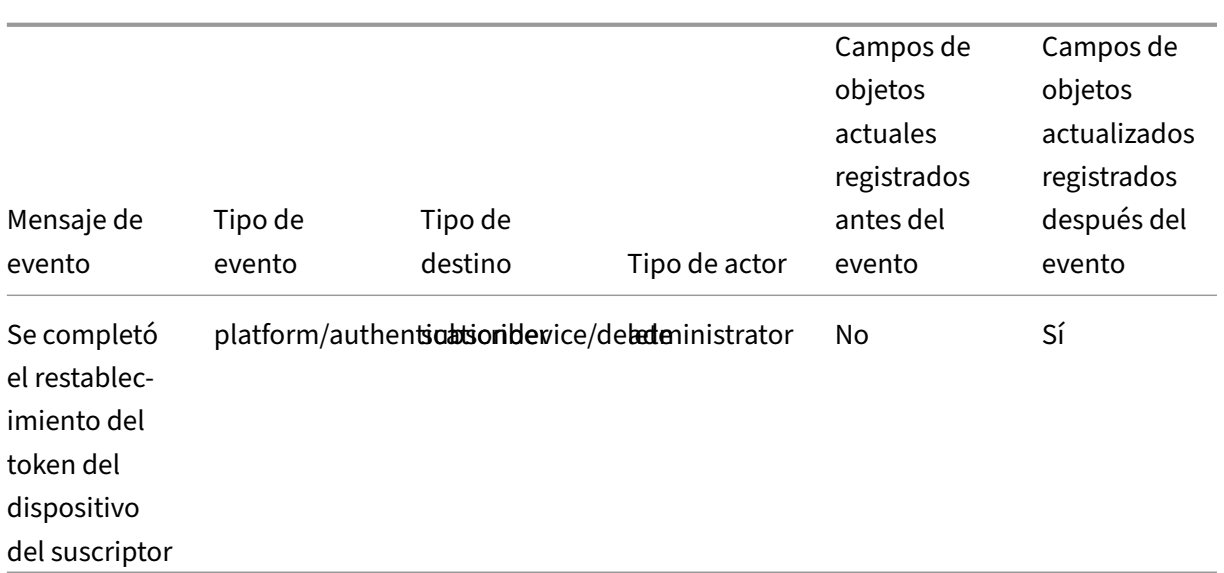

# **Administración de dominios**

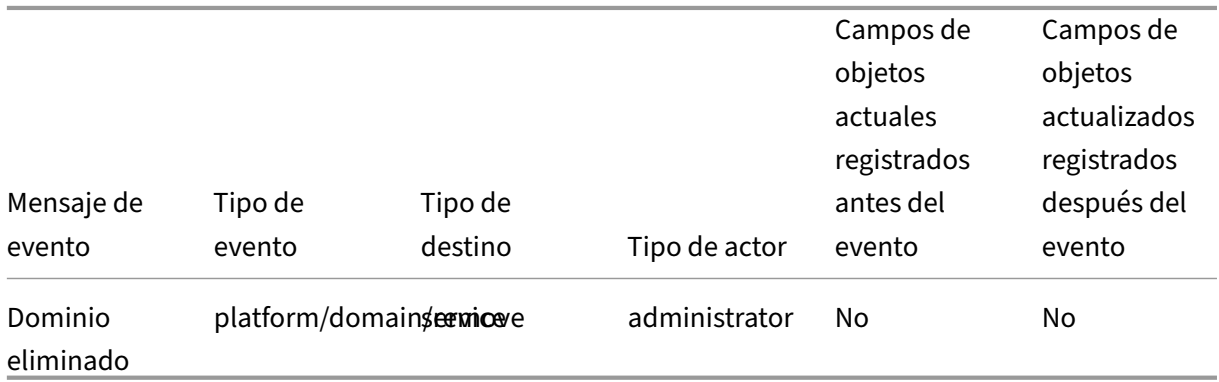

# **Ubicaciones de red**

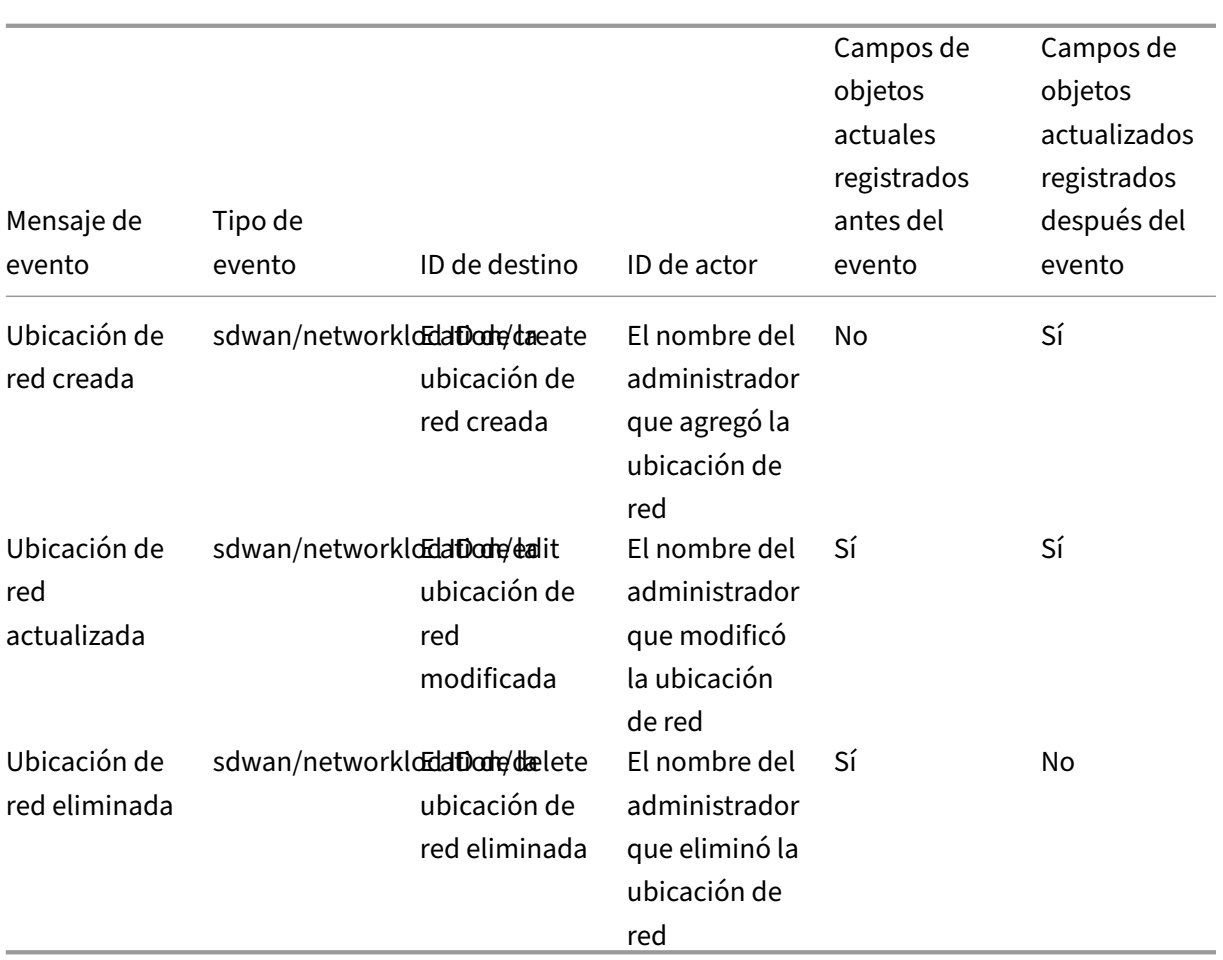

# **Ubicaciones de recursos**

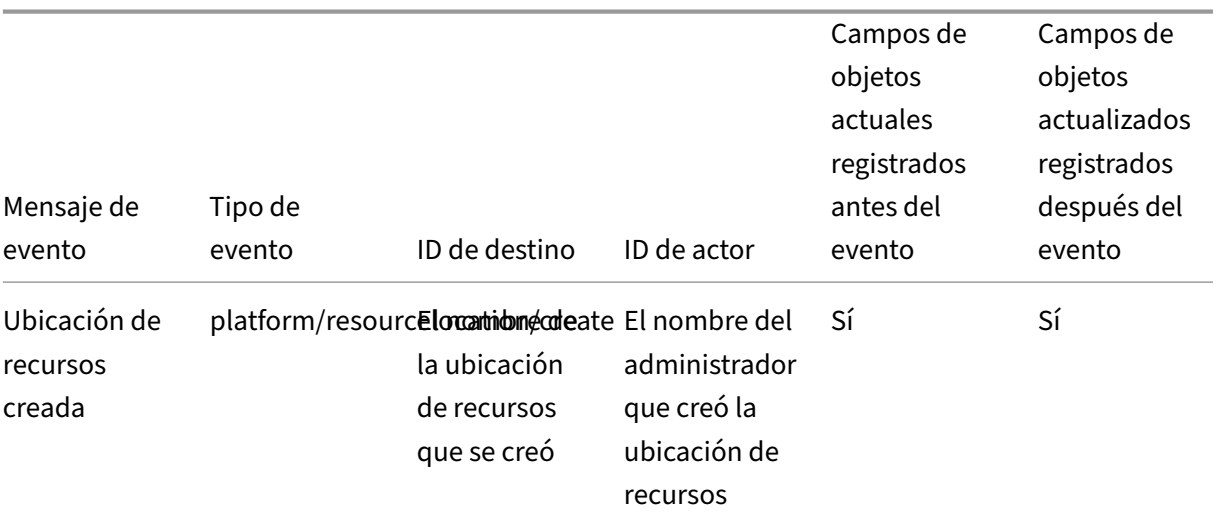

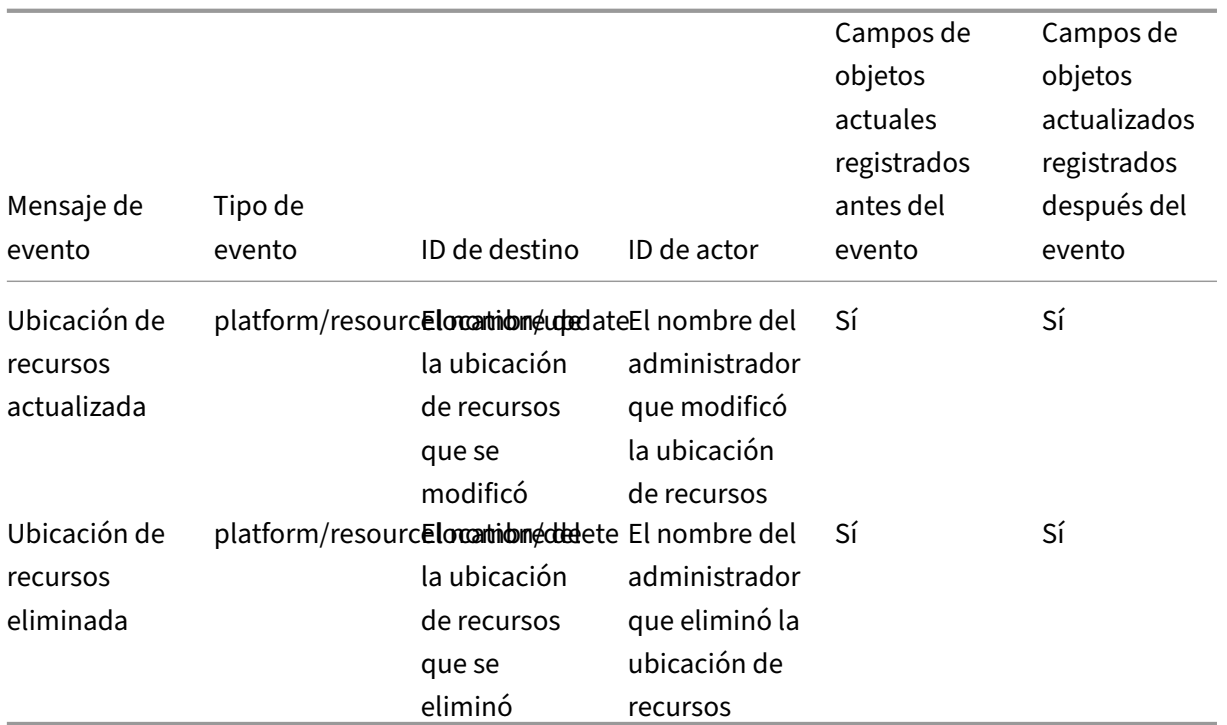

# **Eventos del registro del sistema para conectores**

## April 7, 2022

En este artículo se describen los datos de eventos que el registro del sistema captura para Citrix Cloud Connectors y dispositivos Connector de Cloud Services. Para obtenermás información sobre los datos de eventos del registro del sistema, consulte Referencia de eventos del registro del sistema.

Para obtener más información sobre el registro del sistema, consulte Registro del sistema.

## **Registro de conectores**

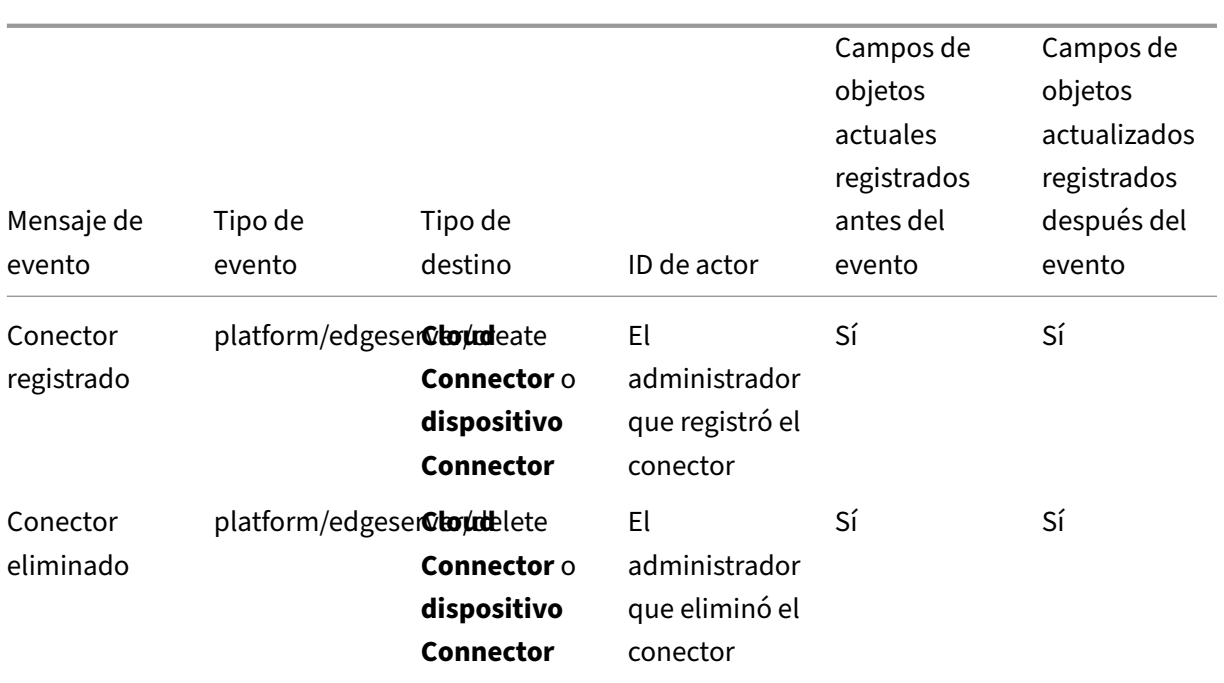

# **Novedades del Connector**

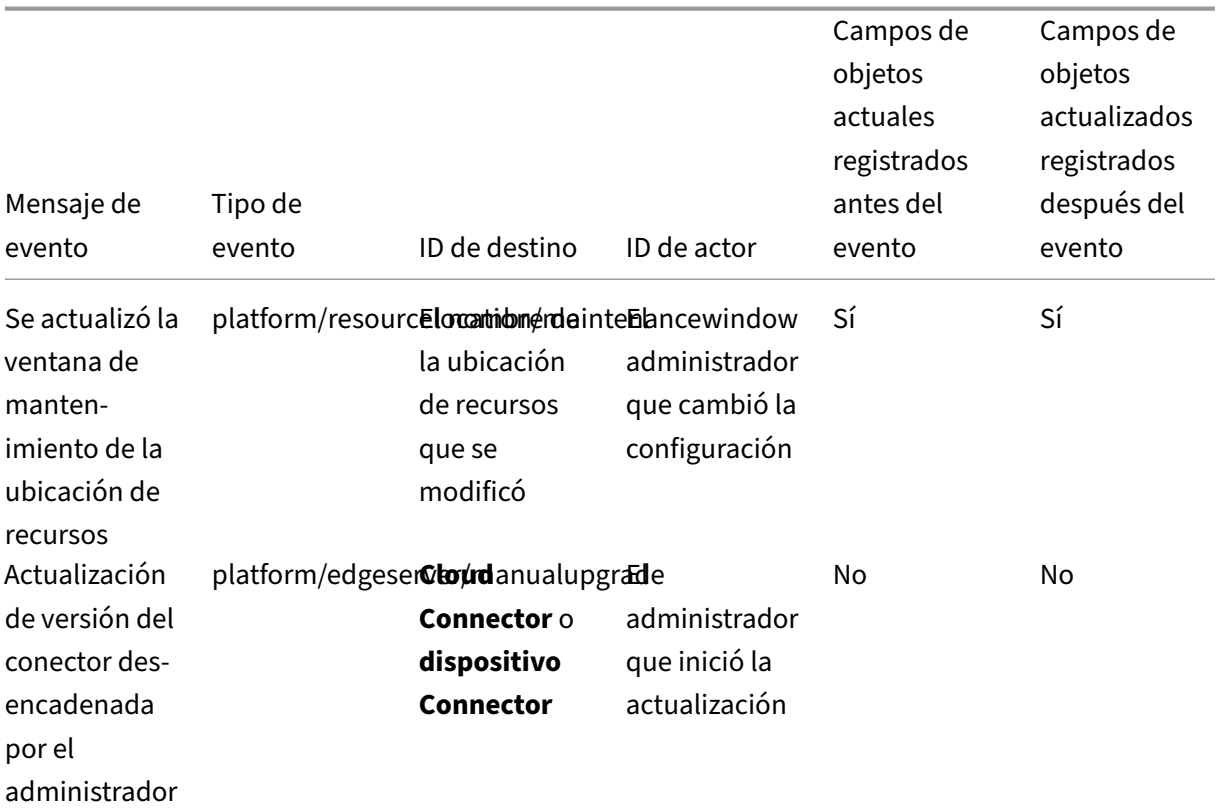

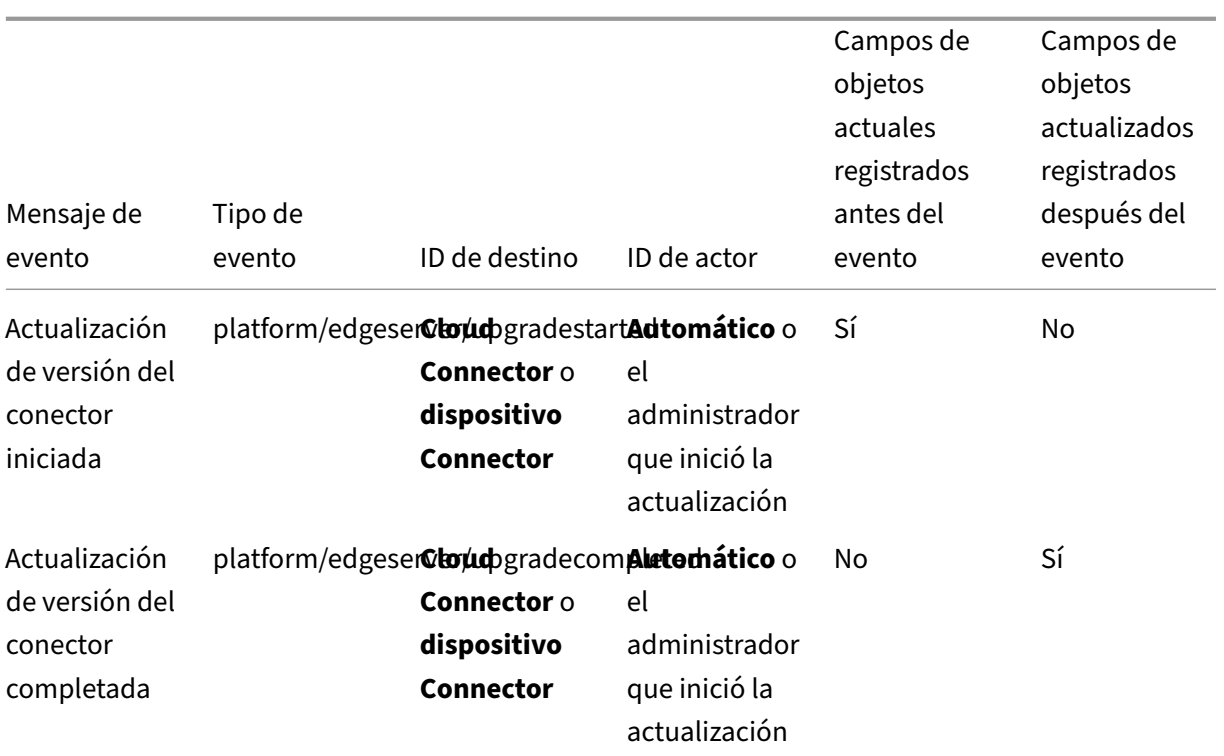

# **Claves públicas del conector**

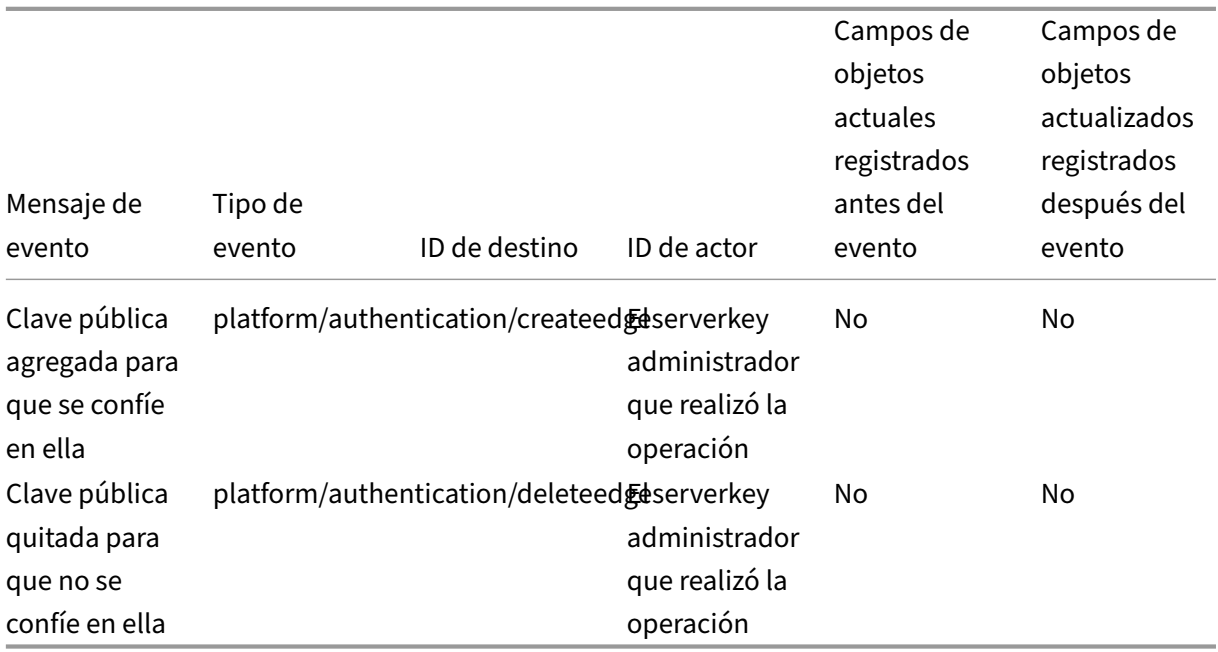

# **Eventos del registro del sistema para licencias en Citrix Cloud**

### April 7, 2022

En este artículo se describen los datos de eventos que el registro del sistema captura para el registro local de Citrix Licensing en Citrix Cloud. Para obtener más información sobre los datos de eventos del registro del sistema, consulte Referencia de eventos del registro del sistema.

Para obtener más información sobre el registro del sistema, consulte Registro del sistema.

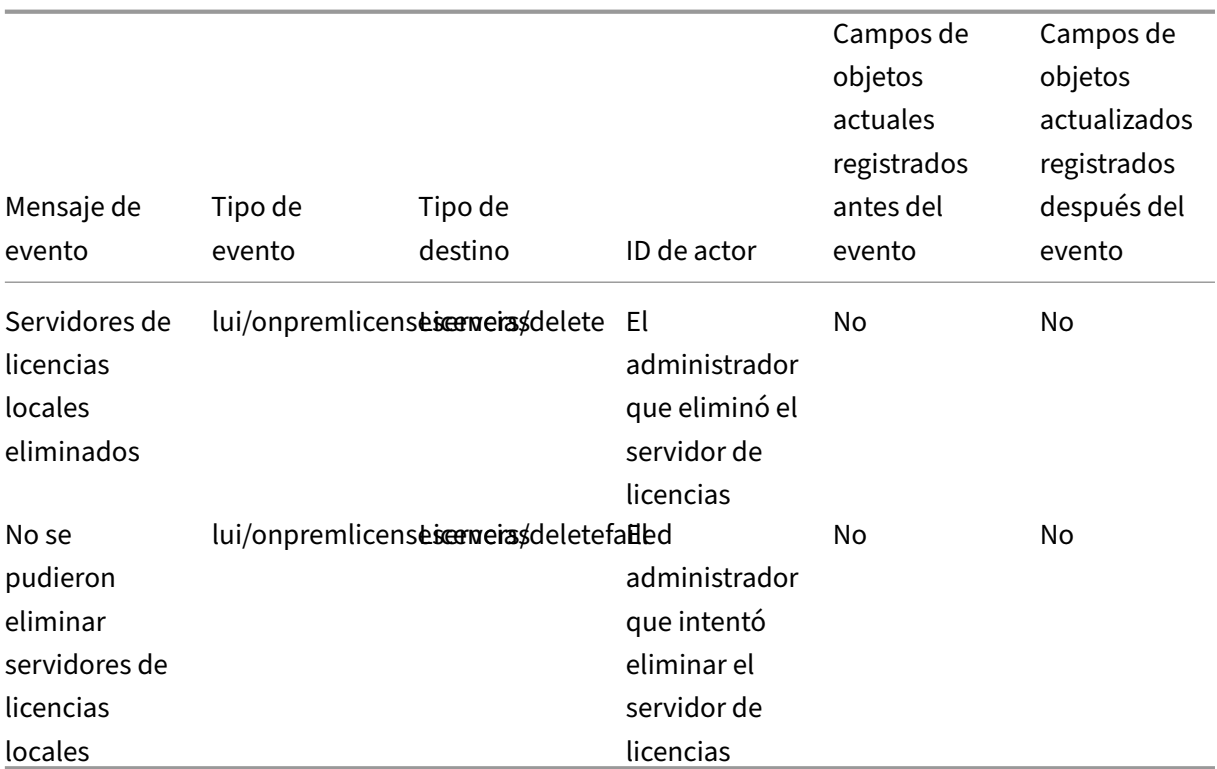

## **Servidores de licencias lo[cales](https://docs.citrix.com/es-es/citrix-cloud/citrix-cloud-management/system-log/events.html)**

## **Licencias de servicios de la nube**

#### Citrix Cloud

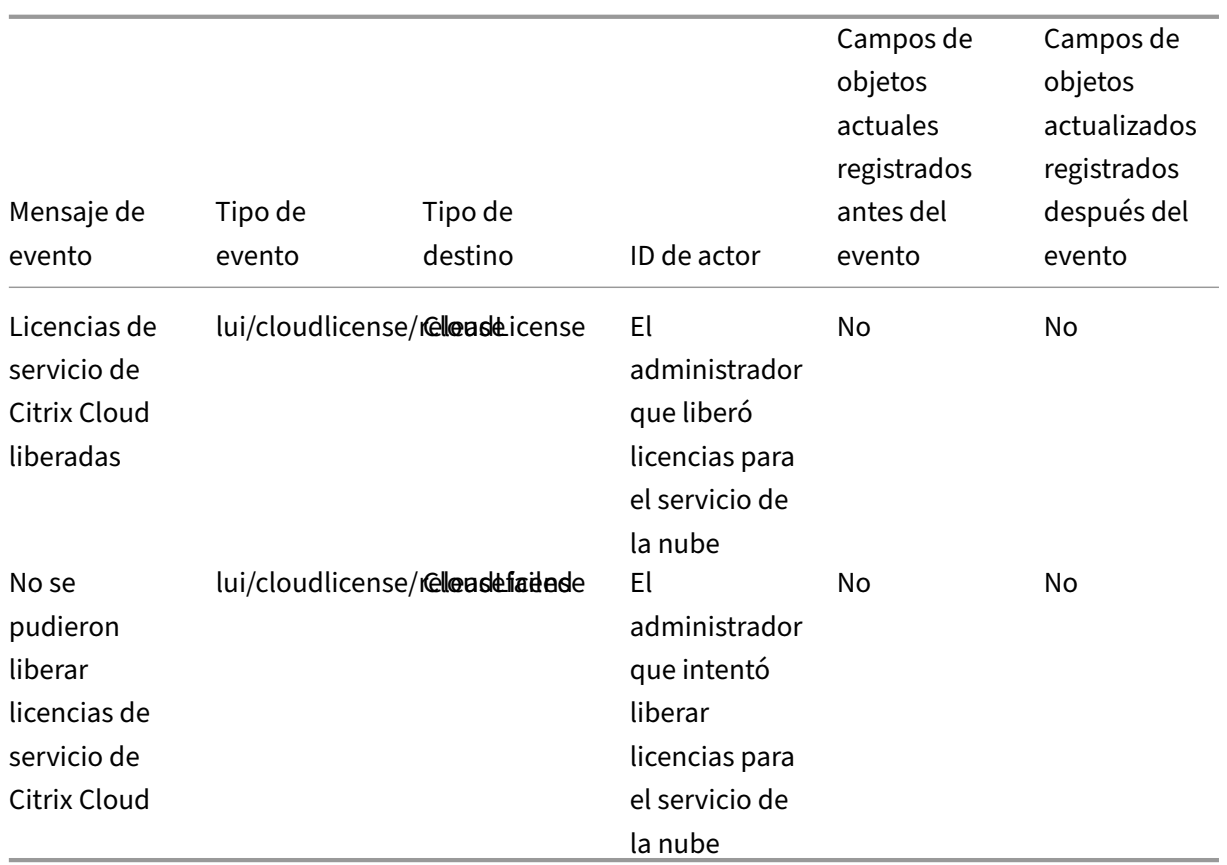

# **Información del uso de licencias para Citrix Service Providers**

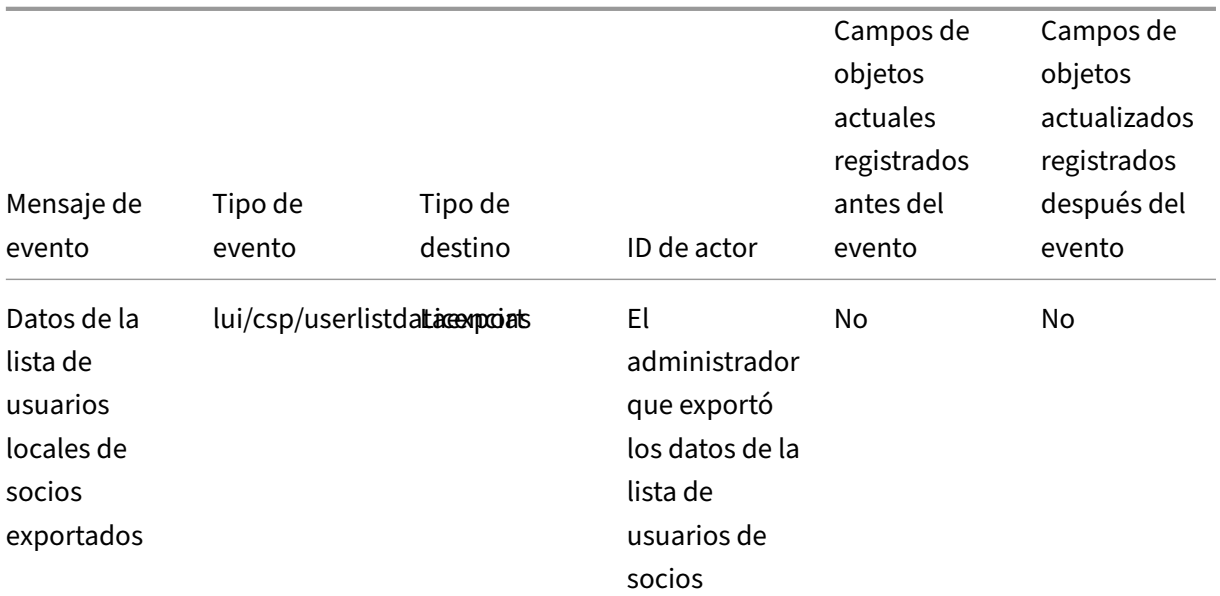
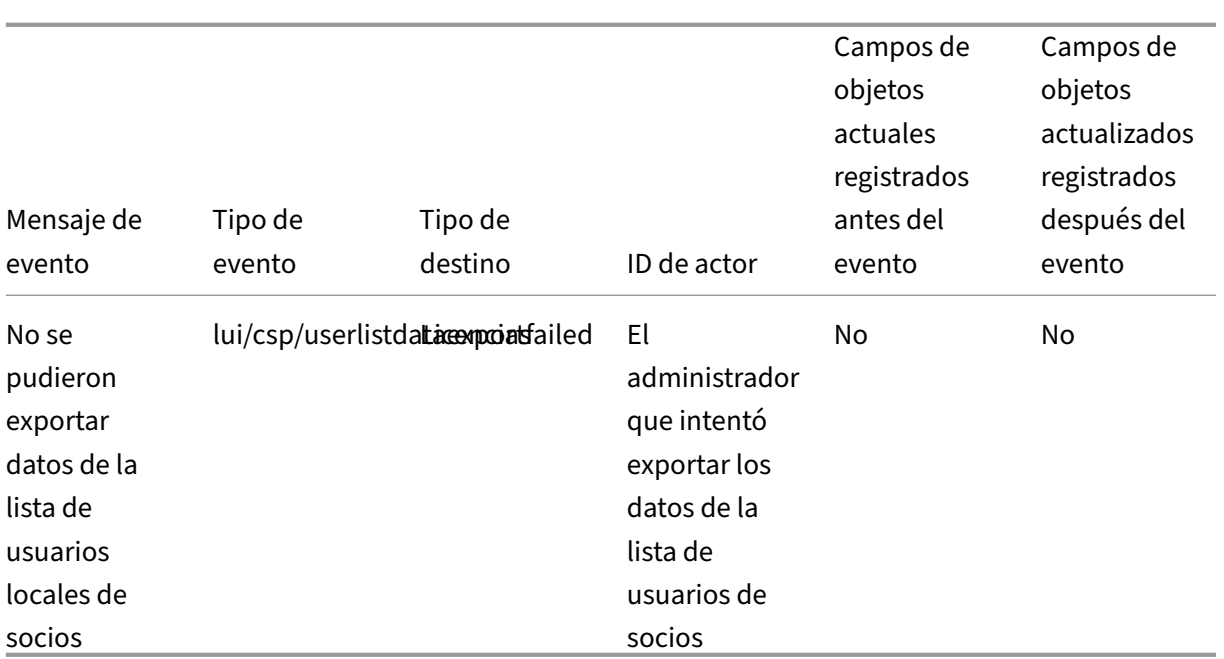

# **Uso de licencias para servicios de la nube y productos locales**

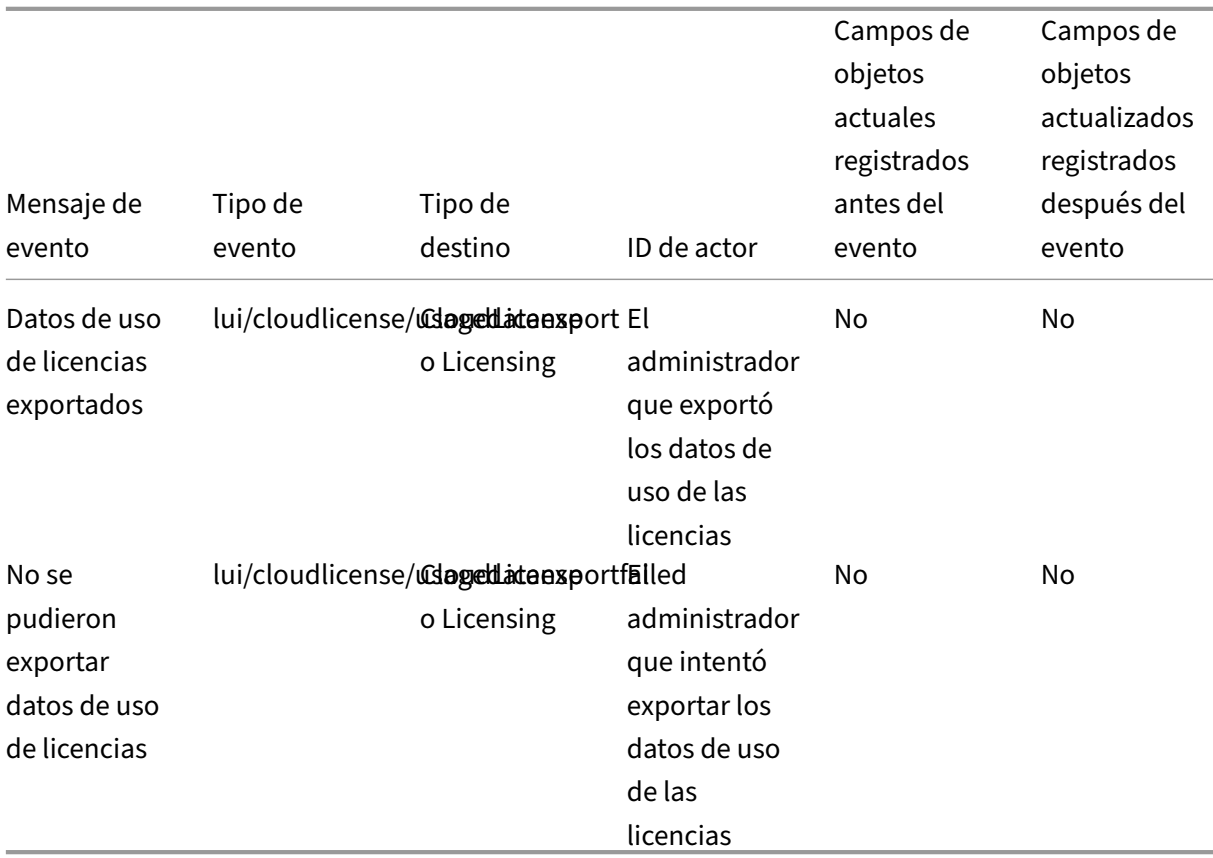

# **Eventos del registro del sistema para Secure Private Access**

#### October 14, 2022

En este artículo se describen los datos de eventos que el registro del sistema captura para Secure Pri‑ vate Access Service. Para obtener más información sobre los datos de eventos del registro del sistema, consulte Referencia de eventos del registro del sistema.

Para obtener más información sobre el registro del sistema, consulte Registro del sistema.

### **Aplicac[iones web y SaaS](https://docs.citrix.com/es-es/citrix-cloud/citrix-cloud-management/system-log/events.html)**

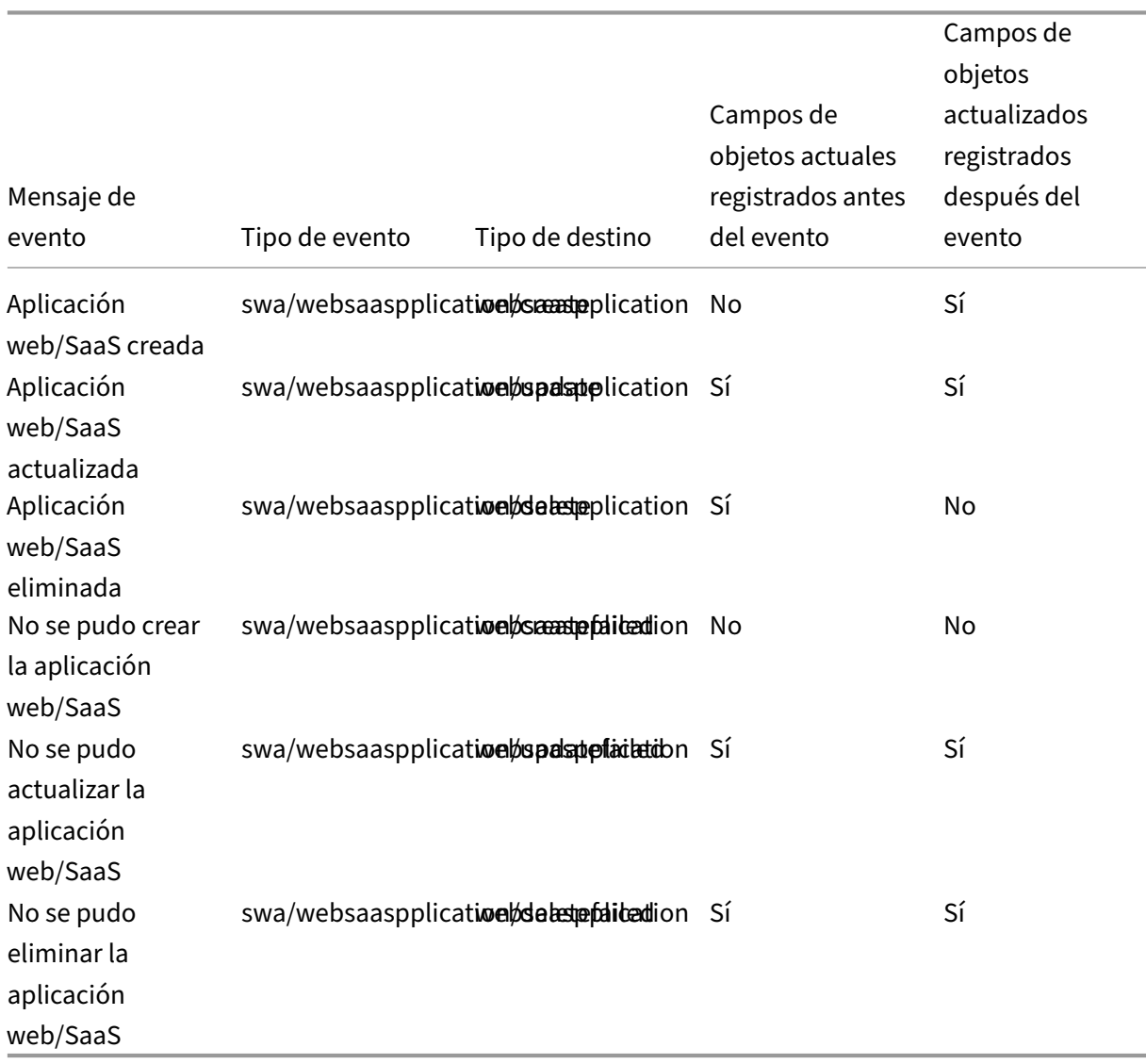

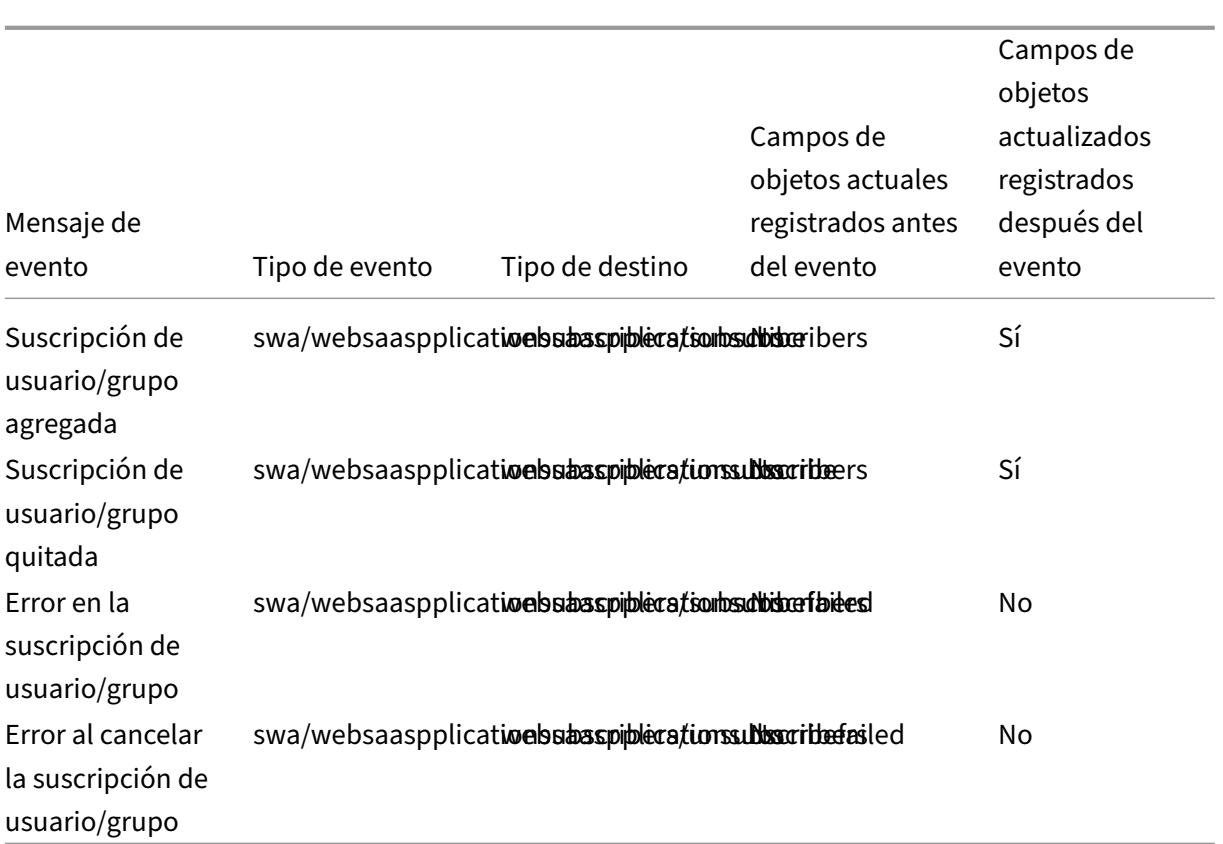

# **Suscripciones de usuarios y grupos**

# **Directivas contextuales**

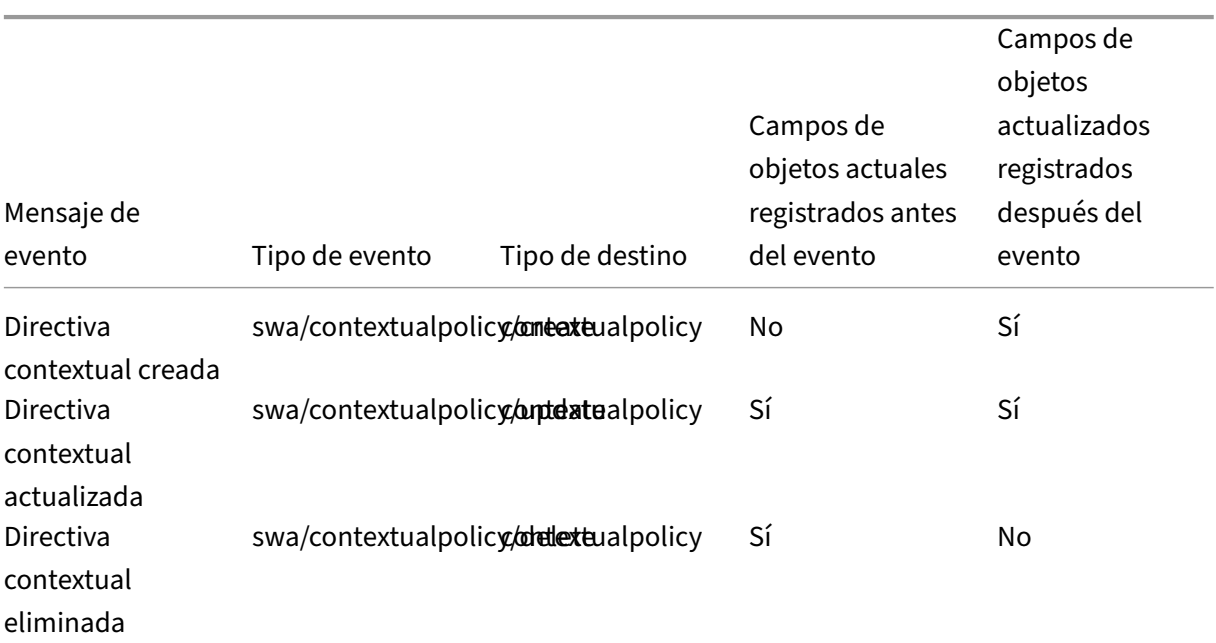

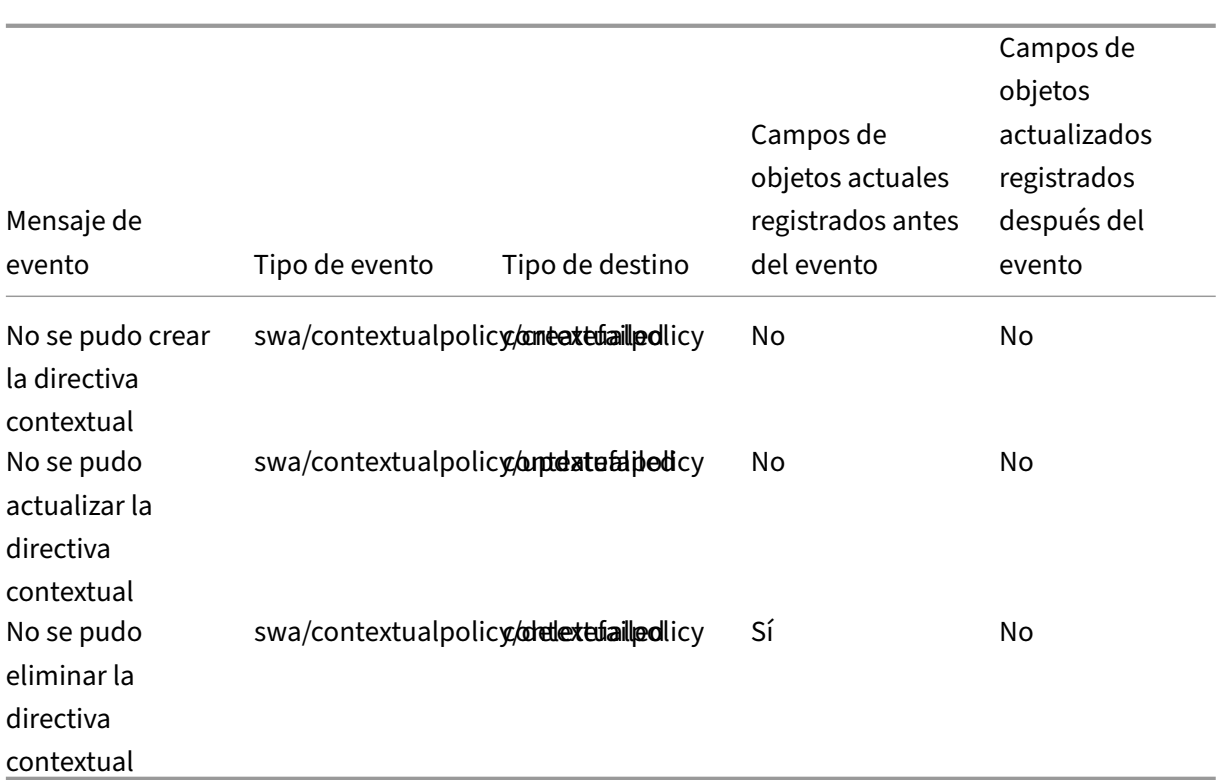

# **Dominios de aplicación**

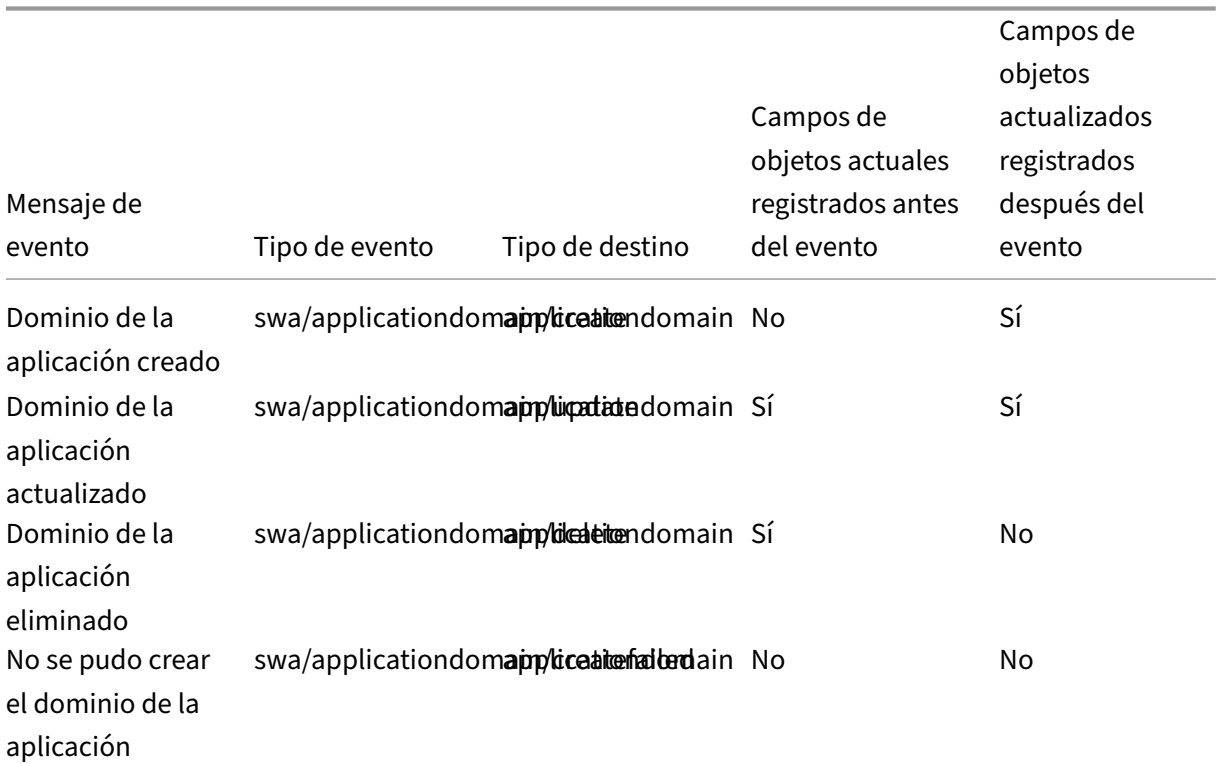

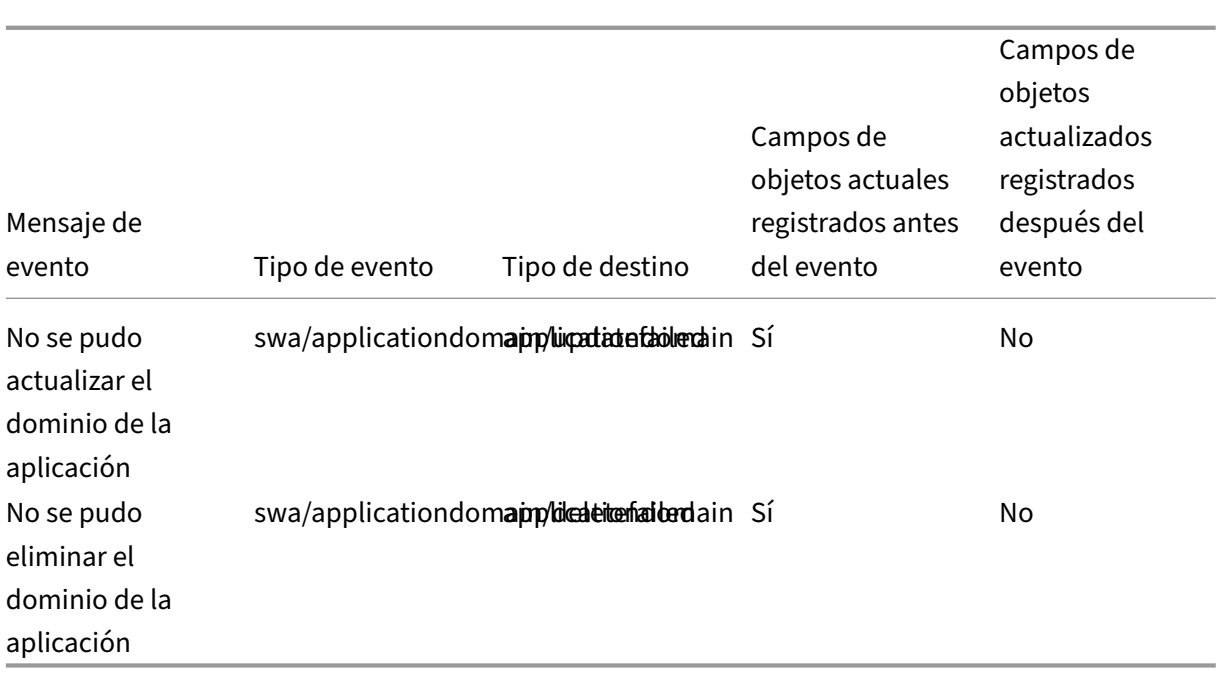

# **Parámetros de la extensión para exploradores web**

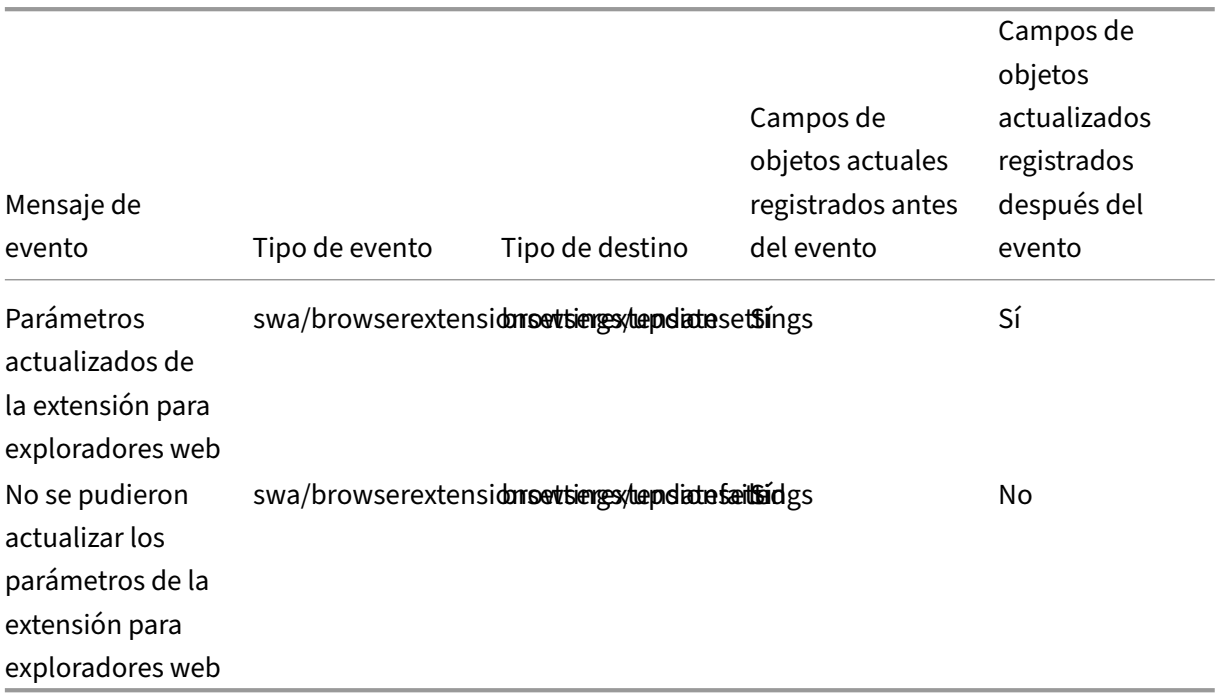

# **Categorías de filtro y listas de URL de sitios web**

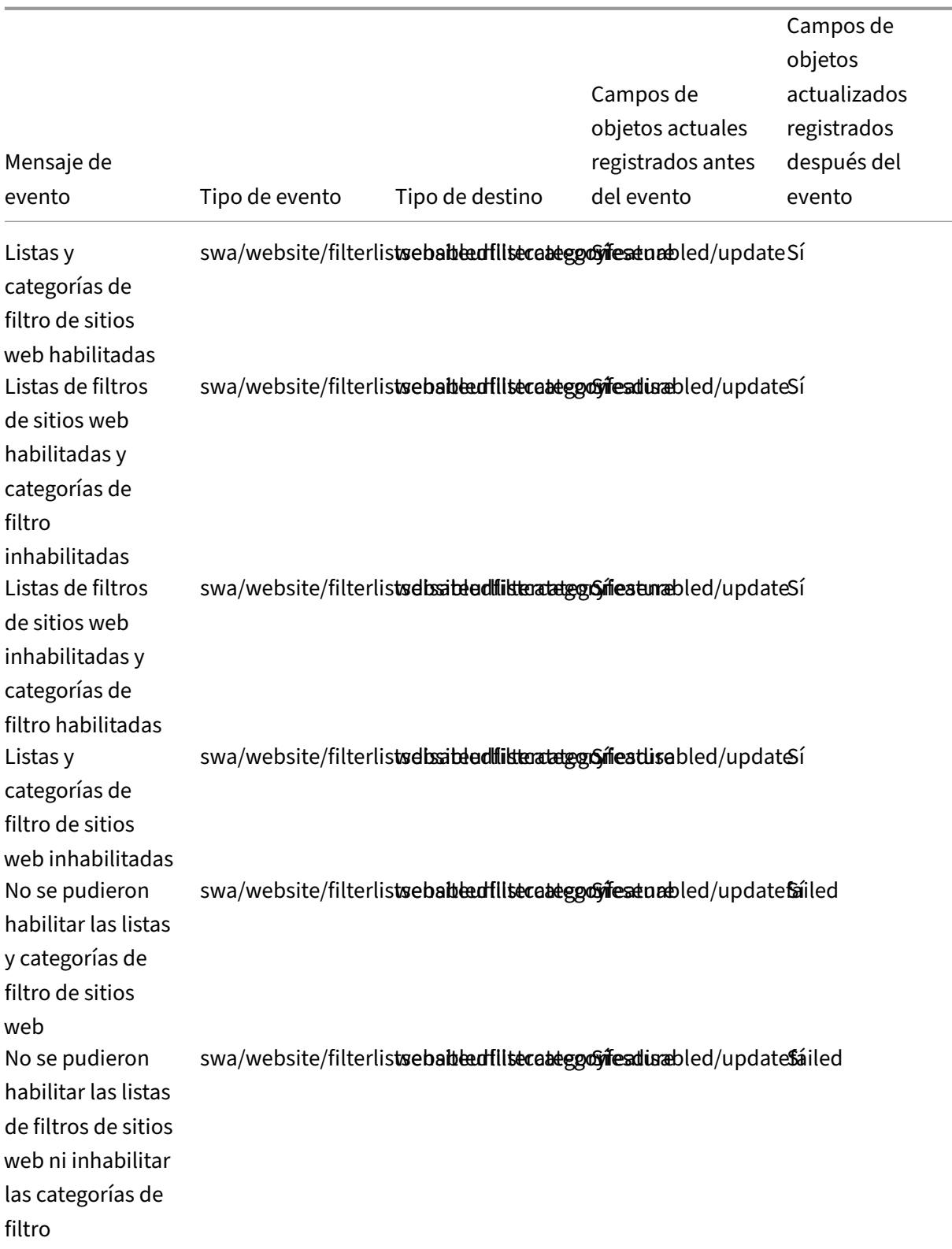

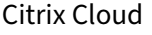

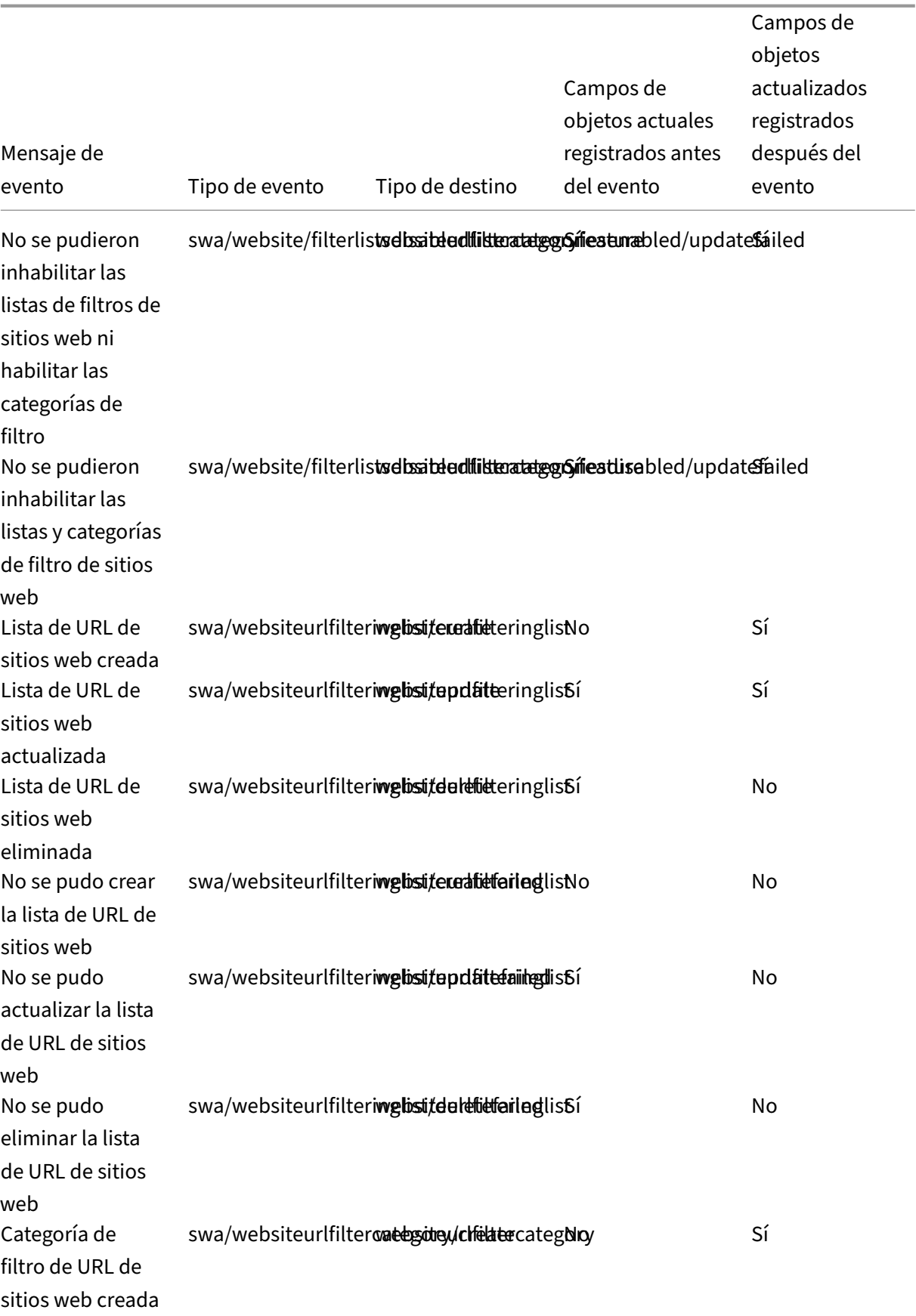

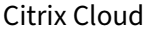

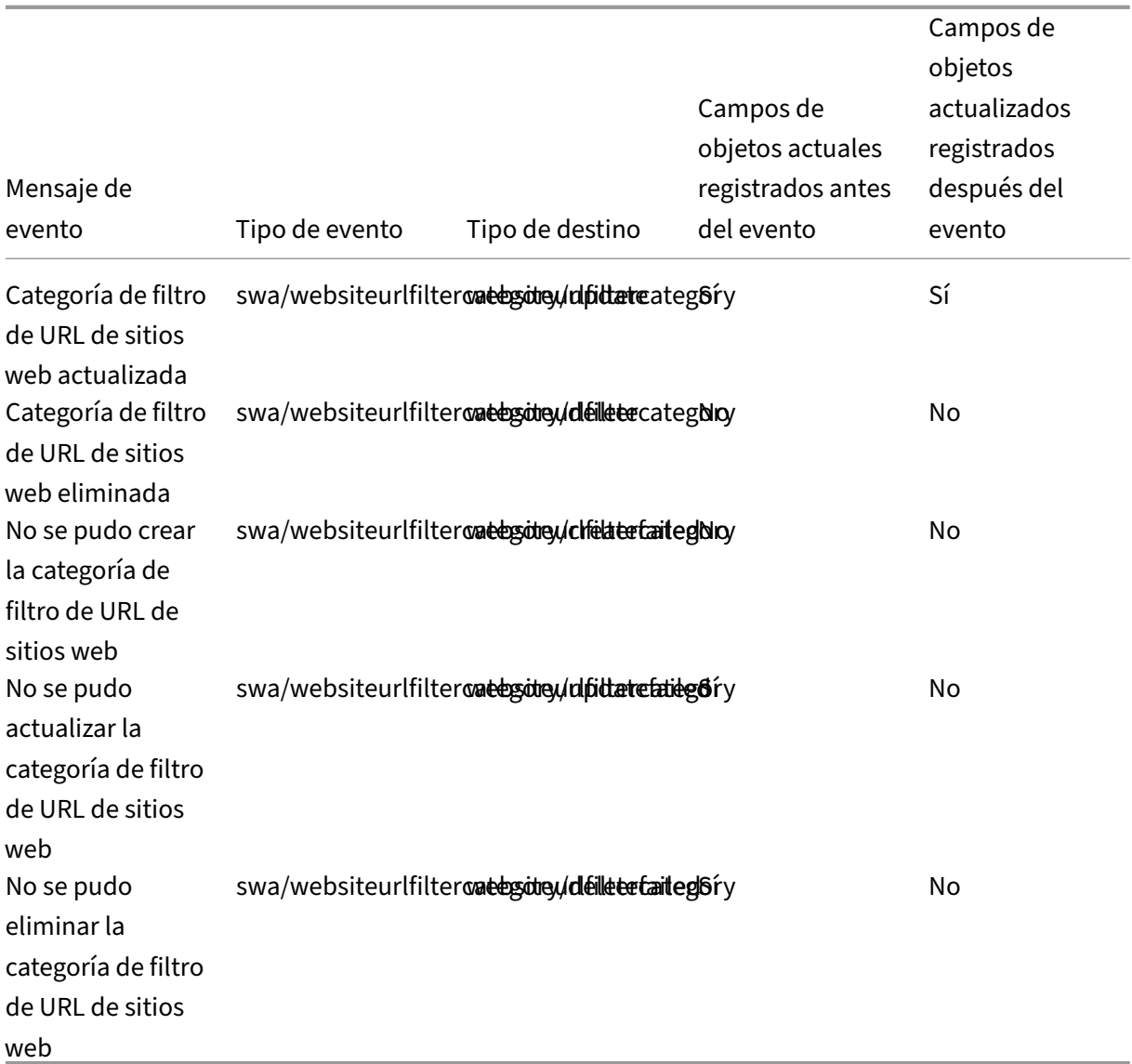

# **Parámetros preestablecidos de categorías de filtros de sitios web**

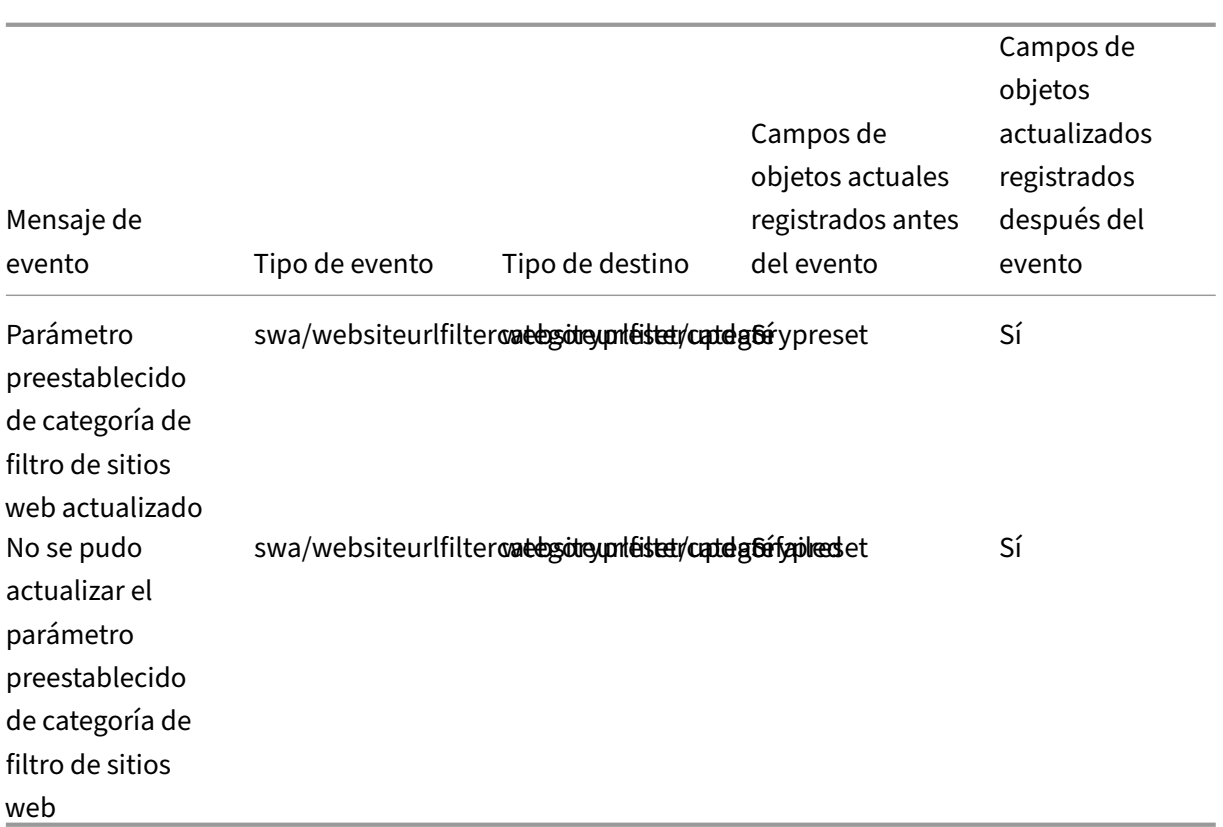

# **Categorías de filtro y listas de URL de sitios web bloqueadas**

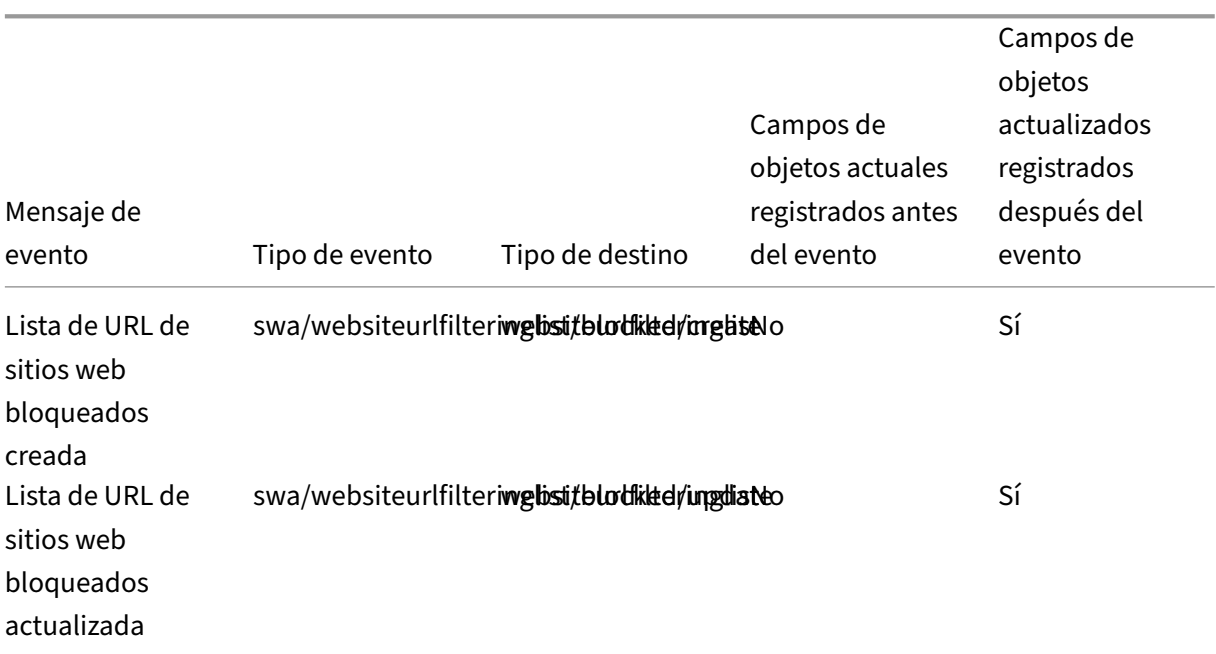

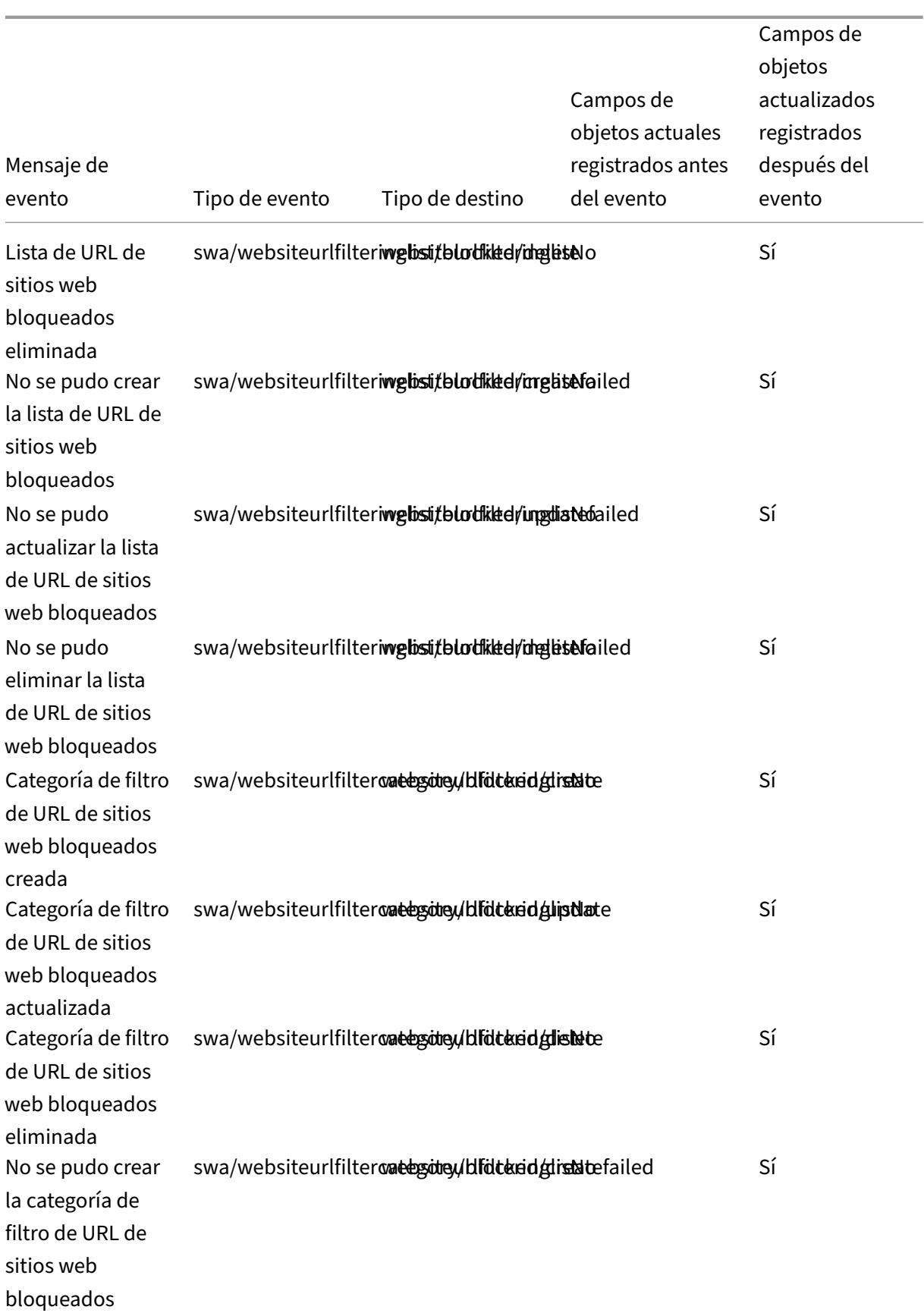

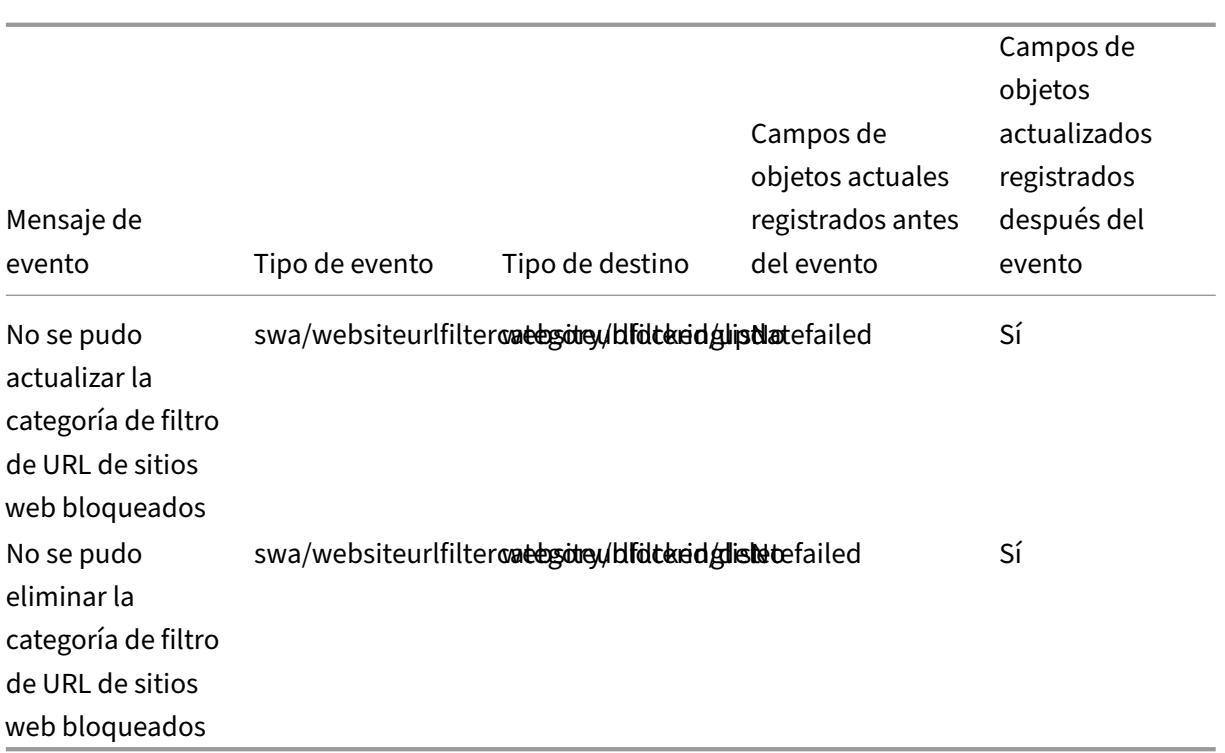

# **Categorías de filtro y listas de URL de sitios web permitidas**

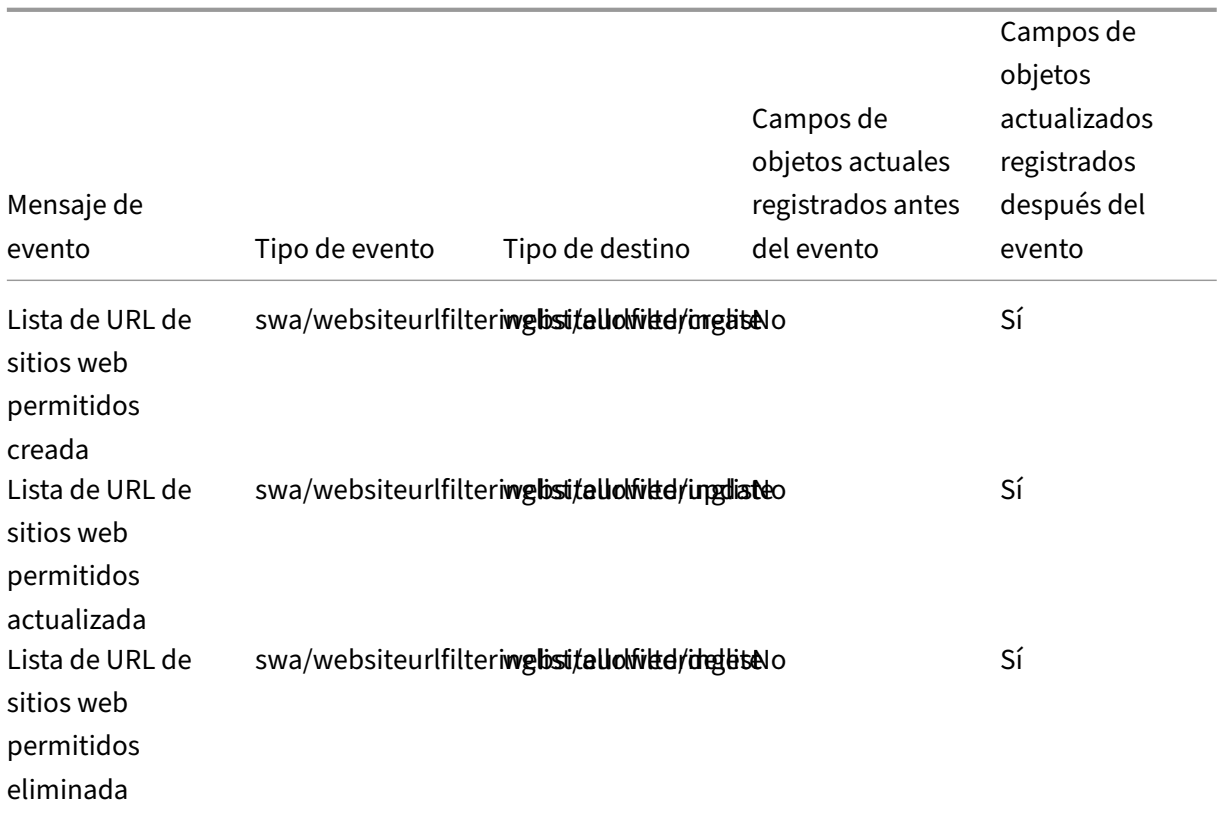

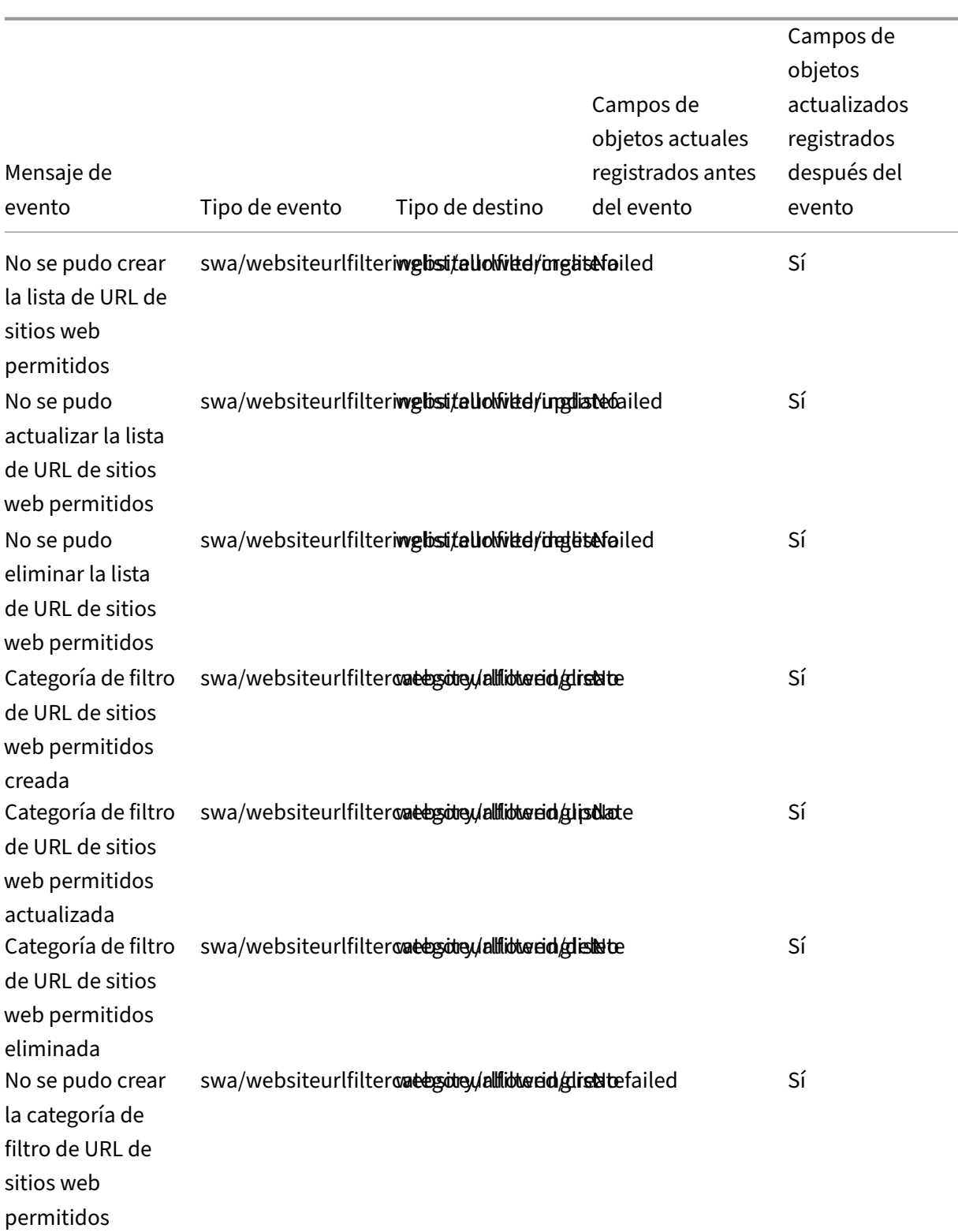

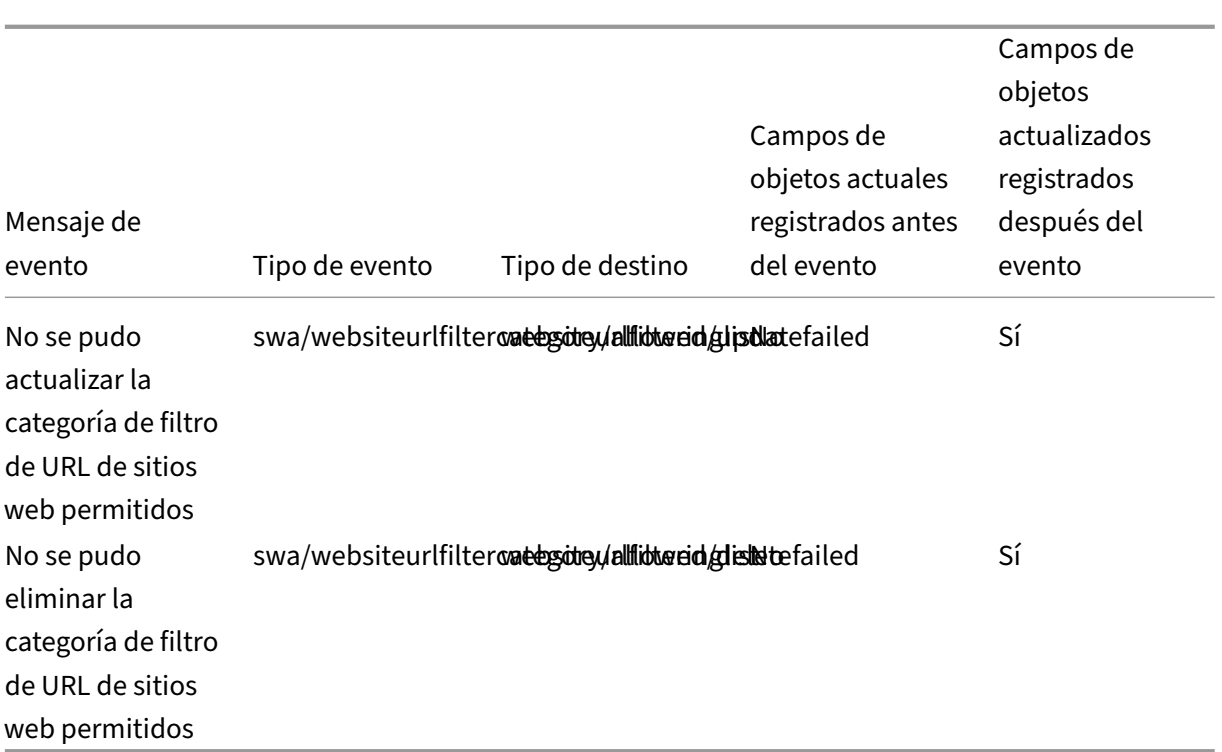

### **Categorías de filtro y listas de URL de sitios web redirigidos a Remote Browser Isolation (antes denominado Secure Browser)**

| Mensaje de evento| Tipo de evento |Tipo de destino | Tipo de actor| ID de agente |Campos de objetos actuales registrados antes del evento| Campos de objetos actualizados registrados después del evento|

# |—| —| —| —| —| —| —|

|Lista de URL de sitios web redirigidos a Secure Browser creada|swa/websiteurlfilteringlist/redirected/create|websi |Lista de URL de sitios web redirigidos a Secure Browser actualizada|swa/websiteurlfilteringlist/redirected/update| |Lista de URL de sitios web redirigidos a Secure Browser eliminada|swa/websiteurlfilteringlist/redirected/delete|we |No se pudo crear la lista de URL de sitios web redirigidos a Secure Browser|swa/websiteurlfilteringlist/redirected/c |No se pudo actualizar la lista de URL de sitios web redirigidos a Secure Browser|swa/websiteurlfilteringlist/redirect |No se pudo eliminar la lista de URL de sitios web redirigidos a Secure Browser|swa/websiteurlfilteringlist/redirecte |Categoría de filtro de URL de sitios web redirigidos a Secure Browser creada|swa/websiteurlfiltercategory/redirect |Categoría de filtro de URL de sitios web redirigidos a Secure Browser actualizada|swa/websiteurlfiltercategory/red |Categoría de filtro de URL de sitios web redirigidos a Secure Browser eliminada|swa/websiteurlfiltercategory/redir |No se pudo crear la categoría de filtro de URL de sitios web redirigidos a Secure Browser|swa/websiteurlfiltercatego |No se pudo actualizar la categoría de filtro de URL de sitios web redirigidos a Secure Browser|swa/websiteurlfilterc |No se pudo eliminar la categoría de filtro de URL de sitios web redirigidos a Secure Browser|swa/websiteurlfiltercat

# **Eventos del registro del sistema para Citrix Workspace**

### April 7, 2022

En este artículo se describen los datos de eventos que el registro del sistema captura para Citrix Workspace. Para obtener más información sobre los datos de eventos del registro del sistema, consulte Referencia de eventos del registro del sistema.

Para obtener más información sobre el registro del sistema, consulte Registro del sistema.

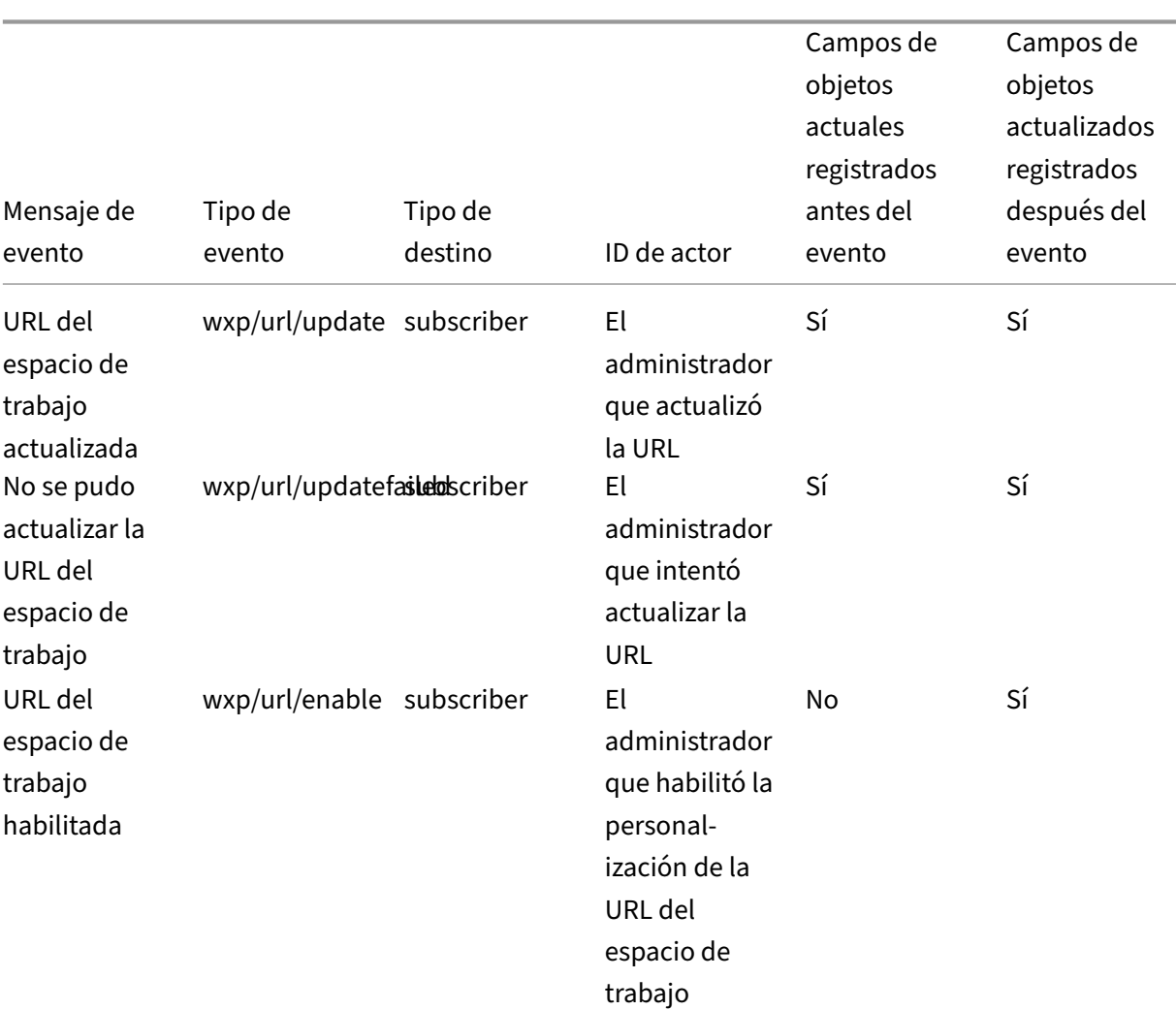

### **[URL del espacio de trabajo](https://docs.citrix.com/es-es/citrix-cloud/citrix-cloud-management/system-log/events.html)**

### © 1999–2024 Cloud Software Group, Inc. All rights reserved. 482

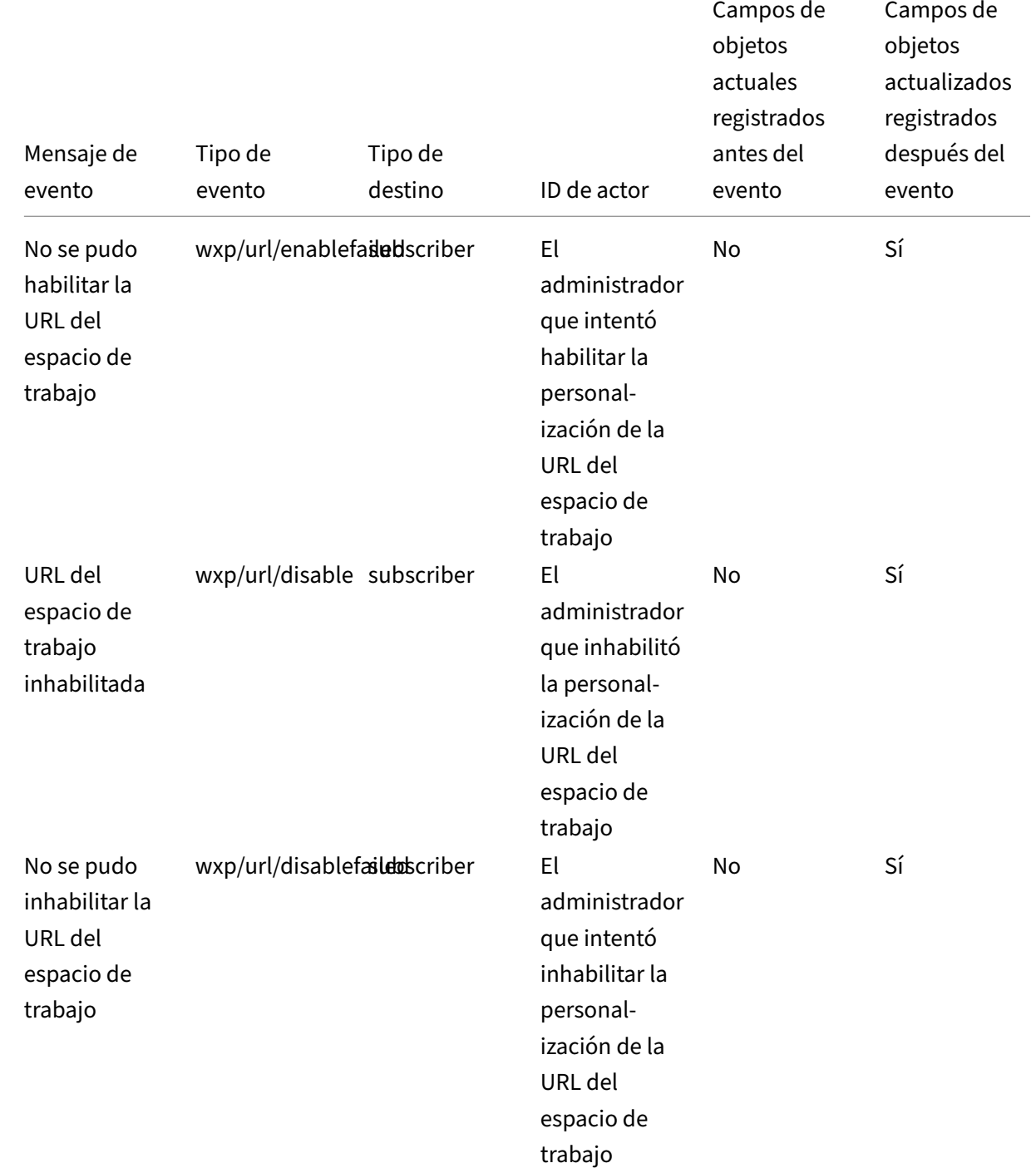

# Citrix Cloud

```
Autenticación de Workspace
```
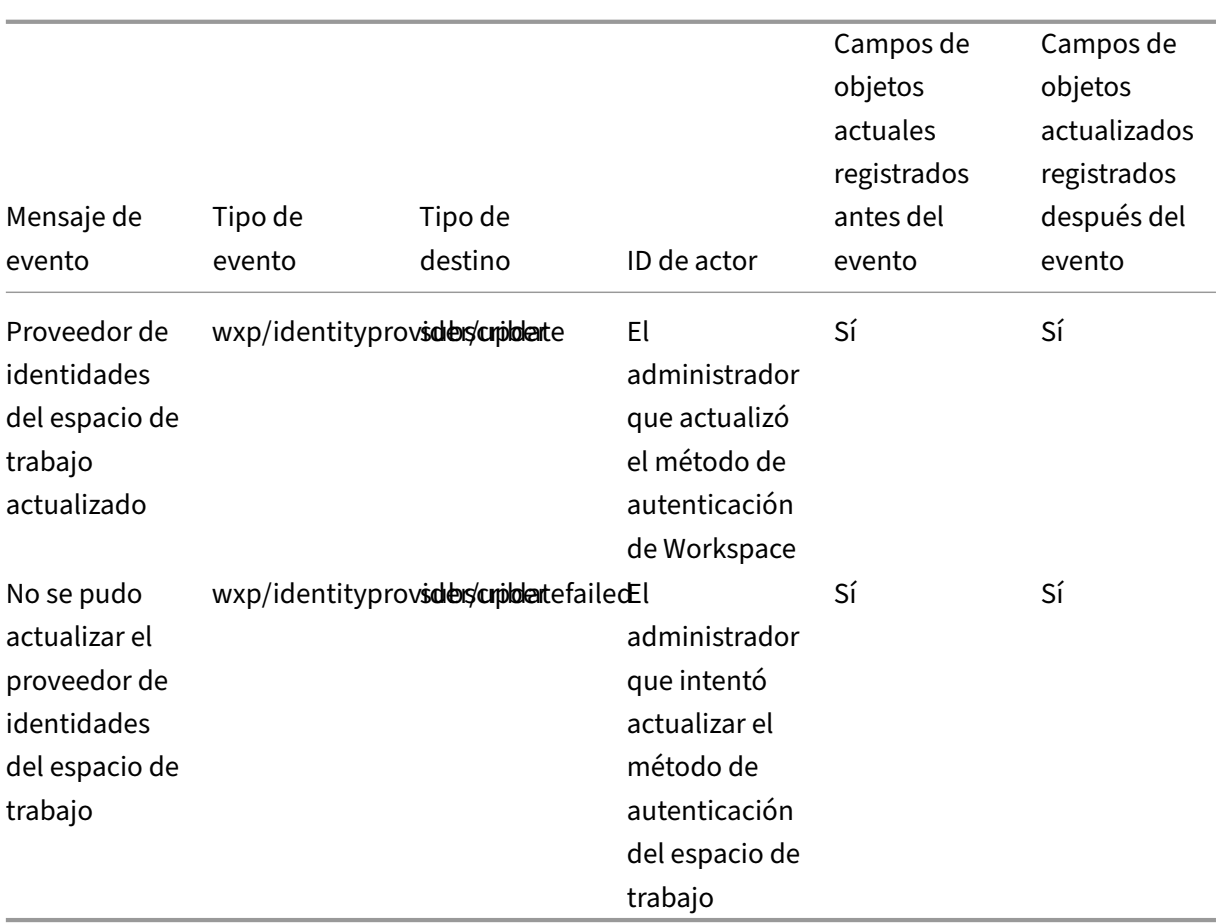

# **Servicio de autenticación federada de Citrix**

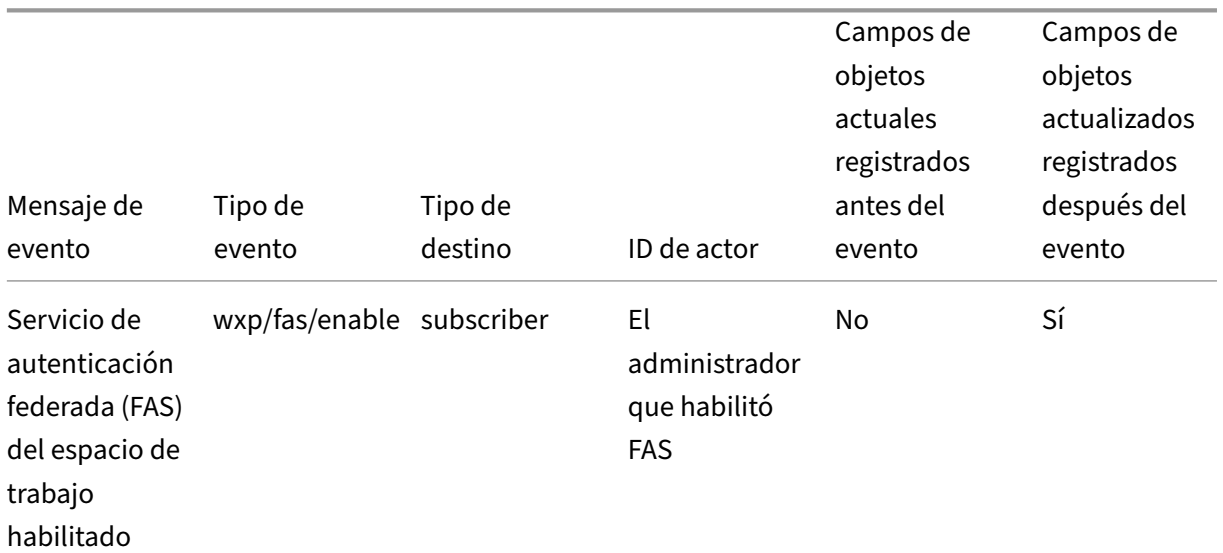

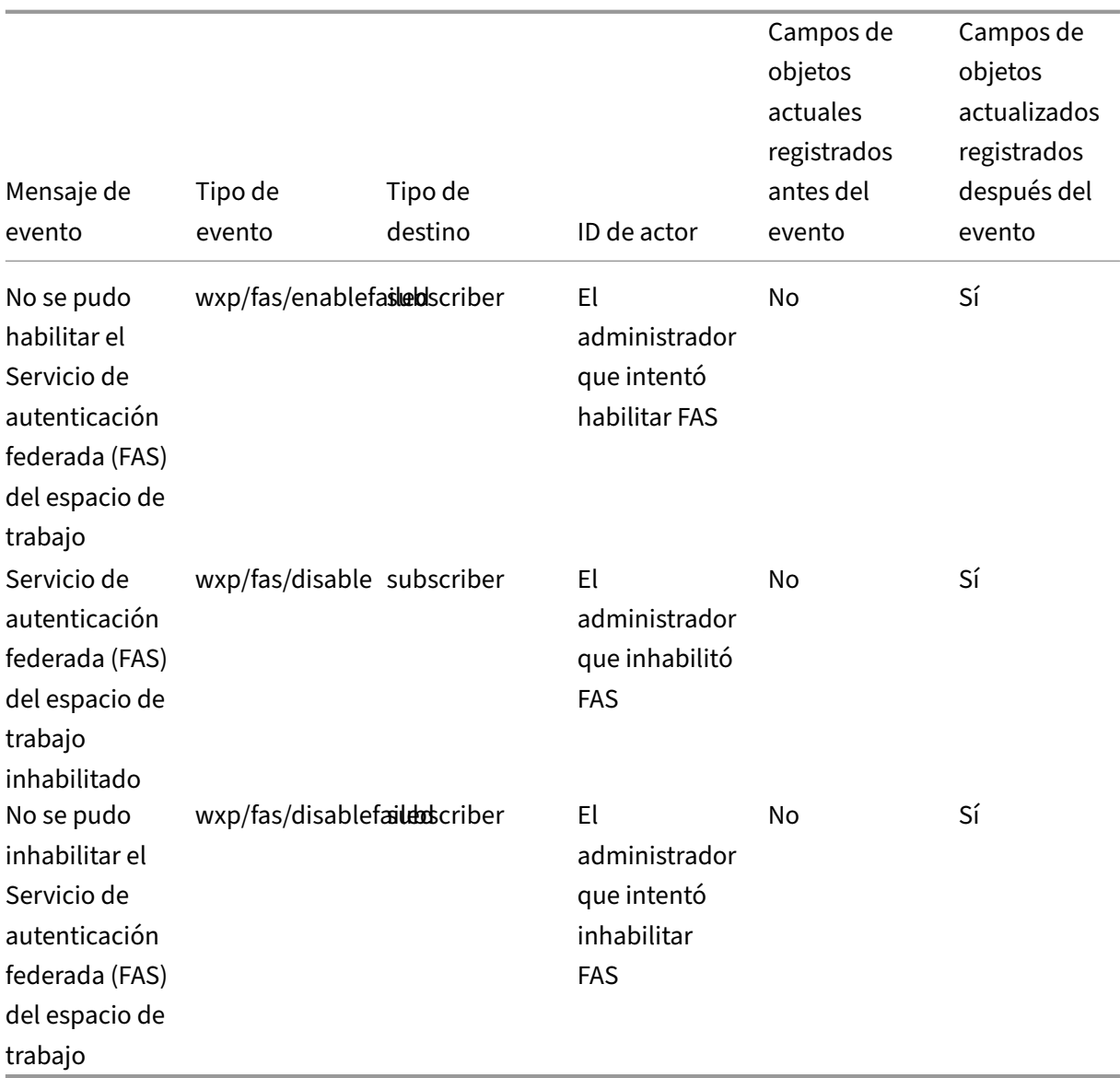

# **Favoritos**

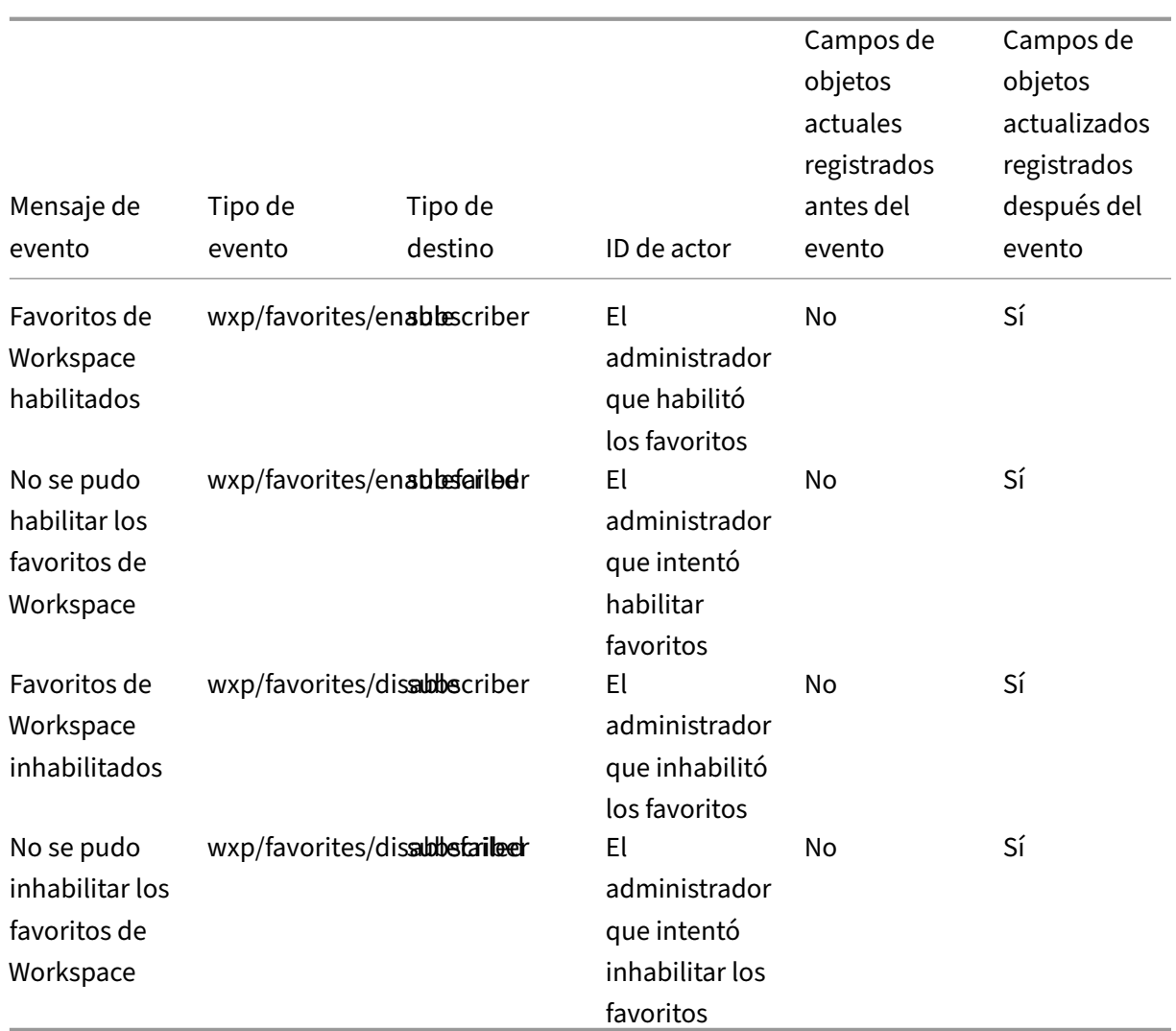

**Cambiar contraseña**

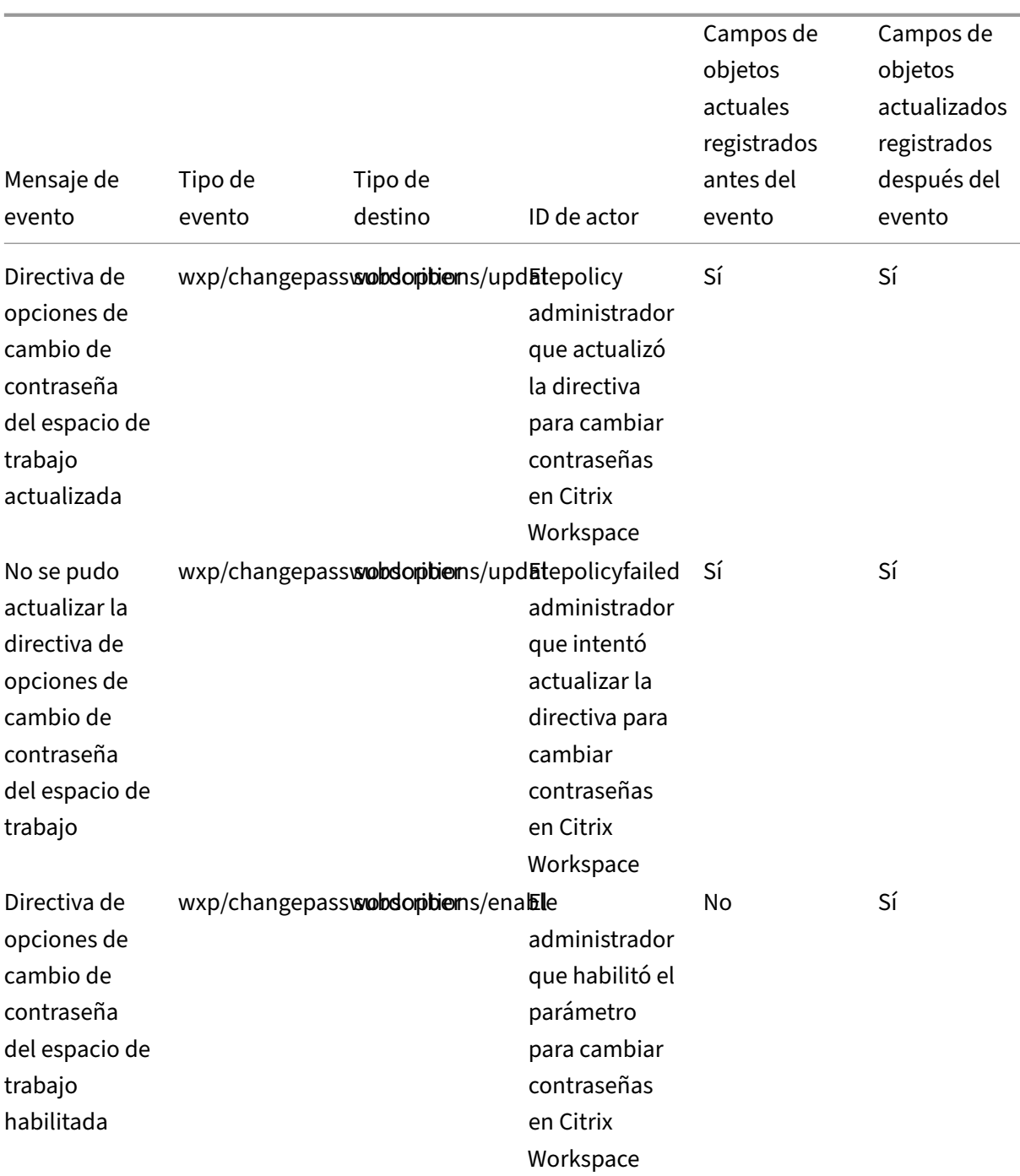

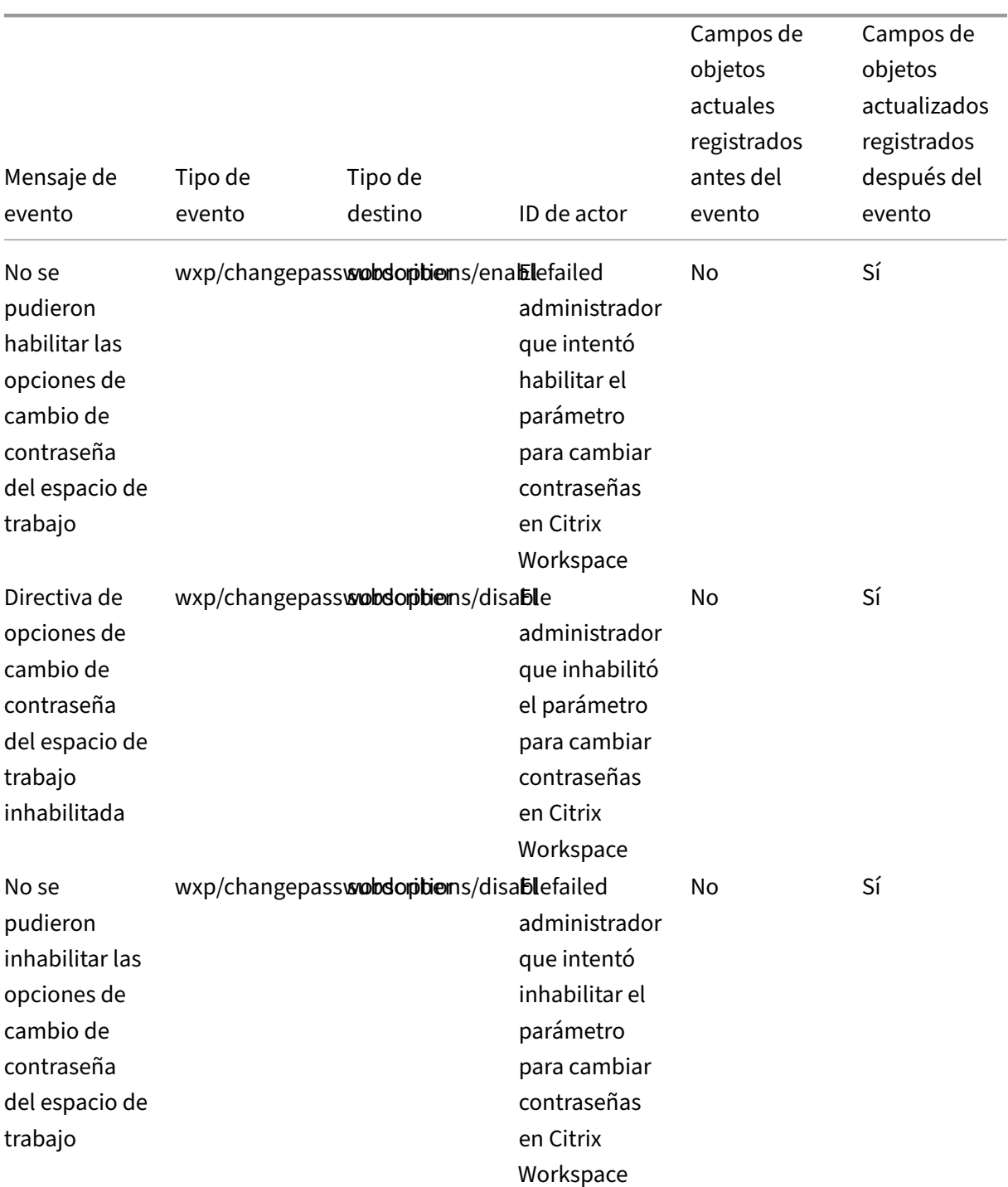

# **Tokens de larga duración**

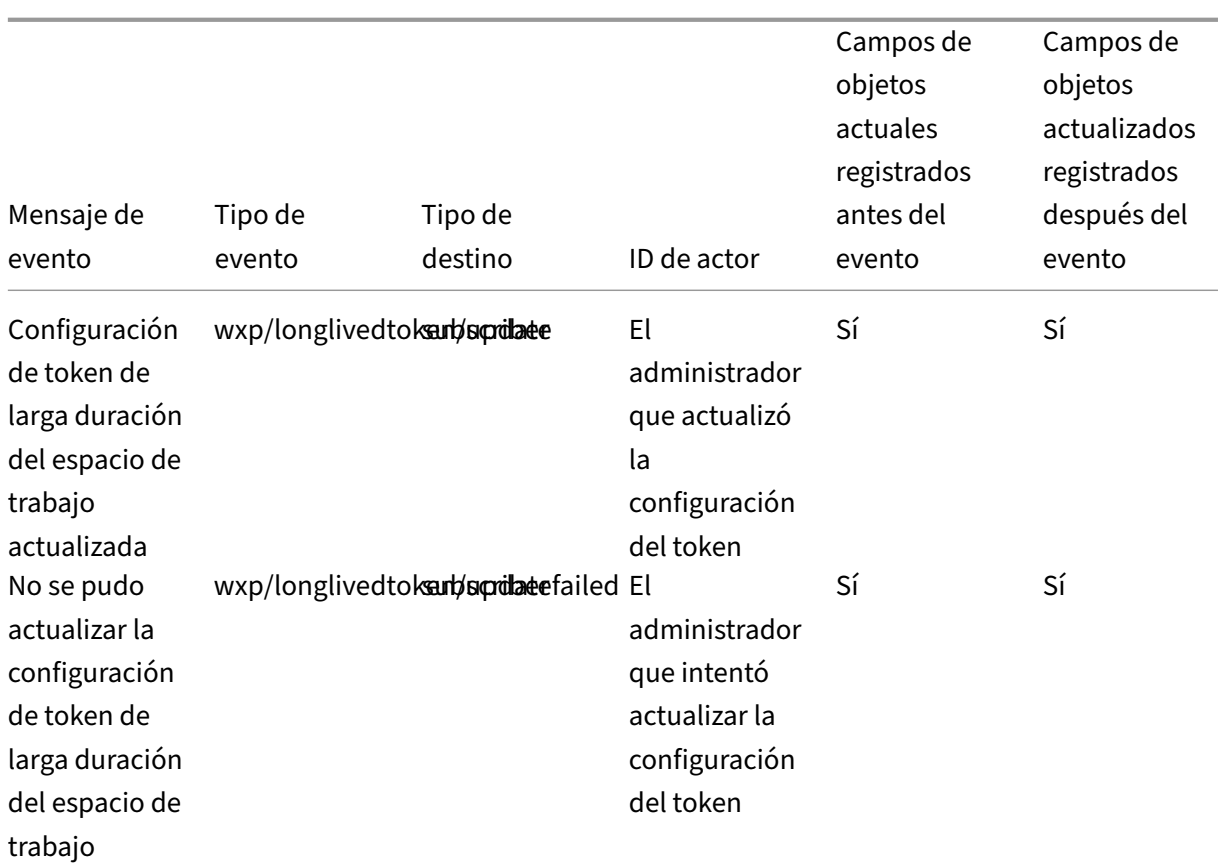

# **Tiempo de espera por inactividad para la web**

# © 1999–2024 Cloud Software Group, Inc. All rights reserved. 489

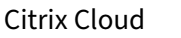

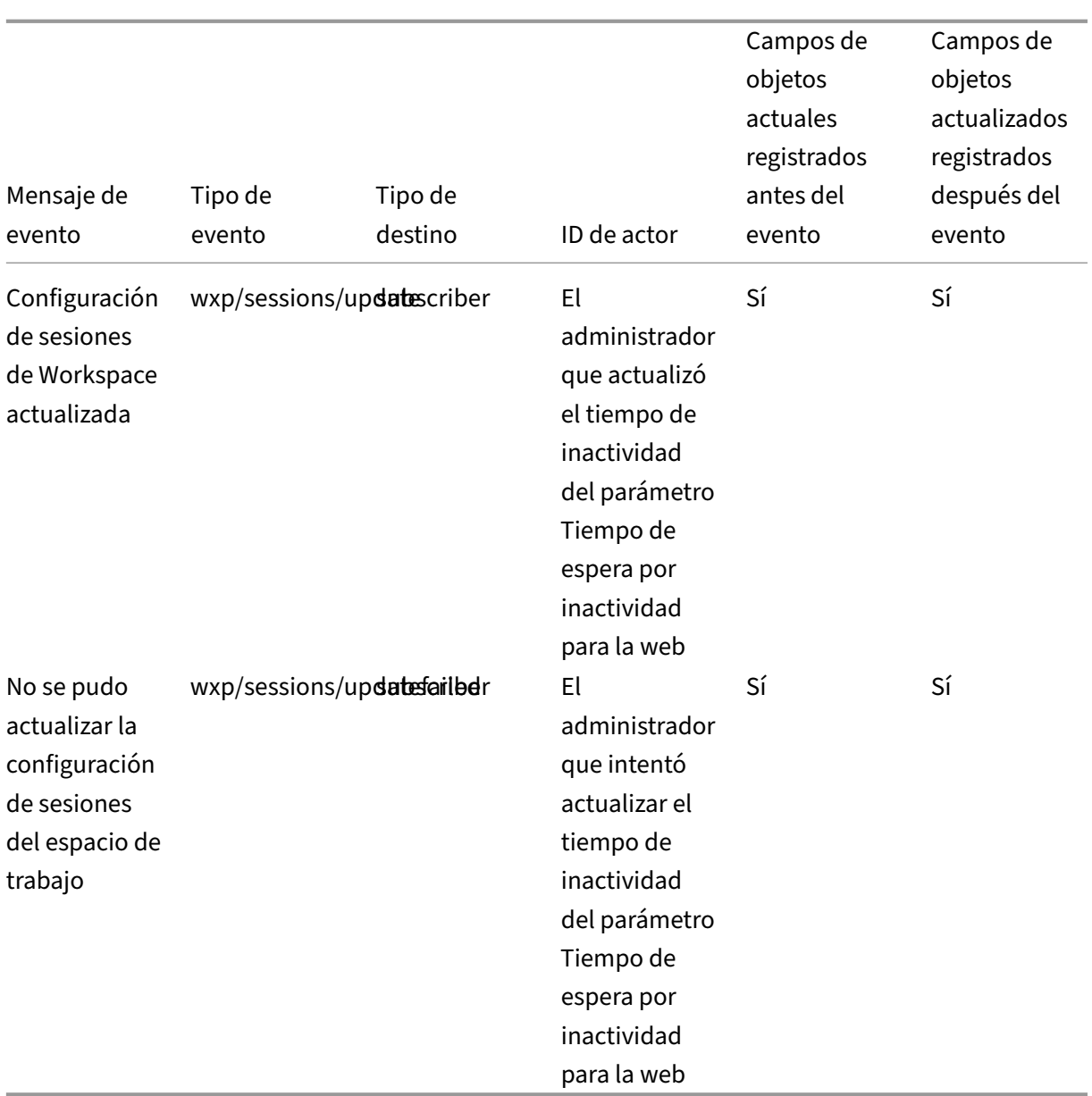

# **Implantación de funciones**

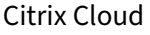

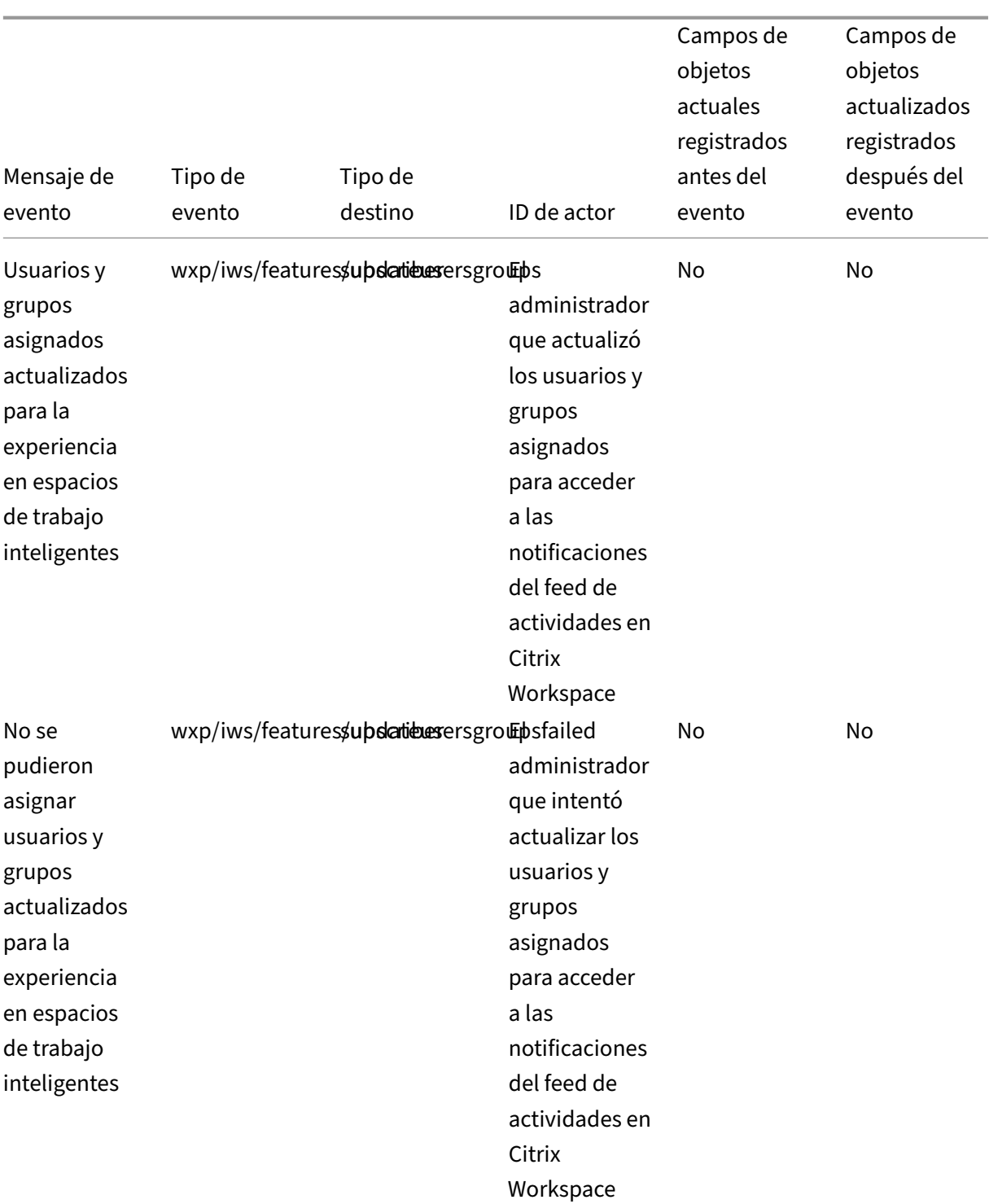

# © 1999–2024 Cloud Software Group, Inc. All rights reserved. 491

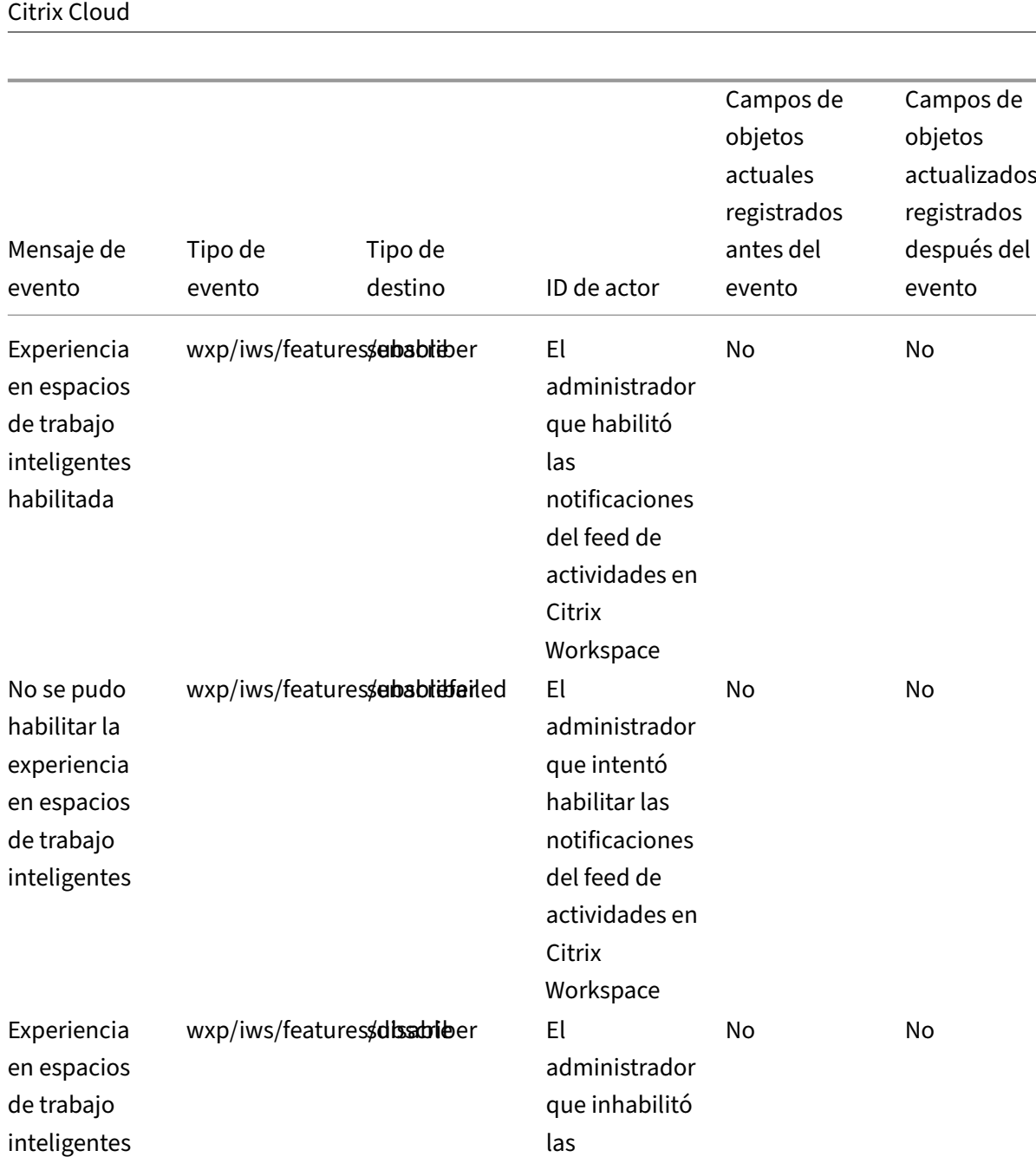

notificaciones del feed de actividades en

Citrix

Workspace

inhabilitada

 $\overline{\phantom{0}}$ 

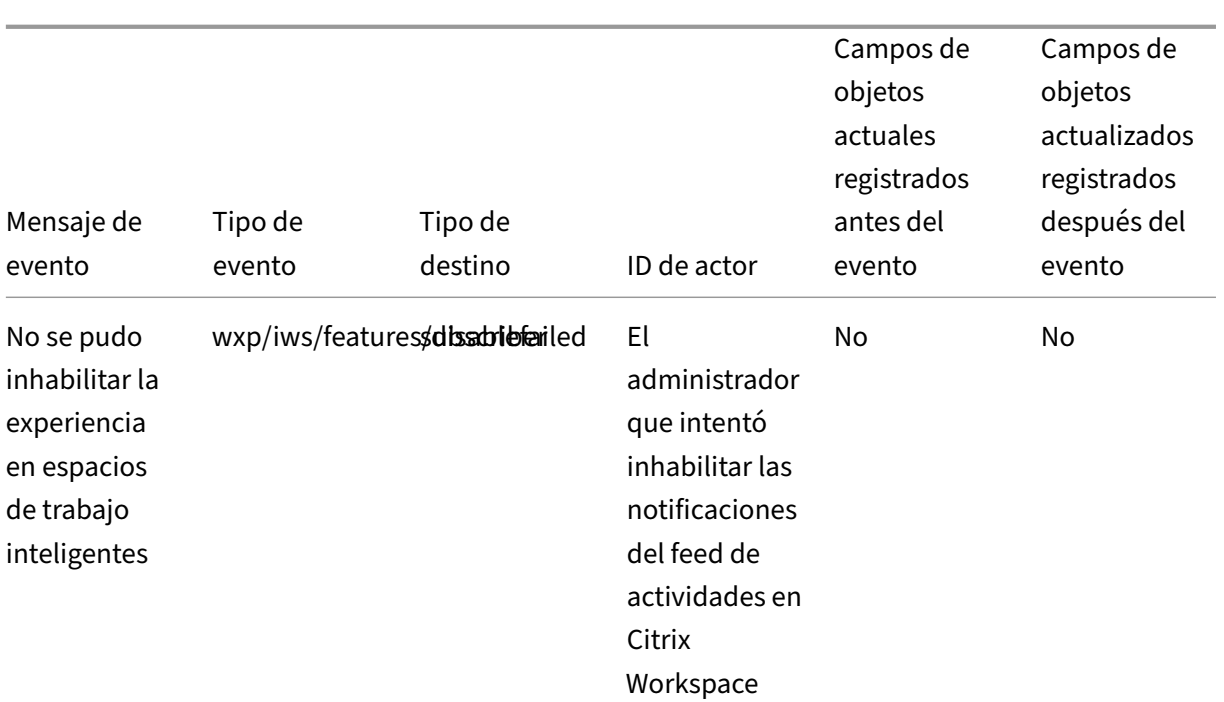

# **SDK y API**

### October 19, 2023

Citrix Cloud proporciona varias API que puede usar para obtener información y automatizar tareas complejas y repetitivas, entre las que se incluyen:

- Instalación silenciosa de Citrix Cloud Connector
- Crear y usar informes para administrar licencias de la nube
- Determinar el estado de los derechos de un cliente
- Enviar notificaciones a administradores de Citrix Cloud
- Obtener eventos del registro del sistema
- Obtener detalles sobre las ubicaciones de recursos para usarlos con otras API

Varios servicios de Citrix Cloud también proporcionan SDK y API que le permiten obtener información, consultar datos y realizar tareas administrativas.

### **Clientes seguros**

Para usar las API de Citrix Cloud, debe crear un cliente seguro que acceda a Citrix Cloud en su nombre. Para crear un cliente seguro, tendrá que proporcionar el ID de cliente de su cuenta de Citrix Cloud. Su ID de cliente se encuentra en estos lugares de la consola de administración:

• En la esquina superior derecha de la consola, debajo de su nombre de usuario.

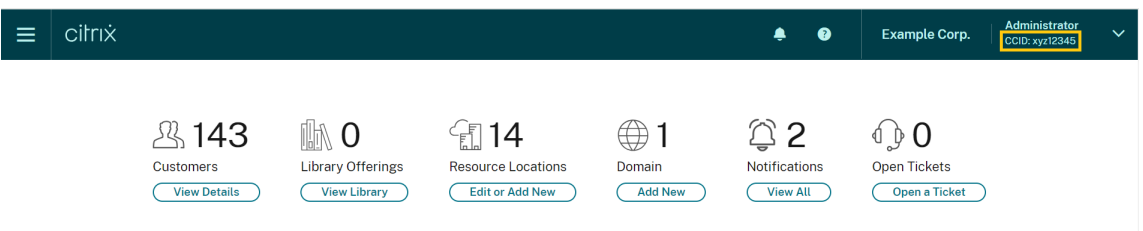

• En la página **Parámetros de cuenta**.

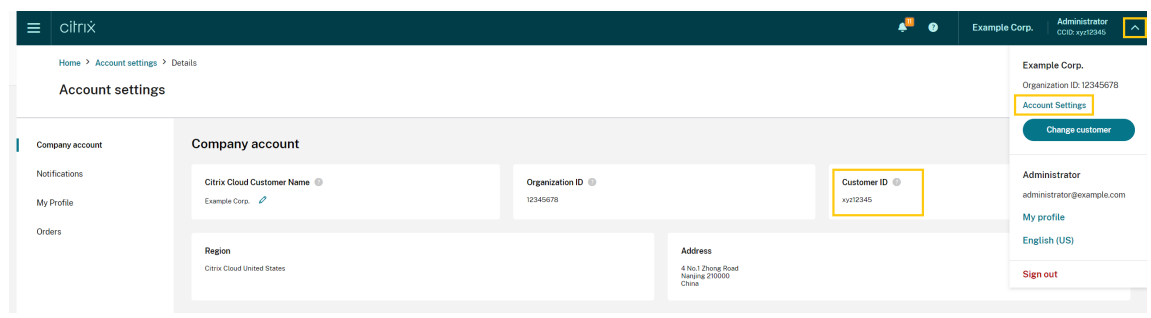

• En la página **Acceso a API**.

#### **Permisos heredados**

Los clientes seguros están vinculados a un único administrador y a un único ID de cliente en Citrix Cloud. Esto significa que sus clientes seguros heredan el mismo nivel de permisos que tiene usted con un ID de cliente específico. Por lo tanto, si tiene permisos de acceso total, sus clientes seguros también tendrán permisos de acceso total. Si el nivel de permisos se reduce más adelante, los clientes seguros que ya ha creado heredan automáticamente los permisos reducidos.

Para obtener instrucciones sobre cómo crear clientes seguros, consulte Get started with Citrix Cloud APIs en la documentación para desarrolladores de Citrix.

### **[API](https://developer.cloud.com/citrix-cloud/citrix-cloud-api-overview/docs/get-started-with-citrix-cloud-apis) de licencias de la nube**

Los clientes de empresa pueden usar API de licencias de la nube para realizar tareas de administración, como exportar datos de uso y liberar licencias asignadas. Los socios de Citrix pueden usar estas API para obtener datos resumidos e históricos de Citrix Virtual Apps and Desktops local y Citrix DaaS.

Para obtener más información, consulte APIs to manage Citrix Cloud licensing en la documentación para desarrolladores de Citrix.

### **API de SystemLog**

La API de SystemLog le permite obtener eventos que ocurrieron en su cuenta de Citrix Cloud durante los períodos de tiempo que especifique. Para obtener más información sobre el uso de esta API, consulte Citrix Cloud - SystemLog en la documentación para desarrolladores de Citrix.

### **API [de ubicaciones de recu](https://developer.cloud.com/citrix-cloud/citrix-cloud---systemlog/docs/overview)rsos**

La API de ubicaciones de recursos le permite obtener información sobre las ubicaciones de sus re‑ cursos para utilizarla con otras aplicaciones y scripts. Por ejemplo, supongamos que quiere instalar Citrix Cloud Connector de forma silenciosa en una de las varias ubicaciones de recursos de su cuenta de Citrix Cloud. Puede usar esta API para obtener el ID de la ubicación de recursos y pasarlo al script de instalación.

Para obtener más información sobre el uso de esta API, consulte Citrix Cloud ‑ Resource Location en la documentación para desarrolladores de Citrix.

### **API de derechos de servicio**

La API de derechos de servicio obtiene los servicios para los que un cliente tiene derechos de uso, los días restantes de cada derecho y la cantidad de derechos que el cliente adquirió. Para obtener más información sobre el uso de esta API, consulte Citrix Cloud ‑ Service Entitlement en la documentación para desarrolladores de Citrix.

### **API de notificaciones**

La API de notificaciones le permite enviar mensajes a otros administradores de Citrix Cloud. Los destinatarios reciben sus mensajes a través de la página Notificaciones de la consola de administración.

### **SDK y API para otros servicios**

Para obtener más información sobre los SDK y las API disponibles para otros servicios de Citrix Cloud, consulte estos artículos:

- Digital workspaces: Incluye SDK y API para servicios de espacios de trabajo como Citrix DaaS y Citrix Workspace.
- App delivery and security: Incluye SDK y API para redes y servicios de entrega de aplicaciones, [como Application D](https://developer.cloud.com/citrixworkspace)elivery Management, Intelligent Traffic Management y SD-WAN Orchestrator.

### **Más información**

Para obtener más información sobre cómo las API y los clientes seguros de Citrix Cloud pueden ayudarle a realizar operaciones complejas, comomigrar a la nube y configurar la autenticación con tokens push, consulte estos artículos de Tech Zone:

- PoC Guide: nFactor for Citrix Gateway Authentication with Push Token
- Deployment Guide: Migrating Citrix Virtual Apps and Desktops from VMware vSphere to Citrix Virtual Apps and Desktops service on Microsoft Azure
- [PoC Guide: Automated Configuration Tool](https://community.netscaler.com/s/article/nfactor-citrix-gateway-push-token)

# **Citr[ix Cloud para socios](https://docs.citrix.com/es-es/tech-zone/learn/poc-guides/citrix-automated-configuration.html)**

### April 5, 2024

Citrix Cloud incluye servicios, funciones y tareas diseñadas tanto para clientes como para socios. En esta sección se describen las funciones disponibles para los socios de Citrix, pensadas para ayudarles en su colaboración con los clientes de los servicios y las soluciones de Citrix Cloud.

### **Identificación de socios**

En Citrix Cloud, los socios se identifican con su ID de la organización de Citrix (ORGID). Los socios pueden ver el ORGID asociado a su cuenta de Citrix Cloud en las siguientes ubicaciones de la consola de administración de Citrix Cloud:

• En el menú de clientes. Haga clic en el nombre del cliente en la esquina superior derecha de la consola. Su ORGID aparece debajo del nombre de su empresa en el menú.

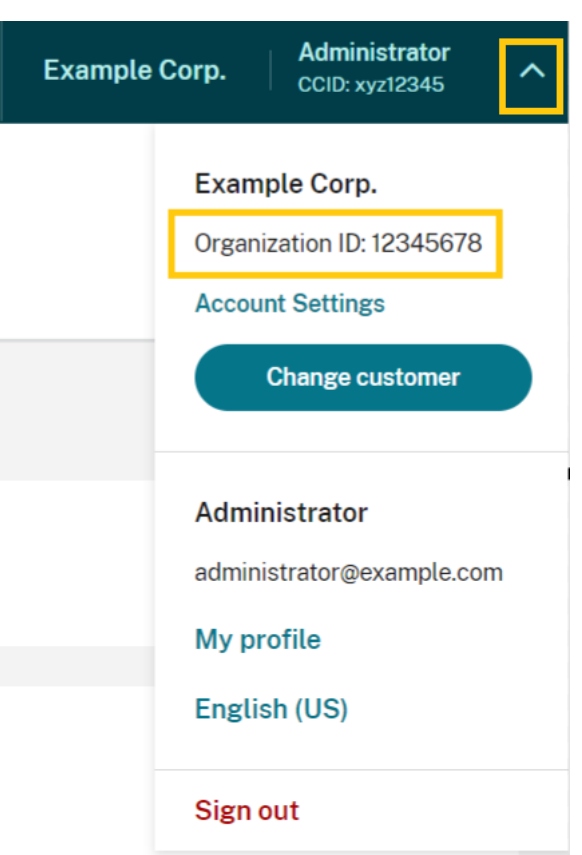

• En la página **Parámetros de cuenta**. En el menú del cliente en la esquina superior derecha, seleccione **Parámetros de cuenta**.

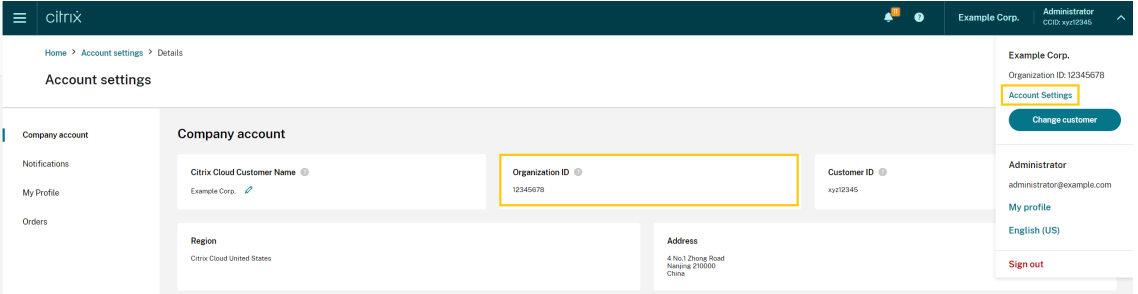

Si el ORGID de la cuenta es un miembro activo de un programa de socios de Citrix (por ejemplo, Citrix Solution Advisor o Citrix Service Provider), la etiqueta del programa en cuestión indica que esa cuenta es propiedad de un socio de Citrix. La identificación de socios se utiliza para controlar el acceso a funciones o servicios adicionales en la nube.

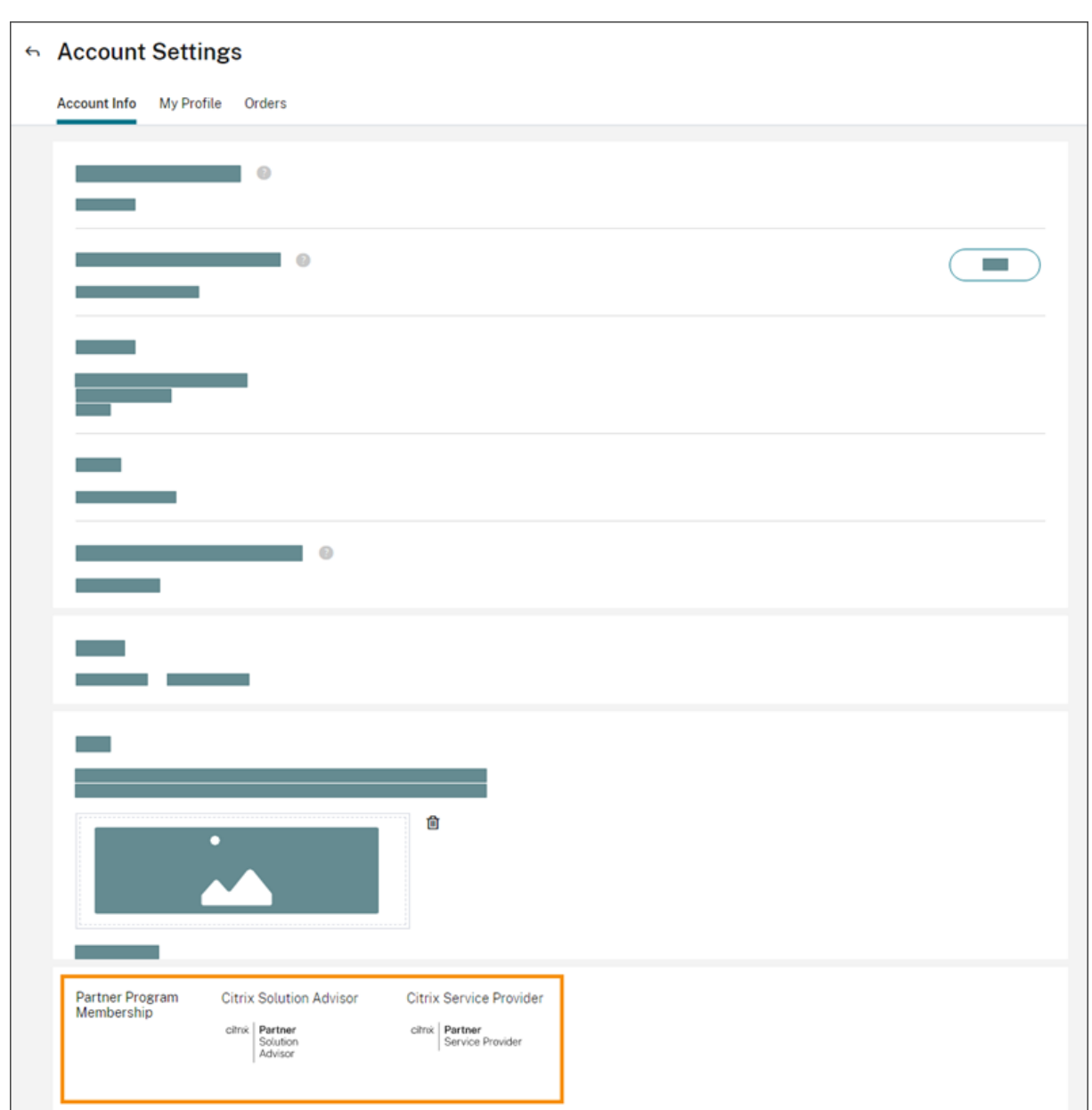

### **Panel de mandos de clientes**

El panel de mandos de clientes está diseñado para que los socios vean el estado de varios clientes de Citrix Cloud en una sola vista. Para que un cliente aparezca en el panel de mandos, debe establecerse una conexión entre el cliente y el socio. El panel de mandos de clientes está disponible en las cuentas de Citrix Cloud clasificadas como pertenecientes a socios.

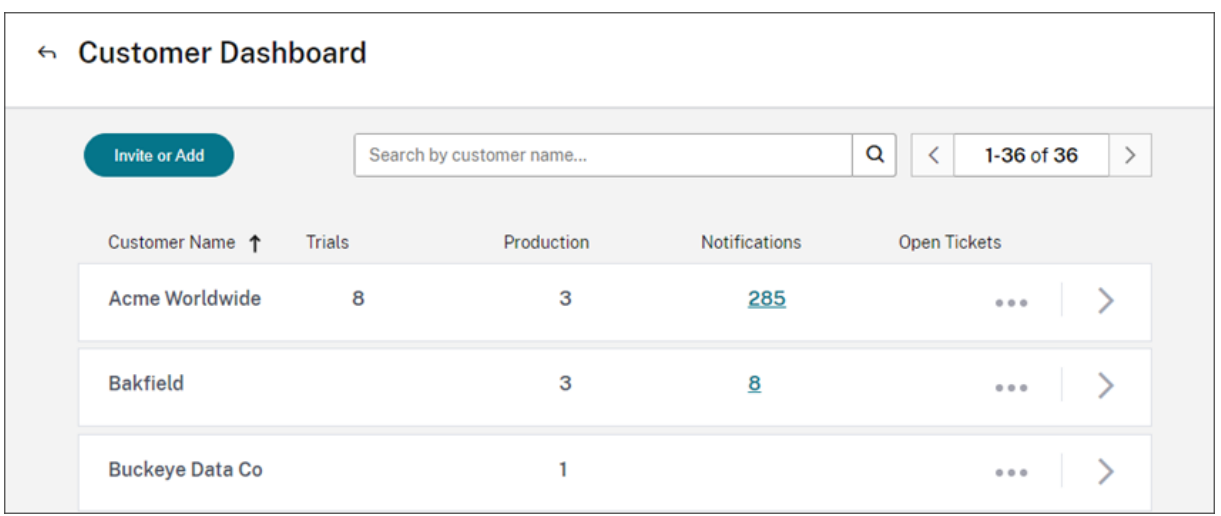

De forma predeterminada, los administradores con acceso total pueden ver el panel de mandos de los clientes. Los administradores con acceso personalizado pueden ver el panel si se selecciona el per‑ miso **Panel de mandos del cliente (solo lectura)**. Para obtener más información sobre los permisos de administrador en Citrix Cloud, consulte Modificar permisos de administrador.

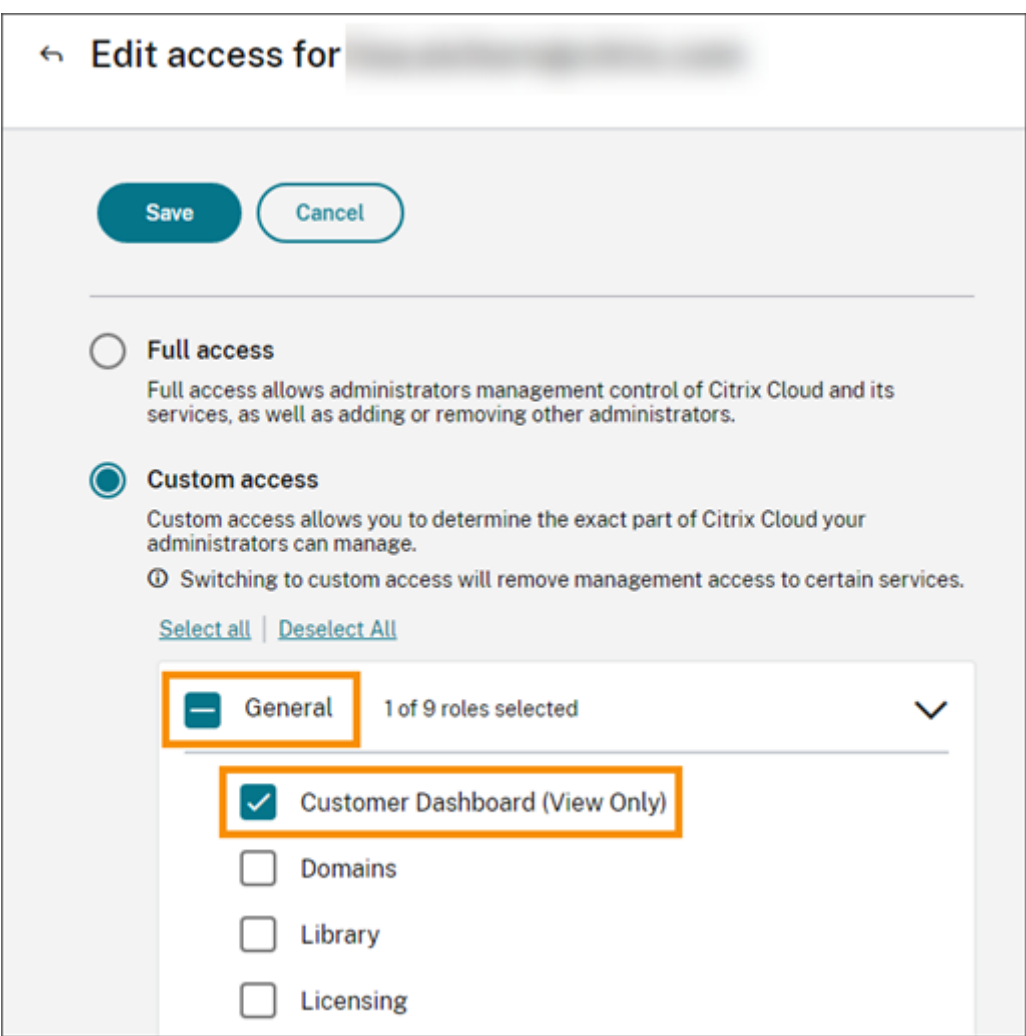

### **Conexiones de socios con clientes**

Los socios que colaboren con clientes en las soluciones de Citrix Cloud pueden establecer un vínculo de confianza entre sus cuentas. Esta relación entre las cuentas permite que un cliente comparta fácilmente información específica con un socio. Al conectar con un socio, el cliente concede a ese socio la posibilidad de ver información sobre su cuenta de Citrix Cloud y su relación con Citrix.

Al establecer una conexión de socio sucede lo siguiente:

- El cliente aparece en el panel de mandos del socio
- El socio aparece como una conexión activa en los parámetros de la cuenta del cliente
- El socio tiene visibilidad de los servicios de Citrix Cloud del cliente
- El socio tiene visibilidad sobre el uso de licencias y el uso activo de los derechos de Citrix Cloud

Una vez establecida la conexión entre un socio y un cliente, los administradores del socio pueden ver la información básica de la cuenta del cliente, los pedidos que ha hecho el cliente y datos sobre las prestaciones a las que tiene derecho (por ejemplo, servicios, licencias y fechas de caducidad).

Las conexiones de los socios con los clientes no caducan.

#### **Conexiones con varios socios o clientes**

Los socios pueden establecer conexiones con varios clientes. Los socios pueden asociarse a un máximo de 100 cuentas de clientes. Si un socio necesita administrar más de 100 cuentas de clientes, debe crear una cuenta de socio independiente con una dirección de correo electrónico diferente para administrar los clientes adicionales. Como alternativa, es posible que el socio considere la posibilidad de quitar cuentas de cliente que ya no necesite administrar.

Los clientes pueden establecer conexiones con varios socios. No hay límite para la cantidad de conexiones entre socios y clientes.

### **Notificaciones de conexión**

Citrix Cloud envía notificaciones a los socios cuando:

- El socio crea una conexión con un cliente
- Un cliente termina su conexión con el socio

Citrix Cloud envía notificaciones a los clientes cuando el socio finaliza su conexión con el cliente.

#### **Visibilidad del socio de los servicios**

Cuando está conectado a un cliente, el socio puede ver el estado de los servicios de ese cliente. Esta información incluye el estado de las prestaciones relacionadas tanto con pruebas de servicios, como con servicios en producción. Los socios también pueden ver la siguiente información:

- Pruebas de servicios activas
- Solicitudes de pruebas de servicios pendientes
- Pruebas de servicios caducadas
- Derechos de servicios activos (servicios adquiridos u otros servicios que el cliente tiene habili‑ tados o permitidos)
- Recuento y fecha de caducidad de las licencias para cada servicio o prestación

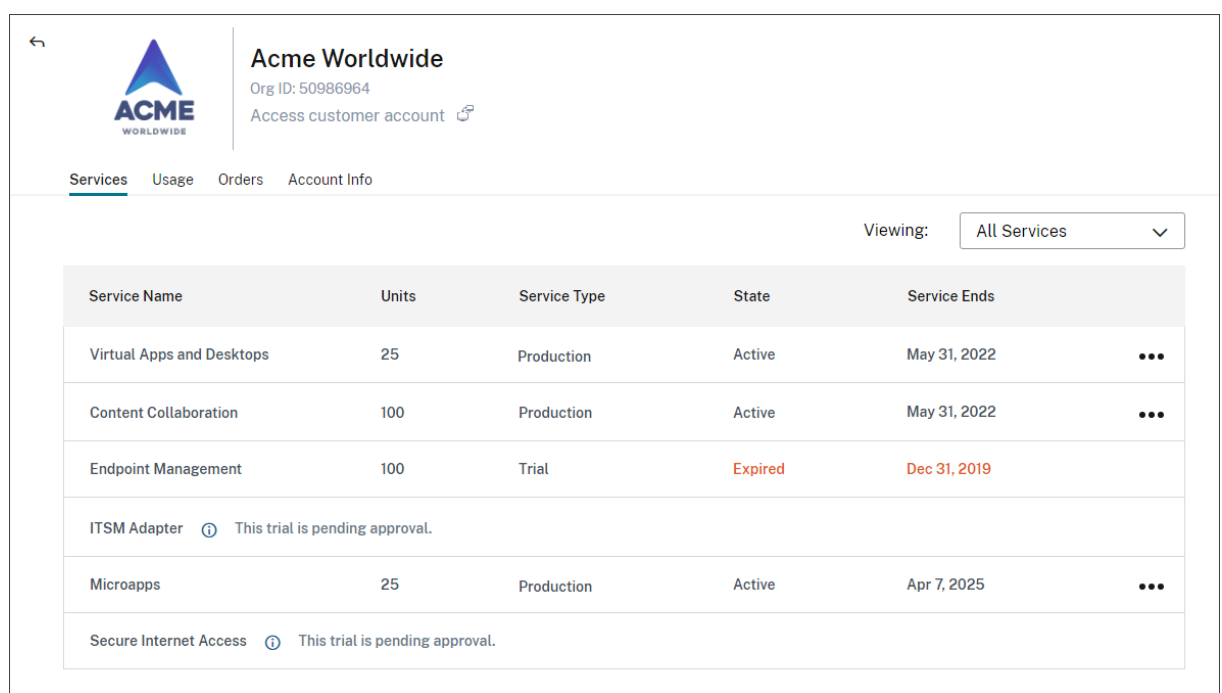

La visibilidad de licencias se limita a la visualización de resúmenes de asignaciones de licencias y tendencias históricas de uso.

### **Crear conexiones con clientes**

Los socios crean conexiones con los clientes mediante un enlace de invitación único. Este enlace es fijo y no se puede cambiar ni personalizar.

Los socios pueden usar su enlace de invitación un número ilimitado de veces para crear o volver a crear conexiones. Los enlaces de invitación no caducan.

Para crear una conexión:

- 1. En el menú de Citrix Cloud, seleccione **Mis clientes**.
- 2. En el panel de mandos de clientes, seleccione **Invitar o Agregar**.
- 3. Para conectar con un cliente actual de Citrix Cloud:
	- a) Seleccione **Invitar a un cliente de Citrix Cloud** y, luego, seleccione **Continuar**.
	- b) Copie el enlace de la invitación y envíelo al cliente.

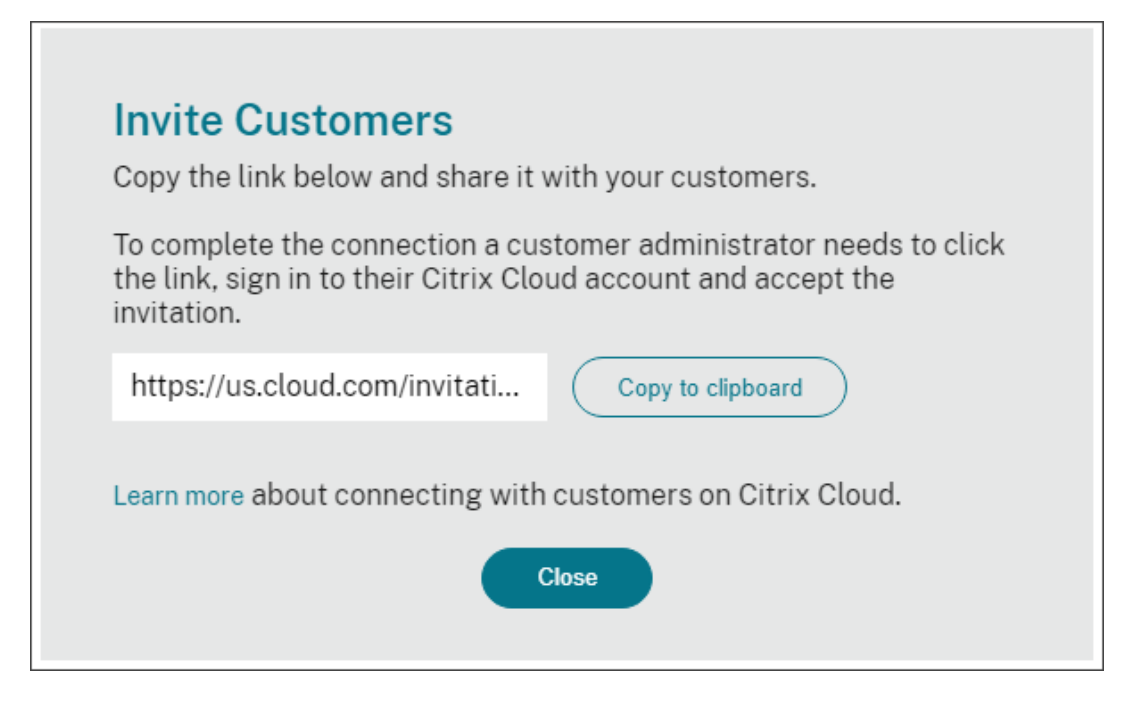

Para completar la conexión, el cliente debe hacer clic en el enlace de invitación, iniciar sesión en Citrix Cloud y aceptar la invitación.

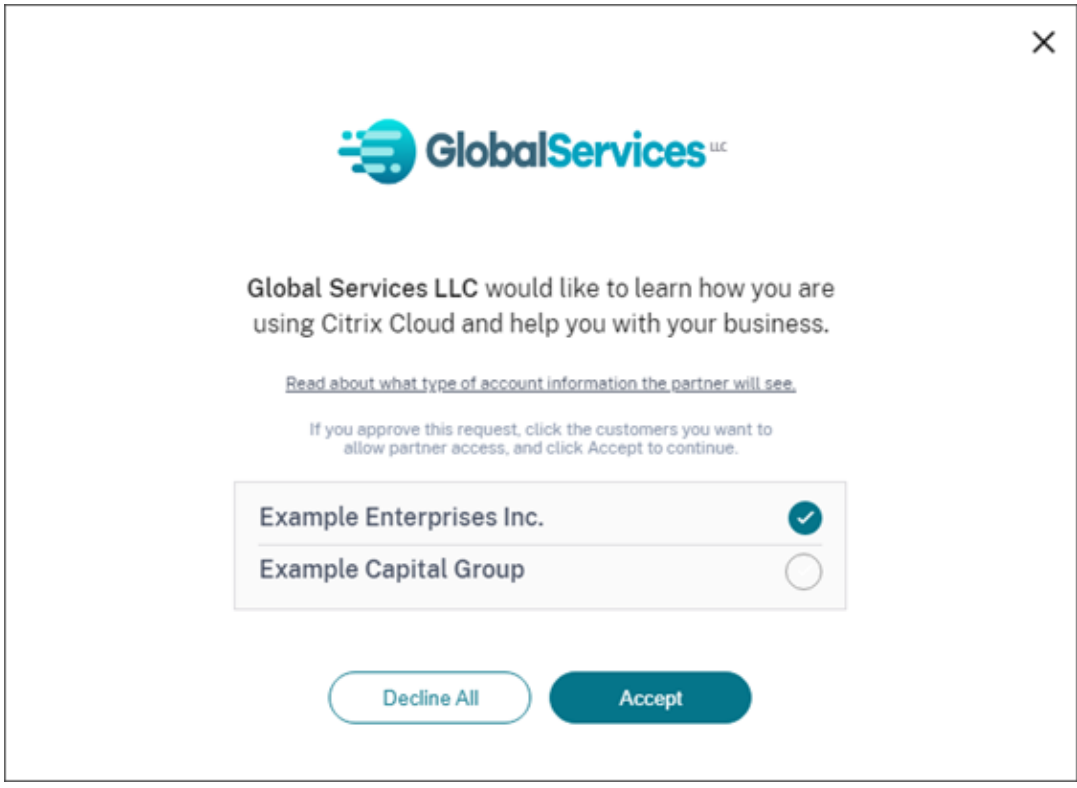

- 4. Para conectar con un cliente nuevo que aún no tiene una cuenta de Citrix Cloud:
	- a) Seleccione **Agregar un cliente** y, a continuación, selecciona **Continuar**.

b) Introduzca los detalles de contacto del cliente y, a continuación, seleccione **Finalizar**. Cit‑ rix Cloud crea una nueva cuenta para el cliente.

Posteriormente, el cliente recibe una notificación en la que se indica que el socio se ha agregado como administrador a la nueva cuenta. El cliente puede establecer una contraseña para la nueva cuenta mediante la opción **¿Olvidó la contraseña?** que aparece en la página de inicio de sesión de Citrix Cloud. Tras configurar su contraseña, el cliente puede iniciar sesión en su cuenta con la dirección de correo electrónico de su empresa y completar el proceso de incorporación tal y como se describe en Registrarse en Citrix Cloud.

### **Eliminar conexiones de socios o [clientes](https://docs.citrix.com/es-es/citrix-cloud/overview/signing-up-for-citrix-cloud/signing-up-for-citrix-cloud)**

Tanto el socio como el cliente pueden finalizar una conexión en cualquier momento.

### **Quitar una conexión con un cliente**

Para finalizar una conexión con un cliente, el socio debe seguir estos pasos:

- 1. En el menú de Citrix Cloud, en la esquina superior derecha de la consola, seleccione **Mis clientes**.
- 2. En el panel de mandos de clientes, localice el cliente que quiere administrar.
- 3. Haga clic en el menú de puntos suspensivos del cliente y, a continuación, seleccione **Quitar la conexión de cliente**.
- 4. Cuando se le pida que confirmes la eliminación, seleccione **Quitar**.

### **Quitar una conexión con un socio**

Para finalizar una conexión con un socio, el cliente debe seguir estos pasos:

- 1. En el menú de usuario de la esquina superior izquierda, seleccione **Parámetros de cuenta**.
- 2. En la página **Cuenta de empresa**, busque la sección **Conexiones de socio**.
- 3. Busque el partner que quiere administrar y, a continuación, seleccione **Quitar**.
- 4. Cuando se le pida que confirme la eliminación, seleccione **Confirmar**.

### **Tendencias de licencias**

Los socios pueden ver la información sobre licencias de un cliente al seleccionar **Ver licencias** en el menú de tres puntos del panel de mandos del cliente.
#### Citrix Cloud

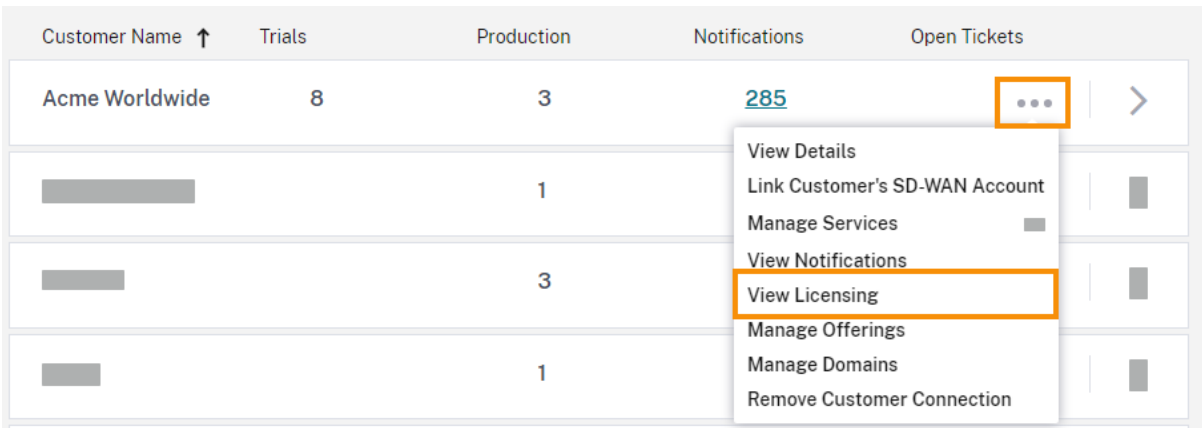

## **Nota:**

Los socios de Citrix solo pueden ver la vista de resumen de Licencias y las tendencias históricas del uso activo. No pueden ver usuarios individuales que utilizan licencias para un servicio determinado.

Para ver el resumen sobre licencias del cliente para cada servicio, seleccione laficha**Uso**. Para obtener más información sobre el uso, seleccione**Ver tendencia de uso** para el derecho de uso de los servicios que quiere ver.

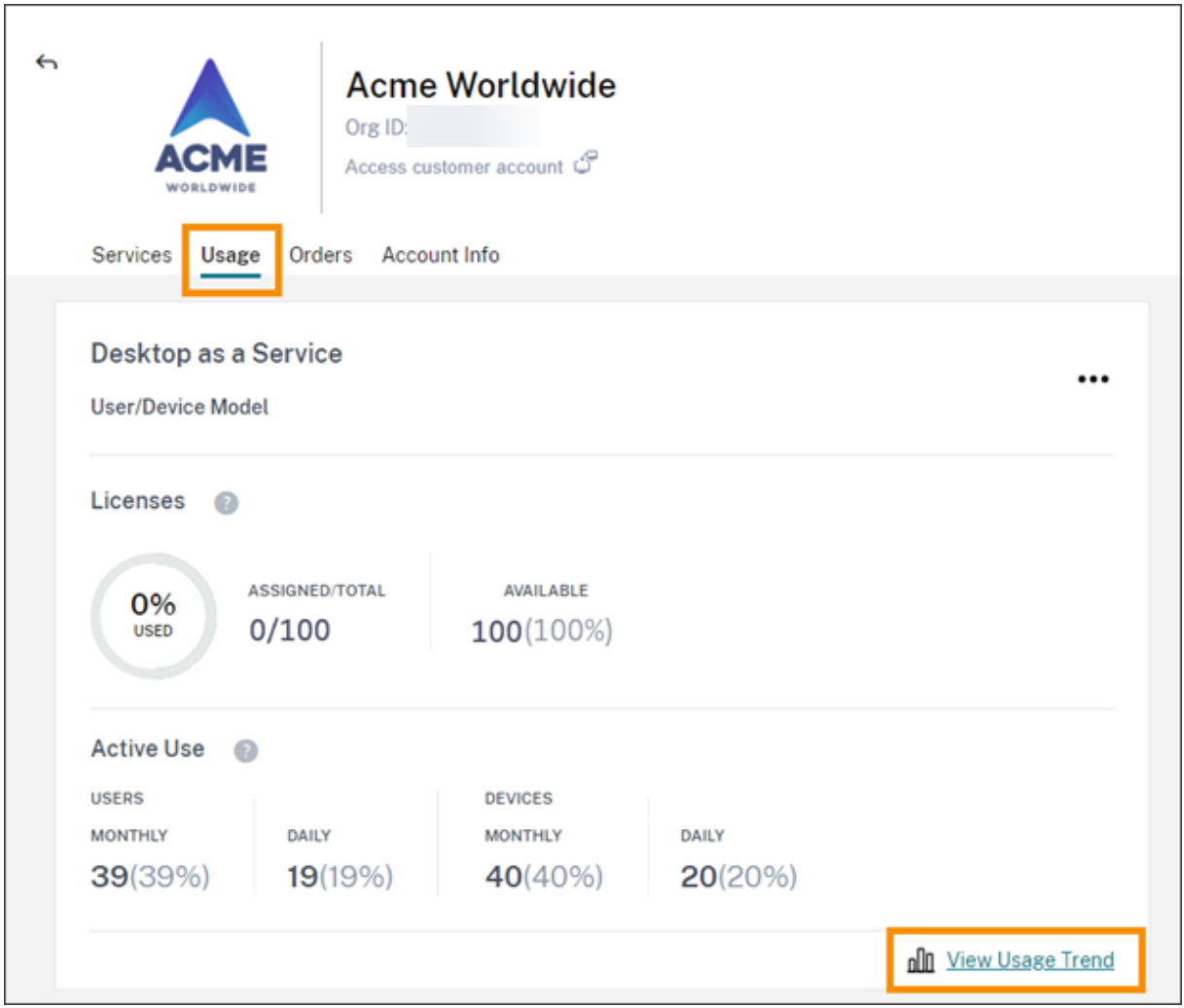

Según el servicio, las tendencias de uso incluyen esta información:

- La proporción entre licencias asignadas y el total adquirido
- Usuarios activos mensuales y diarios
- Un desglose visual de las asignaciones de licencias, el uso activo de estas, el consumo por dere‑ cho de uso y el excedente de licencias.

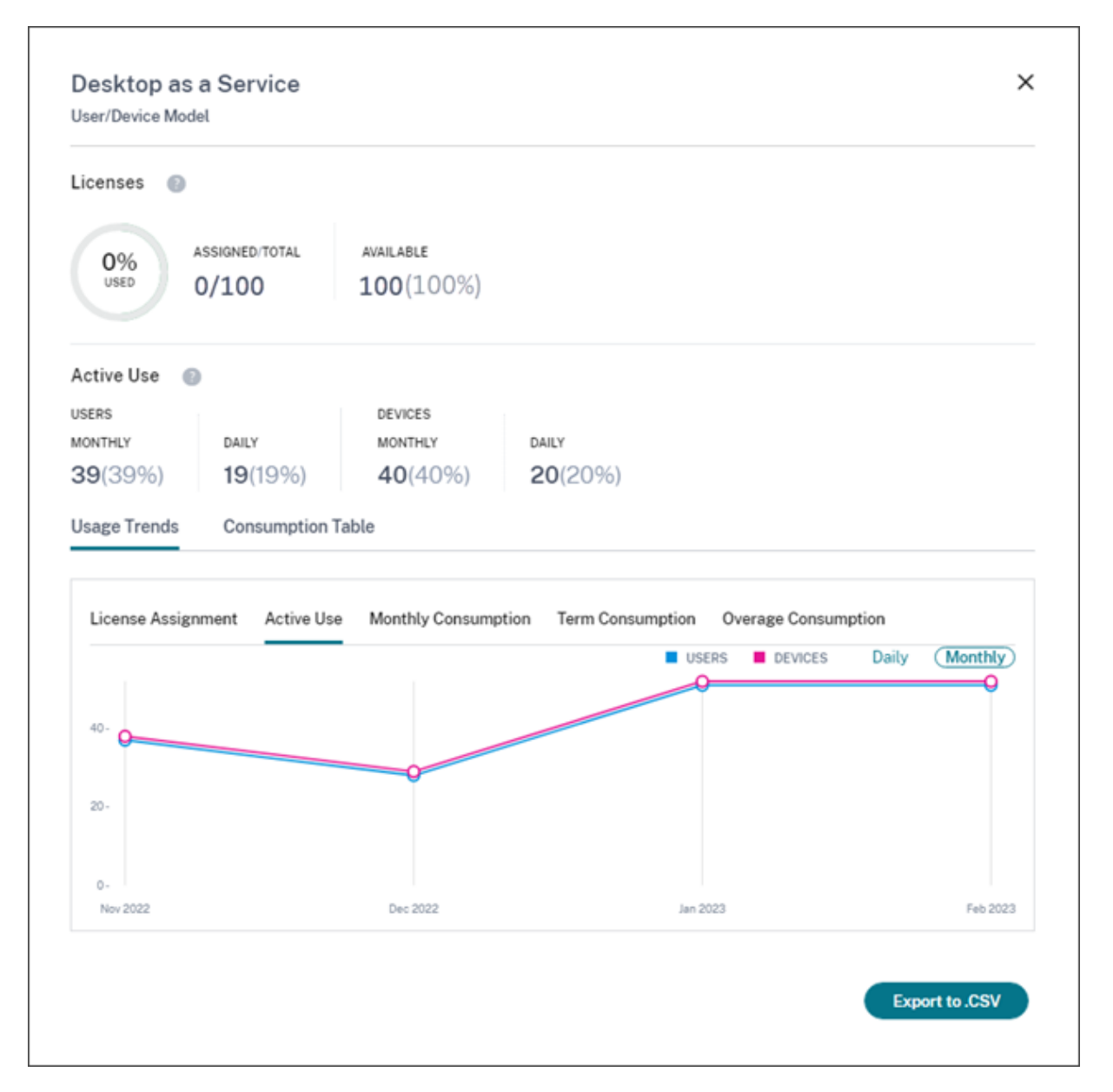

Si fuera necesario, los socios pueden exportar esta información en un archivo CSV.

## **Uso del ancho de banda**

Para Citrix Gateway Service, el resumen sobre licencias incluye esta información:

- Uso total del ancho de banda en todos los derechos de uso del cliente.
- Uso total del ancho de banda desglosado según los derechos de uso mensuales, anuales y con plazos estipulados del cliente.
- Excedente total del mes actual. Para obtener más información sobre cómo se calcula el exce‑ dente, consulte Excedente.

Seleccione **Ver tendencia de uso** en el extremo derecho de la página de un derecho de uso para ver el resumen de uso. Selecciona **Ver gráfico de excedente** para ver el excedente de los últimos 12 meses.

Según el derecho de uso, las tendencias de uso incluyen esta información:

- La cantidad de ancho de banda consumido entre la implementación de Citrix DaaS (**VAD Ser‑ vice**) y la implementación local de Virtual Apps and Desktops con agregación de sitios.
- Un desglose visual del uso del ancho de banda para cada mes en el que se utilizó. (Derechos de uso mensuales)
- Un desglose visual del **Uso individual** del ancho de banda de [cada mes del período](https://docs.citrix.com/es-es/citrix-workspace/optimize-cvad/add-on-premises-site.html) de fac‑ turación. (Derechos de uso anuales y con plazos estipulados)
- Un desglose visual del **Uso acumulado** del ancho de banda acumulado durante cada mes del período de facturación. (Derechos de uso anuales y con plazos estipulados)

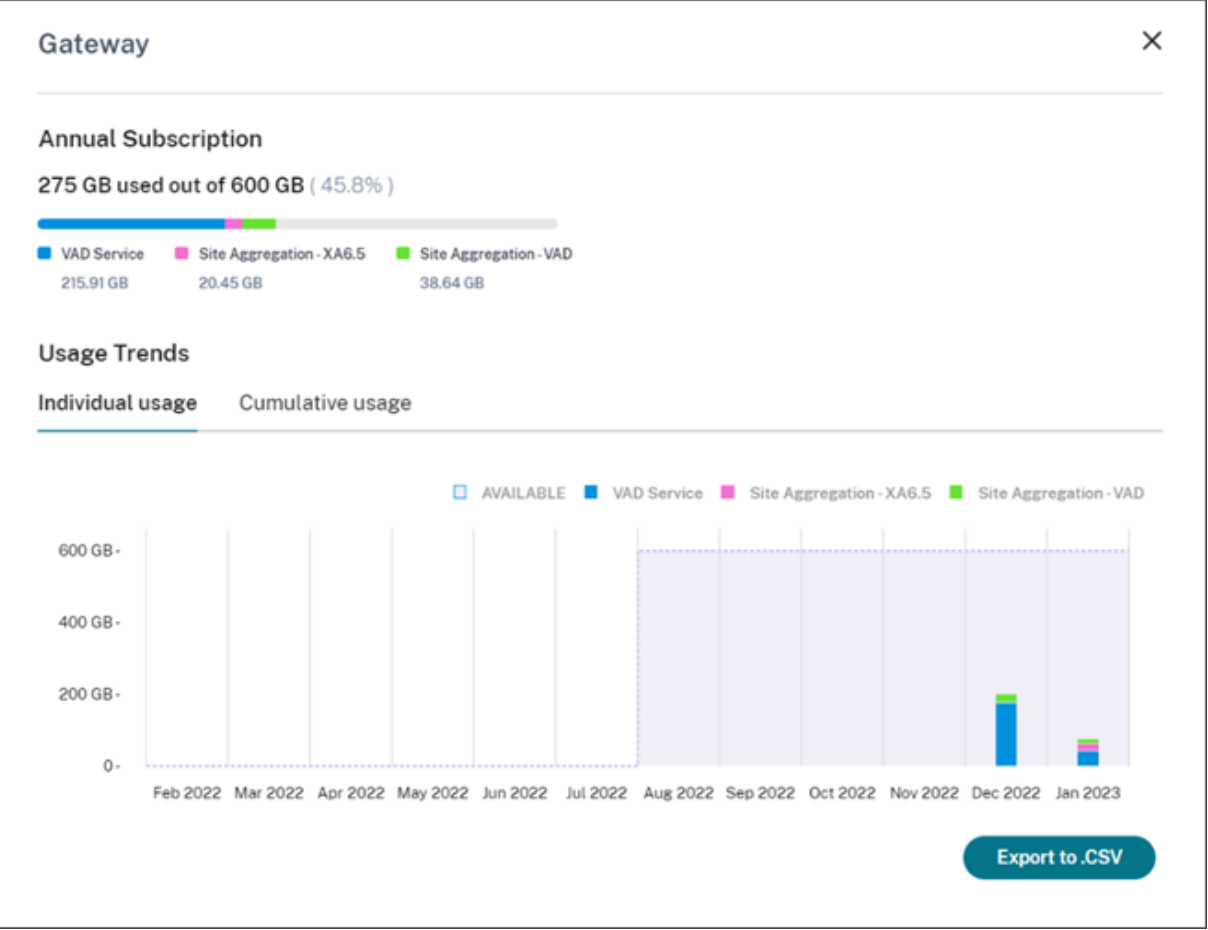

Si fuera necesario, los socios pueden exportar esta información en un archivo CSV.

## **Uso y licencias de cliente para Citrix Service Providers**

La función de licencias de Citrix Cloud permite a los clientes de Citrix Service Providers (CSP) supervisar sus licencias y el uso de los productos de Citrix DaaS (antes denominado Citrix Virtual Apps and Desktops) admitidos. Los CSP pueden iniciar sesión en la cuenta de Citrix Cloud de su cliente para ver y exportar esta información. Para obtener información, consulte estos artículos:

- Supervisión del uso y las licencias de los clientes para Citrix DaaS
- Supervisión del uso y las licencias de los clientes para Citrix DaaS Standard para Azure

## **Visib[ilidad de los socios en notificaciones y tíquets de asistencia de los clientes](https://docs.citrix.com/es-es/citrix-cloud/license-usage-insights/virtual-apps-desktops-standard-azure-licensing-citrix-service-providers.html)**

Los socios pueden ver notificaciones de sus clientes conectados. Los socios también pueden filtrar notificaciones específicas de un cliente y actuar con respecto a ellas, por ejemplo, descartarlas. Las notificaciones descartadas no aparecen para el socio. Sin embargo, los clientes pueden seguir viendo la notificación en su cuenta después de iniciar sesión en Citrix Cloud.

Para ver notificaciones de clientes:

1. Haga clic en el icono de campana situado en la parte superior de la consola de administración, seleccione **Mis clientes** y, a continuación, seleccione **Ver todas las notificaciones**.

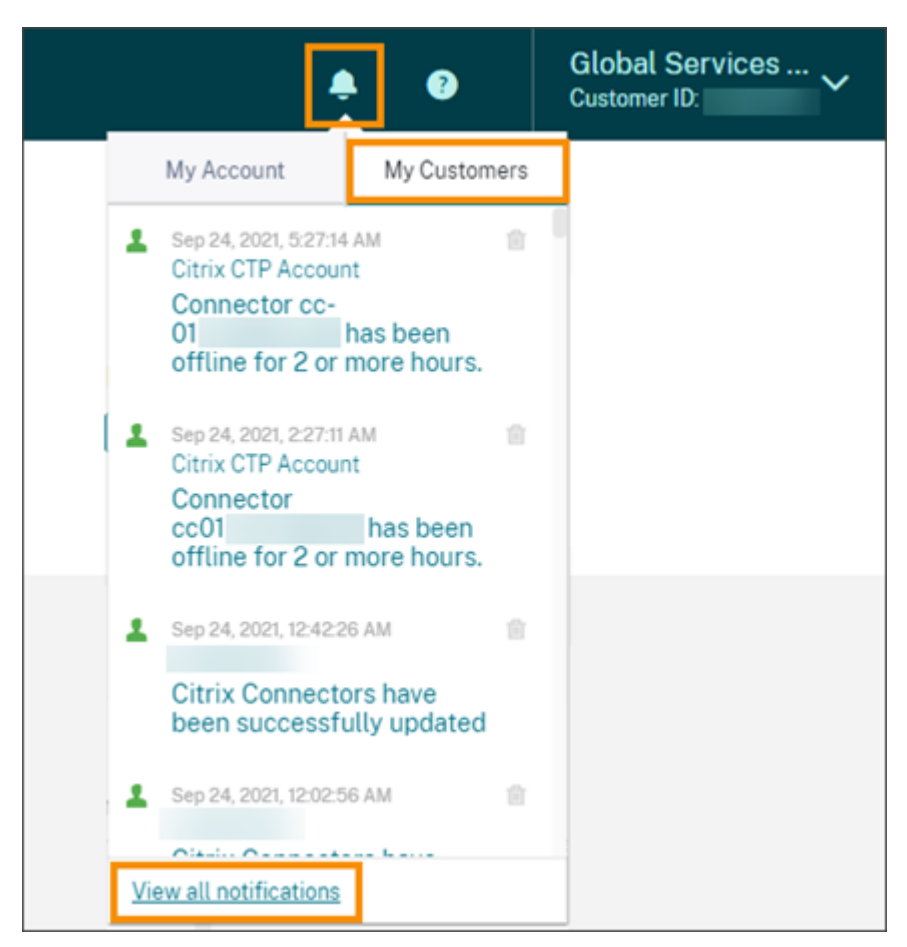

2. Seleccione un cliente en el menú desplegable para ver las notificaciones de ese cliente.

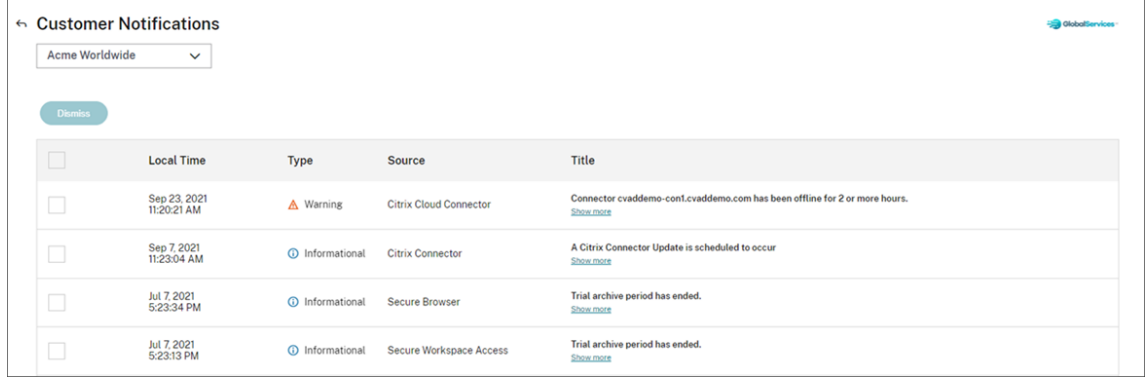

Los socios pueden ver la cantidad de tíquets de asistencia de sus clientes a través del panel de mandos de clientes.

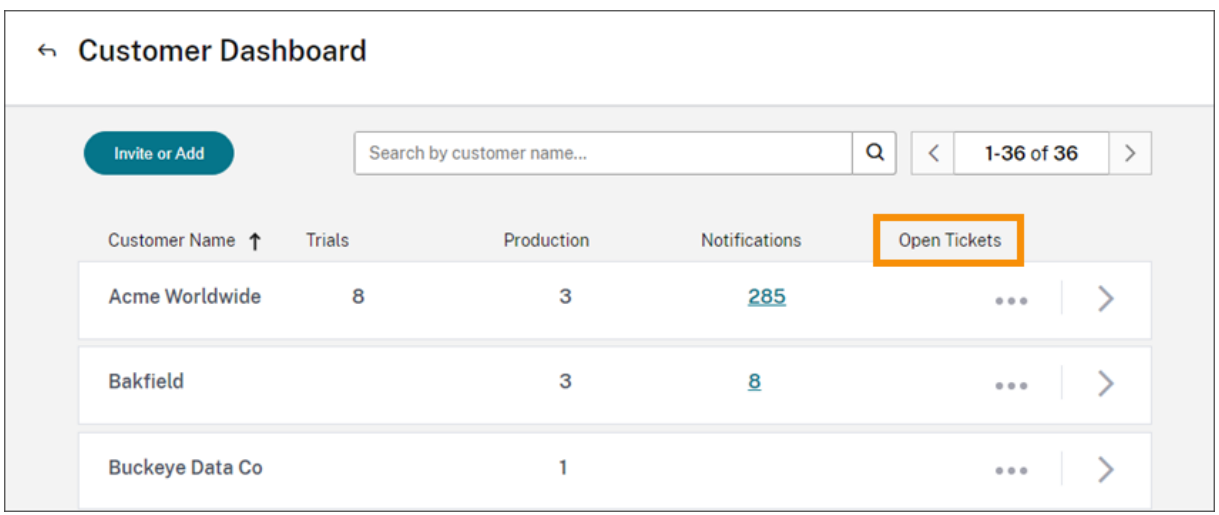

## **Dominios federados para Citrix Service Providers (CSP)**

Los *dominios federados* permiten a los usuarios del cliente utilizar credenciales de un dominio asoci‑ ado a la ubicación de recursos del CSP para iniciar sesión en el espacio de trabajo. Esto le permite proporcionar espacios de trabajo dedicados a los usuarios de sus clientes con una URL de espacio de trabajo personalizada, como *customer.cloud.com*. La ubicación del recurso sigue estando en su cuenta de socio de Citrix Cloud. Puede proporcionar espacios de trabajo dedicados, junto con el es‑ pacio de trabajo compartido, a los que los clientes pueden acceder mediante la URL del espacio de trabajo del CSP (por ejemplo, csppartner.cloud.com). Para que los clientes puedan acceder a su espa‑ cio de trabajo dedicado, debe agregarlos a los dominios correspondientes que administre. Después de configurar el espacio de trabajo, los usuarios clientes pueden iniciar sesión en su espacio de trabajo y acceder a las aplicaciones y escritorios que haya puesto a disposición a través de Citrix DaaS.

Cuando quita un cliente de un dominio federado, los usuarios de ese cliente ya no pueden acceder a sus espacios de trabajo mediante las credenciales del dominio del socio.

Para obtener más información sobre el uso de dominios federados para entregar aplicaciones y es‑ critorios, consulte Citrix DaaS para Citrix Service Providers.

## **Opciones de ap[ariencia del espacio de trabajo para](https://docs.citrix.com/es-es/citrix-virtual-apps-desktops-service/setup-for-citrix-service-providers.html) Citrix Service Providers**

Puede configurar los colores y logotipos de su espacio de trabajo con temas personalizados. Para obtener información sobre cómo crear temas personalizados, consulte Personalizar la apariencia de los espacios de trabajo.

**Nota**

[La temática persona](https://docs.citrix.com/es-es/citrix-workspace/experience/appearance.html)lizada es una función de arrendatario único. Enl[a actualidad, no se admiten](https://docs.citrix.com/es-es/citrix-workspace/experience/appearance.html)

Citrix Service Providers en los que los arrendatarios del proveedor de servicios comparten una ubicación de recursos, Cloud Connectors y dominios de Active Directory (multiarrendatario). Los arrendatarios de Citrix Service Provider que tienen su propia ubicación de recursos dedicada, Cloud Connectors y dominio dedicado de Active Directory (arrendatario único) son plenamente compatibles.

## **Servicios de la nube**

April 5, 2024

En este artículo se enumeran los servicios de la nube que se ofrecen a través de Citrix Cloud y se vincula a la documentación de producto de cada servicio. Para obtener descripciones de estos servicios y las ofertas en las que se incluyen, consulte Service Descriptions for Citrix Services.

## **Citrix Services**

#### Análisis

- Analytics para la seguridad
- [An](https://docs.citrix.com/es-es/citrix-analytics/)alytics para el rendimiento
- Analytics: Uso

Citrix [DaaS](https://docs.citrix.com/es-es/performance-analytics.html)

Citrix [DaaS Standard](https://docs.citrix.com/es-es/usage-analytics.html) para Azure

[Endpoint M](https://docs.citrix.com/es-es/citrix-virtual-apps-desktops-service.html)anagement

**[Gateway](https://docs.citrix.com/es-es/citrix-virtual-apps-desktops-standard-azure.html)** 

[Adaptador ITSM para Se](https://docs.citrix.com/es-es/citrix-endpoint-management/endpoint-management.html)rviceNow

[Remote B](https://docs.citrix.com/es-es/citrix-gateway-service.html)rowser Isolation

[Secure Private Access](https://docs.citrix.com/es-es/citrix-itsm-adapter-service.html)

[Servicio de grabación de s](https://docs.citrix.com/es-es/citrix-remote-browser-isolation/)esiones

[Virtual Apps Essential](https://docs.citrix.com/es-es/citrix-secure-private-access)s

[Virtual Desktops Essentials](https://docs.citrix.com/en-us/session-recording/service/session-recording-service.html)

[Workspace Environmen](https://docs.citrix.com/es-es/citrix-cloud/citrix-virtual-apps-essentials.html)t Management

## **NetScaler Services**

Application Delivery Management Seguridad y entrega de aplicaciones [SD‑WAN Orchestrator](https://docs.netscaler.com/en-us/citrix-application-delivery-management-service.html) [Secure Internet Access](https://docs.netscaler.com/en-us/citrix-app-delivery-and-security/) [Web App Firewall](https://docs.netscaler.com/es-es/citrix-sd-wan-orchestrator/)

# citrix.

© 2024 Cloud Software Group, Inc. All rights reserved. Cloud Software Group, the Cloud Software Group logo, and other marks appearing herein are property of Cloud Software Group, Inc. and/or one or more of its subsidiaries, and may be registered with the U.S. Patent and Trademark Office and in other countries. All other marks are the property of their respective owner(s).

© 1999–2024 Cloud Software Group, Inc. All rights reserved. 513